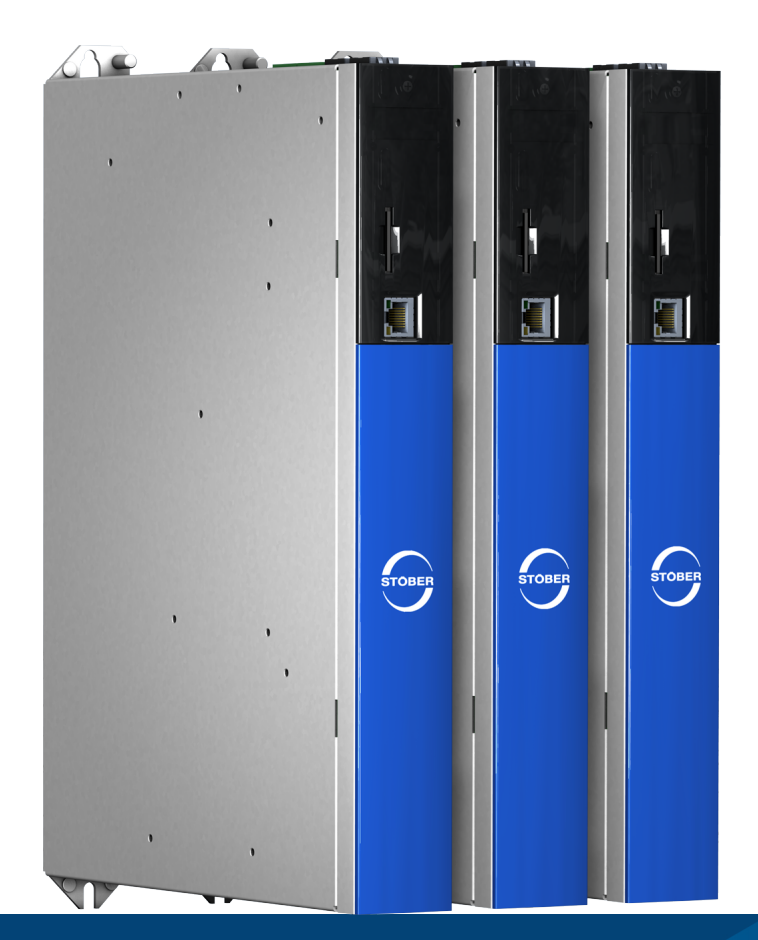

# Regulator napędu SC6 Instrukcja

pl 04/2023 ID 443272.07

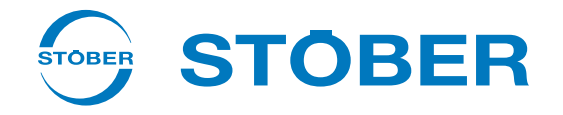

## <span id="page-1-0"></span>Spis treści

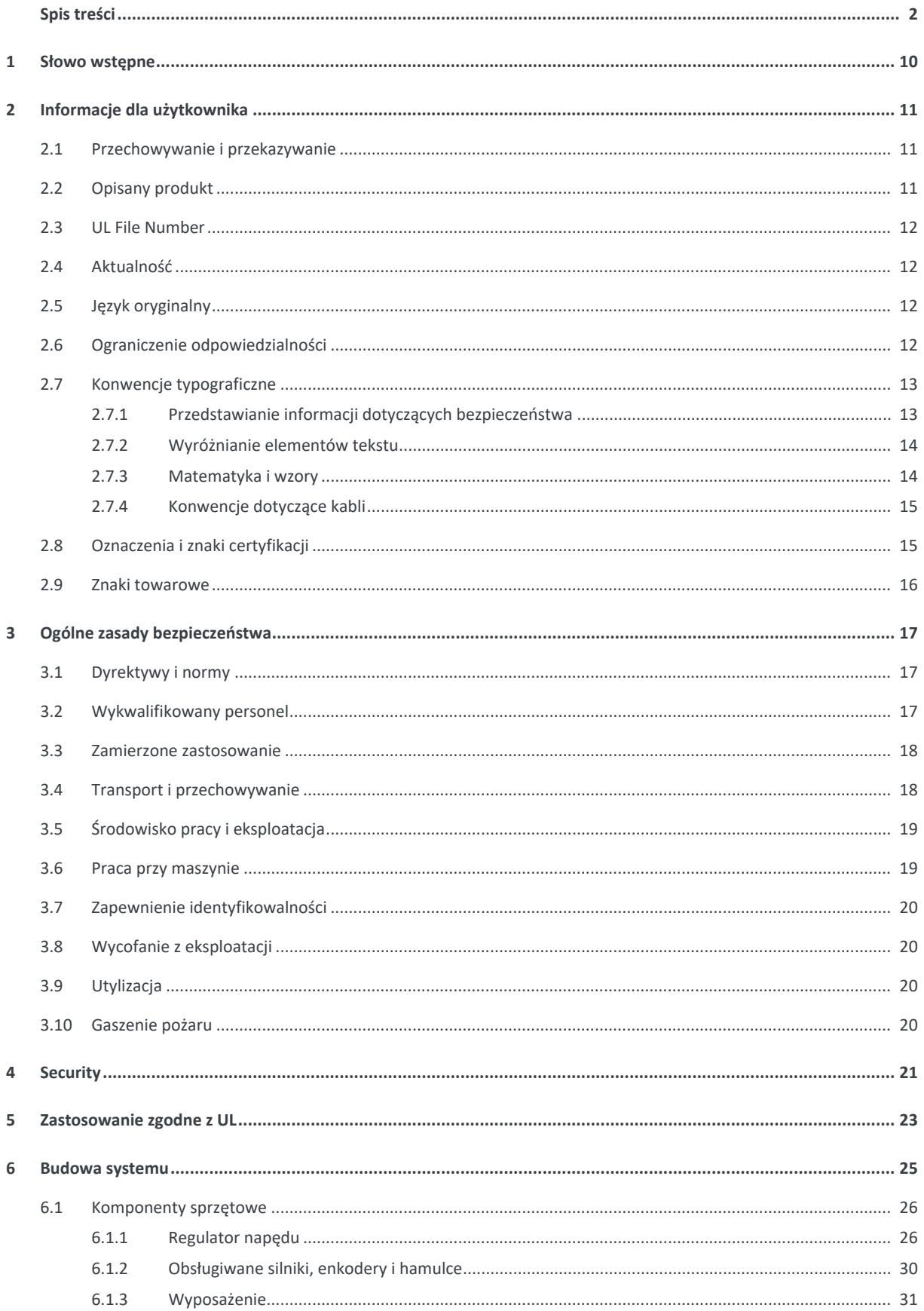

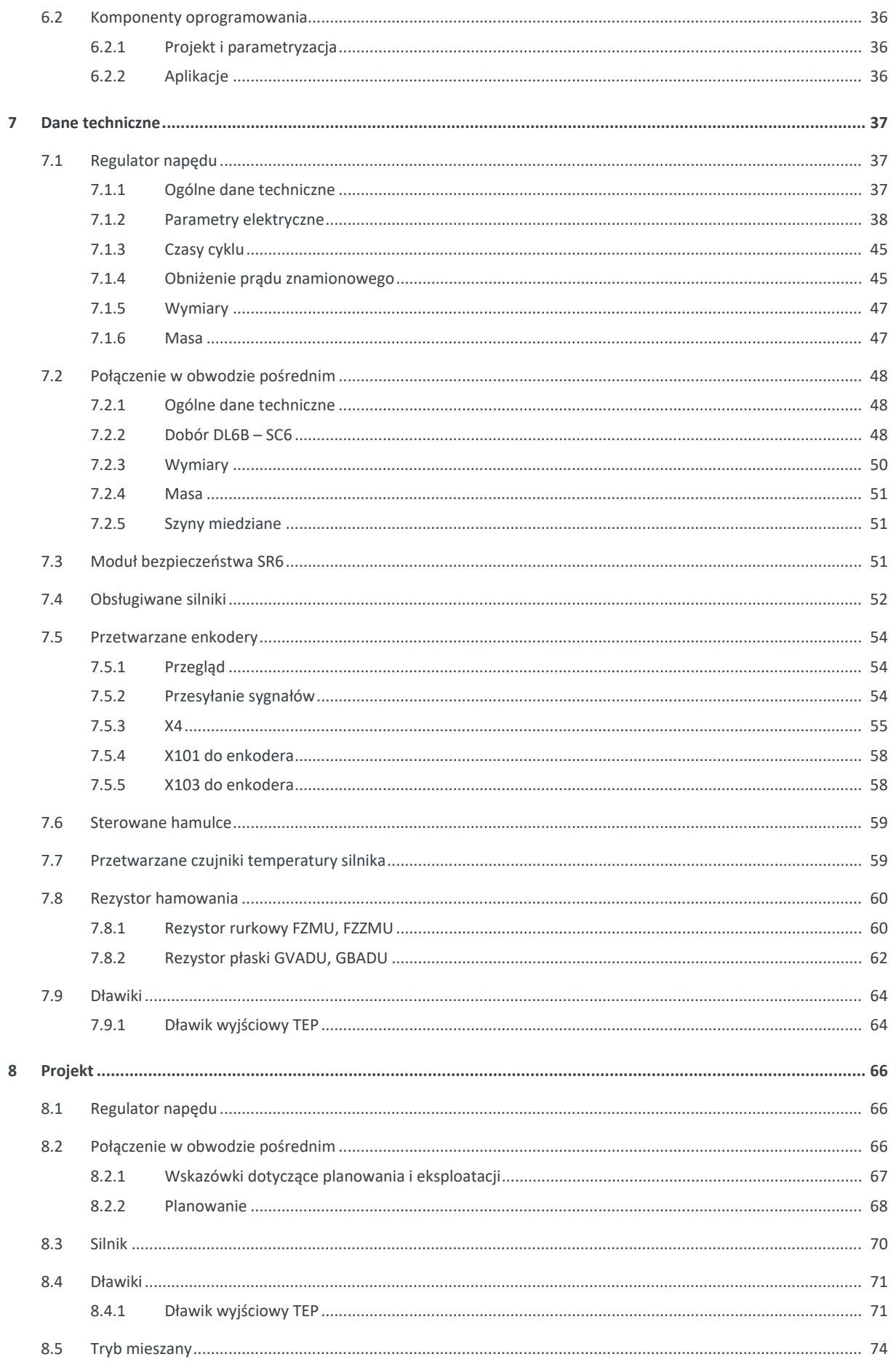

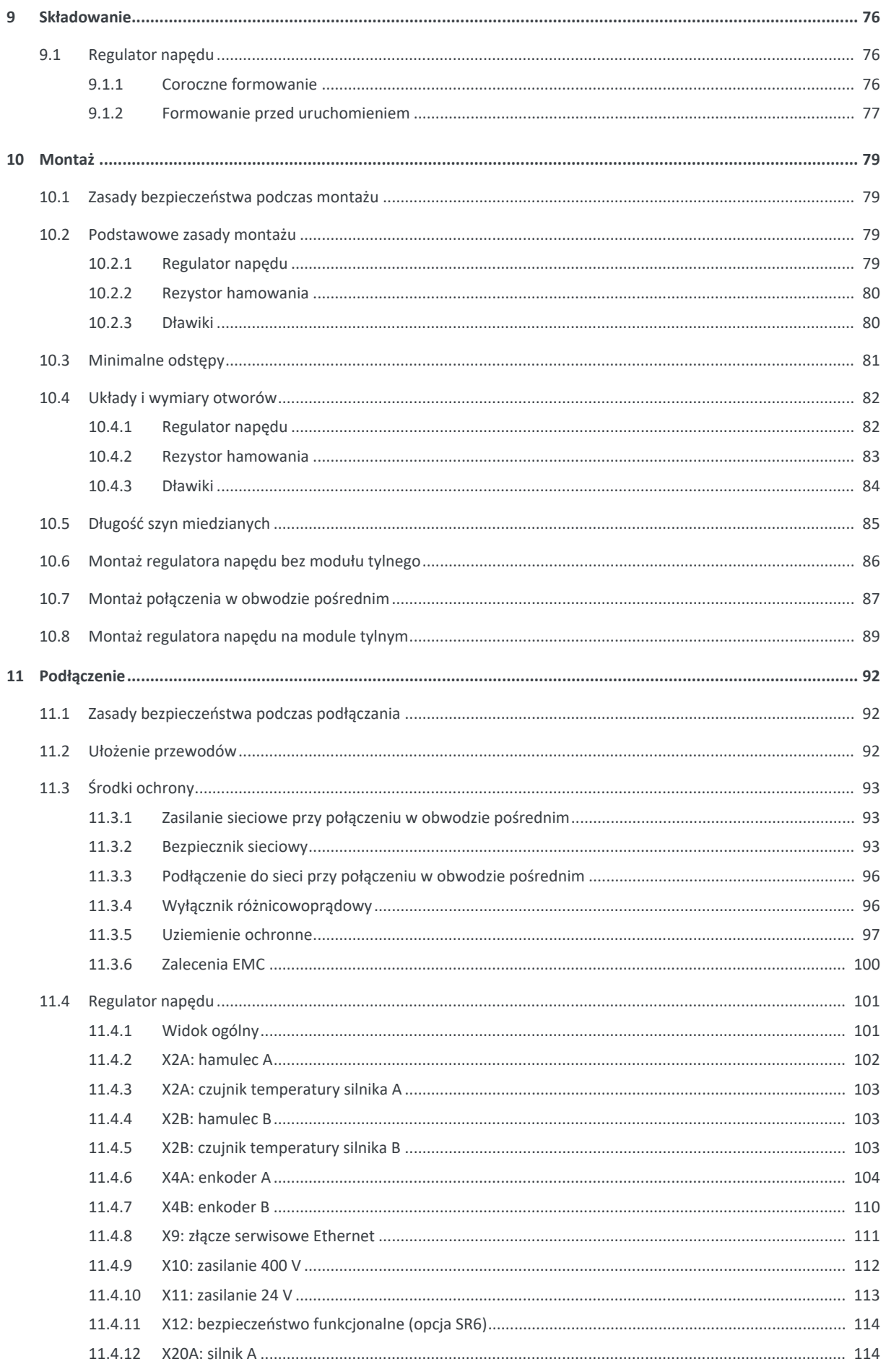

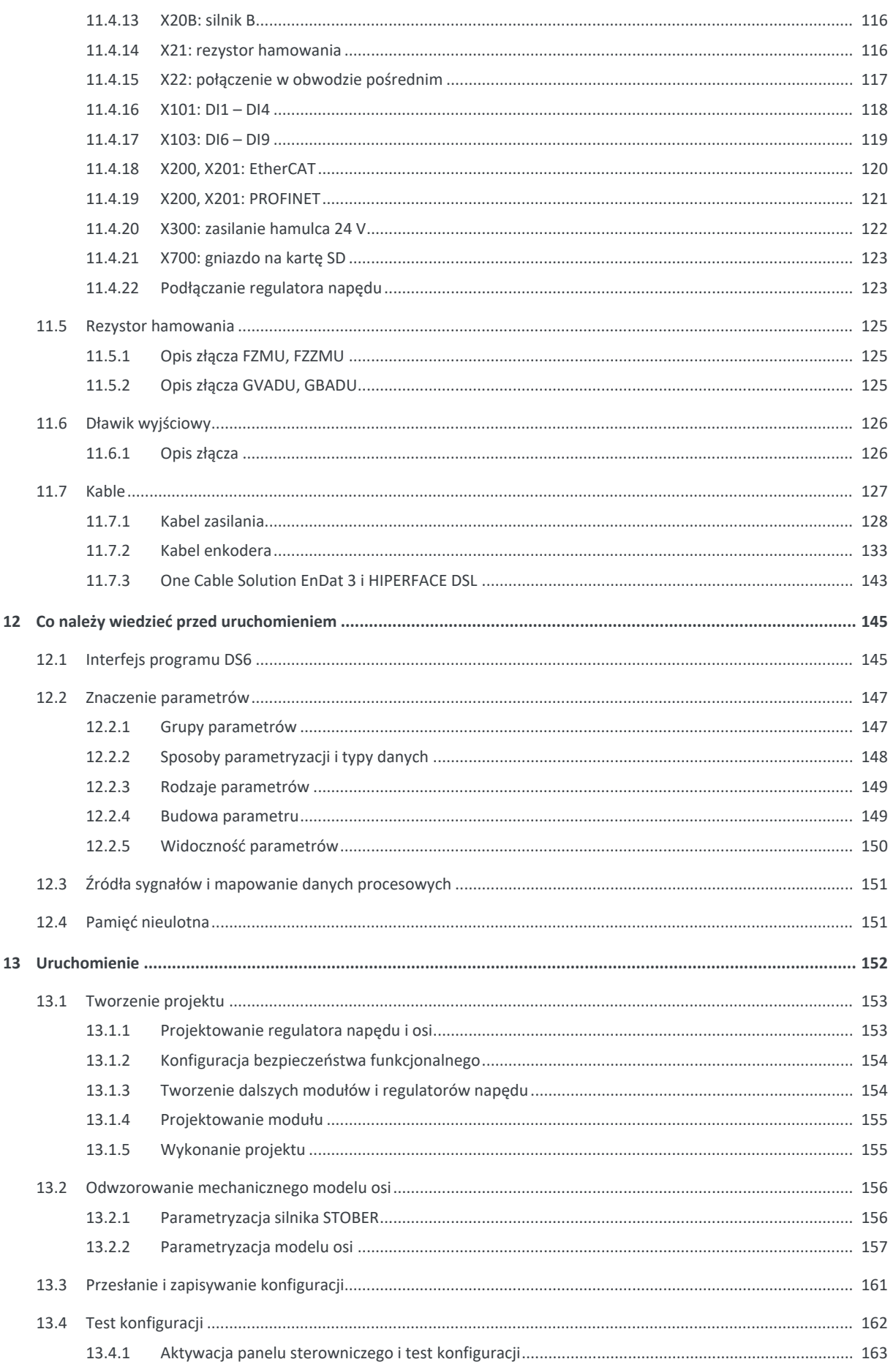

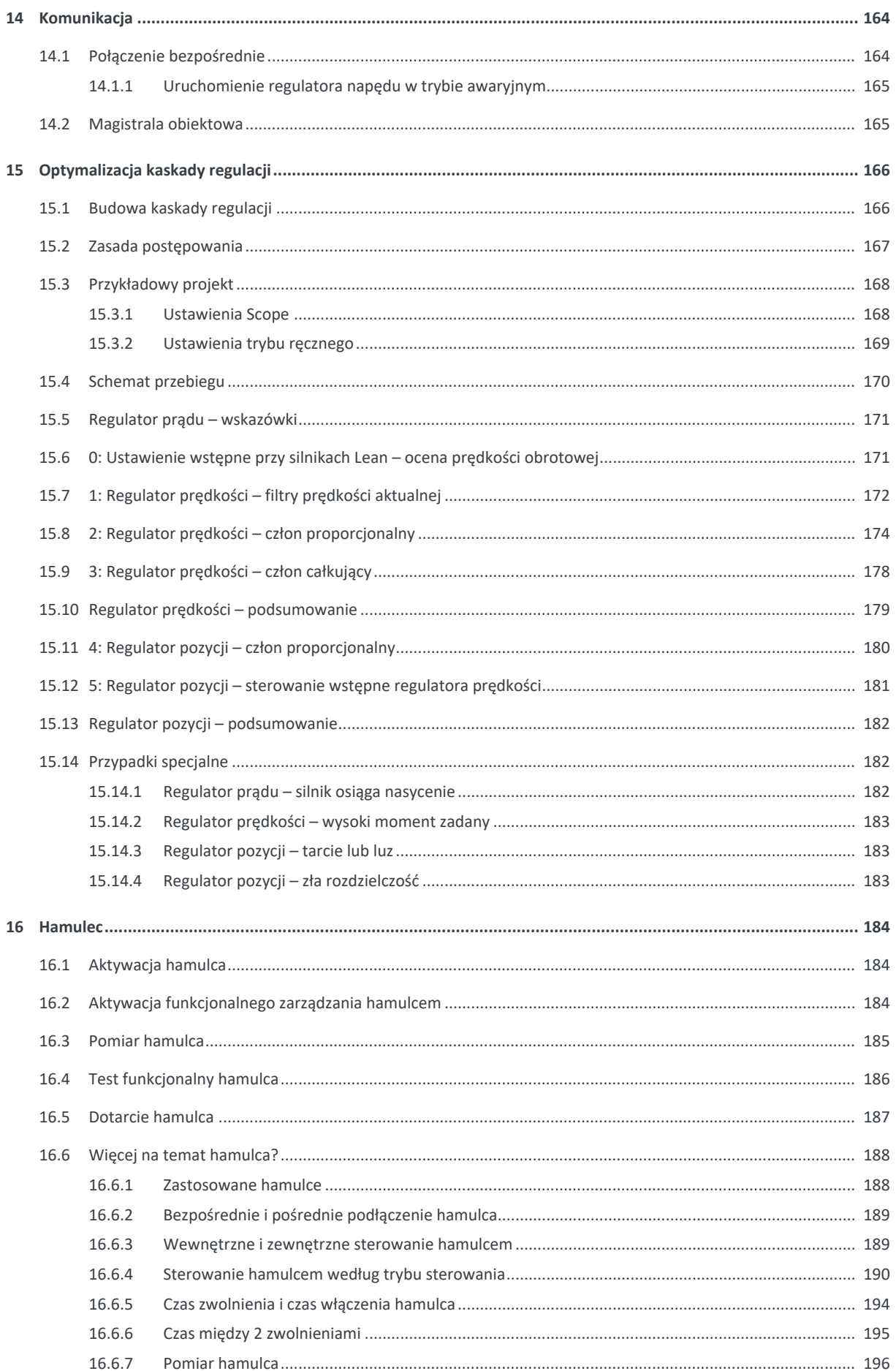

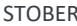

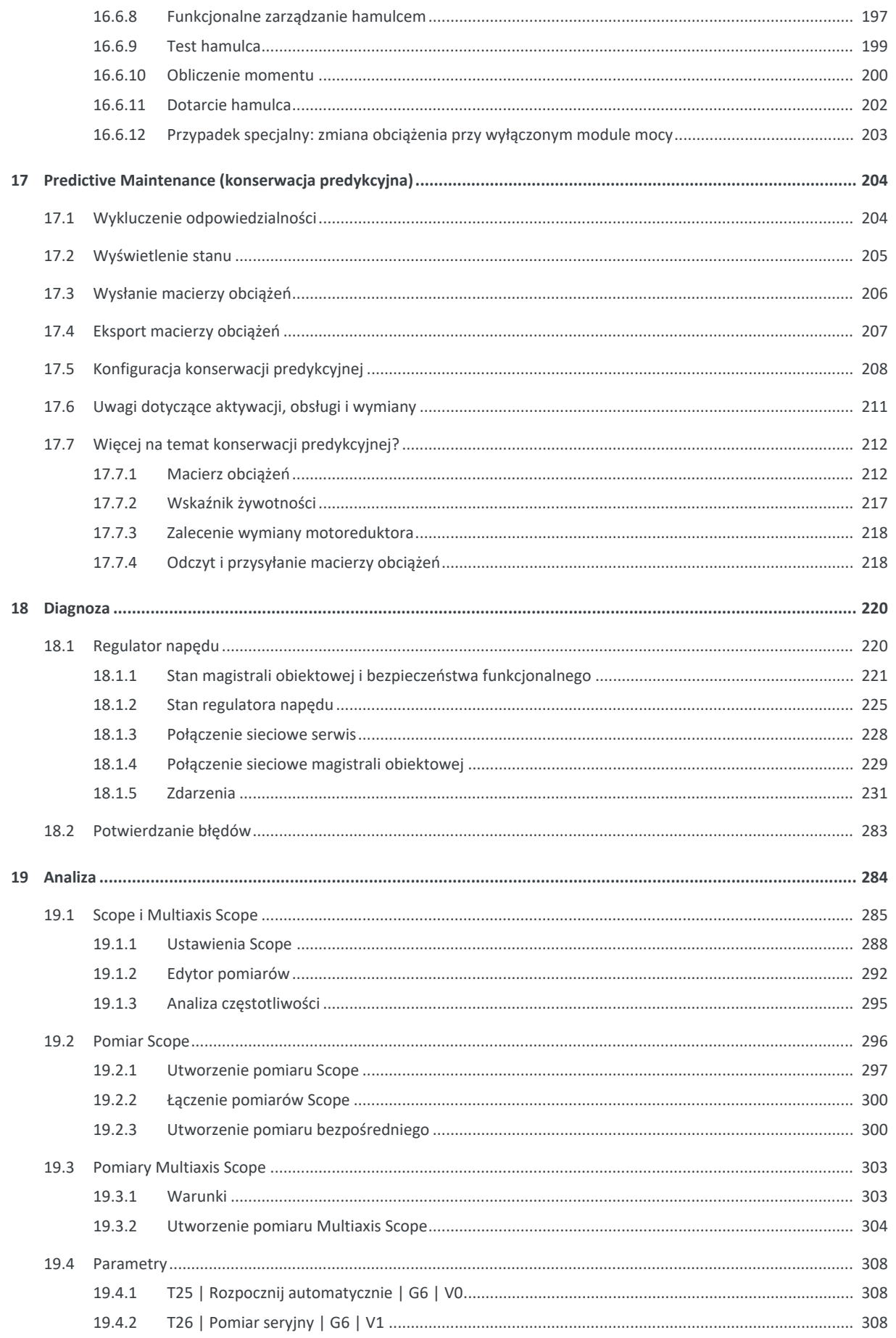

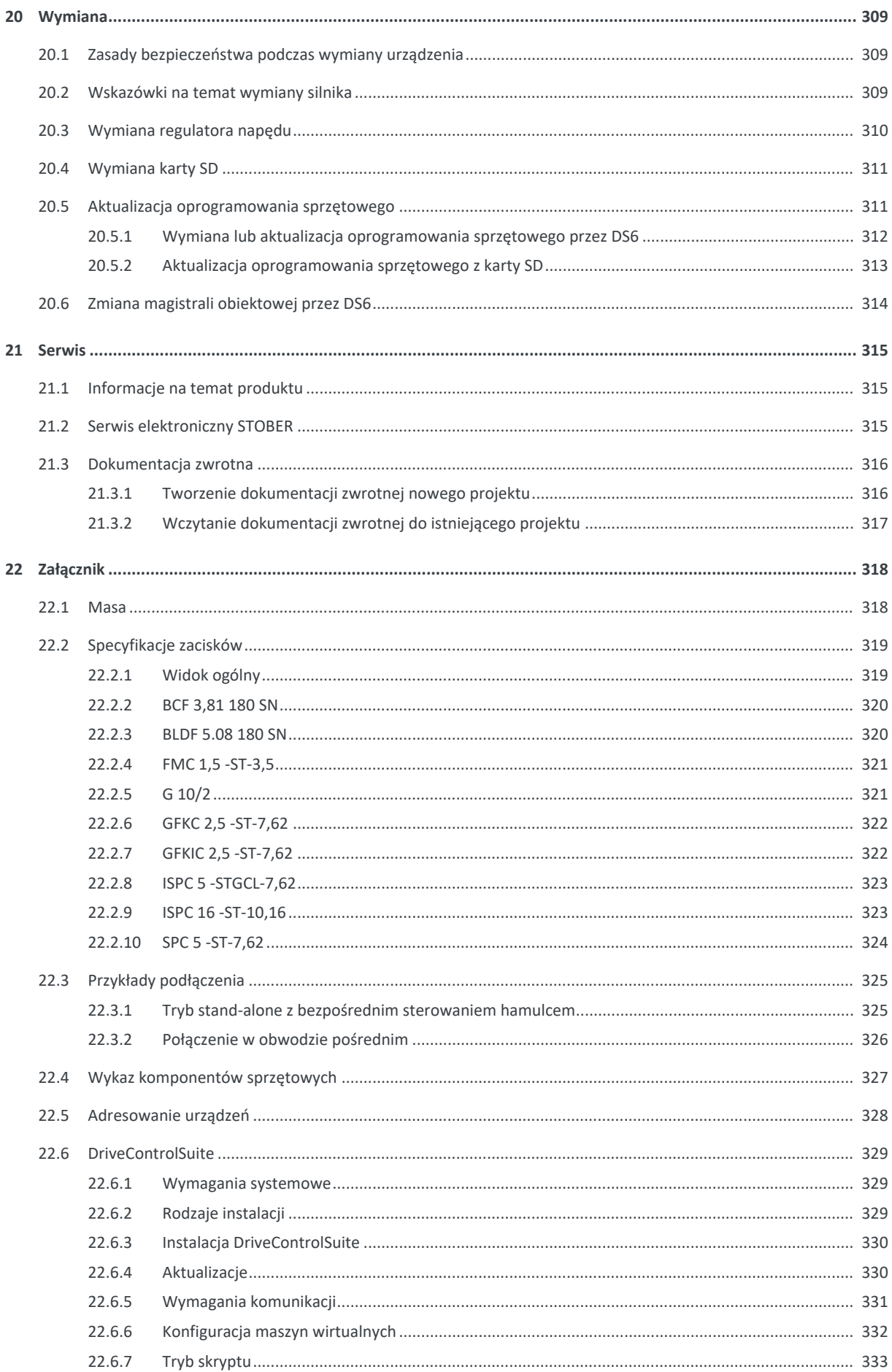

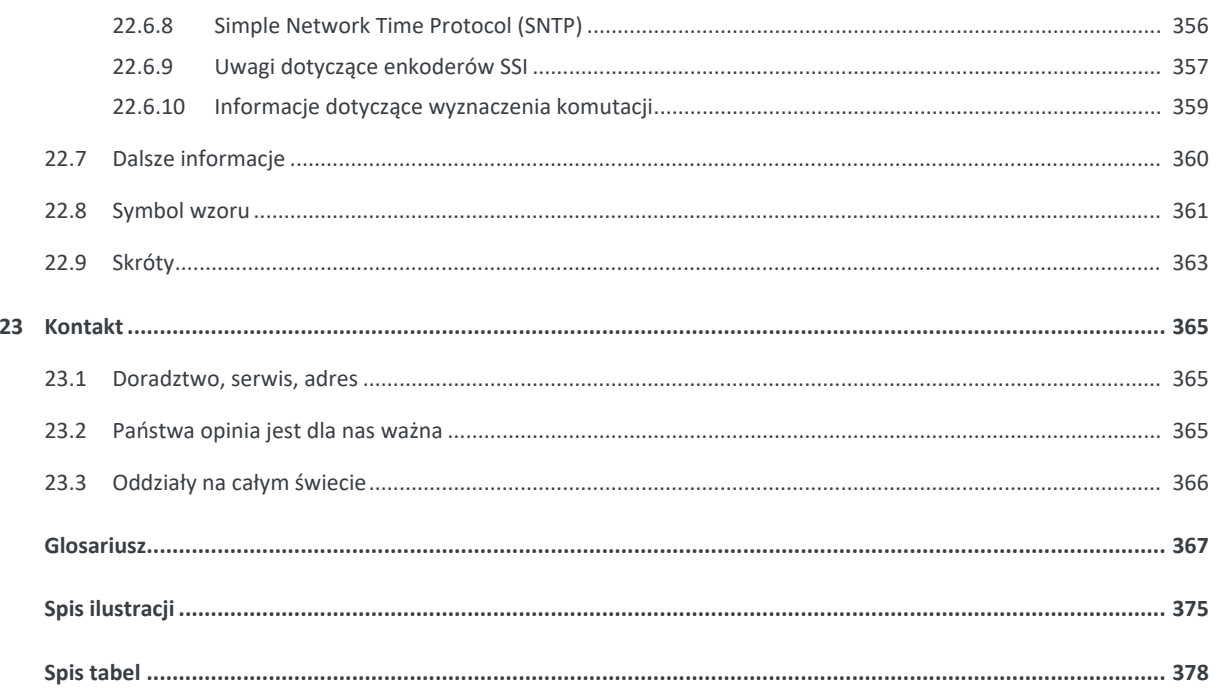

## <span id="page-9-0"></span>1 Słowo wstępne

Samodzielny regulator napędu SC6 umożliwia niezwykle ekonomiczne konstrukcje systemów dzięki zintegrowanemu zasilaniu i kompaktowym wymiarom. Seria SC6 nadaje się szczególnie do połączenia z innowacyjnym silnikiem Lean STOBER, na przykład w energooszczędnych systemach transportowych. Kolejny atut: silnik Lean i SC6 pracują bez enkodera! Regulator SC6 można stosować również w połączeniu z silnikami asynchronicznymi lub serwomotorami synchronicznymi z enkoderami (np. serii EZ). SC6 jest dostępny w trzech wielkościach o znamionowym prądzie wyjściowym do 19 A: wielkość 0 i 1 jako regulator dwuosiowy, a wielkość 2 jako regulator jednoosiowy.

#### **Charakterystyka**

- § Bezczujnikowa regulacja pozycji silników Lean STOBER
- Regulacja obrotowych serwomotorów synchronicznych i asynchronicznych
- § Sterowanie silnikami liniowymi i momentowymi
- One Cable Solution EnDat 3
- § Elektroniczna tabliczka znamionowa silnika przez interfejs enkodera EnDat
- **EXTERGEDEDITY Control** Zintegrowana komunikacja EtherCAT lub PROFINET
- § Bezpieczeństwo funkcjonalne STO przez zaciski lub STO i SS1 przez FSoE lub PROFIsafe: SIL 3, PL e (kat. 4)
- Zintegrowane sterowanie hamulcem
- § Asymetryczne wykorzystanie prądu znamionowego w regulatorach dwuosiowych w przypadku silników o różnej mocy
- § Zasilanie bezpośrednio z sieci
- Elastyczne połączenie w obwodzie pośrednim przy systemach wieloosiowych

## <span id="page-10-0"></span>2 Informacje dla użytkownika

Niniejsza dokumentacja dotyczy regulatora napędu SC6. Jej zadaniem jest pomoc przy montażu poszczególnych modułów wraz z odpowiednimi komponentami niezbędnymi do eksploatacji regulatorów napędu w szafie sterowniczej.

Ponadto dokumentacja zawiera informacje na temat prawidłowego podłączenia modułów oraz sprawdzenia ich prawidłowego działania w układzie w ramach testu początkowego.

Przy spełnieniu pewnych warunków możliwe są kombinacje z innymi regulatorami napędu STOBER 6. generacji.

W dalszej części dokumentu znajdują się bliższe informacje na temat projektu, diagnostyki i serwisu.

#### **Informacja o rodzaju gramatycznym**

Ze względu na lepszą czytelność w dokumentacji zrezygnowano z rozróżniania płci czytelnika. Odpowiednie pojęcia odnoszą się do wszystkich płci. Skrócona forma językowa nie ma zatem charakteru wartościującego, lecz jedynie charakter redakcyjny.

### <span id="page-10-1"></span>2.1 Przechowywanie i przekazywanie

Ze względu na to, że dokumentacja zawiera ważne informacje dotyczące bezpiecznego i efektywnego użytkowania produktu, należy ją przechowywać przez cały okres eksploatacji w bezpośrednim pobliżu produktu, w miejscu dostępnym w każdej chwili dla wykwalifikowanego personelu.

<span id="page-10-2"></span>W razie przekazania lub sprzedaży produktu należy dołączyć do niego również dokumentację.

### 2.2 Opisany produkt

Niniejsza dokumentacja obowiązuje dla:

Regulator napędu serii SC6 w połączeniu z oprogramowaniem

DriveControlSuite (DS6) od wersji 6.5-K i oprogramowaniem sprzętowym od wersji 6.5-K.

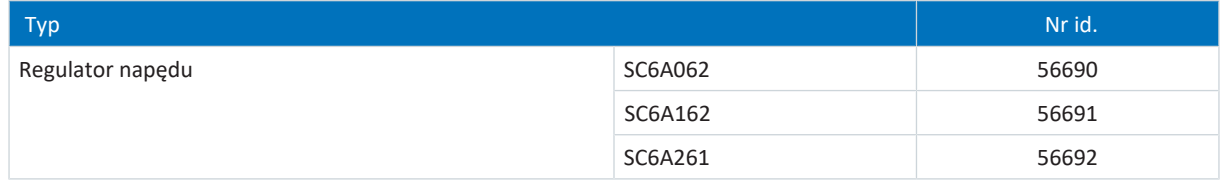

Tab. 1: Opisane typy produktu, regulatory napędu SC6

## <span id="page-11-0"></span>2.3 UL File Number

Urządzenia z certyfikatem cULus posiadające odpowiedni znak certyfikacji spełniają wymagania standardu UL 61800-5-1 i CSA C22.2 No. 274.

Pod podanym w poniższej tabeli File Number można znaleźć produkt w internetowej bazie danych Underwriter Laboratories (UL):

<https://iq2.ulprospector.com>

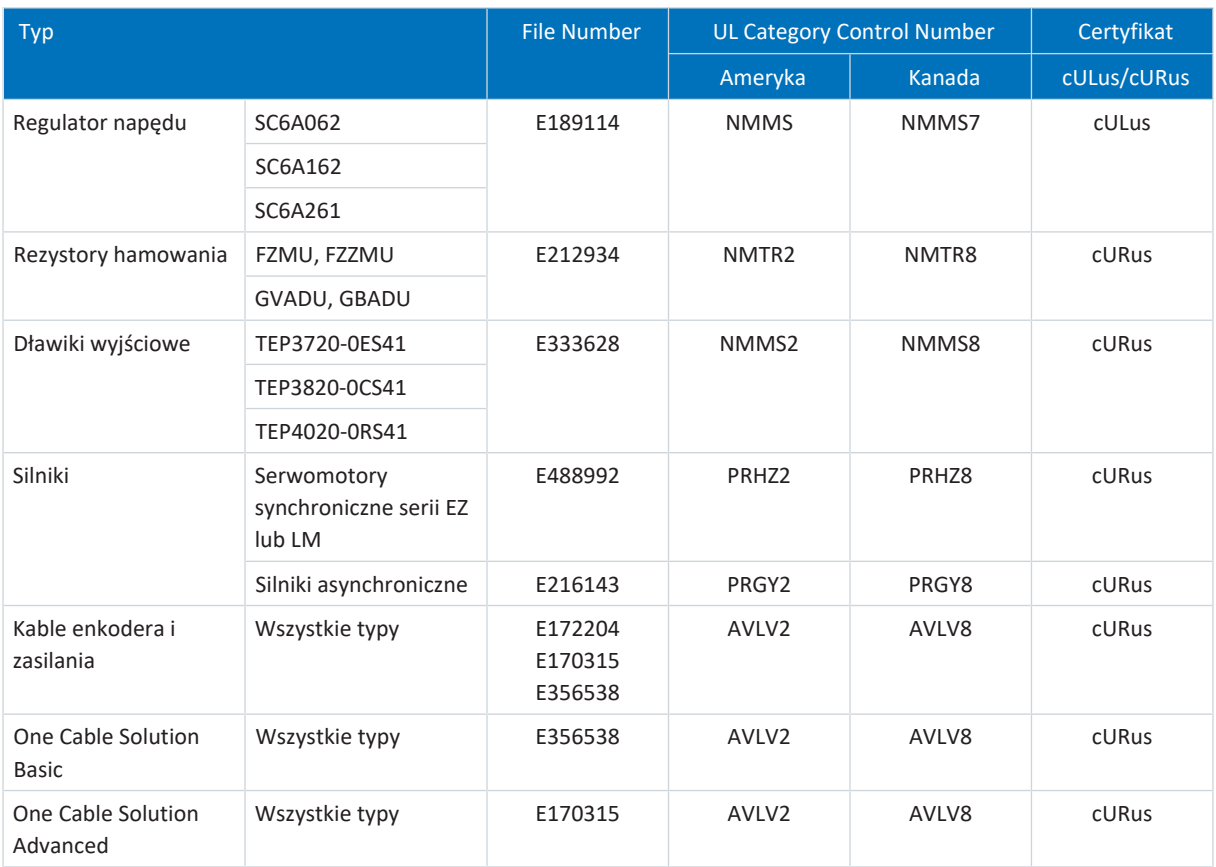

<span id="page-11-1"></span>Tab. 2: File Number certyfikowanych produktów

## 2.4 Aktualność

Należy sprawdzić, czy dokument ten jest aktualną wersją dokumentacji. Na naszej stronie internetowej są dostępne do pobrania aktualne wersje dokumentacji naszych produktów: [http://www.stoeber.de/en/downloads/.](http://www.stoeber.de/en/downloads/)

## <span id="page-11-2"></span>2.5 Język oryginalny

Językiem oryginalnym niniejszej dokumentacji jest język niemiecki. Wszystkie wersje w innych językach są tłumaczeniem z języka oryginalnego.

## <span id="page-11-3"></span>2.6 Ograniczenie odpowiedzialności

Dokumentacja została sporządzona zgodnie z obowiązującymi normami i przepisami oraz aktualnymi standardami technicznymi.

Nie odpowiadamy za szkody wynikające z nieprzestrzegania dokumentacji lub z używania produktu niezgodnie z przeznaczeniem. Nie są one również objęte gwarancją. Dotyczy to w szczególności szkód spowodowanych przez indywidualne zmiany techniczne w produkcie lub jego projekcie oraz obsługę przez niewykwalifikowany personel.

## <span id="page-12-0"></span>2.7 Konwencje typograficzne

Aby umożliwić szybkie znalezienie specjalnych informacji w niniejszej dokumentacji, są one wyróżnione za pomocą haseł ostrzegawczych, symboli i specjalnych wyróżnień tekstowych.

### <span id="page-12-1"></span>2.7.1 Przedstawianie informacji dotyczących bezpieczeństwa

Zasady bezpieczeństwa są oznaczone następującymi symbolami. Zwracają one uwagę na szczególne zagrożenia podczas obsługi produktu i są opatrzone odpowiednimi hasłami ostrzegawczymi, które wyrażają stopień zagrożenia. Ponadto wyróżnione są przydatne wskazówki i zalecenia dotyczące wydajnej i bezawaryjnej pracy.

**UWAGA!**

#### **Uwaga**

oznacza, że mogą wystąpić szkody materialne,

▪ jeśli nie zostaną podjęte wskazane środki ostrożności.

#### **PRZESTROGA!**

#### **Przestroga**

z trójkątem ostrzegawczym oznacza, że mogą wystąpić lekkie obrażenia ciała,

▪ jeśli nie zostaną podjęte wskazane środki ostrożności.

**OSTRZEŻENIE!**

#### **Ostrzeżenie**

z trójkątem ostrzegawczym oznacza, że może wystąpić śmiertelne niebezpieczeństwo,

▪ jeśli nie zostaną podjęte wskazane środki ostrożności.

#### **A** NIEBEZPIECZEŃSTWO!

#### **Niebezpieczeństwo**

z trójkątem ostrzegawczym oznacza, że wystąpi śmiertelne niebezpieczeństwo,

▪ jeśli nie zostaną podjęte wskazane środki ostrożności.

**Informacja**

Informacja oznacza ważną informację o produkcie lub wyróżnienie fragmentu dokumentacji, na który należy zwrócić szczególną uwagę.

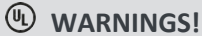

#### **Ostrzeżenia**

Ostrzeżenia z symbolem UL zawierają cytowane oryginalne fragmenty tekstów.

### <span id="page-13-0"></span>2.7.2 Wyróżnianie elementów tekstu

Określone elementy tekstu są wyróżnione w następujący sposób.

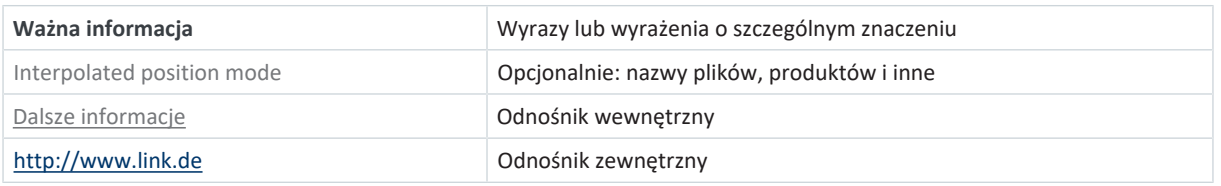

#### **Teksty interfejsu oprogramowania i wyświetlacza**

Aby oznaczyć odpowiednio różne treści tekstów cytowanych z interfejsu oprogramowania lub wyświetlacza regulatora napędu oraz ewentualne dane wprowadzane przez użytkownika, zastosowano następujące sposoby wyróżnienia:

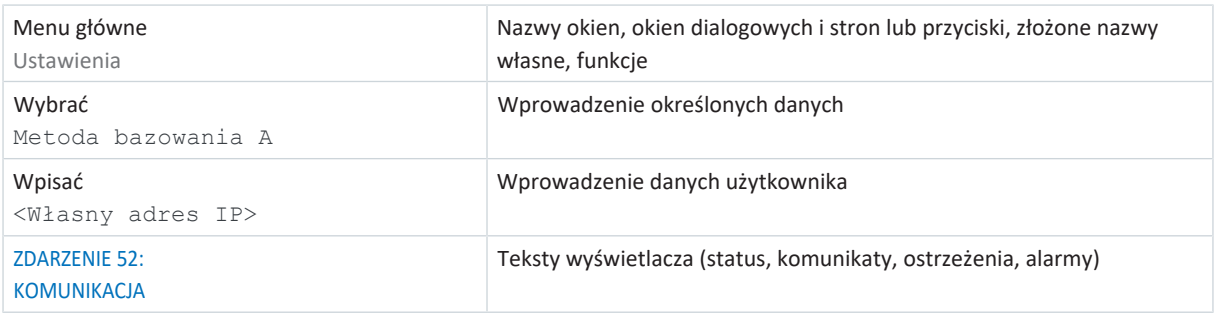

Skróty klawiaturowe i sekwencje poleceń lub ścieżki są przedstawione w następujący sposób.

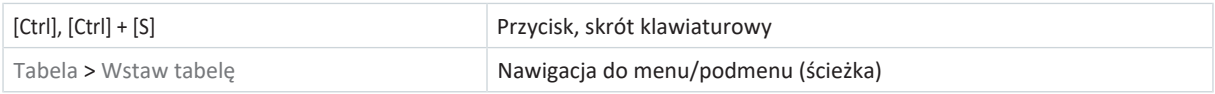

### <span id="page-13-1"></span>2.7.3 Matematyka i wzory

Do przedstawienia obliczeń i wzorów matematycznych są używane następujące znaki.

- Odejmowanie
- + Dodawanie
- × Mnożenie
- ÷ Dzielenie
- | | Wynik

### <span id="page-14-0"></span>2.7.4 Konwencje dotyczące kabli

W opisach złączy kabli kolory żył mają następujące skróty:

#### **Kolory kabla**

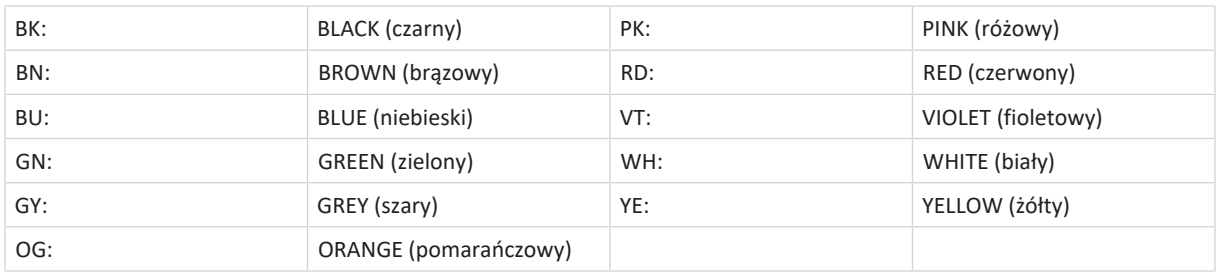

#### **Konwencje typograficzne**

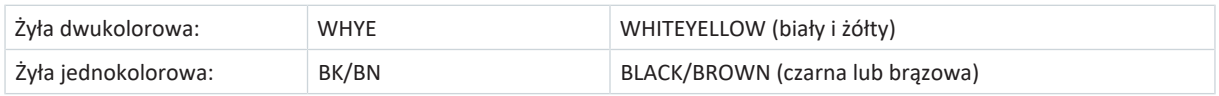

## <span id="page-14-1"></span>2.8 Oznaczenia i znaki certyfikacji

W danych technicznych są podane następujące oznaczenia i znaki certyfikacji.

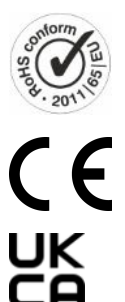

#### **Znak braku ołowiu RoHS**

Oznaczenie zgodne z dyrektywą RoHS 2011/65/UE.

#### **Znak CE**

Deklaracja własna producenta: produkt jest zgodny z dyrektywami UE.

#### **Znak UKCA**

Deklaracja własna producenta: produkt jest zgodny z wytycznymi UK.

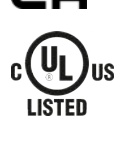

**Znak certyfikatu UL (cULus)** Produkt posiada certyfikat UL na rynek USA i Kanady. Reprezentatywne wzory produktu zostały ocenione przez UL i spełniają obowiązujące normy.

 $\epsilon$ **N**<sub>us</sub>

**Znak certyfikatu UL dla uznanych komponentów (cURus)** Ten komponent lub materiał jest uznany przez UL. Reprezentatywne wzory produktu zostały ocenione przez UL i spełniają obowiązujące wymagania.

### <span id="page-15-0"></span>2.9 Znaki towarowe

Następujące nazwy, używane w połączeniu z urządzeniem, jego wyposażeniem opcjonalnym i akcesoriami, są znakami towarowymi lub zastrzeżonymi znakami towarowymi innych firm:

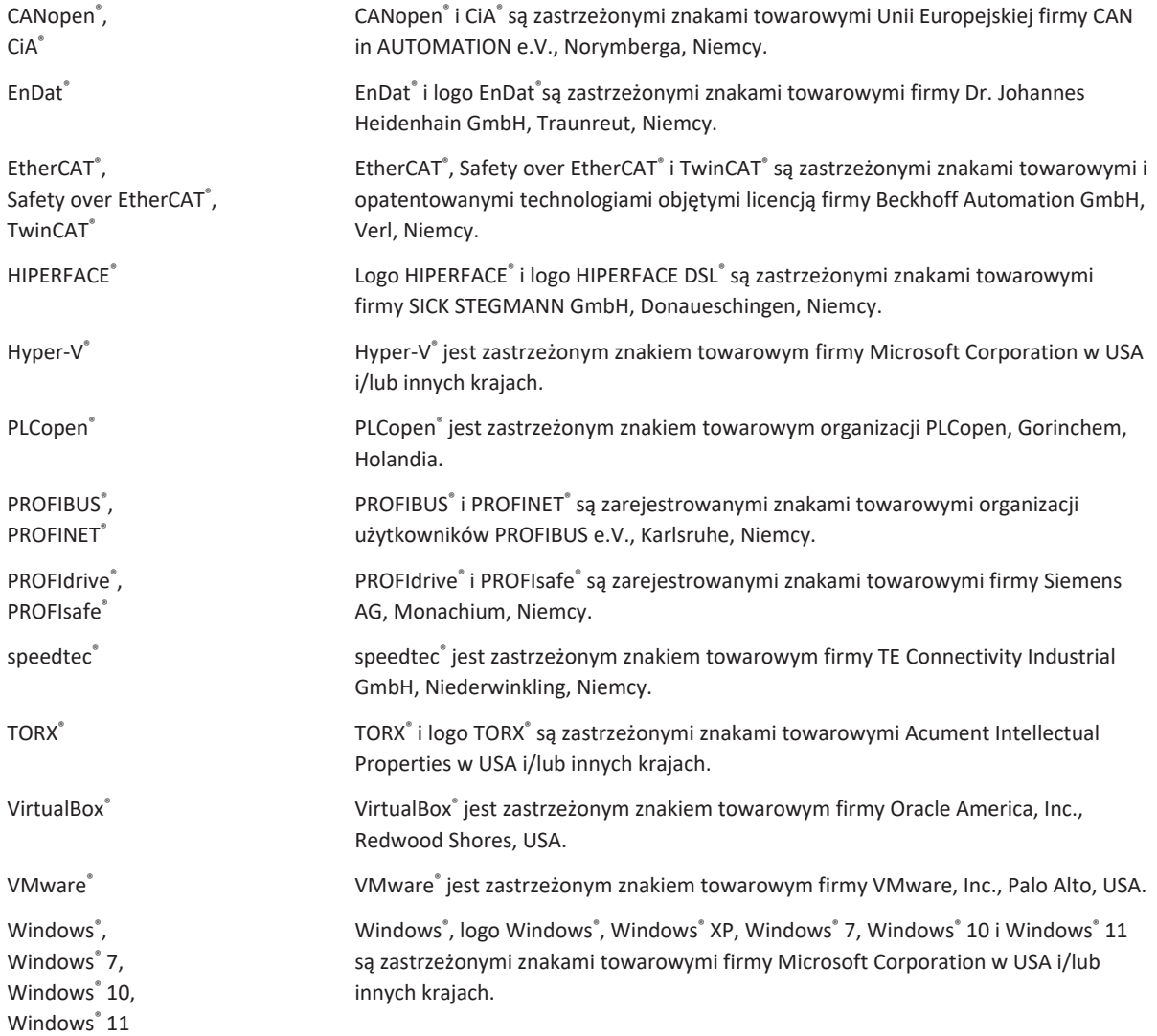

Wszystkie pozostałe niewymienione tutaj znaki towarowe są własnością ich właścicieli.

Produkty zarejestrowane jako znaki towarowe nie są specjalnie oznaczone w niniejszej dokumentacji. Należy przestrzegać praw własności przemysłowej (patenty, znaki towarowe, wzory użytkowe).

## <span id="page-16-0"></span>3 Ogólne zasady bezpieczeństwa

Produkt opisany w niniejszej dokumentacji może powodować zagrożenia, których można uniknąć poprzez przestrzeganie opisanych ostrzeżeń i zasad bezpieczeństwa oraz zawartych w niej zasad technicznych i przepisów.

## <span id="page-16-1"></span>3.1 Dyrektywy i normy

Regulatory napędu podlegają następującym dyrektywom i normom europejskim:

- § Dyrektywa maszynowa 2006/42/WE
- § Dyrektywa niskonapięciowa 2014/35/UE
- § Dyrektywa EMC 2014/30/UE
- § EN ISO 13849-1:2015
- § EN ISO 13849-2:2012
- § EN 61800-3:2018
- § EN 61800-5-1:2017
- § EN 61800-5-2:2017

<span id="page-16-2"></span>Aby zapewnić lepszą czytelność, umieszczone w tekście odwołania do norm nie zawierają roku.

### 3.2 Wykwalifikowany personel

Aby móc wykonywać zadania opisane w niniejszej dokumentacji, wyznaczone do nich osoby muszą posiadać odpowiednie kwalifikacje i być w stanie ocenić ryzyko i zagrożenia związane z produktami. Dlatego wszystkie prace przy produktach, w tym ich obsługa i utylizacja, mogą być wykonywane wyłącznie przez personel posiadający odpowiednie kwalifikacje.

Wykwalifikowany personel to osoby uprawnione do wykonywania wymienionych czynności dzięki posiadanemu specjalistycznemu wykształceniu lub przeszkoleniu przez specjalistów.

Ponadto należy przeczytać dokładnie, zrozumieć i stosować się do obowiązujących przepisów, wymogów prawnych, obowiązujących regulacji, niniejszej dokumentacji oraz zawartych w niej zasad bezpieczeństwa.

### <span id="page-17-0"></span>3.3 Zamierzone zastosowanie

Regulatory napędu to zgodnie z normą EN 50178 urządzenia elektryczne służące do regulacji przepływu energii w instalacjach dużej mocy.

Regulatory napędu są przeznaczone wyłącznie do silników, które spełniają wymagania normy EN 60034-1:

- § Silniki Lean serii LM
- Serwomotory synchroniczne (np. serii EZ)
- § Silniki asynchroniczne
- § Silniki liniowe
- § Silniki momentowe

Zamierzone zastosowanie to podłączanie innych obciążeń elektronicznych lub praca poza obowiązującymi specyfikacjami technicznymi!

Jeśli regulator napędu ma zostać włączony w inną maszynę, nie może zostać oddany do użytku (tzn. rozpocząć zamierzonego stosowania), dopóki nie zostanie stwierdzone, że maszyna jest zgodna z przepisami lokalnymi i dyrektywami. W Europie obowiązują na przykład:

- § Dyrektywa maszynowa 2006/42/WE
- § Dyrektywa niskonapięciowa 2014/35/UE
- § Dyrektywa EMC 2014/30/UE

#### **Montaż zapewniający kompatybilność elektromagnetyczną**

Regulator napędu SC6 i jego wyposażenie muszą zostać zamontowane i podłączone w sposób zapewniający kompatybilność elektromagnetyczną.

#### **Modyfikacje**

Użytkownik nie może wprowadzać modyfikacji konstrukcyjnych, technicznych ani elektrycznych w regulatorze napędu SC6 i jego wyposażeniu.

#### **Konserwacja**

Regulator napędu SC6 oraz jego wyposażenie są bezobsługowe. Należy jednak podjąć odpowiednie środki, aby wykryć lub usunąć ewentualne błędy oprzewodowania.

## <span id="page-17-1"></span>3.4 Transport i przechowywanie

Natychmiast po otrzymaniu dostawy należy ją sprawdzić pod kątem ewentualnych uszkodzeń transportowych. Stwierdzone uszkodzenia należy zgłosić niezwłocznie firmie transportowej. W razie uszkodzeń nie wolno uruchamiać produktu.

Aby zapewnić prawidłowe i bezpieczne działanie produktów, muszą one być odpowiednio zaprojektowane, zamontowane, obsługiwane i serwisowane.

Jeśli produkty nie zostaną od razu zamontowane, należy je przechowywać w suchym i niezapylonym pomieszczeniu.

Produkty należy transportować i przechowywać w oryginalnym opakowaniu i chronić przed udarami mechanicznymi i drganiami. Przestrzegać również warunków transportu i składowania określonych w danych technicznych.

Składowane regulatory napędu należy formować raz w roku lub przed uruchomieniem (patrz [Składowanie \[](#page-75-0)[}](#page-75-0) [76\]](#page-75-0)).

## <span id="page-18-0"></span>3.5 Środowisko pracy i eksploatacja

Produkty są wyrobami klasy dystrybucji ograniczonej zgodnie z normą EN IEC 61800-3.

Produkty nie są przeznaczone do użytku w publicznej sieci niskiego napięcia zasilającej obszary mieszkalne. Jeśli produkty byłyby używane w takiej sieci, mogą wystąpić zakłócenia o wysokiej częstotliwości.

Produkty są przeznaczone wyłącznie do montażu w szafach sterowniczych o stopniu ochrony co najmniej IP54.

Produkty należy eksploatować wyłącznie w zakresach granicznych określonych w danych technicznych.

Następujące zastosowania są zabronione:

- Stosowanie w obszarach zagrożonych wybuchem
- § Stosowanie w środowisku zawierającym szkodliwe substancje wg EN 60721, np. oleje, kwasy, gazy, opary, pyły, promieniowanie

Realizacja poniższych zastosowań jest możliwa wyłącznie po uzgodnieniu z firmą STOBER:

- Stosowanie w aplikacjach niestacjonarnych
- § Stosowanie komponentów czynnych (regulator napędu, moduły zasilania, jednostki zasilania drugostronnego lub jednostki wyładowcze) innych producentów

Regulator napędu jest przeznaczony wyłącznie do sieci TN lub Wye. Przy napięciu znamionowym od 200 do 480 V<sub>AC</sub> mogą one dostarczać maks. symetryczny prąd zwarciowy zgodnie z poniższą tabelą:

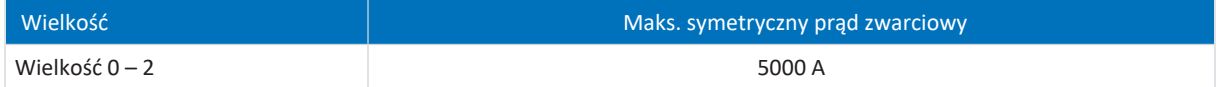

Tab. 3: Maksymalny symetryczny prąd zwarciowy

Regulator napędu ma parametryzowaną funkcję ponownego uruchomienia. Jeśli regulator napędu posiada funkcję automatycznego ponownego uruchomienia po wyłączeniu zasilania, musi to być wyraźnie zaznaczone na urządzeniu zgodnie z normą EN 61800-5-1.

Regulator napędu posiada opcjonalnie funkcję bezpieczeństwa Safe Torque Off (STO) zgodną z EN 61800-5-2 do bezpiecznego odłączania dopływu energii do silnika. Środki w celu ochrony przed niespodziewanym uruchomieniem są opisane między innymi w normie EN ISO 12100 i EN ISO 14118.

### <span id="page-18-1"></span>3.6 Praca przy maszynie

Przed przystąpieniem do jakichkolwiek prac przy maszynach i w instalacjach należy wykonać czynności zgodnie z 5 zasadami bezpieczeństwa wg normy DIN VDE 0105-100 (Eksploatacja urządzeń elektrycznych – Część 100: Postanowienia ogólne) w podanej kolejności:

- Odłączyć od napięcia (odłączyć również obwody pomocnicze).
- § Zabezpieczyć przed ponownym włączeniem.
- § Sprawdzić brak napięcia.
- § Uziemić i zewrzeć.
- § Zasłonić lub oddzielić sąsiednie elementy znajdujące się pod napięciem.

#### **Informacja**

Przestrzegać [czasu rozładowania](#page-366-1) kondensatorów obwodu pośredniego podanego w ogólnych danych technicznych urządzeń. Dopiero po upływie tego czasu można przyjąć brak występowania napięcia.

## <span id="page-19-0"></span>3.7 Zapewnienie identyfikowalności

<span id="page-19-1"></span>Zamawiający ma obowiązek zapewnienia identyfikowalności produktów na podstawie numeru seryjnego.

## 3.8 Wycofanie z eksploatacji

W przypadku aplikacji związanych z bezpieczeństwem należy przestrzegać podanej w parametrach bezpieczeństwa żywotności produktu T<sub>M</sub> = 20 lat. Regulator napędu z wbudowanym modułem bezpieczeństwa musi zostać wycofany z eksploatacji po upływie 20 lat od daty produkcji. Data produkcji regulatora napędu jest podana na jego tabliczce znamionowej.

Szczegółowe informacje na temat bezpieczeństwa funkcjonalnego są zawarte w odpowiedniej instrukcji (patrz [Dalsze](#page-359-0) [informacje \[](#page-359-0)[}](#page-359-0) [360\]](#page-359-0)).

## <span id="page-19-2"></span>3.9 Utylizacja

Przy utylizacji opakowania i produktu należy przestrzegać obowiązujących przepisów krajowych i regionalnych! Opakowanie i poszczególne elementy produktu należy utylizować w sposób selektywny, np. jako:

- § Tektura
- § Zużyty sprzęt elektroniczny (PCB)
- § Tworzywo sztuczne
- § Blacha
- § Miedź
- § Aluminium
- <span id="page-19-3"></span>§ Bateria

## 3.10 Gaszenie pożaru

#### **NIEBEZPIECZEŃSTWO!**

#### **Napięcie elektryczne! Śmiertelne niebezpieczeństwo porażenia prądem!**

W przypadku stosowania przewodzącego środka gaśniczego istnieje śmiertelne niebezpieczeństwo porażenia prądem.

■ Do gaszenia pożarów stosować proszek ABC lub dwutlenek węgla (CO<sub>2</sub>).

## <span id="page-20-0"></span>4 Security

[Bezpieczeństwo](#page-372-0) odnosi się do ochrony i bezpieczeństwa komponentów i systemów w zakresie poufności, integralności i dostępności.

Bezpieczeństwo funkcjonalne (safety) skupia się na unikaniu systematycznych lub przypadkowych usterek, natomiast w dziedzinie zabezpieczeń (security) należy przyjąć ukierunkowane wpływy. Mogą one być zamierzone lub niezamierzone z bezpośrednim lub pośrednim dostępem do urządzeń.

#### **Zagrożenia bezpieczeństwa**

- § Nieprawidłowa obsługa, np. połączenie z niewłaściwym urządzeniem
- § Sprzęt:
	- Zmiana okablowania
	- Zmiana konfiguracji urządzenia, np. adresu FSoE
	- Demontaż akcesoriów, np. karty SD
- § Oprogramowanie:
	- Zmiana oprogramowania sprzętowego
	- Zmiana konfiguracji urządzenia, np. przy użyciu DriveControlSuite, karty SD lub trybu skryptowego
	- Zmiana parametrów
- § Budowa sieci

#### **Identyfikacja i unikanie zagrożeń**

Do dyspozycji są na przykład następujące środki umożliwiające identyfikację zagrożeń i uniknięcie manipulacji.

- § Zapewnić jednoznaczną identyfikację urządzenia:
	- Oznaczenie referencyjne
	- Adres(y) komunikacji
- § Po nawiązaniu połączenia należy upewnić się, że komunikacja została nawiązana z odpowiednim urządzeniem.
- § Przetestować i zarejestrować (ponowne) uruchomienie.
- Ograniczyć dostęp:
	- Fizycznie (zamknąć szafę sterowniczą i pomieszczenie rozdzielni)
	- Logicznie (ograniczyć komunikację, np. za pomocą zapory sieciowej)
- § Użyć taśmy do plombowania, aby wykryć manipulacje przy następujących interfejsach:
	- Złącze serwisowe Ethernet X9
	- Interfejsy magistrali obiektowej X200 i X201
	- Gniazdo na kartę SD X700
- § Zapewnić wiarygodność przez sterownik:
	- Status urządzenia
	- Specjalne ID konfiguracji aplikacji

#### **Planowanie działań**

Należy przestrzegać wymagań wynikających z obowiązujących lokalnie norm bezpieczeństwa i aplikacji dotyczących ochrony przed manipulacją. Upoważnienie personelu i wdrożenie niezbędnych środków ochronnych należy do obowiązków użytkownika.

Wszystkie systemy podlegające ochronie muszą być rozpatrywane indywidualnie. Organizacyjne środki ochronne są wspierane przez środki techniczne. Podjęcie wyłącznie środków technicznych jest niewystarczające.

W trakcie planowania należy określić i udokumentować wymagane działania.

Takimi działaniami są na przykład:

- Podział na grupy użytkowników
- § Stosowanie odpowiednich haseł
- § Utrzymanie planów sieci

Dzięki planom sieci można uzyskać trwałe oddzielenie bezpiecznych sieci od sieci publicznych, a w razie potrzeby umożliwić zdefiniowany dostęp do nich (np. poprzez zaporę sieciową lub [DMZ\)](#page-372-1).

Wskazany jest regularny, np. coroczny przegląd środków bezpieczeństwa.

#### **Koncepcja dogłębnej obrony**

Przeciwdziałać ryzyku za pomocą wielowarstwowych rozwiązań bezpieczeństwa.

Zgodnie z normą EN IEC 62443-4-1 koncepcja [dogłębnej obrony](#page-367-0) to sposób obrony systemu przed dowolnym atakiem przy użyciu wielu niezależnych metod.

Cechy:

- § Podejście to opiera się na fundamentalnym założeniu, że każdy środek ochronny może zostać i prawdopodobnie zostanie pokonany.
- § Atakujący muszą pokonać lub obejść każdą warstwę bez wykrycia.
- Słaby punkt jednej warstwy może być złagodzony przez skuteczność drugiej warstwy.
- § Bezpieczeństwo informatyczne systemu staje się zbiorem warstw w ramach ogólnego bezpieczeństwa sieci informatycznej.
- § Każda z warstw powinna być samodzielna i nie powinna opierać się na tej samej funkcjonalności co pozostałe warstwy oraz nie powinna mieć tych samych rodzajów awarii co one.

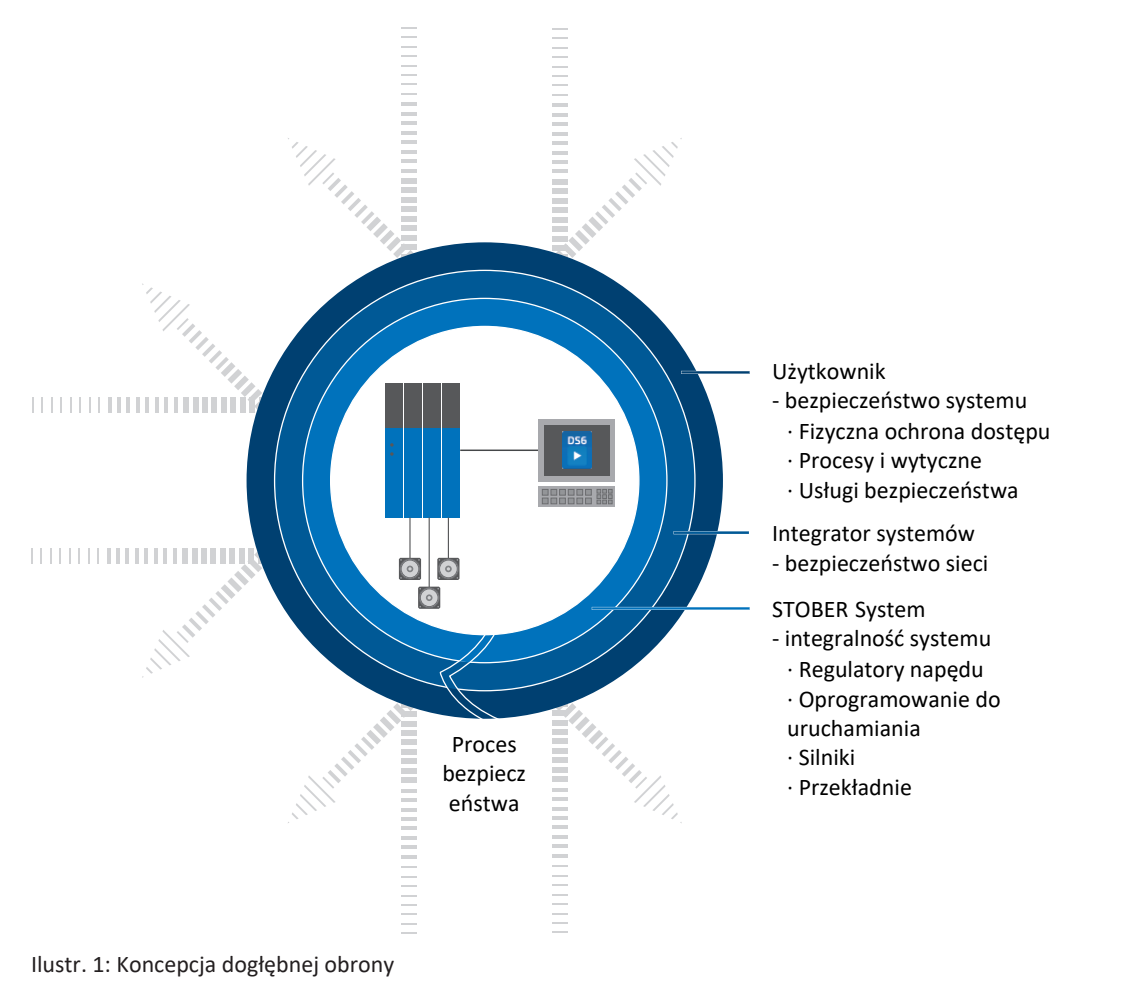

## <span id="page-22-0"></span>5 Zastosowanie zgodne z UL

W tym rozdziale znajdują się ważne informacje na temat stosowania produktu w warunkach UL (UL – Underwriters Laboratories).

#### **Temperatura powietrza otoczenia i stopień zanieczyszczenia**

Maksymalna temperatura powietrza otoczenia do pracy zgodnie z UL wynosi 45°C. Dozwolone jest stosowanie w otoczeniu o stopniu zanieczyszczenia 2.

#### **Układ sieci**

Wszystkie typy urządzeń zasilanych napięciem 480 V<sub>AC</sub> są przeznaczone wyłącznie do uziemionych sieci Wye 480/277 V<sub>AC</sub>.

Regulator napędu jest przeznaczony wyłącznie do sieci TN lub Wye. Przy napięciu znamionowym od 240 do 480 V<sub>AC</sub> mogą one dostarczać maks. symetryczny prąd zwarciowy zgodnie z poniższą tabelą:

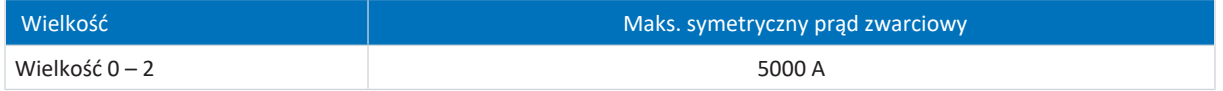

Tab. 4: Maksymalny symetryczny prąd zwarciowy

#### **Bezpiecznik sieciowy**

Należy przestrzegać parametrów [bezpiecznika sieciowego zgodnego z UL zasilanych regulatorów napędu \[](#page-94-0)▶ [95\]](#page-94-0).

#### **Ochrona odgałęzień**

Wbudowana półprzewodnikowa ochrona zwarciowa nie zastępuje ochrony odgałęzień (bezpiecznik sieciowy) przed regulatorem napędu. Ochrona odgałęzień musi być zapewniona zgodnie z danymi producenta, National Electrical Code i Canadian Electrical Code (część 1) oraz obowiązującymi dodatkowo przepisami lokalnymi lub równorzędnymi regulacjami.

#### **Uziemienie ochronne**

Uziemienie ochronne silników podłączonych do regulatorów napędu nie może być realizowane przez zaciski X20A i X20B. Podłączenie przewodu ochronnego silnika musi być zgodne z obowiązującymi normami elektrycznymi.

Uziemienie na zacisku X10 regulatora napędu SC6 nie może być używane do uziemienia ochronnego. Obudowę regulatorów napędu należy połączyć za pomocą trzpienia uziemiającego M6 z uziemieniem ochronnym (4,0 Nm, 35 Lb.inch).

**Tekst oryginalny:**

**WARNINGS!**

#### **Safety grounding**

The external motors which are connected to the drive units SC6A shall not be grounded over the drive units. The bonding/ grounding of the motor(s) shall occur in the end use application in accordance with the requirements of applicable electrical codes/standards.

The grounding provisions present on the terminals X20A/X20B of the SC6 unit are not intended for safety grounding of the motors. The grounding provision present on terminal X10 of the inverter unit is not to be used for the grounding of the drive system.

The chassis of each SC6A drive unit is to be bonded through the M6 grounding stud present on each SC6A unit.

Złącze do uziemienia ochronnego na obudowie jest oznaczone symbolem uziemienia zgodnie z IEC 60417 (symbol 5019).

Prawidłowy montaż opisano we wskazówkach dotyczących [podłączenia przewodu ochronnego zgodnie z UL \[](#page-98-0) $\text{99}$  $\text{99}$ ].

#### **Uziemienie funkcyjne**

Do prawidłowego działania regulatora napędu SC6 oraz silnika dodatkowo poza uziemieniem ochronnym konieczne jest uziemienie funkcyjne. Uziemienie funkcyjne regulatora napędu wykonuje się przez zacisk X10, a uziemienie funkcyjne silnika przez zaciski X20A i X20B. Złącza do uziemienia funkcyjnego na zaciskach X10, X20A i X20B są oznaczone symbolem **PE**. Zgodnie z wymaganiami UL, złącza oznaczone jako PE są przeznaczone wyłącznie do uziemienia funkcyjnego.

#### **Zaciski**

Urządzenie podstawowe jest dostarczane bez zacisków. Odpowiednie zestawy zacisków należy zamówić osobno dla każdej wielkości. W załączniku znajduje się wykaz dostępnych zestawów zacisków.

#### **Ochrona przed przeciążeniem/ochrona termiczna silnika**

Stosować ochronę przed przeciążeniem / ochronę termiczną silnika. Regulator napędu SC6 posiada na złączu X2A/X2B, pin 7 i 8, złącza do termistorów PTC (NAT 145°C, napięcie czujnika= 3,3 V<sub>DC</sub>, prąd czujnika = maks. 0,6 mA). Urządzenia są przeznaczone wyłącznie do silników z wbudowaną ochroną termiczną. Eksploatacja bez ochrony przed przeciążeniem/ ochrony termicznej silnika (zmostkowanie X2) jest niedozwolona zgodnie z dopuszczeniem UL!

Przy podłączeniu przestrzegać opisu zacisków w rozdziale [X2A: czujnik temperatury silnika A \[](#page-102-0)[}](#page-102-0) [103\]](#page-102-0).

W przypadku enkoderów EnDat 3 lub HIPERFACE DSL temperatura silnika jest przesyłana wspólnie z danymi enkodera przez wtyczkę X4A/X4B. Dodatkowe okablowanie na zacisku X2A/X2B nie jest konieczne.

#### **Hamulec**

Przestrzegać [danych technicznych hamulca \[](#page-58-0) $\blacktriangleright$  [59\]](#page-58-0).

#### **Wejścia cyfrowe**

Parametry zacisków w X101 i X103 są podane w [danych technicznych wejść cyfrowych \[](#page-41-0) $\blacktriangleright$  [42\].](#page-41-0)

#### **Zaciski zasilania**

Stosować wyłącznie przewody miedziane do temperatury otoczenia 60/75°C.

#### **Zasilanie 24 V i bezpieczniki**

Obwody niskiego napięcia muszą być zasilane ze źródła izolowanego, którego maks. napięcie wyjściowe nie przekracza 30  $V_{DC}$ 

Bezpieczniki do zasilania 24 V<sub>DC</sub> muszą być dopuszczone do napięcia DC zgodnie z UL 248.

- $\blacksquare$  Zabezpieczyć zasilanie 24 V<sub>DC</sub> modułu sterowania za pomocą bezpiecznika 10 A (zwłocznego). Patrz również [opis zacisku](#page-112-0) [X11 \[](#page-112-0)[}](#page-112-0) [113\]](#page-112-0).
- Zabezpieczyć zasilanie 24 V<sub>DC</sub> hamulca za pomocą bezpiecznika 10 A (zwłocznego). Patrz również **opis zacisku X300** [\[](#page-121-0)[}](#page-121-0) [122\]](#page-121-0).
- § Funkcja bezpieczeństwa STO przez zacisk X12: Zabezpieczyć napięcie zasilania sygnału stanu bezpiecznikiem 3,15 A (zwłocznym). Patrz również [X12: bezpieczeństwo funkcjonalne \(opcja SR6\) \[](#page-113-0) $\blacktriangleright$  [114\]](#page-113-0).

#### **Badanie UL**

Podczas odbioru UL zbadano wyłącznie zagrożenia porażenia prądem elektrycznym i pożaru. W odbiorze UL nie uwzględniono aspektów bezpieczeństwa funkcjonalnego. Są one oceniane dla firmy STOBER np. przez jednostkę certyfikacyjną TÜV SÜD.

## <span id="page-24-0"></span>6 Budowa systemu

Do połączenia do sterownika zalecamy magistralę obiektową PROFINET w połączeniu z aplikacją Drive Based lub PROFIdrive. Alternatywnie można zastosować magistralę obiektową EtherCAT i aplikację z interfejsem CiA 402. Oprogramowanie DriveControlSuite służy do uruchamiania regulatora napędu.

Regulatory napędu mogą być wyposażone opcjonalnie w funkcję bezpieczeństwa STO wg EN 61800-5-2. Do podłączenia do nadrzędnego obwodu bezpieczeństwa dostępne są różne interfejsy.

Poniższy schemat przedstawia ogólną budowę systemu.

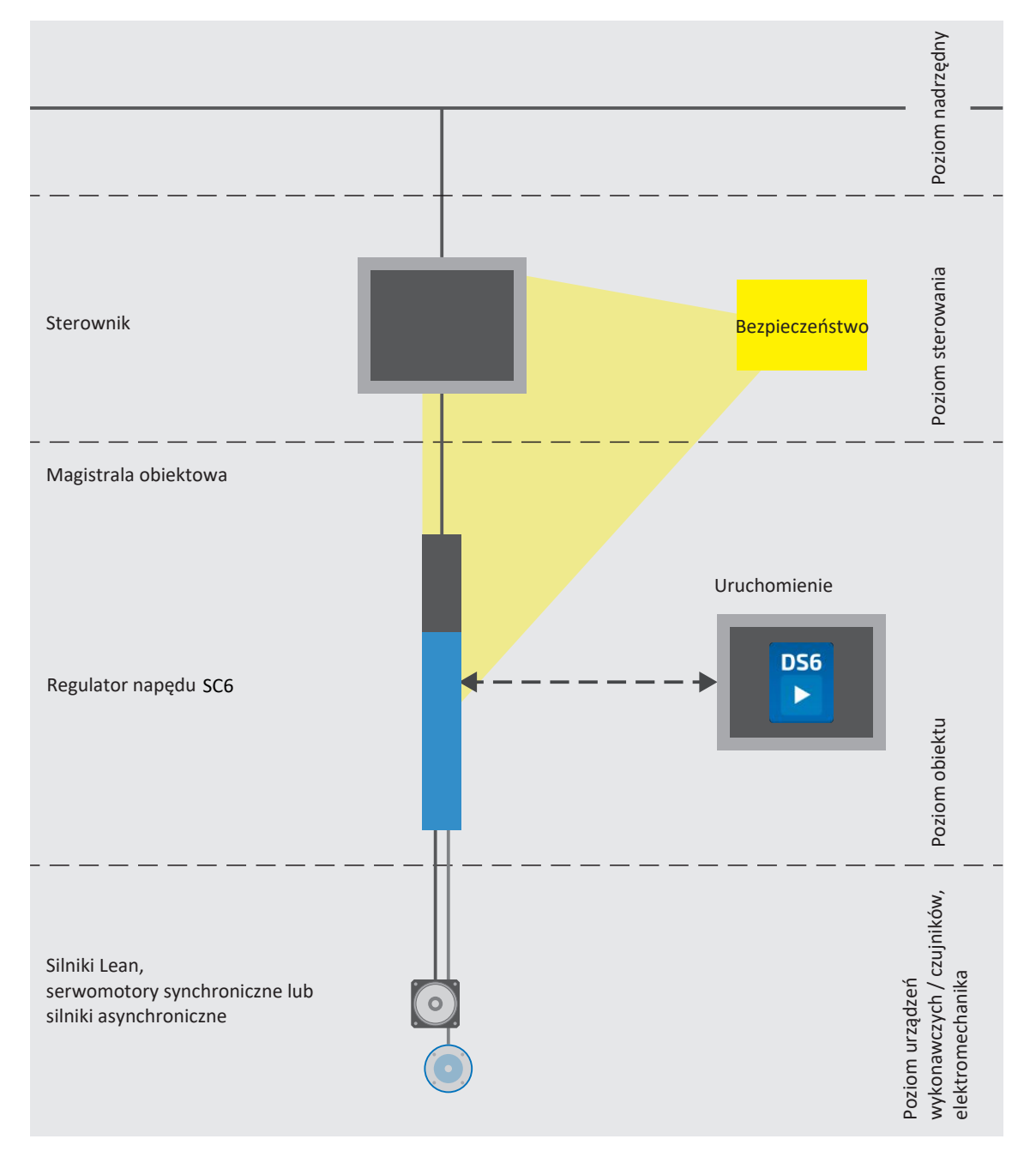

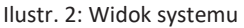

## <span id="page-25-0"></span>6.1 Komponenty sprzętowe

<span id="page-25-1"></span>Poniżej przedstawiono dostępne komponenty sprzętowe.

### 6.1.1 Regulator napędu

Regulator napędu SC6 jest dostępny w trzech różnych wielkościach. Ponadto do wyboru dostępne są różne opcje bezpieczeństwa.

#### 6.1.1.1 Tabliczka znamionowa

Tabliczka znamionowa jest umieszczona z boku regulatora napędu.

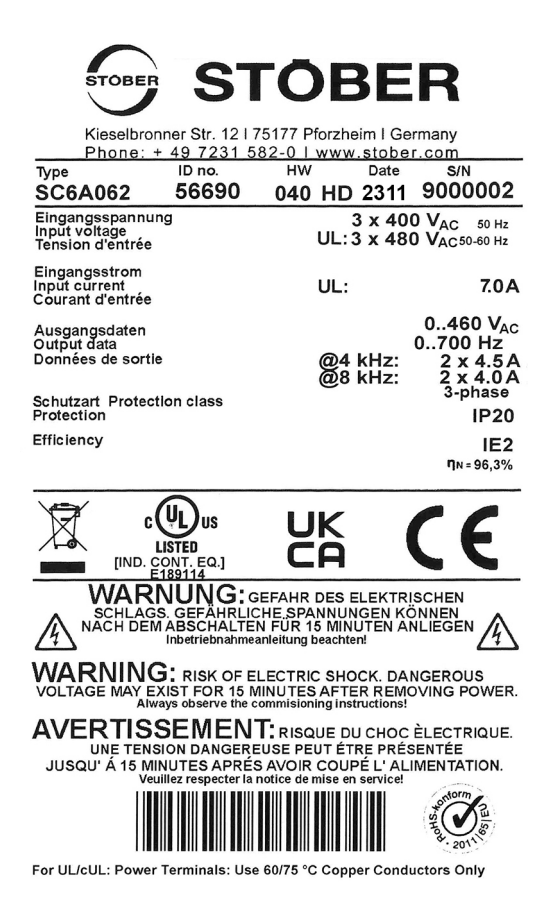

Ilustr. 3: Tabliczka znamionowa SC6A062

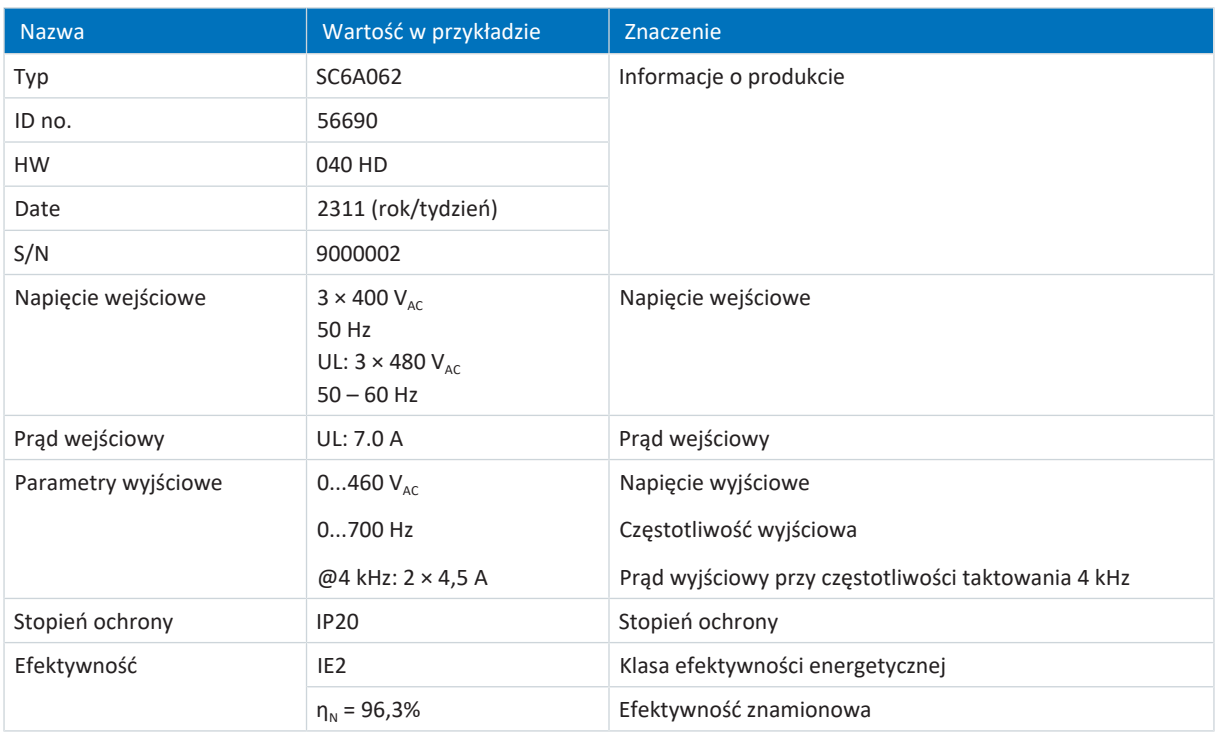

Tab. 5: Znaczenie informacji na tabliczce znamionowej

#### **Informacja**

Urządzenia z certyfikatem UL i cUL posiadające odpowiedni znak certyfikacji spełniają wymagania standardu UL 61800-5-1 i CSA C22.2 No. 274.

#### 6.1.1.2 Oznaczenie typu

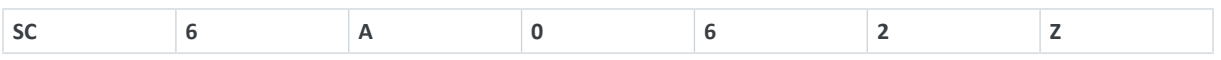

#### Tab. 6: Przykładowy kod oznaczenia typu

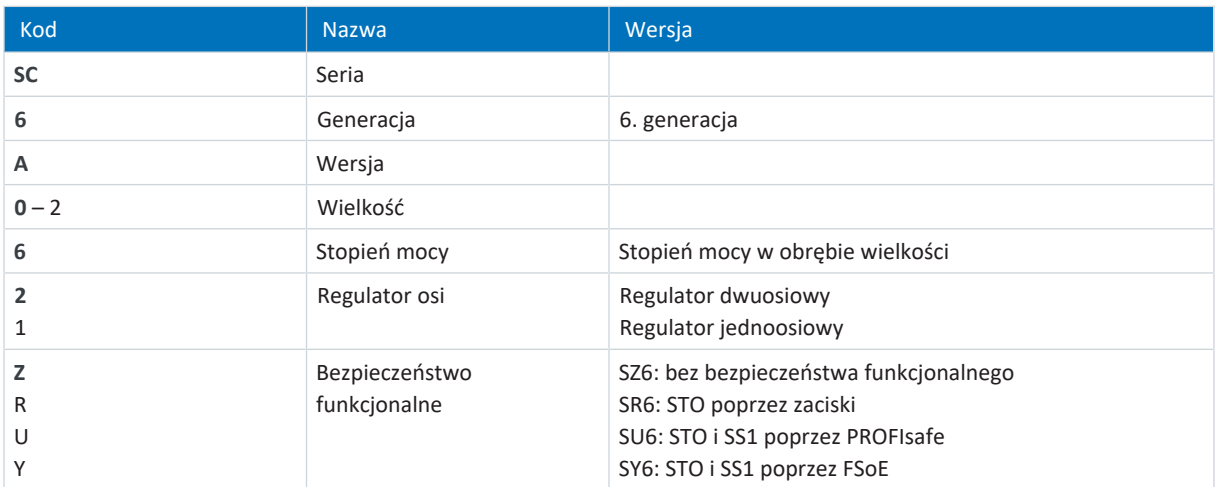

Tab. 7: Znaczenie przykładowego kodu

#### 6.1.1.3 Wersja materiałowa

Z boku regulatora napędu nad tabliczką znamionową znajduje się dodatkowa naklejka z wersją urządzenia (MV) i numerem seryjnym (SN).

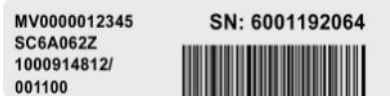

Ilustr. 4: Naklejka z numerem MV i numerem seryjnym

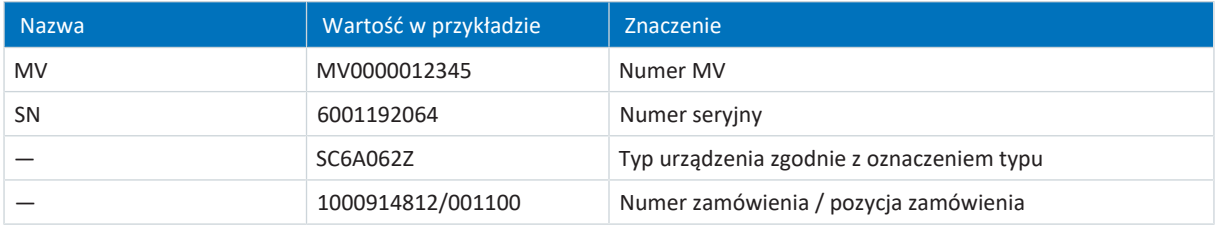

Tab. 8: Znaczenie informacji na naklejce

#### 6.1.1.4 Wielkości

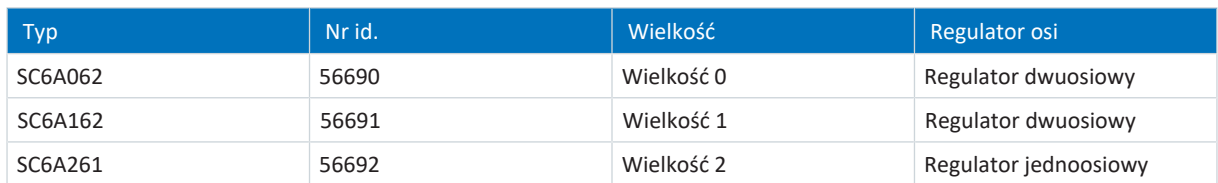

Tab. 9: Dostępne typy i wielkości SC6

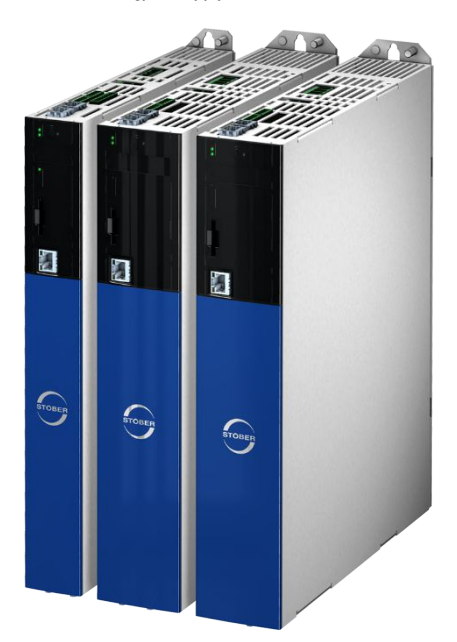

SC6 w wielkościach 0 do 2

Urządzenie podstawowe jest dostarczane bez zacisków. Odpowiednie zestawy zacisków należy zamówić osobno dla każdej wielkości.

#### **Zestaw zacisków do regulatora napędu – opcja SZ6 (bez bezpieczeństwa funkcjonalnego), SU6 (STO i SS1 przez PROFIsafe) lub SY6 (STO i SS1 przez FSoE)**

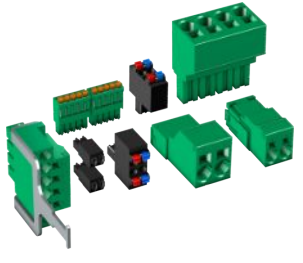

(ilustr. poglądowa)

Dostępne są następujące wykonania:

Nr id. 138652 zestaw zacisków do SC6A062Z/U/Y. Nr id. 138653 zestaw zacisków do SC6A162Z/U/Y.

Nr id. 138654 zestaw zacisków do SC6A261Z/U/Y.

#### **Zestaw zacisków do regulatora napędu – opcja SR6 (STO przez zaciski)**

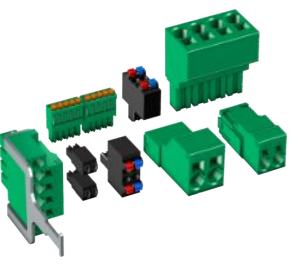

(ilustr. poglądowa)

Dostępne są następujące wykonania: Nr id. 138680 zestaw zacisków do SC6A062R. Nr id. 138681 zestaw zacisków do SC6A162R.

Nr id. 138682 zestaw zacisków do SC6A261R.

### <span id="page-29-0"></span>6.1.2 Obsługiwane silniki, enkodery i hamulce

Regulator napędu SC6 może obsługiwać silniki Lean STOBER serii LM, serwomotory synchroniczne (np. serii EZ), silniki asynchroniczne, silniki liniowe oraz silniki momentowe.

Do sprzężenia zwrotnego przez złącze X4 mogą być przetwarzane sygnały z następujących enkoderów:

- § Enkoder EnDat 2.2 cyfrowy
- Enkoder SSI
- § Enkoder inkrementalny TTL różnicowy i HTL różnicowy (HTL przez adapter HT6)
- Resolver
- Enkoder EnDat 3 lub HIPERFACE DSL (wersja One Cable Solution)

Ponadto przez złącze X101 i X103 mogą być przetwarzane sygnały z następujących enkoderów:

- **Enkoder inkrementalny HTL single-ended**
- § Interfejs impulsu/kierunku HTL single-ended

Wszystkie typy regulatora napędu SC6 posiadają złącza do podłączenia [termistorów PTC](#page-372-2) i mogą sterować standardowo hamulcem 24  $V_{DC}$ .

### <span id="page-30-0"></span>6.1.3 Wyposażenie

Informacje na temat dostępnego wyposażenia są podane w kolejnych rozdziałach.

#### 6.1.3.1 Bezpieczeństwo funkcjonalne

Moduły bezpieczeństwa służą do realizacji funkcji bezpieczeństwa STO. Chronią one przed wytworzeniem pola wirującego w module mocy regulatora napędu. Na polecenie zewnętrzne lub w razie błędu moduł bezpieczeństwa przełącza regulator napędu na stan STO. W zależności od wybranej wersji wyposażenia dostępne są różne interfejsy użytkownika i inne funkcje bezpieczeństwa.

Dwukanałowa funkcja bezpieczeństwa STO działa w przypadku regulatorów dwuosiowych na obie osie.

#### **Informacja**

Regulator napędu w wersji standardowej nie posiada funkcji bezpieczeństwa (opcja SZ6). Aby regulator napędu posiadał wbudowane funkcje bezpieczeństwa, należy zamówić je wraz z regulatorem. Moduły bezpieczeństwa są integralnym elementem regulatora napędu i nie wolno ich modyfikować.

#### **Opcja SZ6 – bez bezpieczeństwa funkcjonalnego**

Nr id. 56660 Wersja bez bezpieczeństwa funkcjonalnego.

#### **Moduł bezpieczeństwa SR6 – STO przez zaciski**

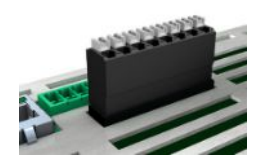

#### Nr id. 56661

Opcjonalne wyposażenie do używania funkcji bezpieczeństwa Safe Torque Off [\(STO\)](#page-371-0) w aplikacjach związanych z bezpieczeństwem [\(PL e](#page-369-3), [SIL 3](#page-369-4)) wg EN ISO 13849-1 i EN 61800-5-2. Połączenie z nadrzędnym obwodem bezpieczeństwa przez zacisk X12.

#### **Moduł bezpieczeństwa SY6 – STO i SS1 przez FSoE**

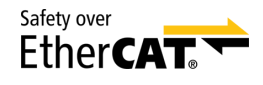

#### Nr id. 56662

Opcjonalne wyposażenie do używania funkcji bezpieczeństwa Safe Torque Off [\(STO\)](#page-371-0) oraz Safe Stop 1 ([SS1](#page-366-2)) w aplikacjach związanych z bezpieczeństwem [\(PL e](#page-369-3), [SIL 3](#page-369-4)) wg EN ISO 13849-1 i EN 61800-5-2. Połączenie z nadrzędnym obwodem bezpieczeństwa przez Fail Safe over EtherCAT [\(FSoE\)](#page-367-1).

#### **Moduł bezpieczeństwa SU6 – STO i SS1 przez PROFIsafe**

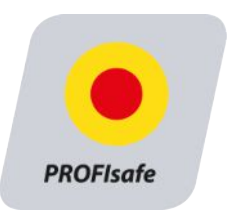

#### Nr id. 56696

Opcjonalne wyposażenie do używania funkcji bezpieczeństwa Safe Torque Off [\(STO\)](#page-371-0) oraz Safe Stop 1 ([SS1](#page-366-2)) w aplikacjach związanych z bezpieczeństwem [\(PL e](#page-369-3), [SIL 3](#page-369-4)) wg EN ISO 13849-1 i EN 61800-5-2. Połączenie z nadrzędnym obwodem bezpieczeństwa przez PROFINET ([PROFIsafe\)](#page-370-1).

Szczegółowe informacje na temat bezpieczeństwa funkcjonalnego są zawarte w odpowiedniej instrukcji (patrz [Dalsze](#page-359-0) [informacje \[](#page-359-0)[}](#page-359-0) [360\]](#page-359-0)).

#### 6.1.3.2 Komunikacja

Regulator napędu posiada dwa złącza do podłączenia do magistrali obiektowej umieszczone na górze urządzenia oraz złącze serwisowe Ethernet z przodu urządzenia. Kable do podłączenia należy zamawiać osobno.

#### **Magistrala obiektowa EtherCAT lub PROFINET**

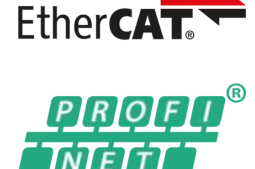

W zamówieniu urządzenia podstawowego należy podać rodzaj magistrali obiektowej, ponieważ sposób komunikacji jest określony w oprogramowaniu sprzętowym.

#### **Kabel EtherCAT**

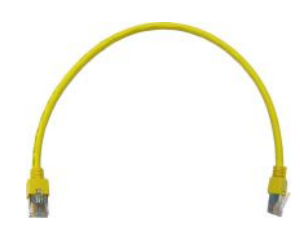

Kabel krosowy Ethernet, CAT5e, żółty. Dostępne są następujące wykonania: Nr id. 49313: Długość ok. 0,25 m. Nr id. 49314: Długość ok. 0,5 m.

#### **Kabel do połączenia z komputerem**

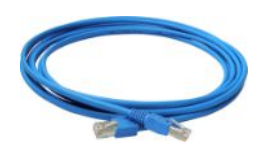

Nr id. 49857 Kabel do połączenia złącza serwisowego X9 z komputerem, CAT5e, niebieski, długość 5 m.

#### **Adapter Ethernet USB 2.0**

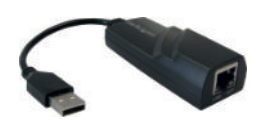

Nr id. 49940 Adapter do przejścia ze złącza Ethernet na złącze USB.

Dalsze informacje na temat podłączenia do magistrali obiektowej znajdują się w odpowiedniej instrukcji (patrz [Dalsze](#page-359-0) [informacje \[](#page-359-0)[}](#page-359-0) [360\]](#page-359-0)).

#### 6.1.3.3 Połączenie w obwodzie pośrednim

Aby połączyć regulatory napędu SC6 w układzie obwodu pośredniego, potrzebne są moduły Quick DC-Link typu DL6B.

Do połączenia w poziomie dostępne są moduły tylne DL6B w różnych wersjach w zależności od wielkości regulatora napędu.

W komplecie znajdują się klamry szybkomocujące do przymocowania szyn miedzianych oraz łącznik izolacji. Szyny miedziane nie znajdują się w zestawie. Muszą one mieć przekrój 5 x 12 mm. Elementy końcowe izolacji dla lewego i prawego końca oraz osłony dla modułów tylnych są dostępne oddzielnie. Osłony chronią zainstalowane w szafie sterowniczej moduły tylne, na których dopiero później, np. w ramach modernizacji, zostaną zamontowane regulatory napędu.

#### **Quick DC-Link DL6B – moduł tylny do regulatora napędu**

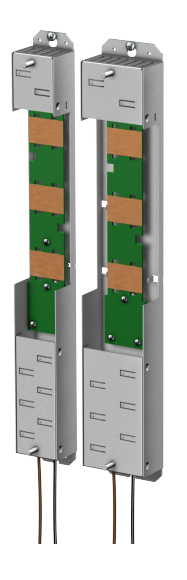

Dostępne są następujące wykonania: DL6B10 Nr id. 56655 Moduł tylny do regulatora napędu o wielkości 0: SC6A062 DL6B11 Nr id. 56656 Moduł tylny do regulatora napędu o wielkości 1 lub 2: SC6A162 i SC6A261

#### **Quick DC-Link DL6B – element końcowy izolacji**

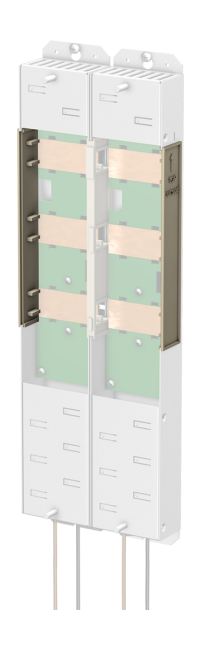

Nr id. 56659 Elementy końcowe izolacji montowane na lewym i prawym końcu zespołu, 2 szt.

#### **Quick DC-Link DL6B – osłona**

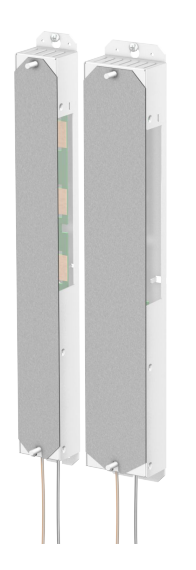

Dostępne są następujące wykonania: QDL6C10 Nr identyfikacyjny 5050128 Osłona modułu tylnego DL6B10, Wymiary:  $373 \times 45 \times 1$  mm QDL6C11 Nr identyfikacyjny 5050129 Osłona modułu tylnego DL6B11,

Wymiary:  $373 \times 64 \times 1$  mm

#### 6.1.3.4 Rezystor hamowania

STOBER oferuje [rezystory hamowania](#page-371-1) o różnych kształtach, w różnych klasach mocy. Więcej informacji można znaleźć w danych technicznych (patrz [Rezystor hamowania \[](#page-59-0)▶ [60\]\)](#page-59-0).

#### 6.1.3.5 Dławiki

STOBER oferuje różne dławiki w zależności od obszaru zastosowania.

Więcej informacji można znaleźć w danych technicznych (zob. *Dławiki* [ $\blacktriangleright$  [64\]\)](#page-63-0).

#### 6.1.3.6 Moduł akumulatora enkodera

#### **Absolute Encoder Support AES**

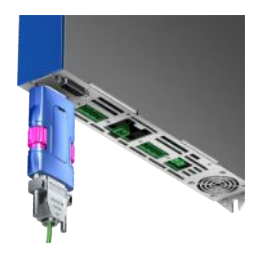

#### Nr id. 55452

Moduł akumulatora do podtrzymania zasilania w przypadku używania enkodera EnDat 2.2 cyfrowego z funkcją wieloobrotową podtrzymywaną akumulatorowo, na przykład EBI1135 lub EBI135. Akumulator znajduje się w zestawie.

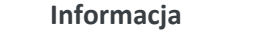

Do podłączenia do regulatora napędu może być konieczny 15-żyłowy kabel przedłużający między gniazdem a AES.

▪ Między gniazdem a AES można podłączyć zwyczajny, ekranowany kabel przedłużający z 15-pinowym wtykiem D-Sub o długości ≤ 1 m.

#### **Akumulator zapasowy AES**

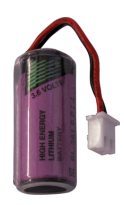

Nr id. 55453 Akumulator zapasowy do modułu akumulatorowego AES.

#### 6.1.3.7 Adapter HTL na TTL

#### **Adapter HTL na TTL HT6**

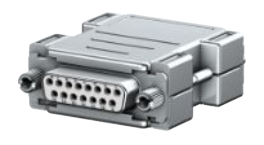

#### Nr id. 56665

Adapter do regulatorów napędu serii SC6 i SI6 do komparacji poziomu z sygnałów HTL na sygnały TTL. Służy on do podłączenia enkodera inkrementalnego HTL różnicowego do zacisku X4 regulatora napędu.

#### 6.1.3.8 Adapter interfejsu

#### **Adapter interfejsu AP6**

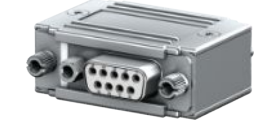

Dostępne są następujące wersje: AP6A00 Nr id. 56498 Adapter X4 resolver, 9/15-pin. Adapter do podłączenia kabli resolvera z 9-pinową wtyczką D-Sub do złącza enkodera X4 regulatora napędu. AP6A01 Nr id. 56522 Adapter X4 resolver, 9/15-pinowy z wyprowadzonymi z boku przewodami czujnika temperatury silnika (długość przewodu: ok. 11 cm). Adapter do podłączenia kabli resolvera z 9-pinową wtyczką D-Sub do złącza enkodera X4 regulatora napędu.

## <span id="page-35-0"></span>6.2 Komponenty oprogramowania

<span id="page-35-1"></span>Do uruchomienia systemu napędowego i realizacji aplikacji dostępne są różne komponenty oprogramowania.

### 6.2.1 Projekt i parametryzacja

Do projektowania i parametryzacji regulatora napędu służy oprogramowanie do uruchamiania DriveControlSuite (DS6). Program ten za pomocą asystenta prowadzi krok po kroku przez cały proces konfiguracji i parametryzacji.

### <span id="page-35-2"></span>6.2.2 Aplikacje

Do rozproszonego sterowania ruchem zaawansowanych maszyn zaleca się aplikację opartą na napędzie.

Pakiet aplikacji STOBER to uniwersalne i elastyczne rozwiązanie. Aplikacja Drive Based z blokiem komend PLCopen Motion Control umożliwia oparte na napędzie sterowanie ruchem do pozycjonowania, prędkości i momentu obrotowego / siły. Standardowe komendy zostały połączone w tryby pracy do różnych zastosowań i rozszerzone o dodatkowe funkcje, takie jak łączenie bloków ruchu, krzywki i wiele innych. W trybie "Komenda" wszystkie właściwości ruchów są zadawane bezpośrednio przez sterownik. W trybie Blok ruchu właściwości ruchów są definiowane wstępnie w napędzie i do wykonania ruchu jest potrzebny tylko sygnał Start. W ten sposób można definiować całe sekwencje ruchów. Do sterowania prędkością lub momentem obrotowym / siłą, np. w pompach, wentylatorach lub przenośnikach taśmowych, jest dostępny osobny tryb pracy. Umożliwia on również pracę bez sterownika.

Ponadto dostępne są aplikacje CiA 402 i PROFIdrive, które obejmują tryby pracy lub klasy zastosowań oparte zarówno na sterowaniu, jak i na napędach.

Za pomocą programowania zgodnego z IEC 61131-3 z CFC możliwe jest również tworzenie nowych aplikacji lub rozszerzanie istniejących.

Szczegółowe informacje na temat dostępnych aplikacji są zawarte w odpowiedniej instrukcji (patrz [Dalsze informacje](#page-359-0) [\[](#page-359-0)[}](#page-359-0) [360\]\)](#page-359-0).
# 7 Dane techniczne

Dane techniczne regulatorów napędu i wyposażenia znajdują się w kolejnych rozdziałach.

# 7.1 Regulator napędu

Poniższe rozdziały zawierają parametry elektryczne, wymiary i masę regulatora napędu.

## 7.1.1 Ogólne dane techniczne

Poniższe dane obowiązują dla wszystkich typów urządzenia.

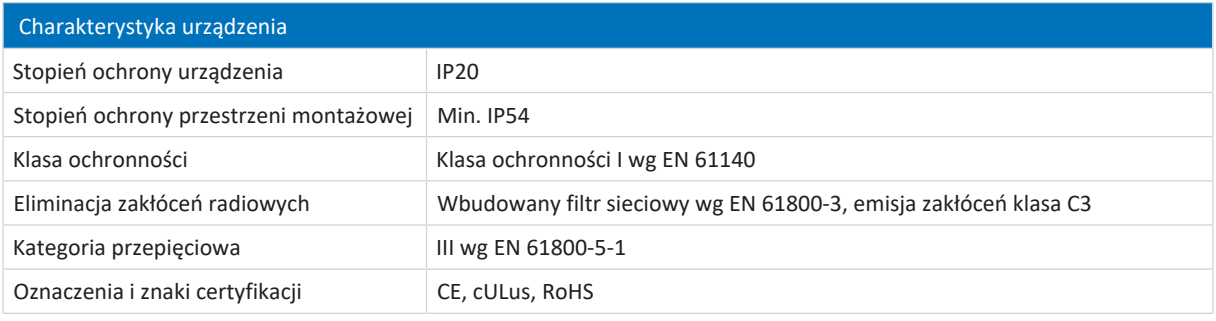

### Tab. 10: Charakterystyka urządzenia

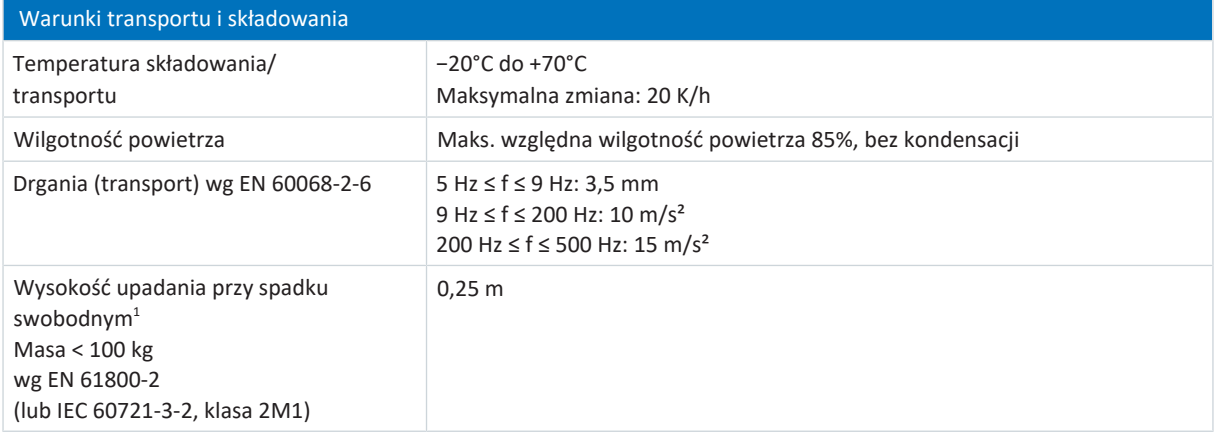

### Tab. 11: Warunki transportu i składowania

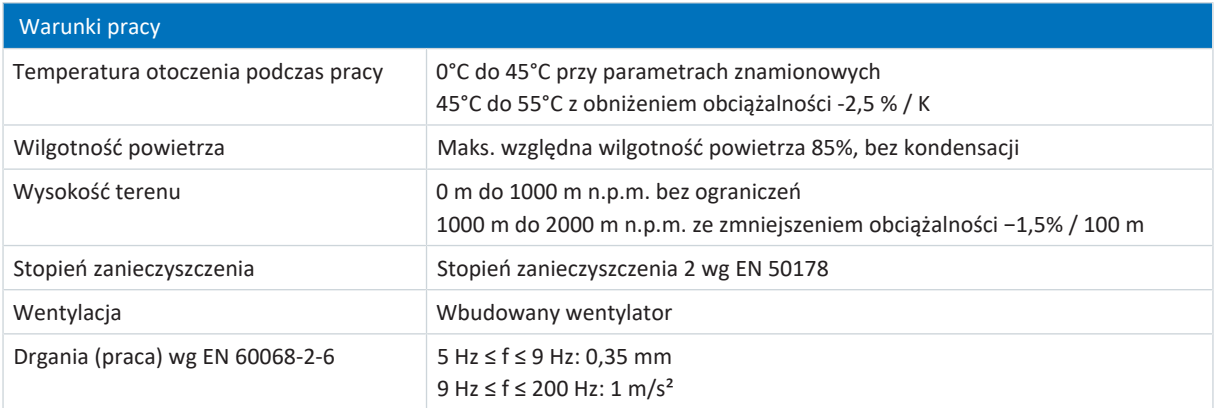

#### Tab. 12: Warunki pracy

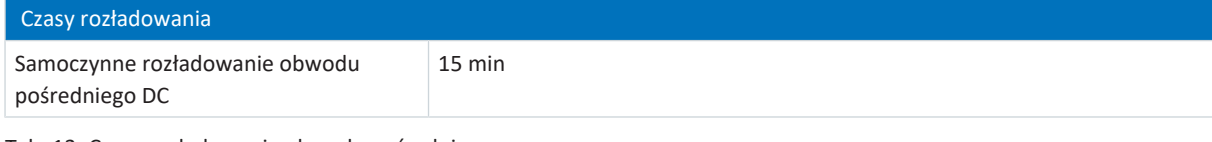

Tab. 13: Czasy rozładowania obwodu pośredniego

1 Dotyczy komponentów w oryginalnym opakowaniu

## 7.1.2 Parametry elektryczne

Parametry elektryczne dostępnych wielkości SC6 oraz właściwości tranzystora hamującego są podane w kolejnych rozdziałach.

**Informacja**

Należy przestrzegać czasu między dwoma włączeniami zasilania:

- W trybie cyklicznego włączania/wyłączania zasilania możliwe jest bezpośrednie wielokrotne ponowne włączenie napięcia sieciowego.
- W przypadku ciągłego, cyklicznego trybu włączania/wyłączania sieci i podwyższonej zdolności naładowania czas między dwoma włączeniami sieci musi wynosić powyżej 15 minut.

**Informacja**

Alternatywą do ciągłego, cyklicznego trybu włączania/wyłączania sieci jest funkcja bezpieczeństwa STO umożliwiająca bezpieczne wyłączanie.

Wyjaśnienie zastosowanych symboli wzoru znajduje się w [Symbol wzoru \[](#page-360-0) $\blacktriangleright$  [361\]](#page-360-0).

## 7.1.2.1 Moduł sterowania

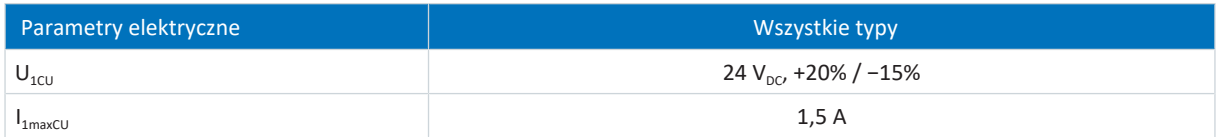

Tab. 14: Parametry elektryczne modułu sterowania

## 7.1.2.2 Moduł mocy: wielkość 0

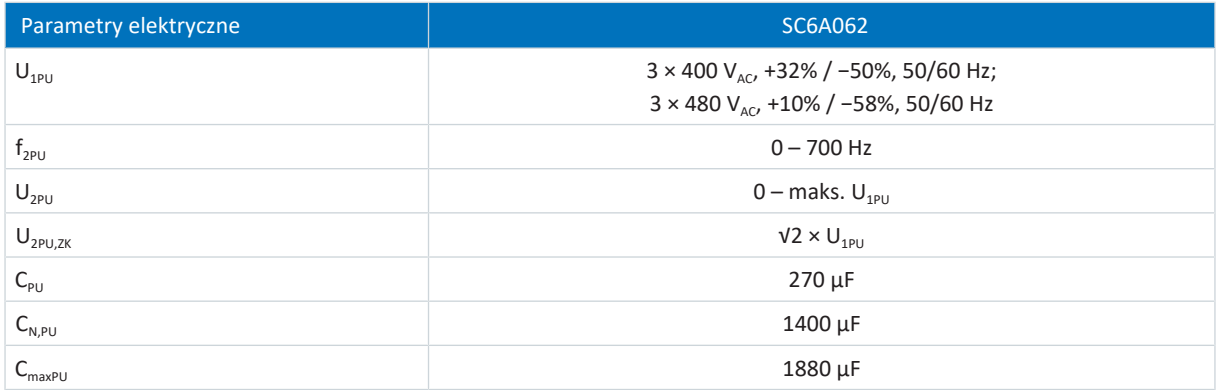

Tab. 15: Parametry elektryczne SC6, wielkość 0

Zdolność ładowania zależy od [czasu między dwoma włączeniami sieci:](#page-366-0)

**Informacja**

Aby uzyskać maksymalną zdolność ładowania C<sub>maxPU</sub>, czas między dwoma włączeniami zasilania musi wynosić ≥ 15 min.

### **Prądy znamionowe do +45°C (w szafie sterowniczej)**

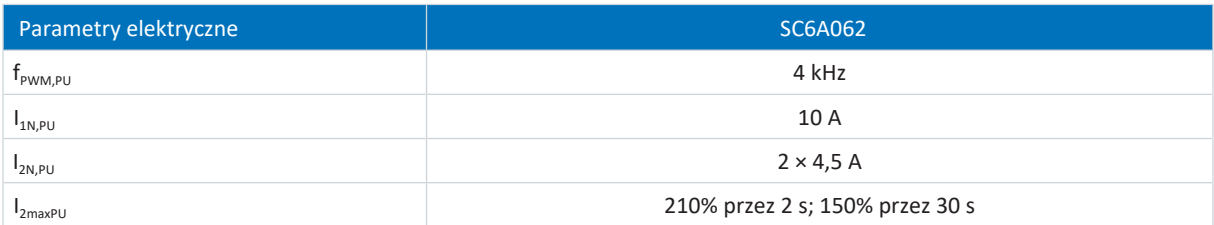

Tab. 16: Parametry elektryczne SC6, wielkość 0, przy częstotliwości taktowania 4 kHz

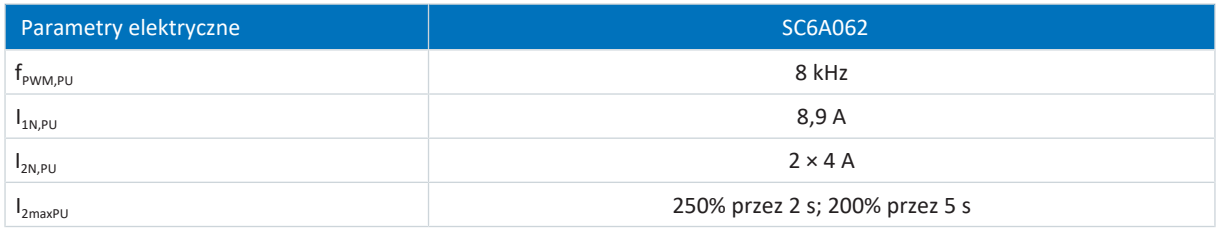

Tab. 17: Parametry elektryczne SC6, wielkość 0, przy częstotliwości taktowania 8 kHz

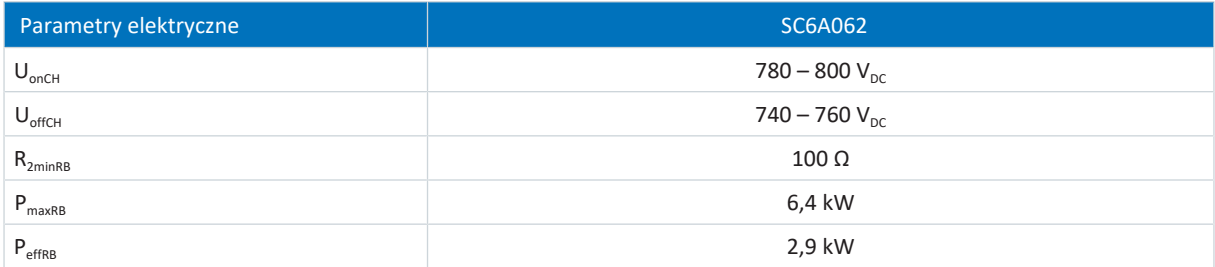

Tab. 18: Parametry elektryczne tranzystora hamującego, wielkość 0

## 7.1.2.3 Moduł mocy: wielkość 1

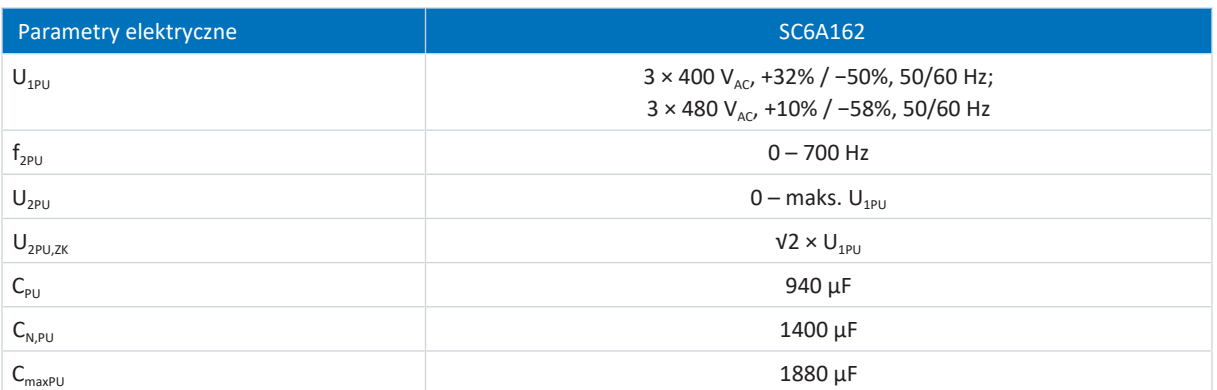

Tab. 19: Parametry elektryczne SC6, wielkość 1

Zdolność ładowania zależy od [czasu między dwoma włączeniami sieci:](#page-366-0)

**Informacja**

Aby uzyskać maksymalną zdolność ładowania C<sub>maxPU</sub>, czas między dwoma włączeniami zasilania musi wynosić ≥ 15 min.

#### **Prądy znamionowe do +45°C (w szafie sterowniczej)**

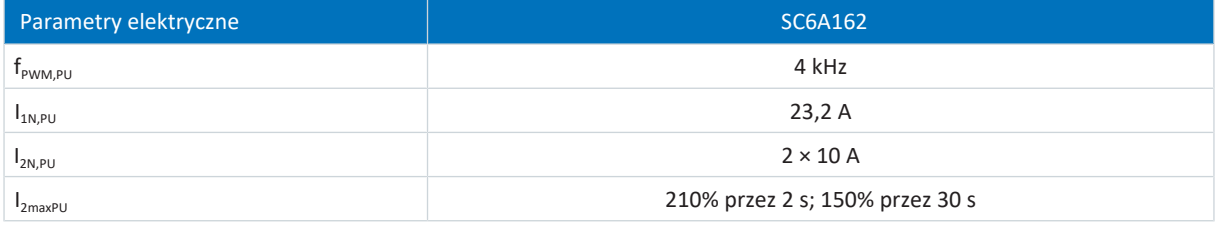

Tab. 20: Parametry elektryczne SC6, wielkość 1, przy częstotliwości taktowania 4 kHz

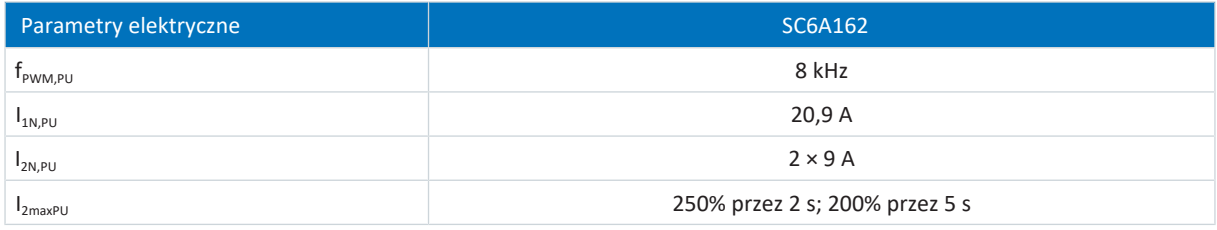

Tab. 21: Parametry elektryczne SC6, wielkość 1, przy częstotliwości taktowania 8 kHz

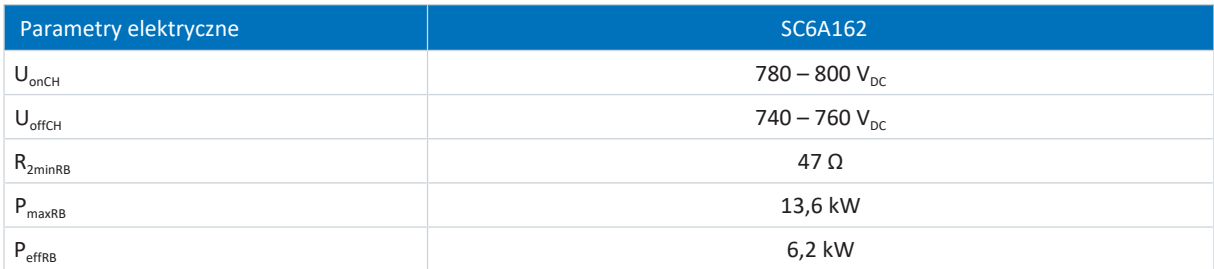

Tab. 22: Parametry elektryczne tranzystora hamującego, wielkość 1

## 7.1.2.4 Moduł mocy: wielkość 2

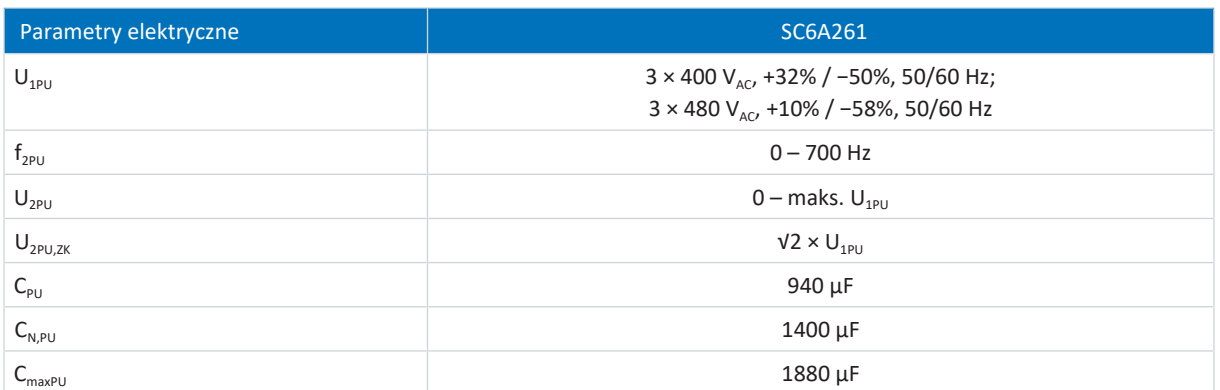

Tab. 23: Parametry elektryczne SC6, wielkość 2

Zdolność ładowania zależy od [czasu między dwoma włączeniami sieci:](#page-366-0)

**Informacja**

Aby uzyskać maksymalną zdolność ładowania C<sub>maxPU</sub>, czas między dwoma włączeniami zasilania musi wynosić ≥ 15 min.

#### **Prądy znamionowe do +45°C (w szafie sterowniczej)**

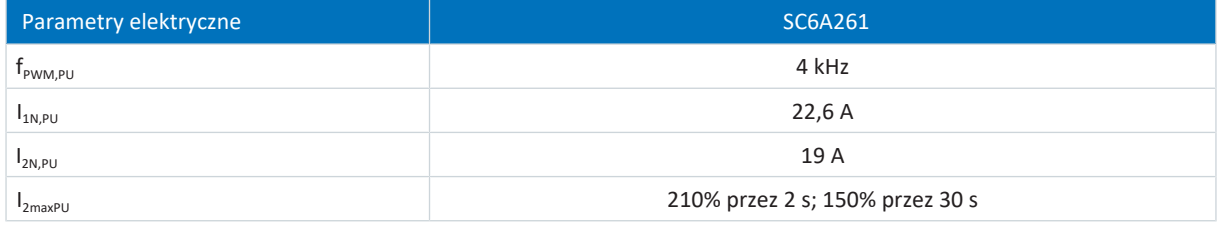

Tab. 24: Parametry elektryczne SC6, wielkość 2, przy częstotliwości taktowania 4 kHz

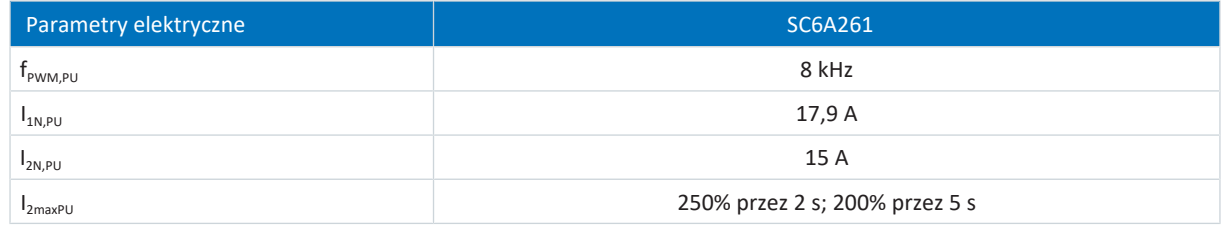

Tab. 25: Parametry elektryczne SC6, wielkość 2, przy częstotliwości taktowania 8 kHz

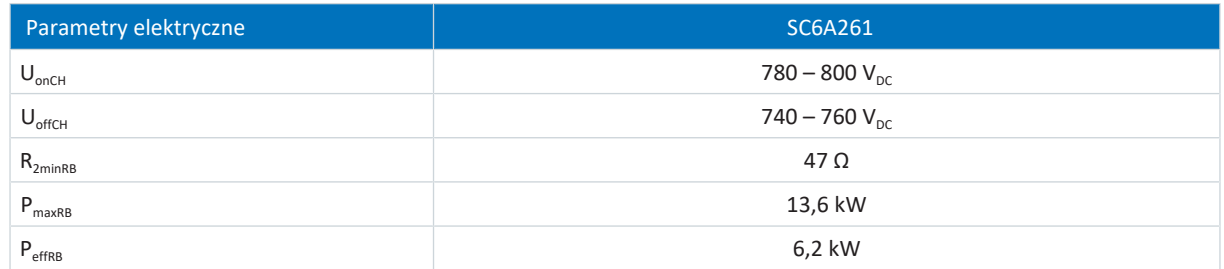

Tab. 26: Parametry elektryczne tranzystora hamującego, wielkość 2

## 7.1.2.5 Połączenie w obwodzie pośrednim

Zdolność ładowania regulatorów napędu można zwiększyć poprzez połączenie w obwodzie pośrednim pod warunkiem równoczesnego włączenia zasilania w regulatorach.

Połączenie w obwodzie pośrednim musi spełniać określone warunki (patrz [Projekt \[](#page-65-0) $\blacktriangleright$  [66\]\)](#page-65-0).

## 7.1.2.6 Wejścia cyfrowe

#### **Specyfikacja X101 dla sygnałów cyfrowych**

Wejścia nadają się zgodnie z normą EN 60204-1 do podłączenia napięcia PELV.

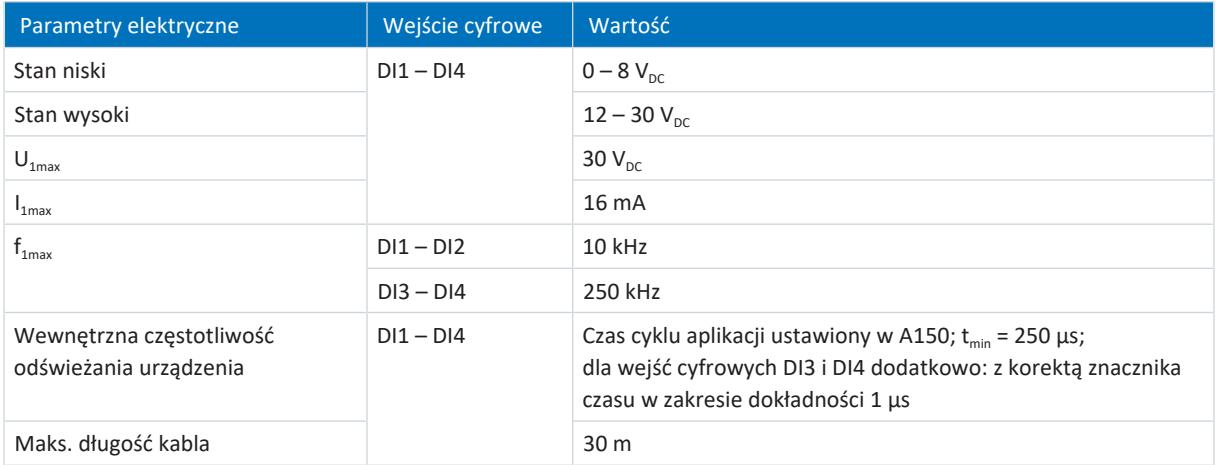

Tab. 27: Parametry elektryczne X101

### **Specyfikacja X103 dla sygnałów cyfrowych**

Wejścia nadają się zgodnie z normą EN 60204-1 do podłączenia napięcia PELV.

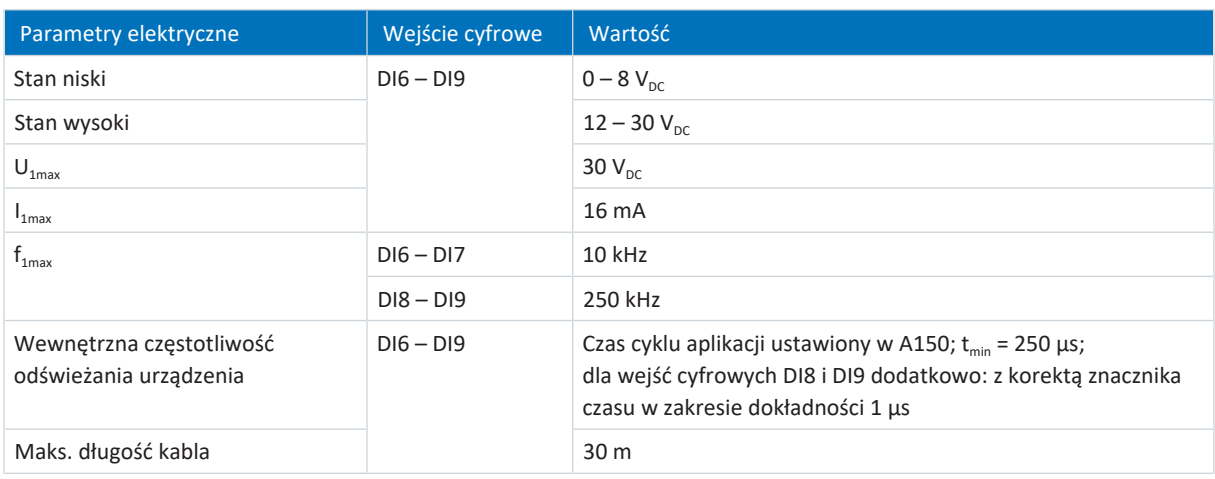

Tab. 28: Parametry elektryczne X103

### 7.1.2.7 Asymetryczne wykorzystanie prądu znamionowego w regulatorach dwuosiowych

W przypadku obsługi dwóch silników przez jeden regulator dwuosiowy, jeden z silników może pracować z prądem ciągłym powyżej prądu znamionowego regulatora napędu, jeżeli prąd ciągły drugiego podłączonego silnika jest niższy od prądu znamionowego regulatora napędu. Umożliwia to niedrogie kombinacje regulatorów dwuosiowych i silników.

Za pomocą poniższych wzorów można obliczyć prąd wyjściowy dla osi B, jeśli znany jest prąd wyjściowy dla osi A:

#### **Przykład 1**

$$
I_{\text{2PU(B)}} = I_{\text{2N,PU}} - \left( \ I_{\text{2PU(A)}} - I_{\text{2N,PU}} \right) \times \frac{3}{5} \hspace{2cm} \text{dla} \hspace{2cm} \text{d} \hspace{2cm} 0 \leq I_{\text{2PU(A)}} \leq I_{\text{2N,PU}}
$$

### **Przykład 2**

$$
I_{\text{2PU(B)}} = I_{\text{2N,PU}} - \left(I_{\text{2PU(A)}} - I_{\text{2N,PU}}\right) \times \frac{5}{3} \qquad \qquad \text{dla} \qquad \qquad I_{\text{2N,PU}} \leq I_{\text{2PU}}
$$

dla  $I_{2N,PU} \leq I_{2PU(A)} \leq 1,6 \times I_{2N,PU}$ 

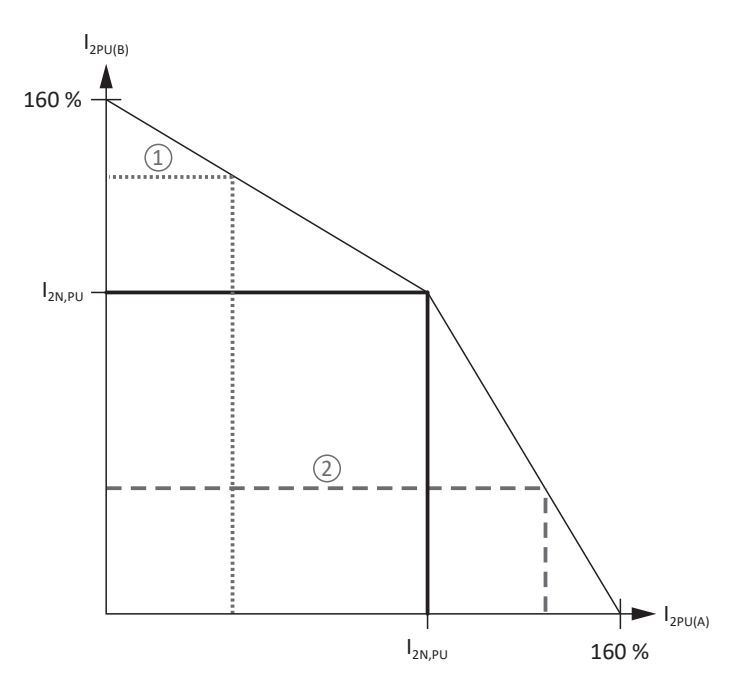

Ilustr. 5: Asymetryczne obciążenie w regulatorach dwuosiowych

### **Informacja**

Dostępne prądy maksymalne I<sub>2maxPU</sub> regulatorów osi odnoszą się do znamionowego prądu wyjściowego I<sub>2N,PU</sub> również przy asymetrycznym wykorzystaniu prądu znamionowego.

### 7.1.2.8 Straty wg EN 61800-9-2

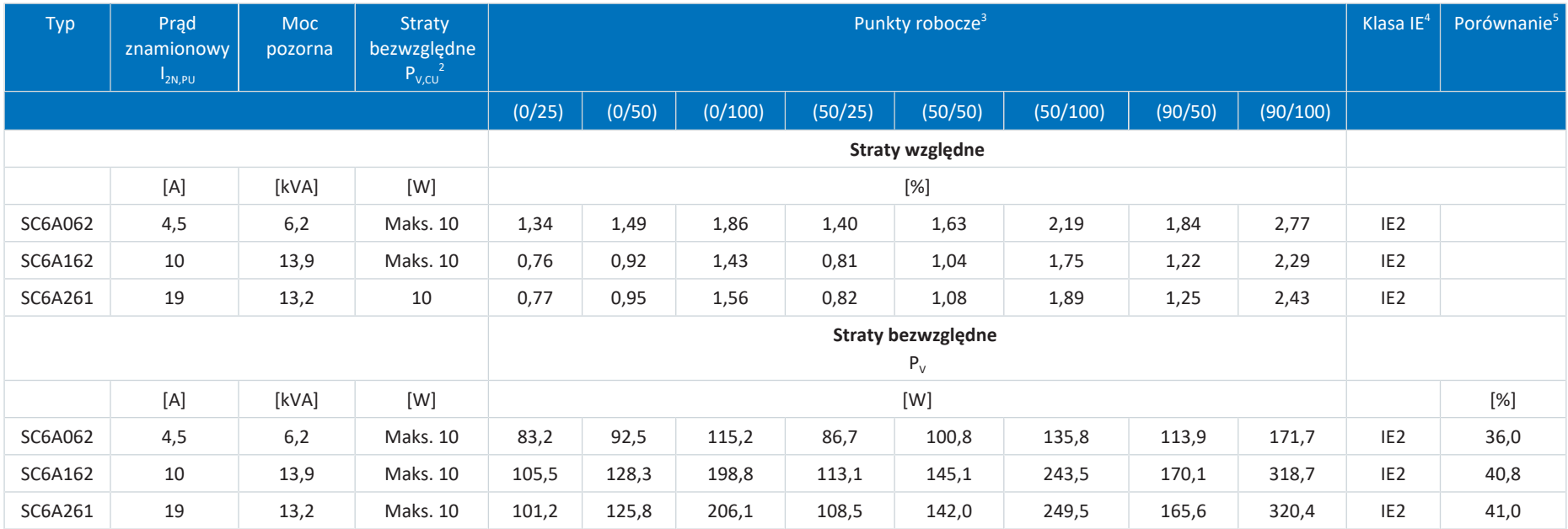

Tab. 29: Straty regulatorów napędu SC6 wg EN 61800-9-2

#### **Warunki**

Podane straty dotyczą jednego regulatora napędu. W przypadku regulatorów dwuosiowych dotyczą obu osi.

Straty odnoszą się do regulatora napędu bez wyposażenia.

Obliczenie strat odnosi się do napięcia 3-fazowego 400 V<sub>AC</sub> / 50 Hz.

Obliczone wartości zawierają naddatek 10% zgodnie z EN 61800-9-2.

Podane straty odnoszą się do częstotliwości taktowania 4 kHz.

Straty bezwzględne przy wyłączonym module mocy odnoszą się do zasilania 24 V<sub>DC</sub> elektroniki sterującej.

 $^3$ Punkty robocze przy względnej częstotliwości stojana silnika w % i względnym prądzie momentu obrotowego w % 4 Klasa IE wg EN 61800-9-2

<sup>2</sup> Straty bezwzględne przy wyłączonym module mocy

<sup>5</sup> Porównanie strat w odniesieniu do IE2 w punkcie znamionowym (90, 100)

## 7.1.2.9 Straty wyposażenia

W przypadku zamówienia regulatora napędu z elementami wyposażenia straty zwiększają się w następujący sposób:

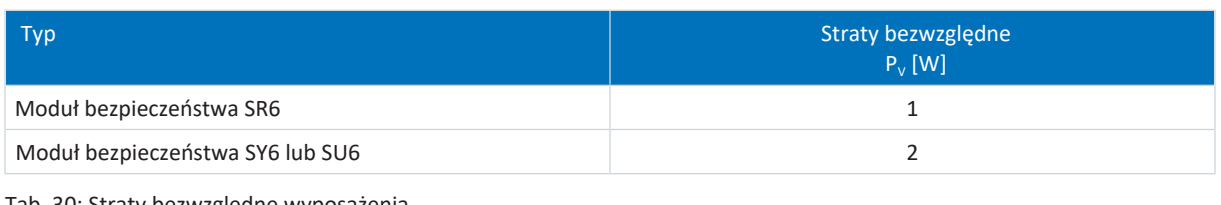

Tab. 30: Straty bezwzględne wyposażenia

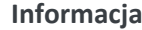

Przy doborze należy uwzględnić dodatkowo straty bezwzględne enkodera (zazwyczaj < 3 W) oraz hamulca.

Straty innych, dostępnych opcjonalnie elementów wyposażenia są podane w danych technicznych danego wyposażenia.

# 7.1.3 Czasy cyklu

Możliwe czasy cyklu są podane w poniższej tabeli.

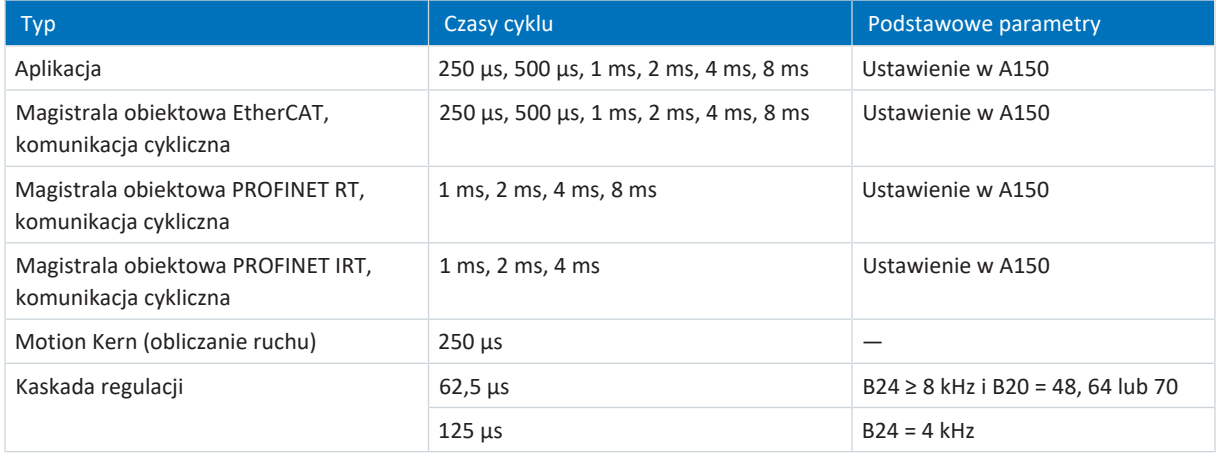

Tab. 31: Czasy cyklu

#### **Informacja**

W przypadku silników Lean (tryb sterowania B20 = 32: LM – Sterowanie wektorowe bezczujnikowe) dopuszczalna jest tylko praca z częstotliwością 4 kHz.

## 7.1.4 Obniżenie prądu znamionowego

Przy doborze regulatora napędu należy uwzględnić obniżenie znamionowego prądu wyjściowego w zależności od częstotliwości taktowania, temperatury otoczenia i wysokości terenu. Przy temperaturze otoczenia 0°C do 45°C i wysokości terenu 0 m do 1000 m nie występują żadne ograniczenia. W przypadku innych wartości obowiązują poniższe dane.

## 7.1.4.1 Wpływ częstotliwości taktowania

Zmiana częstotliwości taktowania f<sub>PWM</sub> ma wpływ między innymi na poziom hałasu napędu. Zwiększenie częstotliwości taktowania powoduje jednak wyższe straty. W projekcie należy określić maksymalną częstotliwość taktowania, a tym samym znamionowy prąd wyjściowy  $I_{2N,PL}$  do doboru regulatora napędu.

**Informacja**

Wybrać określoną częstotliwość taktowania w parametrze B24. Częstotliwość taktowania odnosi się w przypadku regulatorów dwuosiowych zawsze do obu regulatorów osi.

## 7.1.4.2 Wpływ temperatury otoczenia

Obniżenie prądu znamionowego w zależności od temperatury otoczenia określa się w następujący sposób:

- 0°C do 45°C: brak ograniczeń ( $D_T$  = 100%)
- § 45°C do 55°C: obniżenie prądu znamionowego −2,5% / K

#### **Przykład**

Regulator napędu ma pracować w temperaturze 50°C.

Współczynnik obniżenia prądu znamionowego  $D<sub>T</sub>$  oblicza się w następujący sposób:

 $D_T = 100\% - 5 \times 2,5\% = 87,5\%$ 

#### 7.1.4.3 Wpływ wysokości terenu

Obniżenie prądu znamionowego w zależności od wysokości terenu określa się w następujący sposób:

- 0 m do 1000 m: brak ograniczeń ( $D<sub>14</sub>$  = 100%)
- § 1000 m do 2000 m: obniżenie prądu znamionowego −1,5% / 100 m

#### **Przykład**

Regulator napędu ma pracować na wysokości 1500 m n.p.m.

Współczynnik obniżenia prądu znamionowego D<sub>IA</sub> oblicza się w następujący sposób:  $D_{14} = 100\% - 5 \times 1,5\% = 92,5\%$ 

#### 7.1.4.4 Obliczenie obniżenia prądu znamionowego

Obliczenie odbywa się w następujący sposób:

- 1. Określić maksymalną częstotliwość taktowania (f<sub>PWM</sub>) podczas pracy, wyznaczając w ten sposób prąd znamionowy  $I_{2N,PU}$ .
- 2. Wyznaczyć współczynniki obniżenia prądu znamionowego w zależności od wysokości terenu i temperatury otoczenia.
- 3. Obliczyć obniżony prąd znamionowy  $I_{2N,PU(red)}$  według następującego wzoru:  $I_{2N,PU(\text{red})} = I_{2N,PU} \times D_{T} \times D_{IA}$

#### **Przykład**

Regulator napędu typu SC6A062 ma pracować przy częstotliwości taktowania 8 kHz na wysokości 1500 m n.p.m. w temperaturze otoczenia 50°C.

Prąd znamionowy SC6A062 przy 8 kHz wynosi 4 A na oś. Współczynnik obniżenia prądu znamionowego D<sub>T</sub> oblicza się w następujący sposób:

 $D_T = 100\% - 5 \times 2,5\% = 87,5\%$ 

Współczynnik obniżenia prądu znamionowego  $D_{14}$  oblicza się w następujący sposób:  $D_{14} = 100\% - 5 \times 1,5\% = 92,5\%$ 

Prąd wyjściowy do projektu wynosi:  $I_{2N,PU(red)} = 4 A \times 0,875 \times 0,925 = 3,24 A$ 

# 7.1.5 Wymiary

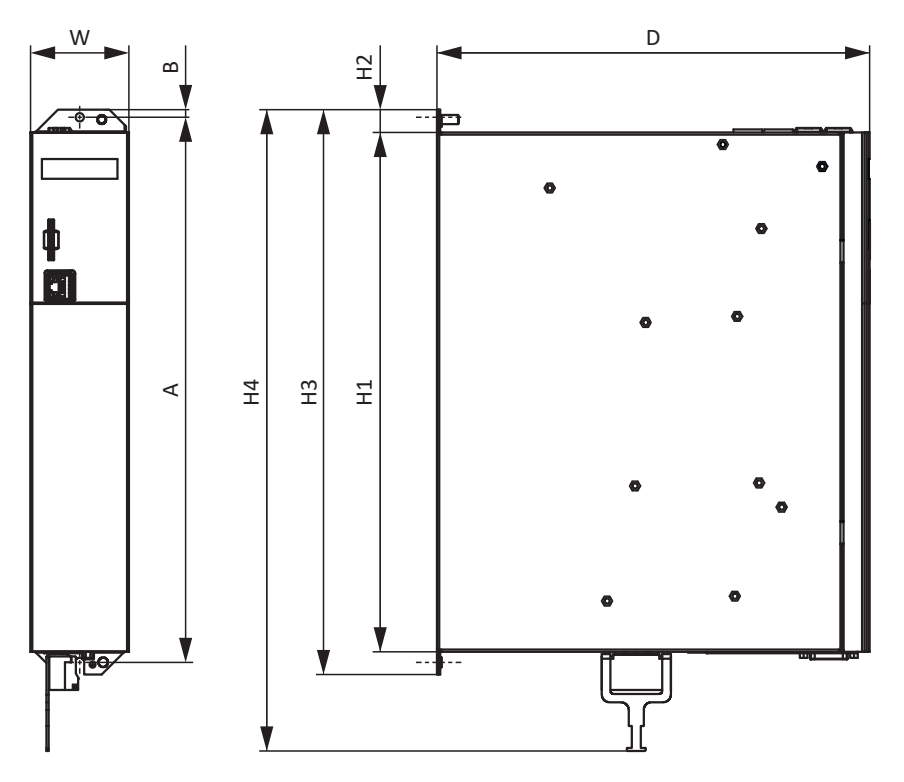

Ilustr. 6: Rysunek wymiarowy SC6

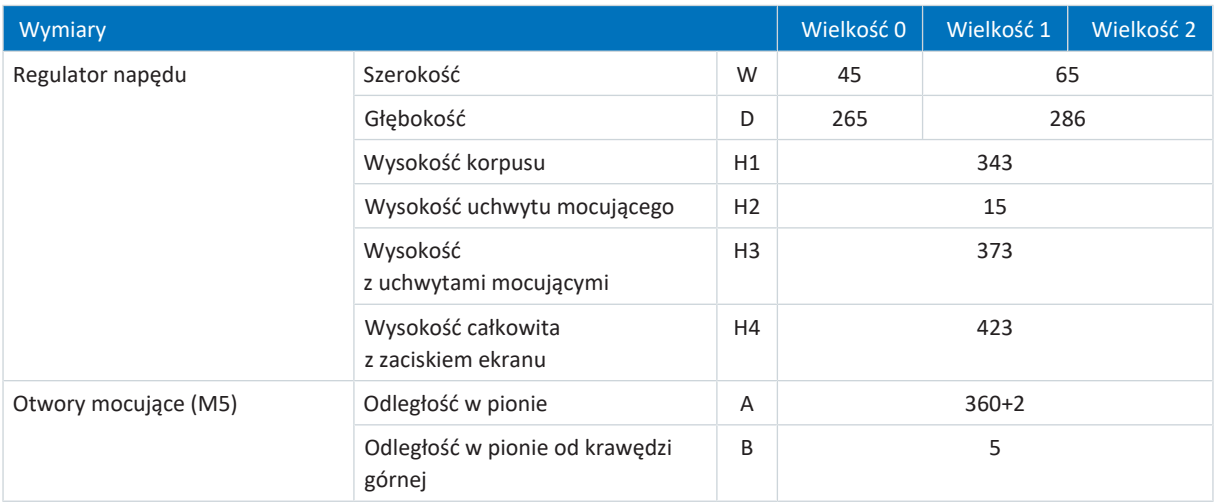

Tab. 32: Wymiary SC6 [mm]

## 7.1.6 Masa

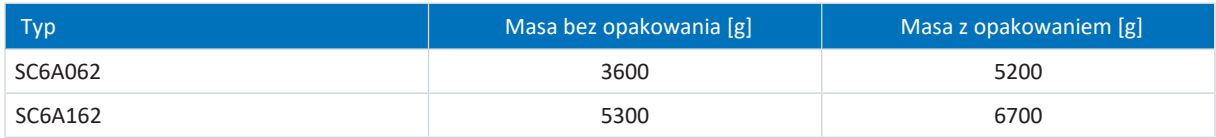

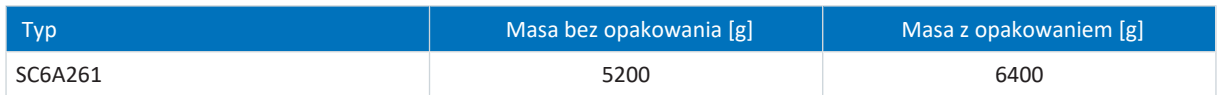

Tab. 33: Masa SC6 [g]

# 7.2 Połączenie w obwodzie pośrednim

Poniższe rozdziały zawierają parametry elektryczne, wymiary i masę modułów Quick DC-Link DL6B.

## 7.2.1 Ogólne dane techniczne

Poniższe dane obowiązują dla wszystkich modułów Quick DC-Link i są zgodne z ogólnymi danymi technicznymi urządzenia podstawowego.

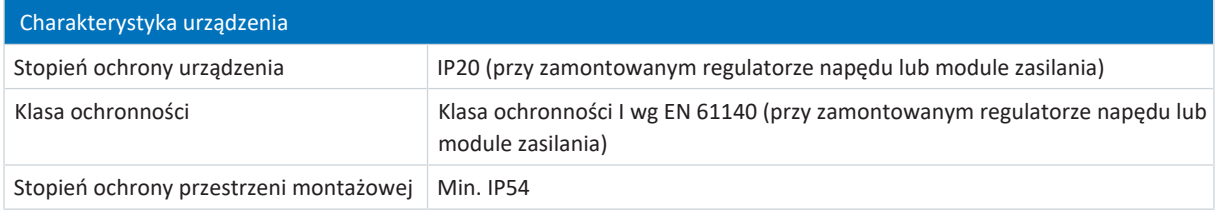

Tab. 34: Charakterystyka urządzenia

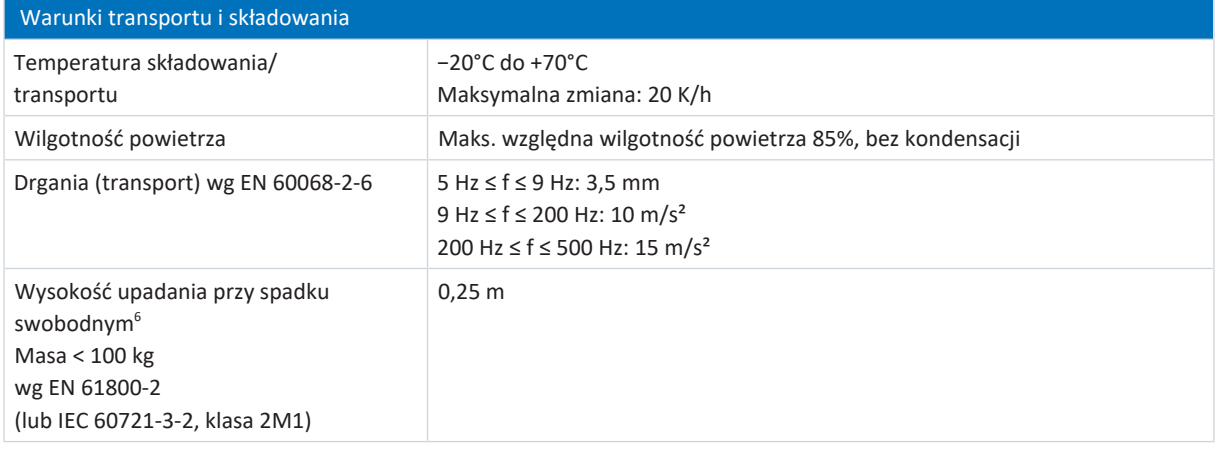

Tab. 35: Warunki transportu i składowania

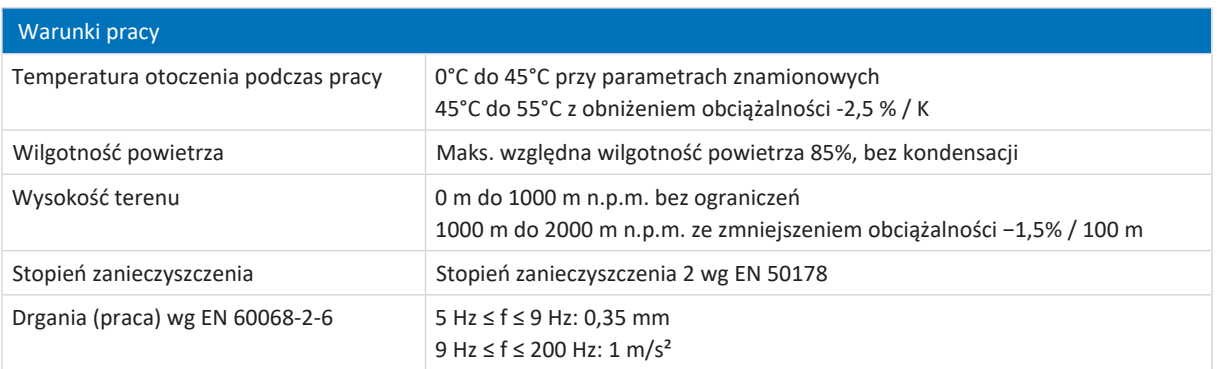

Tab. 36: Warunki pracy

# 7.2.2 Dobór DL6B – SC6

DL6B jest dostępny w następujących wersjach, pasujących do poszczególnych typów:

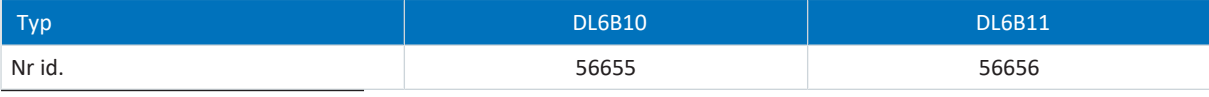

6 Dotyczy komponentów w oryginalnym opakowaniu

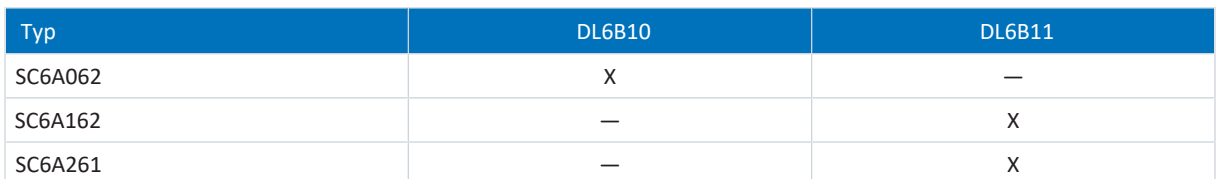

Tab. 37: Dobór DL6B do SC6

# 7.2.3 Wymiary

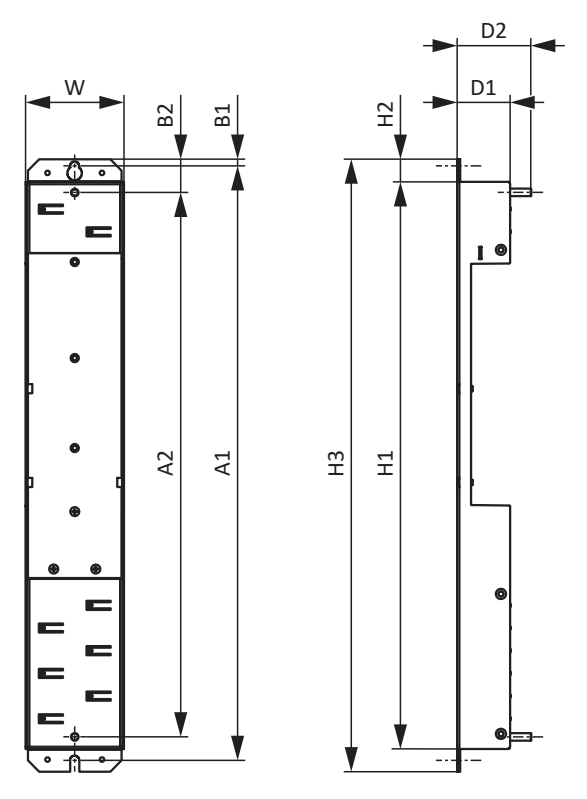

Ilustr. 7: Rysunek wymiarowy DL6B

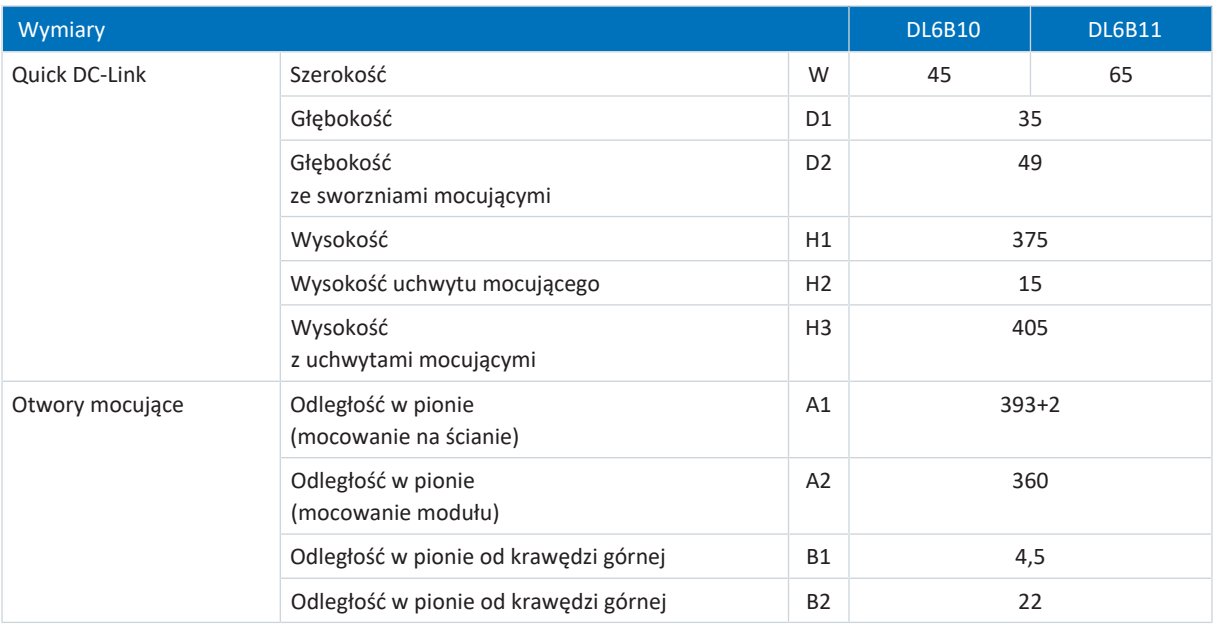

Tab. 38: Wymiary DL6B [mm]

## 7.2.4 Masa

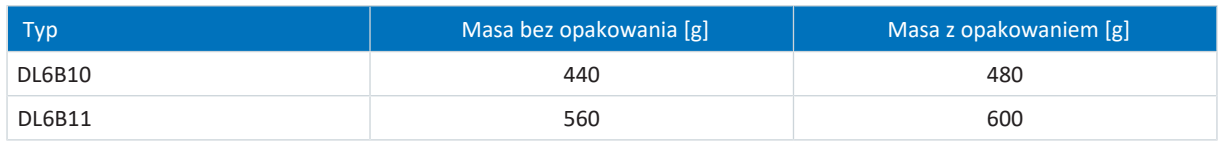

Tab. 39: Masa DL6B [g]

# 7.2.5 Szyny miedziane

Do połączenia w obwodzie pośrednim modułów Quick DC-Link typu DL6B potrzebne są trzy szyny miedziane o przekroju 5 × 12 mm w odpowiedniej długości. Szyny miedziane muszą spełniać wymagania zgodne z normą EN 12167 lub EN 13601. Wymagana długość zależy od całkowitej szerokości całej jednostki (patrz [Długość szyn miedzianych \[](#page-84-0) $\triangleright$  [85\]\)](#page-84-0).

# 7.3 Moduł bezpieczeństwa SR6

Opcja SR6 służy do rozbudowy regulatora napędu SC6 o funkcję bezpieczeństwa STO przez zacisk X12.

Dwukanałowa funkcja bezpieczeństwa STO działa w przypadku regulatorów dwuosiowych na obie osie.

**Informacja**

Aby używać funkcji bezpieczeństwa STO przez zaciski, należy przeczytać koniecznie instrukcję modułu bezpieczeństwa SR6.

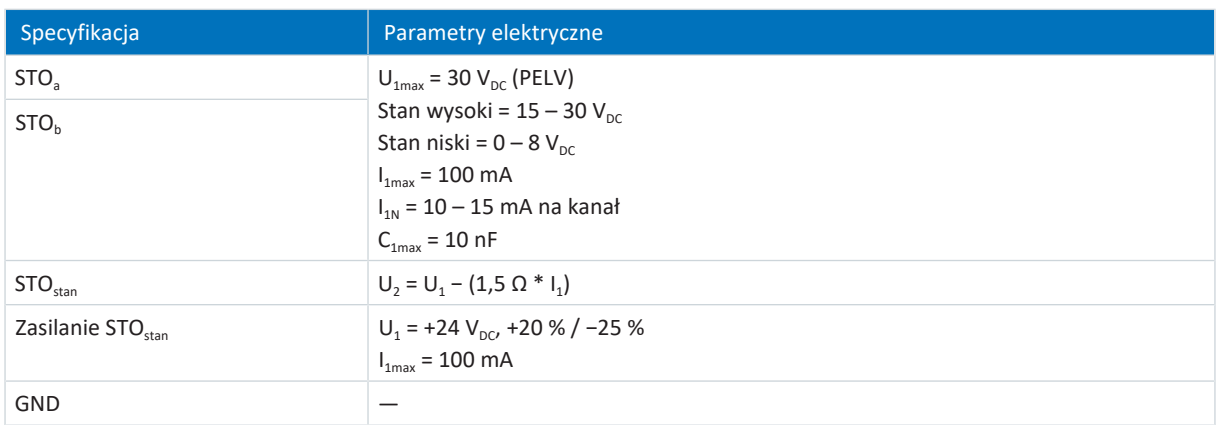

Tab. 40: Parametry elektryczne X12

# 7.4 Obsługiwane silniki

Regulator napędu obsługuje silniki rotacyjne od 2 do 120 biegunów (1 do 60 par biegunów) oraz silniki liniowe z podziałem biegunów od 1 do 500 mm.

Przy wyborze silnika należy uwzględnić dane techniczne regulatora napędu (zakres napięcia wyjściowego i częstotliwość taktowania).

Można obsługiwać następujące silniki z podanymi trybami sterowania.

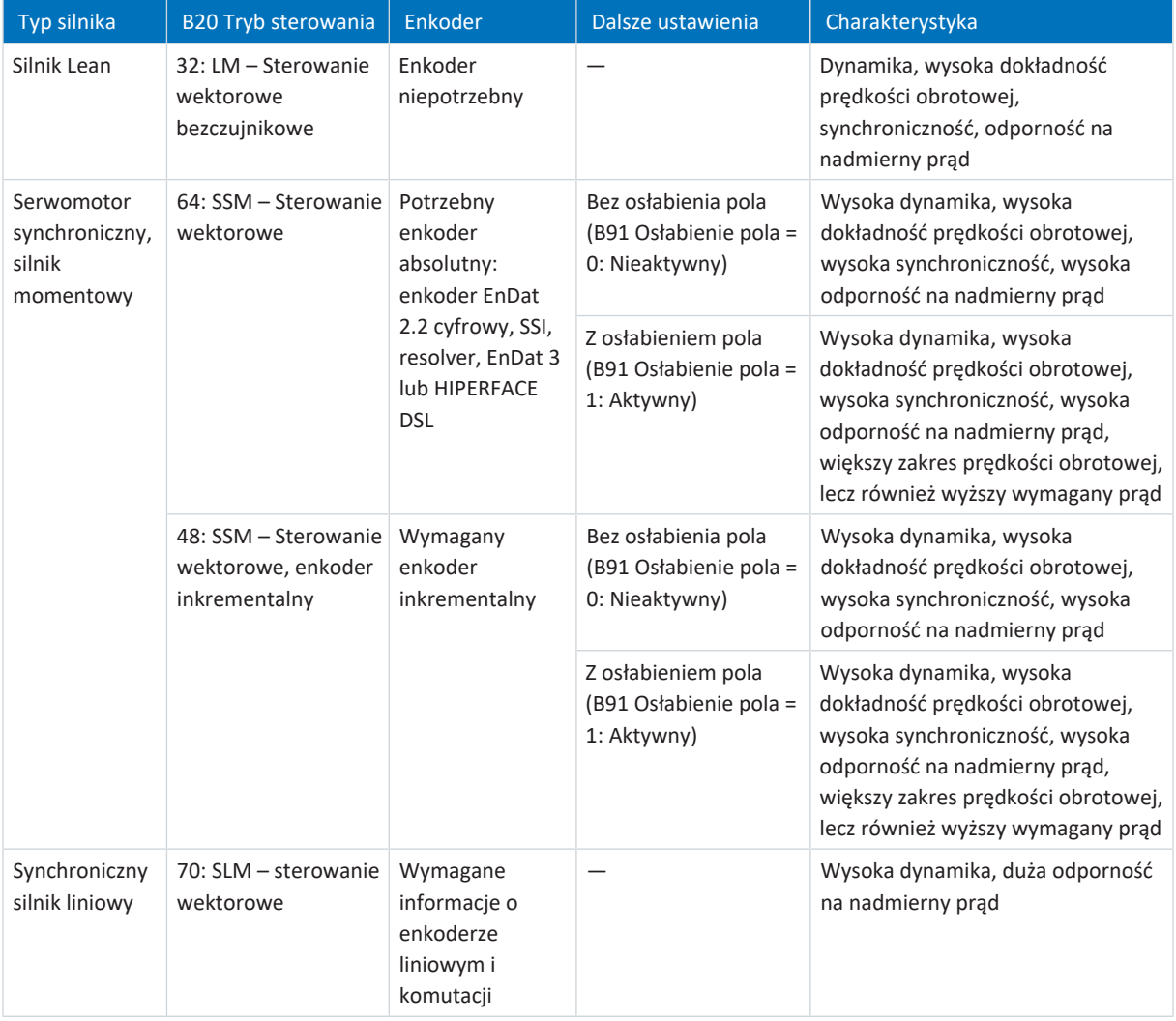

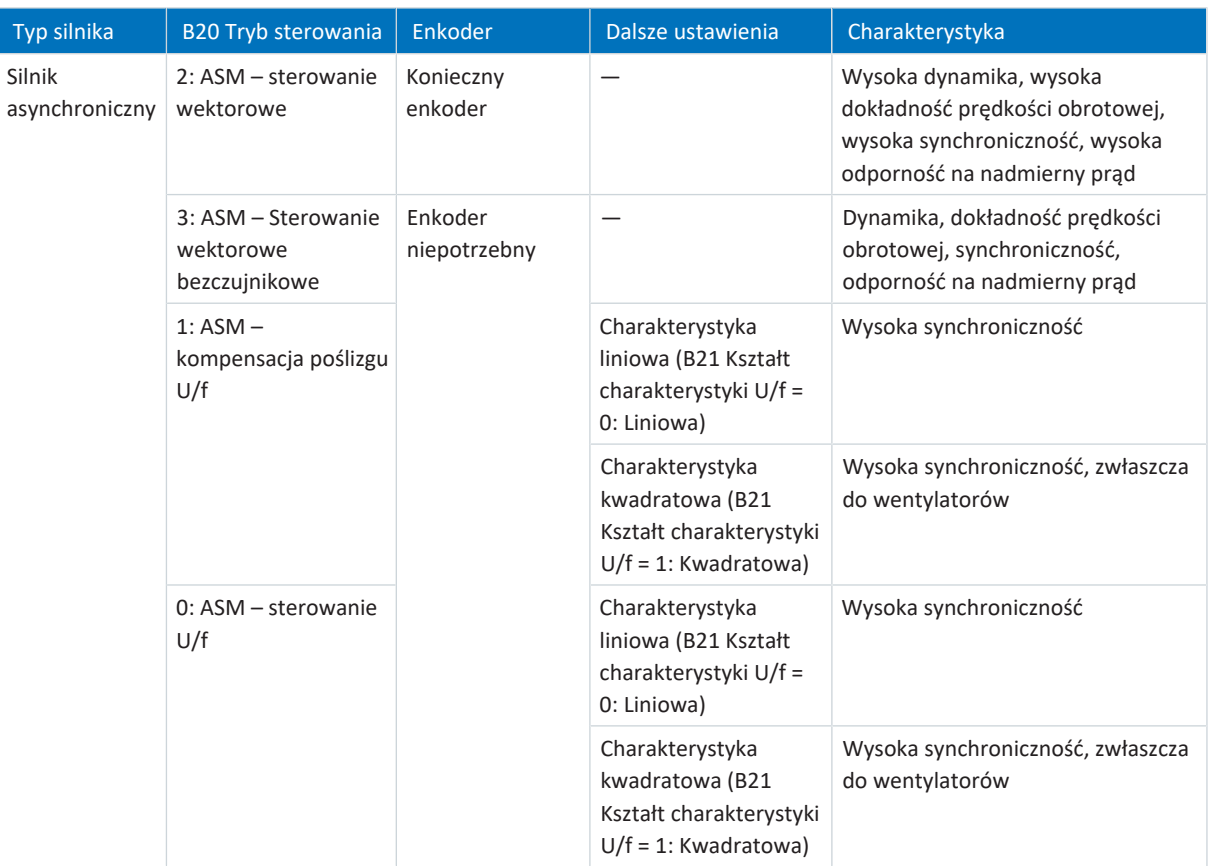

Tab. 41: Typy silnika i tryby sterowania

### **Nieprawidłowe kombinacje regulatora napędu i silnika**

Silniki Lean wielkości 5 nie mogą być obsługiwane przez regulatory napędu wielkości 0 (typu SC6A062). Silniki Lean wielkości 7 nie mogą być obsługiwane przez regulatory napędu wielkości 0 lub 1 (typu SC6A062 lub SC6A162).

# 7.5 Przetwarzane enkodery

Dane techniczne enkoderów, które mogą być przetwarzane, są podane w poniższych rozdziałach.

## 7.5.1 Przegląd

Poniższa tabela przedstawia dostępne złącza dla poszczególnych enkoderów.

#### **UWAGA!**

#### **Niebezpieczeństwo zniszczenia enkodera!**

Regulator napędu udostępnia 12 V<sub>DC</sub> do zasilania enkodera. Należy uwzględnić to przy wyborze enkodera. Podłączać wyłącznie enkodery przystosowane do zasilania 12  $V_{\text{DC}}$ .

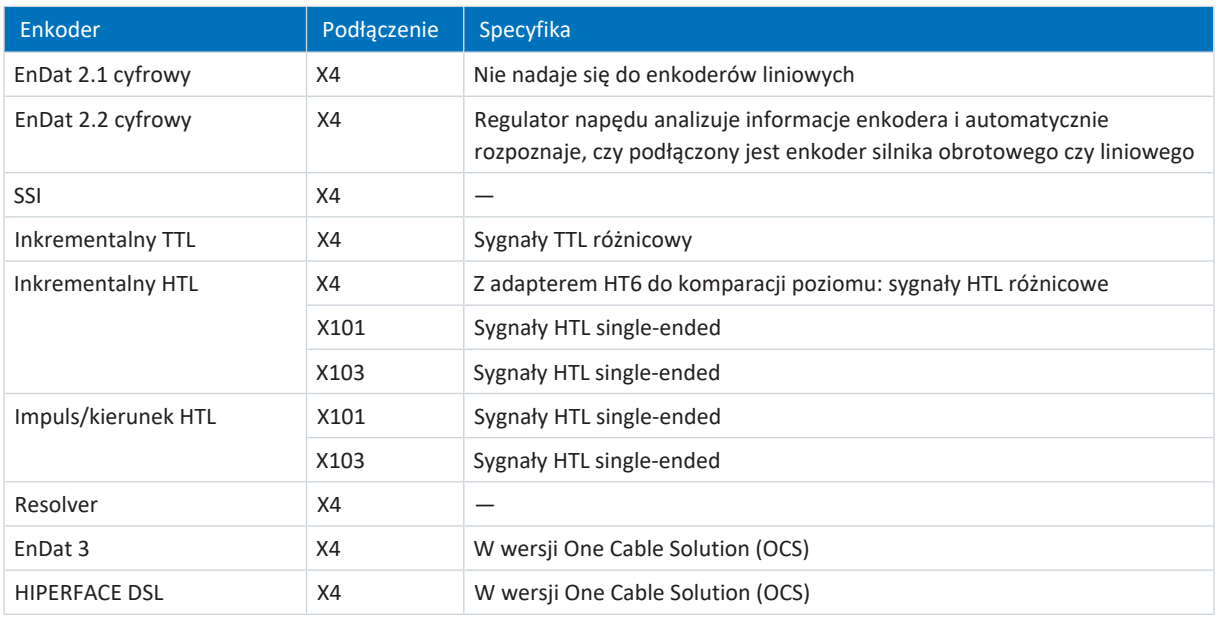

Tab. 42: Złącza enkodera

# 7.5.2 Przesyłanie sygnałów

Stany sygnałów do przesyłania sygnałów są podane w poniższych rozdziałach.

## 7.5.2.1 Wejścia enkodera

Następujące stany sygnału obowiązują na wejściach enkodera przy [transmisji sygnałów single-ended](#page-372-0):

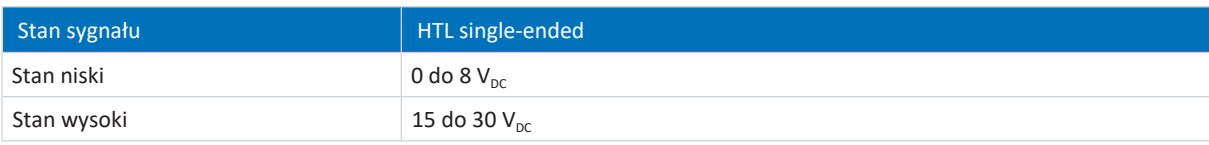

Tab. 43: Stan sygnału wejść enkodera, single-ended

Następujące stany sygnału obowiązują na wejściach enkodera przy [różnicowej transmisji sygnałów](#page-371-1):

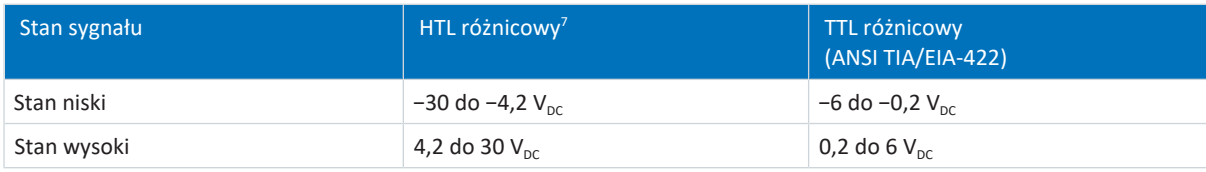

Tab. 44: Stan sygnałów na wyjściach enkodera, różnicowe

<sup>7</sup> Stan po stronie enkodera na adapterze HTL na TTL HT6

04/2023 | ID 443272.07

04/2023 | ID 443272.07

## 7.5.3 X4

**UWAGA!**

#### **Niebezpieczeństwo zniszczenia enkodera!**

Regulator napędu udostępnia 12 V<sub>DC</sub> do zasilania enkodera. Należy uwzględnić to przy wyborze enkodera. Podłączać wyłącznie enkodery przystosowane do zasilania 12  $V_{\text{DC}}$ .

#### **Enkoder EnDat 2.1 cyfrowy**

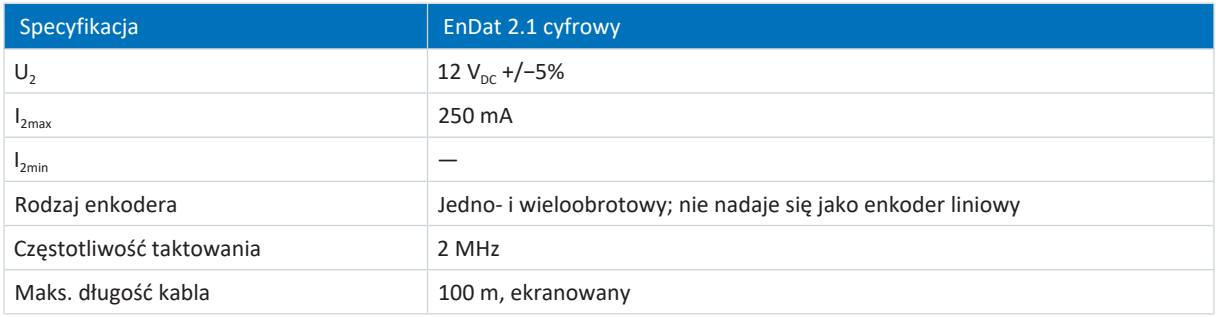

Tab. 45: Specyfikacja EnDat 2.1 cyfrowy

#### **Enkoder EnDat 2.2 cyfrowy**

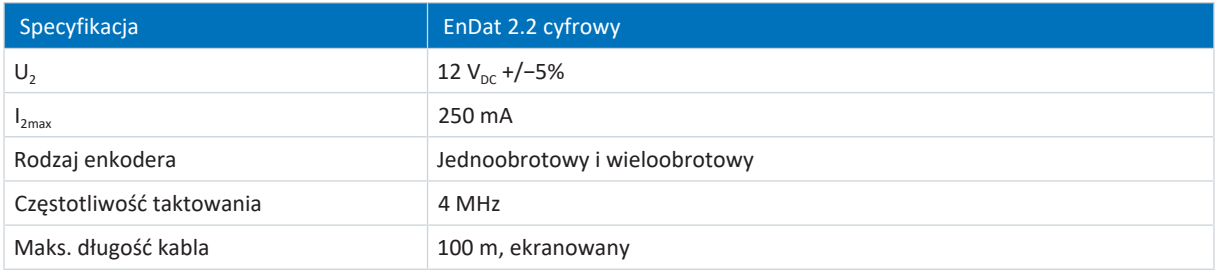

Tab. 46: Specyfikacja EnDat 2.2 cyfrowy

#### **Enkoder SSI (ustawienie dowolne)**

Należy przestrzegać wskazówek dotyczących dowolnego ustawiania enkoderów SSI (patrz [Enkoder SSI w X4 z dowolnym](#page-356-0) [ustawieniem \(H00 = 78\) \[](#page-356-0) $\blacktriangleright$  [357\]\)](#page-356-0).

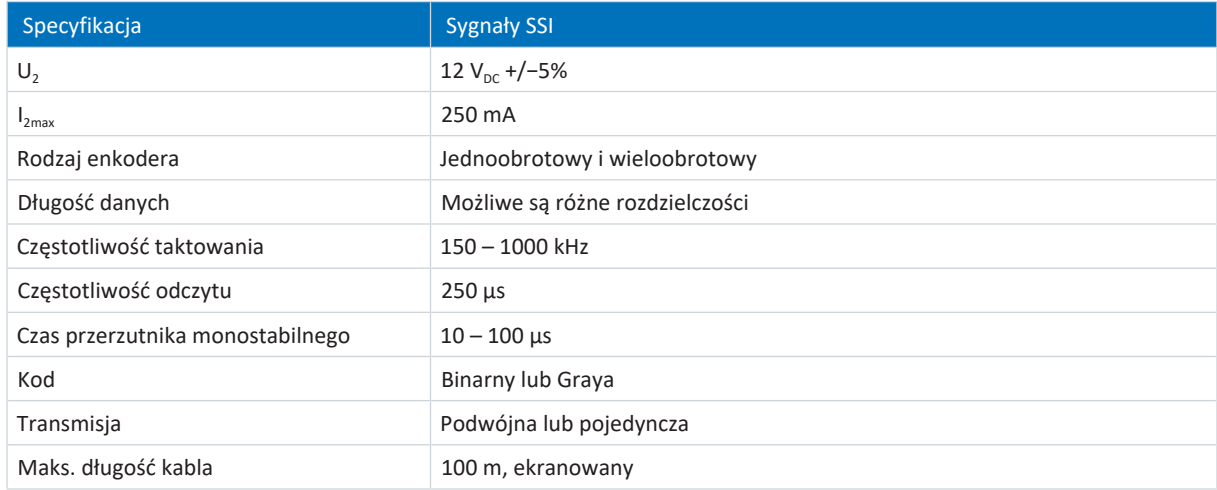

Tab. 47: Specyfikacja SSI (ustawienie dowolne)

#### **Enkoder SSI**

Należy przestrzegać wskazówek dotyczących ustawiania enkoderów SSI (patrz [Enkoder SSI w X4 \(H00 = 65\) \[](#page-357-0)[}](#page-357-0) [358\]](#page-357-0)).

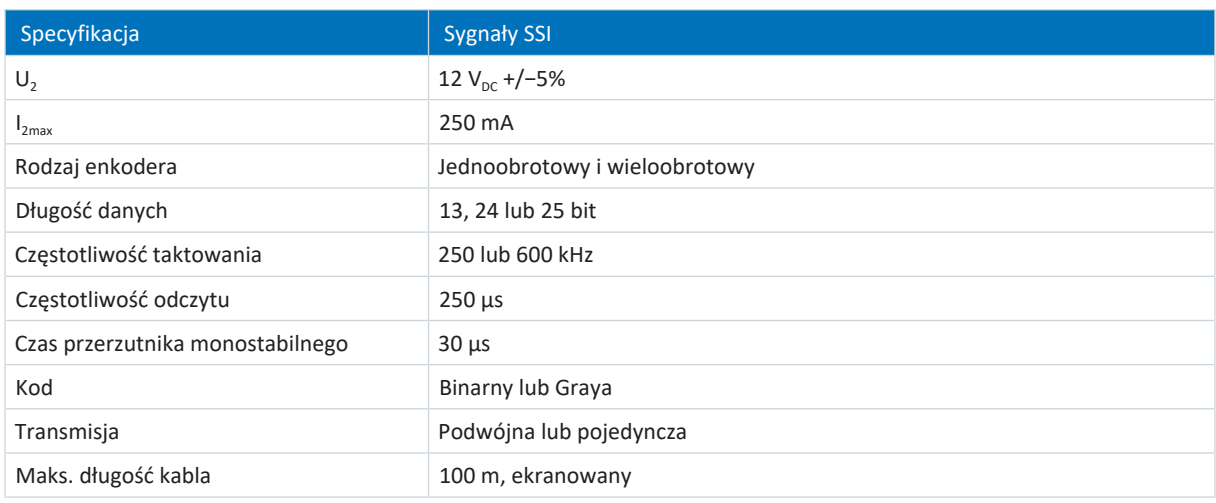

Tab. 48: Specyfikacja SSI

#### **Enkoder inkrementalny**

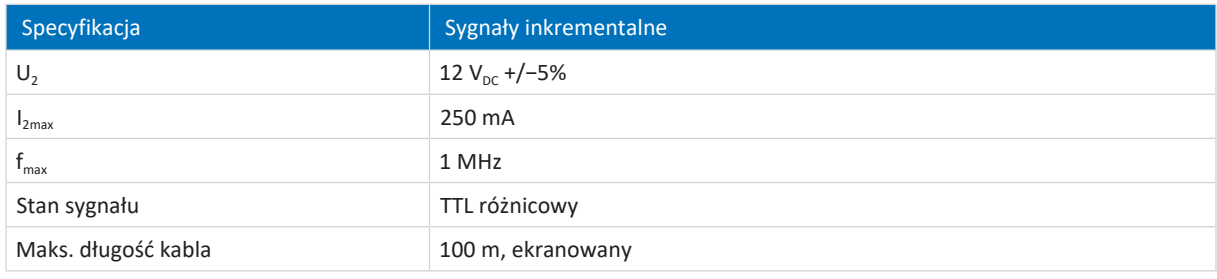

Tab. 49: Specyfikacja sygnałów inkrementalnych TTL różnicowych

#### **Informacja**

Przykładowe obliczenie – częstotliwość maksymalna f<sub>max</sub>

dla enkodera z 2048 impulsami na obrót: 3000 obrotów na minutę (odpowiada 50 obrotom na sekundę) \* 2048 impulsów na obrót = 102 400 impulsów na sekundę = 102,4 kHz << 1 MHz

#### **Informacja**

Za pomocą adaptera HT6 do konwersji poziomu z sygnałów HTL na sygnały TTL do zacisku X4 można podłączać również enkodery inkrementalne HTL różnicowe. Przy zasilaniu zewnętrznym poziom maksymalny sygnałów HTL nie może przekraczać 20 V<sub>pc</sub>.

#### **Resolver**

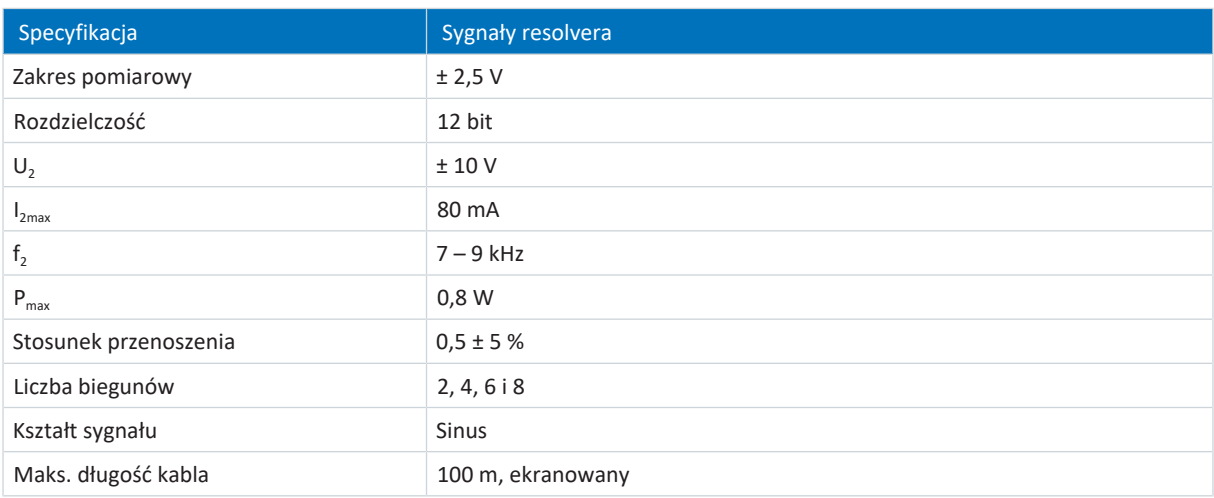

Tab. 50: Specyfikacja sygnałów resolvera

### **Encoder EnDat 3 (One Cable Solution)**

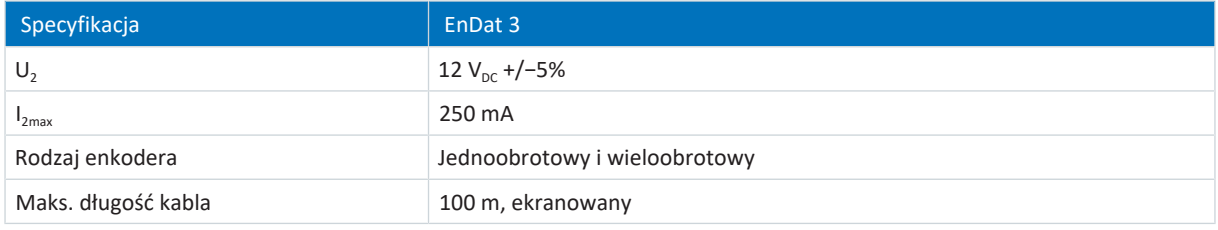

Tab. 51: Specyfikacja EnDat 3

#### **Enkoder HIPERFACE DSL (One Cable Solution)**

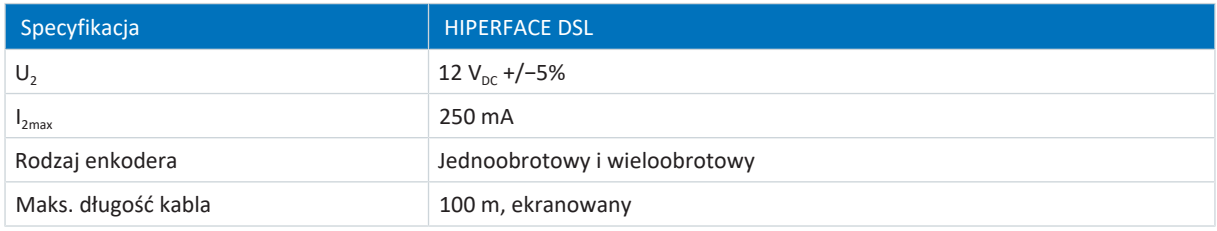

Tab. 52: Specyfikacja HIPERFACE DSL

### **Nieodpowiednie typy enkodera**

Następujących typów enkodera STOBER **nie** wolno podłączać:

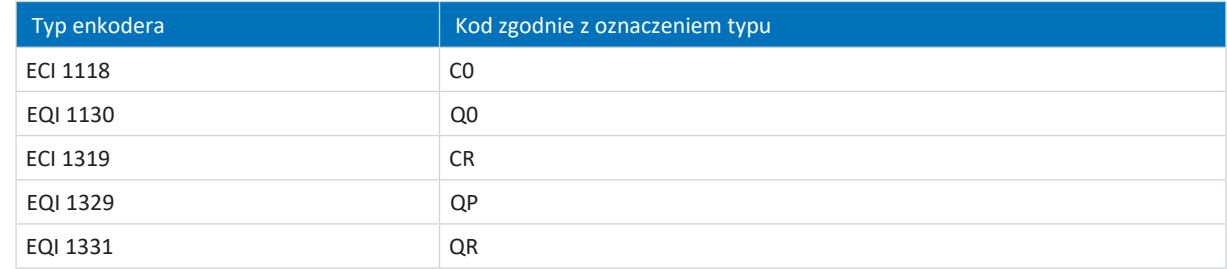

Tab. 53: Typy enkodera o nieodpowiednim zakresie napięcia zasilania

## 7.5.4 X101 do enkodera

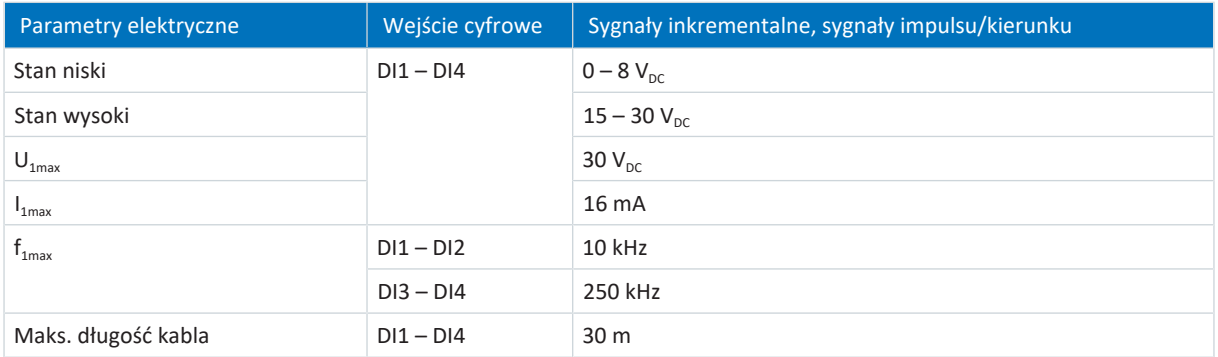

Tab. 54: Specyfikacja sygnałów inkrementalnych HTL single-ended i sygnałów impulsu/kierunku HTL single-ended

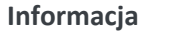

Przykładowe obliczenie – częstotliwość maksymalna f<sub>max</sub>

dla enkodera z 2048 impulsami na obrót: 3000 obrotów na minutę (odpowiada 50 obrotom na sekundę) \* 2048 impulsów na obrót = 102 400 impulsów na sekundę = 102,4 kHz < 250 kHz

## 7.5.5 X103 do enkodera

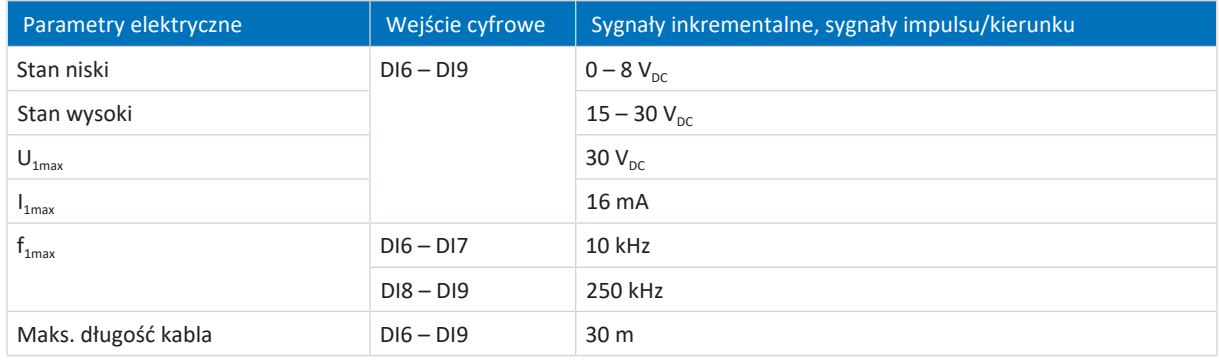

Tab. 55: Specyfikacja sygnałów inkrementalnych HTL single-ended i sygnałów impulsu/kierunku HTL single-ended

#### **Informacja**

Przykładowe obliczenie – częstotliwość maksymalna f<sub>max</sub>

dla enkodera z 2048 impulsami na obrót: 3000 obrotów na minutę (odpowiada 50 obrotom na sekundę) \* 2048 impulsów na obrót = 102 400 impulsów na sekundę = 102,4 kHz < 250 kHz

# 7.6 Sterowane hamulce

Do X2A podłącza się hamulec osi A. W przypadku regulatorów dwuosiowych do X2B podłączyć hamulec osi B.

Możliwe jest sterowanie następującymi hamulcami:

- Hamulce 24 V<sub>DC</sub> podłączone bezpośrednio
- Hamulce podłączone pośrednio przez stycznik

Hamulec jest zasilany przez X300.

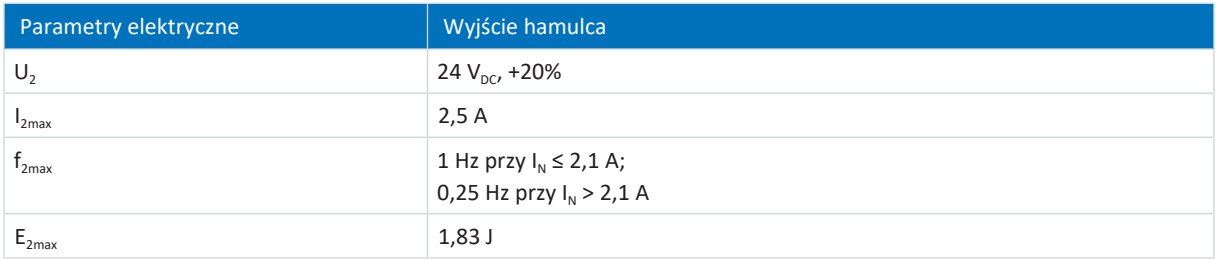

Tab. 56: Parametry elektryczne wyjścia hamulca

#### **Informacja**

Przy prądzie znamionowym hamulca > 2,1 A sterowanie instalacji musi zapewnić zachowanie maks. częstotliwości przełączania 0,25 Hz.

**Informacja**

Tryb sterowania 48: SSM – Sterowanie wektorowe, enkoder inkrementalny i 70: SLM – sterowanie wektorowe z wyznaczeniem komutacji poprzez "wake and shake" można stosować w połączeniu z hamulcem tylko do osi nieobciążonych grawitacyjnie.

Więcej informacji patrz [B20 = 32, 48, 64 lub 70 \[](#page-192-0)▶ [193\].](#page-192-0)

# 7.7 Przetwarzane czujniki temperatury silnika

Do regulatora napędu SC6 można podłączyć do zacisku X2 potrójny termistor PTC lub za pomocą One Cable Solution czujnik temperatury silnika Pt1000.

**Informacja**

Przetwarzanie sygnałów czujników temperatury jest zawsze aktywne. Jeśli dozwolona jest praca bez czujnika temperatury, należy zmostkować złącza w X2. W przeciwnym razie po włączeniu urządzenia zostanie wyświetlony błąd.

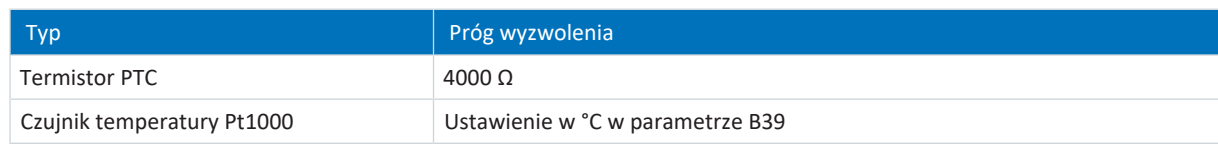

Tab. 57: Próg wyzwolenia czujnika temperatury

# 7.8 Rezystor hamowania

W uzupełnieniu do regulatorów napędu STOBER oferuje opisane poniżej rezystory hamowania o różnych kształtach i klasach mocy. Przy wyborze należy uwzględnić minimalne dozwolone rezystancje hamowania podane w danych technicznych poszczególnych typów regulatorów napędu.

## 7.8.1 Rezystor rurkowy FZMU, FZZMU

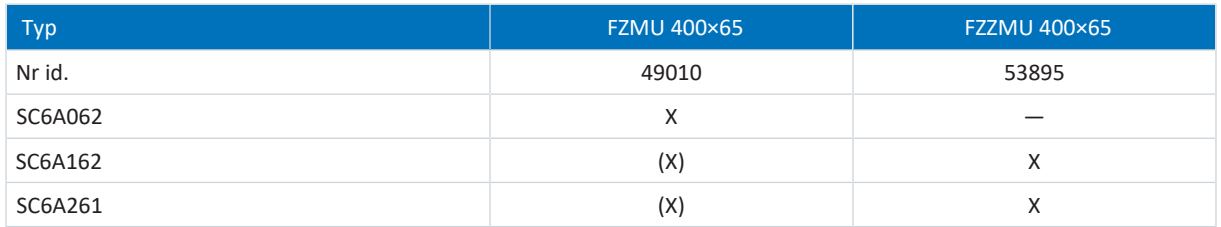

Tab. 58: Dobór rezystora hamowania FZMU, FZZMU – regulator napędu SC6

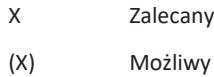

— Niemożliwy

### **Właściwości**

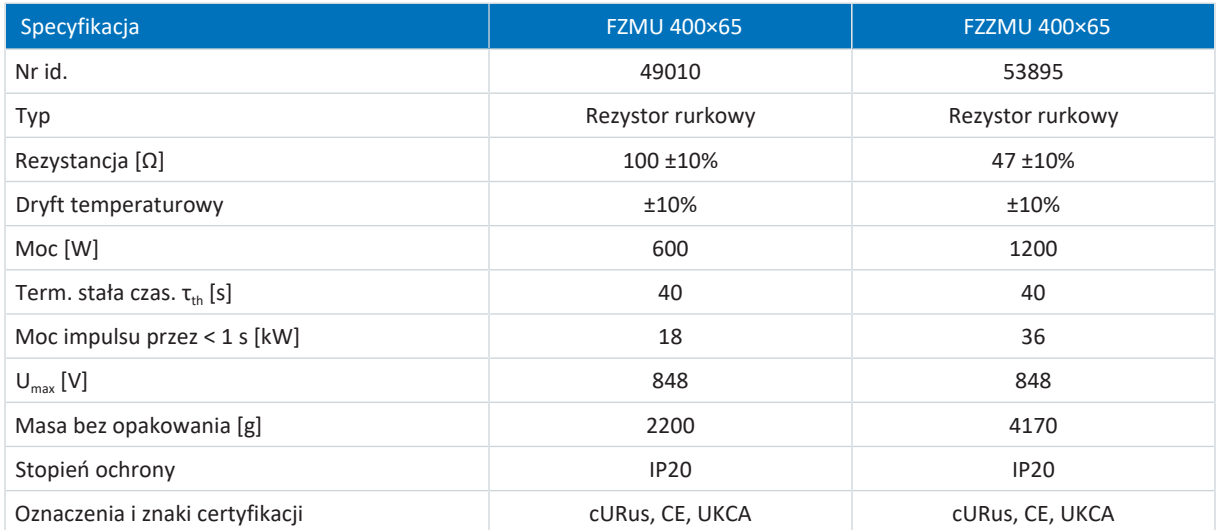

Tab. 59: Specyfikacja FZMU, FZZMU

## **Wymiary**

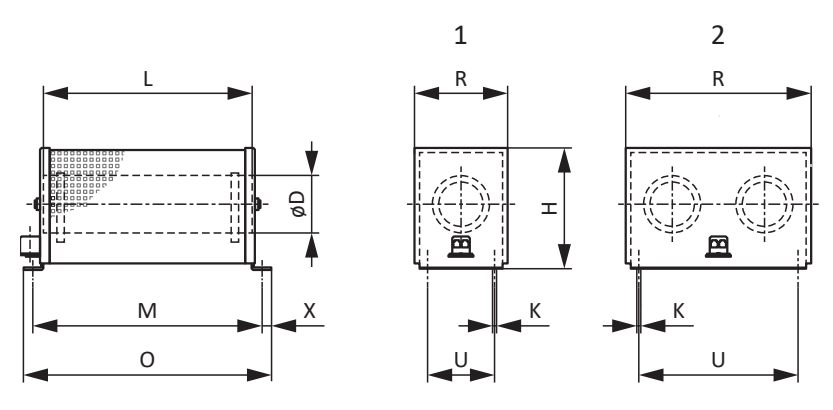

Ilustr. 8: Rysunek wymiarowy FZMU (1), FZZMU (2)

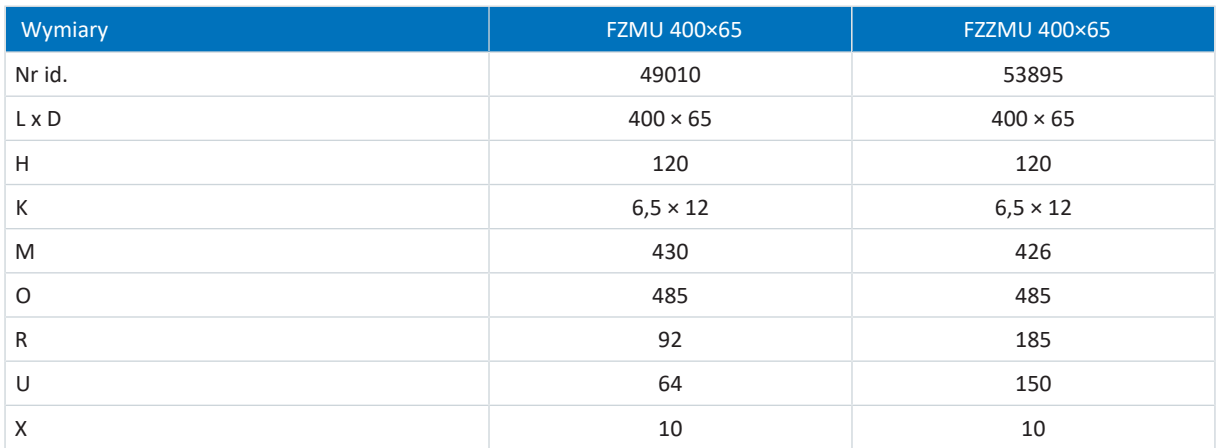

Tab. 60: Wymiary FZMU, FZZMU [mm]

# 7.8.2 Rezystor płaski GVADU, GBADU

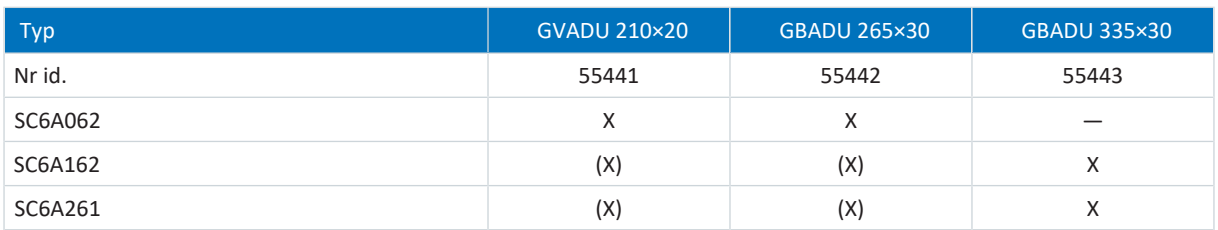

Tab. 61: Dobór rezystora hamowania GVADU, GBADU – regulator napędu SC6

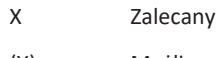

(X) Możliwy

— Niemożliwy

## **Właściwości**

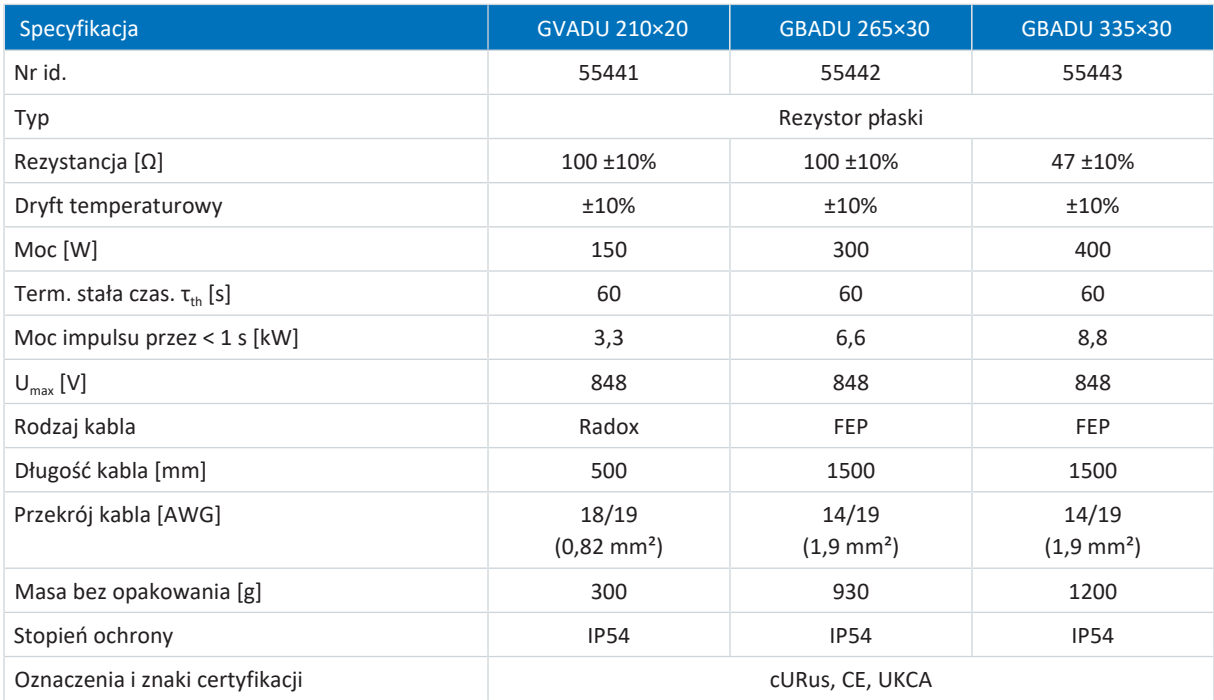

Tab. 62: Specyfikacja GVADU, GBADU

## **Wymiary**

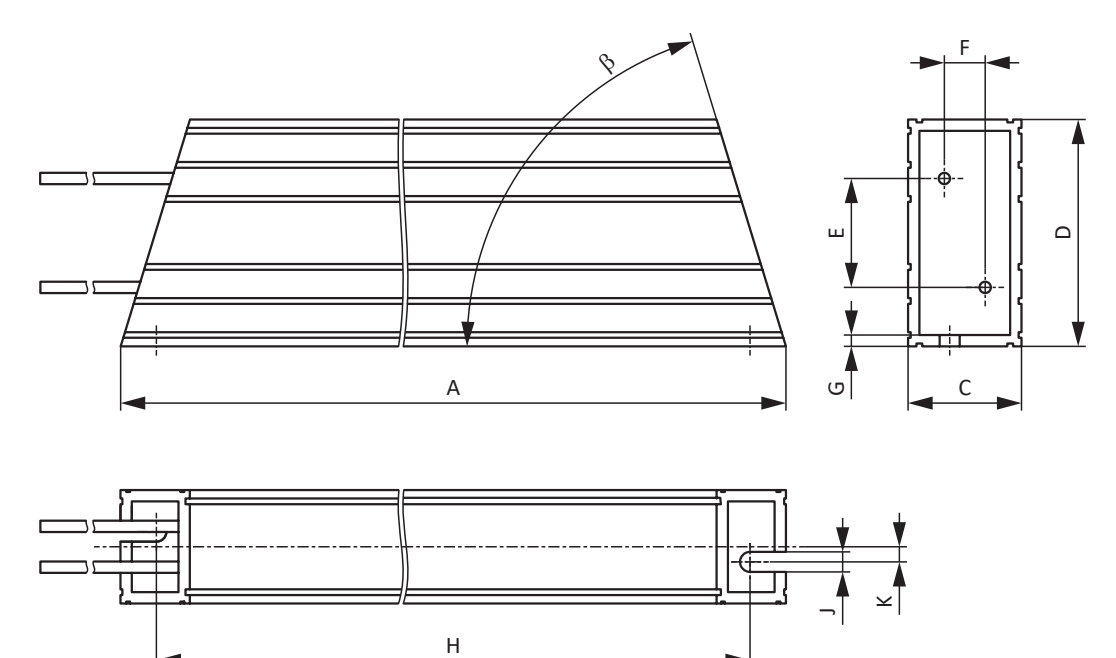

Ilustr. 9: Rysunek wymiarowy GVADU, GBADU

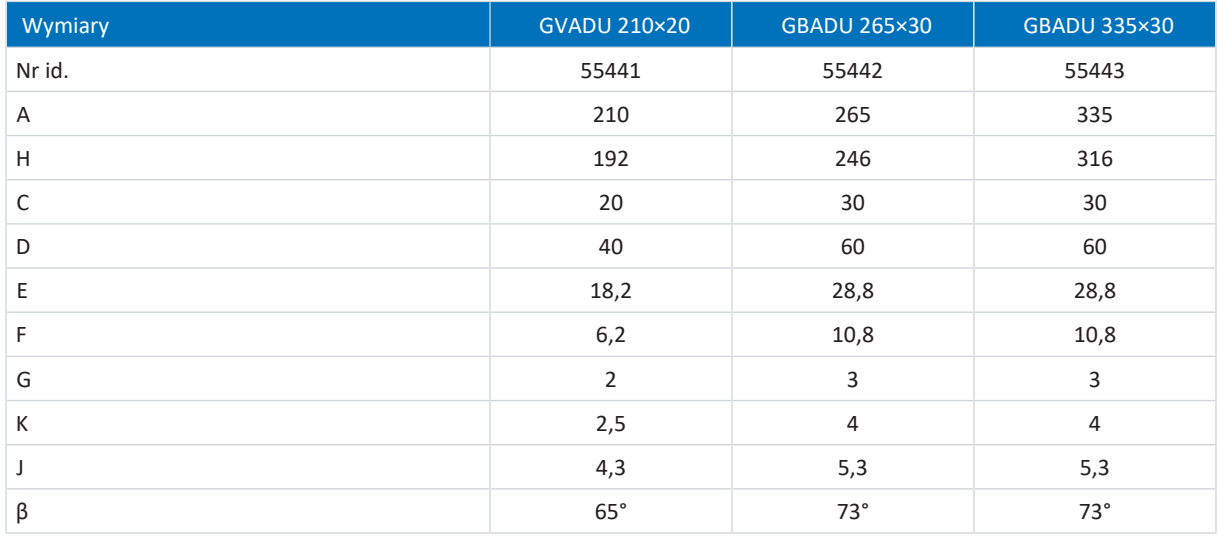

Tab. 63: Wymiary GVADU, GBADU [mm]

# 7.9 Dławiki

Dane techniczne dławików znajdują się w kolejnych rozdziałach.

# 7.9.1 Dławik wyjściowy TEP

[Dławiki wyjściowe](#page-367-0) są potrzebne do podłączenia regulatorów napędu o wielkości 0 do 2 do serwomotorów synchronicznych lub silników asynchronicznych przy długości kabla > 50 m, aby zredukować zakłócenia i chronić system napędowy. Przy podłączaniu silników Lean nie wolno stosować dławików wyjściowych.

#### **Informacja**

Poniższe dane techniczne obowiązują dla częstotliwości pola wirującego 200 Hz. Częstotliwość tę można uzyskać na przykład w przypadku silnika o 4 parach biegunów i znamionowej prędkości obrotowej 3000 min-1. W przypadku wyższych częstotliwości pola wirującego należy uwzględnić koniecznie podane obniżenie prądu znamionowego. Ponadto należy uwzględnić zależność od częstotliwości taktowania.

## **Właściwości**

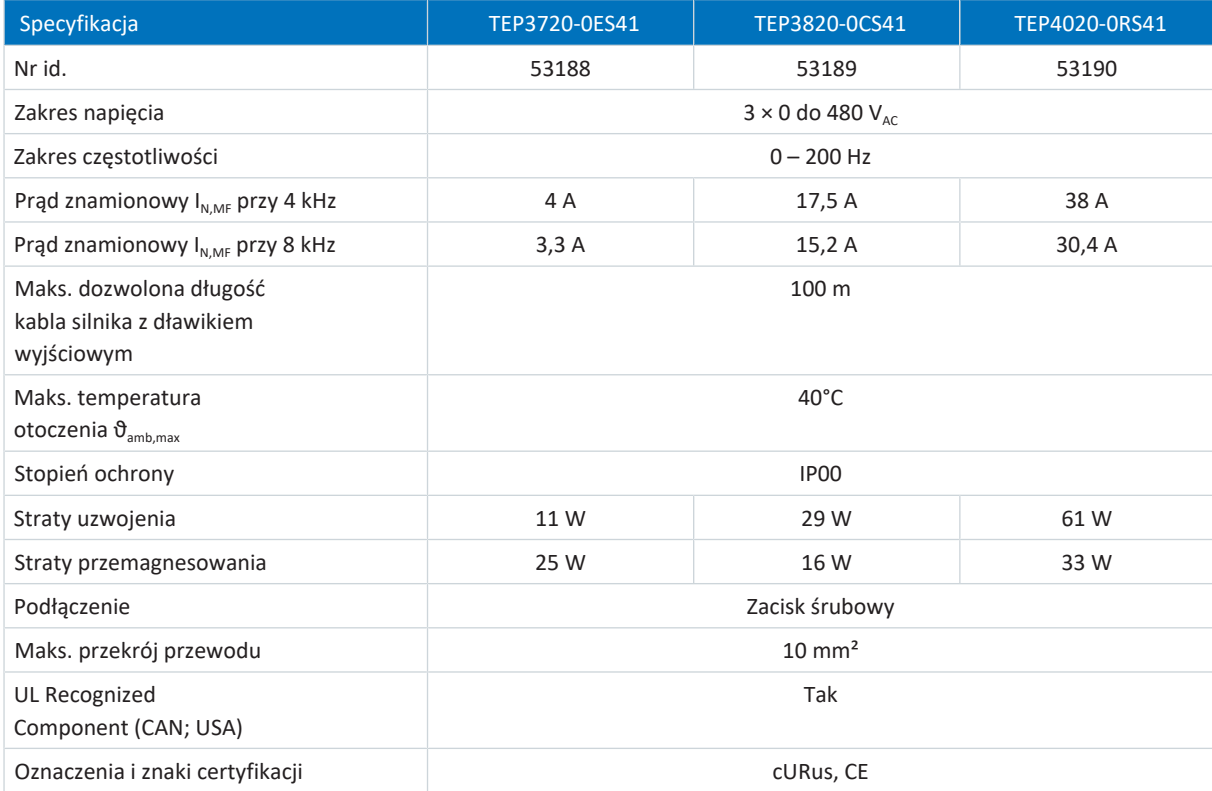

Tab. 64: Specyfikacja TEP

**Wymiary**

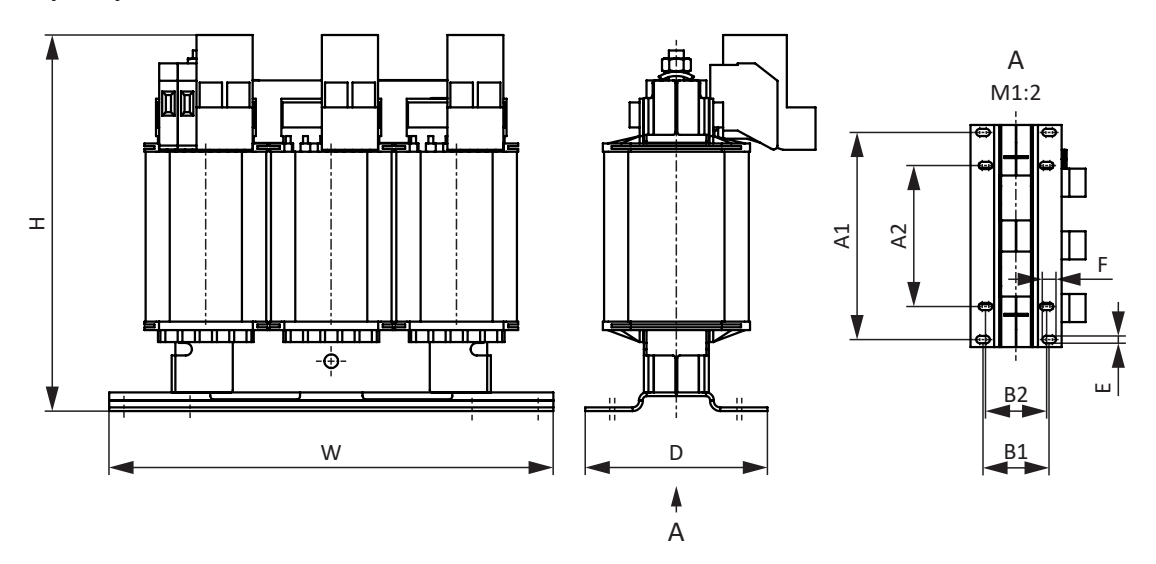

Ilustr. 10: Rysunek wymiarowy TEP

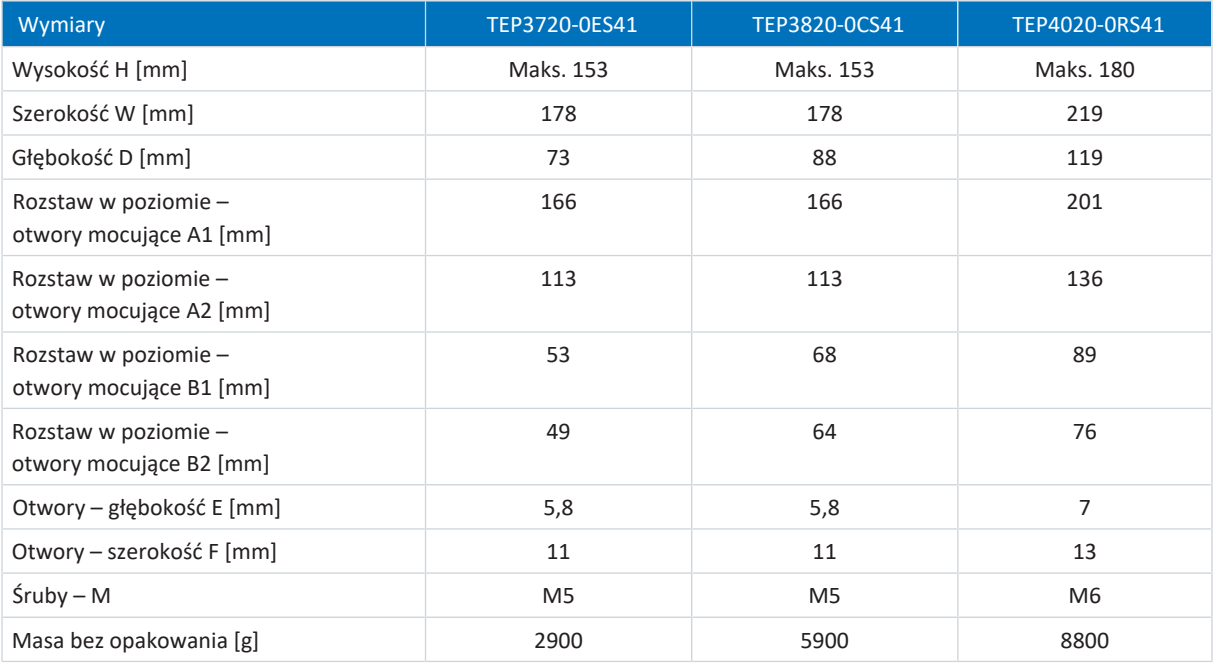

Tab. 65: Wymiary i masa TEP

# <span id="page-65-0"></span>8 Projekt

Istotne informacje na temat projektu systemu napędowego znajdują się w dalszych rozdziałach.

# 8.1 Regulator napędu

#### **Minimalny czas między dwoma włączeniami zasilania**

Regulatory napędu posiadają rezystory zależne od temperatury w układzie ładowania. Ich zadaniem jest ochrona urządzenia przy włączeniu zasilania po błędzie, np. zwarciu w obwodzie pośrednim czy nieprawidłowym oprzewodowaniu. Podczas ładowania obwodu pośredniego rezystory te nagrzewają się. Aby nie dopuścić do przeciążenia, między dwoma włączeniami należy odczekać określony, minimalny czas.

#### **Informacja**

Należy przestrzegać czasu między dwoma włączeniami zasilania:

- W trybie cyklicznego włączania/wyłączania zasilania możliwe jest bezpośrednie wielokrotne ponowne włączenie napięcia sieciowego.
- W przypadku ciągłego, cyklicznego trybu włączania/wyłączania sieci i podwyższonej zdolności naładowania czas między dwoma włączeniami sieci musi wynosić powyżej 15 minut.

#### **Informacja**

Alternatywą do ciągłego, cyklicznego trybu włączania/wyłączania sieci jest funkcja bezpieczeństwa STO umożliwiająca bezpieczne wyłączanie.

# 8.2 Połączenie w obwodzie pośrednim

Silniki hamowane działają jak generatory – podczas pracy z aktywnym regulatorem napędu przekształcają energię kinetyczną ruchu na energię elektryczną. Ta energia elektryczna jest przechowywana w kondensatorach obwodu pośredniego sterownika napędu, może zostać udostępniona silnikom napędowym przy połączonych obwodach pośrednich i w ten sposób efektywnie wykorzystywana.

Kondensatory w obwodzie pośrednim mogą jednak przyjąć tylko ograniczoną ilość energii. Gdy silnik hamuje, napięcie obwodu pośredniego wzrasta. Jeśli napięcie obwodu pośredniego wzrośnie powyżej określonej wartości granicznej, zostaje aktywowany układ tranzystorowy, który poprzez podłączony rezystor hamowania próbuje zamienić nadmiar energii na ciepło. Jeżeli mimo to zostanie osiągnięte dozwolone maksymalne napięcie, konieczna jest ochrona przed ewentualnym uszkodzeniem. Regulator napędu przechodzi wtedy w stan błędu i wyłącza się.

Przy połączeniu w obwodzie pośrednim kondensatory obwodu pośredniego odpowiednich regulatorów napędu są połączone równolegle. Dzięki temu zwiększa się maksymalna ilość energii możliwej do przyjęcia w obwodzie pośrednim w porównaniu do pojedynczego urządzenia.

Szczególnie w technice uzwojenia lub przy regularnych cyklach przyspieszania i hamowania, połączenie w obwodzie pośrednim może przyczynić się do oszczędności energii i kosztów.

## 8.2.1 Wskazówki dotyczące planowania i eksploatacji

Aby połączyć kondensatory kilku regulatorów napędu, dla każdego regulatora w zespole konieczny jest osobny moduł Quick DC-Link typu DL6B.

**Informacja**

Dla Quick DC-Link mogą obowiązywać specjalne normy branżowe lub krajowe.

#### **Centralny rezystor hamowania**

Przy sterowanym [zatrzymaniu awaryjnym](#page-373-0) wszystkie regulatory napędu mogą hamować jednocześnie. Przy projektowaniu systemu należy sprawdzić, czy jest konieczny centralny rezystor hamowania, aby w określonym czasie można było zatrzymać bezpiecznie niektóre części systemu.

#### **Parametry elektryczne regulatorów napędu**

Do doboru i eksploatacji Quick DC-Link należy uwzględnić parametry elektryczne poszczególnych typów regulatorów napędu, a zwłaszcza:

- Pojemność własna C<sub>PU</sub>
- Zdolność ładowania C<sub>N,PU</sub>
- Znamionowy prąd wejściowy  $I_{1N,PU}$
- § Obniżenie znamionowego prądu wejściowego

Wartości są podane w danych technicznych regulatorów napędu.

#### **Maksymalne napięcie i maksymalny prąd**

Maksymalne napięcie obwodu pośredniego wynosi 750 V<sub>DC</sub>, a maksymalny dozwolony prąd całkowity 200 A.

#### **Środki ochrony**

Przestrzegać wskazówek z następujących rozdziałów:

- [Zasilanie sieciowe przy połączeniu w obwodzie pośrednim \[](#page-92-0)▶ [93\]](#page-92-0)
- [Bezpieczniki sieciowe przy połączeniu w obwodzie pośrednim \[](#page-93-0)▶ [94\]](#page-93-0)
- [Podłączenie do sieci przy połączeniu w obwodzie pośrednim \[](#page-95-0)▶ [96\]](#page-95-0)

## 8.2.2 Planowanie

#### **Zdolność ładowania**

Układ ładowania zintegrowany w regulatorze napędu może poza swoim własnym obwodem pośrednim ładować również obwód pośredni innych regulatorów napędu.

**Informacja**

Przy planowaniu Quick DC-Link należy uwzględnić, że suma zdolności ładowania zasilanych regulatorów napędu jest większa lub równa sumie pojemności własnej wszystkich regulatorów napędu w układzie obwodu pośredniego.

#### **Przykład – sprawdzenie zdolności ładowania zasilanych regulatorów napędu**

Zasilany regulator napędu typu SC6A261 ma ładować kolejny regulator napędu typu SC6A261.

Ładowana pojemność obwodu pośredniego w układzie odpowiada sumie pojemności własnej wszystkich regulatorów napędu w układzie: 2 × 940 μF = 1880 μF.

Maksymalna zdolność ładowania zasilanego regulatora napędu wynosi 1400 μF.

#### **Informacja**

Przy zachowaniu czasu ≥ 15 min między dwoma włączeniami zasilania maksymalna zdolność ładowania wzrasta do C<sub>maxPU</sub> = 1880 μF.

Quick DC-Link jest dozwolony w takim przypadku tylko przy zachowaniu minimalnego czasu między dwoma włączeniami zasilania, który wynosi 15 min.

#### **Obciążalność prądowa prostowników wejściowych**

**Informacja**

Przy planowaniu Quick DC-Link należy uwzględnić, że wymagany prąd sieciowy nie może przekroczyć całkowitego maksymalnego prądu sieciowego.

### $I_{\text{minLINE}} < I_{\text{maxLINE}}$

Do obliczania efektywnego i maksymalnego prądu sieciowego SERVOsoft służy oprogramowanie do projektowania mechanicznego i elektrycznego systemów napędowych.

**Obliczenie prądu sieciowego dla silników**

Na podstawie wymaganej mocy napędu można określić wymagany prąd sieciowy dla silników:

 $P_{LINE} \cong P_{totalMOT}$ 

#### **Obliczenie mocy i napięcia silnika**

Moc i napięcie silnika oblicza się za pomocą następujących wzorów:

$$
P_{\text{MOT}} = \sqrt{3} \times U_{\text{MOT}} \times I_{\text{MOT}} \times \cos \varphi_{\text{MOT}}
$$

$$
P_{\text{Line}} = \sqrt{3} \times U_{\text{Line}} \times I_{\text{Line, nec}} \times \lambda_{\text{Line}}
$$

 $U_{\text{maxMOT}} = 0.8 \times U_{\text{max}}$ 

 $I_{\text{minLINE}} = \frac{U_{\text{MOT}}}{U_{\text{LINE}}} \times I_{\text{MOT}} \times \frac{\cos \varphi_{\text{MOT}}}{\lambda_{\text{LINE}}}$  $=\frac{U_{MOT}}{U_{LINE}} \times I_{MOT} \times \frac{\cos \varphi_{MOT}}{\lambda_{LINE}}$ 

Powyżej rozpoczyna się zakres osłabienia pola.

Współczynnik mocy serwomotoru synchronicznego (cos  $\phi_{MOT}$ ) wynosi w trybie 4 kHz ok. 0,9, a w trybie 8 kHz ok. 0,98. Współczynnik mocy silnika asynchronicznego można obliczyć na podstawie odpowiednich danych elektrycznych.

Współczynnik mocy sieci zasilającej:

$$
\lambda_{\text{LINE}} = 0.6 \rightarrow I_{\text{LINE}} < 40A
$$

 $\lambda_{\text{LINE}} = 0.7 \rightarrow I_{\text{LINE}} > 40A$ 

Aby w ramach Quick DC-Link móc określić niezbędny prąd sieciowy oraz liczbę i wielkość zasilanych regulatorów napędu, trzeba obliczyć wymaganą moc silnika.

Łączny dozwolony maks. prąd wejściowy I<sub>maxLINE</sub> stanowi sumę maksymalnych prądów wejściowych wszystkich podłączonych regulatorów napędu w trybie ciągłym. W dopuszczalnym zakresie możliwe są dynamiczne ruchy podłączonych silników.

Dla sumy prądów wejściowych podłączonych regulatorów napędu obowiązuje następująca zasada:

§ Jeżeli moc wszystkich zasilanych regulatorów napędu jest identyczna, sumę maksymalnych prądów wejściowych po stronie sieci oblicza się według wzoru

 $\bm{\mathsf{I}}_\mathsf{maxLINE} = \bm{\mathsf{0}}, \bm{\mathsf{8}}\times\bm{\mathsf{n}}_\mathsf{fed}\times\bm{\mathsf{I}}_\mathsf{IN,PU}$ 

§ Jeżeli moc wszystkich zasilanych regulatorów napędu jest różna, sumę prądów wejściowych oblicza się poprzez pomnożenie prądu wejściowego najmniejszego zasilanego regulatora napędu i liczby wszystkich zasilanych regulatorów napędu

$$
I_{\text{maxLINE}} = 0.9 \times n_{\text{fed}} \times I_{\text{IN,PUmin}}
$$

Aby uniknąć asymetrii prądów, wszystkie zasilane regulatory napędów o różnej mocy muszą mieć taki sam bezpiecznik, który musi odpowiadać regulatorowi o najniższej mocy.

#### **Obciążalność prądowa szyn miedzianych**

Tzw. szyny DC łączą ze sobą kondensatory obwodu pośredniego regulatorów napędu. Są to szyny miedziane zamontowane za pomocą klamer szybkomocujących o przekroju 5 x 12 mm. Maksymalna dozwolona obciążalność prądowa dla szyn miedzianych wynosi 200 A.

#### **Przykład połączenia**

Podłączenie na bazie połączenia w obwodzie pośrednim z Quick DC-Link DL6B przedstawia przykład w załączniku (patrz [Przykłady podłączenia \[](#page-324-0)[}](#page-324-0) [325\]](#page-324-0)).

# 8.3 Silnik

Przy projektowaniu silników należy przestrzegać opisanych poniższej warunków.

#### **Silniki rotacyjne (silniki Lean, serwomotory synchroniczne, silniki asynchroniczne, silniki momentowe)**

Maksymalna możliwa prędkość obrotowa silnika jest ograniczana do 36000 min<sup>-1</sup>.

Obowiązuje następująca zależność:

częstotliwość pola wirującego = prędkość obrotowa silnika × liczba par biegunów ÷ 60

Ze względu na to, że częstotliwość wyjściowa f<sub>2PU</sub> wynosi maksymalnie 700 Hz, prędkość obrotową silnika można osiągnąć tylko wtedy, gdy obliczona częstotliwość pola wirującego wynosi mniej niż  $f_{2PI}$ .

Podaną charakterystykę momentu obrotowego i prędkości obrotowej lub punkty znamionowe można osiągnąć w sterowaniu wektorowym tylko wtedy, gdy osłabienie pola nie jest skuteczne. Teoretyczne osłabianie pola rozpoczyna się, gdy prędkość obrotowa wymaga napięcia (prędkość obrotowa × stała KE) wyższego niż dostępne napięcie obwodu pośredniego. W praktyce jednak osłabianie pola musi rozpocząć się przed osiągnięciem tego poziomu napięcia (rezerwa regulacji).

Poziom graniczny napięcia definiuje się w B92. Wartość domyślna wynosi 80%.

#### **Informacja**

W przypadku silników Lean osłabianie pola jest zawsze aktywne (B91 Osłabienie pola = 1: Aktywny). Wartość graniczna napięcia ustawiona w B92 wynosi dla silników Lean 95%.

#### **Silniki o ruchu postępowym (silniki liniowe)**

Maksymalna możliwa prędkość silnika jest ograniczona do 20000 m/min.

Obowiązuje następująca zależność:

Częstotliwość pola = prędkość w m/min × 1000 ÷ (60 ÷ rozstaw biegunów w mm)

Ponieważ częstotliwość wyjściowa f<sub>2PU</sub> wynosi maksymalnie 700 Hz, prędkość silnika można osiągnąć tylko wtedy, gdy obliczona częstotliwość pola jest mniejsza  $f_{2PI}$ .

Podaną charakterystykę siły i prędkości lub punkty znamionowe można osiągnąć w sterowaniu wektorowym tylko wtedy, gdy nie działa osłabienie pola. Teoretyczne osłabianie pola rozpoczyna się, gdy prędkość wymaga napięcia (prędkość × stała KE) wyższego niż dostępne napięcie obwodu pośredniego. W praktyce jednak osłabianie pola musi rozpocząć się przed osiągnięciem tego poziomu napięcia (rezerwa regulacji).

Poziom graniczny napięcia definiuje się w B92. Wartość domyślna wynosi 80%.

# 8.4 Dławiki

Do projektu dławików należy przestrzegać opisanych poniższej warunków.

# 8.4.1 Dławik wyjściowy TEP

Dławiki wyjściowe należy wybrać odpowiednio do prądów znamionowych dławika, silnika i regulatora napędu. Należy uwzględnić obniżenie prądu znamionowego dławika wyjściowego dla wyższych częstotliwości pola wirującego niż 200 Hz. Częstotliwość pola wirującego dla napędu oblicza się za pomocą następującego wzoru:

$$
f_N = n_N \times \frac{p}{60}
$$

#### **Obniżenie prądu znamionowego – wpływ częstotliwości taktowania**

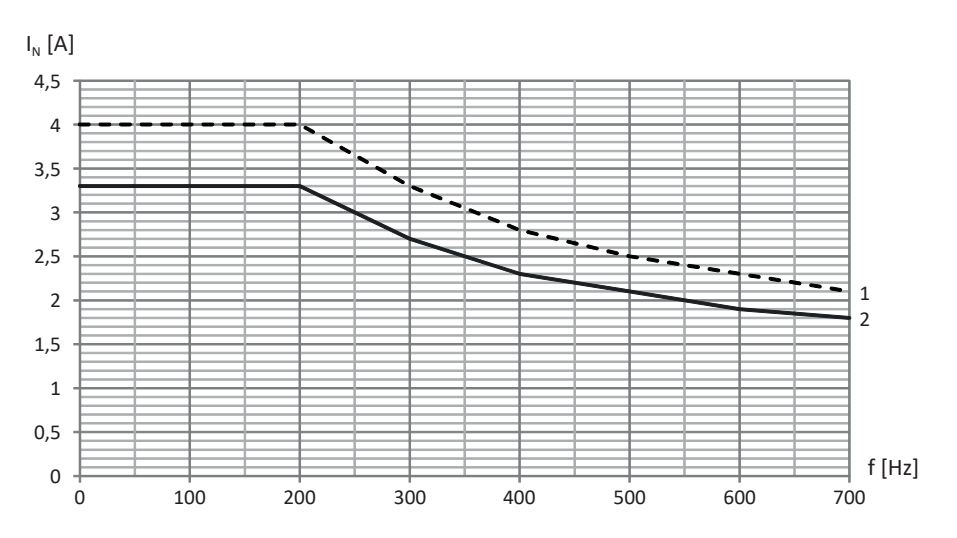

Ilustr. 11: Obniżenie prądu znamionowego w zależności od częstotliwości taktowania, TEP3720-0ES41

- 1 Częstotliwość taktowania 4 kHz
- 2 Częstotliwość taktowania 8 kHz

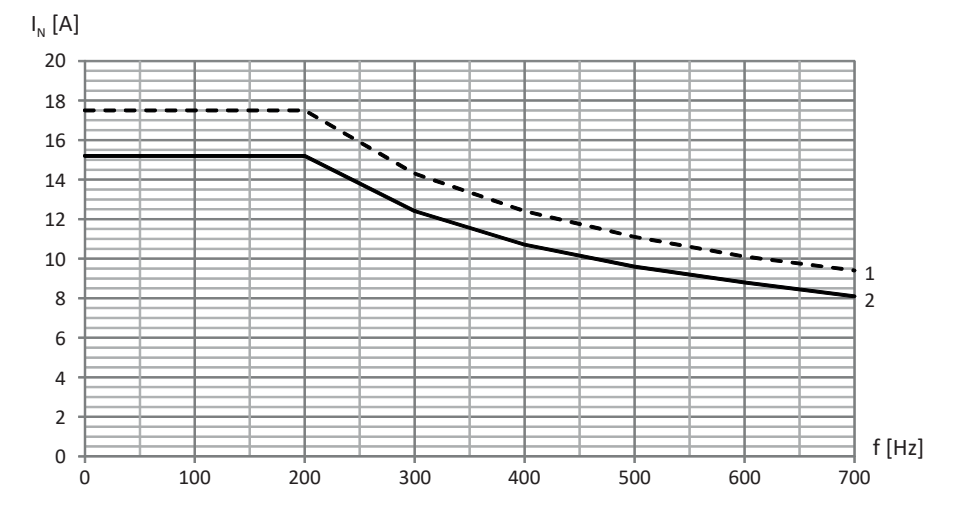

Ilustr. 12: Obniżenie prądu znamionowego w zależności od częstotliwości taktowania, TEP3820-0CS41

- 1 Częstotliwość taktowania 4 kHz
- 2 Częstotliwość taktowania 8 kHz

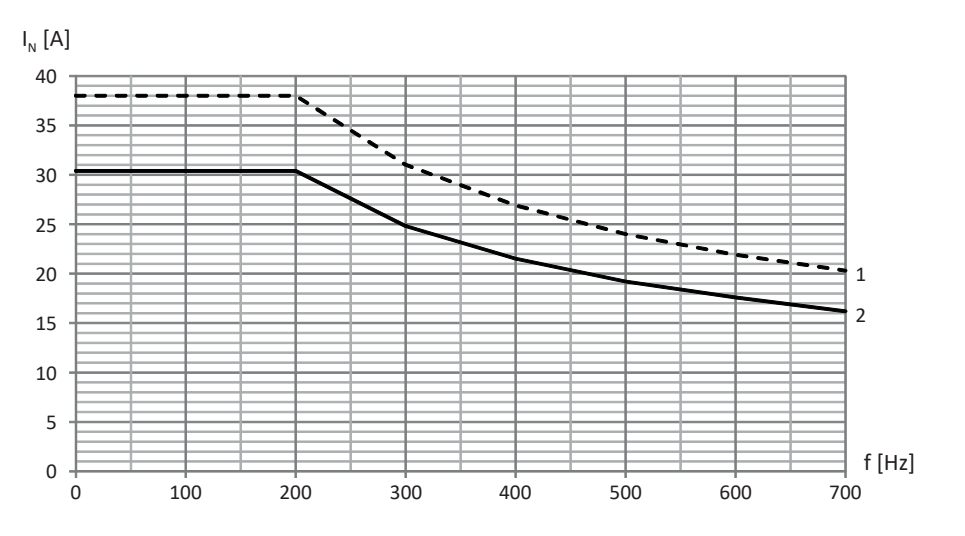

Ilustr. 13: Obniżenie prądu znamionowego w zależności od częstotliwości taktowania, TEP4020-0RS41

- Częstotliwość taktowania 4 kHz
- Częstotliwość taktowania 8 kHz

#### **Obniżenie prądu znamionowego – wpływ temperatury otoczenia**

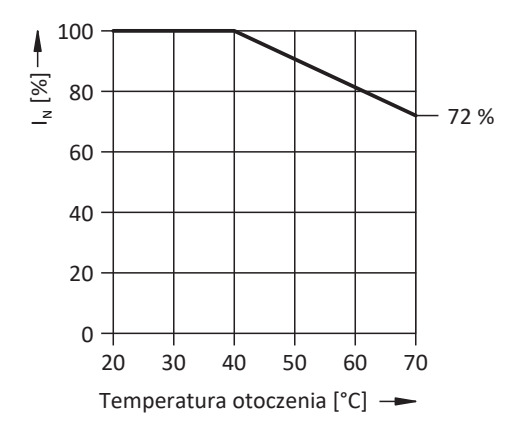

Ilustr. 14: Obniżenie prądu znamionowego w zależności od temperatury otoczenia

#### **Obniżenie prądu znamionowego – wpływ wysokości terenu**

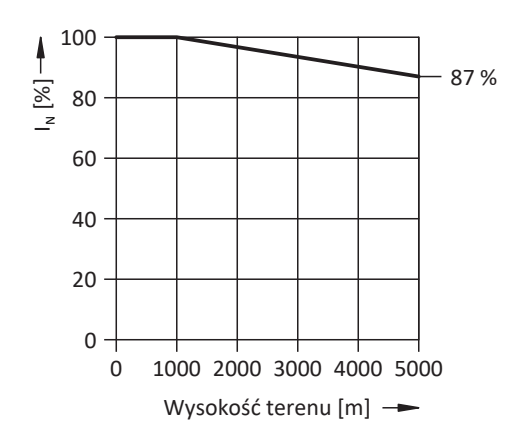

Ilustr. 15: Obniżenie prądu znamionowego w zależności od wysokości terenu
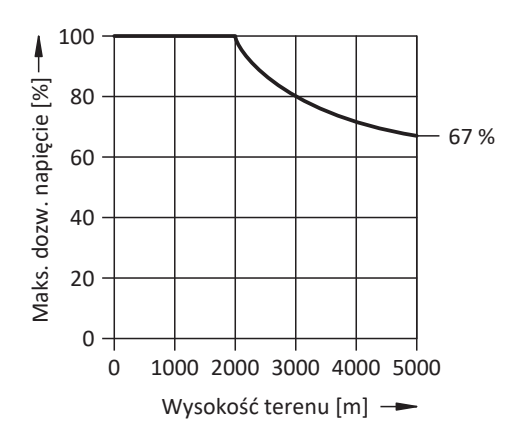

Ilustr. 16: Obniżenie napięcia w zależności od wysokości terenu

# 8.5 Tryb mieszany

Regulator napędu SC6 można łączyć z innymi regulatorami napędu STOBER 6. generacji.

Przy połączeniu w obwodzie pośrednim w trybie mieszanym można zasilać wyłącznie urządzenia tej samej serii (np. SD6) i tego samego typu (np. SD6A16).

Na przykład należy połączyć dwa regulatory napędu SC6A261 z regulatorem napędu SD6A06 w obwodzie pośrednim. W takim przypadku dwa regulatory napędu SC6A261 podłącza się do sieci zasilającej. Regulator napędu SD6A06 wolno podłączać w tym przypadku wyłącznie do obwodu pośredniego regulatorów napędu SC6A261. Nie wolno podłączać go do sieci zasilającej.

Poniższa ilustracja przedstawia przykład koncepcji uziemienia w trybie mieszanym z SI6 i SD6 przy zasilaniu przez regulator napędu SC6. Połączenie przewodu ochronnego między regulatorem napędu a modułem tylnym Quick DC-Link (typu DL6B lub DL6A) odbywa się przez połączenie metalowe obudowy. Połączenie przewodu ochronnego między modułami tylnymi typu DL6B odbywa się poprzez szynę miedzianą (szyna PE). Przestrzegać wymagań dotyczących podłączenia 2. przewodu ochronnego do regulatora napędu (patrz [Podłączenie przewodu ochronnego \[](#page-97-0) $\blacktriangleright$  [98\]\)](#page-97-0).

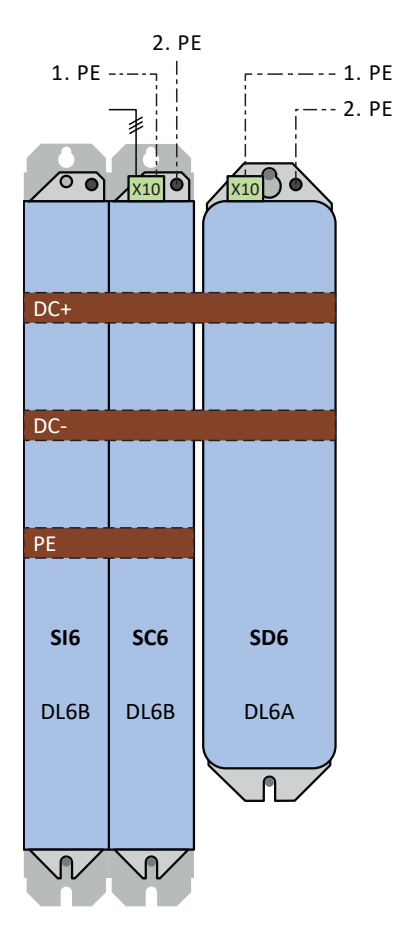

Ilustr. 17: Koncepcja uziemienia w trybie mieszanym z SI6 i SD6 przy zasilanym regulatorze napędu SC6

Jeśli brak będzie połączenia przewodu ochronnego przez 3. szynę miedzianą między modułami tylnymi typu DL6B, regulatory napędu SI6 muszą zostać uziemione za pomocą sworznia uziemiającego.

Aby dwa regulatory napędu połączyć ze sobą bezpośrednio bez modułów tylnych przez zacisk X22, obowiązują szczególne wymagania dotyczące okablowania.

- **Przewody przyłączeniowe odpowiadać napięciu znamionowemu do 750 V<sub>DC</sub> prądu stałego do ziemi, np. H07V-K.**
- Przewody przyłączeniowe muszą być skręcane parami.
- § Przewody o długości powyżej 30 cm muszą być dodatkowo ekranowane, a ekran musi być podłączony na dużej powierzchni w bezpośrednim pobliżu regulatora napędu.
- § Pod względem maksymalnego przekroju przewodu obowiązują wymagania regulatora napędu o mniejszej wielkości.
- Przestrzegać specyfikacji zacisku X22 (patrz [Widok ogólny \[](#page-318-0)▶ [319\]\)](#page-318-0).

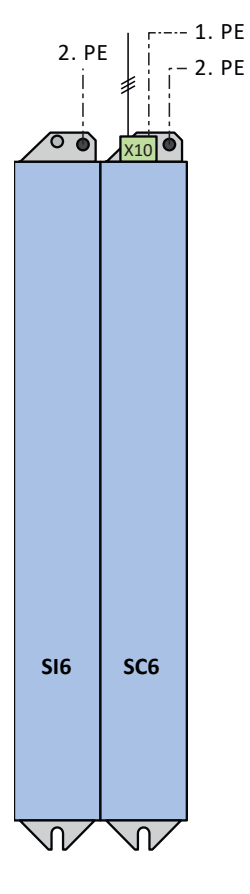

Ilustr. 18: Koncepcja uziemienia w trybie mieszanym z SI6 przy zasilanym regulatorze napędu SC6

# 9 Składowanie

Jeśli produkty nie zostaną od razu zamontowane, należy je przechowywać w suchym i niezapylonym pomieszczeniu.

Patrz również podane w danych technicznych [Warunki transportu i składowania \[](#page-36-0) $\triangleright$  [37\]](#page-36-0).

# 9.1 Regulator napędu

Kondensatory obwodu pośredniego mogą utracić swoją wytrzymałość elektryczną z powodu dłuższego składowania i dlatego przed uruchomieniem muszą zostać poddane [formowaniu.](#page-368-0)

## **UWAGA!**

### **Szkody materialne z powodu zmniejszenia wytrzymałości elektrycznej!**

Zmniejszona wytrzymałość elektryczne może spowodować znaczne szkody materialne w przypadku włączenia regulatora napędu.

▪ Składowane regulatory napędu należy formować raz w roku lub przed uruchomieniem.

# 9.1.1 Coroczne formowanie

Aby nie dopuścić do uszkodzenia składowanych regulatorów napędu, firma STOBER zaleca, aby raz w roku podłączać je na godzinę do zasilania.

Poniższe schematy przedstawiają podłączenie do sieci urządzeń 3-fazowych.

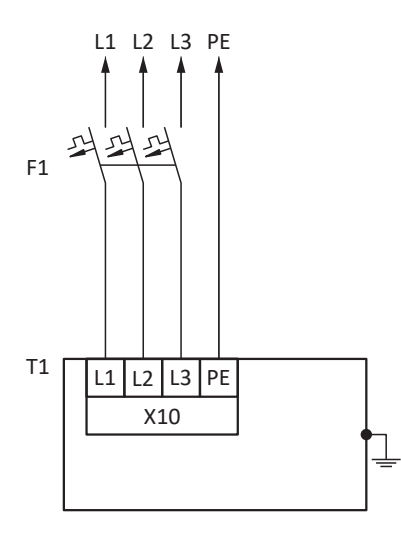

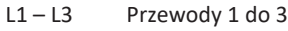

- N Przewód neutralny
- PE Przewód ochronny
- F1 Bezpiecznik
- T1 Regulator napędu

#### **Informacja**

Zgodnie z wymaganiami UL, złącza oznaczone jako PE są przeznaczone wyłącznie o uziemienia funkcyjnego.

# 9.1.2 Formowanie przed uruchomieniem

Jeśli formowanie coroczne nie jest możliwe, składowane wcześniej urządzenia należy formować przed uruchomieniem. Wysokość napięcia zależy od długości okresu składowania.

Poniższy schemat przedstawia podłączenie do sieci.

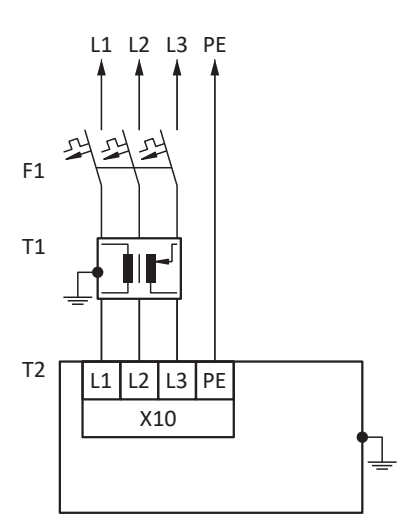

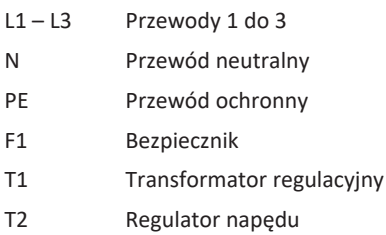

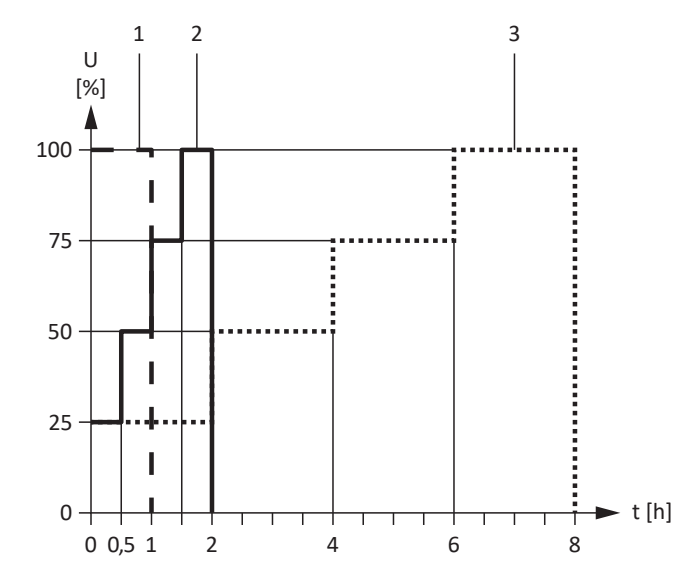

Ilustr. 19: Wysokość napięcia w zależności od czasu składowania

- 1 Czas składowania 1 2 lata: Przed włączeniem podłączyć do zasilania na 1 godz.
- 
- 

Czas składowania < 1 roku: Brak konieczności jakichkolwiek działań.

2 Czas składowania 2 – 3 lata: Przed włączeniem formować zgodnie z wykresem. 3 Czas składowania ≥ 3 lat: Przed włączeniem formować zgodnie z wykresem. **Informacja**

Zgodnie z wymaganiami UL, złącza oznaczone jako PE są przeznaczone wyłącznie o uziemienia funkcyjnego.

# 10 Montaż

W poniższych rozdziałach opisano montaż regulatora napędu oraz dostępnego wyposażenia.

Informacje na temat wymiany regulatora napędu patrz [Wymiana \[](#page-308-0)[}](#page-308-0) [309\].](#page-308-0)

# 10.1 Zasady bezpieczeństwa podczas montażu

Prace związane z montażem wykonywać wyłącznie po odłączeniu od napięcia. Przestrzegać 5 zasad bezpieczeństwa (patrz [Praca przy maszynie \[](#page-18-0) [19\]](#page-18-0).

Aby chronić urządzenia przed przegrzaniem, należy przestrzegać warunków eksploatacji opisanych w danych technicznych oraz wymaganych minimalnych odstępów montażu.

Podczas montażu lub innych prac w szafie sterowniczej należy chronić urządzenia przed spadającymi elementami (resztki przewodów, drutu, metalowe elementy itp.). Elementy o właściwościach przewodzących mogą spowodować zwarcie wewnątrz urządzeń i w efekcie ich uszkodzenie.

# 10.2 Podstawowe zasady montażu

Podczas montażu należy przestrzegać opisanych poniższej punktów.

# 10.2.1 Regulator napędu

Podczas montażu należy przestrzegać następujących punktów:

- § Unikać kondensacji, np. poprzez użycie grzałek antykondensacyjnych.
- § Ze względu na kompatybilność elektromagnetyczną stosować płyty montażowe o powierzchni przewodzącej (np. nielakierowane).
- § Unikać instalacji nad lub w bezpośrednim pobliżu urządzeń wytwarzających ciepło, np. dławików wyjściowych lub rezystorów hamujących.
- § Zapewnić wystarczającą cyrkulację powietrza w szafie sterowniczej poprzez pozostawienie podanych odstępów minimalnych.
- Montować urządzenia w pionie.

### **Oznaczenie referencyjne**

Z przodu urządzenia w przewidzianym do tego celu polu umieścić naklejkę z jednoznacznym oznaczeniem referencyjnym urządzenia, aby uniknąć pomyłek podczas montażu lub wymiany.

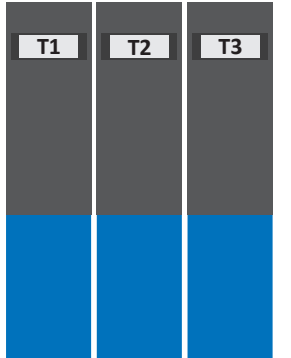

Ilustr. 20: Pola z przodu urządzenia na oznaczenie referencyjne

# 10.2.2 Rezystor hamowania

Przy montażu rezystora hamowania przestrzegać dozwolonych pozycji montażu.

## **Rezystor rurkowy FZMU, FZZMU**

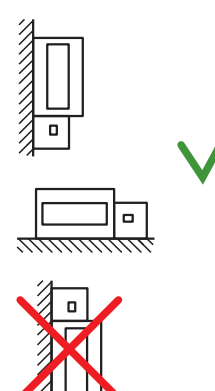

Dozwolony montaż:

- § Na powierzchniach pionowych zaciskami w dół
- § Na powierzchniach poziomych
- § W szafach sterowniczych

Montaż niedozwolony:

- § Na powierzchniach pionowych zaciskami od góry, od lewej lub prawej strony
- Poza szafami sterowniczymi

### **Rezystor płaski GVADU, GBADU**

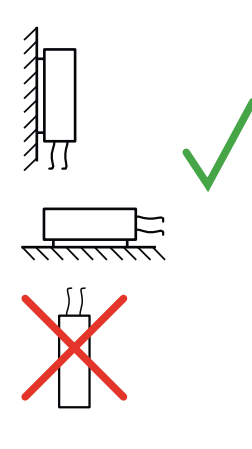

Dozwolony montaż:

- § Na powierzchniach pionowych kablem w dół
- Na powierzchniach poziomych
- § Pod warunkiem zapewnienia ochrony mechanicznej przewodów możliwy montaż poza szafą sterowniczą

Montaż niedozwolony:

§ Na powierzchniach pionowych kablem do góry

# 10.2.3 Dławiki

Dozwolone pozycje montażu dławików wyjściowych TEP w odniesieniu do przepływu powietrza chłodzącego:

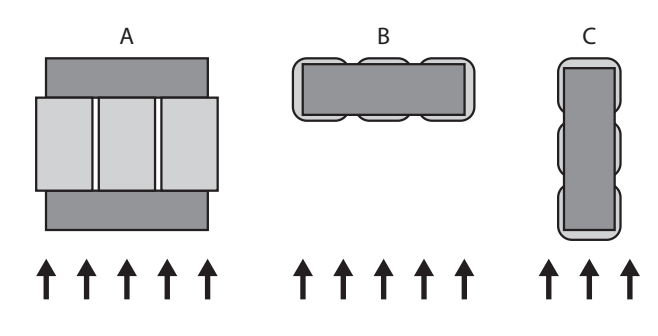

# 10.3 Minimalne odstępy

Podczas montażu zachować podane poniżej odstępy minimalne.

#### **Regulator napędu**

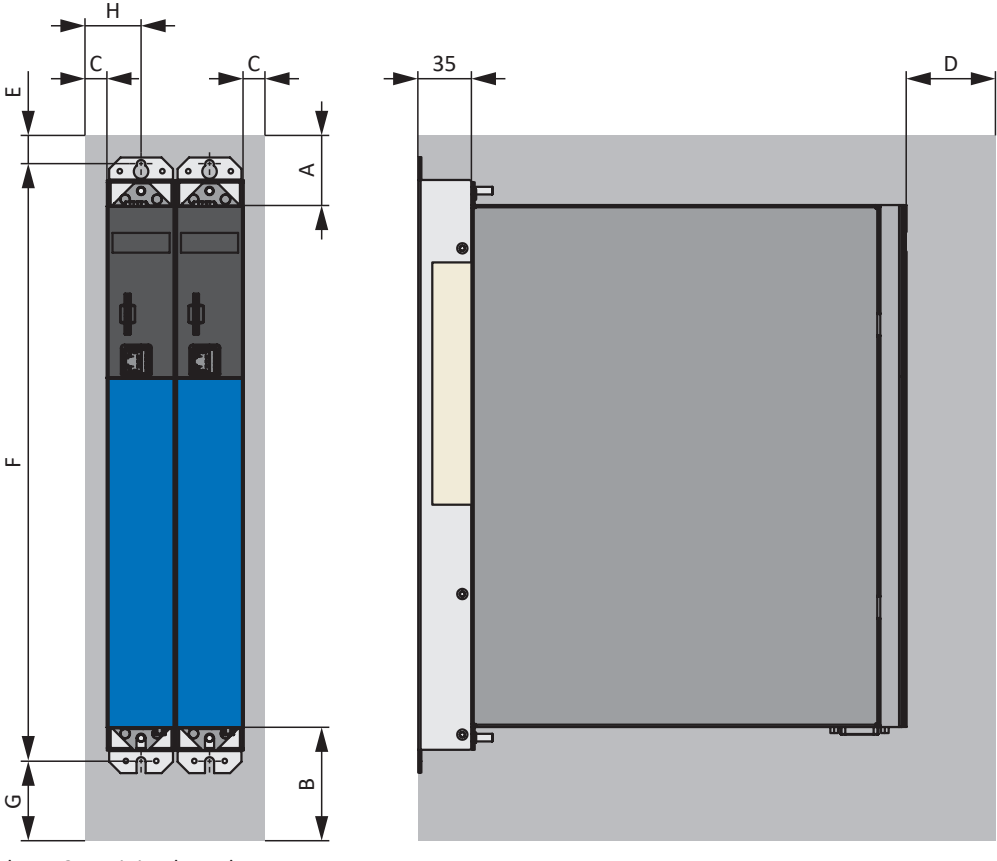

Ilustr. 21: Minimalne odstępy

Podane wymiary odnoszą się do krawędzi zewnętrznych regulatora napędu.

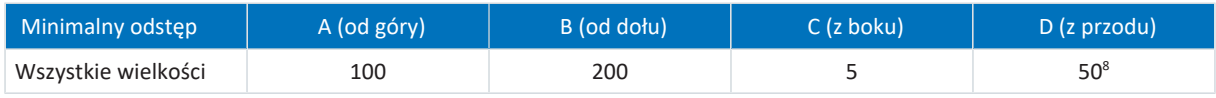

Tab. 66: Minimalne odstępy [mm]

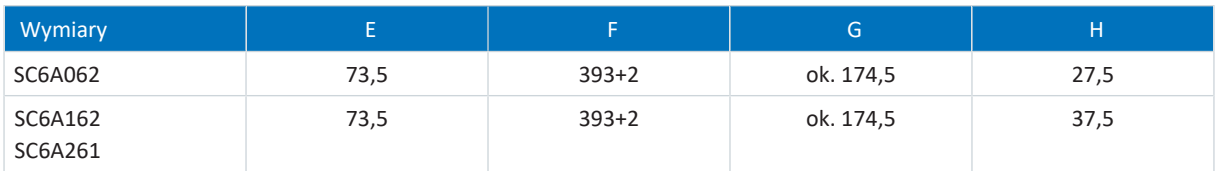

Tab. 67: Wymiary [mm]

### **Dławiki i filtry**

Unikać montaż pod regulatorami napędu lub modułami zasilania. W przypadku montażu w szafie sterowniczej zaleca się zachowanie odstępu ok. 100 mm od sąsiednich elementów. Odstęp ten zapewni możliwość swobodnego odprowadzania ciepła z dławików i filtrów.

### **Rezystory hamowania**

Unikać montaż pod regulatorami napędu lub modułami zasilania. Aby umożliwić swobodne odprowadzanie nagrzanego powietrza, zachować minimalny odstęp ok. 200 mm od sąsiednich elementów lub ścian oraz ok. 300 mm od elementów zamontowanych powyżej lub sufitów.

8 Wymagany minimalny odstęp przy podłączeniu na stałe złącza serwisowego X9

# 10.4 Układy i wymiary otworów

Układy i wymiary otworów są podane w kolejnych rozdziałach.

# 10.4.1 Regulator napędu

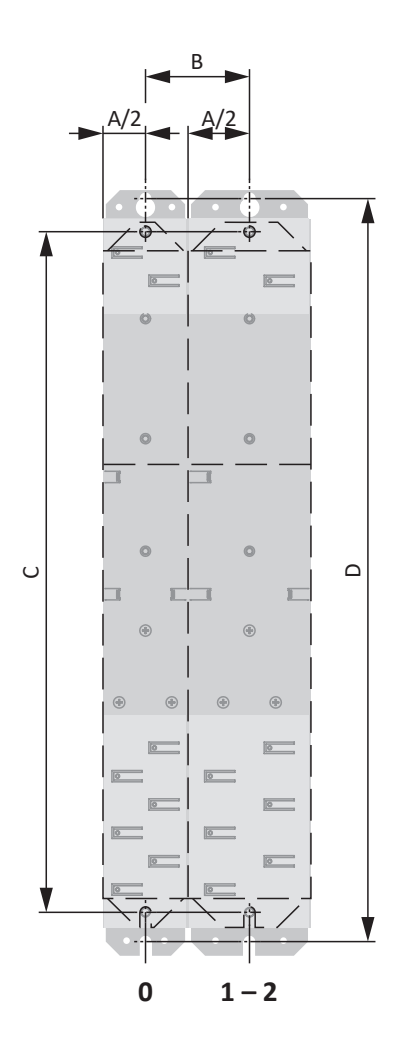

Ilustr. 22: Układ otworów SC6 i DL6B

Wymiary otworów zależą od wybranej konfiguracji.

Do montażu bez modułu tylnego obowiązują następujące wymiary:

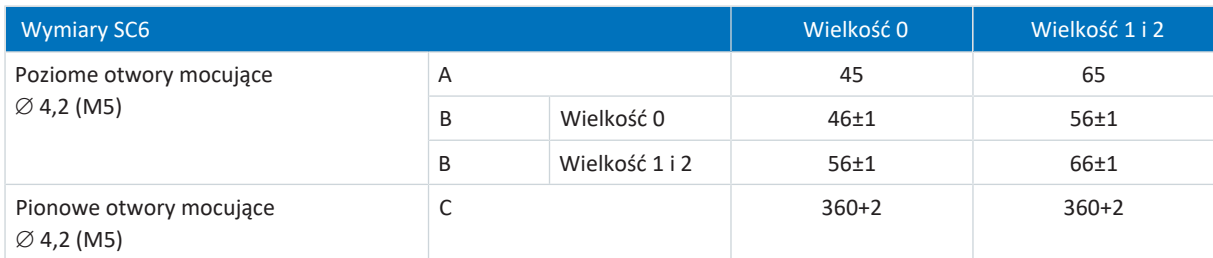

Tab. 68: Wymiary otworów regulatora napędu SC6 [mm]

Do montażu z Quick DC-Link DL6B obowiązują następujące wymiary:

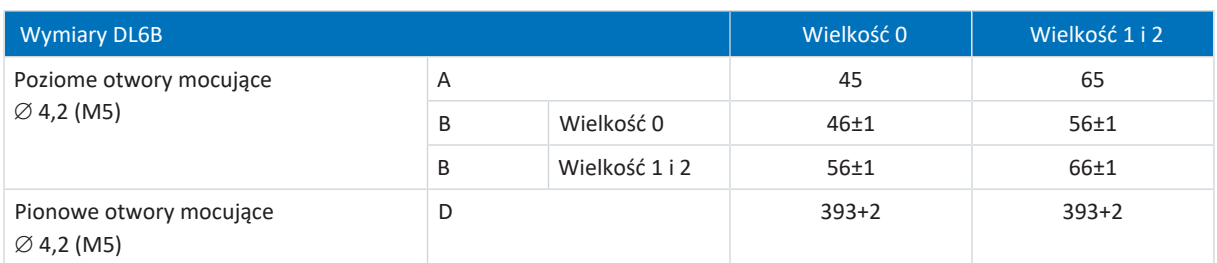

Tab. 69: Wymiary otworów Quick DC-Link DL6B [mm]

# 10.4.2 Rezystor hamowania

## 10.4.2.1 Rezystor rurkowy FZMU, FZZMU

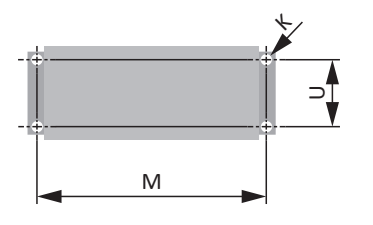

Ilustr. 23: Układ otworów FZMU, FZZMU

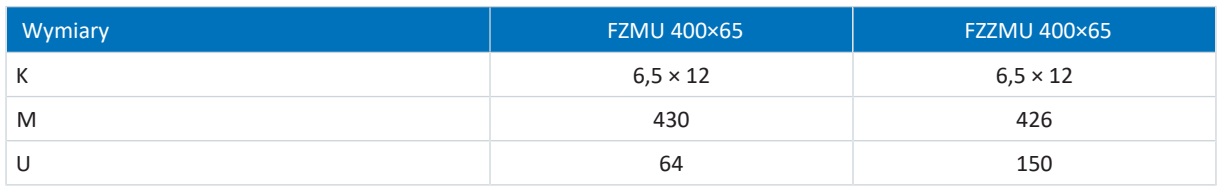

Tab. 70: Wymiary FZMU, FZZMU [mm]

# 10.4.2.2 Rezystor płaski GVADU, GBADU

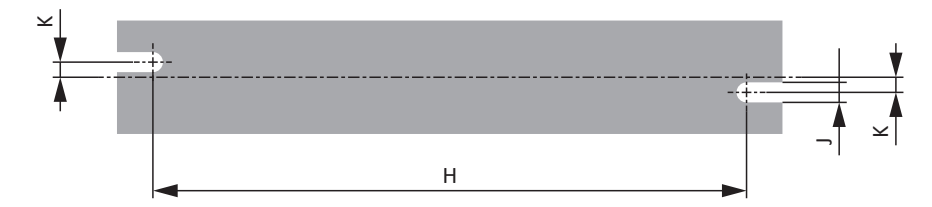

Ilustr. 24: Układ otworów GVADU, GBADU

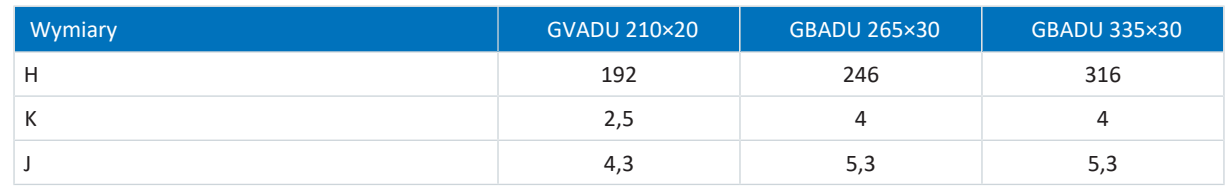

Tab. 71: Wymiary GVADU, GBADU [mm]

# 10.4.3 Dławiki

# 10.4.3.1 Dławik wyjściowy TEP

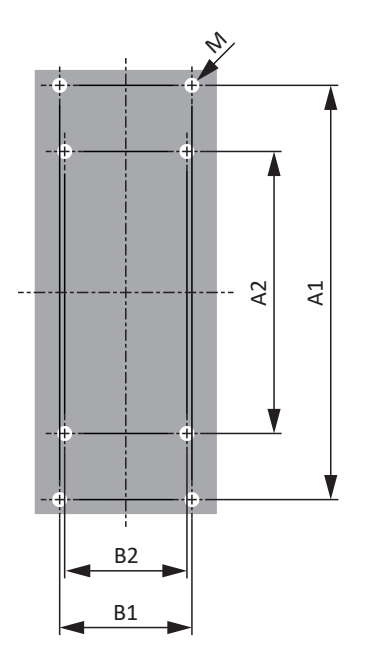

Ilustr. 25: Układ otworów TEP

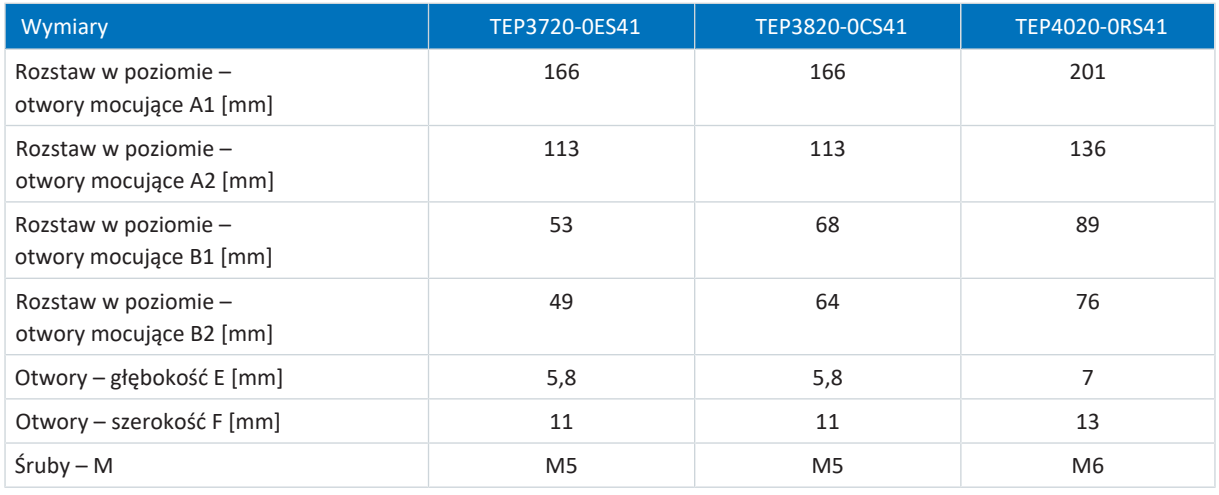

Tab. 72: Wymiary TEP

# <span id="page-84-0"></span>10.5 Długość szyn miedzianych

Do montażu modułów Quick DC-Link są potrzebne są trzy przygotowane szyny miedziane o przekroju 5 × 12 mm.

Szyny miedziane muszą być o 5 mm krótsze od szerokości całkowitej całego zespołu, tzn. szerokości całkowitej wszystkich modułów Quick DC-Link DL6B:

 $B = A - 5$  mm

Wymaganą długość szyn miedzianych można określić dopiero po zamontowaniu wszystkich modułów:

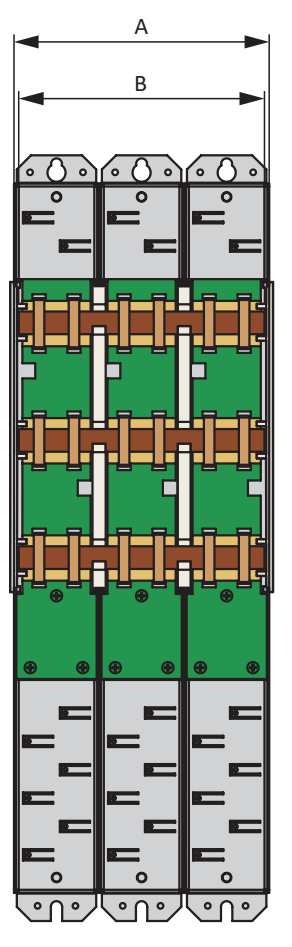

Ilustr. 26: Określenie prawidłowej długości szyn miedzianych

- A Szerokość całkowita zespołu po zamontowaniu
- B Długość szyn miedzianych = A − 5 mm

# 10.6 Montaż regulatora napędu bez modułu tylnego

Poniższy rozdział opisuje montaż regulatora napędu SC6 bez modułu tylnego. Aby połączyć regulatory napędu w obwodzie pośrednim, trzeba najpierw zamontować moduły Quick DC-Link typu DL6B i następnie na nich zamontować odpowiednie regulatory napędu.

# **OSTRZEŻENIE!**

**Napięcie elektryczne! Śmiertelne niebezpieczeństwo porażenia prądem!**

- Przed przystąpieniem do jakichkolwiek prac przy urządzeniach odłączyć wszystkie napięcia zasilające!
- Przestrzegać czasu rozładowania kondensatorów obwodu pośredniego podanego w ogólnych danych technicznych. Dopiero po upływie tego czasu można przyjąć brak występowania napięcia.

### **Informacja**

Składowane regulatory napędu muszą być formowane raz w roku lub najpóźniej przed uruchomieniem.

## **Narzędzia i materiały**

Są potrzebne:

- § Śruby mocujące
- Narzędzie do dokręcenia śrub mocujących

### **Wymagania i montaż**

Wykonać poniższe czynności dla każdego regulatora napędu w zespole w podanej kolejności.

- $\checkmark$  Na płycie montażowej w miejscu montażu są wykonane otwory gwintowane na sworznie odpowiednio do wymiarów urządzenia i zgodnie z układem otworów.
- $\checkmark$  Płyta montażowa jest wyczyszczona (odtłuszczona i oczyszczona ze zwiercin).
- 1. Przymocować regulator napędu na górze do płyty montażowej.
- 2. Przymocować regulator napędu na dole do płyty montażowej.
- 3. Podłączyć przewód ochronny do sworznia uziemiającego. Należy przestrzegać wskazówek i wymagań dotyczących [Uziemienie ochronne \[](#page-96-0)[}](#page-96-0) [97\]](#page-96-0).
- $\Rightarrow$  Montaż jest zakończony. W następnym kroku podłączyć regulator napędu.

# 10.7 Montaż połączenia w obwodzie pośrednim

Aby połączyć regulatory napędu SC6 w układzie obwodu pośredniego, trzeba najpierw zamontować moduły Quick DC-Link typu DL6B i następnie na nich zamontować odpowiednie regulatory napędu.

# **OSTRZEŻENIE!**

**Napięcie elektryczne! Śmiertelne niebezpieczeństwo porażenia prądem!**

- Przed przystąpieniem do jakichkolwiek prac przy urządzeniach odłączyć wszystkie napięcia zasilające!
- Przestrzegać czasu rozładowania kondensatorów obwodu pośredniego podanego w ogólnych danych technicznych. Dopiero po upływie tego czasu można przyjąć brak występowania napięcia.

## **Narzędzia i materiały**

Są potrzebne:

- 3 szyny miedziane o odpowiedniej długości i przekroju 5 x 12 mm (patrz [Długość szyn miedzianych \[](#page-84-0)▶ [85\]\)](#page-84-0)
- § Nakrętki z podkładką (M5) i klamry szybkomocujące dołączone do modułów Quick DC-Link
- Dostępne osobno elementy końcowe izolacji montowane na lewym i prawym końcu zespołu
- § Śruby mocujące i narzędzie do dokręcenia śrub mocujących

### **Wymagania i montaż**

Wykonać poniższe czynności w podanej kolejności.

- ü Na płycie montażowej w miejscu montażu są wykonane otwory na śruby mocujące odpowiednio do wymiarów urządzenia i zgodnie z układem otworów.
- $\checkmark$  Płyta montażowa jest wyczyszczona (odtłuszczona i oczyszczona ze zwiercin).
- $\checkmark$  Szyny miedziane są proste, gładkie, bez zadziorów i wyczyszczone (odtłuszczone).
- 1. Przymocować moduły Quick DC-Link za pomocą śrub mocujących do płyty montażowej.

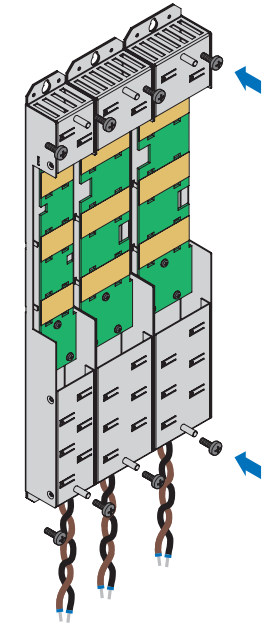

2. Włożyć łączniki izolacji między modułami oraz jeden element końcowy izolacji z lewej strony pierwszego i jeden element końcowy izolacji z prawej strony ostatniego modułu. Zwrócić przy tym uwagę na prawidłowe ustawienie elementu końcowego na podstawie oznaczenia na zewnątrz oraz pomocy do wkładania szyn miedzianych od wewnątrz.

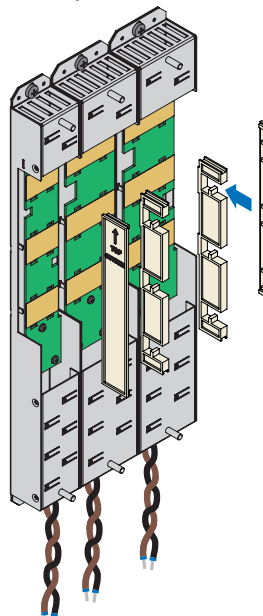

- 3. Dociąć szyny miedziane na odpowiednią długość.
- 4. Wyczyścić szyny miedziane, zwłaszcza w miejscach połączeń.
- 5. Włożyć po kolei wszystkie trzy szyny miedziane.

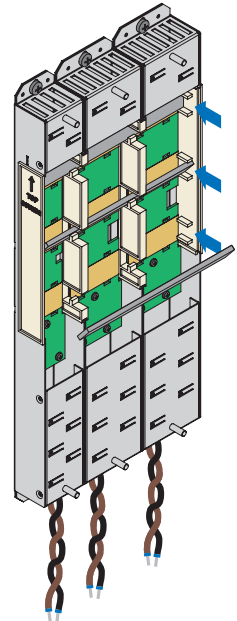

6. Przymocować szyny miedziane za pomocą dwóch klamr szybkomocujących na szynę i moduł Quick DC-Link. Uważać, aby nie zabrudzić przy tym miejsc połączeń szyn miedzianych.

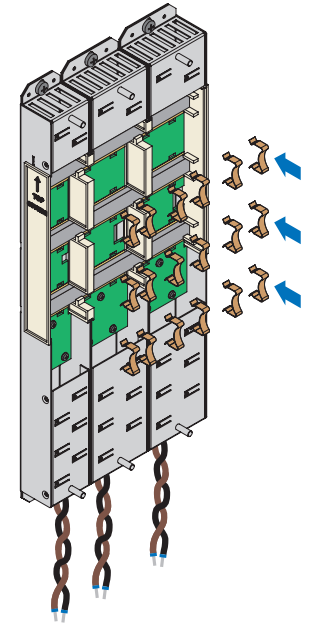

 $\Rightarrow$  Quick DC-Link jest zamontowany. W następnym kroku na modułach Quick DC-Link należy zamontować odpowiednie regulatory napędu.

# 10.8 Montaż regulatora napędu na module tylnym

## **OSTRZEŻENIE!**

### **Napięcie elektryczne! Śmiertelne niebezpieczeństwo porażenia prądem!**

- Przed przystąpieniem do jakichkolwiek prac przy urządzeniach odłączyć wszystkie napięcia zasilające!
- Przestrzegać czasu rozładowania kondensatorów obwodu pośredniego podanego w ogólnych danych technicznych. Dopiero po upływie tego czasu można przyjąć brak występowania napięcia.

#### **Informacja**

Składowane regulatory napędu muszą być formowane raz w roku lub najpóźniej przed uruchomieniem.

## **Narzędzia i materiały**

Są potrzebne:

- § Zestaw odpowiednich zacisków do każdego regulatora napędu
- § Klucz nasadowy sześciokątny 8 mm do dokręcenia nakrętek na sworzniach

## **Wymagania i montaż**

Wykonać poniższe czynności dla każdego regulatora napędu w zespole.

- $\checkmark$  Jest dostępny schemat połączeń przedstawiający sposób podłączenia regulatorów napędu.
- $\checkmark$  Dla każdego regulatora napędu są zamontowane już odpowiednie moduły tylne Quick DC-Link do połączenia w obwodzie pośrednim.
- 1. Wziąć zacisk X22 z odpowiedniego zestawu zacisków. Podłączyć brązowy kabel D+ od spodu modułu Quick DC-Link do D+ zacisku X22, a czarny kabel D- modułu Quick DC-Link do D- zacisku X22. Pamiętać o tym, że żyły modułu Quick DC-Link są skręcone parami.

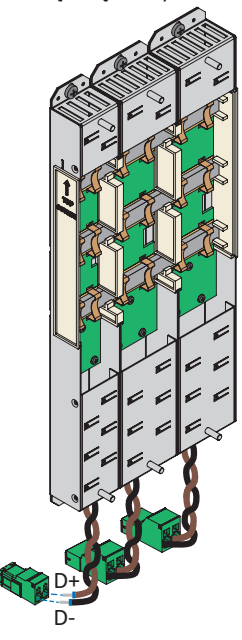

2. Założyć regulator napędu na dolnym sworzniu modułu Quick DC-Link i ustawić go odpowiednio w pionie do dolnego i górnego sworznia.

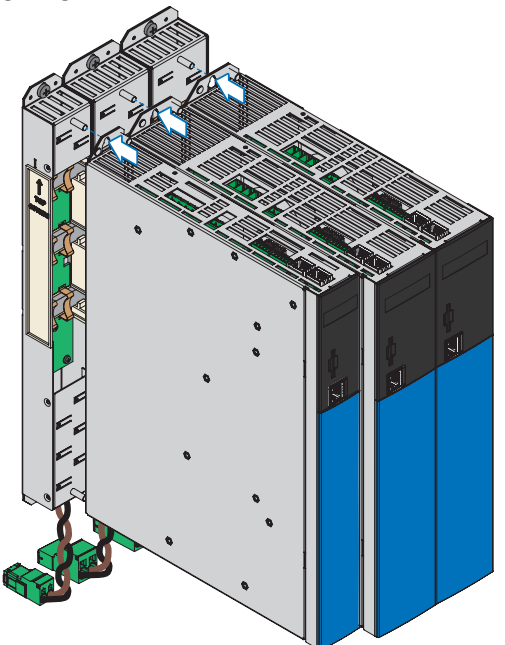

3. Przymocować regulator napędu za pomocą nakrętek z podkładką (M5) do obu sworzni modułu Quick DC-Link. Nakrętki z podkładką są dołączone do modułu Quick DC-Link.

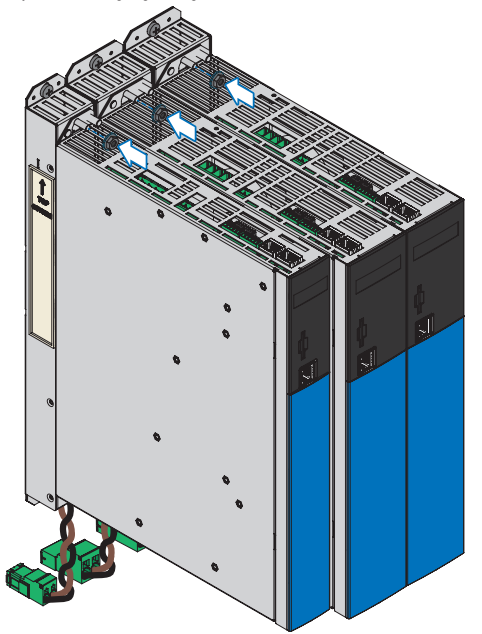

- 4. Podłączyć przewód ochronny do sworznia uziemiającego. Należy przestrzegać wskazówek i wymagań dotyczących [Uziemienie ochronne \[](#page-96-0)[}](#page-96-0) [97\]](#page-96-0).
- 5. Podłączyć zacisk X22 modułu Quick DC-Link.

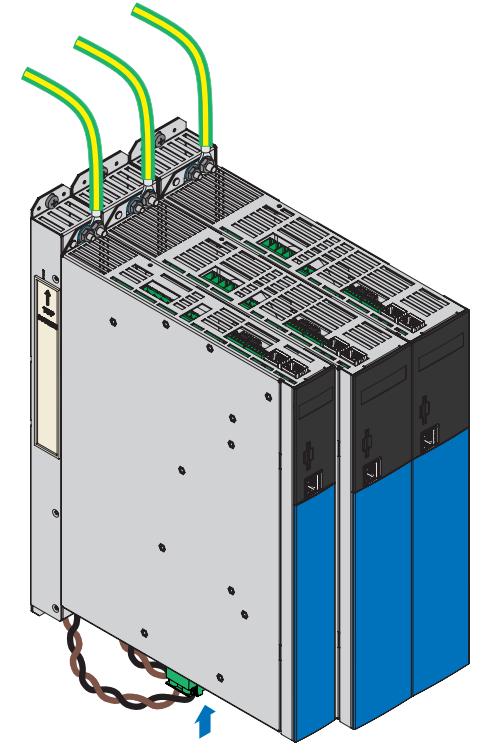

 $\Rightarrow$  Montaż jest zakończony. W następnym kroku podłączyć regulator napędu.

# 11 Podłączenie

W poniższych rozdziałach opisano sposób podłączenia regulatora napędu oraz dostępnego wyposażenia.

# 11.1 Zasady bezpieczeństwa podczas podłączania

Prace związane z podłączeniem wykonywać wyłącznie po odłączeniu od napięcia. Przestrzegać 5 zasad bezpieczeństwa (patrz [Praca przy maszynie \[](#page-18-0)[}](#page-18-0) [19\]\)](#page-18-0).

W przypadku łączenia regulatorów napędu w obwodzie pośrednim, na wszystkich modułach Quick DC-Link musi być zamontowany regulator napędu.

Przed włączeniem napięcia zasilania należy zamknąć obudowę urządzenia.

Przy włączonym zasilaniu na zaciskach przyłączeniowych i podłączonych do nich przewodach mogą występować niebezpieczne napięcia.

Mimo wyłączenia napięcia zasilania i zgaśnięcia wszystkich wskaźników urządzenie oraz podłączone do niego kable mogą znajdować się nadal pod napięciem!

#### **Informacja**

Przestrzegać [czasu rozładowania](#page-366-0) kondensatorów obwodu pośredniego podanego w ogólnych danych technicznych urządzeń. Dopiero po upływie tego czasu można przyjąć brak występowania napięcia.

Przy włączonym napięciu zasilania zabrania się otwierania obudowy, podłączania lub odłączania zacisków przyłączeniowych, podłączania i odłączania przewodów przyłączeniowych oraz demontowania i montowania wyposażenia.

Podczas montażu lub innych prac w szafie sterowniczej należy chronić urządzenia przed spadającymi elementami (resztki przewodów, drutu, metalowe elementy itp.). Elementy o właściwościach przewodzących mogą spowodować zwarcie wewnątrz urządzeń i w efekcie ich uszkodzenie.

Stosować wyłącznie przewody miedziane. Przekroje przewodów są określone w normie DIN VDE 0298-4 lub EN 60204-1 (załącznik D, G) oraz specyfikacjach odpowiednich zacisków w niniejszej dokumentacji.

Klasę ochronności urządzeń stanowi uziemienie ochronne (klasa I wg EN 61140), tzn. praca jest dozwolona pod warunkiem prawidłowego podłączenia przewodów ochronnych.

Wszystkie przyłącza przewodu ochronnego są oznaczone symbolem "PE" lub międzynarodowym symbolem uziemienia (IEC 60417, symbol 5019).

Produkty nie są przeznaczone do użytku w publicznej sieci niskiego napięcia zasilającej obszary mieszkalne. Jeśli produkty byłyby używane w takiej sieci, mogą wystąpić zakłócenia o wysokiej częstotliwości.

# 11.2 Ułożenie przewodów

Podczas instalacji wyposażenia elektrycznego należy przestrzegać przepisów obowiązujących dla maszyny lub instalacji, np. IEC 60364 lub EN 50110.

# 11.3 Środki ochrony

Uwzględnić poniższe środki ochrony.

# 11.3.1 Zasilanie sieciowe przy połączeniu w obwodzie pośrednim

Wszystkie regulatory napędu muszą być podłączone do tej samej sieci zasilającej.

## **UWAGA!**

## **Uszkodzenie urządzenie przez zakłócenia elektromagnetyczne!**

W przypadku przekroczenia wartości granicznych EMC przy połączeniu w obwodzie pośrednim, może dojść do zakłóceń lub uszkodzenia urządzeń w bezpośrednim otoczeniu.

- Podjąć odpowiednie działania w celu zapewnienia kompatybilności elektromagnetycznej.
- Połączenia obwodu pośredniego muszą być jak najkrótsze. Jeśli będą dłuższe niż 30 cm, konieczne jest ich ekranowanie.

### **UWAGA!**

## **Uszkodzenie urządzenia w przypadku awarii urządzenia w układzie obwodu pośredniego!**

Uszkodzenie regulatora napędu lub modułu zasilania w układzie obwodu pośredniego może prowadzić do uszkodzenia innych urządzeń.

- Awaria musi aktywować odłączenie całego układu obwodu pośredniego od sieci.
- W celu zapewnienia jak najbardziej kompleksowej ochrony sprzętu należy przestrzegać zaleceń dotyczących zabezpieczenia urządzeń.

## **Przykład połączenia**

Podłączenie na bazie połączenia w obwodzie pośrednim z Quick DC-Link DL6B przedstawia przykład w załączniku (patrz [Przykłady podłączenia \[](#page-324-0)[}](#page-324-0) [325\]](#page-324-0)).

# 11.3.2 Bezpiecznik sieciowy

Regulator napędu jest przeznaczony wyłącznie do sieci TN lub Wye. Przy napięciu znamionowym od 200 do 480 V<sub>AC</sub> mogą one dostarczać maks. symetryczny prąd zwarciowy zgodnie z poniższą tabelą:

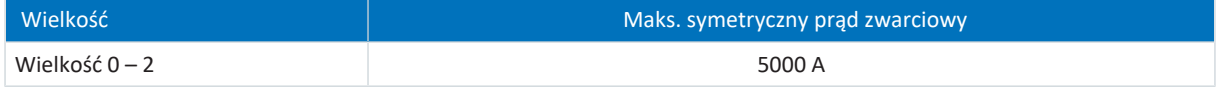

Tab. 73: Maksymalny symetryczny prąd zwarciowy

Bezpiecznik sieciowy stanowi zabezpieczenie nadmiarowo-prądowe i przeciążeniowe w regulatorze napędu. Należy przestrzegać opisanych poniższej wymogów, różniących się w zależności od konfiguracji.

## 11.3.2.1 Bezpieczniki sieciowe w trybie stand-alone

W przypadku używania pojedynczego regulatora napędu można zastosować następujące urządzenia ochronne:

- § Bezpieczniki topikowe całozakresowe do ochrony instalacji klasy gG wg IEC 60269-2-1 lub o charakterystyce wyzwalania zwłocznej wg DIN VDE 0636
- § [Wyłącznik nadprądowy](#page-373-0) o charakterystyce wyzwalania C wg EN 60898
- § [Wyłącznik](#page-372-0)

Zalecane maksymalne parametry bezpiecznika sieciowego są podane w poniższej tabeli:

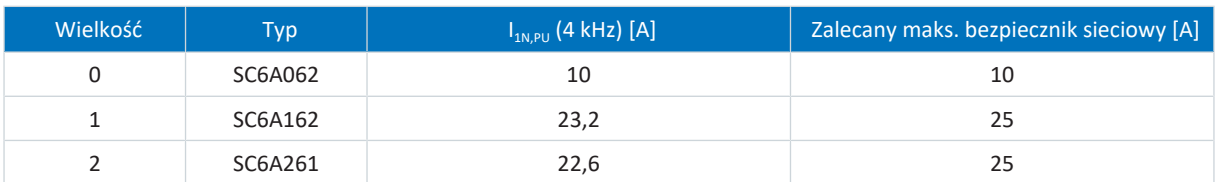

Tab. 74: Bezpieczniki sieciowe w trybie stand-alone

**Informacja**

Aby zapewnić bezawaryjną pracę, należy bezwzględnie przestrzegać zalecanych progów wyzwalania i charakterystyki wyzwalania bezpieczników.

## 11.3.2.2 Bezpieczniki sieciowe przy połączeniu w obwodzie pośrednim

Każdy zasilany regulator napędu w układzie obwodu pośredniego musi być zabezpieczony na wejściu sieci przed przeciążeniem i zwarciem. W tym celu łączy się szeregowo kombinację zabezpieczenia przeciążeniowego i półprzewodnikowego zabezpieczenia przeciwzwarciowego. Wyłącznik nadprądowy chroni przed przeciążeniem, a bezpiecznik topikowy o charakterystyce wyzwalania gR przed zwarciem.

#### **Informacja**

W idealnych warunkach montaż bezpieczników zwarciowych nie jest konieczny. Jeśli jednak ze względu na warunki pracy istnieje ryzyko zanieczyszczenia regulatorów napędu, bezpieczniki zwarciowe chronią urządzenia przed uszkodzeniem lub awarią innych urządzeń w układzie obwodu pośredniego.

Można stosować następujące kombinacje bezpieczników:

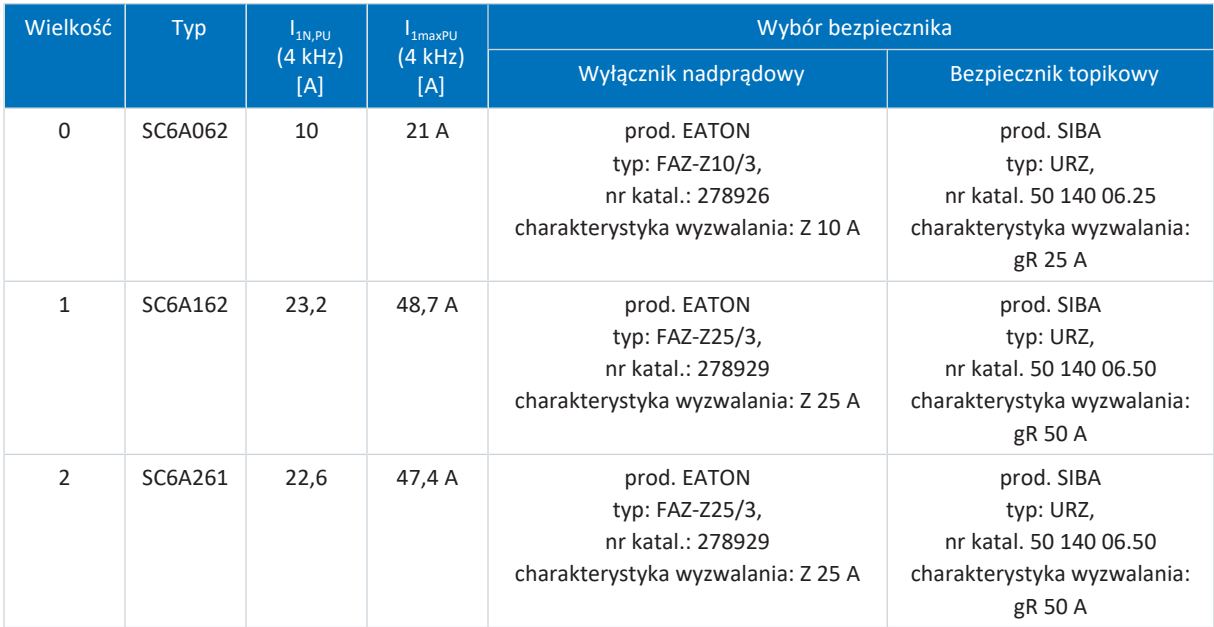

Tab. 75: Bezpieczniki sieciowe przy połączeniu w obwodzie pośrednim

**Informacja**

Aby zapewnić bezawaryjną pracę, należy bezwzględnie przestrzegać zalecanych progów wyzwalania i charakterystyki wyzwalania bezpieczników.

#### **Maksymalna liczba regulatorów napędu**

Dwa regulatory napędu o identycznej mocy można podłączyć przez wspólną kombinację bezpieczników. Bezpieczniki i wynikający z nich maks. prąd wejściowy sieci odpowiadają prądowy jednego regulatora napędu.

Aby uniknąć powolnego uszkodzenia bezpiecznika topikowego, do jednej kombinacji bezpieczników mogą być podłączone maksymalnie dwa regulatory napędu.

#### **UWAGA!**

#### **Szkody materialne wskutek przeciążenia!**

Aby zapewnić równomierne rozłożenie prądu ładowania na wszystkie regulatory napędu zasilane prądem AC, przy włączaniu zasilania wszystkie bezpieczniki muszą być zamknięte.

▪ Aby nie dopuścić do przeciążenia prostownika wejściowego w przypadku ewentualnej awarii bezpiecznika w układzie, monitorowanie sieci regulatorów napędu zasilanych prądem AC musi spowodować wyłączenie całego układu obwodu pośredniego.

#### 11.3.2.3 Bezpieczniki sieciowe zgodne z UL

Aby zapewnić zgodność z UL, użyć jednego z następujących bezpieczników:

- Bezpieczniki topikowe klasy CC, CF, J, T, G lub RK1
- § Wyłącznik

Bliższe dane na temat odpowiednich bezpieczników znajdują się w poniższej tabeli:

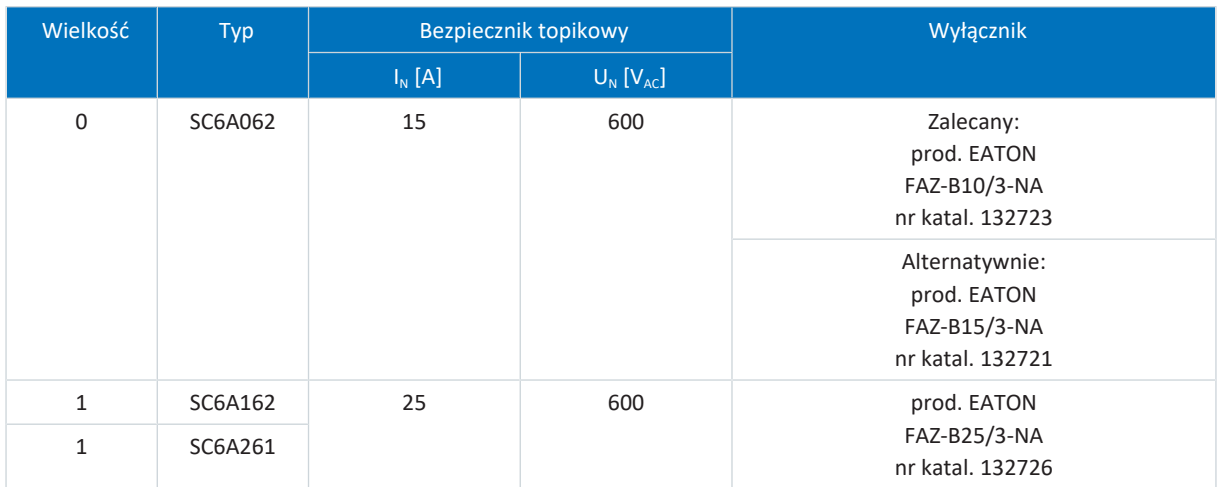

Tab. 76: Bezpieczniki sieciowe zgodne z UL

#### **Informacja**

Aby zapewnić bezawaryjną pracę, należy bezwzględnie przestrzegać zalecanych progów wyzwalania i charakterystyki wyzwalania bezpieczników.

# 11.3.3 Podłączenie do sieci przy połączeniu w obwodzie pośrednim

We wszystkich regulatorach napędu zasilanie sieciowe musi zostać włączone równocześnie. Równocześnie oznacza, że różnica czasu może wynosić maks. 20 ms. Warunek ten jest spełniony z reguły wtedy, gdy używa się identycznych styczników jednego producenta.

Jeśli włączenie zasilania sieciowego następuje jednocześnie, dozwolone jest również wykonanie z jednym stycznikiem na regulator napędu.

## **UWAGA!**

## **Szkody materialne wskutek przeciążenia!**

Jeśli w przypadku wykonania z jednym stycznikiem na każdy regulator napędu zasilanie sieciowe nie zostanie włączone jednocześnie na wszystkich regulatorach napędu, może dojść do uszkodzenia ich rezystorów ładowania.

# 11.3.4 Wyłącznik różnicowoprądowy

Podczas pracy regulatorów napędu mogą występować prądy upływowe. Prądy upływowe są interpretowane przez wyłączniki różnicowoprądowe (Residual Current protective Device, RCD) jako prądy różnicowe, co może prowadzić do fałszywego zadziałania. W zależności od danego przyłącza sieciowego mogą występować prądy różnicowe z udziałem i bez udziału prądu stałego. Z tego powodu przy wyborze odpowiedniego wyłącznika różnicowoprądowego należy uwzględnić zarówno wysokość, jak i kształt ewentualnego prądu upływowego lub różnicowego.

Prądy upływowe i prądy różnicowe z udziałem prądu stałego mogą ograniczać skuteczność wyłączników różnicowoprądowych typu A i AC.

Instalacje 1-fazowe należy zabezpieczać za pomocą wyłączników różnicowoprądowych typu B wykrywających wszystkie rodzaje prądu lub typu F wykrywających prądy o mieszanej częstotliwości.

Instalacje 3-fazowe należy zabezpieczać za pomocą wyłączników różnicowoprądowych typu B wykrywających wszystkie rodzaje prądu.

## **A** NIEBEZPIECZEŃSTWO!

### **Napięcie elektryczne! Śmiertelne niebezpieczeństwo porażenia prądem!**

Ten produkt może powodować w instalacjach 3-fazowych prąd stały w przewodzie uziemienia ochronnego.

Jeżeli do ochrony przed dotykiem bezpośrednim lub pośrednim używany jest wyłącznik różnicowoprądowy (RCD) lub urządzenie monitorujące różnicowoprądowe (RCM), po stronie zasilania tego produktu dozwolony jest tylko RCD lub RCM typu B.

#### **Przyczyny nieprawidłowego zadziałania**

Ze względu na pojemności rozproszeniowe i asymetrie podczas pracy mogą występować prądy upływowe większe niż 30 mA.

Nieprawidłowe zadziałanie może nastąpić w następujących warunkach:

- Podłączenie instalacji do napięcia sieciowego: Te przypadki nieprawidłowego zadziałania można wyeliminować poprzez zastosowanie wyłączników różnicowoprądowych krótkozwłocznych (o bardzo dużej wytrzymałości), selektywnych (z opóźnionym wyłączaniem) lub o podwyższonym prądzie zadziałania (np. 300 lub 500 mA).
- § Prądy upływowe o wyższej częstotliwości przy długich kablach zasilania występujące podczas normalnej pracy: Należy np. zastosować kable o niskiej pojemności lub użyć dławika wyjściowego.
- Silne asymetrie w sieci zasilającej. Te przypadki nieprawidłowego zadziałania można wyeliminować np. poprzez użycie transformatora separacyjnego.

### **A** NIEBEZPIECZEŃSTWO!

#### **Napięcie elektryczne! Śmiertelne niebezpieczeństwo porażenia prądem!**

Wyłączniki różnicowoprądowe o podwyższonym prądzie zadziałania lub o charakterystyce krótkozwłocznej lub z opóźnionym wyłączeniem mogą nie spełniać wymagań dotyczących ochrony osób.

▪ Sprawdzić, czy użycie wybranego wyłącznika różnicowoprądowego jest dopuszczalne w danej aplikacji.

# <span id="page-96-0"></span>11.3.5 Uziemienie ochronne

Uziemienie należy dobrać w taki sposób, aby w razie zwarcia zadziałał bezpiecznik. W kwestii prawidłowego podłączenia uziemienia ochronnego należy przestrzegać opisanych poniższej wymogów.

## 11.3.5.1 Minimalny przekrój przewodu ochronnego

Podczas normalnej pracy mogą występować prądy upływowe > 10 mA. Minimalny przekrój przewodu ochronnego musi być zgodny z lokalnymi przepisami bezpieczeństwa dla przewodów ochronnych o dużym prądzie upływu. Aby spełnić np. wymagania normy EN 60204-1, podłączyć przewód miedziany zgodnie z poniższą tabelą:

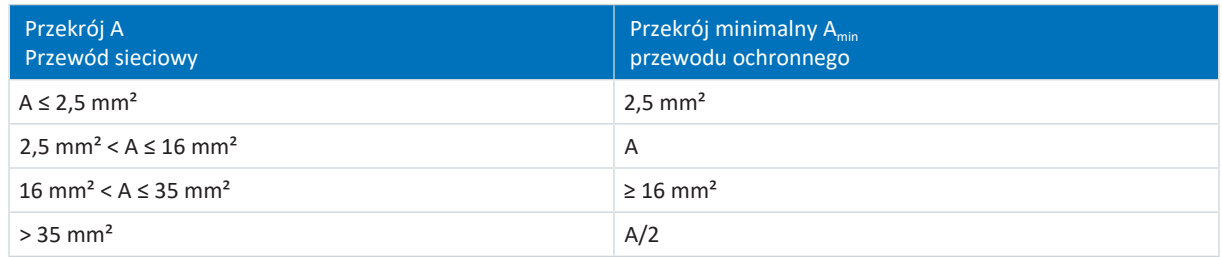

Tab. 77: Minimalny przekrój przewodu ochronnego

## 11.3.5.2 Ekrany kablowe i pancerze

Zgodnie z normą DIN EN 60204-1 następujące części maszyny i jej wyposażenie elektryczne muszą być podłączone do systemu przewodów ochronnych, ale nie mogą być wykorzystywane jako przewody ochronne:

- Metalowe ekrany kablowe
- Pancerze

## <span id="page-97-0"></span>11.3.5.3 Podłączenie przewodu ochronnego

Przewód ochronny podłącza się przez zacisk X10 do regulatora napędu.

W przypadku prądów upływowych doziemnych > 10 mA obowiązują dodatkowe wymagania wobec połączenia wyrównawczego. Musi być spełniony przynajmniej jeden z poniższych warunków:

- Przekrój minimalny przewodu ochronnego musi wynosić 10 mm<sup>2</sup> Cu na jego całej długości
- Jeśli przekrój przewodu ochronnego jest mniejszy niż 10 mm<sup>2</sup>, należy ułożyć 2. przewód ochronny o przynajmniej takim samym przekroju jak na zacisku X10 do punktu, w którym przewód ochronny ma przekrój min. 10 mm<sup>2</sup>

Do podłączenia 2. przewodu ochronnego na urządzeniach znajduje się sworzeń uziemiający. Sworzeń uziemiający jest oznaczony symbolem uziemienia zgodnie z IEC 60417 (symbol 5019).

Potrzebny jest klucz płaski lub sześciokątny o rozm. 10 mm.

Przestrzegać momentu dokręcenia 4,0 Nm (35 Lb.inch).

Przestrzegać kolejności montażu:

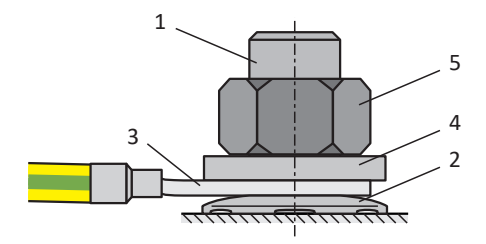

Ilustr. 27: Podłączenie przewodu ochronnego

- 1 Sworzeń uziemiający M6
- 2 Podkładka stykowa
- 3 Końcówka kablowa
- 4 Podkładka
- 5 Nakrętka

Podkładka stykowa, podkładka i nakrętka są dołączone do regulatora napędu.

## 11.3.5.4 Podłączenie przewodu ochronnego zgodne z UL

Zgodnie z UL wymagany jest tylko jeden przewód ochronny.

Uziemienie na zacisku X10 regulatora napędu SC6 nie może być używane do uziemienia ochronnego. Obudowę regulatorów napędu należy połączyć za pomocą trzpienia uziemiającego M6 z uziemieniem ochronnym (4,0 Nm, 35 Lb.inch).

Złącze do uziemienia ochronnego na obudowie jest oznaczone symbolem uziemienia zgodnie z IEC 60417 (symbol 5019).

Potrzebny jest klucz płaski lub sześciokątny o rozm. 10 mm.

Przestrzegać kolejności montażu:

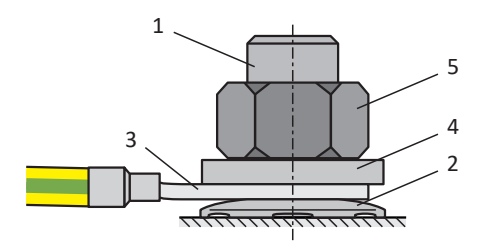

Ilustr. 28: Podłączenie przewodu ochronnego

- 1 Sworzeń uziemiający M6
- 2 Podkładka stykowa
- 3 Końcówka kablowa
- 4 Podkładka
- 5 Nakrętka

Podkładka stykowa, podkładka i nakrętka są dołączone do regulatora napędu.

# 11.3.6 Zalecenia EMC

#### **Informacja**

Poniższe informacje dotyczące instalacji zgodnej z EMC stanowią jedynie zalecenie. W zależności od zastosowania, warunków otoczenia i wymogów prawnych mogą być konieczne środki wykraczające poza te zalecenia.

Kabel sieciowy, kabel zasilania i przewody sygnałowe należy układać oddzielnie, np. w oddzielnych kanałach kablowych.

Do zasilania stosować wyłącznie kable ekranowane o niskiej pojemności.

Jeśli przewód hamowania jest ułożony w kablu zasilania, musi posiadać osobny ekran.

Uziemić i zaizolować wolne końce przewodów, jeżeli nie można ich podłączyć do zacisków przewidzianych do tego celu w regulatorze napędu, np. za pomocą zacisku przyłączeniowego.

Podłączyć ekran kabla zasilania na dużej powierzchni w bezpośrednim pobliżu regulatora napędu do systemu przewodów ochronnych. Użyć do tego łączników ekranu regulatorów napędu lub odpowiednich akcesoriów.

Przewody do podłączenia rezystorów hamowania oraz żyły modułów Quick DC-Link muszą być skręcane parami. Przewody o długości powyżej 30 cm muszą być dodatkowo ekranowane, a ekran musi być podłączony na dużej powierzchni w bezpośrednim pobliżu regulatora napędu.

W przypadku silników z skrzynką przyłączeniową podłączyć ekran na dużej powierzchni do skrzynki. Używać przepustów kablowych EMC.

Połączyć ekran przewodów sterowniczych z jednej strony z potencjałem odniesienia źródła, np. PLC lub CNC.

W celu poprawy właściwości EMC i ochrony systemu napędowego można użyć dławików. Dławiki wyjściowe zmniejszają skoki prądu na wyjściu regulatora napędu wskutek pojemności przewodu.

#### **UWAGA!**

#### **Szkody materialne z powodu nieprawidłowego lub niekontrolowanego ruchu!**

Przy podłączaniu silników Lean w połączeniu z dławikiem wyjściowym nie jest zapewnione skuteczne wyznaczanie pozycji i prędkości, co może prowadzić do nieprawidłowych lub niekontrolowanych ruchów już przy uruchomieniu.

▪ Przy podłączaniu silników Lean nie wolno stosować dławików wyjściowych.

# 11.4 Regulator napędu

Poniższe rozdziały zawierają szczegółowe informacje na temat zacisków i prawidłowego podłączenia regulatora napędu.

#### **Informacja**

Zgodnie z wymaganiami UL, złącza oznaczone jako PE są przeznaczone wyłącznie o uziemienia funkcyjnego.

# 11.4.1 Widok ogólny

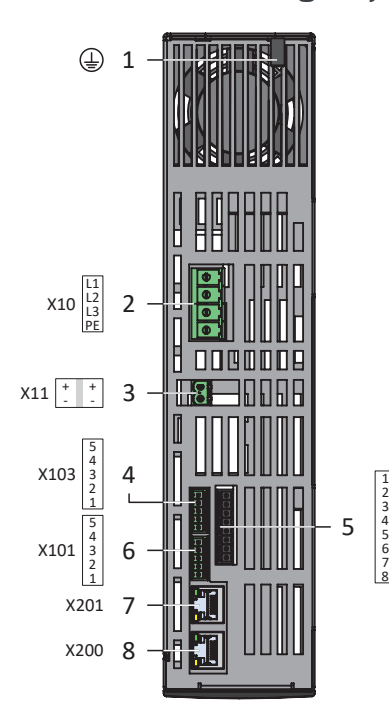

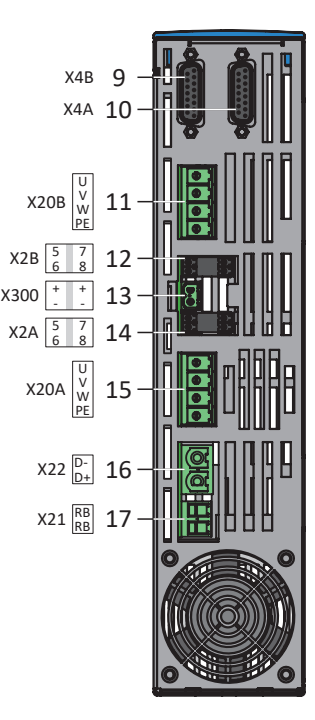

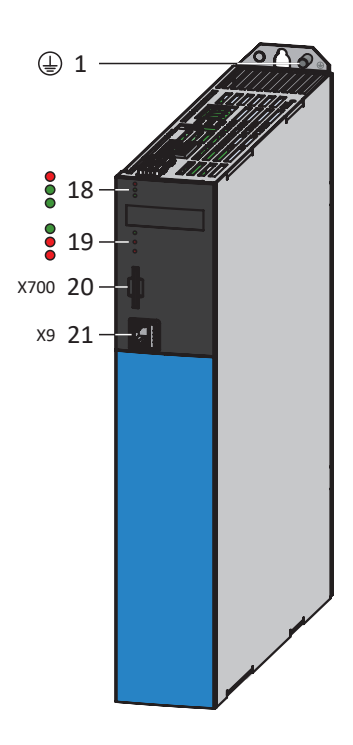

Ilustr. 29: Przykładowy widok złączy SC6A162

# 1 Sworzeń uziemiający 9 X4B: enkoder B (tylko w regulatorach dwuosiowych) 2 X10: zasilanie 400 V<sub>AC</sub> 10 X4A: enkoder A 19 3 diody diagnostyki regulatora 3 X11: zasilanie 24 V<sub>DC</sub> 11 X20B: silnik B (tylko w regulatorach dwuosiowych) 4 X103: DI6 – DI9 12 X2B: hamulec B (pin 5/6) i czujnik temperatury B (pin 7/8); (tylko w regulatorach dwuosiowych) 5 X12: STO przez zaciski (tylko przy opcji SR6) 13 X300: zasilanie 24  $V_{DC}$  hamulca 6 X101: DI1 – DI4 14 X2A: hamulec A (pin 5/6) i czujnik temperatury A (pin 7/8) 7 X201: EtherCAT Out / PROFINET 15 X20A: silnik A 8 X200: EtherCAT In / PROFINET 16 X22: połączenie w obwodzie pośrednim

17 X21: rezystor hamowania

x12

#### **Góra urządzenia Spód urządzenia Przód urządzenia**

- 3 diody diagnostyczne komunikacji i bezpieczeństwa funkcjonalnego
- napędu
- 20 X700: gniazdo na kartę SD
- 21 X9: złącze serwisowe Ethernet

# 11.4.2 X2A: hamulec A

Do X2A podłącza się hamulec osi A. Wszystkie typy regulatora napędu SC6 mogą sterować standardowo hamulcem 24 V<sub>DC</sub>.

**Informacja**

Hamulce innych producentów wolno podłączać wyłącznie po uzgodnieniu tego z firmą STOBER.

#### **Sterowane hamulce**

Przestrzegać danych technicznych hamulców sterowanych przez X2A (patrz [Sterowane hamulce \[](#page-58-0)▶ [59\]\)](#page-58-0).

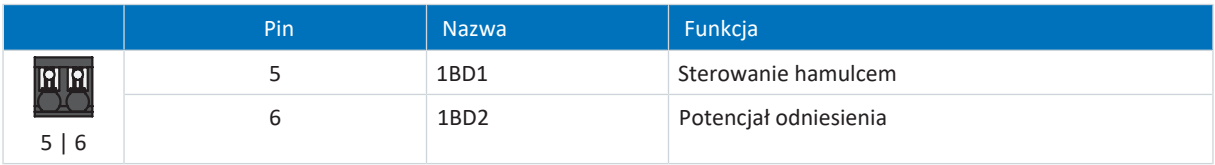

Tab. 78: Opis złącza X2A, hamulec A

Przy podłączaniu przewodów należy przestrzegać specyfikacji zacisków [BCF 3,81 180 SN \[](#page-319-0) $\blacktriangleright$  [320\].](#page-319-0)

#### **Wymagania dot. kabla**

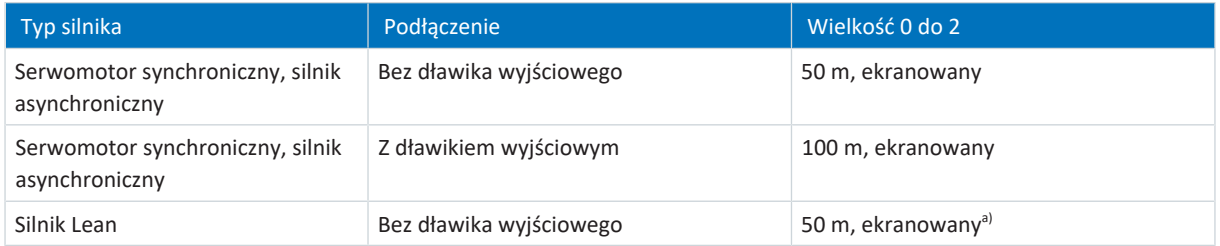

Tab. 79: Maksymalna długość kabla zasilania [m]

Możliwość użycia kabli o długości powyżej 50 m do maks. 100 m wymaga sprawdzenia przez firmę STOBER.

# 11.4.3 X2A: czujnik temperatury silnika A

Do zacisku X2A podłącza się czujnik temperatury silnika osi A. Wszystkie typy regulatora napędu SC6 posiadają złącza do połączenia [termistorów PTC](#page-372-1).

**Informacja**

Przetwarzanie sygnałów czujnika temperatury jest zawsze aktywne. Jeśli dozwolona jest praca bez czujnika temperatury, należy zmostkować złącza w X2. W przeciwnym razie po włączeniu urządzenia zostanie wyświetlony błąd.

**Informacja**

W przypadku enkoderów EnDat 3 lub HIPERFACE DSL do zacisku X2 nie trzeba podłączać czujnika temperatury. W tym przypadku sygnał czujnika temperatury jest przesyłany wspólnie z sygnałem enkodera przez wtyczkę X4.

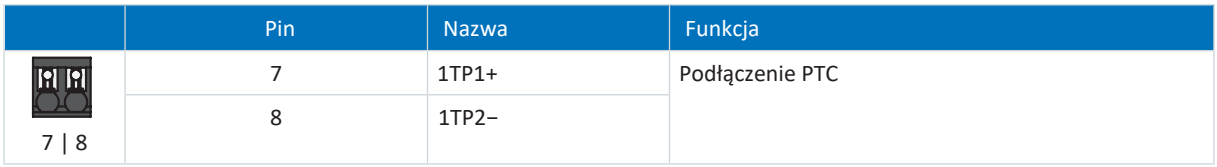

Tab. 80: Opis złącza X2A, czujnik temperatury silnika A

Przy podłączaniu przewodów należy przestrzegać specyfikacji zacisków [BCF 3,81 180 SN \[](#page-319-0)[}](#page-319-0) [320\].](#page-319-0)

### **Wymagania dot. kabla**

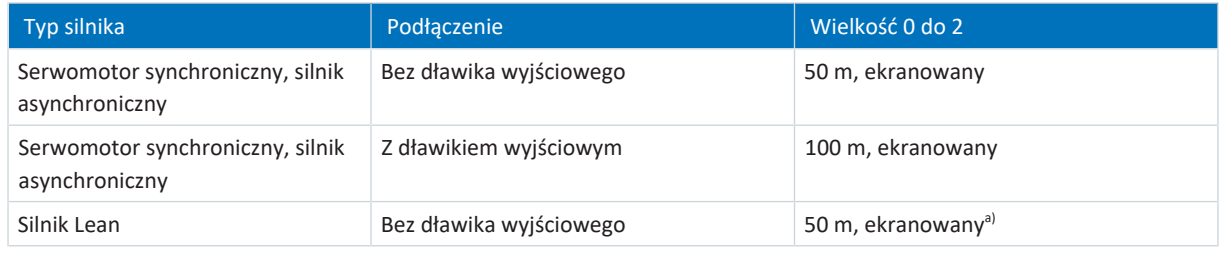

Tab. 81: Maksymalna długość kabla zasilania [m]

Możliwość użycia kabli o długości powyżej 50 m do maks. 100 m wymaga sprawdzenia przez firmę STOBER.

# 11.4.4 X2B: hamulec B

W przypadku regulatorów dwuosiowych do X2B podłącza się hamulec osi B. W przypadku regulatorów jednoosiowych występuje tylko X2A. Opis złącza X2B odpowiada opisowi X2A.

# 11.4.5 X2B: czujnik temperatury silnika B

W przypadku regulatorów dwuosiowych do X2B podłącza się czujnik temperatury silnika osi B. W przypadku regulatorów jednoosiowych występuje tylko X2A. Opis złącza X2B odpowiada opisowi X2A.

# 11.4.6 X4A: enkoder A

Do X4A podłącza się enkoder osi A.

#### **UWAGA!**

#### **Niebezpieczeństwo zniszczenia enkodera!**

Do X4 wolno podłączać wyłącznie enkodery o odpowiednim zakresie napięcia wejściowego (min. 12  $V_{\text{DC}}$ ).

## **UWAGA!**

#### **Niebezpieczeństwo zniszczenia enkodera!**

X4 nie wolno podłączać ani odłączać przy włączonym urządzeniu!

### **Przetwarzane enkodery**

Informacje znajdują się w danych technicznych enkoderów możliwych do podłączenia do X4 (patrz [Przetwarzane enkodery](#page-53-0) [\[](#page-53-0)[}](#page-53-0) [54\]](#page-53-0)).

#### **Enkoder EnDat 2.2 cyfrowy i enkoder SSI**

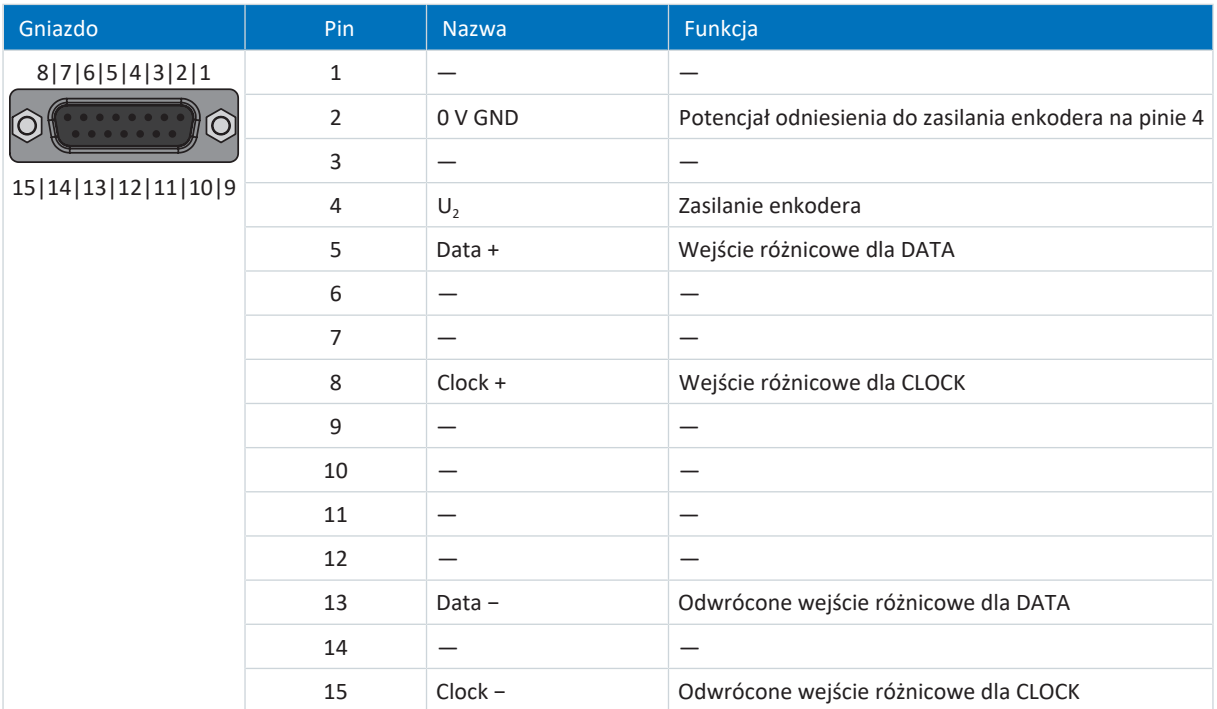

Tab. 82: Opis złącza X4A do enkodera EnDat 2.2 cyfrowego i enkodera SSI

## **Enkoder inkrementalny TTL różnicowy i HTL różnicowy (HTL przez adapter HT6)**

**Informacja**

Za pomocą adaptera HT6 do konwersji poziomu z sygnałów HTL na sygnały TTL do zacisku X4 można podłączać również enkodery inkrementalne HTL różnicowe. Przy zasilaniu zewnętrznym poziom maksymalny sygnałów HTL nie może przekraczać 20 V<sub>DC</sub>.

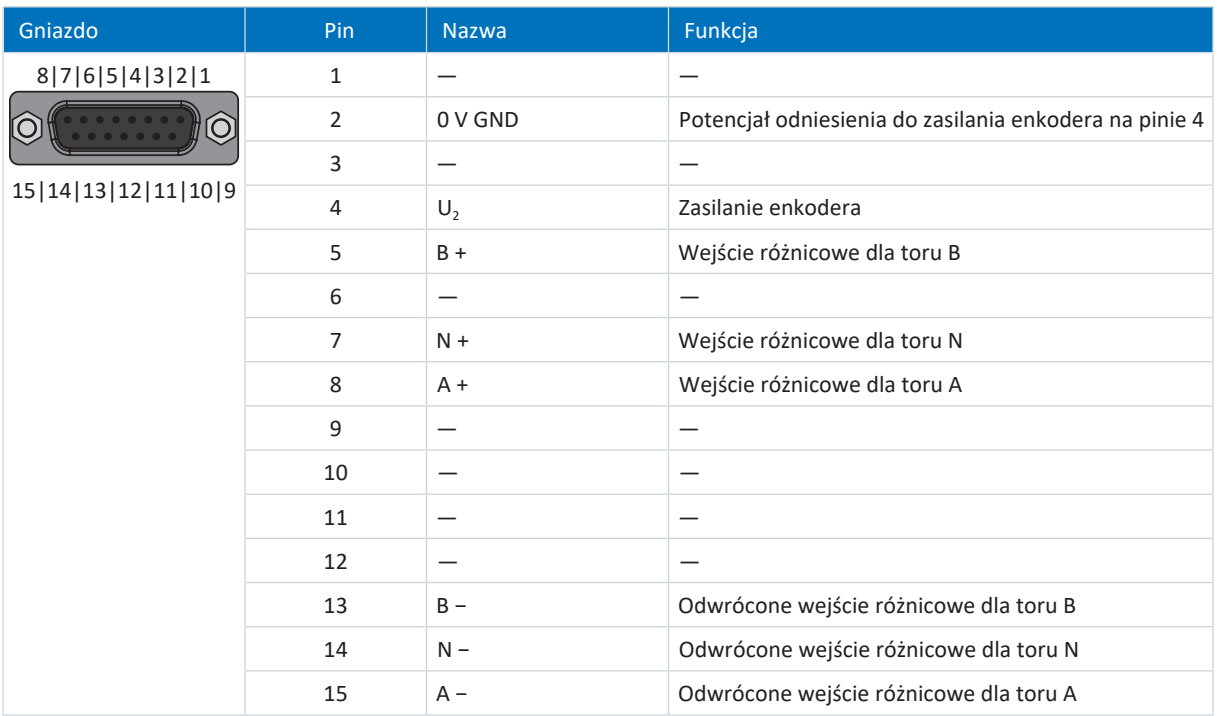

Tab. 83: Opis złącza X4A do enkodera inkrementalnego TTL różnicowego i HTL różnicowego (HTL przez adapter HT6)

#### **Resolver**

**Informacja**

Do podłączenia kabli resolvera STOBER z 9-pinowym złączem D-Sub, np. w wersji standardowej dla serwomotorów synchronicznych ED/EK, należy zastosować dostępny oddzielnie adapter interfejsu AP6A00 (nr id. 56498) lub AP6A01 (nr id. 56522, z wyprowadzeniem do czujnika temperatury silnika).

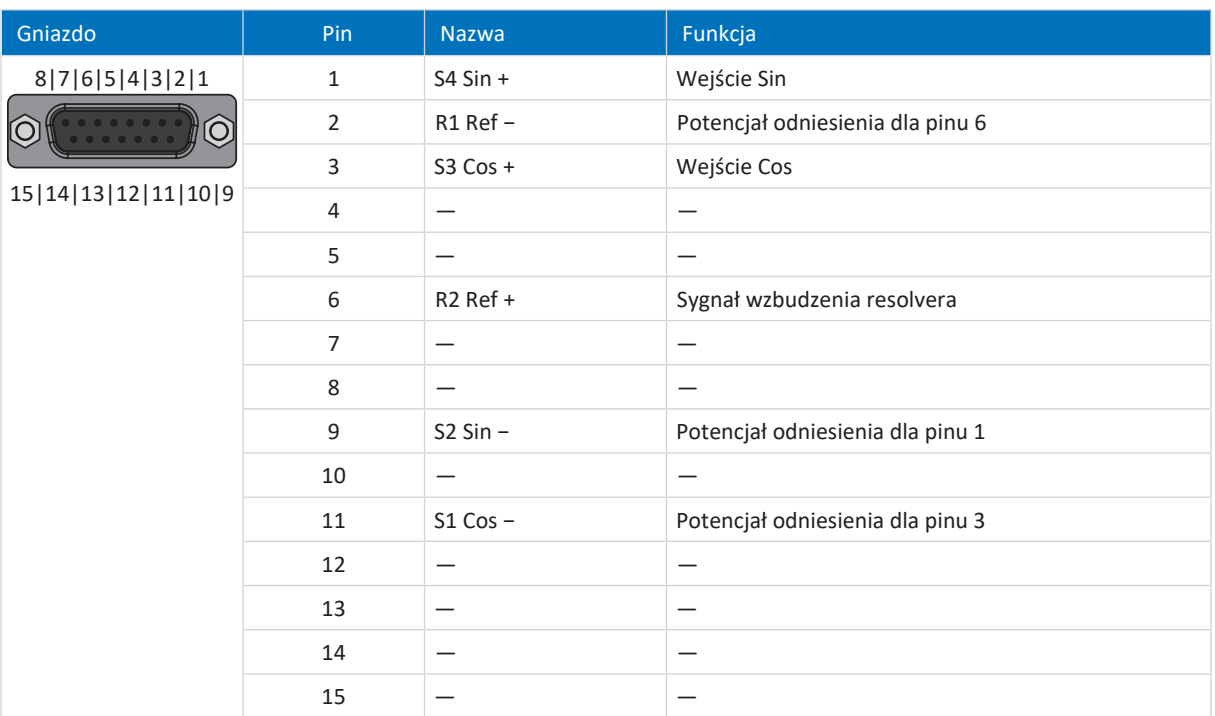

Tab. 84: Opis złącza X4A do resolvera

## **Enkoder EnDat 3 i HIPERFACE DSL**

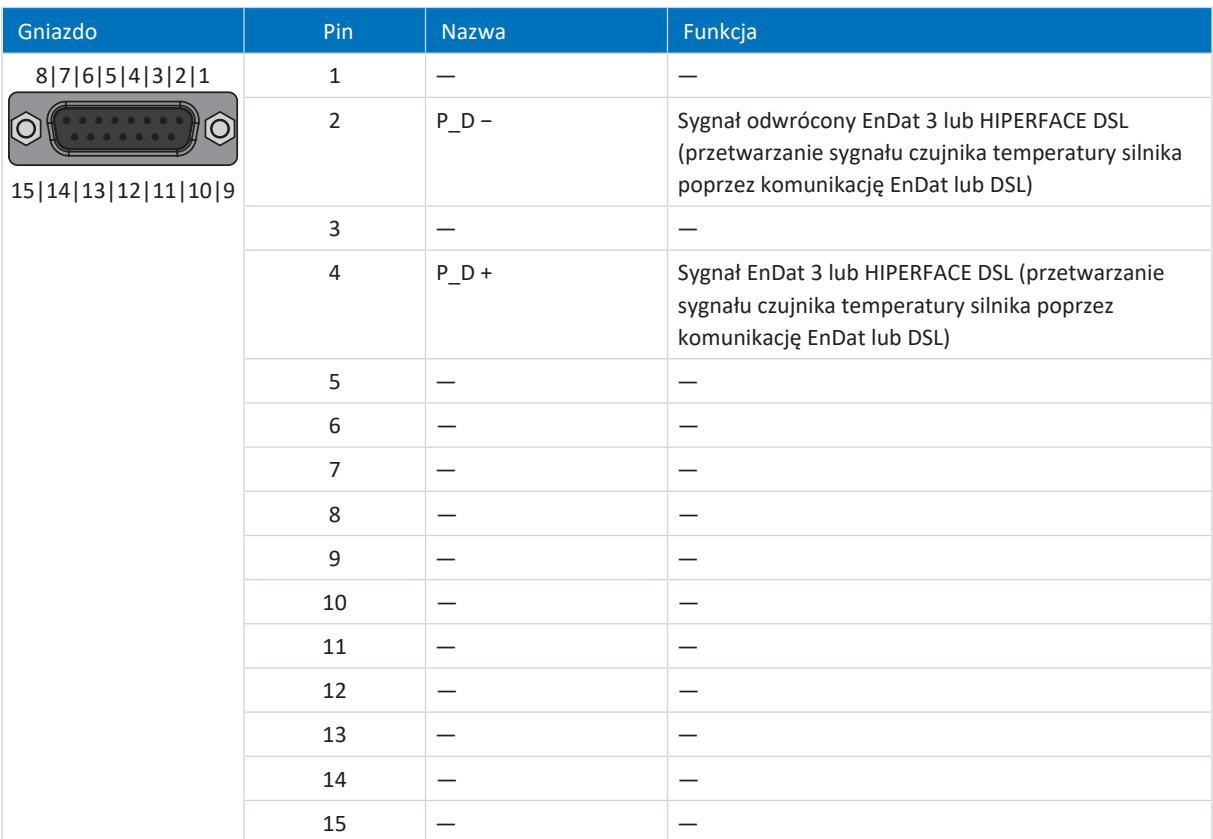

Tab. 85: Opis złącza X4A do enkodera EnDat 3 i HIPERFACE DSL

### **Wymagania dot. kabla**

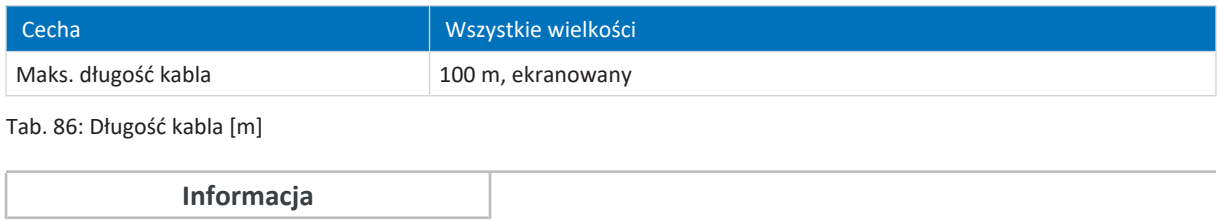

Aby zapewnić bezawaryjne działanie, zalecamy stosowanie kabli firmy STOBER dostosowanych do całego systemu. Użycie nieodpowiednich kabli może spowodować utratę gwarancji.

#### **Nieodpowiednie typy enkodera**

Następujących typów enkodera STOBER **nie** wolno podłączać:

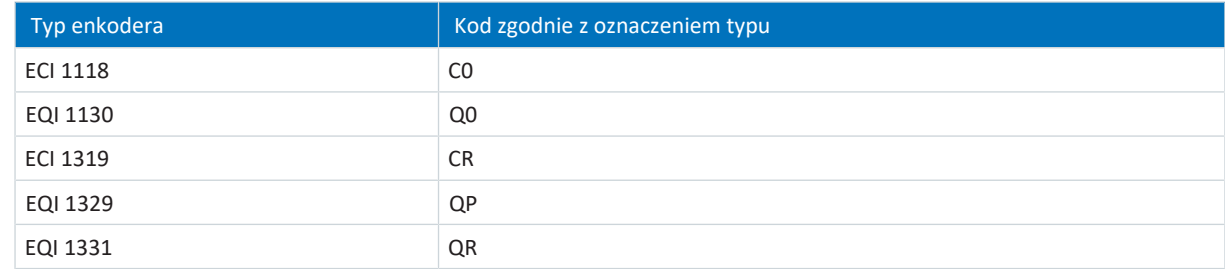

Tab. 87: Typy enkodera o nieodpowiednim zakresie napięcia zasilania

# 11.4.6.1 Adapter interfejsu HT6 (HTL na TTL)

# **HT6 – HTL na TTL (15-pin. na 15-pin.)**

Adapter interfejsu do konwersji poziomu z sygnałów HTL na sygnały TTL w celu podłączenia kabla enkodera do regulatora napędu.

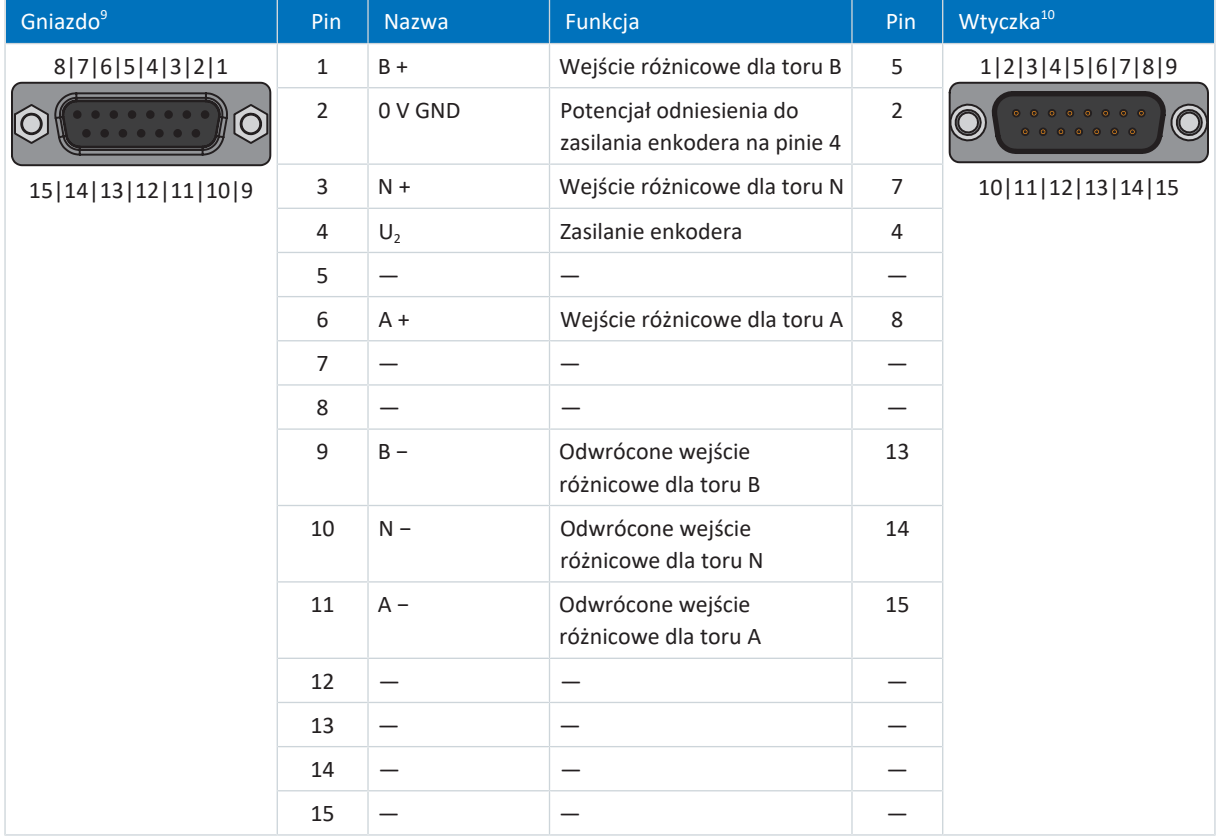

Tab. 88: Opis złącza HT6 dla enkodera HTL różnicowego (15-pin. do 15-pin.)

<sup>9</sup> Widok złącza D-Sub 15-pin. do podłączenia kabla enkodera

<sup>&</sup>lt;sup>10</sup> Widok na złącze D-Sub 15-pinowe do podłączenia do zacisku X4
# 11.4.6.2 Adapter interfejsu AP6 (resolver)

## **AP6A00 – resolver (9-pin. na 15-pin.)**

Adapter interfejsu do podłączenia kabla resolvera z 9-pinowym złączem D-Sub do regulatora napędu.

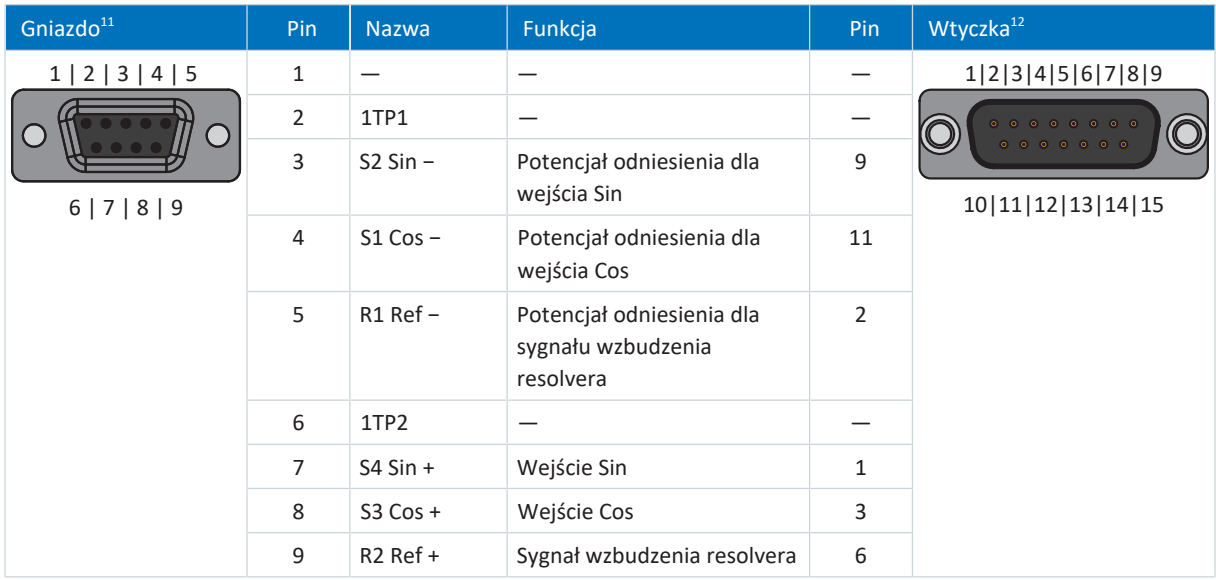

Tab. 89: Opis złącza AP6A00 dla resolvera (9-pin. na 15-pin.)

 $11$ Widok złącza D-Sub 9-pin. do podłączenia kabla resolvera kompatybilnego z SDS 4000

 $12$ Widok na złącze D-Sub 15-pinowe do podłączenia do zacisku X4

#### **AP6A01 – resolver i czujnik temperatury silnika (9-pin. na 15-pin.)**

Adapter interfejsu z wyprowadzonymi z boku przewodami czujnika temperatury (długość przewodu ok. 11 cm) do podłączenia kabla resolvera z 9-pinowym złączem D-Sub do regulatora napędu.

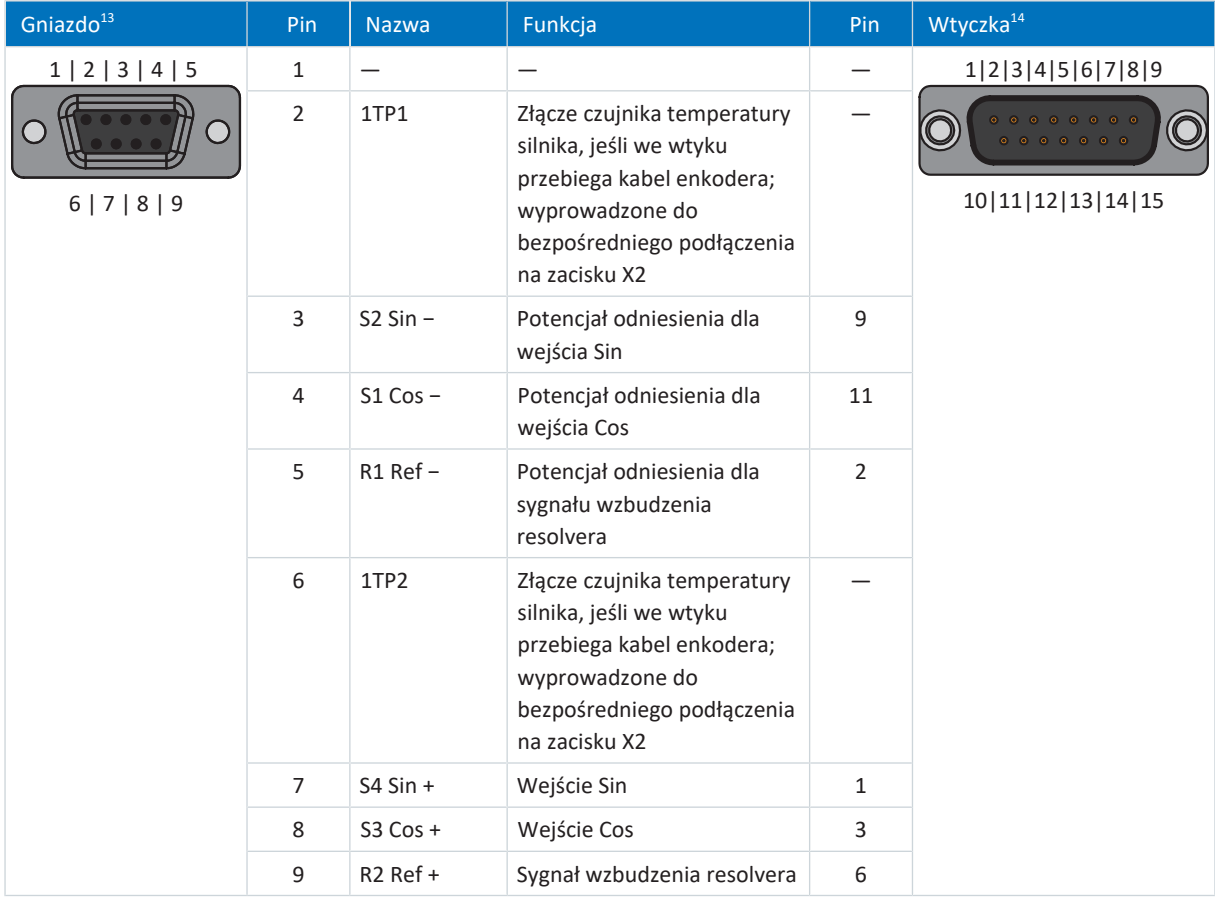

Tab. 90: Opis złącza AP6A01 dla resolvera i czujnika temperatury silnika (9-pinowe na 15-pinowe)

# 11.4.7 X4B: enkoder B

W przypadku regulatorów dwuosiowych do X4B podłącza się enkoder osi B. W przypadku regulatorów jednoosiowych występuje tylko X4A. Opis złącza X4B odpowiada opisowi X4A.

#### **Informacja**

W [trybie synchronicznym](#page-372-0) do osi A musi być podłączony enkoder master.

<sup>13</sup>Widok złącza D-Sub 9-pin. do podłączenia kabla resolvera kompatybilnego z SDS 4000

<sup>&</sup>lt;sup>14</sup> Widok na złącze D-Sub 15-pinowe do podłączenia do zacisku X4

# 11.4.8 X9: złącze serwisowe Ethernet

X9 służy do podłączania regulatora napędu do komputera z zainstalowanym oprogramowaniem do uruchamiania DriveControlSuite.

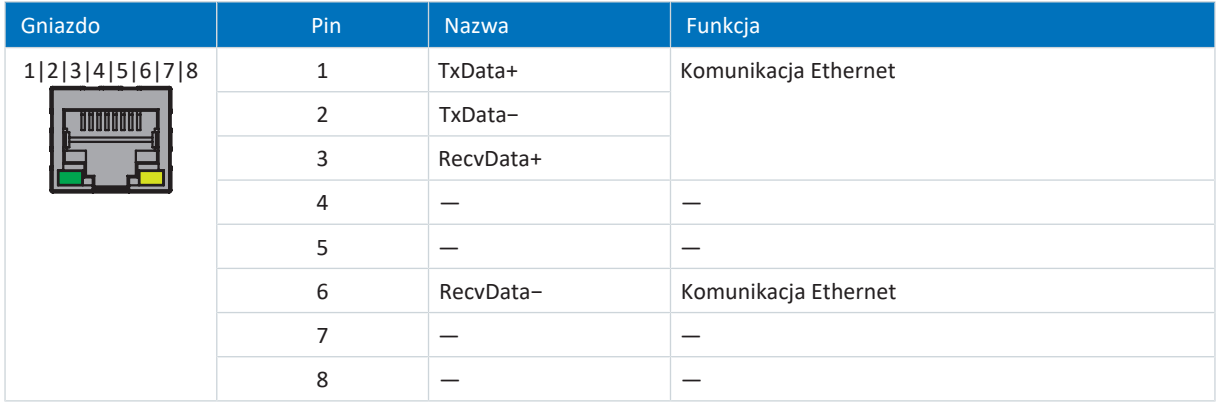

Tab. 91: Opis złącza X9

#### **Wymagania dot. kabla**

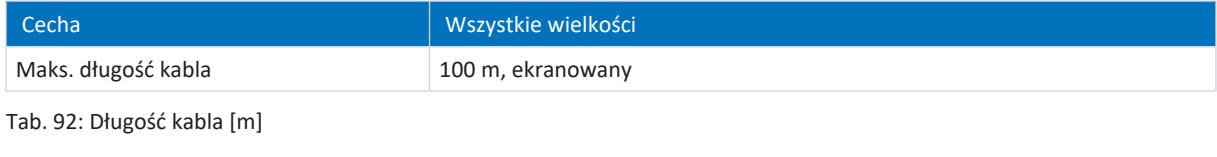

Aby zapewnić bezawaryjne działanie, zalecamy stosowanie kabli firmy STOBER dostosowanych do całego systemu. Użycie nieodpowiednich kabli może spowodować utratę gwarancji.

Alternatywnie można zastosować kable o następującej specyfikacji:

**Informacja**

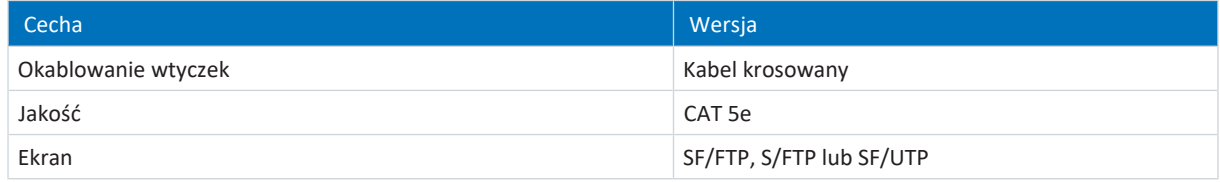

Tab. 93: Wymagania dot. kabla

## **Adresowanie urządzeń**

Informacje na temat adresowania urządzeń patrz [Adresowanie urządzeń \[](#page-327-0)[}](#page-327-0) [328\].](#page-327-0)

## 11.4.9 X10: zasilanie 400 V

Zacisk X10 służy do połączenia regulatora napędu do sieci zasilającej.

#### **Przekroje przewodów do złącza zasilania**

Przy wyborze przekroju przewodu należy zwrócić uwagę na bezpiecznik sieciowy, maksymalny dopuszczalny przekrój przewodu zacisku X10, sposób ułożenia i temperaturę otoczenia.

#### **Eksploatacja zgodna z UL**

Uziemienie na zacisku X10 regulatora napędu SC6 nie może być używane do uziemienia ochronnego. Obudowę regulatorów napędu należy połączyć za pomocą trzpienia uziemiającego M6 z uziemieniem ochronnym (4,0 Nm, 35 Lb.inch).

## **Wielkość 0**

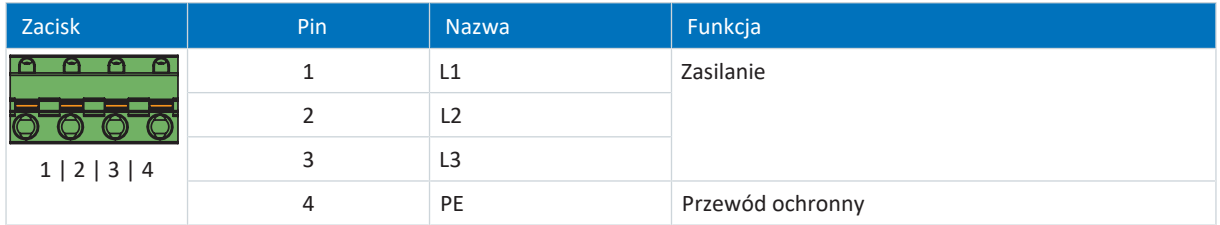

Tab. 94: Opis złącza X10, wielkość 0

Przy podłączaniu przewodów należy przestrzegać specyfikacji zacisków [GFKC 2,5 -ST-7,62 \[](#page-321-0) $\blacktriangleright$  [322\].](#page-321-0)

## **Wielkości 1 i 2**

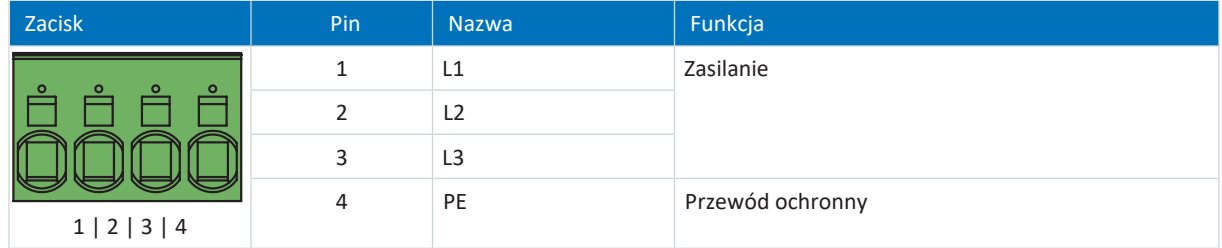

Tab. 95: Opis złącza X10, wielkości 1 i 2

Przy podłączaniu przewodów należy przestrzegać specyfikacji zacisków [SPC 5 -ST-7,62 \[](#page-323-0) $\blacktriangleright$  [324\]](#page-323-0).

## 11.4.10 X11: zasilanie 24 V

Podłączenie 24  $V_{DC}$  do X11 jest konieczne do zasilania modułu sterowania.

## **UWAGA!**

#### **Uszkodzenie urządzenia wskutek przeciążenia!**

Jeśli zasilanie 24 V<sub>DC</sub> jest doprowadzane przez zacisk do kilku urządzeń, wysoki prąd może uszkodzić zacisk.

▪ Prąd przepływający przez zacisk nie może przekraczać wartości 15 A (UL: 10 A).

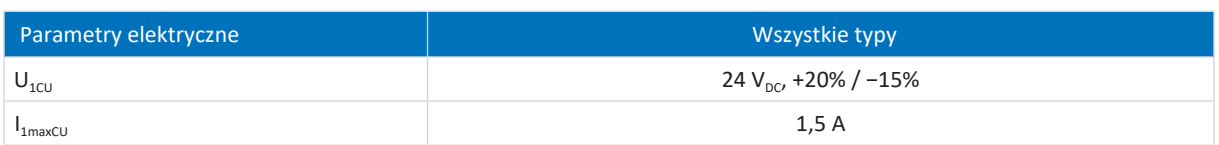

Tab. 96: Parametry elektryczne modułu sterowania

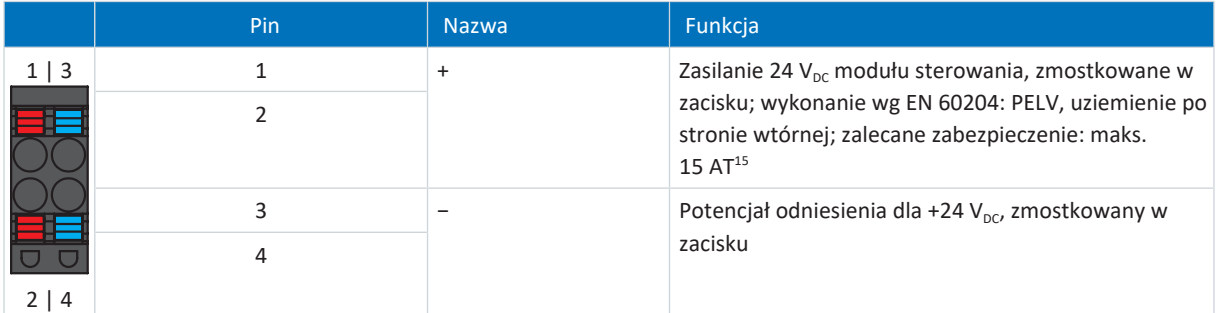

Tab. 97: Opis złącza X11

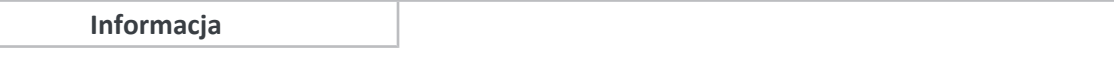

Urządzenia nie wolno podłączać do sieci zasilającej napięcia stałego. Do zasilania należy użyć lokalnego zasilacza 24 V<sub>DC</sub>.

Przy podłączaniu przewodów należy przestrzegać specyfikacji zacisków [BLDF 5.08 180 SN \[](#page-319-0) $\blacktriangleright$  [320\]](#page-319-0).

#### **Wymagania dot. kabla**

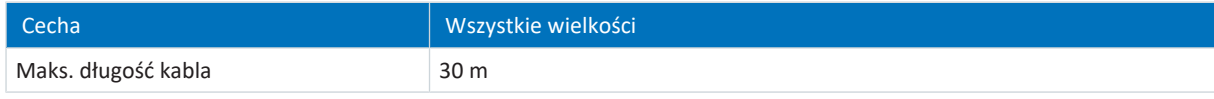

Tab. 98: Długość kabla [m]

<sup>&</sup>lt;sup>15</sup> Aby zapewnić zgodność z normą UL, wymagane jest użycie bezpiecznika 10 A (zwłocznego). Bezpiecznik musi być dopuszczony zgodnie z UL 248 do napięcia DC.

# 11.4.11 X12: bezpieczeństwo funkcjonalne (opcja SR6)

Opcja SR6 służy do rozbudowy regulatora napędu SC6 o funkcję bezpieczeństwa STO przez zacisk X12.

Dwukanałowa funkcja bezpieczeństwa STO działa w przypadku regulatorów dwuosiowych na obie osie.

**Informacja**

Aby używać funkcji bezpieczeństwa STO przez zaciski, należy przeczytać koniecznie instrukcję modułu bezpieczeństwa SR6.

#### **Dane techniczne**

Przestrzegać danych technicznych opcji bezpieczeństwa w X12 (patrz [Moduł bezpieczeństwa SR6 \[](#page-50-0) $\blacktriangleright$  [51\]](#page-50-0)).

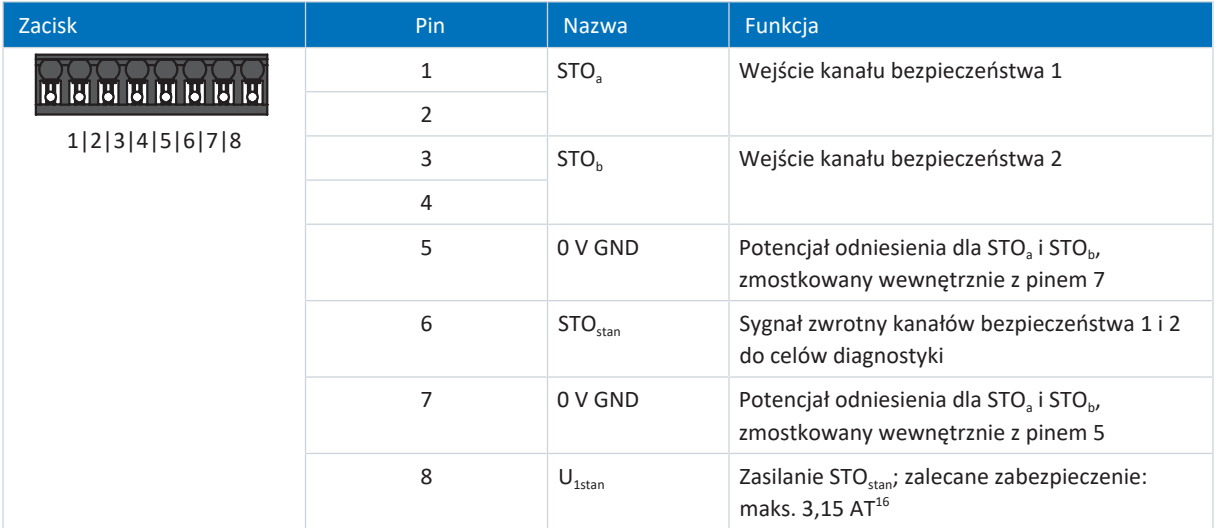

Tab. 99: Opis złącza X12

#### **Przewody przyłączeniowe**

Przy podłączaniu przewodów należy przestrzegać specyfikacji zacisków [BCF 3,81 180 SN \[](#page-319-1)[}](#page-319-1) [320\].](#page-319-1)

#### **Wymagania dot. kabla**

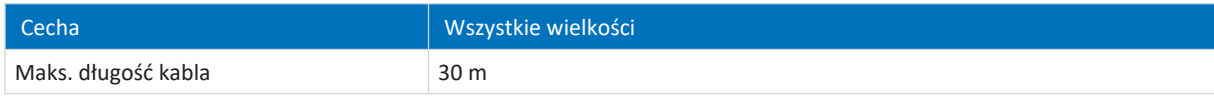

Tab. 100: Długość kabla [m]

# 11.4.12 X20A: silnik A

Do X20A podłącza się silnik osi A.

#### **Eksploatacja zgodna z UL**

Uziemienie ochronne silników podłączonych do regulatorów napędu nie może być realizowane przez zaciski X20A i X20B. Podłączenie przewodu ochronnego silnika musi być zgodne z obowiązującymi normami elektrycznymi.

Do uziemienia ochronnego silnika użyć złącza przewodu ochronnego na silniku.

<sup>&</sup>lt;sup>16</sup> Aby zapewnić zgodność z normą UL, wymagane jest użycie bezpiecznika 3,15 A (zwłocznego). Bezpiecznik musi być dopuszczony zgodnie z UL 248 do napięcia DC.

#### **Wielkość 0**

| Zacisk        | Pin | <b>Nazwa</b> | Funkcja                     |
|---------------|-----|--------------|-----------------------------|
| 1   2   3   4 |     | U            | Podłączenie silnika, faza U |
|               | 2   |              | Podłączenie silnika, faza V |
|               | 3   | W            | Podłączenie silnika, faza W |
|               | 4   | PE           | Przewód ochronny            |

Tab. 101: Opis złącza X20A, wielkość 0

Przy podłączaniu przewodów należy przestrzegać specyfikacji zacisków [GFKC 2,5 -ST-7,62 \[](#page-321-0) $\blacktriangleright$  [322\].](#page-321-0)

#### **Wielkości 1 i 2**

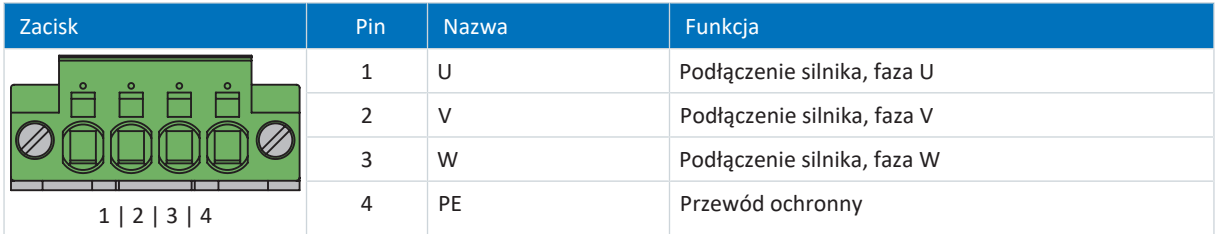

Tab. 102: Opis złącza X20A, wielkości 1 i 2

Przy podłączaniu przewodów należy przestrzegać specyfikacji zacisków [SPC 5 -ST-7,62 \[](#page-323-0)[}](#page-323-0) [324\]](#page-323-0).

#### **Wymagania dot. kabla**

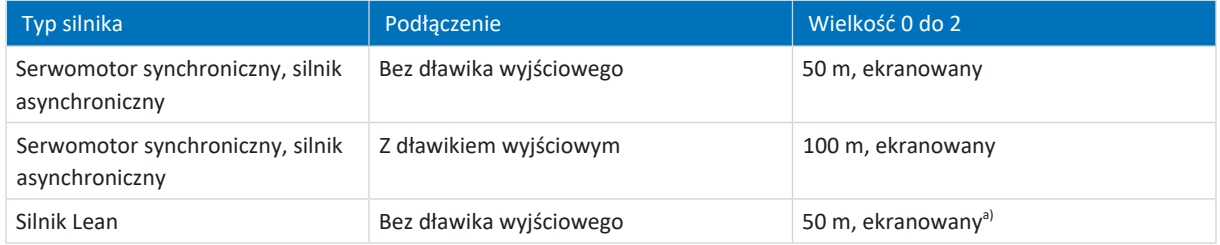

Tab. 103: Maksymalna długość kabla zasilania [m]

Możliwość użycia kabli o długości powyżej 50 m do maks. 100 m wymaga sprawdzenia przez firmę STOBER.

#### **Informacja**

Aby zapewnić bezawaryjne działanie, zalecamy stosowanie kabli firmy STOBER dostosowanych do całego systemu. Użycie nieodpowiednich kabli może spowodować utratę gwarancji.

#### **Złącze ekranowane kabla zasilania**

Przy podłączaniu kabla zasilania należy przestrzegać następujących punktów:

- § Uziemić ekran kabla zasilania na łączniku ekranu na regulatorze napędu.
- § Nieosłonięte przewody prądowe muszą być jak najkrótsze. Wszystkie urządzenia i obwody wrażliwe na EMC muszą być oddalone o min. 0,3 m.

## 11.4.13 X20B: silnik B

W przypadku regulatorów dwuosiowych do X20B podłącza się silnik osi B. W przypadku regulatorów jednoosiowych występuje tylko X20A. Opis złącza X20B odpowiada opisowi X20A.

## 11.4.14 X21: rezystor hamowania

Zacisk X21 służy do podłączenia rezystora hamowania.

#### **Wielkość 0**

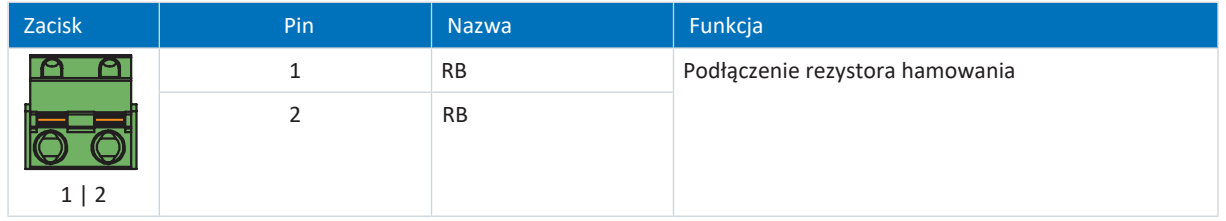

Tab. 104: Opis złącza X21, wielkość 0

Przy podłączaniu przewodów należy przestrzegać specyfikacji zacisków [GFKIC 2,5 -ST-7,62 \[](#page-321-1) $\blacktriangleright$  [322\].](#page-321-1)

## **Wielkości 1 i 2**

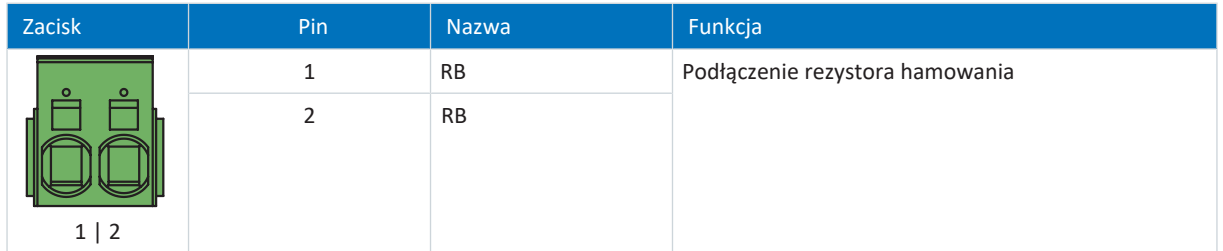

Tab. 105: Opis złącza X21, wielkości 1 i 2

Przy podłączaniu przewodów należy przestrzegać specyfikacji zacisków [ISPC 5 -STGCL-7,62 \[](#page-322-0) $\blacktriangleright$  [323\].](#page-322-0)

# 11.4.15 X22: połączenie w obwodzie pośrednim

Zacisk X22 służy do połączenie w obwodzie pośrednim regulatora napędu.

W kwestii budowy Quick DC-Link należy zapoznać się z informacjami na temat projektowania (patrz [Połączenie w obwodzie](#page-65-0) [pośrednim \[](#page-65-0) $\blacktriangleright$  [66\]\)](#page-65-0).

### **Wielkość 0**

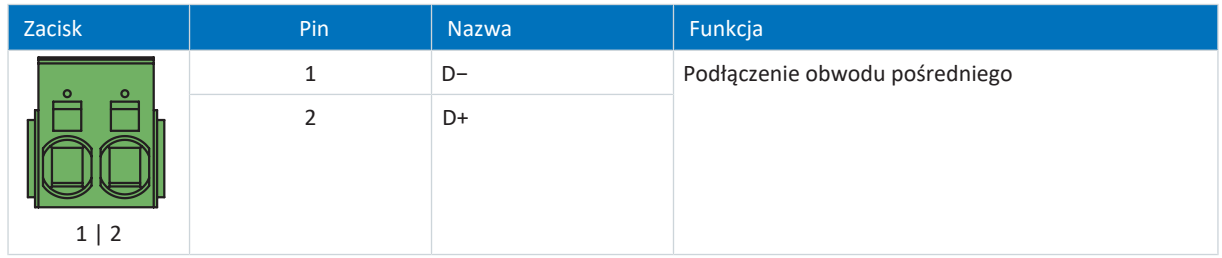

Tab. 106: Opis złącza X22, wielkość 0

Przy podłączaniu przewodów należy przestrzegać specyfikacji zacisków ISPC 5 - STGCL-7,62 [ $\blacktriangleright$  [323\].](#page-322-0)

## **Wielkości 1 i 2**

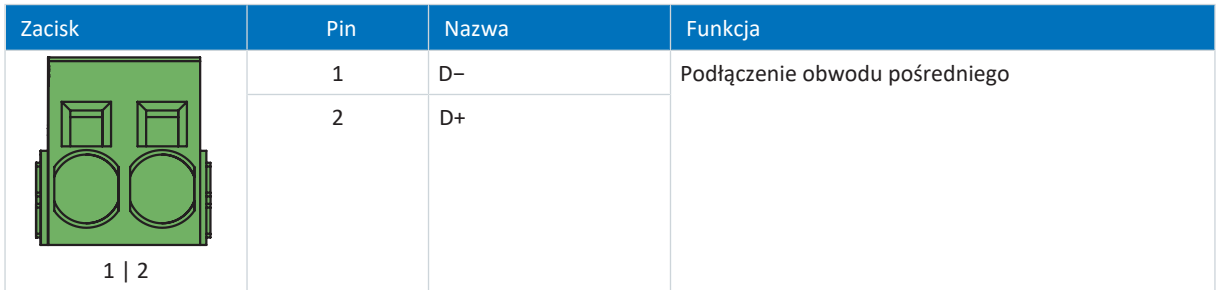

Tab. 107: Opis złącza X22, wielkości 1 i 2

Przy podłączaniu przewodów należy przestrzegać specyfikacji zacisków [ISPC 16 -ST-10,16 \[](#page-322-1) $\blacktriangleright$  [323\].](#page-322-1)

#### **Przykład połączenia**

Podłączenie na bazie połączenia w obwodzie pośrednim z Quick DC-Link DL6B przedstawia przykład w załączniku (patrz [Przykłady podłączenia \[](#page-324-0)> [325\]](#page-324-0)).

# 11.4.16 X101: DI1 – DI4

Na zacisku X101 znajdują się wejścia cyfrowe 1 do 4.

### **X101 dla sygnałów cyfrowych**

Specyfikacja wejść cyfrowych do przetwarzania sygnałów cyfrowych w X101 znajduje się w danych technicznych regulatora napędu (patrz [Wejścia cyfrowe \[](#page-41-0) $\blacktriangleright$  [42\]](#page-41-0)).

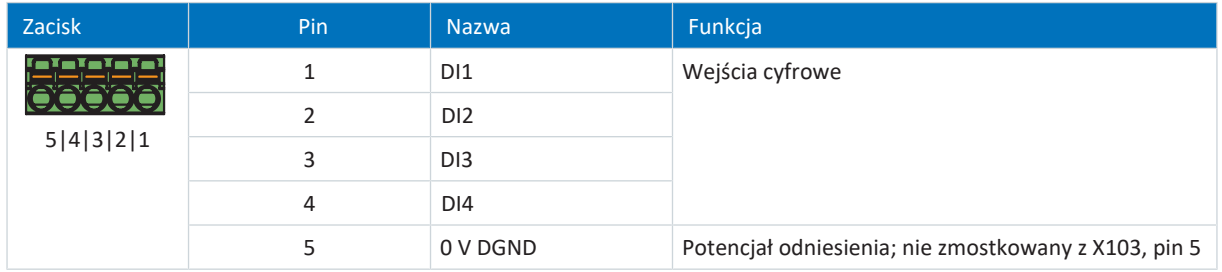

Tab. 108: Opis złącza X101 do sygnałów cyfrowych

#### **X101 do enkodera**

Aby użyć X101 do podłączenia enkodera, należy przestrzegać danych technicznych enkoderów możliwych do podłączenia do X101 (patrz [X101 do enkodera \[](#page-57-0)[}](#page-57-0) [58\]\)](#page-57-0).

#### **Enkoder inkrementalny HTL single-ended**

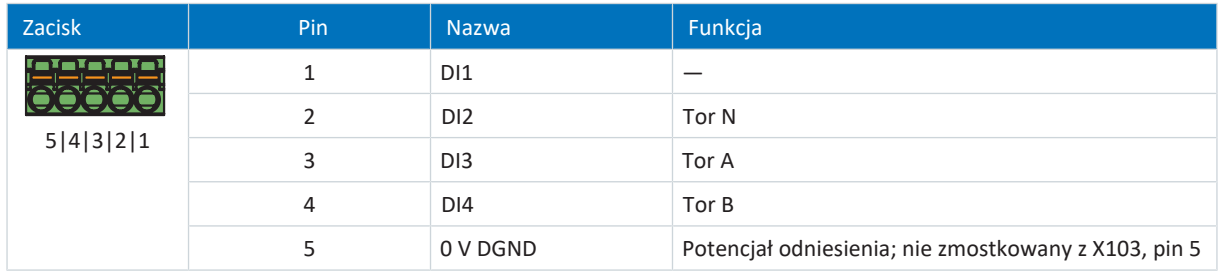

Tab. 109: Opis złącza X101 do sygnałów inkrementalnych HTL single-ended, oś A

#### **Interfejs impulsu/kierunku HTL single-ended**

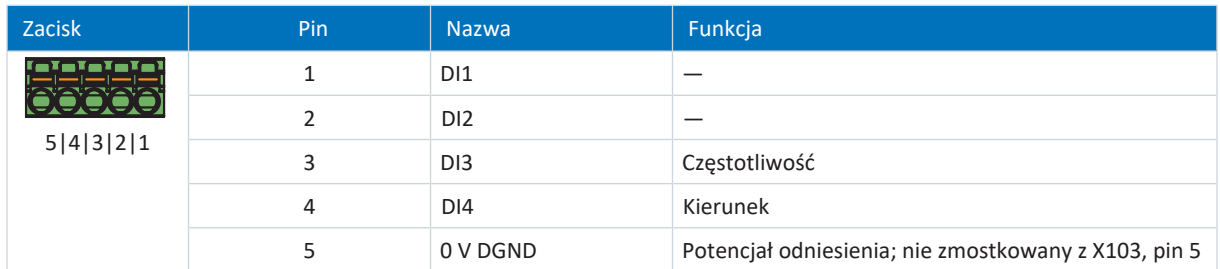

Tab. 110: Opis złącza X101 do sygnałów impulsu/kierunku HTL single-ended, oś A

#### **Przewody przyłączeniowe**

Przy podłączaniu przewodów należy przestrzegać specyfikacji zacisków [FMC 1,5 -ST-3,5 \[](#page-320-0)[}](#page-320-0) [321\].](#page-320-0)

#### **Wymagania dot. kabla**

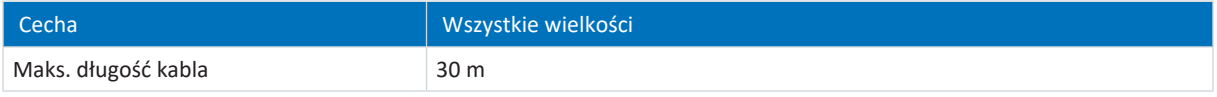

Tab. 111: Długość kabla [m]

# 11.4.17 X103: DI6 – DI9

Na zacisku X103 znajdują się wejścia cyfrowe 6 do 9.

### **X103 dla sygnałów cyfrowych**

Specyfikacja parametrów przetwarzania sygnałów cyfrowych w X103 znajduje się w danych technicznych regulatora napędu (patrz [Wejścia cyfrowe \[](#page-41-0)[}](#page-41-0) [42\]\)](#page-41-0).

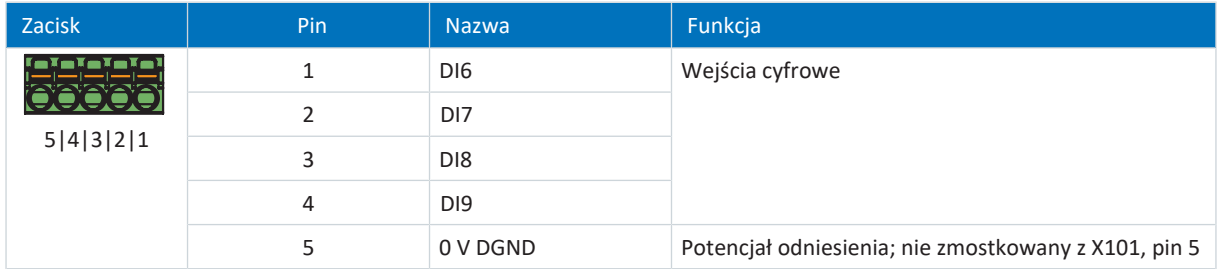

Tab. 112: Opis złącza X103 do sygnałów cyfrowych

#### **X103 do enkodera**

Aby użyć X103 do podłączenia enkodera, należy przestrzegać danych technicznych enkoderów możliwych do podłączenia do X103 (patrz [X103 do enkodera \[](#page-57-1)[}](#page-57-1) [58\]\)](#page-57-1).

**Informacja**

W [trybie synchronicznym](#page-372-0) do X101 musi być podłączony enkoder master.

#### **Enkoder inkrementalny HTL single-ended**

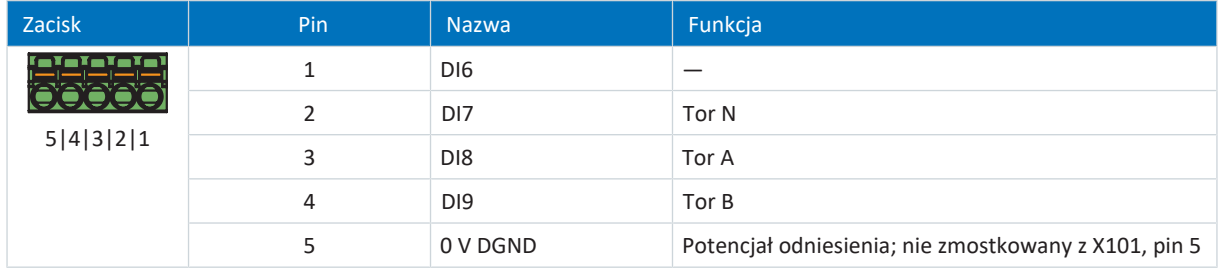

Tab. 113: Opis złącza X103 do sygnałów inkrementalnych HTL single-ended, oś B

#### **Interfejs impulsu/kierunku HTL single-ended**

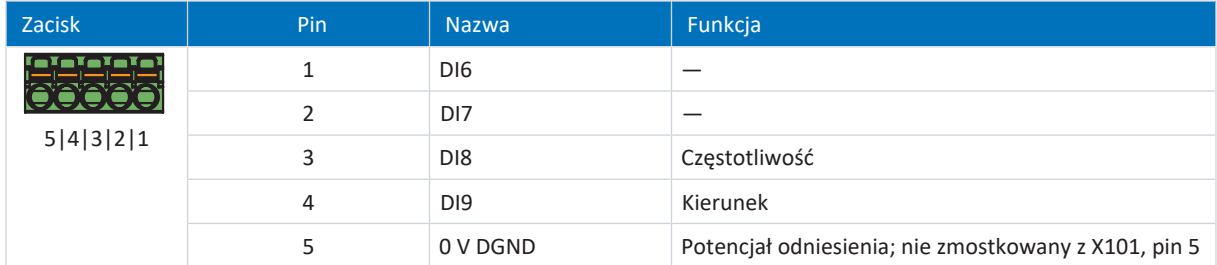

Tab. 114: Opis złącza X103 do sygnałów impulsu/kierunku HTL single-ended, oś B

#### **Przewody przyłączeniowe**

Przy podłączaniu przewodów należy przestrzegać specyfikacji zacisków [FMC 1,5 -ST-3,5 \[](#page-320-0)[}](#page-320-0) [321\].](#page-320-0)

## **Wymagania dot. kabla**

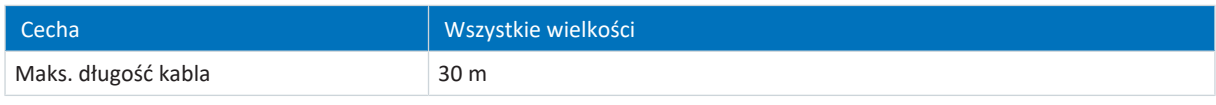

Tab. 115: Długość kabla [m]

# 11.4.18 X200, X201: EtherCAT

Regulatory napędu posiadają oba gniazda RJ-45 X200 i X201. Gniazda te znajdują się na górze urządzenia. Wyprowadzenie pinów oraz kolory są zgodne ze standardem EIA/TIA-T568B.

X200 jako wejście należy połączyć z kablem ułożonym z mastera EtherCAT. X201 jako wyjście należy połączyć z ewentualnymi dalszymi urządzeniami EtherCAT.

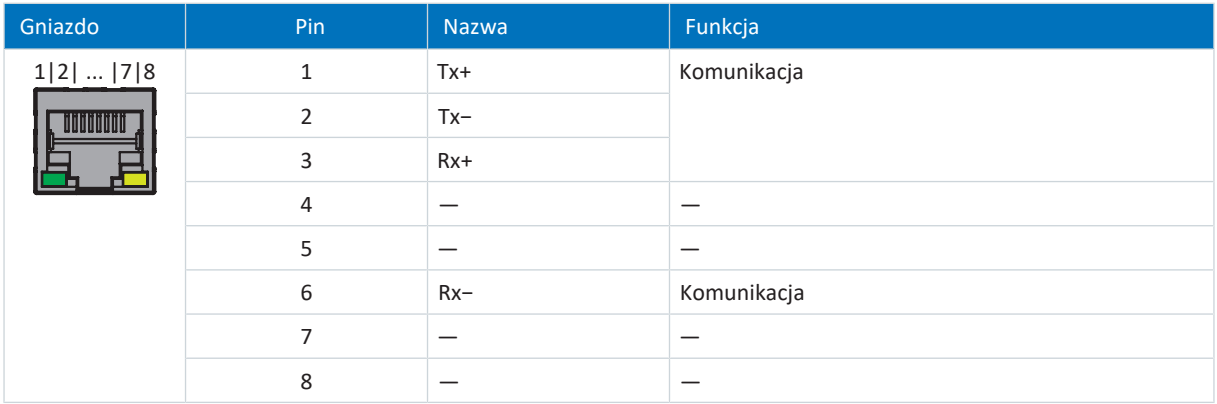

Tab. 116: Opis złącza X200 i X201

#### **Wymagania dot. kabla**

**Informacja**

Aby zapewnić bezawaryjne działanie, zalecamy stosowanie kabli firmy STOBER dostosowanych do całego systemu. Użycie nieodpowiednich kabli może spowodować utratę gwarancji.

STOBER oferuje gotowe kable do połączenia EtherCAT. Alternatywnie można zastosować kable o następującej specyfikacji:

Można stosować kable krosowe Ethernet klasy CAT 5e. W technologii Fast Ethernet maksymalna długość kabla między urządzeniami może wynosić 100 m.

#### **Informacja**

Wolno stosować wyłącznie kable ekranowane typu SF/FTP, S/FTP lub SF/UTP.

#### **Adresowanie urządzeń i podłączenie do magistrali**

Informacje na temat adresowania urządzeń patrz [Adresowanie urządzeń \[](#page-327-0)[}](#page-327-0) [328\].](#page-327-0)

Dalsze informacje na temat połączenia z magistralą obiektową znajdują się w odpowiedniej instrukcji na temat komunikacji z EtherCAT.

# 11.4.19 X200, X201: PROFINET

Aby móc podłączyć regulatory napędu do innych urządzeń PROFINET, jest dostępny wbudowany switch z gniazdami RJ-45 X200 i X201. Gniazda te znajdują się na górze urządzenia. Wyprowadzenie pinów oraz kolory są zgodne ze standardem EIA/TIA-T568B.

Połączyć X200 lub X201 z IO-Controller, a pozostałe złącze z następnym regulatorem napędu.

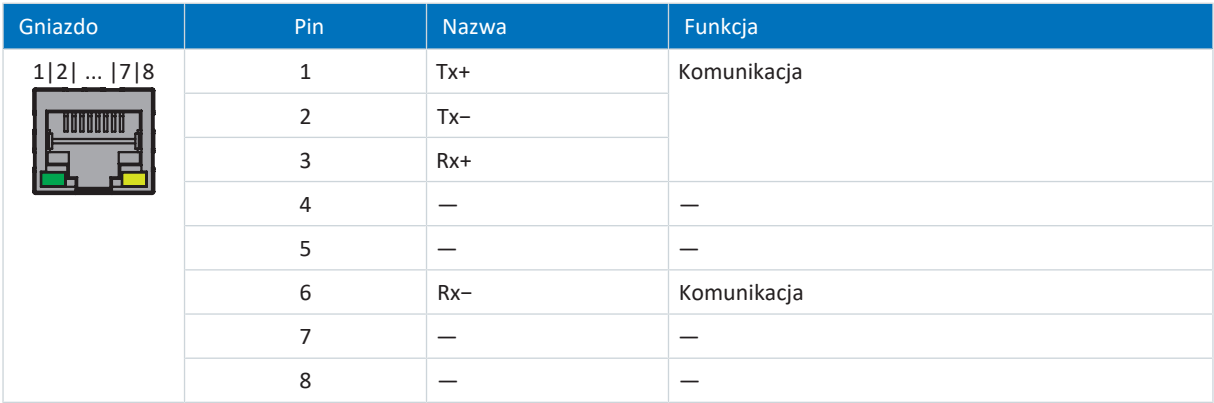

Tab. 117: Opis złącza X200 i X201

#### **Wymagania dot. kabla**

Połączenia między urządzeniami sieci PROFINET składają się z reguły z symetrycznych, ekranowanych, skręconych parami kabli miedzianych (Shielded Twisted Pair, klasa CAT 5e). Do transmisji mogą być używane również światłowody.

Sygnały są przesyłane przy użyciu technologii [100BASE TX](#page-366-0), tzn. z prędkością 100 Mb/s przy częstotliwości 125 MHz. Każdy przesyłany telegram może zawierać maks. 1440 bajtów. Maksymalna długość kabla wynosi 100 m.

Kable PROFINET występują w różnych wersjach, w zależności od zastosowania i warunków otoczenia.

Zalecamy używanie kabli i złączy zgodnych ze specyfikacją PROFINET. Są one przystosowane do użytku w systemach automatyki przemysłowej pod względem użytkowania, wytrzymałości, właściwości EMC i kolorystyki.

Pod względem sposobu układania rozróżnia się kable typu A, B i C:

■ Typ A

4-żyłowe ekranowane kable miedziane do instalacji stacjonarnej

- § Typ B 4-żyłowe ekranowane kable miedziane do instalacji ruchomej
- Typ C

4-żyłowe ekranowane kable miedziane narażone na ruchy ciągłe

#### **Adresowanie urządzeń i podłączenie do magistrali**

Informacje na temat adresowania urządzeń patrz [Adresowanie urządzeń \[](#page-327-0)[}](#page-327-0) [328\].](#page-327-0)

Dalsze informacje na temat podłączenia do magistrali obiektowej znajdują się w odpowiedniej instrukcji dot. komunikacji z PROFINET.

# 11.4.20 X300: zasilanie hamulca 24 V

X300 służy do zasilania hamulca.

## **UWAGA!**

#### **Uszkodzenie urządzenia wskutek przeciążenia!**

Jeśli zasilanie 24 V<sub>DC</sub> jest doprowadzane przez zacisk do kilku urządzeń, wysoki prąd może uszkodzić zacisk.

▪ Prąd przepływający przez zacisk nie może przekraczać wartości 15 A (UL: 10 A).

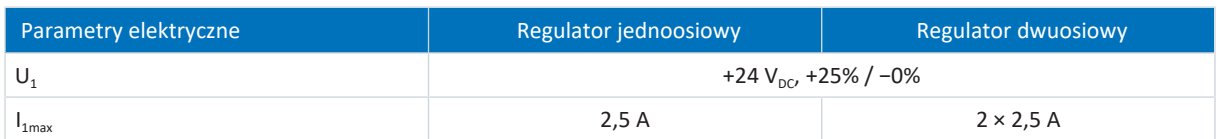

Tab. 118: Parametry elektryczne sterowania hamulca modułu sterowania

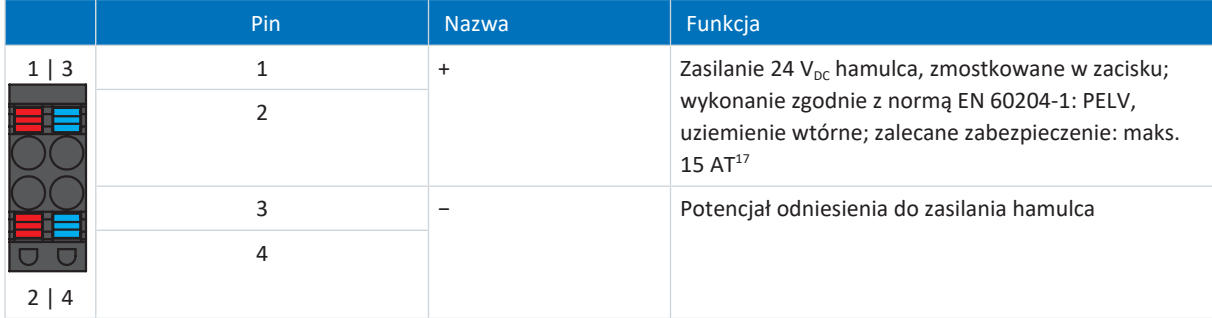

Tab. 119: Opis złącza X300

Przy podłączaniu przewodów należy przestrzegać specyfikacji zacisków [BLDF 5.08 180 SN \[](#page-319-0)[}](#page-319-0) [320\]](#page-319-0).

#### **Wymagania dot. kabla**

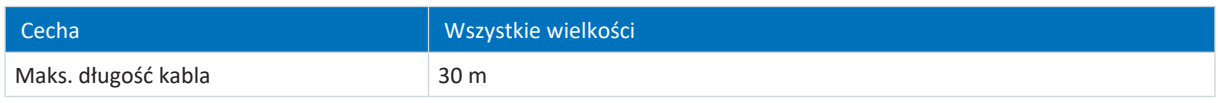

Tab. 120: Długość kabla [m]

<sup>&</sup>lt;sup>17</sup> Do zapewnienia zgodności ze standardami UL wymagane jest stosowanie bezpiecznika 10 A (zwłoczny). Bezpiecznik musi być dopuszczony zgodnie z UL 248 do napięcia DC.

# 11.4.21 X700: gniazdo na kartę SD

Gniazdo na kartę SD umożliwia tworzenie kopii zapasowej danych do celów serwisowych. Obsługiwane są karty SD i SDHC o pojemności od 128 MB do 32 GB. Karty SDHC o pojemności 64 GB można stosować pod warunkiem ich wcześniejszego sformatowania na maks. 32 GB (FAT32). Ze względu na to, że wyższa pojemność wydłuża czas uruchomienia regulatora, STOBER zaleca stosowanie kart o pojemności od 2 do 4 GB.

#### **Informacja**

Regulator napędu posiada wewnętrzną pamięć konfiguracji i dlatego może być używany bez podłączonej karty SD. W oprogramowaniu do uruchamiania DriveControlSuite operacja Zapisywanie wartości zapisuje dane zarówno w wewnętrznej pamięci konfiguracji, jak i na podłączonej karcie SD. Po ukończeniu uruchomienia zapisać konfigurację na karcie, aby w razie usterki móc przesłać konfigurację do zapasowego regulatora napędu. W momencie włączenia zapasowego regulatora napędu następuje załadowanie danych z priorytetem z włożonej karty SD. Aby zapisać je trwale w wewnętrznej pamięci konfiguracji, należy wykonać operację Zapisywanie wartości w parametrze A00.

# 11.4.22 Podłączanie regulatora napędu

## **OSTRZEŻENIE!**

#### **Napięcie elektryczne! Śmiertelne niebezpieczeństwo porażenia prądem!**

- Przed przystąpieniem do jakichkolwiek prac przy urządzeniach odłączyć wszystkie napięcia zasilające!
- Przestrzegać czasu rozładowania kondensatorów obwodu pośredniego podanego w ogólnych danych technicznych. Dopiero po upływie tego czasu można przyjąć brak występowania napięcia.

#### **Narzędzia i materiały**

Są potrzebne:

- Zestaw odpowiednich zacisków do regulatora napędu
- Narzędzie do dokręcenia śrub mocujących

#### **Wymagania i podłączenie**

Spód urządzenia:

- $\checkmark$  Jest dostępny schemat połączeń, przedstawiający sposób podłączenia regulatora napędu.
- 1. Opcjonalnie: Podłączyć rezystor hamowania do zacisku X21 i podłączyć zacisk. Pamiętać o tym, że żyły są skręcone parami.
- 2. Aby połączyć czujnik temperatury silnika, hamulec i sam silnik z regulatorem napędu, należy podłączyć żyły kabla zasilania do zacisków X2A i X20A.

3. Przymocować kabel zasilania za pomocą obejmy ekranu do złącznika ekranu zacisku X20A.

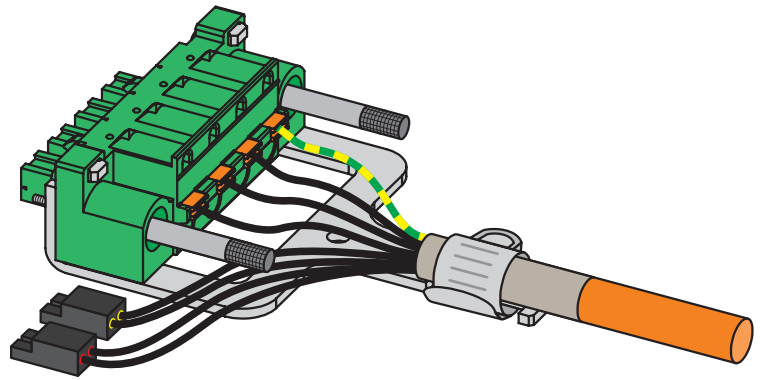

- 4. Podłączyć zaciski X20A i X2A, dokręcić śruby X20A.
- 5. Opcjonalnie: Podłączyć zasilanie hamulców do zacisku X300 i podłączyć zacisk.
- 6. W przypadku regulatorów dwuosiowych : Powtórzyć kroki 2 4 dla zacisków X2B i X20B.
- 7. Opcjonalnie: Podłączyć enkoder do zacisku X4A.
- 8. Opcjonalnie w przypadku regulatorów dwuosiowych: Podłączyć enkoder do zacisku X4B.

Góra urządzenia:

- $\checkmark$  Jest dostępny schemat połączeń przedstawiający sposób podłączenia regulatora napędu.
- 1. Podłączyć zasilanie do zacisku X10 i podłączyć zacisk.
- 2. Podłączyć zasilanie 24 V<sub>DC</sub> elektroniki sterującej do zacisku X11 i podłączyć zacisk.
- 3. W przypadku używania funkcji bezpieczeństwa STO należy podłączyć ją w następujący sposób:
	- 3.1. Opcja SR6: Podłączyć zacisk X12 zgodnie z konfiguracją bezpieczeństwa i wetknąć zacisk.
	- 3.2. Opcja SY6: Aby zapewnić jednoznaczną identyfikację modułu bezpieczeństwa w sieci FSoE, należy przenieść jego unikalny adres w sieci FSoE za pomocą przełączników DIP na regulator napędu.
	- 3.3. Opcja SU6: Aby zapewnić jednoznaczną identyfikację modułu bezpieczeństwa w sieci PROFIsafe, należy przenieść jego unikalny adres w sieci PROFIsafe za pomocą przełączników DIP na regulator napędu.
- 4. Opcjonalnie: Podłączyć wejścia cyfrowe do zacisku X101 i X103 i podłączyć zaciski.
- 5. Podłączyć magistralę obiektową do gniazd X200 i X201.

Przykłady można znaleźć w załączniku (patrz [Przykłady podłączenia \[](#page-324-0)[}](#page-324-0) [325\]\)](#page-324-0)

# 11.5 Rezystor hamowania

#### **Uziemienie obudowy rezystora hamowania**

Przy uziemieniu obudowy rezystora hamowania Sie należy przestrzegać informacji dotyczących prawidłowego podłączenia przewodu ochronnego (patrz [Podłączenie przewodu ochronnego \[](#page-97-0) $\blacktriangleright$  [98\]](#page-97-0)).

# 11.5.1 Opis złącza FZMU, FZZMU

Złącza wewnętrzne rezystora rurkowego są podłączone do zacisków przy użyciu kabla odpornego na wysokie temperatury w izolacji silikonowej. Również złącze musi być odporne na wysokie temperatury i napięcie!

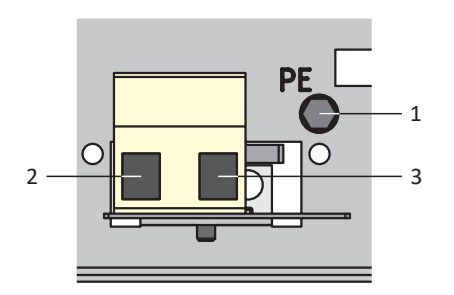

Ilustr. 30: Widok złączy FZMU

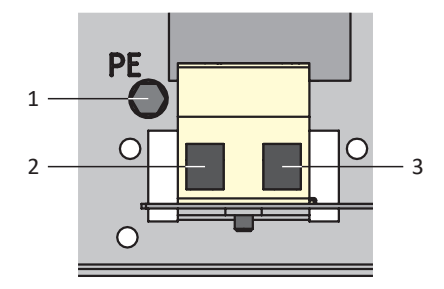

Ilustr. 31: Widok złączy FZZMU

| Nr | Funkcja                                                          |  |
|----|------------------------------------------------------------------|--|
|    | Przewód ochronny                                                 |  |
|    | Podłączenie regulatora napędu, rezystor hamowania RB: X21, pin 1 |  |
|    | Podłączenie regulatora napędu, rezystor hamowania RB: X21, pin 2 |  |

Tab. 121: Opis złącza FZMU, FZZMU

Przy podłączaniu przewodów rezystora hamowania należy przestrzegać specyfikacji zacisków [G 10/2 \[](#page-320-1)[}](#page-320-1) [321\].](#page-320-1)

# 11.5.2 Opis złącza GVADU, GBADU

Rezystory płaskie typu GVADU posiadają dwa czerwone przewody do podłączenia do regulatora napędu, natomiast rezystory płaskie typu GBADU przewód szary i biały.

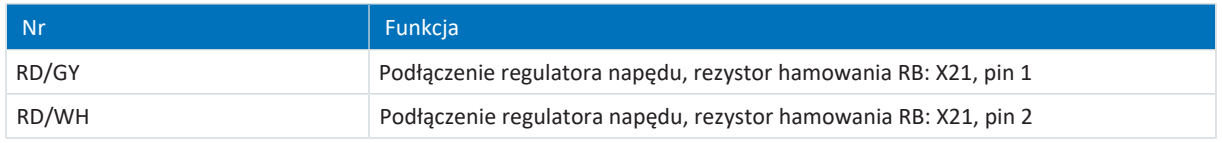

Tab. 122: Opis złącza GVADU, GBADU

# 11.6 Dławik wyjściowy

## **OSTRZEŻENIE!**

#### **Niebezpieczeństwo poparzenia! Niebezpieczeństwo pożaru! Szkody materialne!**

Dławiki i rezystory hamowania mogą nagrzewać się w dozwolonych warunkach pracy do temperatury ponad 100°C.

- Należy podjąć odpowiednie środki chroniące przed przypadkowym i zamierzonym dotknięciem dławika lub rezystora hamowania.
- W pobliżu dławików lub rezystorów hamowania nie mogą znajdować się żadne materiały łatwopalne.
- Podczas montażu zachować podane odstępy minimalne.

## **OSTRZEŻENIE!**

#### **Niebezpieczeństwo pożaru wskutek przegrzania!**

W przypadku używania dławików lub rezystorów hamowania poza danymi znamionowymi (długość kabla, prąd, częstotliwość itp.) może dojść do ich przegrzania.

▪ Przy eksploatacji dławików i rezystorów hamowania zawsze przestrzegać maksymalnych danych znamionowych.

# 11.6.1 Opis złącza

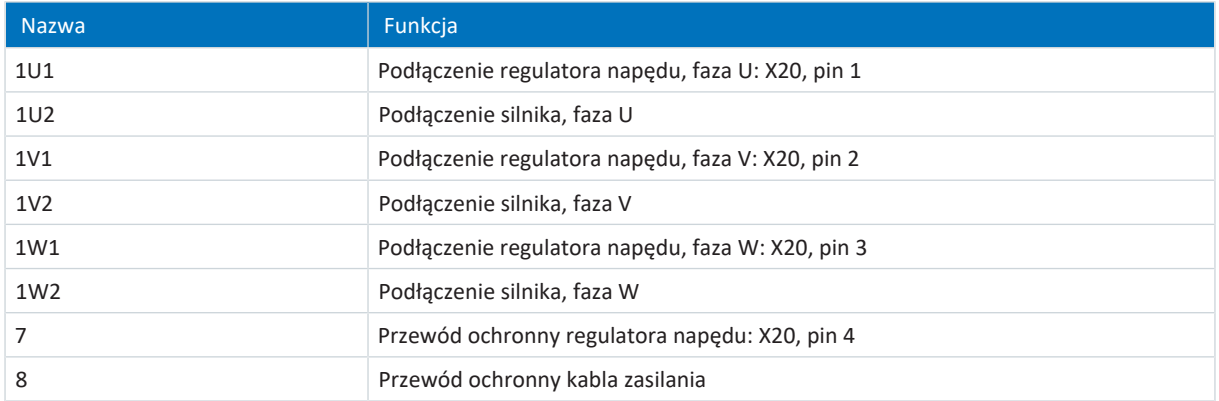

Tab. 123: Opis złącza dławika wyjściowego TEP

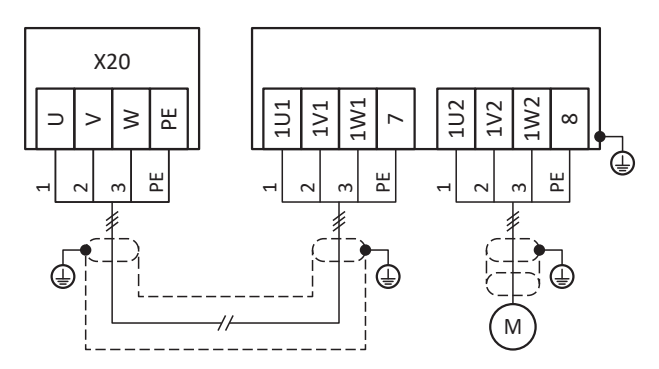

Ilustr. 32: Przykład podłączenia dławika wyjściowego TEP

#### **Złącze ekranowane kabla zasilania**

Przy podłączaniu kabla zasilania w przypadku silnika z dławikiem wyjściowym należy przestrzegać następujących punktów:

- § Uziemić ekran kabla zasilania na dużej powierzchni w bezpośrednim pobliżu dławika wyjściowego, np. przy użyciu przewodzących metalowych zacisków kablowych do uziemionej szyny zbiorczej.
- § Nieosłonięte przewody prądowe muszą być jak najkrótsze. Wszystkie urządzenia i obwody wrażliwe na EMC muszą być oddalone o min. 0,3 m.

Poniższa ilustracja przedstawia przykładowe złącze ekranowane kabla zasilania.

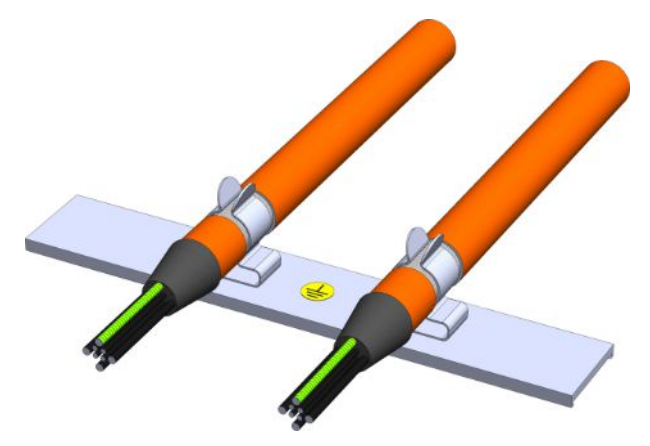

Ilustr. 33: Złącze ekranowane kabla zasilania

#### **Uziemienie obudowy dławika**

Należy przestrzegać opisanych wymagań dotyczących prawidłowego podłączenia przewodu ochronnego (patrz [Podłączenie](#page-97-0) [przewodu ochronnego \[](#page-97-0) $\geq 98$ ]).

## 11.7 Kable

Silnik, kabel i regulator napędu mają określone właściwości elektryczne, które wpływają na siebie nawzajem. Niekorzystne kombinacje mogą prowadzić do niedozwolonych skoków napięcia w silniku i regulatorze napędu, a tym samym do ich szybszego zużycia.

Ponadto przy wyborze kabli należy uwzględnić następujące kwestie:

- § Przekroje przewodu do podłączenia do silnika: Przy doborze uwzględnić dozwolony prąd przy prędkości zerowej I<sub>0</sub> silnika.
- § Przekroje przewodu do podłączenia zasilania: Przy wyborze należy zwrócić uwagę na bezpiecznik sieciowy, maksymalny dopuszczalny przekrój przewodu zacisku X10, sposób ułożenia i temperaturę otoczenia.
- § Uwzględnić możliwość układania kabli w prowadniku oraz odporność na skręcanie.
- § W przypadku używania hamulca silnika należy uwzględnić spadek napięcia zasilającego w przewodzie.

#### **Informacja**

Aby zapewnić bezawaryjne działanie, zalecamy stosowanie kabli firmy STOBER dostosowanych do całego systemu. Użycie nieodpowiednich kabli może spowodować utratę gwarancji.

**Informacja**

Uwzględnić schemat podłączenia silnika dołączony do każdego silnika STOBER.

# 11.7.1 Kabel zasilania

Serwomotory synchroniczne i silniki Lean STOBER są wyposażone standardowo w złącza, natomiast silniki asynchroniczne w skrzynki przyłączeniowe.

STOBER oferuje odpowiednie kable o różnych długościach i przekrojach, z wtyczkami o różnych rozmiarach.

## 11.7.1.1 Opis złącza

Kable zasilania są dostępne w zależności od wielkości złącza silnika w następujących wersjach:

- § Szybkie zamknięcie do con.15
- § Szybkie zamknięcie speedtec do con.23 i con.40

### **Podłączenie po stronie silnika**

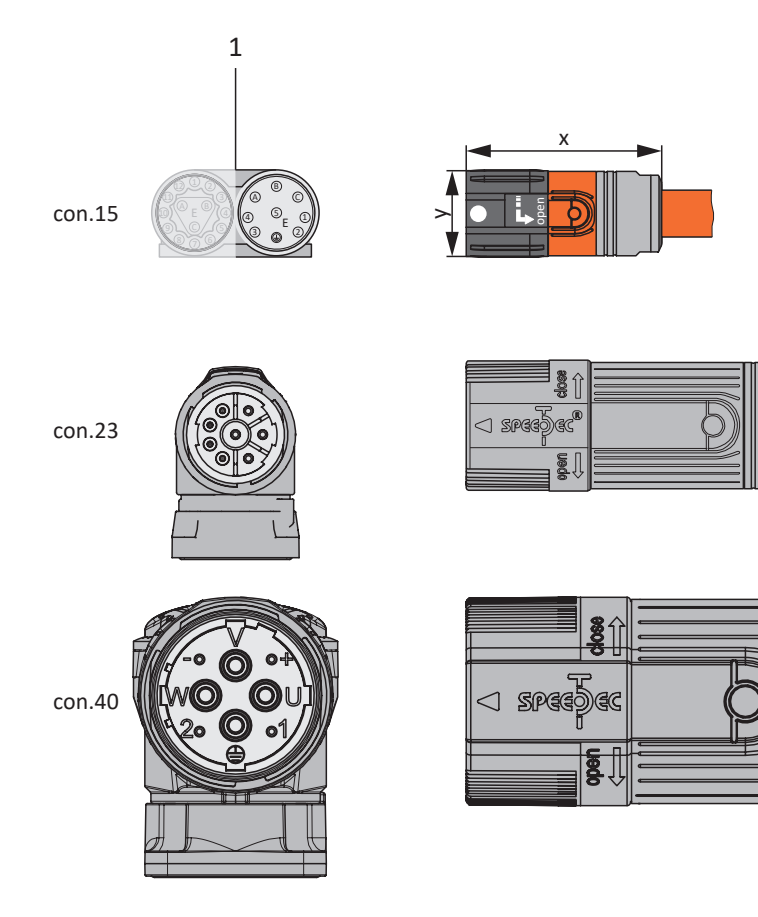

1 Złącze

## **Podłączenie po stronie regulatora napędu**

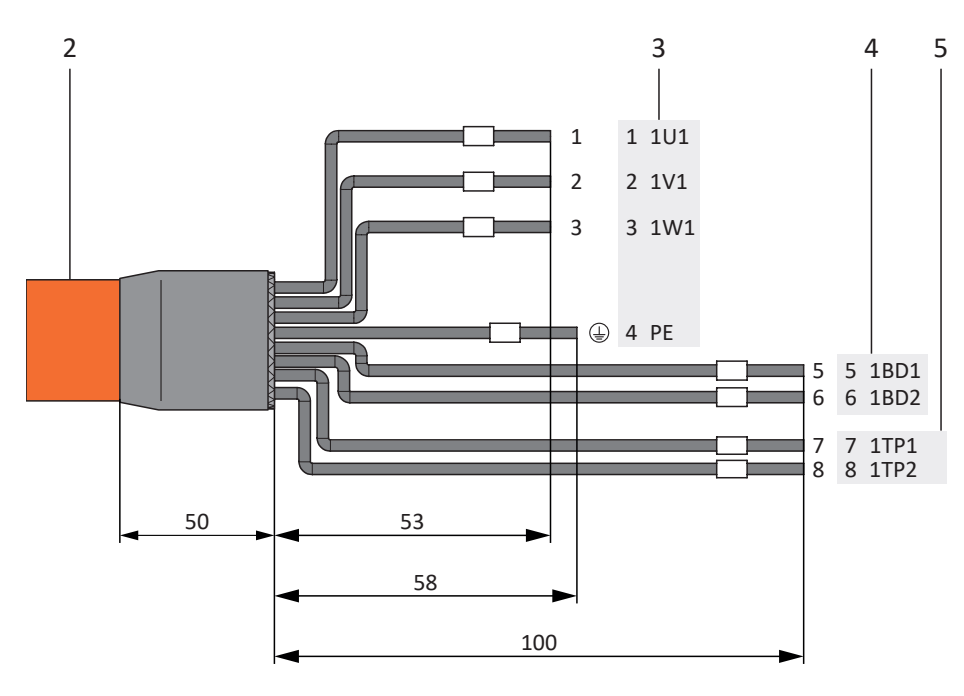

- 2 Kabel zasilania z ekranem
- 3 Podłączenie zacisku X20, silnik
- 4 Podłączenie zacisku X2, hamulec
- 5 Podłączenie zacisku X2, czujnik temperatury

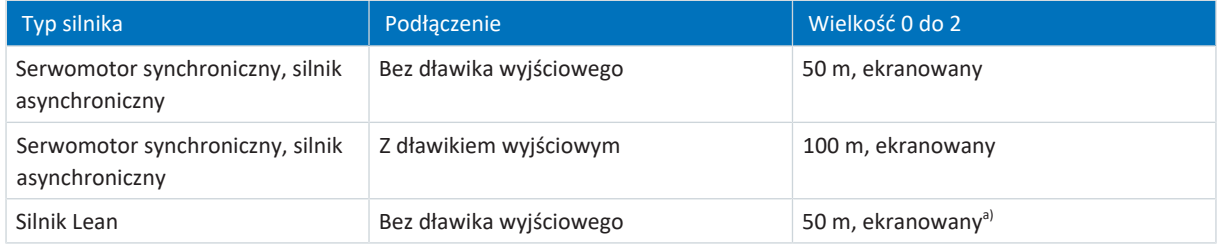

Tab. 124: Maksymalna długość kabla zasilania [m]

Możliwość użycia kabli o długości powyżej 50 m do maks. 100 m wymaga sprawdzenia przez firmę STOBER.

## **Kabel zasilania – złącze con.15**

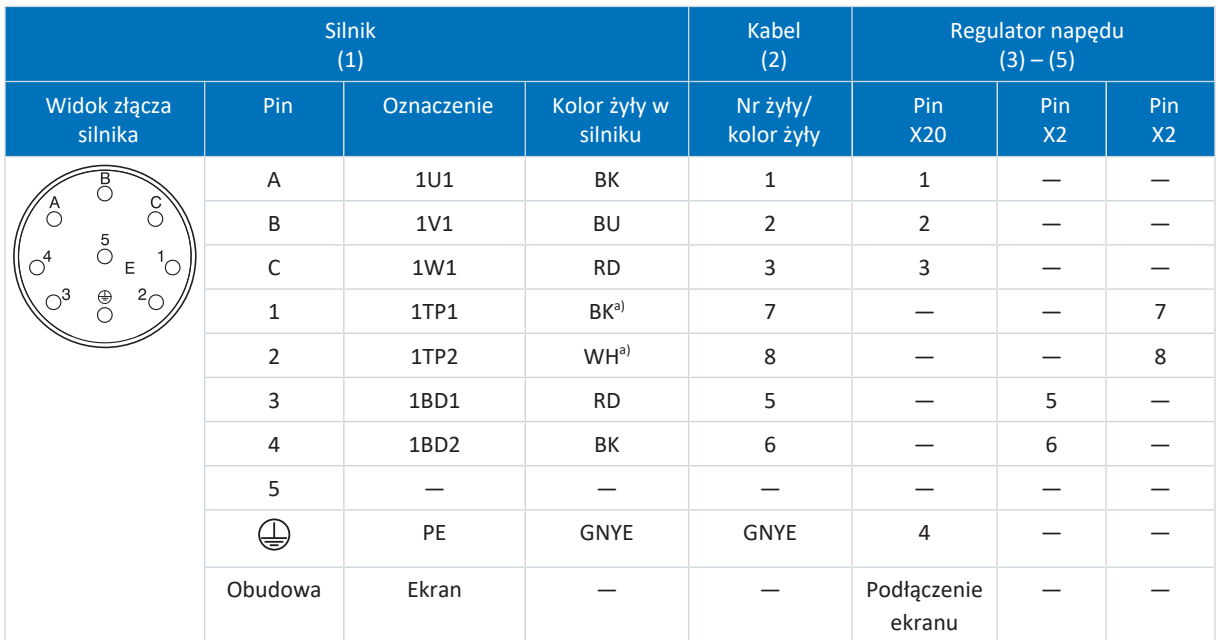

Tab. 125: Schemat podłączenia pinów kabla zasilania con.15

a) Kolor w zależności od typu czujnika temperatury (PTC) podanego na tabliczce znamionowej silnika.

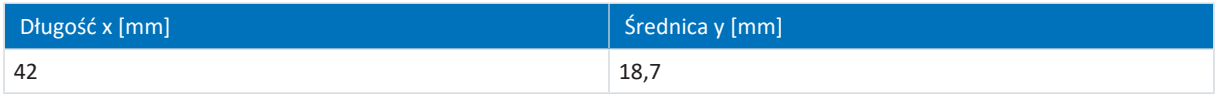

Tab. 126: Wymiary wtyczki, con.15

## **Kabel zasilania – złącze con.23**

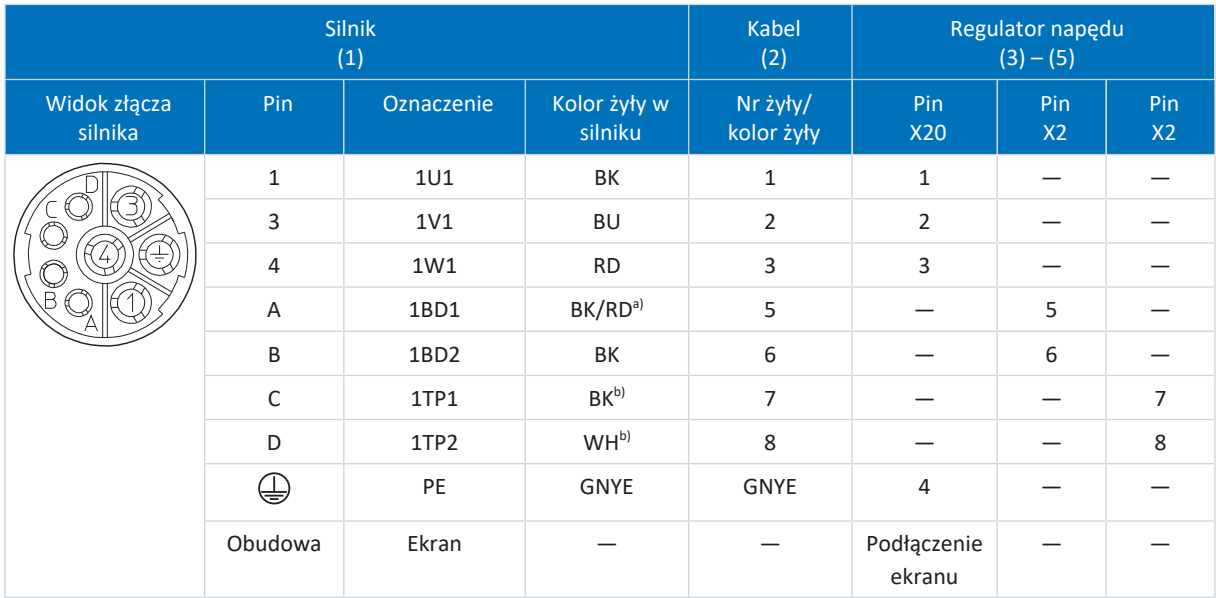

Tab. 127: Schemat podłączenia pinów kabla zasilania con.23

a) Kolor w zależności od typu silnika

b) Kolor w zależności od typu czujnika temperatury (PTC) podanego na tabliczce znamionowej silnika.

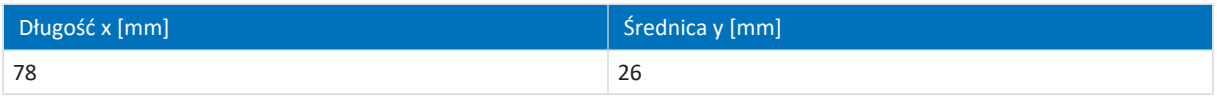

Tab. 128: Wymiary wtyczki, con.23

## **Kabel zasilania – złącze con.40**

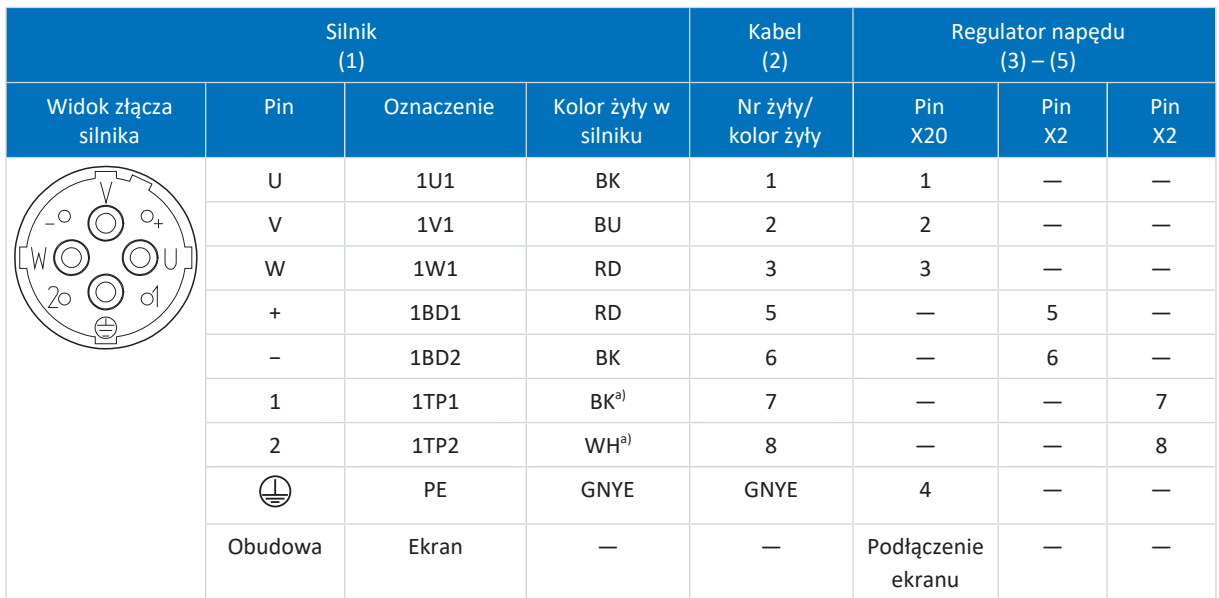

Tab. 129: Schemat podłączenia pinów kabla zasilania con.40

a) Kolor w zależności od typu czujnika temperatury (PTC) podanego na tabliczce znamionowej silnika.

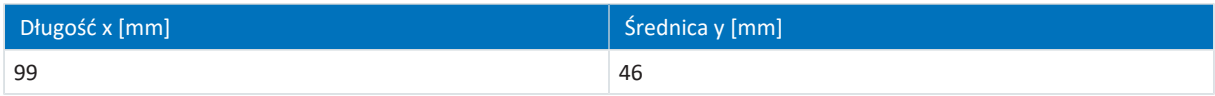

Tab. 130: Wymiary wtyczki, con.40

## 11.7.2 Kabel enkodera

Silniki STOBER są wyposażone standardowo w systemy enkoderów i [złącza](#page-373-0).

STOBER oferuje odpowiednie kable o różnych długościach i przekrojach, z wtyczkami o różnych rozmiarach.

W zależności od typu silnika stosuje się różne systemy enkoderów.

## 11.7.2.1 Enkoder EnDat 2.1/2.2 cyfrowy

Poniżej opisano odpowiednie kable enkodera.

## 11.7.2.1.1 Opis złącza

Kable enkodera są dostępne w zależności od wielkości złącza silnika w następujących wersjach:

- § Szybkie zamknięcie do con.15
- § Szybkie zamknięcie speedtec do con.17 i con.23

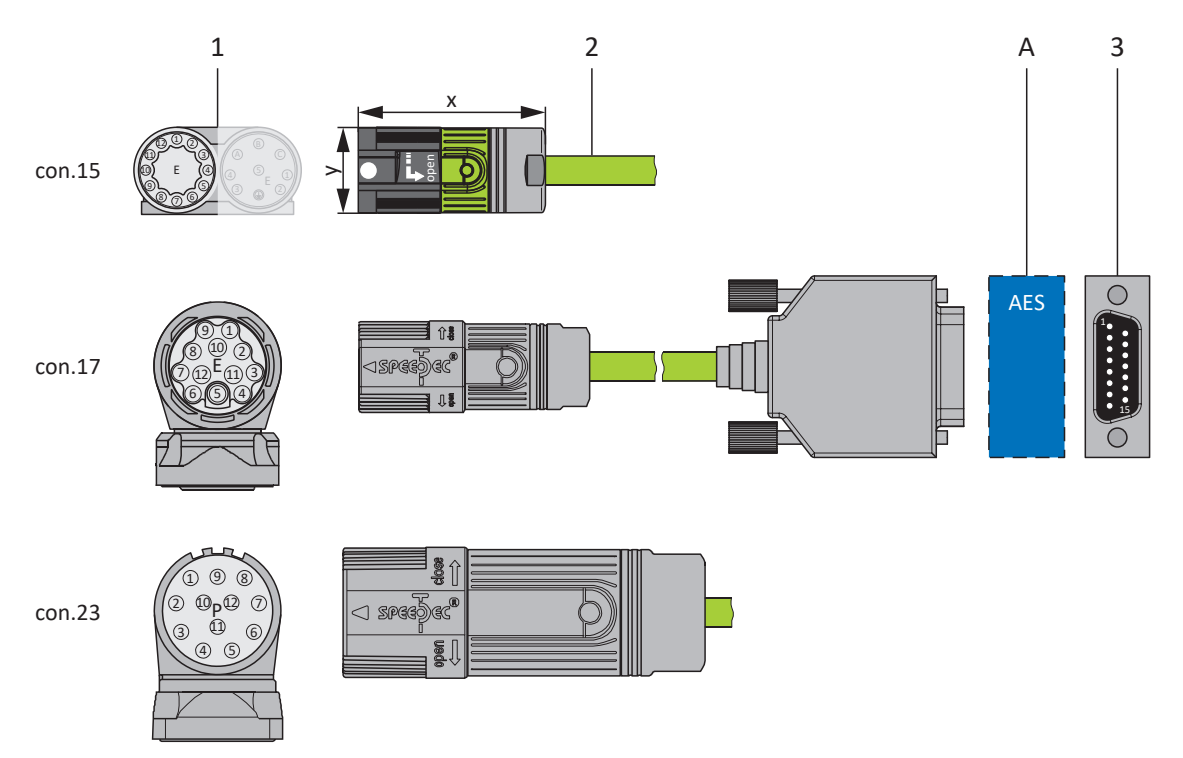

- 1 Złącze
- 2 Kabel enkodera STOBER
- A Tylko con.15 i con.17: opcjonalny moduł akumulatora Absolute Encoder Support (AES)
- 3 D-Sub X4

W przypadku enkoderów indukcyjnych EnDat 2.2 cyfrowych "EBI 1135" i "EBI 135" z funkcją Multiturn zapewnione jest podtrzymanie napięcia zasilania. Do pinu 2 i pinu 3 silnika jest podłączony w tym przypadku akumulator podtrzymujący  $U_{2BAT}$ . W tych enkoderach kabel enkodera podłącza się nie do złącza enkodera w regulatorze napędu, lecz do modułu akumulatorowego AES.

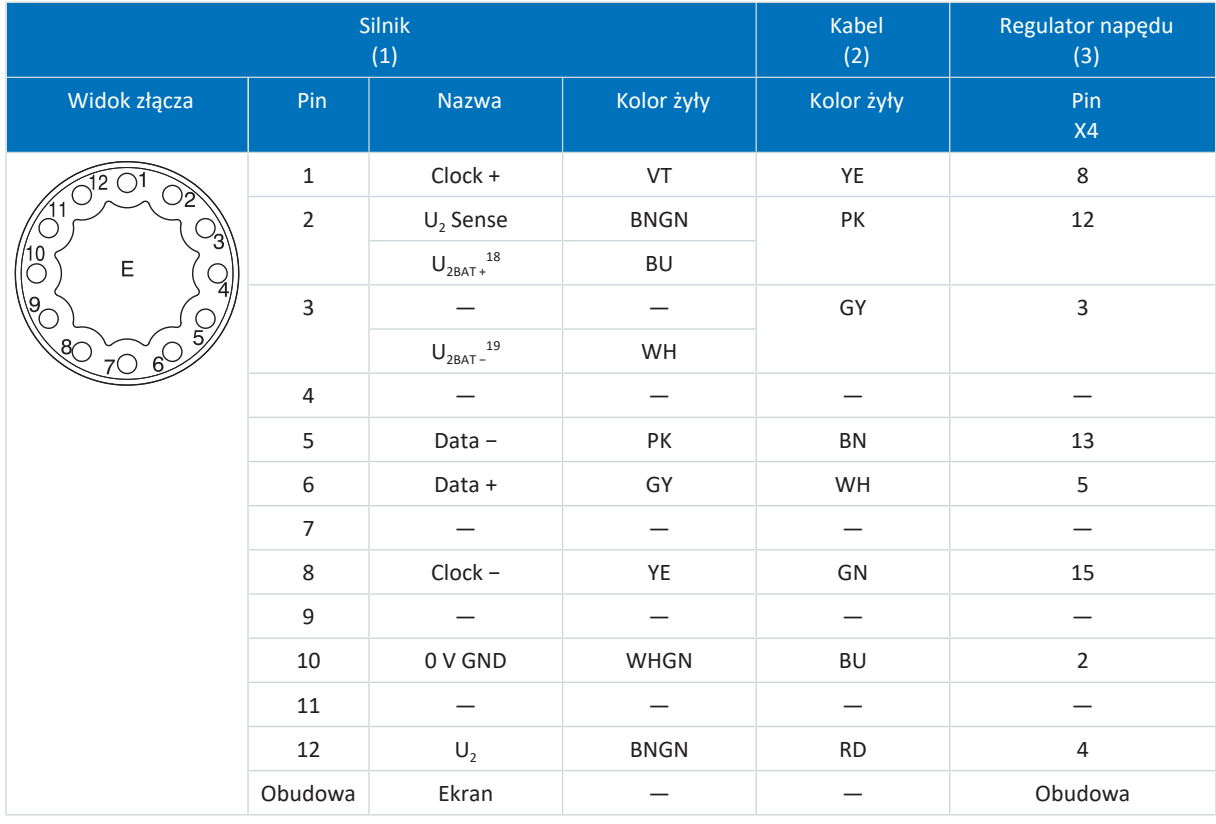

Tab. 131: Schemat podłączenia pinów kabla enkodera con.15, EnDat 2.1/2.2 cyfrowy

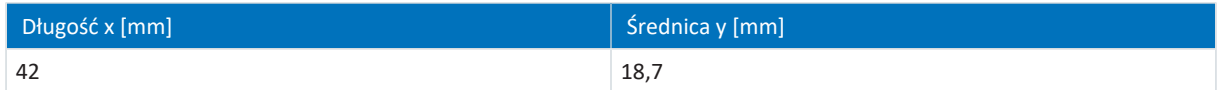

Tab. 132: Wymiary wtyczki, con.15

<sup>04/2023 |</sup> ID 443272.07 04/2023 | ID 443272.07

<sup>&</sup>lt;sup>18</sup> Dotyczy tylko enkodera EBI

<sup>&</sup>lt;sup>19</sup> Dotyczy tylko enkodera EBI

W przypadku enkoderów indukcyjnych EnDat 2.2 cyfrowych "EBI 1135" i "EBI 135" z funkcją Multiturn zapewnione jest podtrzymanie napięcia zasilania. Do pinu 2 i pinu 3 silnika jest podłączony w tym przypadku akumulator podtrzymujący  $U_{2BAT}$ . W tych enkoderach kabel enkodera podłącza się nie do złącza enkodera w regulatorze napędu, lecz do modułu akumulatorowego AES.

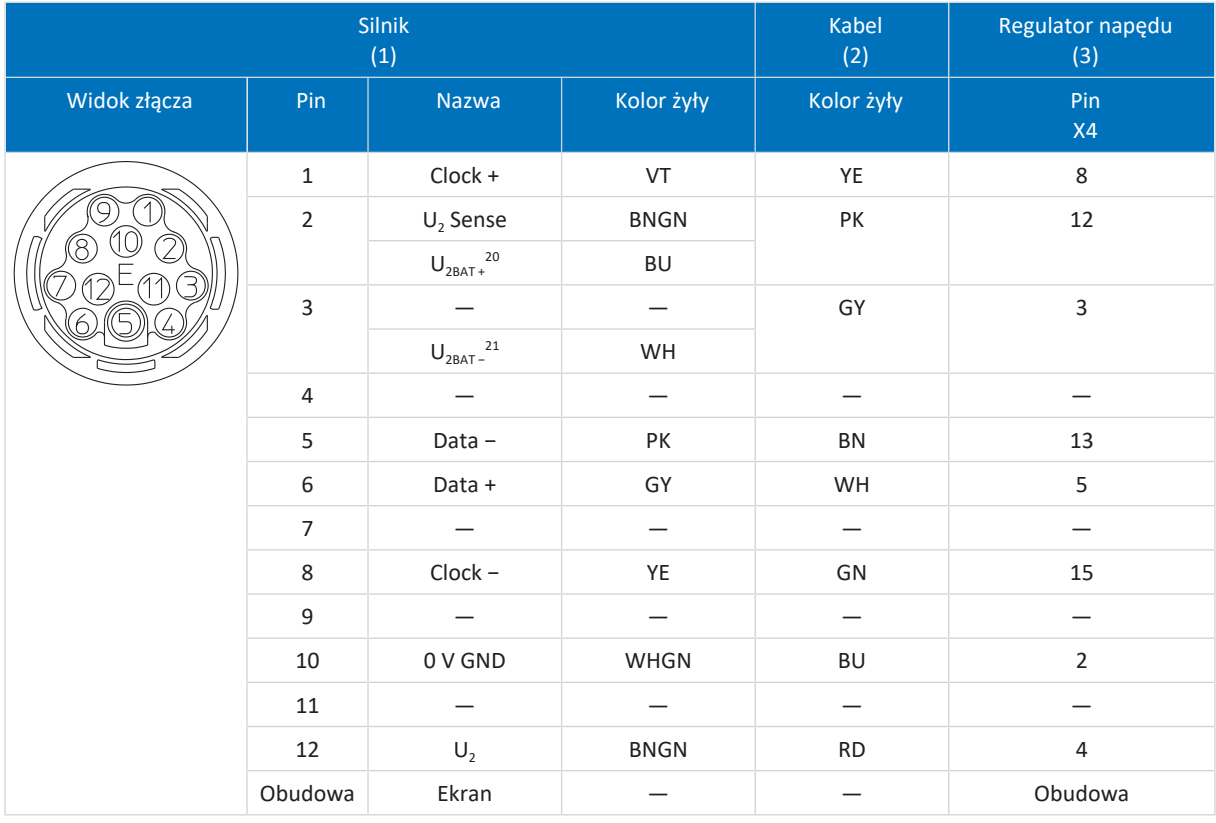

Tab. 133: Schemat podłączenia pinów kabla enkodera con.17, EnDat 2.1/2.2 cyfrowy

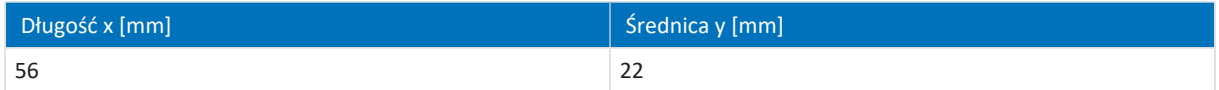

Tab. 134: Wymiary wtyczki, con.17

<sup>&</sup>lt;sup>20</sup>Dotyczy tylko enkodera EBI

<sup>&</sup>lt;sup>21</sup> Dotyczy tylko enkodera EBI

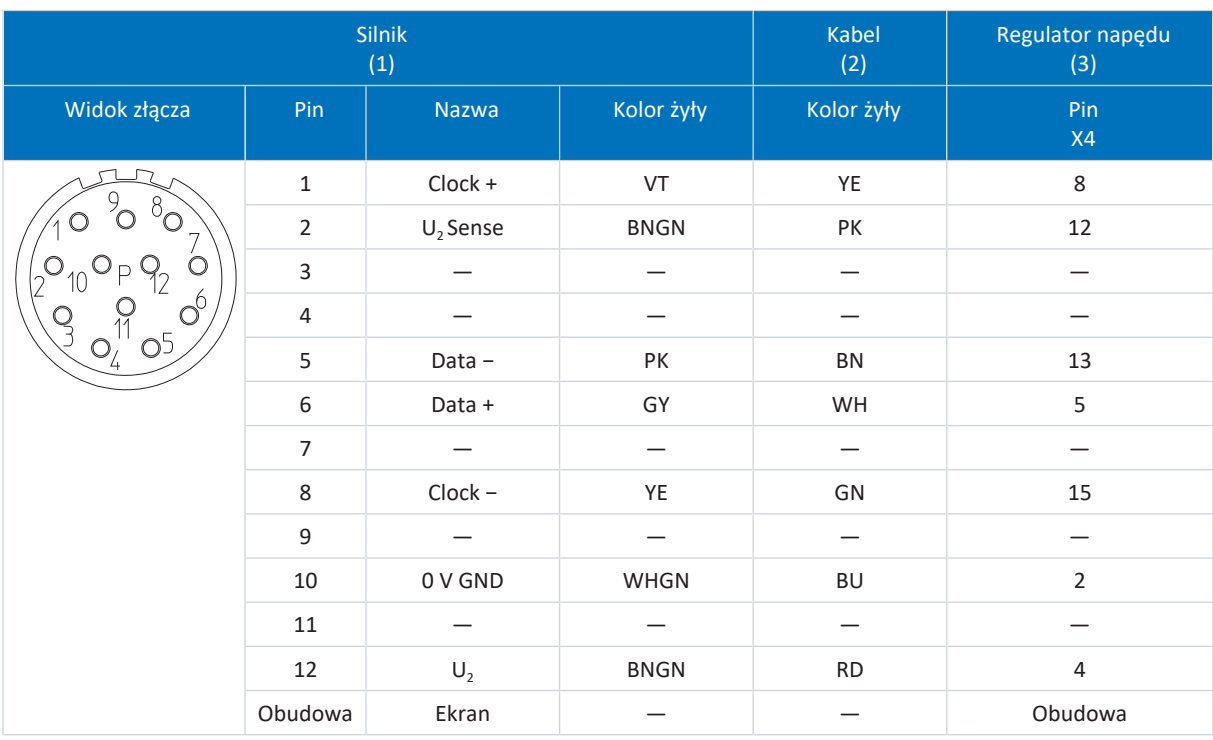

Tab. 135: Schemat podłączenia pinów kabla enkodera con.23, EnDat 2.1/2.2 cyfrowy

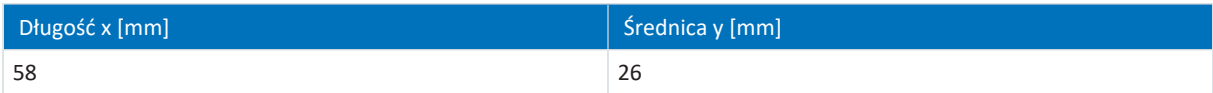

Tab. 136: Wymiary con.23

## 11.7.2.2 Enkoder SSI

Poniżej opisano odpowiednie kable enkodera.

## 11.7.2.2.1 Opis złącza

Kabel enkodera ze złączem o wielkości con.23 jest wyposażony w szybkie zamknięcie speedtec.

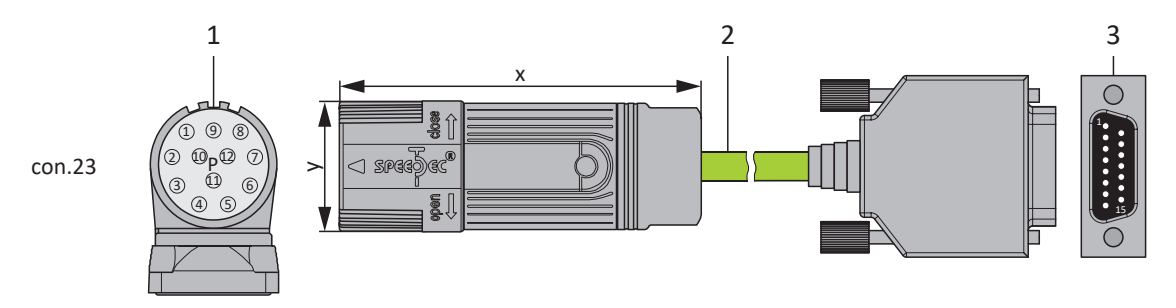

- 1 Złącze
- 2 Kabel enkodera STOBER
- 3 D-Sub X4

## **Kabel enkodera – złącze con.23**

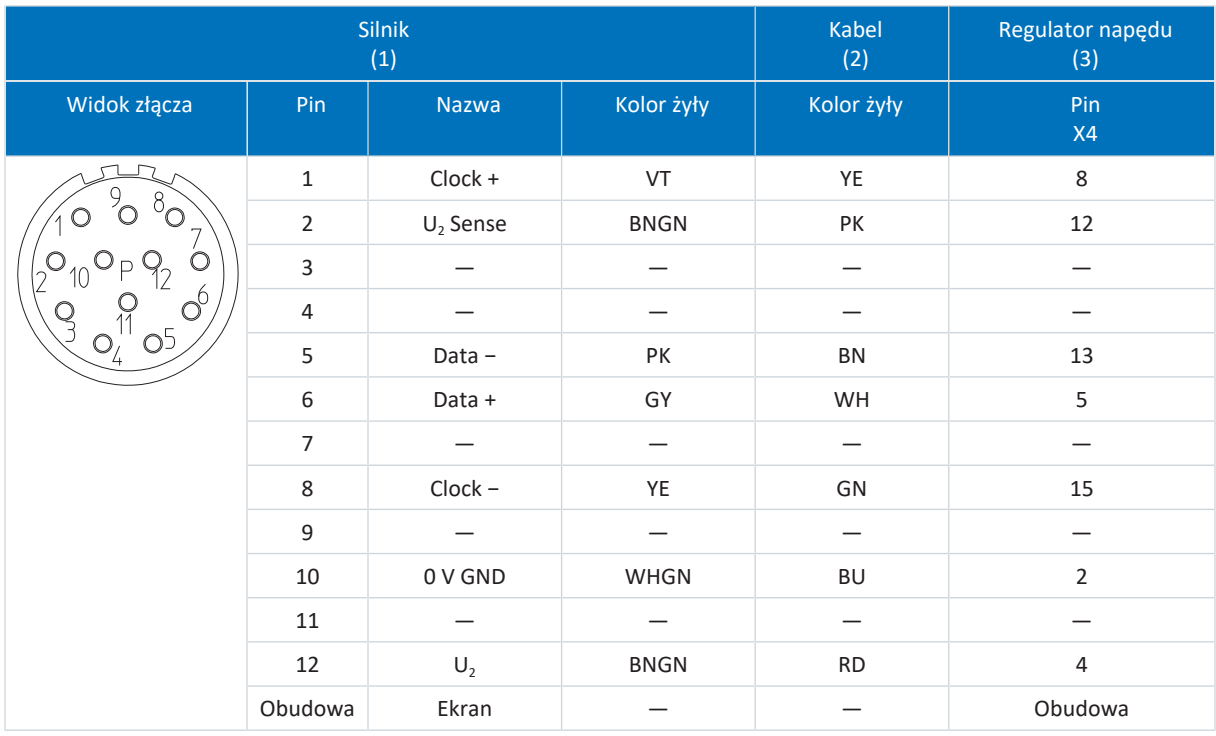

Tab. 137: Schemat podłączenia pinów kabla enkodera con.23, SSI

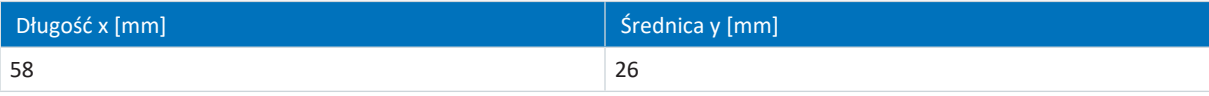

Tab. 138: Wymiary con.23

## 11.7.2.3 Enkoder inkrementalny HTL różnicowy

Poniżej opisano odpowiednie kable enkodera.

## 11.7.2.3.1 Opis złącza

Kabel enkodera ze złączem o wielkości con.23 jest wyposażony w szybkie zamknięcie speedtec.

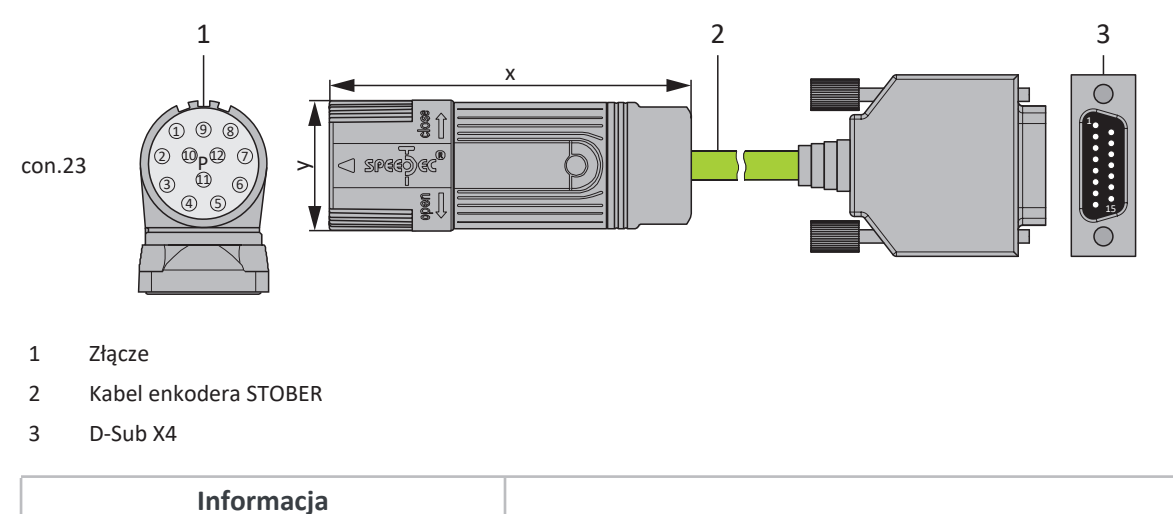

Aby podłączyć enkoder inkrementalny HTL do zacisku X4 regulatorów napędu SC6 lub SI6, potrzebny jest adapter HT6 (nr id. 56665). HT6 służy do konwersji poziomu z sygnałów HTL na sygnały TTL.

#### **Kabel enkodera – złącze con.23**

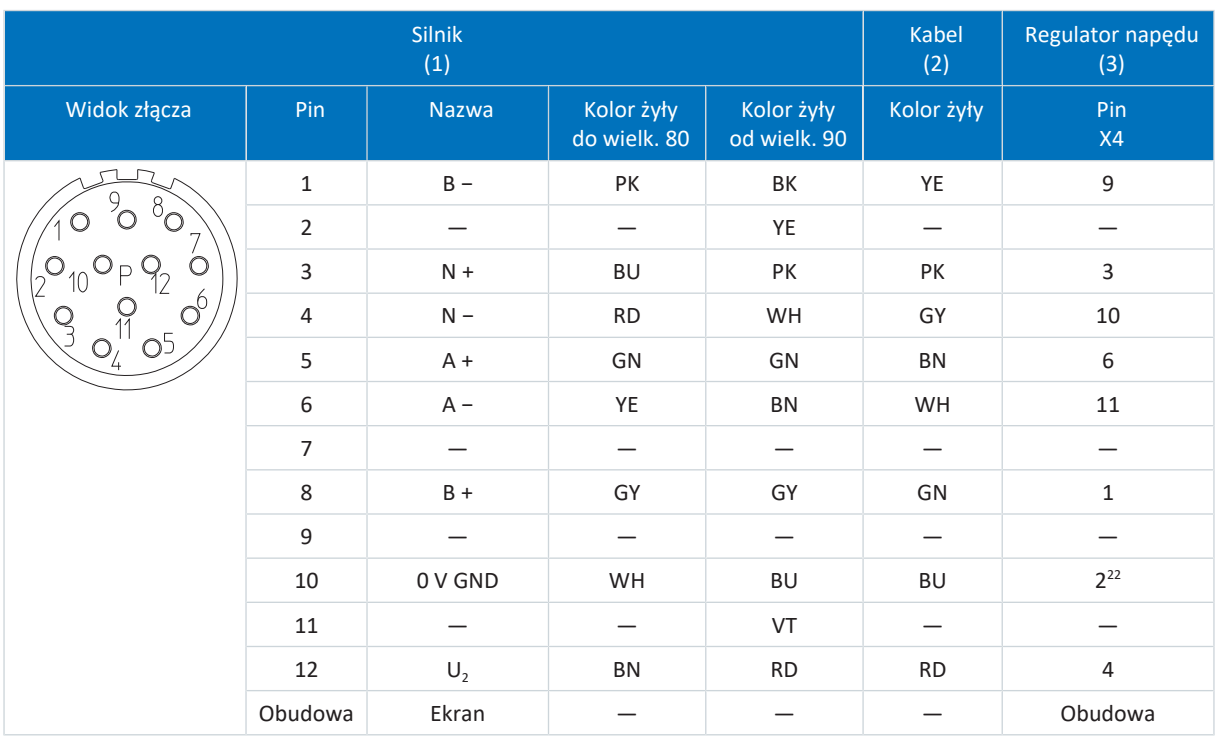

Tab. 139: Schemat podłączenia pinów kabla enkodera con.23, inkrementalny HTL

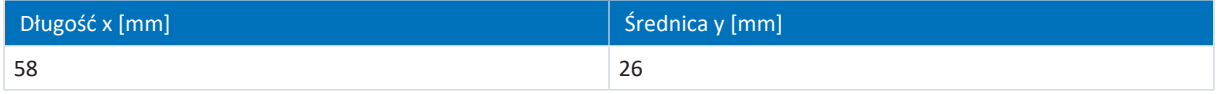

Tab. 140: Wymiary con.23

<sup>22</sup> Pin 12 (U2 Sense) zmostkowany z pinem 2 (0 V GND): mostek jest wyprowadzony we wtyczce kabla podłączanej do X4.

## 11.7.2.4 Resolver

Poniżej opisano odpowiednie kable enkodera.

### 11.7.2.4.1 Opis złącza

Kable enkodera są dostępne w zależności od wielkości złącza silnika w następujących wersjach:

- § Szybkie zamknięcie do con.15
- § Szybkie zamknięcie speedtec do con.17 i con.23

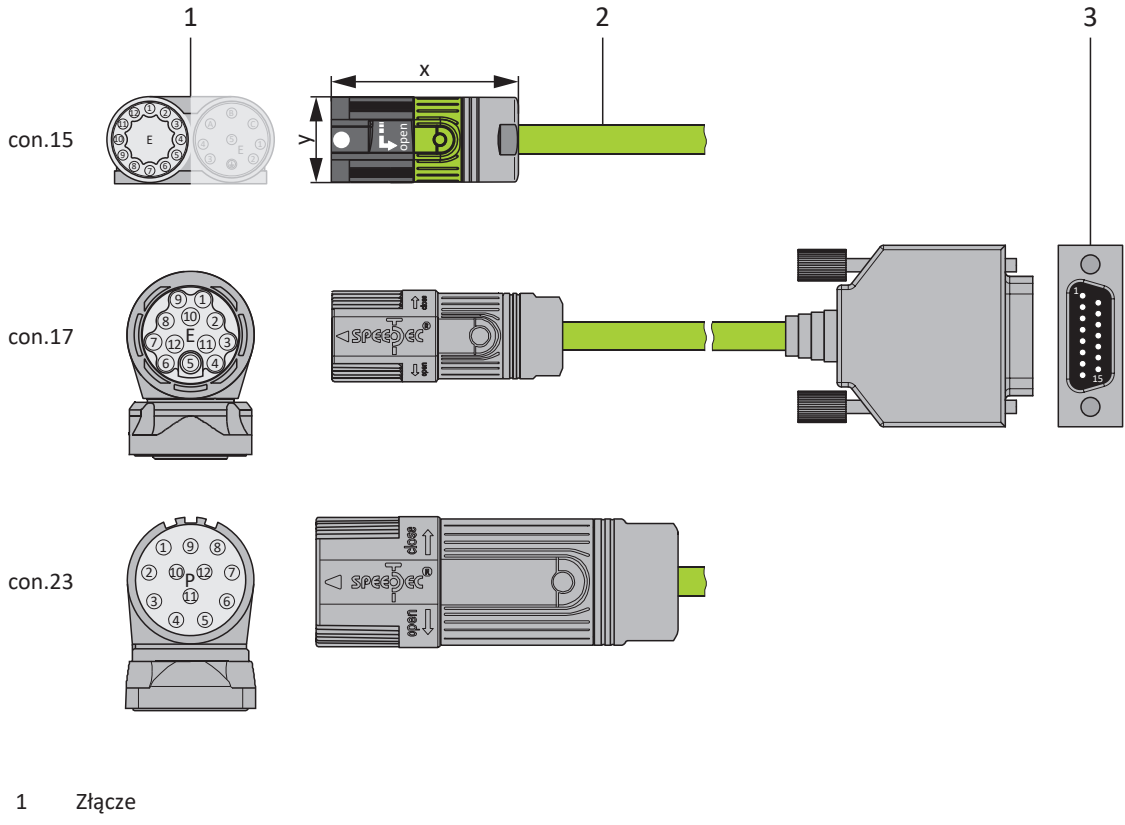

- 2 Kabel enkodera STOBER
- 3 D-Sub X4/adapter

#### **Informacja**

Żyły do czujnika temperatury są poprowadzone standardowo w STOBER w kablu zasilania. W przypadku silników z czujnikiem temperatury na złączu enkodera należy zastosować adapter interfejsu do podłączenia kabla do regulatora napędu jest potrzebny adapter interfejsu, aby wyprowadzić przewody czujnika temperatury.

#### **Informacja**

Do podłączenia kabli resolvera STOBER z 9-pinowym złączem D-Sub, np. w wersji standardowej dla serwomotorów synchronicznych ED/EK, należy zastosować dostępny oddzielnie adapter interfejsu AP6A00 (nr id. 56498) lub AP6A01 (nr id. 56522, z wyprowadzeniem do czujnika temperatury silnika).

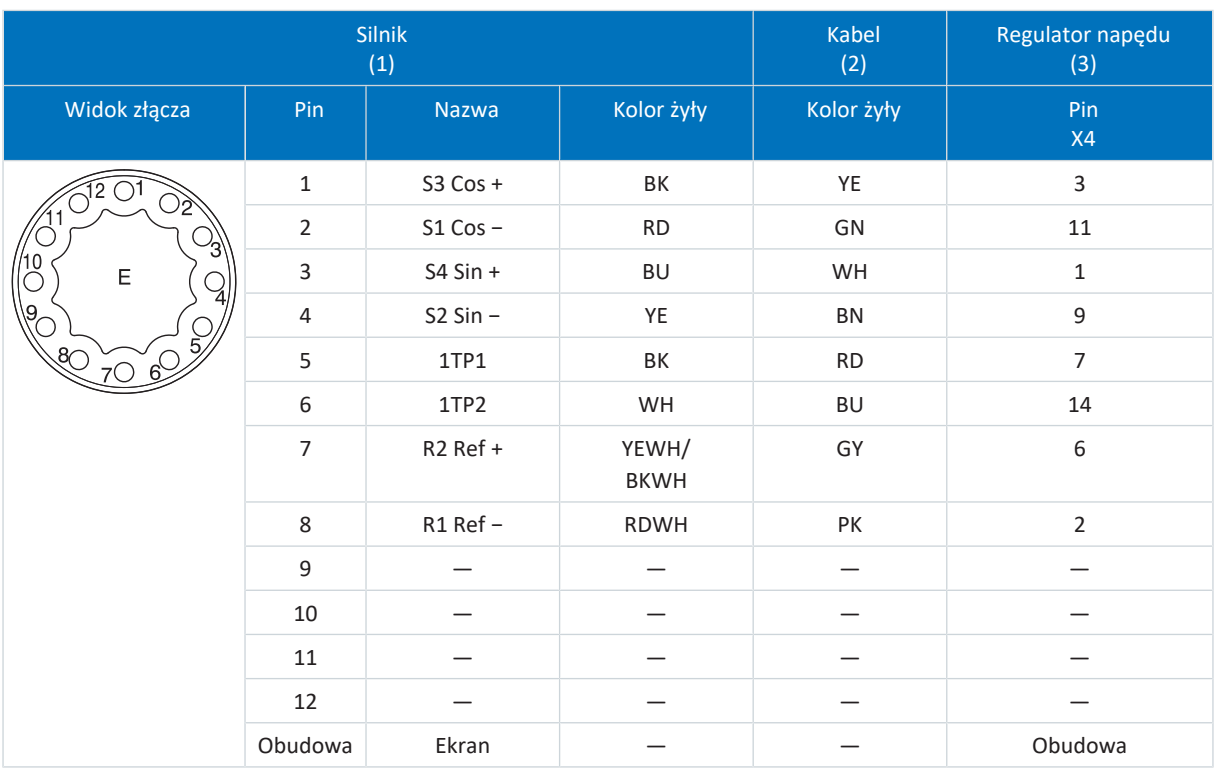

Tab. 141: Schemat podłączenia pinów kabla enkodera con.15, resolver

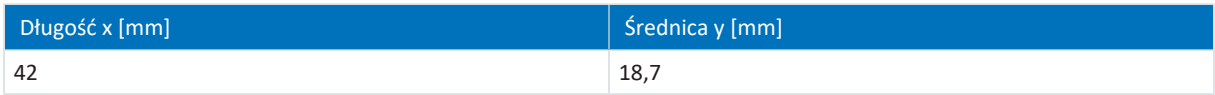

Tab. 142: Wymiary wtyczki, con.15

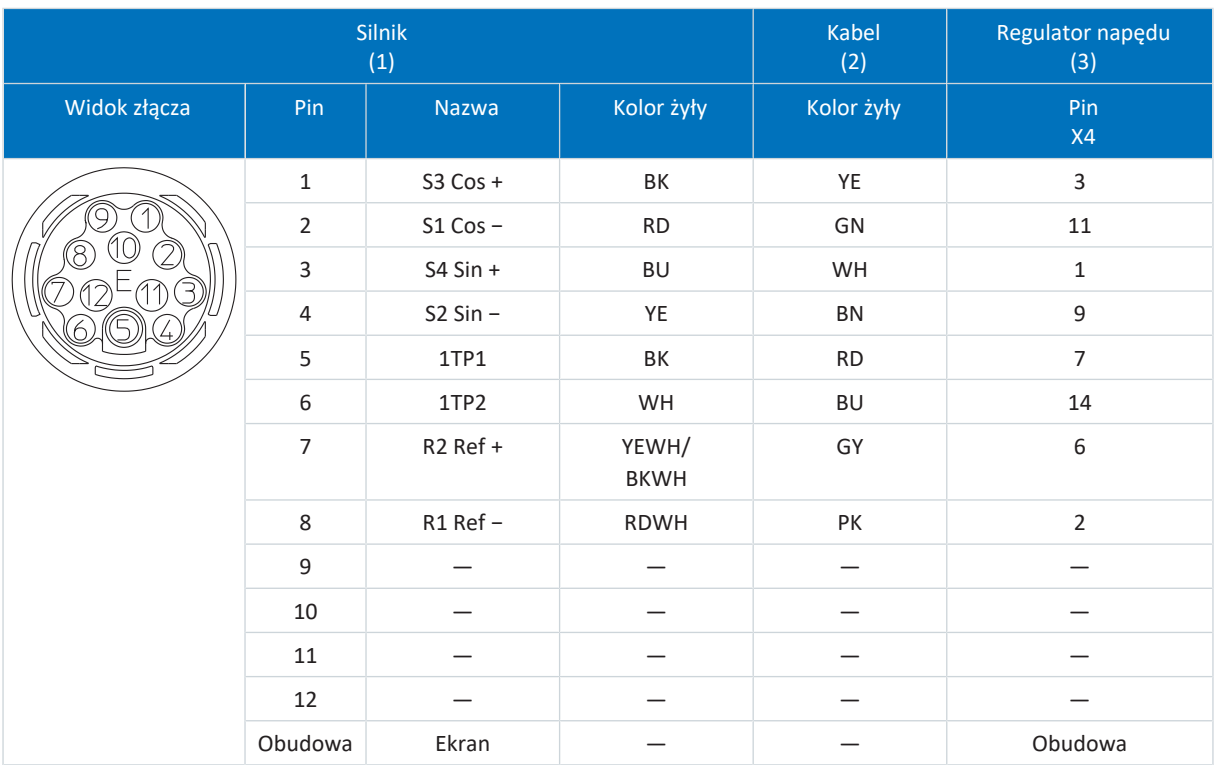

Tab. 143: Schemat podłączenia pinów kabla enkodera con.17, resolver

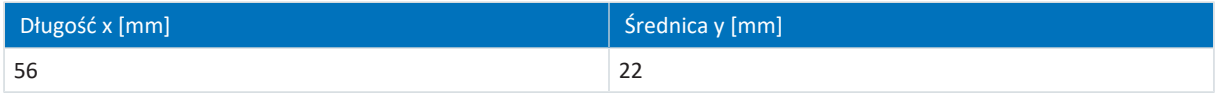

Tab. 144: Wymiary wtyczki, con.17

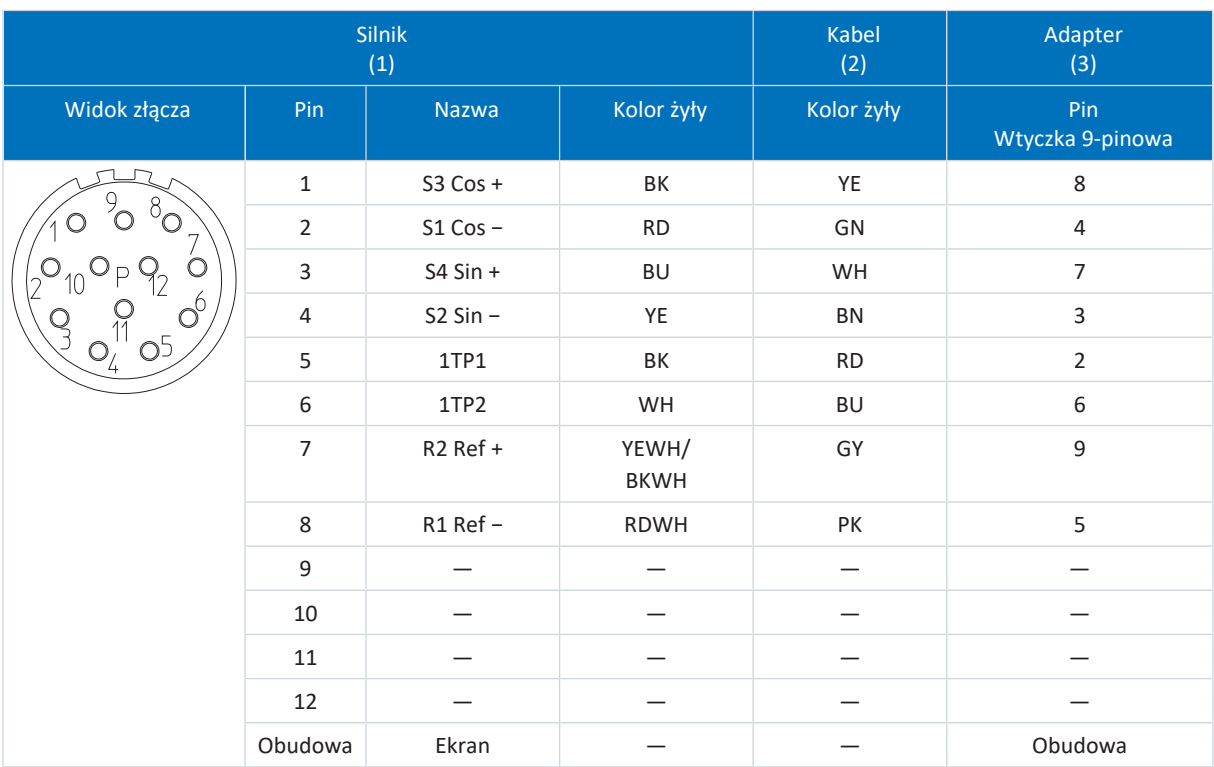

Tab. 145: Schemat podłączenia pinów kabla enkodera con.23, resolver

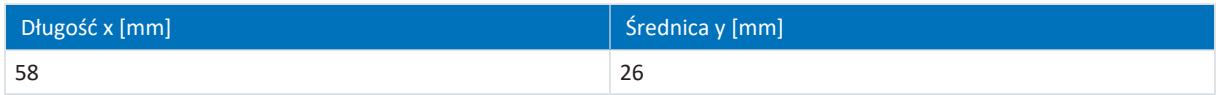

Tab. 146: Wymiary con.23

# 11.7.3 One Cable Solution EnDat 3 i HIPERFACE DSL

Serwomotory synchroniczne STOBER są wyposażone standardowo w złącza.

Do podłączenia silnika jako One Cable Solution (OCS) w połączeniu z enkoderem EnDat 3 lub HIPERFACE DSL są potrzebne kable hybrydowe, w których komunikacja z enkoderem i zasilanie odbywa się przy użyciu jednego kabla.

STOBER oferuje odpowiednie kable o różnych długościach i przekrojach, z wtyczkami o różnych rozmiarach.

W przypadku kabli o długości do 12,5 m i przekroju żył 1,0 lub 1,5 mm², a także kabli stacjonarnych STOBER zaleca kable hybrydowe OCS-Basic. W przypadku większych długości lub kabli układanych w ruchomych prowadnikach (np. drabinkach) należy stosować kable hybrydowe OCS-Advanced.

#### **Informacja**

Do podłączenia jako One Cable Solution używać wyłącznie kabli hybrydowych STOBER. Użycie niewłaściwych kabli lub nieprawidłowe podłączenie może spowodować uszkodzenia. W takim przypadku może grozić utrata gwarancji.

## 11.7.3.1 Opis złącza

Kable hybrydowe ze złączem o wielkości con.23 są wyposażone w szybkie zamknięcie speedtec.

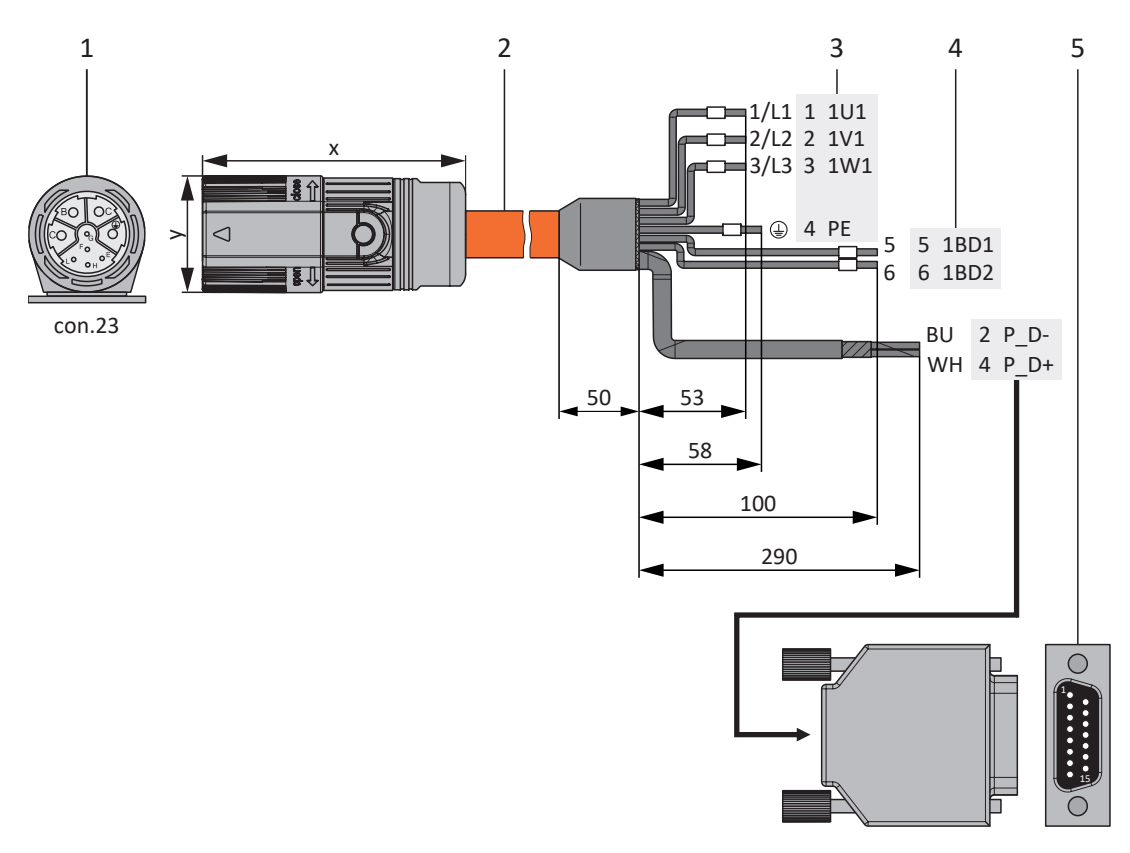

#### 1 Złącze

- 2 Kabel hybrydowy STOBER
- 3 Podłączenie zacisku X20, silnik
- 4 Podłączenie zacisku X2, hamulec
- 5 D-Sub X4

## **Kabel hybrydowy – złącze con.23**

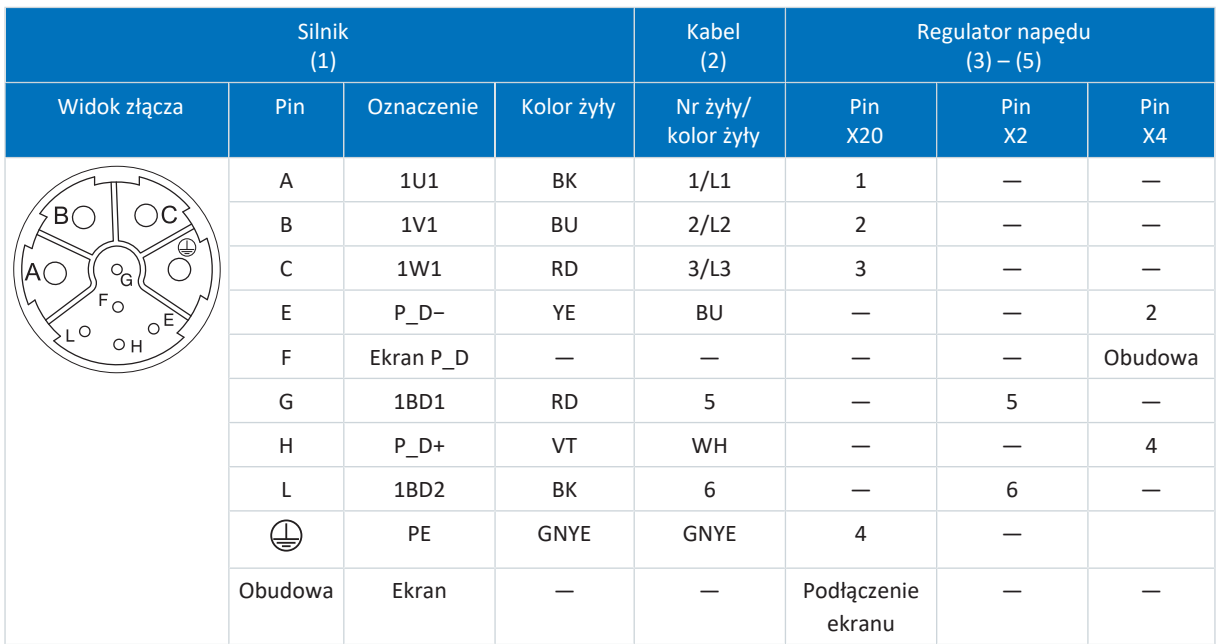

Tab. 147: Schemat podłączenia pinów kabla hybrydowego con.23

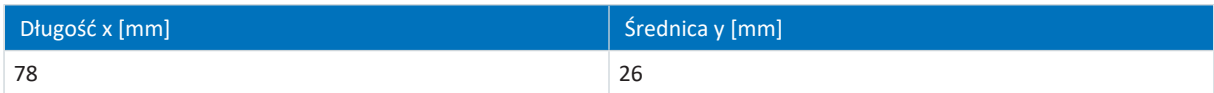

Tab. 148: Wymiary wtyczki, con.23
# 12 Co należy wiedzieć przed uruchomieniem

Poniższe rozdziały umożliwiają szybkie poznanie budowy interfejsu programu i nazw okien oraz zawierają istotne informacje o parametrach i zapisywaniu projektu.

# 12.1 Interfejs programu DS6

Oprogramowanie do uruchamiania DriveControlSuite (DS6) posiada graficzny interfejs użytkownika umożliwiający szybkie i wygodne projektowanie, parametryzowanie i uruchamianie napędu. Za pomocą DriveControlSuite można odczytywać do celów serwisowych różne informacje diagnostyczne, np. stany operacyjne, pamięć błędów i licznik błędów napędu.

**Informacja**

Interfejs programu DriveControlSuite jest dostępny w języku niemieckim, angielskim i francuskim. Aby zmienić język interfejsu programu, należy otworzyć menu Ustawienia > Język.

**Informacja**

Aby otworzyć pomoc DriveControlSuite, otworzyć menu Pomoc > Pomoc do DS6 lub nacisnąć klawisz [F1] na klawiaturze. W zależności od obszaru programu, w którym naciśnie się klawisz [F1], otwiera się odpowiedni temat pomocy.

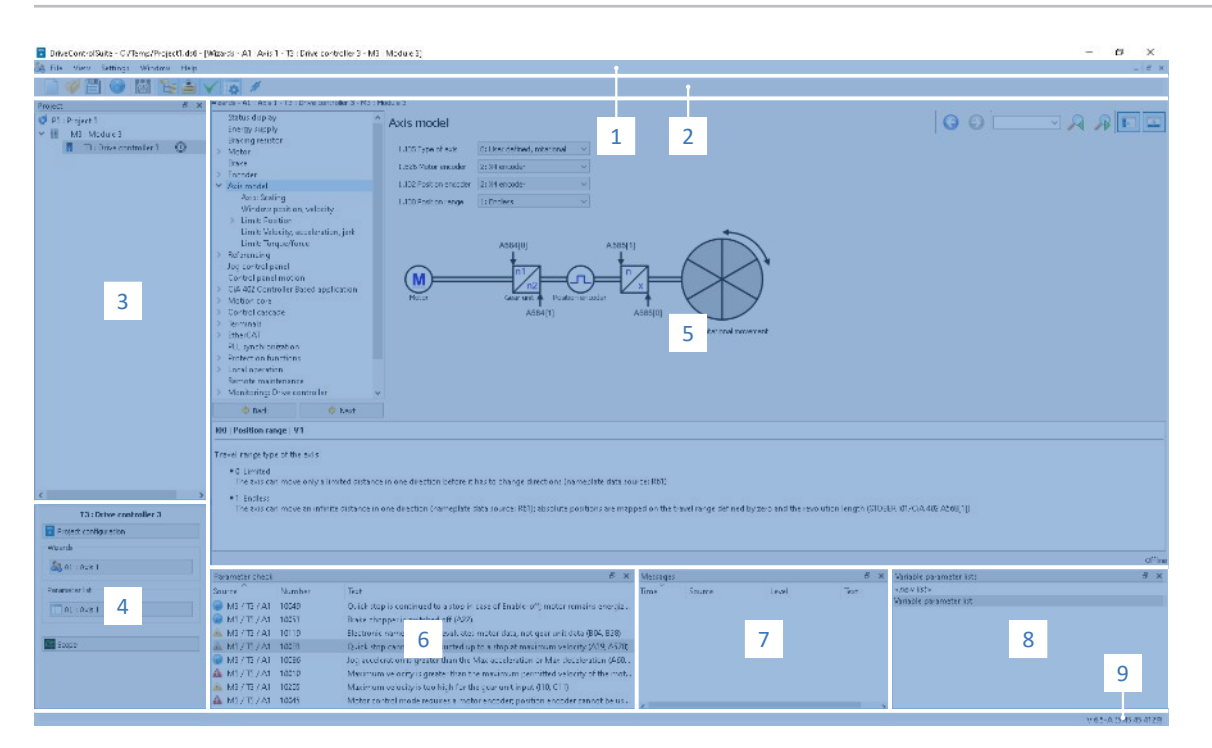

Ilustr. 34: DS6: interfejs programu

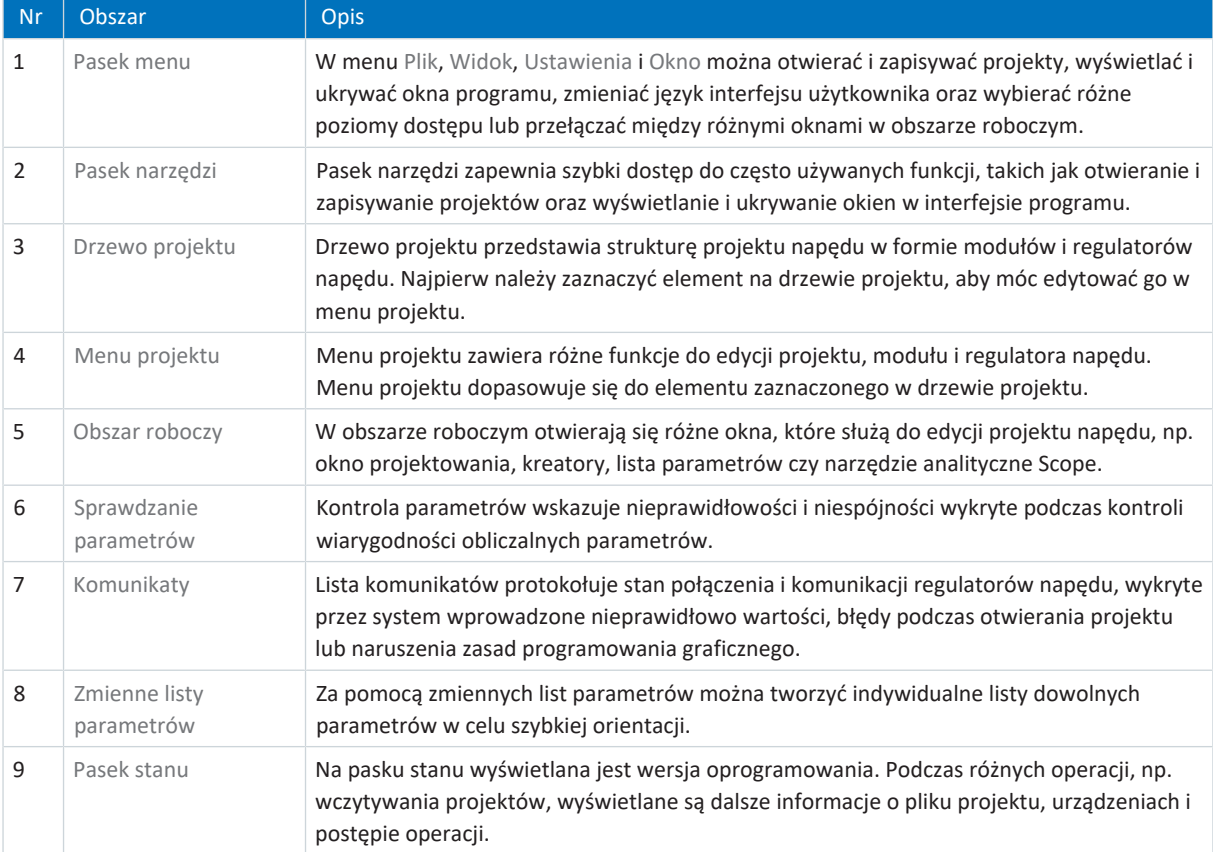

# 12.2 Znaczenie parametrów

Parametry służą do dopasowania funkcji regulatora napędu do indywidualnych potrzeb. Ponadto parametry wizualizują aktualne wartości (aktualna prędkość, aktualny moment obrotowy ...) i powodują rozpoczęcie operacji np. Zapisywanie wartości, Test faz itp.

### **Sposób czytania identyfikatorów parametru**

Identyfikator parametru składa się z poniższych elementów, przy czym możliwe są również formy skrócone, tzn. podanie wyłącznie współrzędnej lub połączenie współrzędnej i nazwy.

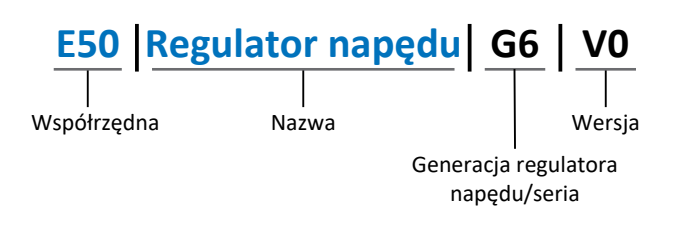

## 12.2.1 Grupy parametrów

Parametry są przypisane tematycznie do poszczególnych grup. Regulator napędu STOBER 6. generacji są przypisane do następujących grup parametrów.

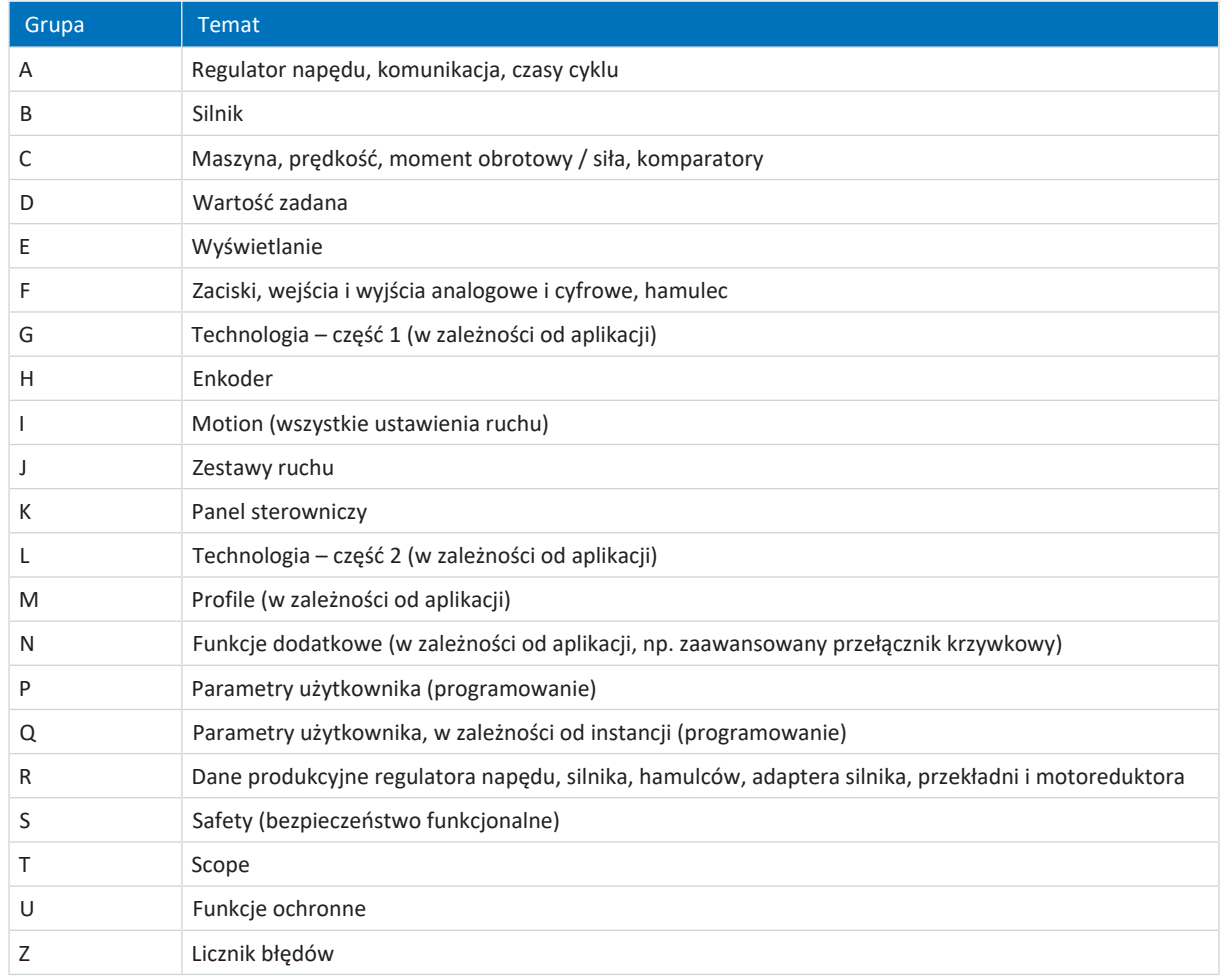

Tab. 149: Grupy parametrów

# 12.2.2 Sposoby parametryzacji i typy danych

Poza podziałem tematycznym na poszczególne grupy wszystkie parametry należą do określonego typu danych i rodzaju parametru. Typ danych parametru jest wyświetlany na liście parametrów w tabeli właściwości. Powiązania między rodzajem parametru, typem danych i ich zakresem wartości są podane w poniższej tabeli.

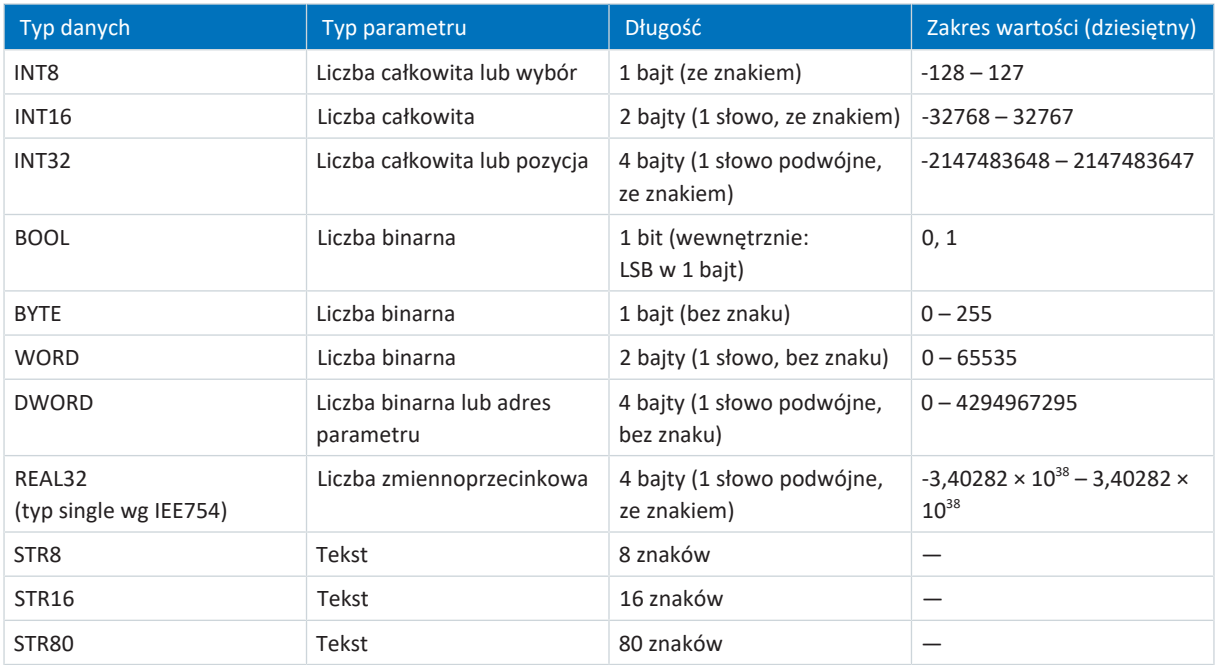

Tab. 150: Parametry: typy danych, typy parametrów, możliwe wartości

### **Rodzaje parametrów: zastosowanie**

- Liczba całkowita, liczba zmiennoprzecinkowa Przy ogólnych procesach obliczeniowych Przykład: wartości zadane i rzeczywiste
- Wybór
	- Wartość liczbowa, do której jest przypisane bezpośrednie znaczenie Przykład: źródła sygnałów lub wartości zadanych
- Liczba binarna Bitowe informacje o parametrach podsumowane w formie binarnej Przykład: słowa sterownicze i statusu
- Pozycja Liczba całkowita w połączeniu z jednostkami i miejscami po przecinku Przykład: wartości rzeczywiste i zadane pozycji
- Prędkość, przyspieszenie, opóźnienie, zryw Liczba zmiennoprzecinkowa w połączeniu z jednostkami Przykład: wartości rzeczywiste i zadane prędkości, przyspieszenia, opóźnienia, zrywu
- Adres parametru Referencja parametru Przykład: W F40 AO1 Źródło można sparametryzować np. E08 Prędkość silnika
- § Tekst Informacje wyjściowe lub komunikaty

## 12.2.3 Rodzaje parametrów

Rozróżnia się następujące rodzaje parametrów.

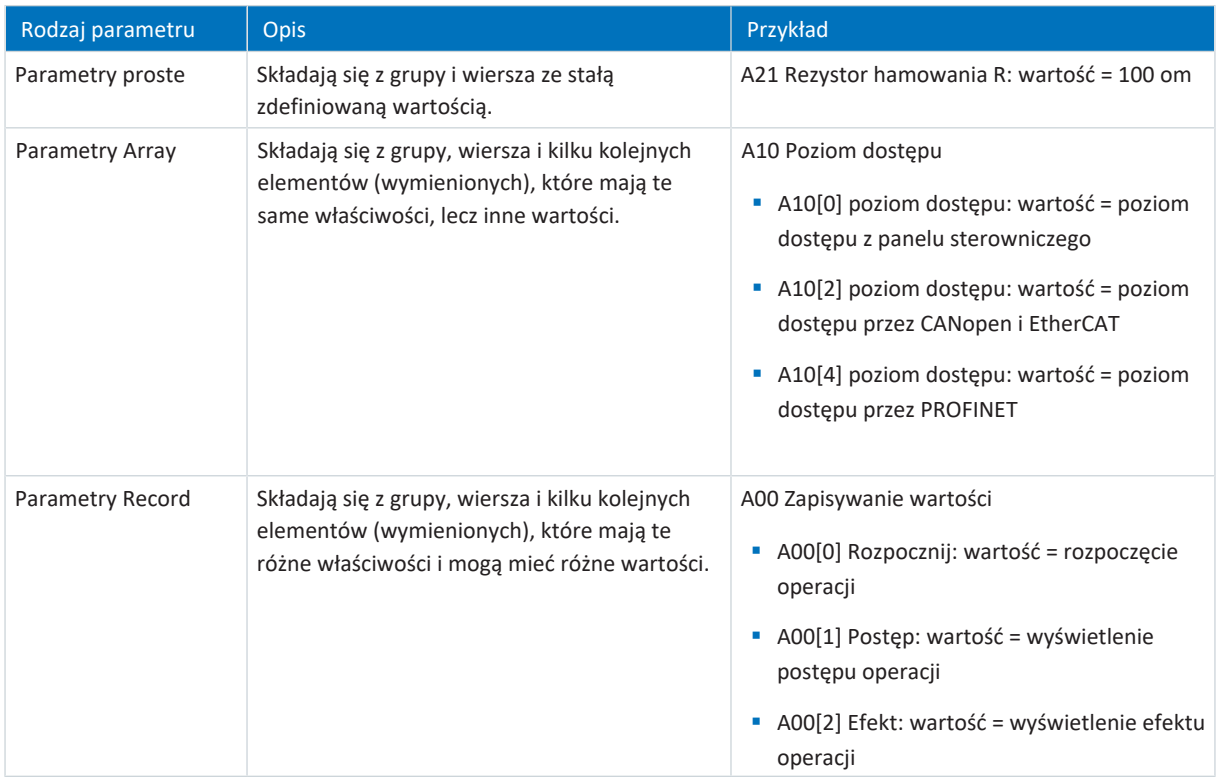

Tab. 151: Rodzaje parametrów

## 12.2.4 Budowa parametru

Każdy parametr ma określone współrzędne, które odpowiadają następującej budowie.

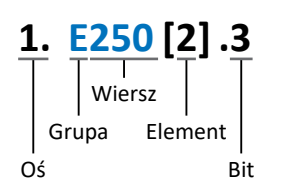

■ Oś (opcjonalnie)

Jeśli istnieje kilka osi, jest to oś, do której jest przypisany dany parametr (opcjonalnie); nie dotyczy parametrów globalnych (zakres wartości: 1 – 4).

■ Grupa

Grupa, do której należy tematycznie dany parametr (zakres wartości: A – Z).

§ Wiersz

Rozróżnia parametry w obrębie grupy parametrów. (zakres wartości: 0 – 999).

- § Element (opcjonalnie) Elementy parametru Array lub parametru Record (zakres wartości: 0 – 16000).
- § Bit (opcjonalnie)

Wybór jednego bitu do kompletnego adresowania danych (opcjonalnie), w zależności od typu danych (zakres wartości:  $0 - 31$ ).

## 12.2.5 Widoczność parametrów

Widoczność parametru zależy przede wszystkim od poziomu dostępu ustawionego w DriveControlSuite oraz od właściwości skonfigurowanych dla danego regulatora napędu (np. sprzęt, oprogramowanie sprzętowe i aplikacja). Parametr może być wyświetlany lub ukrywany w zależności od innych parametrów lub ustawień: na przykład parametry funkcji dodatkowej są wyświetlane tylko wtedy, gdy dana funkcja dodatkowa jest aktywna.

### **Poziom dostępu**

Możliwości dostępu do poszczególnych parametrów oprogramowania mają charakter hierarchiczny i są podzielone na poszczególne poziomy. Oznacza to, że można ukrywać określone parametry i blokować możliwości ich konfiguracji od określonego poziomu.

Każdy parametr ma poziom dostępu do odczytu (widoczność) i poziom dostępu do zapisu (możliwość edycji). Istnieją następujące poziomy:

- Poziom 0 Parametry podstawowe
- **•** Poziom 1 Ważne parametry aplikacji
- Poziom 2

Ważne parametry serwisowe z zaawansowanymi możliwościami diagnostycznymi

■ Poziom 3

Wszelkie parametry niezbędne do uruchomienia i optymalizacji aplikacji

Parametr A10 Poziom dostępu reguluje ogólny dostęp do parametrów:

- **Przez sieć CANopen lub EtherCAT (A10[2])**
- § Przez sieć PROFINET (A10[3])

**Informacja**

Parametry ukryte w DriveControlSuite nie mogą być odczytywane ani zapisywane podczas komunikacji za pośrednictwem magistrali obiektowej.

### **Sprzęt**

Parametry dostępne w DriveControlSuite zależą na przykład od serii wybranej w oknie dialogowym projektu regulatora napędu lub od projektu modułu opcji. Wyświetlane są tylko te parametry, które są potrzebne do parametryzacji zaprojektowanego sprzętu.

### **Oprogramowanie sprzętowe**

W ramach dalszego rozwoju i aktualizacji funkcji regulatorów napędów STOBER 6. generacji do DriveControlSuite oraz oprogramowania sprzętowego cały czas wprowadzane są nowe parametry oraz nowe wersje istniejących parametrów. Parametry są wyświetlane w oprogramowaniu zgodnie z używaną wersją DriveControlSuite i projektowaną wersją oprogramowania sprzętowego danego regulatora napędu.

### **Aplikacje**

Zastosowania różnią się pod względem funkcji i ich wysterowania. Z tego powodu każde zastosowanie udostępnia różne parametry.

# 12.3 Źródła sygnałów i mapowanie danych procesowych

Przesyłanie sygnałów sterujących i wartości zadanych w DriveControlSuite jest zgodne z poniższymi zasadami.

## **Źródła sygnałów**

Sterowanie pracą regulatorów napędu odbywa się przez magistralę obiektową, w sposób mieszany przez magistralę obiektową i zaciski lub wyłącznie przez zaciski.

W odpowiednich parametrach wyboru nazywanych źródłami sygnałów konfiguruje się, czy sygnały sterujące i wartości zadane mają być pobierane przez magistralę obiektową czy przez zaciski.

W przypadku sterowania przez magistralę obiektową parametry wybiera się jako źródła dla sygnałów sterujących lub wartości zadanych, które muszą być częścią mapowania danych procesowych. W przypadku sterowania przez zaciski odpowiednie wejścia analogowe lub cyfrowe podaje się bezpośrednio.

### **Mapowanie danych procesowych**

W przypadku używania magistrali obiektowej i wybrania parametrów źródła dla sygnałów sterujących i wartości zadanych należy skonfigurować na koniec ustawienia magistrali obiektowej, np. kanały danych procesowych do przesyłania danych odbieranych i wysyłanych. Przebieg jest opisany w instrukcjach obsługi magistrali obiektowej STOBER.

# 12.4 Pamięć nieulotna

Wszystkie projekty, konfiguracje parametrów i związane z nimi zmiany wartości parametrów są skuteczne po przesłaniu do regulatora napędu, lecz są zapisane jedynie w pamięci ulotnej.

### **Zapisanie w regulatorze napędu**

Aby zapisać trwale konfigurację w regulatorze napędu, dostępne są następujące możliwości:

- Zapisanie konfiguracji za pomocą asystenta Zapisywanie wartości: Menu projektu > Obszar Asystenci > Zaprojektowana oś > Asystent Zapisywanie wartości: Wybrać operację Zapisywanie wartości
- Zapisanie parametrów za pomocą listy parametrów: Menu projektu > obszar Lista parametrów > Zaprojektowana oś > Grupa A: regulator napędu > A00 Zapisywanie wartości: Ustawić parametr A00[0] na wartość 1: Aktywne

### **Zapisanie na wszystkich regulatorach napędu w obrębie projektu**

Aby zapisać trwale konfigurację w kilku regulatorach napędu, istnieją następujące możliwości:

- § Zapisanie konfiguracji za pomocą paska narzędzi: Pasek narzędzi > Symbol Zapisz wartości: Kliknąć symbol Zapisz wartości
- Zapisać konfigurację za pomocą okna Funkcje online: Menu projektu > przycisk Połączenie online > okno Funkcje online: Kliknąć Zapisz wartości (A00)

### **Informacja**

Podczas zapisywania nie wyłączać regulatora napędu. Jeżeli podczas zapisywania zostanie przerwane zasilanie modułu sterowania, przy następnym włączeniu regulator napędu uruchomi się bez konfiguracji. W takim przypadku konieczne jest ponowne przesłanie konfiguracji do regulatora napędu i zapisanie jej w pamięci nieulotnej.

# 13 Uruchomienie

W poniższych rozdziałach opisano uruchomienie systemu napędowego za pomocą oprogramowania DriveControlSuite.

Informacje na temat wymagań systemowych i instalacji oprogramowania można znaleźć w załączniku (patrz [DriveControlSuite \[](#page-328-0) $\triangleright$  [329\]\)](#page-328-0).

Do komponentów modelu osi wymagana jest **przykładowo** jedna z dwóch poniższych kombinacji:

#### **STOBER Serwomotor synchroniczny z enkoderem EnDat 2.2 cyfrowym lub EnDat 3 (z opcjonalnym hamulcem)**

Silniki te są zapisane wraz ze wszystkimi danymi niezbędnymi do projektu zarówno w bazie danych silników DriveControlSuite, jak również w tzw. [elektronicznej tabliczce znamionowej](#page-367-0). Po wybraniu silnika z bazy danych, jak również przy odczycie tabliczki znamionowej, wszystkie dane są przesyłane do odpowiednich parametrów. Nie jest konieczna czasochłonna parametryzacja silnika, enkodera i hamulca.

### **Silnik Lean STOBER LM bez enkodera (i opcjonalnego hamulca)**

Silniki te są zapisane wraz ze wszystkimi danymi niezbędnymi do projektu w bazie danych silników DriveControlSuite. W oprogramowaniu sprzętowym są zawarte również dane silnika oraz czasy zwalniania i włączania hamulca. Po wybraniu odpowiedniego silnika z bazy danych wszystkie dane są przesyłane do odpowiednich parametrów. Zapisane są również czasy zwalniania i włączania hamulca. Jeśli występuje hamulec, konieczne jest tylko jego ręczna aktywacja. Nie jest konieczna czasochłonna parametryzacja silnika i hamulca.

W przypadku silników asynchronicznych STOBER dane silnika istotne dla projektu pobierane są również z bazy danych silników. Wszystkie inne typy silników muszą zostać sparametryzowane ręcznie.

Przed uruchomieniem wszystkie urządzenia systemu muszą być podłączone i zasilane napięciem sterującym.

#### **Informacja**

Opisany poniżej sposób uruchamiania jest szczególnie przydatny do szybkiego, pierwszego uruchomienia układu napędowego, a następnie przetestowania zaprojektowanego modelu osi. Ponieważ poszczególne czynności lub ich kolejność mogą się różnić w zależności od zastosowania, szczegółowe informacje można znaleźć w odpowiedniej instrukcji obsługi.

**Informacja**

Opisane poniżej kroki należy wykonać koniecznie w podanej kolejności!

Niektóre parametry są ze sobą powiązane, dlatego mogą być dostępne dopiero po dokonaniu odpowiednich ustawień. Wykonać opisane poniżej czynności w podanej kolejności, aby móc wykonać kompletną parametryzację.

# 13.1 Tworzenie projektu

Aby móc skonfigurować wszystkie regulatory napędu i osie systemu napędowego za pomocą DriveControlSuite, trzeba je ująć w projekcie.

## 13.1.1 Projektowanie regulatora napędu i osi

Utworzyć nowy projekt i zaprojektować pierwszy regulator napędu wraz z osią.

### **Tworzenie nowego projektu**

- 1. Uruchomić DriveControlSuite.
- 2. Na ekranie startowym kliknąć przycisk Utwórz nowy projekt.
	- $\Rightarrow$  Zostanie utworzony nowy projekt i otworzy się okno do zaprojektowania pierwszego regulatora napędu.
	- $\Rightarrow$  Będzie aktywny przycisk Regulator napędu.

### **Projektowanie regulatora napędu**

1. Zakładka Właściwości:

Utworzyć powiązanie między schematem połączeń a projektowanym regulatorem napędu w DriveControlSuite. Referencja: Wpisać oznaczenie referencyjne regulatora napędu. Nazwa: Wpisać unikalną nazwę regulatora napędu. Wersja: Wpisać wersję projektu. Opis: Podać w razie potrzeby informacje dodatkowe, np. historia zmian projektu.

2. Zakładka Regulator napędu:

Wybrać serię, typ urządzenia oraz wersję oprogramowanie sprzętowego regulatora napędu.

3. Zakładka Moduły opcji:

Moduł bezpieczeństwa: Jeśli regulator napędu jest częścią obwodu bezpieczeństwa, należy wybrać moduł bezpieczeństwa SR6, SU6 lub SY6.

4. Zakładka Sterowanie urządzenia:

Sterowanie urządzenia: Wybrać sterowanie urządzenia, które definiuje podstawowe sygnały sterowania regulatorem napędu.

Dane procesowe Rx, dane procesowe Tx: Jeśli regulator napędu jest sterowany przez magistralę obiektową, wybrać odbierane i wysyłane dane procesowe danej magistrali.

Jeśli regulator napędu jest używany w połączeniu z modułem bezpieczeństwa SY6, należy wybrać EtherCAT Rx i EtherCAT Tx do przesyłania danych procesowych EtherCAT.

Jeśli regulator napędu jest używany w połączeniu z modułem bezpieczeństwa SU6, należy wybrać PROFINET Rx i PROFINET Tx do przesyłania danych procesowych PROFINET.

Jeśli regulator napędu jest używany w połączeniu z modułem bezpieczeństwa SR6 lub bez bezpieczeństwa funkcjonalnego (SZ6), podłączenie do magistrali obiektowej jest opcjonalne. Jeśli nie używa się magistrali obiektowej, należy wybrać Bez przesyłania.

#### **Informacja**

Sprawdzić, czy w zakładce Regulator napędu projektowana jest prawidłowa seria. Zaprojektowanej serii nie można zmienić w późniejszym czasie.

### **Projektowanie osi**

- 1. Kliknąć Oś 1.
- 2. Zakładka Właściwości:

Utworzyć powiązanie między schematem połączeń a projektowaną osią w DriveControlSuite. Referencja: Wpisać oznaczenie referencyjne osi. Nazwa: Wpisać unikalną nazwę osi.

Wersja: Wpisać wersję projektu.

Opis: Podać w razie potrzeby informacje dodatkowe, np. historia zmian projektu.

- 3. Zakładka Aplikacja: Wybrać odpowiednią aplikację na bazie sterowania lub napędu.
- 4. Zakładka Silnik:

Wybrać kategorię silnika, serię i typ silnika dla tej osi. W przypadku używania silników innego producenta dane silnika wpisuje się później.

- 5. Powtórzyć kroki 2 4 dla 2. osi (tylko w przypadku regulatorów dwuosiowych).
- 6. Potwierdzić przyciskiem OK.

## 13.1.2 Konfiguracja bezpieczeństwa funkcjonalnego

Jeśli regulator napędu jest częścią obwodu bezpieczeństwa, w następnym etapie należy skonfigurować bezpieczeństwo funkcjonalne zgodnie z przebiegiem uruchomienia opisanym w odpowiedniej instrukcji (patrz [Dalsze informacje \[](#page-359-0)[}](#page-359-0) [360\]](#page-359-0)).

## 13.1.3 Tworzenie dalszych modułów i regulatorów napędu

Zalecamy, aby wszystkie regulatory napędu w projekcie posortować w DriveControlSuite funkcjonalnie według grup i połączyć jedną grupę pod jednym modułem lub zorganizować kilka regulatorów napędu na podstawie ich podziału na różne szafy sterownicze w odpowiednich modułach.

- 1. Zaznaczyć projekt w drzewie projektu P1 > menu kontekstowe Utwórz nowy moduł.
	- $\Rightarrow$  Moduł M2 zostanie utworzony w drzewie projektu.
- 2. Zaznaczyć moduł w drzewie projektu M2 > menu kontekstowe Utwórz nowy regulator napędu.

 $\Rightarrow$  Regulator napędu T2 zostanie utworzony w drzewie projektu.

- 3. Zaznaczyć regulator napędu T2 w drzewie projektu.
- 4. Przejść do menu projektu i kliknąć Projekt.
- 5. Zaprojektować regulator napędu i określić specyfikację nowo utworzonego modułu.
- 6. Powtórzyć opisane czynności dla wszystkich pozostałych regulatorów napędu i modułów projektu.

## 13.1.4 Projektowanie modułu

Wybrać jednoznaczną nazwę modułu, wprowadzić oznaczenie referencyjne i opcjonalnie wpisać dodatkowe informacje, np. na temat wersji czy historii zmian modułu.

1. Zaznaczyć moduł w drzewie projektu i kliknąć Projekt w menu projektu.

 $\Rightarrow$  Otworzy się okno do zaprojektowania modułu.

- 2. Utworzyć powiązanie między schematem połączeń a modułem w DriveControlSuite. Referencja: Wpisać oznaczenie referencyjne modułu. Nazwa: Wpisać unikalną nazwę modułu. Wersja: Wpisać wersję modułu. Opis: Podać w razie potrzeby informacje dodatkowe, np. historia zmian modułu.
- 3. Potwierdzić przyciskiem OK.

## 13.1.5 Wykonanie projektu

Wybrać jednoznaczną nazwę projektu, wprowadzić oznaczenie referencyjne i opcjonalnie wpisać dodatkowe informacje, np. na temat wersji czy historii zmian projektu.

1. Zaznaczyć projekt w drzewie projektu i kliknąć Projekt w menu projektu.

 $\Rightarrow$  Otworzy się okno do zaprojektowania projektu.

- 2. Utworzyć powiązanie między schematem połączeń a projektem w DriveControlSuite. Referencja: Wpisać oznaczenie referencyjne projektu. Nazwa: Wpisać unikalną nazwę projektu. Wersja: Wpisać wersję projektu. Opis: Podać w razie potrzeby informacje dodatkowe, np. historia zmian projektu.
- 3. Potwierdzić przyciskiem OK.

# 13.2 Odwzorowanie mechanicznego modelu osi

Aby móc uruchomić rzeczywisty układ napędowy z jednym lub kilkoma regulatorami napędu, konieczne jest odwzorowanie całego otoczenia mechanicznego w DriveControlSuite.

## 13.2.1 Parametryzacja silnika STOBER

Został zaprojektowany jeden z następujących silników:

### **STOBER Serwomotor synchroniczny z enkoderem EnDat 2.2 cyfrowym lub EnDat 3 (z opcjonalnym hamulcem)**

Po zaprojektowaniu odpowiedniego silnika wartości graniczne prądu i momentu obrotowego oraz dane temperatury są przesyłane automatycznie do odpowiednich parametrów poszczególnych asystentów. Jednocześnie zapisywane są wszystkie dodatkowe dane hamulca i enkodera.

### **Silnik Lean STOBER LM bez enkodera (z opcjonalnym hamulcem)**

Po zaprojektowaniu odpowiedniego silnika wartości graniczne prądu i momentu obrotowego oraz dane temperatury są przesyłane automatycznie do odpowiednich parametrów poszczególnych asystentów. Trzeba jedynie sparametryzować długość używanego kabla. Również czasy zwalniania i włączania hamulca są już zapisane. Trzeba jedynie aktywować hamulec.

- 1. Zaznaczyć w drzewie projektu odpowiedni regulator napędu i kliknąć w menu projektu > obszar Asystent pierwszą projektowaną oś.
- 2. Wybrać asystenta Silnik.
- 3. B101 Długość kabla: Wybrać długość używanego kabla zasilania.
- 4. Powtórzyć opisane kroki dla 2. osi (tylko w przypadku regulatorów dwuosiowych).

Następnie aktywować hamulec.

- 1. Zaznaczyć w drzewie projektu odpowiedni regulator napędu i kliknąć w menu projektu > obszar Asystent pierwszą projektowaną oś.
- 2. Wybrać asystenta Hamulec.
- 3. F00 Hamulec: Wybrać 1: Aktywne.
- 4. Powtórzyć opisane kroki dla 2. osi (tylko w przypadku regulatorów dwuosiowych).

### **Ochrona silnika**

Wszystkie modele regulatorów napędu STOBER 6. generacji posiadają tzw. model i<sup>2</sup>t, czyli model obliczeniowy do monitorowania termicznego silnika. Aby aktywować model i skonfigurować funkcję ochronną, należy ustawić następujące parametry: U10 = 2: Ostrzeżenie i U11 = 1,00 s. Model ten może być stosowany alternatywnie lub uzupełniająco do ochrony silnika monitorującej temperaturę.

# 13.2.2 Parametryzacja modelu osi

Sparametryzować budowę napędu w następującej kolejności:

- § Zdefiniowanie modelu osi
- Skalowanie osi
- § Parametryzacja zakresu pozycji i prędkości
- § Ograniczenie osi (opcjonalnie)
	- Ograniczenie pozycji
	- Ograniczenie prędkości, przyspieszenia i szarpnięcia
	- Ograniczenie momentu obrotowego i siły

## **Informacja**

W przypadku używania regulatora dwuosiowego z dwoma zaprojektowanymi osiami model parametryzuje się osobno dla każdej osi.

## 13.2.2.1 Zdefiniowanie modelu osi

- 1. Zaznaczyć w drzewie projektu odpowiedni regulator napędu i kliknąć w menu projektu > obszar Asystent pierwszą projektowaną oś.
- 2. Wybrać asystenta Model osi.
- 3. I05 Typ osi:

Zdefiniować, czy oś jest typu rotacyjnego czy translacyjnego.

- 3.1. Aby skonfigurować indywidualnie jednostki miary i liczbę miejsc po przecinku do wprowadzania i wyświetlaniu pozycji, prędkości, przyspieszeń i zrywu, wybrać 0: Dowolne ustawienie, rotacyjna lub 1: Dowolne ustawienie, translacyjna.
- 3.2. Aby ustawić na stałe jednostki miary i liczbę miejsc po przecinku do wprowadzania i wyświetlania pozycji, prędkości, przyspieszeń i zrywu, wybrać 2: Rotacyjna lub 3: Translacyjna.
- 4. B26 Enkoder silnika: Zdefiniować interfejs, do którego jest podłączony enkoder silnika.
- 5. I02 Enkoder pozycji (opcjonalnie): Zdefiniować interfejs, do którego jest podłączony enkoder pozycji.
- 6. I00 Zakres przesuwu: Zdefiniować, czy zakres przesuwu osi jest ograniczony czy nieograniczony (modulo).
- 7. Jeśli wybrano I00 = 1: Nieograniczony, należy sparametryzować długość obiegu (patrz [Skalowanie osi \[](#page-158-0)[}](#page-158-0) [159\]](#page-158-0)).

#### **Informacja**

W przypadku parametryzacji I05 Typ osi, można poprzez wybór 0: Dowolne ustawienie, rotacyjna lub 1: Dowolne ustawienie, translacyjna skonfigurować jednostki miary oraz liczbę miejsc po przecinku dla modelu osi indywidualnie lub poprzez wybór 2: Rotacyjna i 3: Translacyjna użyć wartości domyślnych.

Wybrać 0: Dowolne ustawienie, rotacyjna i 1: Dowolne ustawienie, translacyjna, aby indywidualnie skonfigurować jednostkę miary (I09) i miejsca dziesiętne (I06). Prędkość, przyspieszenie i zryw są przedstawiane jako pochodne jednostki miary w odniesieniu do czasu.

Wybór 2: Rotacyjna określa następujące jednostki miary dla modelu osi: pozycja w °, prędkość w min−1 (obr./min), przyspieszenie w rad/s<sup>2</sup>, zryw w rad/s<sup>3</sup>.

Wybór 3: Translacyjna określa następujące jednostki miary dla modelu osi: pozycja w mm, prędkość w m/min, przyspieszenie w m/s<sup>2</sup>, zryw w m/s<sup>3</sup>.

#### **Informacja**

Jeśli dla I02 Enkoder pozycji nie ustawi się nic innego, standardowo do regulacji pozycji będzie używany B26 Enkoder silnika.

### <span id="page-158-0"></span>13.2.2.2 Skalowanie osi

- 1. Zaznaczyć w drzewie projektu odpowiedni regulator napędu i kliknąć w menu projektu > obszar Asystent pierwszą projektowaną oś.
- 2. Wybrać asystenta Model osi > Oś: skalowanie.
- 3. Określić skalowanie osi poprzez konfigurację przełożenia całkowitego między silnikiem a odbiornikiem napędu. Aby ułatwić skalowanie, dostępny jest kalkulator skalowania przeliczanie pozycji, prędkości, przyspieszenia, momentu obrotowego / siły, który oblicza wpływ zmienionych parametrów ruchu na cały system.
- 4. I01 Długość obiegu: Jeśli wybrano I00 Zakres przesuwu = 1: Nieograniczony, podać długość obiegu.
- 5. I06 Pozycja miejsc po przecinku (opcjonalnie): Jeśli dla I05 Typ osi wybrano = 0: Dowolne ustawienie, rotacyjna lub 1: Dowolne ustawienie, translacyjna, należy określić liczbę miejsc po przecinku.
- 6. I09 Jednostka miary (opcjonalnie): Jeśli dla I05 Typ osi wybrano = 0: Dowolne ustawienie, rotacyjna lub 1: Dowolne ustawienie, translacyjna, należy określić jednostkę miary.

#### **Informacja**

Zmiana parametru I06 powoduje przesunięcie separatora dziesiętnego wszystkich wartości osi! I06 najlepiej jest zmieniać przed parametryzacją dalszych wartości osi. Następnie należy je skontrolować.

**Informacja**

Parametr I297 Prędkość maksymalna enkoder pozycji musi być sparametryzowany odpowiednio do zastosowania. Jeśli w parametrze I297 zostanie wybrana zbyt niska wartość, nawet przy normalnych prędkościach roboczych dochodzi do przekroczenia dozwolonej prędkości maksymalnej. Jeśli natomiast I297 jest zbyt wysoki, można przeoczyć błędy pomiarowe enkodera.

I297 zależy od następujących parametrów: I05 Typ osi, I06 Pozycja miejsc po przecinku, I09 Jednostka miary oraz I07 Licznik czynnika pozycji i I08 Mianownik czynnika pozycji przy aplikacjach typu Drive Based lub PROFIdrive i A585 Feed constant przy aplikacjach typu CiA 402. W przypadku dokonania zmian w jednym z tych parametrów należy wybrać również odpowiednio I297.

## 13.2.2.3 Parametryzacja zakresu pozycji i prędkości

Wpisać wartości graniczne pozycji i strefy prędkości dla wartości zadanych. W tym celu ustawić wartości ramowe do osiągnięcia pozycji lub prędkości.

- 1. Wybrać asystenta Model osi > Okno pozycja, prędkość.
- 2. C40 Okno prędkości: Ustawić zakres tolerancji dla kontroli prędkości.
- 3. I22 Okno pozycji: Ustawić zakres tolerancji dla kontroli pozycji.
- 4. I87 Pozycja aktualna w oknie czasu: Ustawić, jak długo napęd musi zatrzymać się w określonym zakresie pozycji, zanim zostanie wysłany odpowiedni komunikat stanu.
- 5. Ustawić zakres tolerancji dla kontroli błędów pozycji.

## 13.2.2.4 Ograniczenie osi

W razie potrzeby ograniczyć parametry ruchu, prędkość, przyspieszenie, szarpnięcie i moment obrotowy / siłę zgodnie z warunkami obowiązującymi dla danego modelu osi.

### **Ograniczenie pozycji (opcjonalnie)**

- 1. Zaznaczyć w drzewie projektu odpowiedni regulator napędu i kliknąć w menu projektu > obszar Asystent pierwszą projektowaną oś.
- 2. Wybrać asystenta Model osi > Ograniczenie: pozycja.
- 3. Aby zabezpieczyć zakres ruchu, należy ograniczyć w razie potrzeby pozycję osi za pomocą programowych lub sprzętowych wyłączników krańcowych.

### **Ograniczenie prędkości, przyspieszenia, zrywu (opcja)**

Wartości domyślne są przeznaczone do niskich prędkości bez przekładni. Dlatego zapisane wartości należy dopasować.

Dlatego należy zweryfikować na przykład maksymalną prędkość silnika (B83) w stosunku do prędkości odbiornika napędu  $(110).$ 

- 1. Wybrać asystenta Silnik.
- 2. Określić maksymalną możliwą prędkość silnika w parametrze B83 v-max silnika.
- 3. Wybrać asystenta Model osi > Oś: skalowanie > obszar Przeliczanie pozycji, prędkości, przyspieszenia, momentu obrotowego / siły.
- 4. Wiersz Prędkość:

Wprowadzić maksymalną prędkość silnika z B83 w wierszu Prędkość kolumna Silnik i potwierdzić przyciskiem ENTER.

 $\Rightarrow$  Maksymalna prędkość silnika zostanie przeliczona na odbiornik napędu.

- 5. Powtórzyć procedurę dla innych ograniczeń, np. dla prędkości wejściowej przekładni (C11).
- 6. Wybrać asystenta Model osi > Ograniczenie: prędkość, przyspieszenie, szarpnięcie.
- 7. I10 Maksymalna prędkość: Ograniczyć maksymalną prędkość odbiornika napędu z uwzględnieniem ograniczeń systemu.
- 8. W razie potrzeby określić wartości graniczne przyspieszenia i zrywu oraz wprowadzić je do odpowiednich parametrów.

### **Ograniczenie momentu obrotowego / siły (opcja)**

Wartości domyślne uwzględniają pracę znamionową bez rezerw na wypadek przeciążenia.

- 1. Wybrać asystenta Model osi > Ograniczenie: moment obrotowy / siła.
- 2. Aby ograniczyć siłę silnika, należy dopasować również zapisane wartości.

# 13.3 Przesłanie i zapisywanie konfiguracji

Aby przesłać konfigurację do jednego lub kilku regulatorów napędu i zapisać ją, trzeba podłączyć komputer i regulatory napędu do sieci.

## **OSTRZEŻENIE!**

### **Obrażenia i szkody materialne wskutek ruchu osi!**

W razie połączenia online DriveControlSuite z regulatorem napędu, zmiany konfiguracji mogą spowodować niespodziewane ruchy osi.

- Konfigurację można zmieniać tylko wtedy, gdy ma się kontakt wzrokowy z osią.
- Sprawdzić, czy w obszarze zagrożenia nie znajdują się żadne osoby.
- W przypadku dostępu za pomocą zdalnego serwisu musi istnieć połączenie komunikacyjne między użytkownikiem a osobą na miejscu, która ma kontakt wzrokowy z osią.

#### **Informacja**

Podczas wyszukiwania za pomocą [Limited Broadcast IPv4](#page-368-0) zostaną znalezione wszystkie regulatory napędu w danej [domenie](#page-367-1) [broadcastu.](#page-367-1)

Warunki do wyszukania regulatora napędu w sieci:

- Sieć obsługuje Limited Broadcast IPv4
- Wszystkie regulatory napędu i komputer znajdują się w tej samej podsieci (domena broadcastu)

### **Przesłanie konfiguracji**

- $\checkmark$  Regulatory napędu są włączone.
- 1. Zaznaczyć w drzewie projektu moduł, w którym został ujęty regulator napędu i kliknąć w menu projektu na Połączenie online.
	- $\Rightarrow$  Otworzy się okno Dodaj połączenie. Zostaną wyświetlone wszystkie regulatory napędu znalezione poprzez limited broadcast IPv4.
- 2. Zakładka Połączenie bezpośrednie > kolumna Adres IP:

Aktywować odpowiednie adresy IP i potwierdzić wybór przyciskiem OK.

- $\Rightarrow$  Otworzy się okno Funkcje online. Zostaną wyświetlone wszystkie regulatory napędu podłączone poprzez wybrane adresy IP.
- 3. Wybrać regulator napędu do przesłania konfiguracji. Zmienić wybór sposobu transmisji z Odczyt na Przesłanie.
- 4. Zmienić wybór Utwórz nowy regulator napędu: Wybrać konfigurację do przesłania do regulatora napędu.
- 5. Powtórzyć kroki 3 i 4 dla wszystkich pozostałych regulatorów napędu do przesłania konfiguracji.
- 6. Zakładka Online: Kliknąć Nawiąż połączenia online.
- $\Rightarrow$  Konfiguracja zostanie przesłana do regulatorów napędu.

### **Zapisanie konfiguracji**

- $\checkmark$  Konfiguracja została prawidłowo przesłana.
- 1. Okno Funkcje online: Kliknąć Zapisz wartości (A00).
	- ð Otworzy się okno Zapisz wartości (A00).
- 2. Kliknąć Rozpocznij operację.
	- $\Rightarrow$  Konfiguracja zostanie zapisana w pamięci nieulotnej w regulatorach napędu.
- 3. Zamknąć okno Zapisz wartości (A00).

### **Informacja**

Aby konfiguracja zaczęła obowiązywać w regulatorze napędu, konieczne jest jego ponowne uruchomienie, np. przy pierwszym zapisaniu konfiguracji w regulatorze napędu, a także przy wprowadzaniu zmian w oprogramowaniu sprzętowym lub mapowaniu danych procesowych.

### **Ponowne uruchomienie regulatora napędu**

- $\checkmark$  Konfiguracja została zapisana trwale w regulatorze napędu.
- 1. Okno Funkcje online: Kliknąć Uruchomić ponownie (A09).
	- ð Otworzy się okno Uruchomić ponownie (A09).
- 2. Wybrać, który z podłączonych regulatorów napędu ma zostać ponownie uruchomiony.
- 3. Kliknąć Rozpocznij operację.
- 4. Pojawi się komunikat bezpieczeństwa, który należy potwierdzić przyciskiem OK.

 $\Rightarrow$  Okno Uruchomić ponownie (A09) zostanie zamknięte.

- $\Rightarrow$  Komunikacja w magistrali obiektowej i połączenie między DriveControlSuite a regulatorami napędu zostaną przerwane.
- $\Rightarrow$  Wybrane regulatory napedu uruchomia się ponownie.

# 13.4 Test konfiguracji

Przed przejściem dalszej parametryzacji zalecamy wykonanie testu zaprojektowanego modelu osi za pomocą panelu sterowniczego Tryb ręczny.

Sprawdzić prawidłowość zaprojektowanego modelu osi i sparametryzowanych danych elektrycznych i mechanicznych, przesyłając konfigurację do jednego z regulatorów napędu w celach testowych. Następnie sprawdzić napęd za pomocą panelu sterowniczego Tryb ręczny.

#### **Informacja**

Przed rozpoczęciem testu sprawdzić prawidłowość wartości domyślnych dla swojej aplikacji. Jeśli wydadzą się one zbyt wysokie lub nieodpowiednie w porównaniu z wynikami kalkulatora skalowania, należy zastąpić je wartościami odpowiednimi do testu.

## 13.4.1 Aktywacja panelu sterowniczego i test konfiguracji

## **OSTRZEŻENIE!**

### **Obrażenia i szkody materialne wskutek ruchu osi!**

Po aktywacji panelu sterowniczego DriveControlSuite umożliwia wyłączną kontrolę nad ruchami osi. W przypadku używania sterownika po aktywacji panelu sterowniczego ruchy osi nie będą już monitorowane przez sterownik. Sterownik nie może ingerować, aby chronić przed kolizjami. Po dezaktywacji panelu sterowniczego sterownik odzyskuje kontrolę i może dojść do nieoczekiwanych ruchów osi.

- Nie należy przechodzić do innych okien, gdy panel sterowania jest aktywny.
- Panel sterowniczy można używać tylko wtedy, gdy ma się kontakt wzrokowy z osią.
- Sprawdzić, czy w obszarze zagrożenia nie znajdują się żadne osoby.
- W przypadku dostępu za pomocą zdalnego serwisu musi istnieć połączenie komunikacyjne między użytkownikiem a osobą na miejscu, która ma kontakt wzrokowy z osią.
- $\checkmark$  Konfiguracja została pomyślnie zapisana.
- $\checkmark$  Nie może być aktywna żadna funkcja bezpieczeństwa.
- $\checkmark$  Regulator napędu jest włączony i podłączony do sieci.
- $\checkmark$  Pomiedzy DriveControlSuite a regulatorem napędu istnieje połączenie online.
- 1. Zaznaczyć w drzewie projektu odpowiedni regulator napędu i kliknąć w menu projektu > obszar Asystent pierwszą projektowaną oś.
- 2. Wybrać asystenta Panel sterowniczy trybu ręcznego.
- 3. Kliknąć Panel sterowniczy wł. i następnie Zezwolenie.

 $\Rightarrow$  Napęd będzie kontrolowany za pomocą aktywowanego panelu sterowniczego.

- 4. Przesunąć oś stopniowo i przetestować kierunek ruchu, prędkość, dystans itp. przyciskami Tip+, Tip-, Tip-Step+ i Tip-Step-.
- 5. Na podstawie wyników testu zoptymalizować projekt.
- 6. Aby dezaktywować panel sterowniczy, kliknąć Panel sterowniczy wył.

#### **Informacja**

Tip+ i Tip- powodują ciągły ruch ręczny w kierunku dodatnim lub ujemnym. Tip-Step+ i Tip-Step- przesuwają oś względem aktualnej pozycji o wartość kroku podaną w I14.

Tip+ i Tip- mają wyższy priorytet niż Tip-Step+ i Tip-Step-.

# 14 Komunikacja

Do komunikacji z regulatorem napędu SC6 są dostępne następujące opcje:

- § Komunikacja między regulatorem napędu a sterownikiem
	- Magistrala obiektowa
	- Zaciski
- § Komunikacja między regulatorem napędu a komputerem do celów uruchomienia, optymalizacji i diagnostyki
	- Połączenie bezpośrednie
	- Magistrala obiektowa

Zainstalowane na komputerze oprogramowanie do projektowania i uruchamiania DriveControlSuite może obsługiwać równolegle kilka połączeń bezpośrednich.

# 14.1 Połączenie bezpośrednie

Połączenie bezpośrednie to połączenie sieciowe, przy którym wszystkie urządzenia znajdują się w tej samej sieci.

Najprostszą formą połączenia bezpośredniego jest połączenie kablowe punkt-punkt między portem sieciowym komputera, na którym jest zainstalowane oprogramowanie DriveControlSuite a portem sieciowym regulatora napędu. Zamiast zwykłego kabla sieciowego można używać również switchy lub routerów.

Adres IP niezbędny do połączenia bezpośredniego jest przypisywany automatycznie przez DriveControlSuite lub przez DHCP, bądź można go również ustawić ręcznie.

### **Warunki**

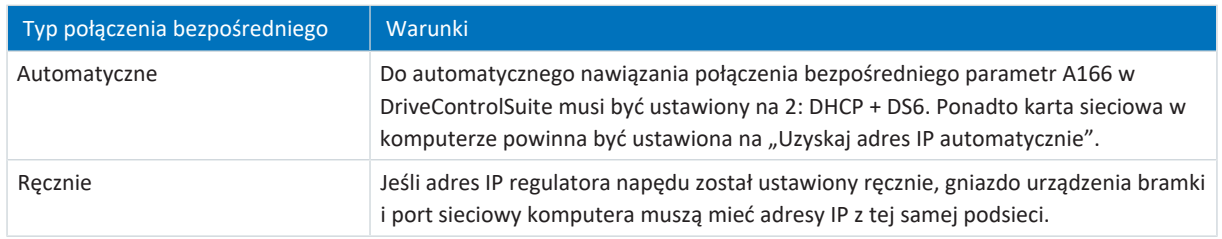

Tab. 152: Warunki połączenia bezpośredniego

Ponadto należy uwzględnić wymagania (patrz [Wymagania komunikacji \[](#page-330-0) $\triangleright$  [331\]](#page-330-0)).

### **Maszyny wirtualne**

Aby połączyć regulatory napędu STOBER z DriveControlSuite z maszyny wirtualnej, postępować zgodnie z informacjami na temat konfiguracji (patrz [Konfiguracja maszyn wirtualnych \[](#page-331-0)[}](#page-331-0) [332\]](#page-331-0)).

## 14.1.1 Uruchomienie regulatora napędu w trybie awaryjnym

Jeśli nie można nawiązać połączenia sieciowego z regulatorem napędu za pośrednictwem DriveControlSuite, DriveControlSuite nie może przypisać adresu sieciowego do regulatora napędu lub regulator napędu nie jest wyświetlany w DriveControlSuite, można użyć pustej karty SD do uruchomienia regulatora napędu w trybie awaryjnym.

Jeżeli podczas uruchamiania regulatora napędu włożona jest karta SD, to jest on uruchamiany z tej karty. Wszelkie konfiguracje w pamięci wewnętrznej regulatora napędu są ignorowane. Jeśli na karcie SD nie ma konfiguracji lub jest ona nieprawidłowa, regulator napędu uruchamia się w trybie awaryjnym. W przypadku regulatorów napędu z oprogramowaniem sprzętowym w wersji 6.5-A lub nowszej, dla złącza serwisowego X9 w trybie awaryjnym używany jest stały adres IP 192.168.3.2 oraz stała maska podsieci 255.255.255.0.

## **Odczyt konfiguracji wewnętrznej**

Aby odczytać konfigurację wewnętrzną, zapisać na karcie SD plik z informacjami o adresie IP, masce podsieci oraz przypisaniu adresu. Regulator napędu przyjmuje te ustawienia po odczytaniu wewnętrznej konfiguracji dla interfejsu X9. Następnie można nawiązać ręczne, bezpośrednie połączenie z regulatorem napędu.

1. Utworzyć plik tekstowy o nazwie ParaWr.cmd i następującej zawartości:

```
A164 = "192.168.3.2"A165 = "255.255.255.0"A166 = "0"
```
Każdy wiersz, również ostatni, musi być zakończony znakiem powrotu karetki (CR LF).

- 2. Utworzyć katalog \command na karcie SD.
- 3. Zapisać plik tekstowy na karcie SD w nowo utworzonym katalogu.
- 4. Ustawić adres IP i maskę podsieci komputera.
- 5. Nawiązać ręczne, bezpośrednie połączenie z regulatorem napędu w DriveControlSuite.

# 14.2 Magistrala obiektowa

Dalsze informacje na temat podłączenia do magistrali obiektowej znajdują się w odpowiedniej instrukcji (patrz [Dalsze](#page-359-0) [informacje \[](#page-359-0)[}](#page-359-0) [360\]](#page-359-0)).

# 15 Optymalizacja kaskady regulacji

Poniższe rozdziały opisują najpierw zasadniczą budowę [kaskady regulacji](#page-368-1) oraz przebieg jej optymalizacji. Następnie można dowiedzieć się, jak dla niemal 80% wszystkich zastosowań sprawdzić kaskadę regulacji na podstawie kilku parametrów i zoptymalizować domyślne wartości dla konkretnego zastosowania. Przypadki specjalne są opisane na końcu rozdziału.

# 15.1 Budowa kaskady regulacji

Kaskada regulacji generuje odpowiednie wysterowanie elektryczne silnika dla wymaganego ruchu. Budowa kaskady regulacji zależy od trybu sterowania ustawionego w B20.

Poniższa ilustracja przedstawia kaskadę regulacji na przykładzie silnika z enkoderem ze sterowaniem wektorowym. Widok kaskady regulacji jest zgodny z przebiegiem sygnałów: regulator pozycji > regulator prędkości > regulator prądu.

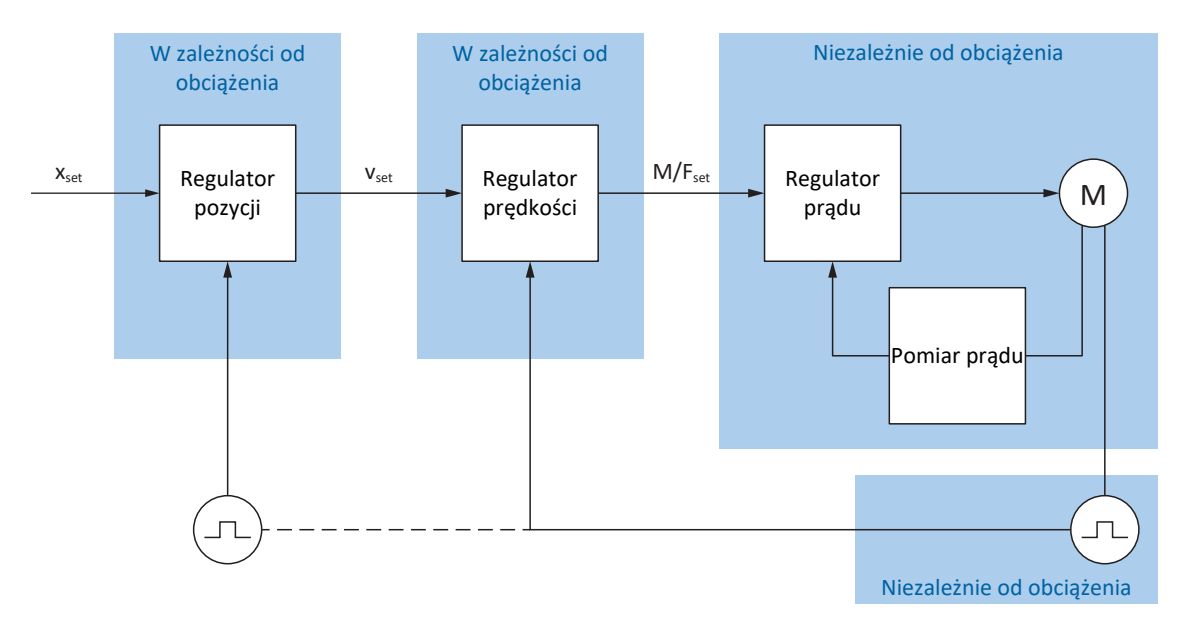

Ilustr. 35: Budowa kaskady regulacji

## **Regulator pozycji**

[Regulator pozycji](#page-370-0) to [regulator P](#page-370-1) (regulator proporcjonalny) ze sterowaniem wstępnym. Ustawienia regulatora pozycji są uzależnione od obciążenia.

Regulację pozycji wykorzystują następujące aplikacje:

- **Aplikacje Drive Based do następujących komend:** 
	- MC\_MoveAbsolute
	- MC\_MoveRelative
	- MC\_MoveAdditive
	- MC MoveVelocity
- § Aplikacja CiA 402 w następujących trybach pracy:
	- Cyclic synchronous position mode
	- Profile position mode
- § Aplikacja PROFIdrive w następujących klasach aplikacji:
	- Klasa aplikacji 3 (AC3)
- Różne aplikacje przy regulacji pozycji w trybie impulsowym

### **Regulator prędkości**

[Regulator prędkości](#page-371-0) to [regulator PI](#page-370-2) (regulator proporcjonalno-całkujący). Ustawienia regulatora prędkości są uzależnione od obciążenia. Regulacja prędkości jest niezbędna zawsze przy sterowaniu wektorowym.

### **Regulator prądu**

[Regulator prądu](#page-371-1) to [regulator PID](#page-370-3) (regulator proporcjonalno-całkujący-różniczkujący). Ustawienia regulatora prądu są niezależne od obciążenia. Regulator prądu jest niezbędny zawsze przy sterowaniu wektorowym.

# 15.2 Zasada postępowania

Przed wprowadzeniem zmian w kaskadzie regulacji należy zapoznać się z informacjami na temat przebiegu optymalizacji.

### **Definicja celu optymalizacji**

Najpierw zdefiniować cel, jaki chce się osiągnąć poprzez optymalizację:

- § Wysoka dynamika
- § Wysoka sprawność energetyczna
- § Dokładność pozycjonowania
- Spokojny ruch
- § Minimalne odchylenie regulacji
- § Wysoka prędkość

Niektóre cele można osiągnąć wspólnie tylko warunkowo lub wykluczają się wzajemnie.

### **Komponenty sprzętowe jako możliwe ograniczenia optymalizacji**

Optymalny układ napędowy składa się zawsze ze skoordynowanego systemu wszystkich komponentów sprzętowych (przekładnia, silnik, enkoder, regulator napędu i kable). Optymalizacja nie zależy zatem tylko od ustawień parametrów, lecz również od zastosowanych komponentów.

### **Ustawienia wstępne regulatora napędu**

W przypadku używania komponentów STOBER, podczas odczytu elektronicznej tabliczki znamionowej lub przy wyborze silnika bazy danych silników wszystkie dane są przesyłane do odpowiednich parametrów, dzięki czemu nie jest konieczna czasochłonna parametryzacja silnika, enkodera i hamulca. Wartości te zostały dobrane starannie i sprawdzone. Z reguły zapewniają one dobre rezultaty. Wartości domyślne zmieniać tylko w razie potrzeby z uwzględnieniem następujących punktów:

- 1. Najpierw sprawdzić aktualne parametry układu napędowego za pomocą pomiaru Scope.
- 2. Dokonać optymalizacji kaskady regulacji w kolejności przeciwnej do przebiegu sygnałów: regulator prądu > regulator prędkości > regulator pozycji, czyli od silnika z powrotem do ustawiania wartości zadanych. Nie dokonywać jednak żadnych zmian w regulatorze prądu, jeśli stosuje się komponenty STOBER.
- 3. Jeśli zmiany będą konieczne, zmieniać zawsze tylko jedno ustawienie i sprawdzić zmianę za pomocą pomiaru Scope.

# 15.3 Przykładowy projekt

Opisana w poniższych rozdziałach optymalizacja jest oparta na następujących warunkach i ustawieniach.

### **Cel**

Wysoka dynamika przy możliwie jak najwyższej prędkości, lecz bez oscylacji systemu.

### **Komponenty systemu**

- Regulator napędu STOBER 6. generacji
- § Serwomotor synchroniczny STOBER z enkoderem absolutnym z elektroniczną tabliczką znamionową
- § Oprogramowanie do uruchamiania DriveControlSuite
- § Obciążenie zamontowane na silniku

### **Aplikacja i sterownik urządzenia**

- § Aplikacja Drive Based
- **Sterownik urządzenia** Drive Based

## 15.3.1 Ustawienia Scope

Do pomiarów Scope na początku oraz po każdej zmianie zalecamy opisane poniżej ustawienia, aby móc porównać ze sobą różne wyniki.

### **Ustawienia ogólne**

- Czas próbkowania: 250 µs
- § Wyzwalacz wstępny: 5%

### **Kanały**

Za pomocą wyboru Parametry i list wyboru zdefiniować parametry do pomiaru Scope.

#### **Warunek wyzwalacza**

- § Wyzwalacz prosty
- § Źródło: parametr E15 Enkoder silnika v
- § Wartość: Tak
- § Warunek: Większa
- Zbocze: Tak
- Wartość porównawcza: 5,0 min<sup>-1</sup>

## 15.3.2 Ustawienia trybu ręcznego

Podczas optymalizacji testować każdą zmianę za pomocą Panel sterowniczy trybu ręcznego z następującymi ustawieniami:

- § I26 Rodzaj regulacji Tip:
	- Optymalizacja regulatora prędkości: Wybrać 0: Regulacja prędkości, aby przy użyciu Tip+ i Tip− uzyskać czystą regulację prędkości bez nadrzędnego regulatora pozycji.
	- Optymalizacja regulatora pozycji: Wybrać 1: Regulacja pozycji z bitami Tip-Step+ i Tip-Step−.
- I14 Tip Step: Zdefiniować wielkość kroku.
- § I12 Prędkość Tip: Zdefiniować prędkość Tip.

§ I13 Przyśpieszenie Tip: Do przyspieszenia Tip wybrać wartość wyższą o współczynnik 10 w porównaniu do prędkości.

- § I45 Zwolnienie Tip: Do zwolnienia Tip wybrać wartość wyższą o współczynnik 10 w porównaniu do prędkości.
- **•** I18 Zryw Tip:

Do zrywu Tip wybrać wartość wyższą o współczynnik 10 w porównaniu do przyspieszenia.

# 15.4 Schemat przebiegu

Poniższa ilustracja przedstawia schemat przebiegu optymalizacji kaskady regulacji. Niezbędne kroki zależą od trybu sterowania. Informacje na temat optymalizacji zakładają następujące tryby sterowania:

- B20 = 64: SSM Sterowanie wektorowe dla serwomotorów synchronicznych
- B20 = 2: ASM sterowanie wektorowe do silników asynchronicznych
- B20 = 32: LM Sterowanie wektorowe bezczujnikowe do silników Lean

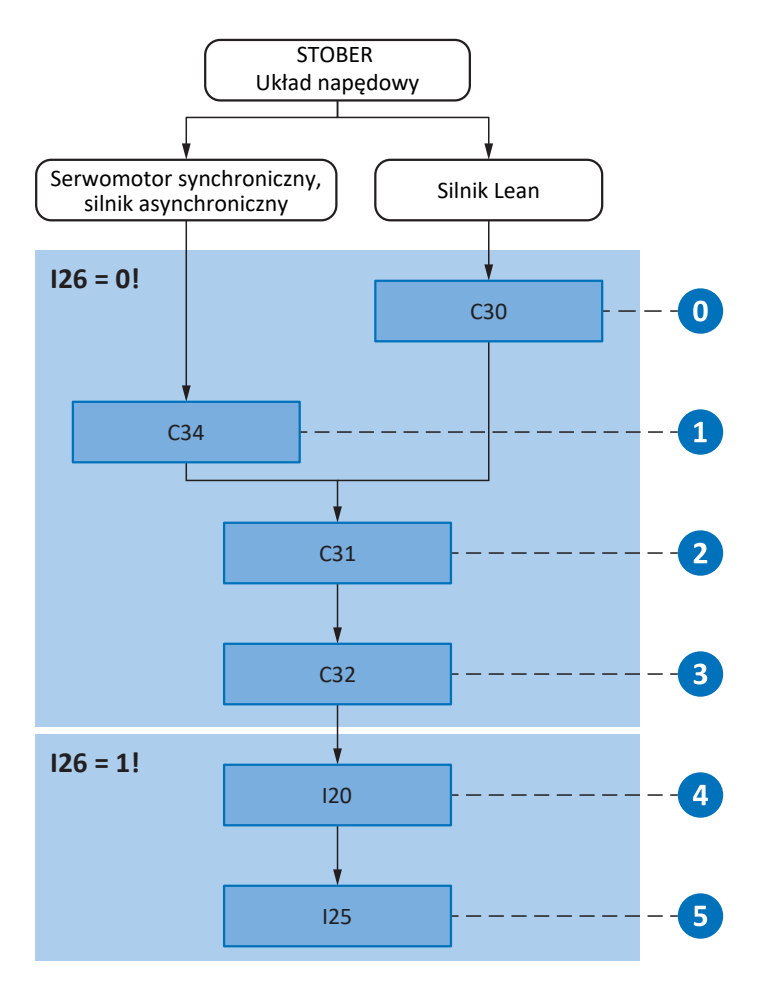

Ilustr. 36: Schemat przebiegu optymalizacji na podstawie ważnych parametrów

- 0 Ustawienie wstępne przy silnikach Lean ocena prędkości obrotowej
- 1 Regulator prędkości zdefiniowanie filtrów dla prędkości aktualnej
- 2 Regulator prędkości zdefiniowanie członu proporcjonalnego
- 3 Regulator prędkości zdefiniowanie członu całkującego
- 4 Regulator pozycji zdefiniowanie członu proporcjonalnego
- 5 Regulator pozycji zdefiniowanie sterowania wstępnego regulatora prędkości

# 15.5 Regulator prądu – wskazówki

Ustawienia regulatora prądu zależą wyłącznie od typu silnika, a nie od obciążenia lub aplikacji.

Nie dokonywać zmian w regulatorze prądu, jeśli używa się komponentów STOBER!

Dane silnika STOBER znajdują się w bazie danych silników DriveControlSuite oraz na elektronicznej tabliczce znamionowej. Są one przesyłane podczas projektowania lub odczytu tabliczki znamionowej do odpowiednich parametrów. Jednocześnie zapisywane są wszystkie dodatkowe dane hamulca i enkodera. Ustawienia te zostały zmierzone na stanowisku testowym STOBER i nie wymagają już zmiany.

## 15.6 0: Ustawienie wstępne przy silnikach Lean – ocena prędkości obrotowej

W przypadku używania silnika Lean STOBER w DriveControlSuite są dostępne dwie metody określania prędkości obrotowej. W parametrze B104 jest ustawiona metoda obserwacji, która nadaje się do większości aplikacji. Decydującą kwestią w tej metodzie jest jednak określenie stosunku bezwładności masy obciążenia do silnika w parametrze C30.

#### **Skutki**

Określenie stosunku bezwładności masy służy do dostosowania wyznaczania prędkości obrotowej modelu do rzeczywistych warunków maszyny.

#### **Przebieg**

- 1. Używać wartości domyślnej B104 = 0: Mocny.
- 2. W C30 należy wprowadzić stosunek bezwładności masy obciążenia do silnika na podstawie szacunkowej bezwładności masy na wale silnika.

**Informacja**

Ustawienie w B104 zmieniać wyłącznie wtedy, gdy nie można określić bezwładności masy lub obciążenie szybko się zmienia.

#### **Informacja**

W przypadku C30 odchylenie do współczynnika 2 ma tylko niewielki wpływ na dynamikę. W razie potrzeby można jednak zoptymalizować wartość poprzez porównanie z prędkością rzeczywistą I88 podczas przyspieszania i hamowania.

# 15.7 1: Regulator prędkości – filtry prędkości aktualnej

Poniższa ilustracja przedstawia wpływ stałej czasowej filtra dolnoprzepustowego na regulator prędkości.

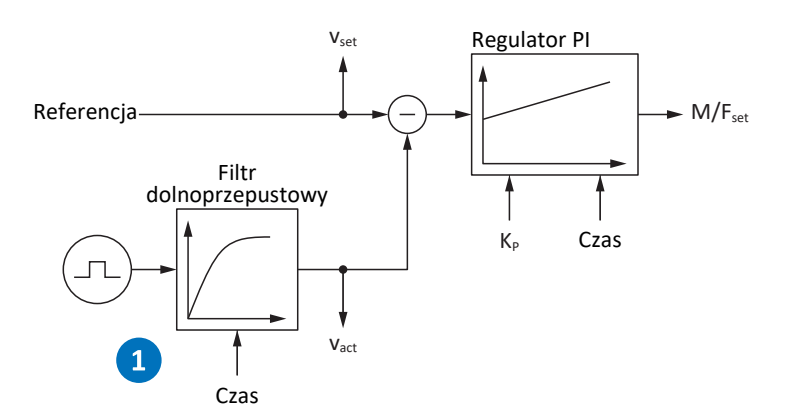

Ilustr. 37: Regulator prędkości – filtry dla prędkości aktualnej

Stałą czasową filtra dolnoprzepustowego dla prędkości aktualnej enkodera silnika definiuje się w C34.

### **Skutki**

C34 ma wpływ na płynność działania silnika i dynamikę osiągalną przez napęd. Wzrost C34 powoduje zwiększenie płynności i zmniejszenie dynamiki.

Ponadto C34 ma również bezpośredni wpływ na maksymalny możliwy współczynnik, ponieważ długi czas filtracji oznacza również długi czas martwy.

### **Przebieg**

Wartość C34 wybrać na tyle dużą, aby zminimalizować zakłócenia pomiaru i kwantyzacji, lecz możliwie małą, aby uniknąć niepotrzebnego czasu martwego, który powoduje niestabilność systemu i zmniejsza dynamikę.

Wartości orientacyjne C34 w przypadku używania silnika STOBER są podane w poniższej tabeli.

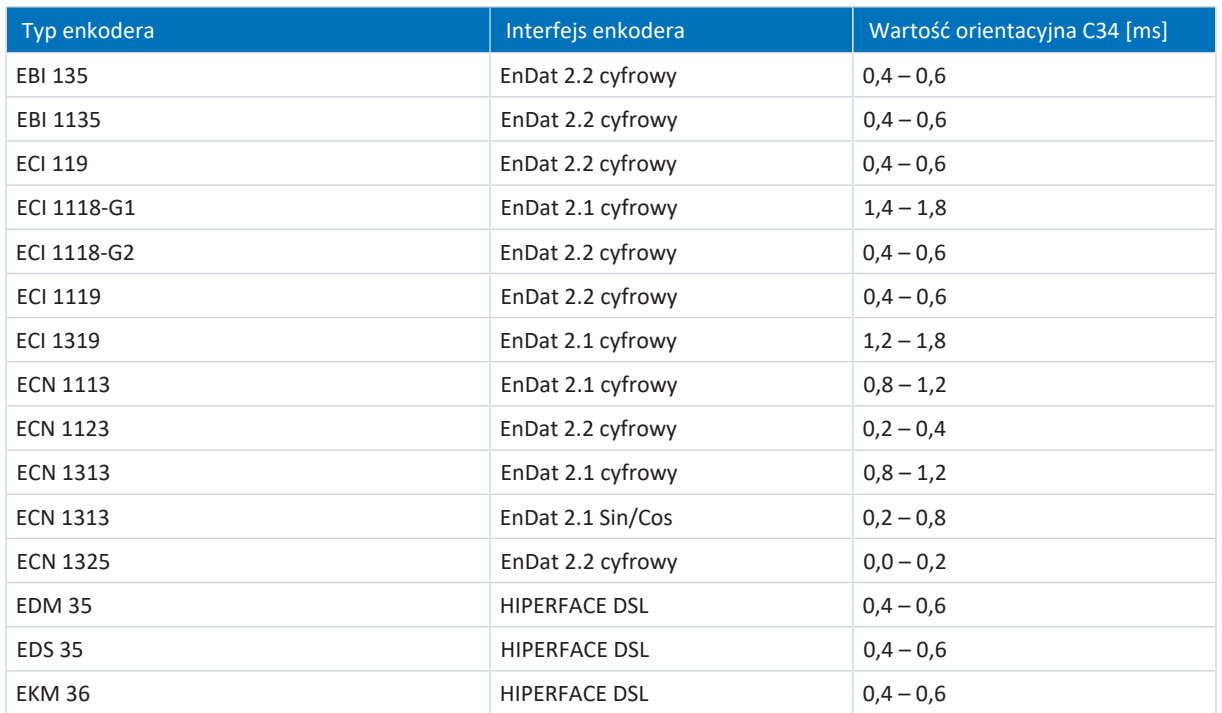

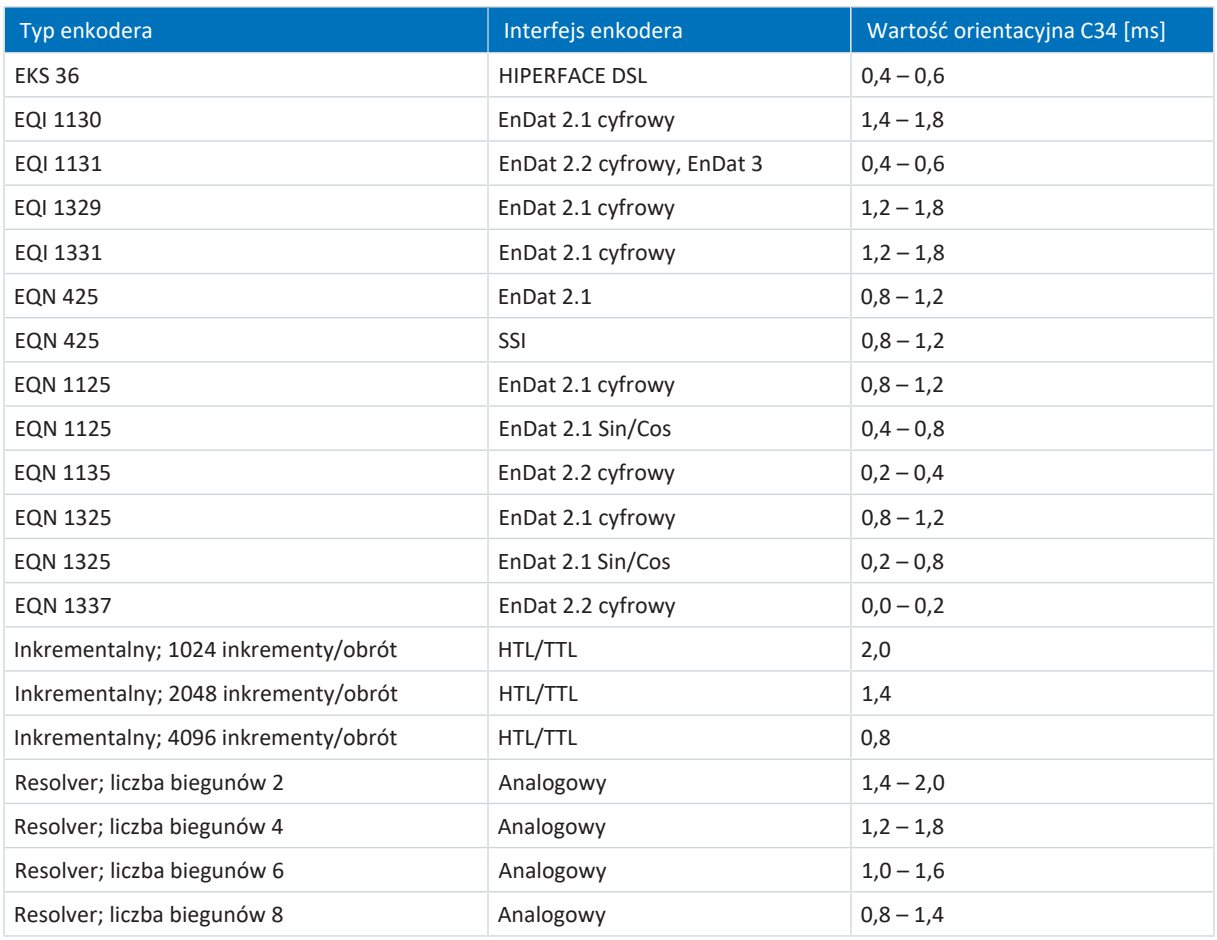

Tab. 153: Wartości orientacyjne C34

W przypadku silników Lean przy pierwszym połączeniu silnika regulatora napędu wartość jest przejmowana automatycznie z oprogramowania sprzętowego regulatora napędu (warunek: B100 nie wynosi 0: dowolne ustawienie).

#### **Pomiar Scope**

Warunki:

- § I26 = 0: Regulacja prędkości
- C34 = wartość orientacyjna lub wartość z oprogramowania sprzętowego

Parametry do pomiaru Scope:

- § E06 Prędkość zadana silnika
- E15 Enkoder silnika v

# 15.8 2: Regulator prędkości – człon proporcjonalny

Poniższa ilustracja przedstawia wpływ członu proporcjonalnego na regulator prędkości.

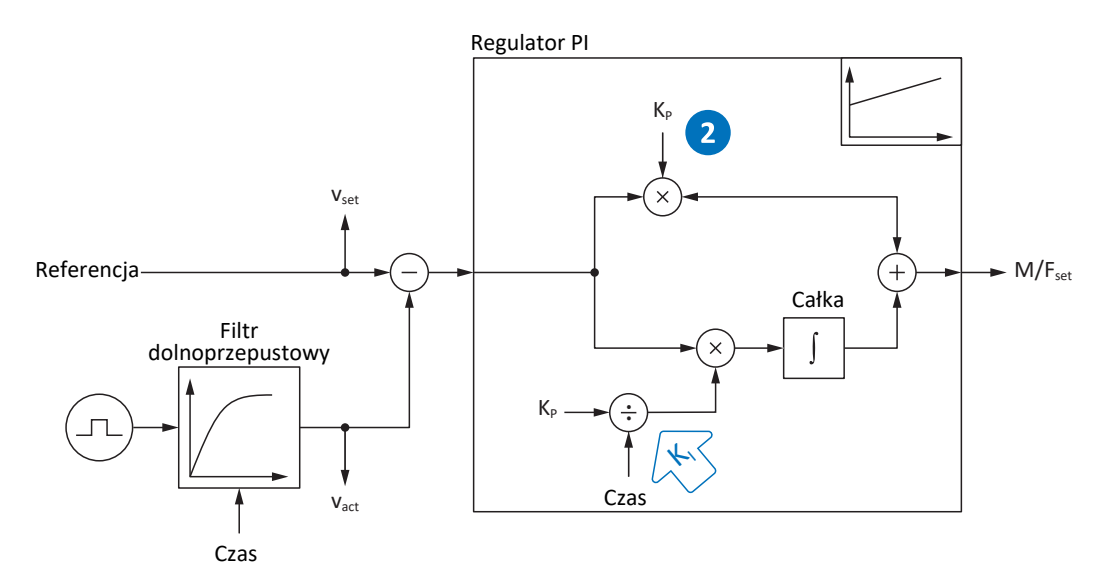

Ilustr. 38: Regulator prędkości – człon proporcjonalny

Człon proporcjonalny K<sub>p</sub> regulatora prędkości definiuje się w C31.

### **Skutki**

Zmiana [członu proporcjonalnego](#page-367-2) ma wpływ również na [człon całkujący](#page-366-0). Przyczyną jest następująca zależność:

Człon całkujący K<sub>I</sub> regulatora prędkości wynika z członu proporcjonalnego K<sub>P</sub> oraz czasu zdwojenia T<sub>i</sub> (K<sub>I</sub> = K<sub>P</sub> ÷ T<sub>i</sub> = C31 × C35 ÷ C32).

### **Przebieg**

- 1. Rozpocząć od wartości domyślnej dla C31.
- 2. Dla czasu zdwojenia w C32 wprowadzić najpierw wartość 0 ms, aby dezaktywować człon całkujący.
- 3. Zwiększyć wartość C31 do granicy stabilności.
- 4. Zdefiniować wartość C31 mniej więcej 10% poniżej granicy stabilności.

### **Pomiar Scope**

Warunki:

- § I26 = 0: Regulacja prędkości
- § C34 = wartość orientacyjna lub wartość z oprogramowania sprzętowego
- $C32 = 0$  ms
- § C31 = np. 10, 20, 50, 150 i 200%

Parametry do pomiaru Scope:

- § E06 Prędkość zadana silnika
- § E15 Enkoder silnika v

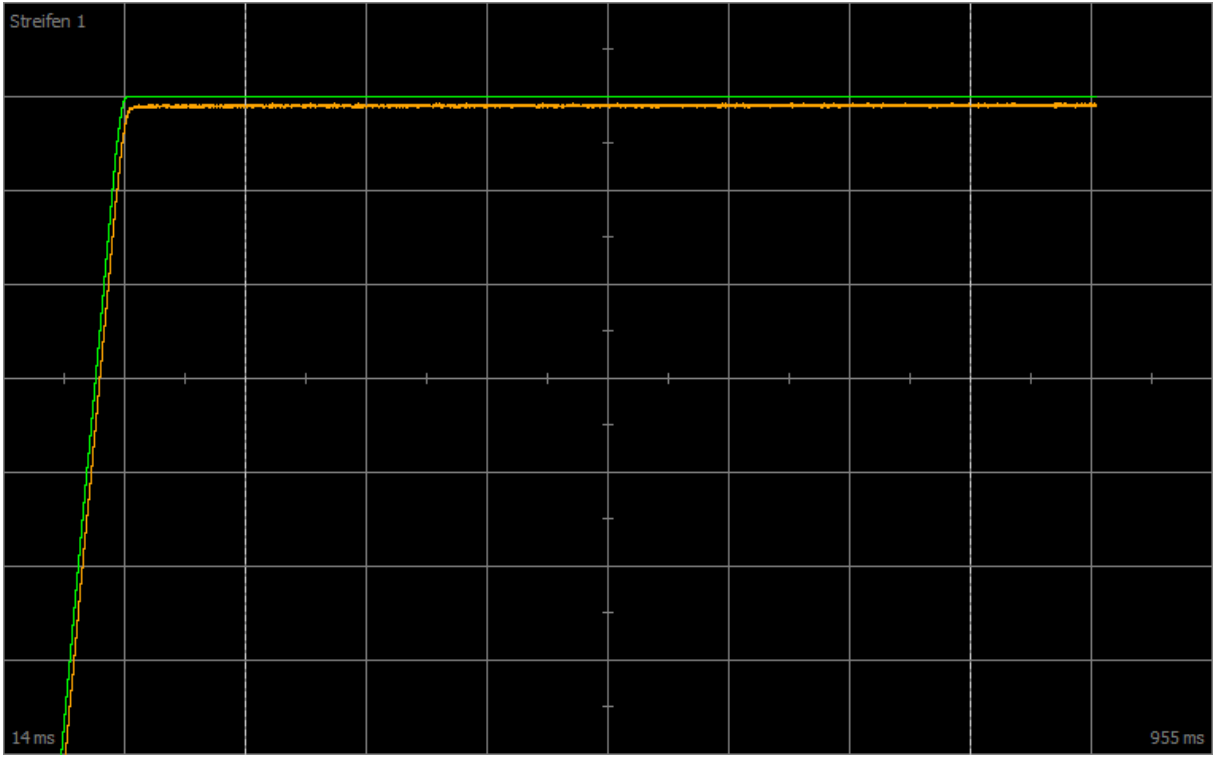

Ilustr. 39: Scope – człon proporcjonalny regulatora prędkości (C31), wartość domyślna

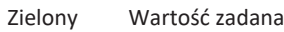

Brązowy Wartość rzeczywista przy wartości domyślnej

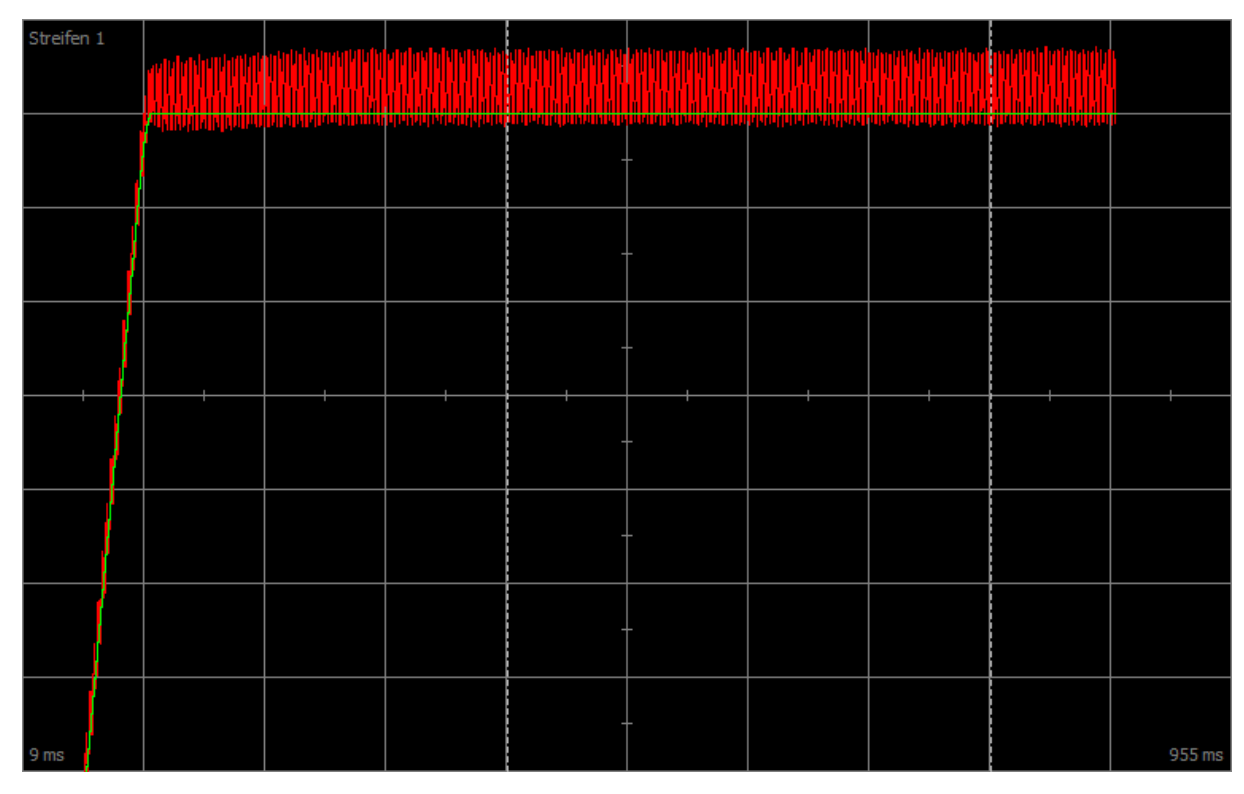

Ilustr. 40: Scope – człon proporcjonalny regulatora prędkości (C31), ustawienie domyślne, drgania graniczne

Zielony Wartość zadana

Czerwony Wartość rzeczywista, która wykazuje drgania graniczne po osiągnięciu granicy stabilności

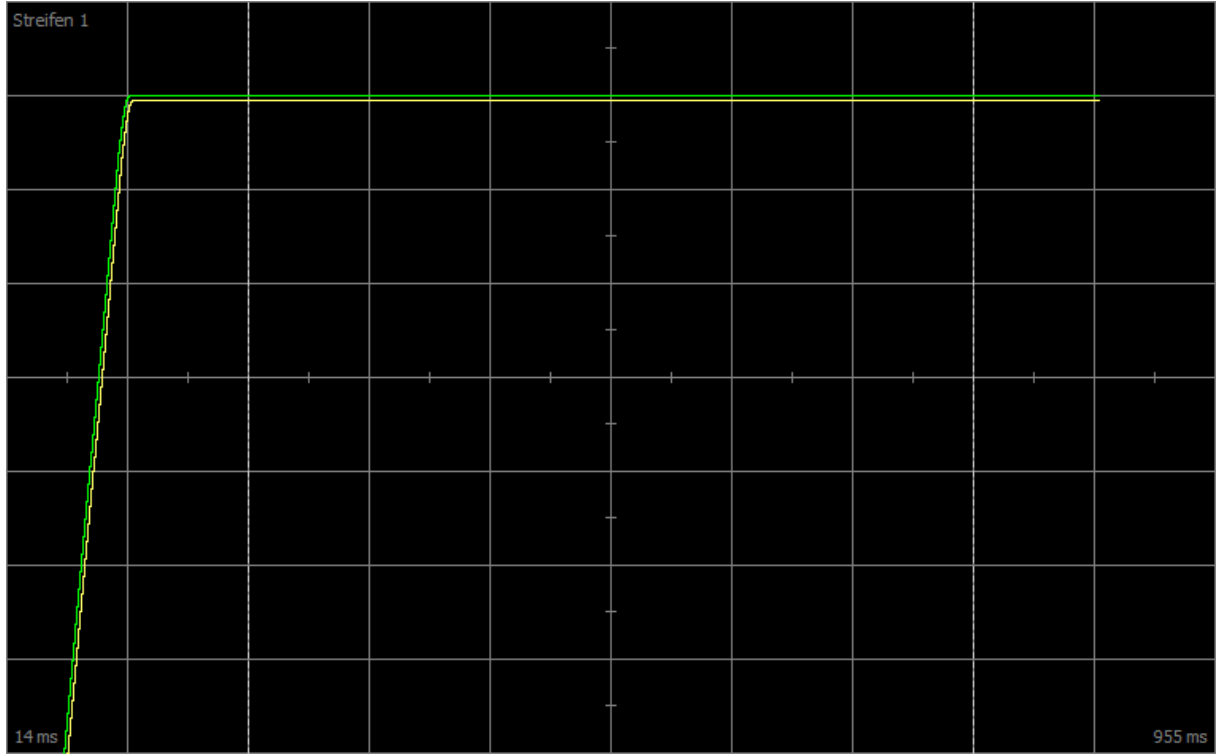

Ilustr. 41: Scope – człon proporcjonalny regulatora prędkości (C31), ustawienie domyślne, wartość zoptymalizowana

Zielony Wartość zadana

Żółty Wartość aktualna przy zoptymalizowanym członie

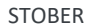

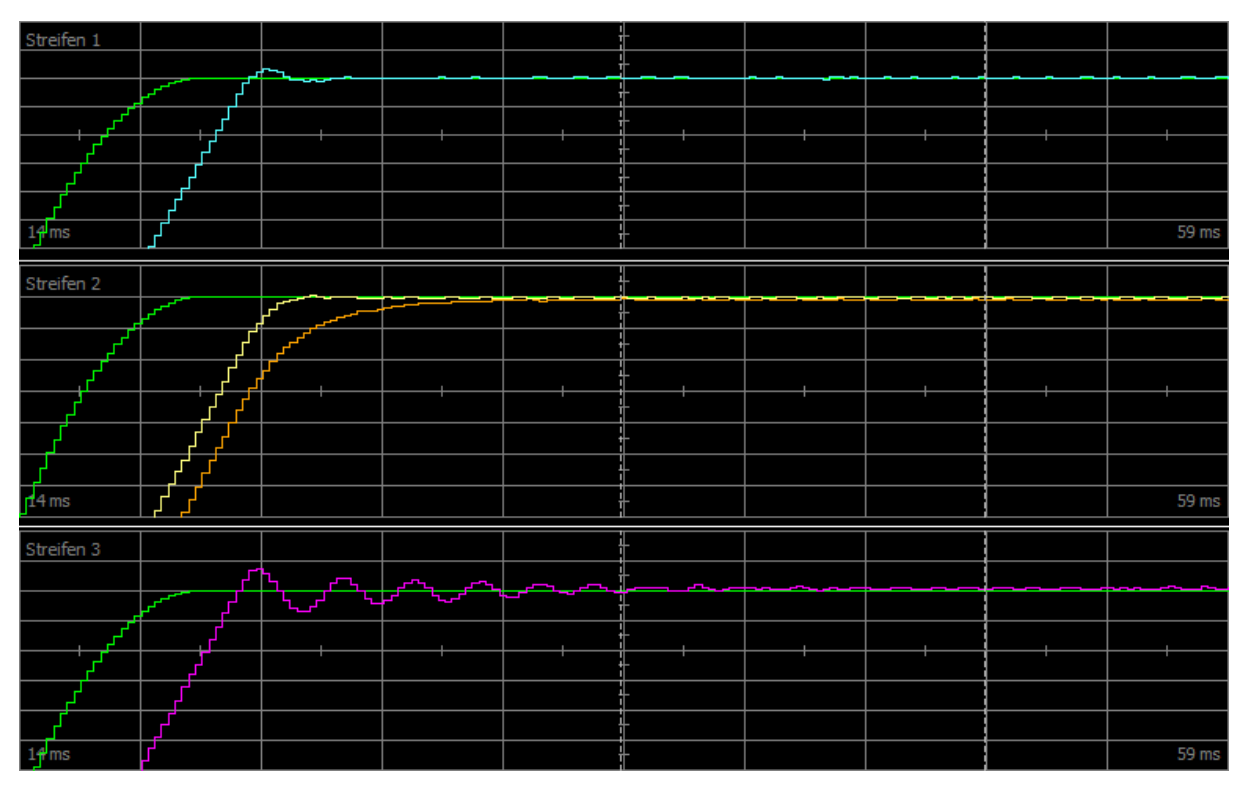

Dla poniższego pomiaru Scope zwiększono współczynnik powiększenia, aby na podstawie dalszych wartości pokazać oscylację odpowiedzi skokowej, która po osiągnięciu granicy stabilności przechodzi w drgania graniczne.

Ilustr. 42: Scope – człon proporcjonalny regulatora prędkości (C31), ustawienie domyślne, oscylacja odpowiedzi skokowej

Zielony Wartość zadana

Turkusowy Wartość aktualna pokazująca krótką oscylację odpowiedzi skokowej

Żółty Wartość aktualna przy zoptymalizowanym członie

Brązowy Wartość rzeczywista przy wartości domyślnej

Różowy Wartość aktualna pokazująca długą oscylację odpowiedzi skokowej z wybiegiem

# 15.9 3: Regulator prędkości – człon całkujący

Poniższa ilustracja przedstawia wpływ członu całkującego na regulator prędkości.

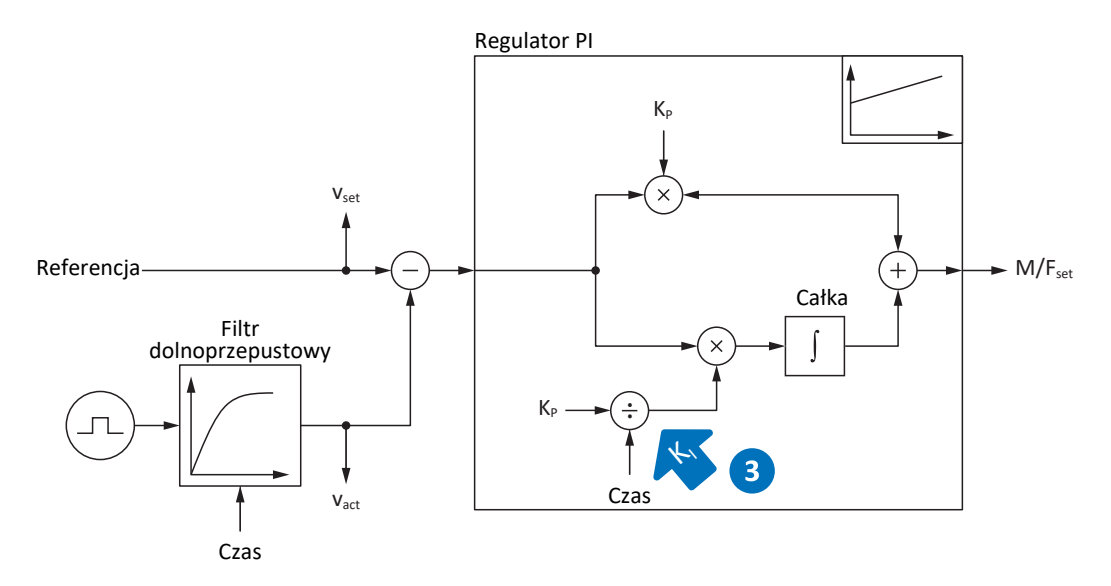

Ilustr. 43: Regulator prędkości – człon całkujący

Człon całkujący K<sub>I</sub> regulatora prędkości wynika z członu proporcjonalnego K<sub>P</sub> oraz czasu zdwojenia T<sub>i</sub> (K<sub>I</sub> = K<sub>P</sub> ÷ T<sub>i</sub> = C31 × C35  $\div$  C32).

### **Skutki**

Ze względu na to, że wartość C31 została zoptymalizowana w poprzednim kroku, tutaj człon całkujący optymalizuje się poprzez zmianę czasu zdwojenia w C32.

#### **Przebieg**

- 1. Rozpocząć od wartości domyślnej dla C32.
- 2. Zredukować wartość C32, aby uzyskać szybszą regulację. Należy pamiętać, że przy C32 ≤ 1 ms człon całkujący jest nieaktywny.
- 3. Zwiększyć wartość C32 do granicy stabilności.
- 4. Zdefiniować wartość C32 mniej więcej 10% powyżej granicy stabilności.

#### **Pomiar Scope**

Warunki:

- § I26 = 0: Regulacja prędkości
- C34 = wartość orientacyjna lub wartość z oprogramowania sprzętowego
- C31 = wartość już zoptymalizowana
- $\text{C32} = \text{no. } 0.5, 10 \text{ i } 50 \text{ ms}$

Parametry do pomiaru Scope:

- § E06 Prędkość zadana silnika
- § E15 Enkoder silnika v

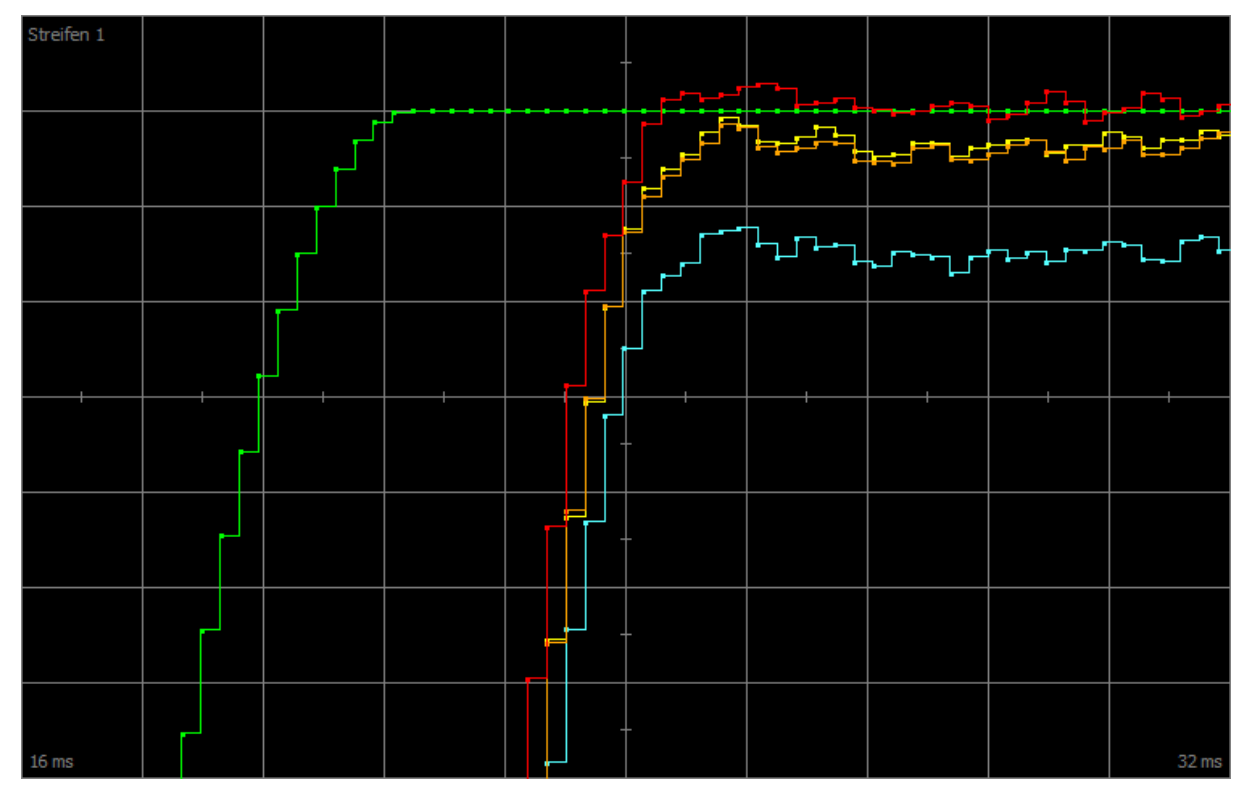

Ilustr. 44: Scope – człon całkujący regulatora prędkości (C32)

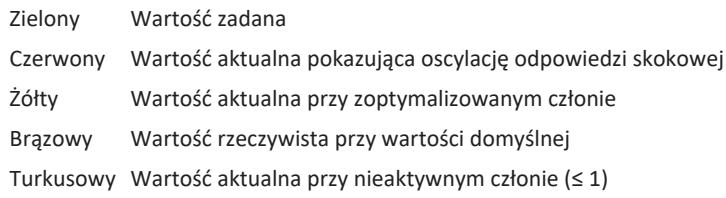

# 15.10 Regulator prędkości – podsumowanie

Podsumowanie optymalizacji regulatora prędkości:

- Proste enkodery wymagają większej filtracji.
- § Większa filtracja powoduje zmniejszenie maksymalnego możliwego członu.
- § Ustawiony wstępnie człon jest wystarczający w prostych aplikacjach.
- Tylko przy wyższej dynamice potrzebny jest wyższy człon.
- § Bez członu całkującego nie uzyska się dokładności stacjonarnej, ponieważ nie osiągnie się prędkości zadanej.

# 15.11 4: Regulator pozycji – człon proporcjonalny

Poniższa ilustracja przedstawia wpływ członu proporcjonalnego na regulator pozycji.

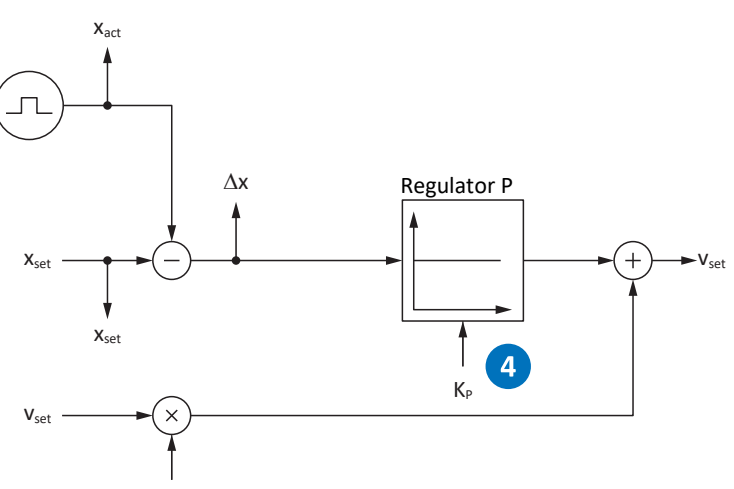

Sterowanie wstępne

Ilustr. 45: Regulator pozycji – człon proporcjonalny

Człon proporcjonalny K<sub>P</sub> regulatora pozycji definiuje się w I20.

### **Skutki**

Im wyższy człon, tym mniejszy jest błąd pozycjonowania, lecz tym czulszy cały system.

#### **Przebieg**

- 1. Rozpocząć od wartości domyślnej dla I20.
- 2. Zwiększyć wartość I20 do granicy stabilności.
- 3. Zdefiniować wartość I20 mniej więcej 10% poniżej granicy stabilności.

### **Pomiar Scope**

Warunki:

- § I26 = 1: Regulacja pozycji
- § C34 = wartość orientacyjna lub wartość z oprogramowania sprzętowego
- C31 = wartość już zoptymalizowana
- C32 = wartość już zoptymalizowana
- $\blacksquare$  I20 = np. 10, 20, i 50

Parametry do pomiaru Scope:

- I96 Pozycja zadana
- § I80 Pozycja aktualna
- § I84 Błąd pozycjonowania
- § E06 Prędkość zadana silnika
- E15 Enkoder silnika v
# 15.12 5: Regulator pozycji – sterowanie wstępne regulatora prędkości

Poniższa ilustracja przedstawia wpływ sterowania wstępnego na regulator pozycji.

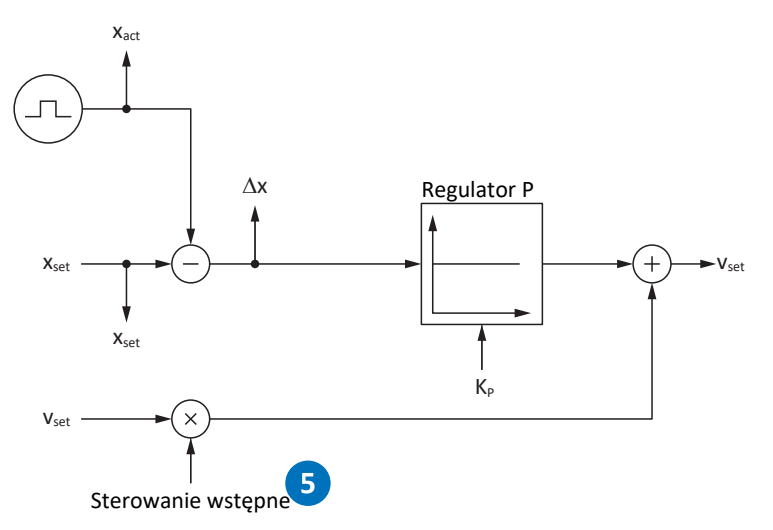

Ilustr. 46: Regulator pozycji – sterowanie wstępne regulatora prędkości

W przypadku sterowania wstępnego zewnętrznego przez sterownik lub wewnętrznego przez napęd, poza pozycją zadaną dodatkowo obliczana jest prędkość zadana. W I25 należy zdefiniować, ile z tego przesyłane jest bezpośrednio do regulatora prędkości.

#### **Skutki**

Sterowanie wstępuje zmniejsza obciążenie regulatora pozycji oraz redukuje błąd pozycjonowania. Należy jednak pamiętać, że im większe sterowanie wstępne, tym większa czułość systemu.

#### **Przebieg**

- 1. Rozpocząć od wartości domyślnej 95% dla I25.
- 2. Zmniejszyć wartość I25 w przypadku pojawienia się oscylacji systemu.

#### **Pomiar Scope**

Warunki:

- § I26 = 1: Regulacja pozycji
- § C34 = wartość orientacyjna lub wartość z oprogramowania sprzętowego
- C31 = wartość już zoptymalizowana
- C32 = wartość już zoptymalizowana
- I20 = wartość już zoptymalizowana
- $\blacksquare$  I25 = np. 50 i 95%

Parametry do pomiaru Scope:

- § I96 Pozycja zadana
- § I80 Pozycja aktualna
- I84 Błąd pozycjonowania
- § E06 Prędkość zadana silnika
- § E15 Enkoder silnika v

# 15.13 Regulator pozycji – podsumowanie

Podsumowanie optymalizacji regulatora pozycji:

§ Jeśli regulator prędkości jest zoptymalizowany, regulator pozycji wymaga jedynie nieznacznych korekt.

# 15.14 Przypadki specjalne

W opisanych poniżej przypadkach do optymalizacji ważne są dalsze parametry.

# 15.14.1 Regulator prądu – silnik osiąga nasycenie

Przy wysokich prądach serwomotory synchroniczne wykazują nasycenie.

### **Skutki**

Po osiągnięciu granicy nasycenia wyższy prąd silnika nie wytwarza większego natężenia pola i przy dalszym wzroście prądu pojawia się oscylacja.

### **Przebieg**

- 1. Wykonać operację B41 Pomiar silnika.
	- ð Zostaną zmierzone parametry elektryczne silnika i wyznaczone współczynniki charakterystyki nasycenia (B60).
- 2. Aktywować śledzenie regulacji prądu w B59.
	- $\Rightarrow$  Człony regulacji są dopasowywane do charakterystyki nasycenia silnika.

#### **Pomiar Scope**

Parametry do pomiaru Scope:

- E166 Iq zadany
- E93 I-q

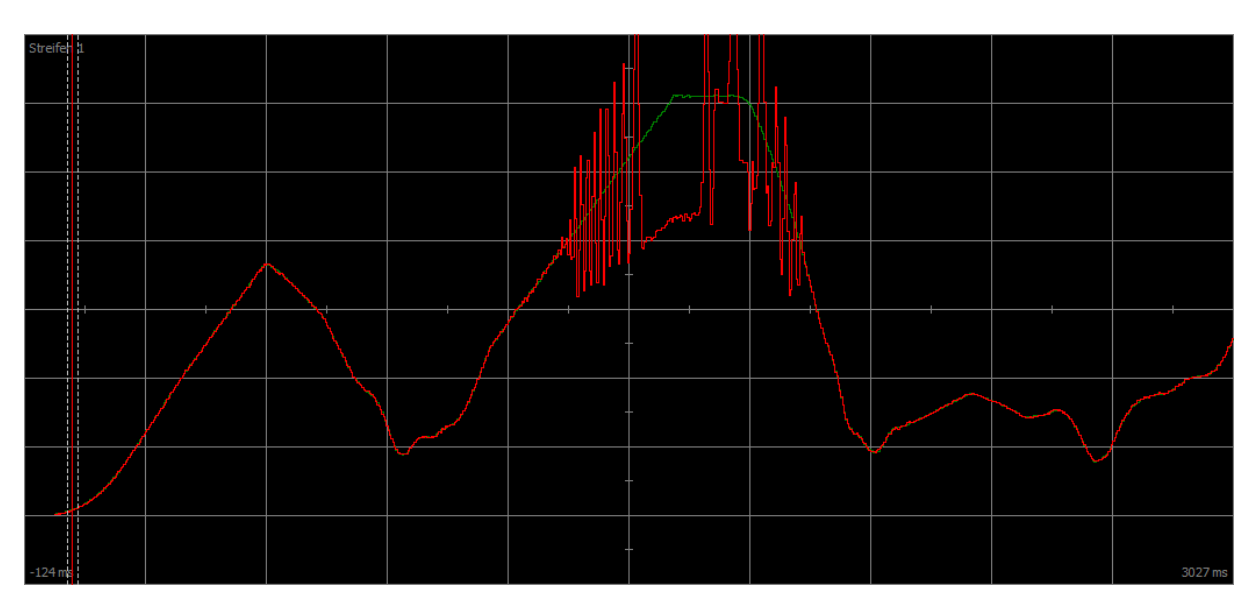

Ilustr. 47: Scope – silnik osiąga nasycenie, bez śledzenia (B59)

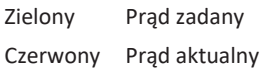

|                                                                                                    |  | the company's company's company's | محاليها والمجتو | <b>STATISTICS</b> |  |         |
|----------------------------------------------------------------------------------------------------|--|-----------------------------------|-----------------|-------------------|--|---------|
|                                                                                                    |  |                                   |                 |                   |  |         |
|                                                                                                    |  |                                   |                 |                   |  |         |
|                                                                                                    |  |                                   |                 |                   |  |         |
|                                                                                                    |  |                                   |                 |                   |  |         |
|                                                                                                    |  |                                   |                 |                   |  |         |
|                                                                                                    |  |                                   |                 |                   |  |         |
| $\begin{picture}(150,10) \put(0,0){\vector(1,0){100}} \put(15,0){\vector(1,0){100}} \put(15,0){\vector(1,0){100}} \put(15,0){\vector(1,0){100}} \put(15,0){\vector(1,0){100}} \put(15,0){\vector(1,0){100}} \put(15,0){\vector(1,0){100}} \put(15,0){\vector(1,0){100}} \put(15,0){\vector(1,0){100}} \put(15,0){\vector(1,0){100}} \put(15,0){\vector(1,0){100}}$ |  |                                   |                 |                   |  | 4886 ms |

Ilustr. 48: Scope – silnik osiąga nasycenie, ze śledzeniem (B59)

Zielony Prąd zadany Czerwony Prąd aktualny

# 15.14.2 Regulator prędkości – wysoki moment zadany

C36 Filtr dolnoprzepustowy zadany M/F:

Jeśli np. przy maksymalnym obciążeniu regulatora napędu moment zadany znacznie wzrasta, to za pomocą tego parametru można filtrować moment zadany. Filtr zapobiega oscylacji odpowiedzi skokowej momentu obrotowego oraz wynikających z tego nadmiernych prądów. Działanie C36 definiuje się za pomocą C37.

# 15.14.3 Regulator pozycji – tarcie lub luz

I23 Regulator pozycji, zakres nieczułości:

Aby uniknąć oscylacji regulacji wskutek tarcia lub luzu mechanicznego, można za pomocą tego parametru wyłączyć regulację pozycji w wąskim zakresie.

# 15.14.4 Regulator pozycji – zła rozdzielczość

C33 Filtr dolnoprzepustowy v zad.:

Za pomocą tego parametru można wyrównać prędkość zadaną, jeśli z powodu jednego z poniższych warunków obliczenie pozycji zadanej lub rzeczywistej jest zbyt niedokładne:

- § Aplikacje oparte na sterowaniu ze złą lub niewielką [kwantyzacją](#page-368-0) wartości zadanej
- § Aplikacje oparte na sterowaniu ze złą rozdzielczością enkodera master

# 16 Hamulec

W poniższych rozdziałach opisano podstawowe ustawienia hamulca za pomocą oprogramowania do uruchomienia DriveControlSuite oraz funkcjonalne zarządzanie hamulcem bez funkcji bezpieczeństwa.

### **Aplikacja CiA 402 lub PROFIdrive i osie obciążone grawitacyjnie**

**Informacja**

Przy zastosowaniu osi obciążonej grawitacyjnie z hamulcem należy zawsze wyłączać napęd poprzez kontrolowane zatrzymanie, np. poprzez szybkie zatrzymanie. Zapobiega to opadnięciu osi przed całkowitym włączeniem hamulca.

Bliższe informacje na temat aplikacji znajdują się w odpowiedniej instrukcji (patrz [Dalsze informacje \[](#page-359-0)[}](#page-359-0) [360\]](#page-359-0)).

# 16.1 Aktywacja hamulca

Hamulec aktywuje się w parametrze F00.

- 1. Zaznaczyć w drzewie projektu odpowiedni regulator napędu i kliknąć w menu projektu > obszar Asystent pierwszą projektowaną oś.
- 2. Wybrać asystenta Hamulec.
- 3. F00 Hamulec:

Wybrać 1: Aktywne, jeśli silnik jest sterowany w pętli zamkniętej i aby zapisywać moment obrotowy w momencie włączenia hamulca. W takim przypadku zapisany moment zostanie wytworzony ponownie przed zwolnieniem hamulców. Opcję tę należy wybrać na przykład przy osiach obciążonych grawitacyjnie. Jeśli natomiast przy zwolnieniu hamulca ma nastąpić tylko namagnesowanie silnika, należy wybrać opcję 2: Bez zapisywania momentu/siły.

4. W razie potrzeby zapisać również czas zwolnienia i włączenia hamulca (patrz [Czas zwolnienia i czas włączenia hamulca](#page-193-0) [\[](#page-193-0)[}](#page-193-0) [194\]\)](#page-193-0).

# 16.2 Aktywacja funkcjonalnego zarządzania hamulcem

- $\checkmark$  Hamulec jest aktywowany i sparametryzowany.
- 1. Zaznaczyć w drzewie projektu odpowiedni regulator napędu i kliknąć w menu projektu > obszar Asystent pierwszą projektowaną oś.
- 2. Wybrać asystenta Hamulec > Sterowanie hamulcem.
- 3. B310 Zarządzanie hamulcem: Wybrać 1: Globalne.
- 4. B311 Timeout dla testu hamulca:

Wpisać czas, po jakim w regulatorze napędu ma pojawić się komunikat o konieczności przeprowadzenia testu hamulca. Można ustawić maksymalnie 1 rok = 52 tygodnie lub 8760 godzin.

- 5. Przesłać konfigurację do regulatora napędu i zapisać ją w pamięci nieulotnej (A00).
- $\Rightarrow$  Zarzadzanie hamulcem jest właczone.

# 16.3 Pomiar hamulca

W przypadku hamulców o nieznanych czasach zwalniania i włączania hamulca można zmierzyć je wraz z czasami przełączania stycznika.

Bliższe informacje na temat warunków oraz dokładnego przebiegu patrz [Pomiar hamulca \[](#page-195-0) $\blacktriangleright$  [196\]](#page-195-0).

### **A** NIEBEZPIECZEŃSTWO!

#### **Zagrożenie życia przez obciążoną grawitacyjnie oś pionową!**

Podczas tej operacji następuje zwolnienie hamulców i rozpoczęcie ruchu. W tym czasie silnik nie wytwarza lub wytwarza tylko ograniczony moment obrotowy / siłę. Oś ponowa obciążona grawitacyjnie mogłaby wtedy opaść.

- Upewnić się, że ruch w podanym zakresie jest możliwy bez zagrożenia.
- Zabezpieczyć obszar poza zasięgiem ruchu na wypadek dalszego opuszczenia obciążonej grawitacyjnie osi pionowej.
- $\checkmark$  Regulator napędu jest włączony.
- 1. Zaznaczyć w drzewie projektu odpowiedni regulator napędu i kliknąć w menu projektu > obszar Asystent pierwszą projektowaną oś.
- 2. Wybrać asystenta Hamulec > Test hamulca.
- 3. B306 Dopuszczalny kierunek testu hamulców: Określić dozwolony kierunek ruchu. Pomiar odbywa się tylko w jednym kierunku. Jeśli dozwolone są oba kierunki obrotu, zostanie wykonany ruch w kierunku dodatnim.
- 4. B307 Okno postoju testu hamulców: Wpisać kąt obrotu, jaki napęd ocenia jako prędkość zerową.
- 5. Wybrać asystenta Pomiar hamulca.
- 6. Kliknąć Pomiar czasu zwalniania/włączania hamulca.
	- $\Rightarrow$  Zostanie wykonany pomiar hamulca.
	- $\Rightarrow$  Zmierzone czasy zostaną zapisane w F04 oraz F05.
	- $\Rightarrow$  F96[1] pokazuje postęp.
	- $\Rightarrow$  F96[2] pokazuje wynik operacji.
- 7. Następnie zapisać zmierzone wartości w pamięci nieulotnej (A00).

# 16.4 Test funkcjonalny hamulca

Za pomocą testu hamulca można sprawdzić, czy hamulec jest jeszcze w stanie wytworzyć wymagany moment trzymania lub siłę trzymania.

Dalsze informacje na temat testu i obliczania momentów testu patrz [Test hamulca \[](#page-198-0)▶ [199\]](#page-198-0) i [Obliczenie momentu \[](#page-199-0)▶ [200\]](#page-199-0).

### **A** NIEBEZPIECZEŃSTWO!

#### **Zagrożenie życia przez obciążoną grawitacyjnie oś pionową!**

Podczas tej operacji zostaje ustawiony moment testowy lub siła testowa i następuje włączenie hamulców. Jeśli moment / siła testowa przekracza moment/siłę trzymania hamulca, następuje ruch osi. Oś ponowa obciążona grawitacyjnie mogłaby wtedy opaść.

▪ Upewnić się, że ruch nie spowoduje zagrożenia.

## **OSTRZEŻENIE!**

#### **Obrażenia ciała i szkody materialne z powodu ruchu osi przy braku stałej siły testowej!**

Synchroniczne silniki liniowe charakteryzują się wysoką dynamiką. Siła testowa, która nie zostanie utrzymana przez hamulec, może skutkować długą drogą ruchu.

- Sprawdzić, czy w obszarze zagrożenia nie znajdują się żadne osoby.
- $\checkmark$  Regulator napędu jest włączony.
- $\checkmark$  Hamulec jest aktywowany i sparametryzowany.
- 1. Zaznaczyć w drzewie projektu odpowiedni regulator napędu i kliknąć w menu projektu > obszar Asystent pierwszą projektowaną oś.
- 2. Wybrać asystenta Hamulec > Test hamulca.
- 3. B304 Test hamulca maks. dodatni M/F: Wpisać moment lub siłę testu, jaki(-ą) hamulec musi utrzymać przy obrocie w kierunku dodatnim.
- 4. B305 Test hamulca maks. ujemny M/F: Wpisać moment lub siłę testu, jaki(-ą) hamulec musi utrzymać przy obrocie w kierunku ujemnym.
- 5. E65 Aktualny maksymalny dodatni M/F: Ograniczenie w regulatorze napędu musi dopuszczać wartość zapisaną w B304.
- 6. E66 Aktualny maksymalny ujemny M/F: Ograniczenie w regulatorze napędu musi dopuszczać wartość zapisaną w B305.
- 7. B306 Dopuszczalny kierunek testu hamulców: Określić dozwolony kierunek ruchu. Jeśli dozwolone są oba kierunki obrotu, najpierw zostanie wykonany ruch w kierunku dodatnim.
- 8. B307 Okno postoju testu hamulców: Wpisać kąt obrotu silnika, jaki napęd ocenia jako prędkość zerową.
- 9. Kliknąć Test hamulca.
- $\Rightarrow$  Zostanie wykonany test hamulca.
- $\Rightarrow$  B300[1] pokazuje postęp.
- $\Rightarrow$  B300[2] pokazuje wynik operacji.

# 16.5 Dotarcie hamulca

Celem dotarcia hamulca jest usunięcie powłok na powierzchni ciernej, które mogłyby mieć negatywny wpływ na działanie hamulca. Więcej informacji patrz [Dotarcie hamulca \[](#page-201-0)[}](#page-201-0) [202\]](#page-201-0).

## **A** NIEBEZPIECZEŃSTWO!

#### **Zagrożenie życia przez obciążoną grawitacyjnie oś pionową!**

Podczas tej operacji następuje zwolnienie hamulców i rozpoczęcie ruchu. W tym czasie silnik nie wytwarza lub wytwarza tylko ograniczony moment obrotowy / siłę. Oś ponowa obciążona grawitacyjnie mogłaby wtedy opaść.

- Upewnić się, że ruch w podanym zakresie jest możliwy bez zagrożenia.
- Zabezpieczyć obszar poza zasięgiem ruchu na wypadek dalszego opuszczenia obciążonej grawitacyjnie osi pionowej.
- $\checkmark$  Regulator napędu jest włączony.
- $\checkmark$  Hamulec jest aktywowany i sparametryzowany.
- 1. Zaznaczyć w drzewie projektu odpowiedni regulator napędu i kliknąć w menu projektu > obszar Asystent pierwszą projektowaną oś.
- 2. Wybrać asystenta Hamulec > Dotarcie hamulca.
- 3. B306 Dopuszczalny kierunek testu hamulców: Określić dozwolony kierunek ruchu. Jeśli dozwolone są oba kierunki obrotu, najpierw zostanie wykonany ruch w kierunku dodatnim.
- 4. B308 Liczba cykli docierania: Wpisać, jak często hamulec ma włączyć się podczas obrotu w jednym kierunku.
- 5. B309 Liczba cykli docierania: Wpisać, jak często napęd ma docierać w każdym kierunku.
- 6. Kliknąć Dotarcie hamulca.
- $\Rightarrow$  Zostanie wykonanie dotarcie hamulca.
- $\Rightarrow$  B301[1] pokazuje postęp.
- $\Rightarrow$  B301[2] pokazuje wynik operacji.

# 16.6 Więcej na temat hamulca?

W poniższych rozdziałach objaśniono najważniejsze pojęcia i ustawienia.

# 16.6.1 Zastosowane hamulce

Funkcje opisane w poniższych rozdziałach obowiązują w przypadku wewnętrznego sterowania hamulcem. W przypadku zewnętrznego sterowania (CiA 402 lub PROFIdrive) hamulec jest sterowany wyłącznie przez parametry i nie jest uruchamiany automatycznie nawet w przypadku alarmu.

#### **Informacja**

Unikać włączania hamulca podczas ruchu osi, aby chronić hamulec trzymający:

- Dlatego przed STO wykonywać zawsze SS1.
- Aby dezaktywować zezwolenie dla poruszającej się osi, wybrać dla A44 = 1: Aktywny (domyślnie), aby w momencie wyłączenia zezwolenia następowało szybkie zatrzymanie.
- Jako reakcję na alarm wybierać zawsze szybkie zatrzymanie (A29 = 1: Aktywny, domyślnie) lub awaryjne hamowanie (U30 = 1: Aktywny).

## 16.6.1.1 Eksploatacja z 1 hamulcem

Po włączeniu zezwolenia następuje zwolnienie hamulca razem z pierwszą komendą. Hamulec pozostaje zwolniony do czasu wystąpienia jednego z następujących zdarzeń:

- Zdarzenie z reakcją na alarm:
	- Moduł mocy zostaje zablokowany, ruch osi nie jest już sterowany przez regulator napędu
	- Szybkie zatrzymanie
	- Hamowanie awaryjne
- § Wyłączenie zezwolenia
- § Sygnał szybkiego zatrzymania
- § Włączenie hamulca na końcu komendy ruchu (CiA 402 lub PROFIdrive: I410 = 1: Aktywny; DB: parametr zależy od trybu pracy):
	- 1: MC\_MoveAbsolute
	- 2: MC\_MoveRelative
	- 3: MC\_MoveAdditive
	- 5: MC\_Stop
	- 6: MC\_Home (warunek: I30 ≠ 5: Ustaw punkty referencyjne)
	- 11: MC\_Zatrzymanie

Hamulec może zostać zwolniony niezależnie od tego na stałe do celów uruchomienia lub prac serwisowych za pomocą funkcji wymuszenia zwolnienia. Należy ustawić to w parametrze F06 (sygnał: F07).

Monitorowane jest zasilanie 24 V<sub>DC</sub> hamulca i zwarcie. Ponadto sprawdzane jest połączenie hamulca do zacisku X2. Wewnętrzne sterowanie hamulca monitoruje zachowanie czasu zwolnienia i włączania.

# 16.6.2 Bezpośrednie i pośrednie podłączenie hamulca

Regulator napędu SC6 umożliwia bezpośrednie podłączenie hamulca 24 V<sub>DC</sub> o poborze prądu do 2,5 A. Hamulec o innym napięciu zasilającym lub wyższym poborze prądu można podłączyć pośrednio przez stycznik.

Dostępne są następujące opcje podłączenia:

- Bezpośrednio do X2 (z monitorowaniem)
- Pośrednio do X2 (z monitorowaniem)

# 16.6.3 Wewnętrzne i zewnętrzne sterowanie hamulcem

Do aplikacji CiA 402 lub PROFIdrive parametr F92[0] oferuje możliwość przełączania z wewnętrznego (automatycznego) sterowania hamulcem przez regulator napędu na zewnętrzne sterowanie hamulcem przez sterownik.

## **OSTRZEŻENIE!**

#### **Obrażenia i szkody materialne wskutek ruchu osi!**

Przy zewnętrznym sterowaniu hamulcem w przypadku alarmu lub wyłączenia zezwolenia hamulec nie włącza się automatycznie. Przy włączeniu zezwolenia lub rozpoczęciu ruchu hamulec nie jest zwalniany automatycznie. Zewnętrzne sterowanie hamulcem odbywa się niezależnie od stanu urządzenia i rdzenia Motion przez sterownik.

- Zapewnić odpowiedni przebieg w sterowniku i podjąć odpowiednie działania w celu zagwarantowania bezpieczeństwa.
- Do zwalniania hamulca uwzględnić również wymagania silnika (np. czas niezbędny do namagnesowania w przypadku silników asynchronicznych lub do wyznaczenia pozycji w przypadku silników Lean).

W parametrze F06 definiuje się źródło sygnału cyfrowego powodującego bezwarunkowe zwolnienie hamulca. W aplikacjach CiA 402 i PROFIdrive jest ustawione wstępnie F06 = 2: Parametr.

Sterownik może sprawdzić, czy hamulce są włączone czy zwolnione (E201, bit 3 i 4), zanim zostaną zadane wartości pozycji i prędkości obrotowej.

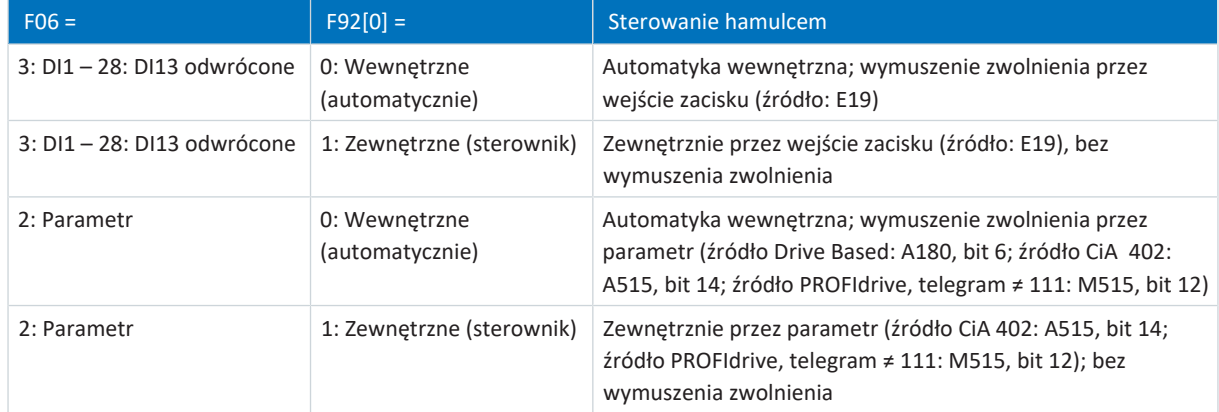

Poniższa tabela pokazuje zależność parametrów F06 i F92[0].

Tab. 154: Zależność F06 i F92[0]

Do zewnętrznego sterowania hamulcem w aplikacji CiA 402 bit 14 parametru A515 jest źródłem F92[1], w aplikacji PROFIdrive bit 12 dla M515 (warunek: F92[0] = 1: Zewnętrzne (sterownik) i F06 = 2: Parametr).

F92[2] przedstawia aktualne ustawienie sterowania hamulcem.

# 16.6.4 Sterowanie hamulcem według trybu sterowania

W poniższych rozdziałach przedstawiono sterowanie hamulcem w zależności od trybu sterowania (B20) dla hamulca przy sterowaniu wewnętrznym przez regulator napędu.

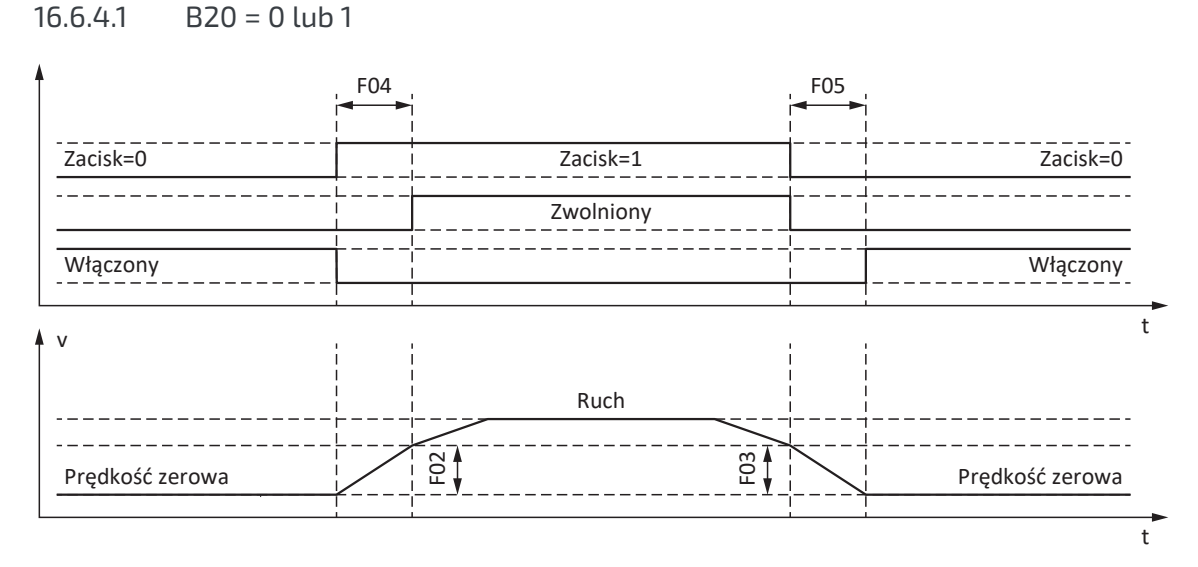

Ilustr. 49: Sterowanie hamulcem w trybie sterowania B20 = 0: ASM – sterowanie U/f lub 1: ASM – kompensacja poślizgu U/f

W tych trybach sterowania dla silników asynchronicznych bez enkodera silnika wysterowanie osi do ruchu następuje już w czasie zwalniania hamulca F04.

F02 to prędkość silnika asynchronicznego, jaka jest wytwarzana podczas czasu zwalniania hamulca F04. F03 to prędkość, od której włączane są hamulce.

W czasie zwalniania hamulca działa przyspieszenie zadane, obliczone na podstawie prędkości i czasu zwalniania (F02, F04). W czasie włączania hamulca działa opóźnienie zadane, obliczone na podstawie prędkości i czasu włączania (F03, F05).

## $16.6.4.2$  B20 = 2

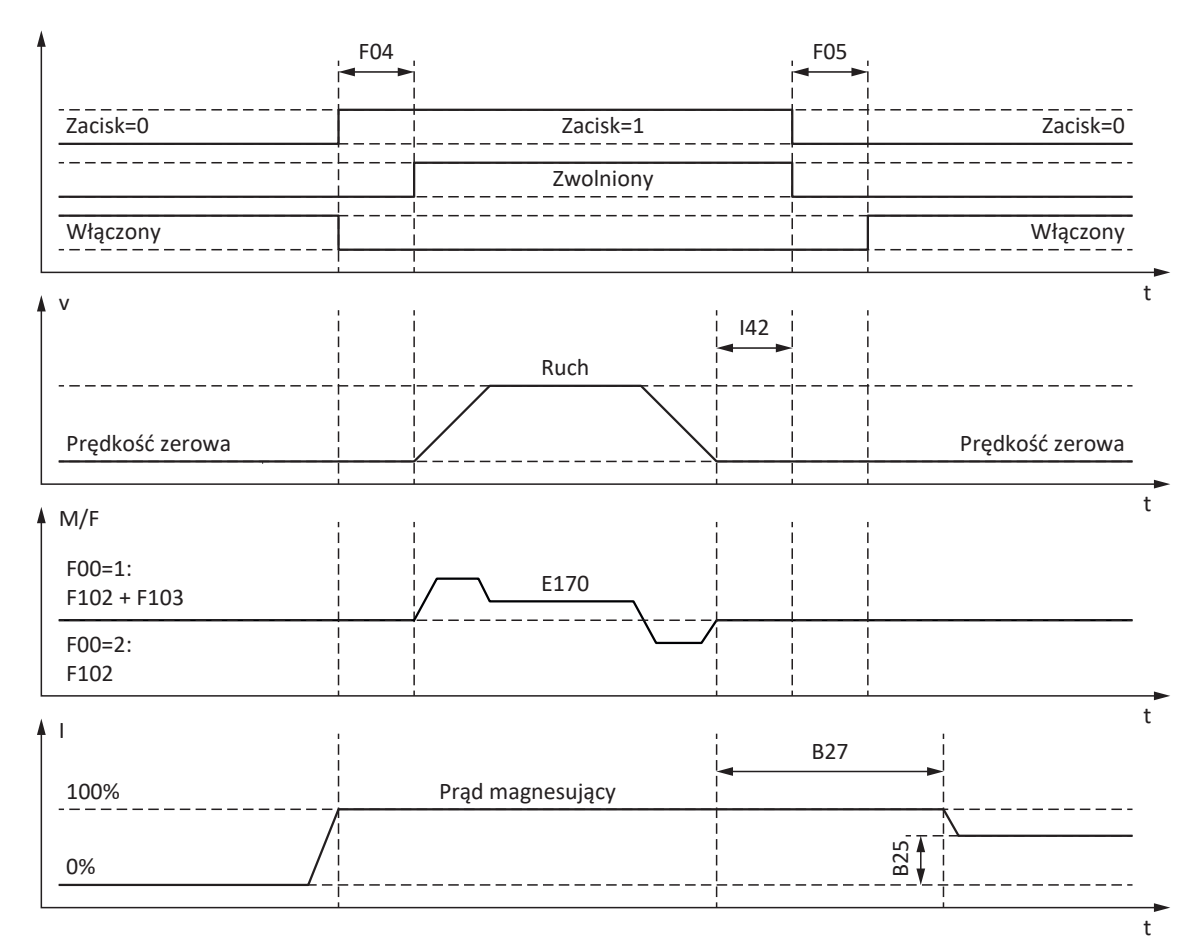

Ilustr. 50: Sterowanie hamulcem w trybie sterowania B20 = 2: ASM – sterowanie wektorowe

W tym trybie sterowania dla silników asynchronicznych z enkoderem silnika wysterowanie osi do ruchu następuje po upływie czasu zwolnienia hamulca F04.

W trybach pracy Blok ruchu oraz Komenda można w parametrze I42 zdefiniować czas oczekiwania na włączenie hamulca na końcu komendy ruchu (J27, J53). Dzięki temu można wykonać po kolei kilka komend ruchu bez przerwy bez włączenia hamulca.

W przypadku zadawania momentu obrotowego / siły E170 to wymagany aktualnie zadany moment obrotowy lub wymagana aktualnie zadana siła M/F<sub>set</sub> regulacji silnika (ograniczenie: E65, E66).

W F102 należy zdefiniować statyczne sterowanie wstępne momentem obrotowym / siłą dla regulatora prędkości, jeśli dla osi obciążonych grawitacyjnie ma zostać określone obciążenie podstawowe. W zależności od warunków maszyny stosuje się różne ustawienia. Zalecenia dotyczące uruchomienia przy osiach obciążonych grawitacyjnie patrz [Przypadek specjalny:](#page-202-0) [zmiana obciążenia przy wyłączonym module mocy \[](#page-202-0) $\blacktriangleright$  [203\]](#page-202-0).

Moment obrotowy wzgl. siła do następnego zwolnienia hamulca F103 są wyznaczane automatycznie i można je zapisać w pamięci nieulotnej.

Wartość F103 jest wyznaczana wyłącznie przy stabilnej regulacji i zwolnionym całkowicie hamulcu (F09), gdy prędkość aktualna enkodera silnika jest mniejsza od okna prędkości (|E15| < |C40|).

Namagnesowanie trzymające B25 zapewnia, że po zadziałaniu hamulca do silnika nadal płynie prąd. Zmniejszenie namagnesowania następuje, gdy silnik osiągnie prędkość zerową i minie czas oczekiwania B27.

B25 ma wpływ na obciążenie termiczne silnika. Przy spadku B25 zmniejsza się obciążenie termiczne silnika, lecz jednocześnie wydłuża się czas reakcji przy zwalnianiu hamulców.

## $16.6.4.3$  B20 = 3

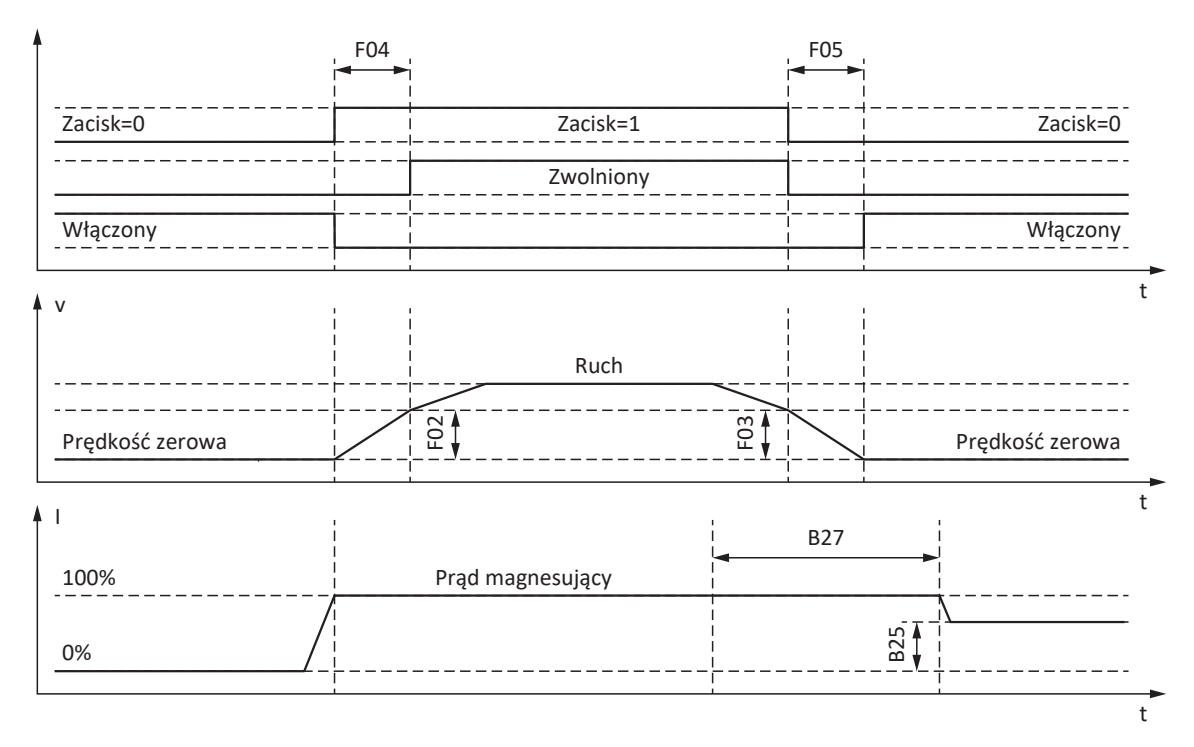

Ilustr. 51: Sterowanie hamulcem w trybie sterowania B20 = 3: ASM – Sterowanie wektorowe bezczujnikowe

W tym trybie sterowania dla silników asynchronicznych bez enkodera silnika wysterowanie osi do ruchu następuje już w czasie zwalniania hamulca F04.

F02 to prędkość silnika asynchronicznego, jaka jest wytwarzana podczas czasu zwalniania hamulca F04. F03 to prędkość, od której włączane są hamulce.

W czasie zwalniania hamulca działa przyspieszenie zadane, obliczone na podstawie prędkości i czasu zwalniania (F02, F04). W czasie włączania hamulca działa opóźnienie zadane, obliczone na podstawie prędkości i czasu włączania (F03, F05).

Namagnesowanie trzymające B25 zapewnia, że po zadziałaniu hamulca do silnika nadal płynie prąd. Zmniejszenie namagnesowania następuje, gdy prędkość silnika spadnie poniżej prędkości włączenia hamulca F03 i minie czas oczekiwania B27.

B25 ma wpływ na obciążenie termiczne silnika. Przy spadku B25 zmniejsza się obciążenie termiczne silnika, lecz jednocześnie wydłuża się czas reakcji przy zwalnianiu hamulców.

## F04 F05 Zacisk=0 Zacisk=1 Zacisk=0 Zwolniony Włączony Włączony t v I42 Ruch Prędkość zerowa Prędkość zerowa t M/F F00=1: E170 F102 + F103  $- - -$ F00=2: F102 t

16.6.4.4 B20 = 32, 48, 64 lub 70

Ilustr. 52: Sterowanie hamulcem w trybie sterowania B20 = 32: LM – Sterowanie wektorowe bezczujnikowe, 48: SSM – Sterowanie wektorowe, enkoder inkrementalny, 64: SSM – Sterowanie wektorowe lub 70: SLM – sterowanie wektorowe

W tych trybach sterowania dla serwomotorów synchronicznych lub synchronicznych silników liniowych z enkoderem silnika lub silników Lean z bezczujnikowym sterowaniem wektorowym wysterowanie osi do ruchu następuje po upływie czasu zwolnienia hamulca F04.

W trybach pracy Blok ruchu oraz Komenda można w parametrze I42 zdefiniować czas oczekiwania na włączenie hamulca na końcu komendy ruchu (J27, J53). Dzięki temu można wykonać po kolei kilka komend ruchu bez przerwy bez włączenia hamulca.

W przypadku zadawania momentu obrotowego / siły E170 to wymagany aktualnie zadany moment obrotowy lub wymagana aktualnie zadana siła M/F<sub>set</sub> regulacji silnika (ograniczenie: E65, E66).

W F102 należy zdefiniować statyczne sterowanie wstępne momentem obrotowym / siłą dla regulatora prędkości, jeśli dla osi obciążonych grawitacyjnie ma zostać określone obciążenie podstawowe. W zależności od warunków maszyny stosuje się różne ustawienia. Zalecenia dotyczące uruchomienia przy osiach obciążonych grawitacyjnie patrz [Przypadek specjalny:](#page-202-0) [zmiana obciążenia przy wyłączonym module mocy \[](#page-202-0)[}](#page-202-0) [203\]](#page-202-0).

Moment obrotowy wzgl. siła do następnego zwolnienia hamulca F103 są wyznaczane automatycznie i można je zapisać w pamięci nieulotnej.

Wartość F103 jest wyznaczana wyłącznie przy stabilnej regulacji i zwolnionym całkowicie hamulcu (F09), gdy prędkość aktualna enkodera silnika jest mniejsza od okna prędkości (|E15| < |C40|).

#### Wyznaczanie komutacji poprzez "wake and shake" w połączeniu z hamulcem

### **NIEBEZPIECZEŃSTWO!**

#### **Zagrożenie życia przez obciążoną grawitacyjnie oś pionową!**

Osie obciążone grawitacyjnie mogą opaść w czasie wyznaczania komutacji poprzez "wake and shake", ponieważ do wyznaczenia komutacji konieczne jest zwolnienie hamulca.

- Trybu sterowania 48: SSM Sterowanie wektorowe, enkoder inkrementalny i 70: SLM sterowanie wektorowe używać w połączeniu z wyznaczeniem komutacji poprzez "wake and shake" tylko do osi nieobciążonych grawitacyjnie.
- Do osi obciążonych grawitacyjnie stosować silniki z enkoderem absolutnym.

W przypadku wyznaczania komutacji poprzez "wake and shake" w połączeniu z hamulcem po każdym uruchomieniu regulatora napędu należy wykonać następujące czynności:

- 1. Zwolnić hamulec za pomocą funkcji wymuszonego zwolnienia (F06)
- 2. Włączyć moduł mocy (poprzez włączenie zezwolenia, gdy G90 = 1: Regulacja pozycji lub 2: Regulacja prędkości; z pierwszą komendą ruchu, gdy G90 = 0: Nieaktywny)
- 3. Sprawdzić E85 (2: Komutacja OK = komutacja wykonana; 0: Komutacja nieznana = komutacja nie powiodła się)
- <span id="page-193-0"></span>4. Włączyć ponownie hamulec za pomocą F06

# 16.6.5 Czas zwolnienia i czas włączenia hamulca

Czas zwolnienia podłączonego hamulca ustawia się w parametrze F04, a czas włączenia hamulca w parametrze F05:

- § F04[0]: czas zwalniania hamulca
- § F05[0]: czas włączania hamulca

Przy aktywacji rozpoczęcia ruchu po włączeniu zezwolenia ruch i sygnały ruchu są opóźniane o czas F04, aby nie dopuścić do ruchu mimo nieotwartego jeszcze do końca hamulca.

Przy włączeniu hamulca regulacja pozostaje jeszcze aktywna przez czas F05, aby nie dopuścić do opadnięcia osi obciążonej grawitacyjnie. W przypadku STO następuje bezpośrednie włączenie hamulca. Zachowanie przy wyłączeniu zezwolenia można zdefiniować w A44 (bezpośrednie włączenie hamulca lub włączenie hamulca po szybkim zatrzymaniu).

#### **Silniki z elektroniczną tabliczką znamionową**

W przypadku silników z elektroniczną tabliczką znamionową wartości są przejmowane z tabliczki przy pierwszym podłączeniu silnika regulatora napędu lub w momencie rozpoczęcia operacji B06 (warunek: B04 = 64: Aktywne).

Jeśli elektroniczna tabliczka znamionowa zawiera czas zwolnienia i czas włączenia hamulca zintegrowanego w adapterze silnika (servo stop), zostaną one uwzględnione. Do wersji oprogramowania sprzętowego V 6.5-H jest konieczne dodatkowo następujące ustawienie: B28 = 1: Wszystkie dane.

Źródła wartości z elektronicznej tabliczki znamionowej:

- R50: tabliczka znamionowa, czas zwalniania hamulca silnika
- R51: tabliczka znamionowa, czas włączania hamulca silnika
- § R67: tabliczka znamionowa, czas zwalniania hamulca adaptera silnika
- R68: tabliczka znamionowa, czas włączania hamulca adaptera silnika

#### **Silniki bez elektronicznej tabliczki znamionowej**

Obliczenie czasów zwalniania i włączania hamulca zależy od sposobu podłączenia:

**Przy podłączeniu bezpośrednim** obowiązują następujące wartości orientacyjne:

- F04 =  $1,3 \times t_{2B}$
- F05 =  $1,3 \times t_{1B}$

 $t_{2B}$  i  $t_{1B}$  odnoszą się do danych technicznych hamulca podanych w katalogu STOBER.

**Przy podłączeniu pośrednim** hamulca poprzez stycznik dla czasu zwalniania i włączania należy uwzględnić dodatkowo po 1,2 × czas przełączenia stycznika.

Jeśli czas zwalniania i włączania hamulca nie jest znany, można zmierzyć je za pomocą operacji F96.

# 16.6.6 Czas między 2 zwolnieniami

**Informacja**

Czas między dwoma zwolnieniami hamulca musi wynosić co najmniej 1 s. W razie niezachowania tego czasu 2. operacja zwolnienia hamulca zostanie wykonana z opóźnieniem.

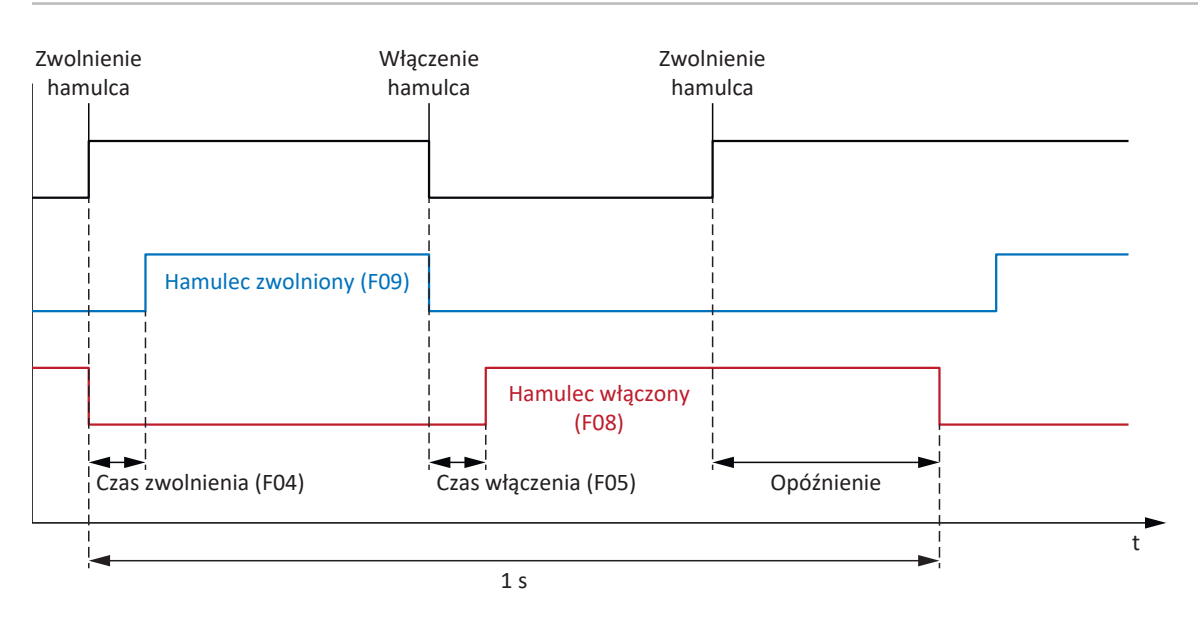

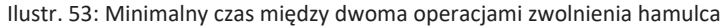

## <span id="page-195-0"></span>16.6.7 Pomiar hamulca

Za pomocą operacji F96 można zmierzyć czas zwolnienia i włączenia hamulca wraz z czasem przełączania stycznika. W przypadku silników z elektroniczną tabliczką znamionową nie jest to konieczne, ponieważ wartości są przejmowane z tabliczki przy pierwszym podłączeniu silnika regulatora napędu.

### **A** NIEBEZPIECZEŃSTWO!

### **Zagrożenie życia przez obciążoną grawitacyjnie oś pionową!**

Podczas tej operacji następuje zwolnienie hamulców i rozpoczęcie ruchu. W tym czasie silnik nie wytwarza lub wytwarza tylko ograniczony moment obrotowy / siłę. Oś ponowa obciążona grawitacyjnie mogłaby wtedy opaść.

- Upewnić się, że ruch w podanym zakresie jest możliwy bez zagrożenia.
- Zabezpieczyć obszar poza zasięgiem ruchu na wypadek dalszego opuszczenia obciążonej grawitacyjnie osi pionowej.

#### **Warunki**

Wykonanie operacji F96 wymaga enkodera pozycji i jest możliwe tylko w następujących trybach sterowania (B20):

- 2: ASM sterowanie wektorowe
- 3: ASM Sterowanie wektorowe bezczujnikowe
- 32: LM Sterowanie wektorowe bezczujnikowe
- 48: SSM Sterowanie wektorowe, enkoder inkrementalny
- 64: SSM Sterowanie wektorowe
- 70: SLM sterowanie wektorowe

F96 można wykonać również przy obciążonych osiach. W tym przypadku regulator prędkości powinien być zoptymalizowany, a obciążenie może wynosić maks. 2/3 aktualnego maks. dozwolonego momentu obrotowego lub aktualnej maks. dozwolonej siły (E65, E66).

#### **Wymagane parametry**

Dozwolony kierunek ruchu do pomiaru hamulca określa się w parametrze B306, a okno prędkości zerowej w parametrze B307.

Zakres przesuwu przy nieobciążonej osi wynosi ok. 2 obroty silnika (synchroniczne silniki liniowe: ok. 2 m). Do dokładnego określenia drogi ruchu należy uwzględnić przekładnię i posuw.

#### **Przebieg operacji**

Podczas operacji oś obraca się ze stała predkością zadaną 20 min<sup>-1</sup> (predkość zadaną dla synchronicznych silników liniowych: 2 m/min). Na początku przy zwolnionym hamulcu przez 1 s wykonywany jest ruch pomiarowy. Następnie oś wykonuje ruch przy włączającym się hamulcu. Po wykryciu włączenia hamulca (timeout 2 s) oś zatrzymuje się. Następują 2 s prędkości zerowej (faza spoczynkowa). Następnie oś wykonuje ruch przy zwalnianym hamulcu. Po wykryciu zwolnienia hamulca (timeout 2 s) oś kontynuuje ruch przez 0,5 s i następnie zatrzymuje się.

Zmierzone czasy zostaną zapisane w F04 oraz F05:

- F04[0]: czas zwalniania hamulca
- F05[0]: czas właczania hamulca

#### **Zapisywanie wartości**

Aby zapisać zmierzone wartości w pamięci nieulotnej, należy wykonać operację A00.

Alternatywnie wartości można pobrać ponownie z elektronicznej tabliczki znamionowej za pomocą operacji B06, o ile są dostępne dane hamulca.

#### **Wynik**

Po rozpoczęciu operacji F96 w parametrze F96[1] można obserwować jej postęp, a po zakończeniu operacji w F96[2] sprawdzić wynik pomiaru.

Operacja F96 ocenia zmierzony czas przy zastosowaniu współczynnika bezpieczeństwa 1,2. Oznacza to, że wartości wprowadzone w F04 oraz F05 są o 1,2 razy większe od faktycznie zmierzonych wartości.

# 16.6.8 Funkcjonalne zarządzanie hamulcem

Funkcjonalne zarządzanie hamulcem monitoruje regularne przeprowadzanie testów hamulca, aby kontrolować jego sprawność. Regulator napędu oferuje następujące możliwości poprzez zarządzanie osiami:

§ **Tryb jednoosiowy**:

Do podłączonego silnika jest używana jedna oś zaprojektowana w DriveControlSuite

§ **Tryb wieloosiowy**:

Do podłączonego silnika są używane dwie, trzy lub cztery osie zaprojektowane w DriveControlSuite

#### **Informacja**

Do **trybu wieloosiowego** trzeba w DriveControlSuite wprowadzić wszystkie ustawienia w parametrach osi 1, a przy operacjach wybierać oś 1.

Zarządzanie hamulcem można stosować pod następującymi warunkami:

- Stosowane są hamulce samoczynne, które hamują w stanie beznapięciowym
- § Napęd posiada enkoder, ponieważ bez enkodera nie można wykonać testu hamulca

### 16.6.8.1 Automat skończony zarządzania hamulcem

Zarządzanie hamulcem używa następującego automatu skończonego:

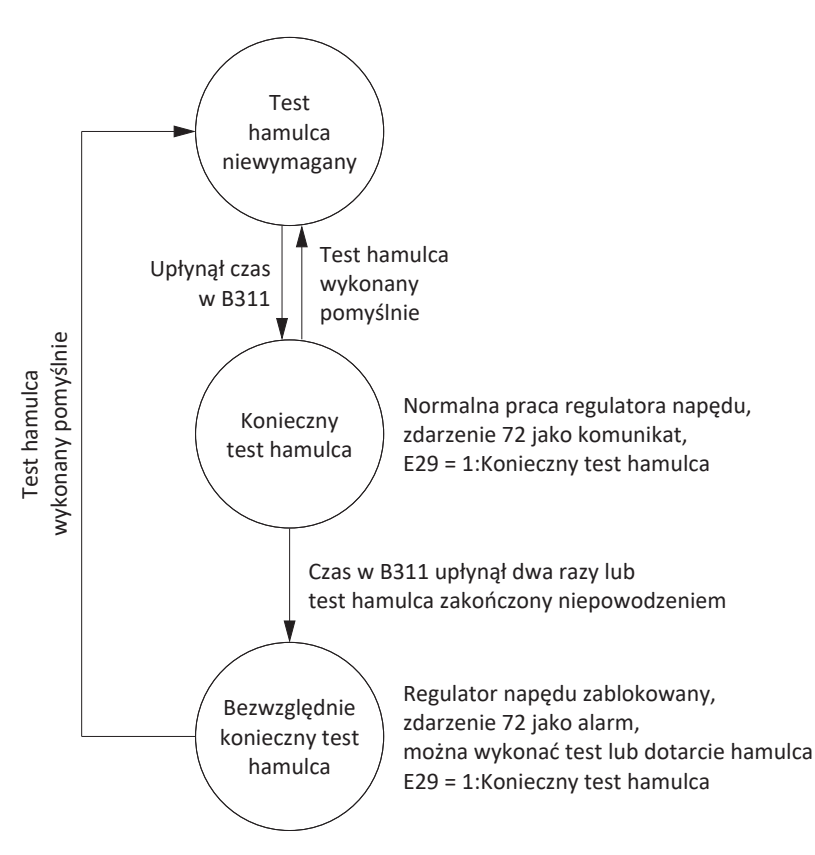

Ilustr. 54: Automat skończony zarządzania hamulcem

Czas B311 zarządzania hamulcem zaczyna biec od momentu aktywacji. Po upływie czasu zarządzanie hamulcem przełącza się na stan "Konieczny test hamulca" (E29 = 1: Konieczny test hamulca, zdarzenie 72 jako komunikat z przyczyną 3). Jeśli w tym stanie zostanie wykonany pomyślnie test hamulca, zarządzanie hamulcem przełączy się ponownie na stan "Test hamulca niewymagany" (E29 = 0: Nieaktywny) i cykl B311 rozpocznie się od nowa.

Jeśli w stanie "Konieczny test hamulca" czas B311 upłynie ponownie bez wykonania testu lub jeśli test nie zostanie wykonany pomyślnie, zarządzanie hamulcem przełączy się na stan "Bezwzględnie konieczny test hamulca" (alarm E29 = 1: Konieczny test hamulca, zdarzenie 72 jako alarm z przyczyną 1). Aby nie przerywać produkcji, alarm jest generowany dopiero po wyłączeniu zezwolenia. Aby wykonać test hamulca lub dotarcie hamulca, alarm można potwierdzić. Jeśli w ciągu 5 minut od potwierdzenia test hamulca nie zostanie wykonany pomyślnie, zarządzanie hamulcem przełączy się ponownie na stan "Bezwzględnie konieczny test hamulca". Pomyślne wykonanie testu hamulca powoduje automatyczny powrót do stanu "Test hamulca niewymagany" i cykl B311 rozpocznie się od nowa.

Jeśli w stanie "Bezwzględnie konieczny test hamulca" test nie zostanie wykonany pomyślnie, można dotrzeć hamulce i powtórzyć test. Jeśli również ten test hamulca zakończy się niepowodzeniem, trzeba wymienić hamulec lub silnik. Zarządzanie hamulcem pozostanie w stanie "Bezwzględnie konieczny test hamulca" do czasu wymiany hamulca lub silnika i wykonania testu hamulca. Czas, jaki upłynął od ostatniego testu hamulca, jest wyświetlany w parametrze E177.

## <span id="page-198-0"></span>16.6.9 Test hamulca

Operacja B300 Test hamulca sprawdza, czy hamulec jest jeszcze w stanie wytworzyć wymagany moment trzymania lub siłę trzymania.

## **A** NIEBEZPIECZEŃSTWO!

#### **Zagrożenie życia przez obciążoną grawitacyjnie oś pionową!**

Podczas tej operacji zostaje ustawiony moment testowy lub siła testowa i następuje włączenie hamulców. Jeśli moment / siła testowa przekracza moment/siłę trzymania hamulca, następuje ruch osi. Oś ponowa obciążona grawitacyjnie mogłaby wtedy opaść.

▪ Upewnić się, że ruch nie spowoduje zagrożenia.

## **OSTRZEŻENIE!**

#### **Obrażenia ciała i szkody materialne z powodu ruchu osi przy braku stałej siły testowej!**

Synchroniczne silniki liniowe charakteryzują się wysoką dynamiką. Siła testowa, która nie zostanie utrzymana przez hamulec, może skutkować długą drogą ruchu.

▪ Sprawdzić, czy w obszarze zagrożenia nie znajdują się żadne osoby.

#### **Warunki**

Wykonanie operacji B300 wymaga enkodera pozycji i jest możliwe tylko w następujących trybach sterowania (B20):

- 2: ASM sterowanie wektorowe
- 32: LM Sterowanie wektorowe bezczujnikowe
- 48: SSM Sterowanie wektorowe, enkoder inkrementalny
- § 64: SSM Sterowanie wektorowe
- 70: SLM sterowanie wektorowe

#### **Wymagane parametry**

Moment testu i siłę testu należy wprowadzić w parametrze B304 i B305:

- § B304[0]: Dodatni zadany moment obrotowy/dodatnia siła zadana hamulca
- B305[0]: Ujemny zadany moment obrotowy/ujemna siła zadana hamulca

W B306 określa się dozwolony kierunek jazdy. Jeśli dozwolone są oba kierunki obrotu, najpierw zostanie wykonany ruch w kierunku dodatnim. W B307 należy wprowadzić kąt obrotu silnika, jaki napęd ocenia jako prędkość zerową.

Przy określaniu momentów lub sił testowych należy pamiętać, że moment silnika jest ograniczony do wartości w C03 i C05. Jeśli w B304 i B305 zostaną wprowadzone wyższe wartości, nie zostaną one osiągnięte. Ponadto ograniczenie w regulatorze napędu musi dopuszczać wprowadzone wartości. W tym celu sprawdzić parametry E65 i E66 w czasie testu hamulca.

#### **Droga ruchu podczas testu hamulca**

- § Serwomotory synchroniczne, silniki Lean i silniki asynchroniczne: Jeśli hamulec jest w stanie utrzymać moment testowy, maksymalna droga ruchu wynosi 0,125 obrotu silnika.
- § Synchroniczne silniki liniowe: Jeśli hamulec jest w stanie utrzymać siłę testową, maksymalna droga ruchu wynosi 0,8 mm.

#### **Przebieg operacji**

Najpierw przy zwolnionym hamulcu jest wykonywany test enkodera. Podczas testu enkodera silnik obraca się z prędkością ok. 60 min<sup>-1</sup> maks. 45° w obu kierunkach. Następnie włącza się hamulec i na napęd wywierany jest ustawiony moment testowy i siła testowa w każdym dozwolonym kierunku. Jeśli napęd stwierdzi ruch, oznacza to, że hamulec nie był w stanie wytworzyć wymaganego momentu trzymania lub siły trzymania i test nie został wykonany pomyślnie.

#### **Wynik**

Po rozpoczęciu operacji B300 w parametrze B300[1] można obserwować jej postęp, a po zakończeniu operacji w B300[2] sprawdzić wynik testu.

# <span id="page-199-0"></span>16.6.10 Obliczenie momentu

W poniższych rozdziałach znajdują się informacje na temat obliczenia momentów, które należy wprowadzić w B304 i B305 do testu hamulca.

## 16.6.10.1 Momenty dla serwomotorów synchronicznych

Do obliczenia momentów są potrzebne następujące wartości:

- § MB: Wybrać przyjęty w projekcie moment hamowania niezbędny do aplikacji. Alternatywnie do obliczenia można użyć statycznego momentu hamowania hamulca silnika M $_{\text{Bstat}}$  lub hamulca adaptera silnika M $_{\text{1Bstat}}$
- M<sub>0</sub>: moment obrotowy prędkości zerowej
- I<sub>0</sub>: prąd prędkości zerowej
- $\blacksquare$  I<sub>2N-PU</sub>: znamionowy prąd wyjściowy regulatora napędu

W pierwszej kolejności obliczyć stosunek procentowy momentów:

$$
K = \frac{M_{\rm B}}{M_{\rm o}} \times 100\%
$$

Następnie obliczyć prąd do MB:

 $I = I_0 \times K$ 

Porównać I z I<sub>2N,PU</sub> regulatora napędu:

Jeśli I  $\leq 2 \times I_{2N,PU}$ , to: B304 = K i B305 = −K

Jeśli I > 2 × I<sub>2N,PL</sub>, regulator napędu nie może wytworzyć przyjętego momentu testowego.

#### **Przykład**

- $M_B = 10$  Nm
- $M_0 = 6,6$  Nm
- $I_0 = 4,43 \text{ A}$
- $I_{2N,PU} = 6 A$

$$
K = \frac{10 \text{ Nm}}{6,6 \text{ Nm}} \times 100\% = 151\%
$$

 $I = 4,43 A \times 151\% = 6,69 A$ 

$$
I = 6,69 A < 2 \times I_{2N,PU} = 12 A
$$

Wynik: B304 = 151% i B305 = −151%

Przy określaniu momentów lub sił testowych należy pamiętać, że moment silnika jest ograniczony do wartości w C03 i C05. Jeśli w B304 i B305 zostaną wprowadzone wyższe wartości, nie zostaną one osiągnięte. Ponadto ograniczenie w regulatorze napędu musi dopuszczać wprowadzone wartości. W tym celu sprawdzić parametry E65 i E66 w czasie testu hamulca.

#### 16.6.10.2 Momenty dla silników asynchronicznych

Do obliczenia momentów są potrzebne następujące wartości:

- § MB: Wybrać przyjęty w projekcie moment hamowania niezbędny do aplikacji. Alternatywnie do obliczenia można użyć znamionowego momentu hamowania hamulca silnika  $M_{N,B}$
- $\blacksquare$  M<sub>N</sub>: znamionowy moment obrotowy silnika
- $\bullet$  M<sub>k</sub>/M<sub>N</sub>: stosunek momentu krytycznego do momentu znamionowego
- $\blacksquare$  I<sub>2N,PU</sub>: znamionowy prąd wyjściowy regulatora napędu
- I<sub>d,ref</sub> (E171): prąd referencyjny magnetyzujący w układzie współrzędnych d/q
- I<sub>q,ref</sub> (E172): prąd referencyjny wytwarzający moment obrotowy / siłę w układzie współrzędnych d/q

Aby uzyskać prawidłowe wartości z E171 i E172, wykonać do końca projekt silnika, przesłać projekt do regulatora napędu i zapisać go. Następnie odczytać wartości w trybie online.

W pierwszej kolejności obliczyć stosunek procentowy momentów:

$$
K = \frac{M_{\rm B}}{M_{\rm N}} \times 100\%
$$

Gdy  $M_k/M_N < 2$ , wybrać K =  $M_k/M_N \times 100\%$ .

Następnie obliczyć prąd do M<sub>B</sub>:

$$
I = \sqrt{\frac{2}{I_{d,ref}}^2 + (K \times I_{q,ref})^2}
$$

Porównać I z I<sub>2N,PU</sub> regulatora napędu:

Jeśli I  $\leq 1.8 \times I_{2N.PU}$ , to: B304 = K i B305 = −K

Jeśli I > 1,8 × I<sub>2N,PU</sub>, regulator napędu nie może wytworzyć przyjętego momentu testowego.

#### **Przykład**

- $M_B = 10$  Nm
- $M_0 = 5,12$  Nm
- $M_k/M_N = 2,3$
- $I_{2N,PU} = 2,3 A$
- $I_{\text{d,ref}} = 1,383 \text{ A}$
- $I_{\text{a.ref}} = 1,581 \text{ A}$

$$
K = \frac{10 \text{ Nm}}{5,12 \text{ Nm}} \times 100\% = 195\%
$$

 $I = \sqrt{(1,383 \text{ A})}^2 + (195 \% \times 1,581 \text{ A})^2 = 3,38 \text{ A}$ 

 $I = 3,38$  A <  $1,8 \times I_{2N,PU} = 4,14$  A

Wynik: B304 = 195% i B305 = −195%

Przy określaniu momentów lub sił testowych należy pamiętać, że moment silnika jest ograniczony do wartości w C03 i C05. Jeśli w B304 i B305 zostaną wprowadzone wyższe wartości, nie zostaną one osiągnięte. Ponadto ograniczenie w regulatorze napędu musi dopuszczać wprowadzone wartości. W tym celu sprawdzić parametry E65 i E66 w czasie testu hamulca.

## <span id="page-201-0"></span>16.6.11 Dotarcie hamulca

Podczas operacji B301 Dotarcie hamulca hamulec włącza się wielokrotnie na ok. 0,7 s i następnie zwalnia na ok. 0,7 s, podczas gdy silnik obraca z prędkością ok. 20 min-1. Powoduje to starcie powłok na powierzchni ciernej, które mogłyby mieć negatywny wpływ na działanie hamulca.

## **A** NIEBEZPIECZEŃSTWO!

### **Zagrożenie życia przez obciążoną grawitacyjnie oś pionową!**

Podczas tej operacji następuje zwolnienie hamulców i rozpoczęcie ruchu. W tym czasie silnik nie wytwarza lub wytwarza tylko ograniczony moment obrotowy / siłę. Oś ponowa obciążona grawitacyjnie mogłaby wtedy opaść.

- Upewnić się, że ruch w podanym zakresie jest możliwy bez zagrożenia.
- Zabezpieczyć obszar poza zasięgiem ruchu na wypadek dalszego opuszczenia obciążonej grawitacyjnie osi pionowej.

#### **Wymagane parametry**

Można określić następujące parametry:

- § Jak często hamulec ma włączyć się podczas obrotu w jednym kierunku (B308)
- § Jak często napęd ma obracać się w każdym kierunku (B309)
- § Czy jeden z kierunków obrotu jest zablokowany (B306)

#### **Zadana prędkość obrotowa/prędkość i zakres ruchu**

- Serwomotory synchroniczne, silniki Lean i silniki asynchroniczne:
	- Stała zadana prędkość obrotowa: 20 min-1
	- Zakres ruchu: B308 × 0,5 obrotu silnika
- Synchroniczne silniki liniowe:
	- Stała prędkość zadana: 20 m/min
	- Zakres przesuwu: B308 × 0,5 m

#### **Wynik**

Po rozpoczęciu operacji w parametrze B301[1] można obserwować jej postęp. Po zakończeniu operacji w B301[2] można sprawdzić wynik.

# <span id="page-202-0"></span>16.6.12 Przypadek specjalny: zmiana obciążenia przy wyłączonym module mocy

W zależności od warunków maszyny stosuje się różne ustawienia.

#### **Zalecenia dotyczące uruchomienia w przypadku osi obciążonych grawitacyjnie**

Jeżeli zmiany obciążenia odbywają się tylko przy włączonym module mocy, a regulacja jest ustawiona jako bezdrganiowa, należy pozostawić ustawienia wstępne.

Jeżeli natomiast zmiany obciążenia odbywają się nawet przy wyłączonym module mocy, należy zredukować regulację przy zwalnianiu hamulców:

- 1. F00 Hamulec: Wybrać 2: Bez zapisywania momentu/siły, aby zapisać F103 w sposób nietrwały.
- 2. F102 Sterowanie wstępne momentu/siły: Określić wyznaczoną wartość dla obciążenia podstawowego, aby automatyczne wyznaczanie w przypadku zmiany obciążenia dawało tylko różnicę.
- 3. Zredukować regulację podczas zwalniania hamulców poprzez optymalizację regulatora prędkości.

#### **Wyznaczenie obciążenia podstawowego**

- 1. F102 Sterowanie wstępne momentu/siły: Ustawić wartość na 0,0%.
- 2. Obciążyć oś za pomocą obciążenia podstawowego.
- 3. Wybrać asystenta Panel sterowniczy trybu ręcznego.
- 4. Aktywować zezwolenie dla osi i pozostawić ją w jednej pozycji przy zwolnionych hamulcach i aktywnej regulacji pozycji.
- 5. Za pomocą pomiaru Scope wyznaczyć stabilną wartość E02, wartość ta odpowiada obciążeniu podstawowemu.
- 6. Wybrać asystenta Panel sterowniczy trybu ręcznego.
- 7. Dezaktywować zezwolenie osi.
- 8. F102 Sterowanie wstępne momentu/siły: Wpisać wyznaczone obciążenie podstawowe.
- 9. A00 Zapisywanie wartości: Zapisać wartość w pamięci nieulotnej.

# 17 Predictive Maintenance (konserwacja predykcyjna)

[Konserwacja predykcyjna](#page-369-0) (PRM) w kontekście Przemysłu 4.0 umożliwia maszynie przewidywanie i sygnalizowanie optymalnego czasu, w którym komponenty powinny być serwisowane lub wymieniane.

Szczególnie w automatyce przemysłowej motoreduktory są elementami istotnymi dla systemu i dlatego są szczególnie interesujące z punktu widzenia analizy predykcyjnej. Jednym ze sposobów określenia żywotności motoreduktora jest określenie obciążeń, jakim podlega on w okresie eksploatacji.

Funkcja konserwacji predykcyjnej STOBER monitoruje podłączony motoreduktor. Jego żywotność jest obliczana przy użyciu analizy opartej na modelu i odwzorowywana w parametrach. Parametry te można wyświetlić za pomocą nadrzędnego sterownika lub w oprogramowaniu do uruchamiania DriveControlSuite. Dzięki temu można optymalnie i z wyprzedzeniem zaplanować konserwację. Rozwiązanie składa się z 3 głównych elementów. [Macierz obciążeń](#page-368-1) stanowi solidną podstawę do rejestrowania rzeczywistych sytuacji obciążenia maszyny oraz do poprawy jakości i ekonomiczności. [Wskaźnik żywotności](#page-372-0) to wartość obliczonej trwałości motoreduktora. Zalecenie wymiany motoreduktora jest przesyłane do sterowania nie tylko w postaci czytelnego parametru, ale może być również wyświetlane w DriveControlSuite.

Konserwacja predykcyjna STOBER jest automatycznie aktywna dla motoreduktorów STOBER z elektroniczną tabliczką znamionową od daty produkcji 04/2022. W przypadku motoreduktorów STOBER bez elektronicznej tabliczki znamionowej lub starszych motoreduktorów STOBER monitorowanie można aktywować ręcznie w oprogramowaniu do uruchamiania DriveControlSuite za pomocą asystenta (od wersji 6.5-G i oprogramowania sprzętowego od wersji 6.5-G).

### **Korzyści w skrócie**

- Prognozowanie optymalnego czasu konserwacji
- § Wydłużenie okresów międzyobsługowych
- § Zmniejszenie zapasów części zamiennych dzięki kontrolowanym zakupom
- § Koncepcje serwisowe

Konserwacja predykcyjna STOBER nie wymaga dodatkowego, zewnętrznego czujnika, dodatkowego okablowania ani dodatkowych elementów.

# 17.1 Wykluczenie odpowiedzialności

W systemie STOBER od 2022 roku oraz w DriveControlSuite od wersji 6.5-G zaimplementowane są funkcje szacujące starzenie się i zużycie zastosowanych komponentów.

Z tej oceny wynikają różnego rodzaju przewidywania, które mają wspierać decyzję o prewencyjnej wymianie. To komputerowe wsparcie jest nazywane zazwyczaj konserwacją predykcyjną.

W miarę dalszego rozwoju można się spodziewać, że wsparcie to będzie coraz bardziej precyzyjne. Z jednej strony wynika to z coraz większego doświadczenia statystycznego STOBER. Z drugiej strony z biegiem czasu algorytmy są udoskonalane i rośnie liczba używanych czujników.

Niemniej jednak należy się spodziewać błędów występujących statystycznie. Istnieją dwa rodzaje błędów:

- § Fałszywie dodatnie: Algorytm przewiduje uszkodzenie w przyszłości, choć w systemie już doszło do uszkodzenia.
- § Fałszywie ujemne: Algorytm zaleca wymianę, mimo że najwyraźniej pozostały okres użytkowania jest jeszcze długi.

Przy korzystaniu z tej funkcji uznaje się, że występowanie błędów statystycznych jest typowe dla systemu i nie stanowi podstawy do jakiejkolwiek odpowiedzialności ze strony producenta. Błędna ocena algorytmu nie stanowi podstawy do dochodzenia odszkodowania.

# <span id="page-204-0"></span>17.2 Wyświetlenie stanu

Aby sprawdzić stan konserwacji predykcyjnej i odpowiednie parametry, otworzyć odpowiedni kreator w DriveControlSuite.

- $\checkmark$  Regulator napędu jest włączony i podłączony do sieci.
- $\checkmark$  Pomiędzy DriveControlSuite a regulatorem napędu istnieje połączenie online.
- 1. Zaznaczyć w drzewie projektu odpowiedni regulator napędu i kliknąć w menu projektu > obszar Asystent zaprojektowaną oś, dla której ma być sprawdzone monitorowanie.
- 2. Wybrać asystenta Predictive Maintenance (konserwacja predykcyjna).
- $\Rightarrow$  Stan jest wyświetlany bezpośrednio w postaci ikony z odpowiednią informacją.
- ð R100 Status PRM: Informuje o stanie konserwacji predykcyjnej. Jeśli R100 = 0: Nieaktywny należy ręcznie skonfigurować konserwację predykcyjną STOBER.
- ð R101 Wskaźnik żywotności PRM Wyświetla obliczoną żywotność motoreduktora; przy wartości ≥ 90% zalecana jest wymiana motoreduktora.
- $\Rightarrow$  R112 Oznaczenie przekładni PRM Wyświetla oznaczenie typu motoreduktora, który jest monitorowany w ramach konserwacji predykcyjnej.
- $\Rightarrow$  R106[0] Nazwa pliku macierzy obciążeń PRM: Wyświetla nazwę pliku macierzy obciążenia.
- $\Rightarrow$  R106[1] Nazwa pliku macierzy obciążeń PRM: Wyświetla nazwę pliku kopii zapasowej.

# 17.3 Wysłanie macierzy obciążeń

Otworzyć asystenta w DriveControlSuite i przesłać macierz obciążeń do STOBER, jeśli potrzebne jest wsparcie np. przy analizie danych. Jeśli istnieje połączenie online, parametr R118 jest odczytywany z regulatora napędu i wysyłany jako plik JSON. W trybie offline można wysłać macierz obciążeń, która została już wyeksportowana w formacie JSON.

#### **Informacja**

Na podstawie macierzy obciążeń nie jest możliwe wyciągnięcie wniosków dotyczących konkretnych cykli pracy maszyny. Macierz obciążeń zawiera tylko bardzo skondensowane cechy statystyczne.

#### **Wysłanie macierzy obciążeń**

- $\checkmark$  Regulator napędu jest włączony i podłączony do sieci.
- $\checkmark$  Pomiedzy DriveControlSuite a regulatorem napędu istnieje połączenie online.
- 1. Zaznaczyć w drzewie projektu odpowiedni regulator napędu i kliknąć w menu projektu > obszar Asystent zaprojektowaną oś, której macierz obciążeń ma zostać przesłana do STOBER.
- 2. Wybrać asystenta Predictive Maintenance (konserwacja predykcyjna).
- 3. Kliknąć Wyślij macierz obciążeń.
	- ð Otworzy się okno dialogowe Wyślij macierz obciążeń.
	- $\Rightarrow$  Wyświetlane są źródło, miejsce docelowe i ilość danych bieżącej macierzy obciążeń.
- 4. Kliknąć Ustawienia proxy.
	- $\Rightarrow$  Zostanie otwarte okno dialogowe Ustawienia proxy.
- 5. Wybrać opcję dla ustawienia proxy. Ręczna konfiguracja serwera proxy:
	- 5.1. W przypadku używania serwera proxy, wprowadzić nazwę serwera proxy lub adres IP w polu adresu oraz port serwera proxy w polu Port.
	- 5.2. W przypadku używania serwera proxy z logowaniem należy również wprowadzić nazwę użytkownika i hasło do logowania.
	- 5.3. Sprawdzić za pomocą funkcji Testuj połączenie, czy jest możliwe połączenie z serwerem proxy.
- 6. Potwierdzić przyciskiem OK.
	- $\Rightarrow$  Zostanie zamkniete okno dialogowe Ustawienia proxy.
- 7. W oknie dialogowym Wyślij macierz obciążeń kliknąć Wyślij.
	- $\Rightarrow$  Rozpocznie się wysyłanie i dane zostaną przesyłane do STOBER.
- 8. Po wysłaniu zamknąć okno dialogowe.

#### **Wysłanie macierzy obciążeń (eksport)**

- $\checkmark$  Macierz obciążeń została wyeksportowana w formacie JSON.
- 1. Zaznaczyć w drzewie projektu odpowiedni regulator napędu i kliknąć w menu projektu > obszar Asystent projektowaną oś, której wyeksportowana macierz obciążeń ma zostać przesłana do STOBER.
- 2. Wybrać asystenta Predictive Maintenance (konserwacja predykcyjna).
- 3. Kliknąć Wyślij macierz obciążeń (eksport).

 $\Rightarrow$  Zostanie otwarte okno dialogowe do wyboru pliku.

- 4. Przejść do macierzy obciążeń wyeksportowanej wcześniej w formacie JSON i wybrać ją.
- 5. Kliknąć Otwórz.
	- ð Otworzy się okno dialogowe Wyślij macierz obciążeń (eksport).
	- ð W oknie dialogowym wyświetlane są źródło, miejsce docelowe i ilość danych bieżącej macierzy obciążeń.
- 6. Kliknąć Ustawienia proxy.
	- $\Rightarrow$  Zostanie otwarte okno dialogowe Ustawienia proxy.
- 7. Wybrać opcję dla ustawienia proxy.

Ręczna konfiguracja serwera proxy:

- 7.1. W przypadku używania serwera proxy, wprowadzić nazwę serwera proxy lub adres IP w polu adresu oraz port serwera proxy w polu Port.
- 7.2. W przypadku używania serwera proxy z logowaniem należy również wprowadzić nazwę użytkownika i hasło do logowania.
- 7.3. Sprawdzić za pomocą funkcji Testuj połączenie, czy jest możliwe połączenie z serwerem proxy.
- 8. Potwierdzić przyciskiem OK.
	- $\Rightarrow$  Zostanie zamknięte okno dialogowe Ustawienia proxy.
- 9. W oknie dialogowym Wyślij macierz obciążeń kliknąć Wyślij.
	- $\Rightarrow$  Rozpocznie się wysyłanie i dane zostaną przesyłane do STOBER.
- 10. Po wysłaniu zamknąć okno dialogowe.

# 17.4 Eksport macierzy obciążeń

Aby sprawdzić lub przeanalizować dane, wyeksportować macierz obciążeń za pomocą odpowiedniego asystenta w DriveControlSuite. Jeśli istnieje połączenie online, parametr R118 jest odczytywany w celu eksportu bezpośrednio z regulatora napędu. Jeśli dane w projekcie są już dostępne w DriveControlSuite, można również eksportować dane w trybie offline.

- 1. Zaznaczyć w drzewie projektu odpowiedni regulator napędu i kliknąć w menu projektu > obszar Asystent zaprojektowaną oś, której macierz obciążenia ma zostać wyeksportowana.
- 2. Wybrać asystenta Predictive Maintenance (konserwacja predykcyjna).
- 3. Kliknąć przycisk Eksportuj macierz obciążenia.
	- $\Rightarrow$  Otworzy sie okno dialogowe Eksportui macierz obciążenia.
- 4. Wybrać katalog do eksportu macierzy obciążenia.
- 5. Wybrać typ pliku (JSON lub CSV).
- 6. Wpisać nazwę pliku i wybrać . json lub . csv jako rozszerzenie pliku.
- 7. Potwierdzić za pomocą Zapisz.
- $\Rightarrow$  Macierz obciążeń jest zapisywana w postaci pliku JSON lub CSV (\*.json, \*.csv).

# 17.5 Konfiguracja konserwacji predykcyjnej

Konserwacja predykcyjna STOBER jest automatycznie aktywna dla motoreduktorów STOBER z elektroniczną tabliczką znamionową od daty produkcji 04/2022. Skonfigurować monitorowanie w DriveControlSuite tylko w następujących przypadkach:

- § Motoreduktory STOBER z datą produkcji przed 04/2022
- Motoreduktory STOBER bez elektronicznej tabliczki znamionowej

W powyższych przypadkach konserwacja predykcyjna jest nieaktywna. Najpierw przy połączeniu online należy sprawdzić status funkcji konserwacji predykcyjnej (patrz [Wyświetlenie stanu \[](#page-204-0) $\triangleright$  [205\]\)](#page-204-0). Jeśli R100 = 0: Nieaktywny, można przeprowadzić ręczną konfigurację w trybie offline.

#### **Konfiguracja konserwacji predykcyjnej za pomocą numeru seryjnego**

- $\checkmark$  Numer seryjny przekładni jest znany.
- 1. Zaznaczyć w drzewie projektu odpowiedni regulator napędu i kliknąć w menu projektu > obszar Asystent pierwszą projektowaną oś.
- 2. Wybrać asystenta Predictive Maintenance (konserwacja predykcyjna).
- 3. Kliknąć Konfiguruj konserwację predykcyjną (Internet).
	- $\Rightarrow$  Zostanie otwarte okno dialogowe Konfiguruj konserwację predykcyjną (Internet).
- 4. Kliknąć Ustawienia proxy.
	- $\Rightarrow$  Zostanie otwarte okno dialogowe Ustawienia proxy.
- 5. Wybrać opcję dla ustawienia proxy. Ręczna konfiguracja serwera proxy:
	- 5.1. W przypadku używania serwera proxy, wprowadzić nazwę serwera proxy lub adres IP w polu adresu oraz port serwera proxy w polu Port.
	- 5.2. W przypadku używania serwera proxy z logowaniem należy również wprowadzić nazwę użytkownika i hasło do logowania.
	- 5.3. Sprawdzić za pomocą funkcji Testuj połączenie, czy jest możliwe połączenie z serwerem proxy.
- 6. Potwierdzić przyciskiem OK.
	- $\Rightarrow$  Zostanie zamknięte okno dialogowe Ustawienia proxy.
- 7. W oknie dialogowym Konfiguruj konserwację predykcyjną (Internet) wpisać numer seryjny przekładni.
- 8. Kliknąć Rozpocznij pobieranie.
	- $\Rightarrow$  Dane są pobierane i automatycznie zapisywane w odpowiednich parametrach.
- 9. Po pobraniu potwierdzić za pomocą OK
- 10. Powtórzyć opisane kroki dla 2. osi (tylko w przypadku regulatorów dwuosiowych).
- $\Rightarrow$  Funkcja konserwacji predykcyjnej została aktywowana.

Następnie przesłać konfigurację do regulatora napędu, zapisać ją i uruchomić ponownie regulator napędu (patrz [Przesłanie i](#page-160-0) [zapisywanie konfiguracji \[](#page-160-0)[}](#page-160-0) [161\]](#page-160-0)).

#### **Ręczne konfigurowanie konserwacji predykcyjnej**

Jeśli automatyczna konfiguracja za pomocą numeru seryjnego nie powiedzie się, można alternatywnie skonfigurować konfigurację predykcyjną ręcznie.

**Informacja**

Wymagane informacje można znaleźć na przykład w potwierdzeniu zamówienia przekładni. Można również zeskanować kod QR znajdujący się na tabliczce znamionowej lub sprawdzić ją w internecie za pomocą numeru seryjnego, dowodu dostawy lub faktury na stronie: [https://id.stober.com.](https://id.stober.com)

- $\checkmark$  Jest dostępne potwierdzenie zamówienia lub dostęp do elektronicznego identyfikatora przekładni.
- 1. Zaznaczyć w drzewie projektu odpowiedni regulator napędu i kliknąć w menu projektu > obszar Asystent pierwszą projektowaną oś.
- 2. Wybrać asystenta Predictive Maintenance (konserwacja predykcyjna).
- 3. Kliknąć Konfiguruj konserwację predykcyjną (lokalnie).

 $\Rightarrow$  Zostanie otwarte okno dialogowe Konfiguruj konserwację predykcyjną (lokalnie).

- 4. Kliknąć Ustawienia proxy.
	- $\Rightarrow$  Zostanie otwarte okno dialogowe Ustawienia proxy.
- 5. Wybrać opcję dla ustawienia proxy. Ręczna konfiguracja serwera proxy:
	- 5.1. W przypadku używania serwera proxy, wprowadzić nazwę serwera proxy lub adres IP w polu adresu oraz port serwera proxy w polu Port.
	- 5.2. W przypadku używania serwera proxy z logowaniem należy również wprowadzić nazwę użytkownika i hasło do logowania.
	- 5.3. Sprawdzić za pomocą funkcji Testuj połączenie, czy jest możliwe połączenie z serwerem proxy.
- 6. Potwierdzić przyciskiem OK.
	- $\Rightarrow$  Zostanie zamknięte okno dialogowe Ustawienia proxy.
- 7. Wybrać serię przekładni.
- 8. Wybrać wielkość przekładni.
- 9. Następnie wybrać z listy swoją przekładnię.
- 10. Potwierdzić przyciskiem OK.
- 11. Powtórzyć opisane kroki dla 2. osi (tylko w przypadku regulatorów dwuosiowych).
- $\Rightarrow$  Funkcja konserwacji predykcyjnej została aktywowana ręcznie.

Następnie przesłać konfigurację do regulatora napędu, zapisać ją i uruchomić ponownie regulator napędu (patrz [Przesłanie i](#page-160-0) [zapisywanie konfiguracji \[](#page-160-0) $\geq 161$ ]).

Poniższe tabele zawierają przegląd skrótów używanych podczas konfiguracji ręcznej.

### **Konstrukcja łożyska**

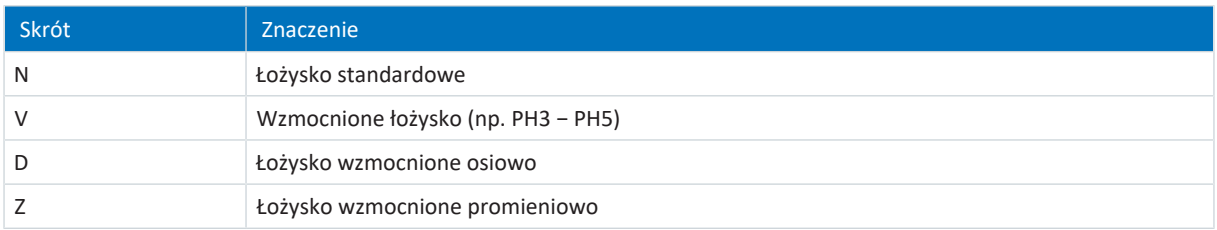

Tab. 155: Cechy budowy łożyska

## **Konstrukcja wału**

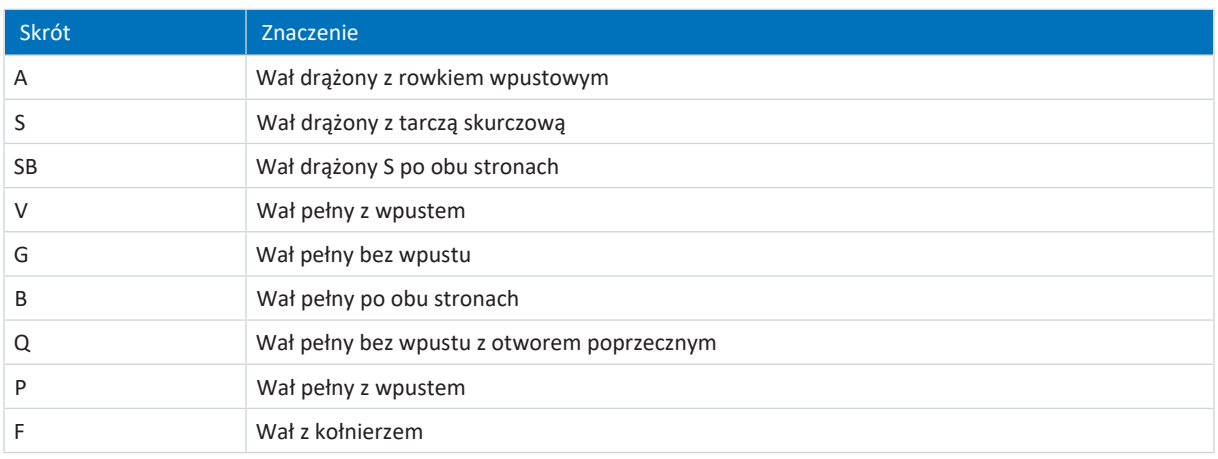

Tab. 156: Cechy konstrukcji wału

## **Pozycja wału/zębnika**

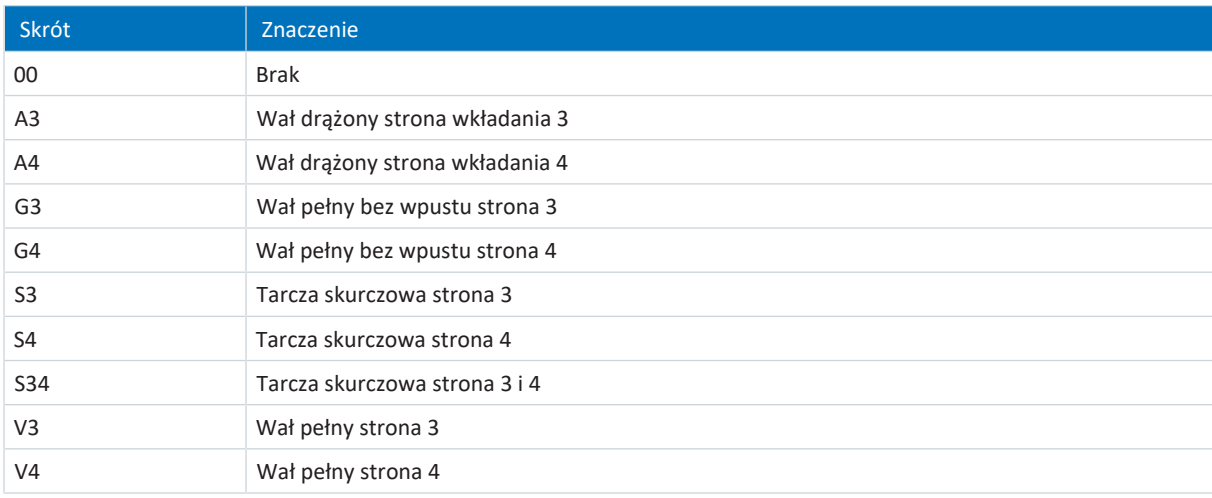

Tab. 157: Cechy pozycji wału/zębnika

## **Opcja przekładni**

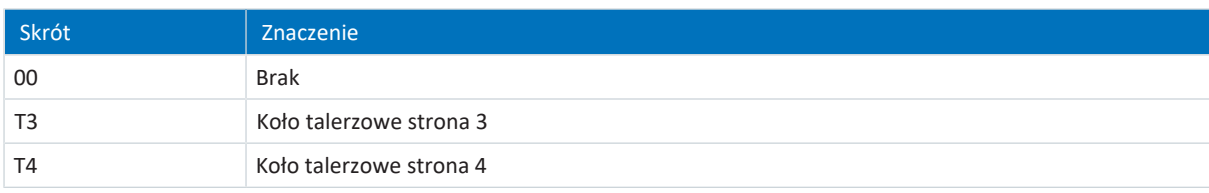

Tab. 158: Cechy opcji przekładni

04/2023 | ID 443272.07

04/2023 | ID 443272.07

# 17.6 Uwagi dotyczące aktywacji, obsługi i wymiany

Należy przestrzegać poniższych instrukcji dotyczących aktywacji konserwacji predykcyjnej STOBER, obsługi i wymiany elementów.

## **Aktywacja**

Do aktywacji konserwacji predykcyjnej STOBER wymagane jest spełnienie następujących warunków:

- § System STOBER (składający się z regulatorów napędu i motoreduktorów STOBER)
- § Automatyczna aktywacja dla motoreduktorów z datą produkcji od 04/2022
- § W przypadku motoreduktorów ze starszą datą produkcji lub motoreduktorów bez elektronicznej tabliczki znamionowej wymagana jest konfiguracja ręczna
- § Włożona karta SD do przechowywania macierzy obciążeń
- § Bez silnika liniowego (typ sterowania B20 ≠ 70: SLM sterowanie wektorowe)
- § Bez połączonych przekładni, ponieważ nie jest to obsługiwane przez wskaźnikiem żywotności

## **Eksploatacja**

Konserwacja predykcyjna STOBER jest kontynuowana po ponownym uruchomieniu regulatora napędu, jeśli spełnione są następujące warunki:

- Karta SD włożona na stałe do sterownika napędu
- § Nieprzerwane połączenie regulatora napędu i motoreduktora
- § Stałe przełożenie przekładni (Drive Based/PROFIdrive: C15, C16, CiA 402: A584)

### **Wymiana**

Po wymianie regulatora napędu można kontynuować monitorowanie po przejęciu danych z karty SD.

Po wymianie motoreduktora z elektroniczną tabliczką znamionową, istniejące dane nie są nadpisywane, jeśli jest to nowy silnik, lecz tworzony jest nowy zestaw danych. Przy użyciu oryginalnych danych regulator napędu może kontynuować monitorowanie motoreduktora po wymianie.

W niektórych przypadkach należy ręcznie zresetować wskaźnik żywotności (R101):

- § Po wymianie motoreduktora bez elektronicznej tabliczki znamionowej na identyczny motoreduktor
- § Po przeprowadzeniu konserwacji motoreduktora (z elektroniczną tabliczką znamionową lub bez)

W obu przypadkach monitorowanie pozostaje aktywne przez cały okres. Ponieważ jednak wskaźnik żywotności wymienionego lub serwisowanego motoreduktora ma wartość 0%, należy również zresetować wskaźnik żywotności w regulatorze napędu.

# 17.7 Więcej na temat konserwacji predykcyjnej?

W kolejnych rozdziałach podsumowano najważniejsze pojęcia związane z konserwacją predykcyjną STOBER oraz przedstawiono dalsze istotne informacje na ten temat.

# 17.7.1 Macierz obciążeń

Macierz obciążeń stanowi solidną podstawę do rejestrowania rzeczywistych sytuacji obciążenia maszyn oraz do poprawy jakości i ekonomiczności. Przedstawia ona rozkład częstotliwości prędkości i momentów obrotowych występujących na wyjściu motoreduktora. Macierz obciążeń i inne informacje są zapisywane w DriveControlSuite w parametrze R118. Za pomocą tego parametru systemowi sterowania udostępniane są również informacje istotne dla konserwacji predykcyjnej.

#### **Informacja**

Macierz obciążeń jest rejestrowana tylko wtedy, gdy oś jest włączona (A900 = 1).

Macierz obciążeń jest zapisywana na karcie SD wraz ze wskaźnikiem żywotności co 30 minut.

#### **Struktura i zakres**

Macierz obciążeń dzieli prędkość i moment obrotowy na równe klasy. W przypadku prędkości obrotowej dostępnych jest 21 klas dla obu kierunków obrotu. Zakres prędkości wynosi od -150% do +150% prędkości nominalnej. W przypadku momentu obrotowego dostępnych jest 31 klas dla zakresu momentu obrotowego od -250% do +250% momentu nominalnego.

Znamionowa prędkość obrotowa i znamionowy moment obrotowy macierzy obciążeń odnoszą się do wyjścia przekładni motoreduktora.

Zakres prędkości obejmuje:

 $-1,5 \times n_{2N}$  do  $+1,5 \times n_{2N}$ 

Prędkość jest zapisywana w min<sup>-1</sup> (obr./min.).

Zakres momentu obrotowego obejmuje:

 $-2.5 \times M_{2N}$  do  $+2.5 \times M_{2N}$ 

Moment obrotowy jest zapisywany w%. Wartość odniesienia dla procentowej wartości momentu obrotowego to C09.

Momenty obrotowe i prędkości, które leżą poza odpowiednim określonym zakresem, są przypisywane do najbardziej oddalonej klasy:

Wartości, które leżą poniżej dolnej granicy, są klasyfikowane do najniższej klasy. Wartości przekraczające górny limit są klasyfikowane do klasy najwyższej.

#### **Skalowanie**

Zarejestrowane klasy prędkości są skalowane w przedstawiony poniżej sposób, przy czym oznaczenie przedstawia średnią wartość dwóch granic klas:

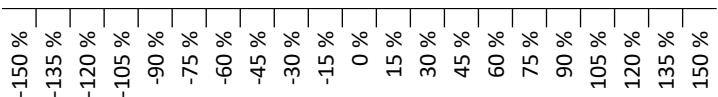

Ilustr. 55: Skalowanie zarejestrowanych klas prędkości

Zarejestrowane klasy momentu obrotowego są skalowane w przedstawiony poniżej sposób, przy czym oznaczenie przedstawia średnią wartość dwóch granic klas:

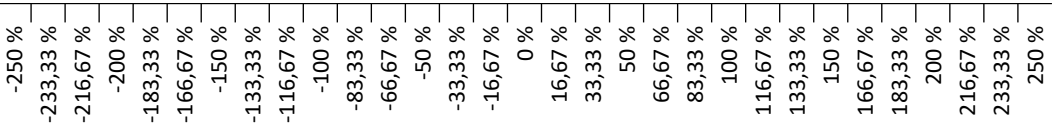

Ilustr. 56: Skalowanie zarejestrowanych klas momentu obrotowego

### **Eksport danych lub wysyłanie danych**

Macierz obciążeń można wyeksportować z oprogramowania do uruchamiania DriveControlSuite w formacie JSON (\*.json) lub CSV (\*.csv).

Alternatywnie można wysłać macierz obciążeń do analizy do STOBER (patrz [Odczyt i przysyłanie macierzy obciążeń \[](#page-217-0) $\triangleright$  [218\]](#page-217-0)).

## 17.7.1.1 Informacje macierzy obciążeń

Macierz obciążeń jest zapisywana w DriveControlSuite w parametrze R118 wraz ze wskaźnikiem żywotności w formacie danych JSON. Parametr zawiera wszystkie informacje potrzebne do zrozumienia macierzy obciążeń:

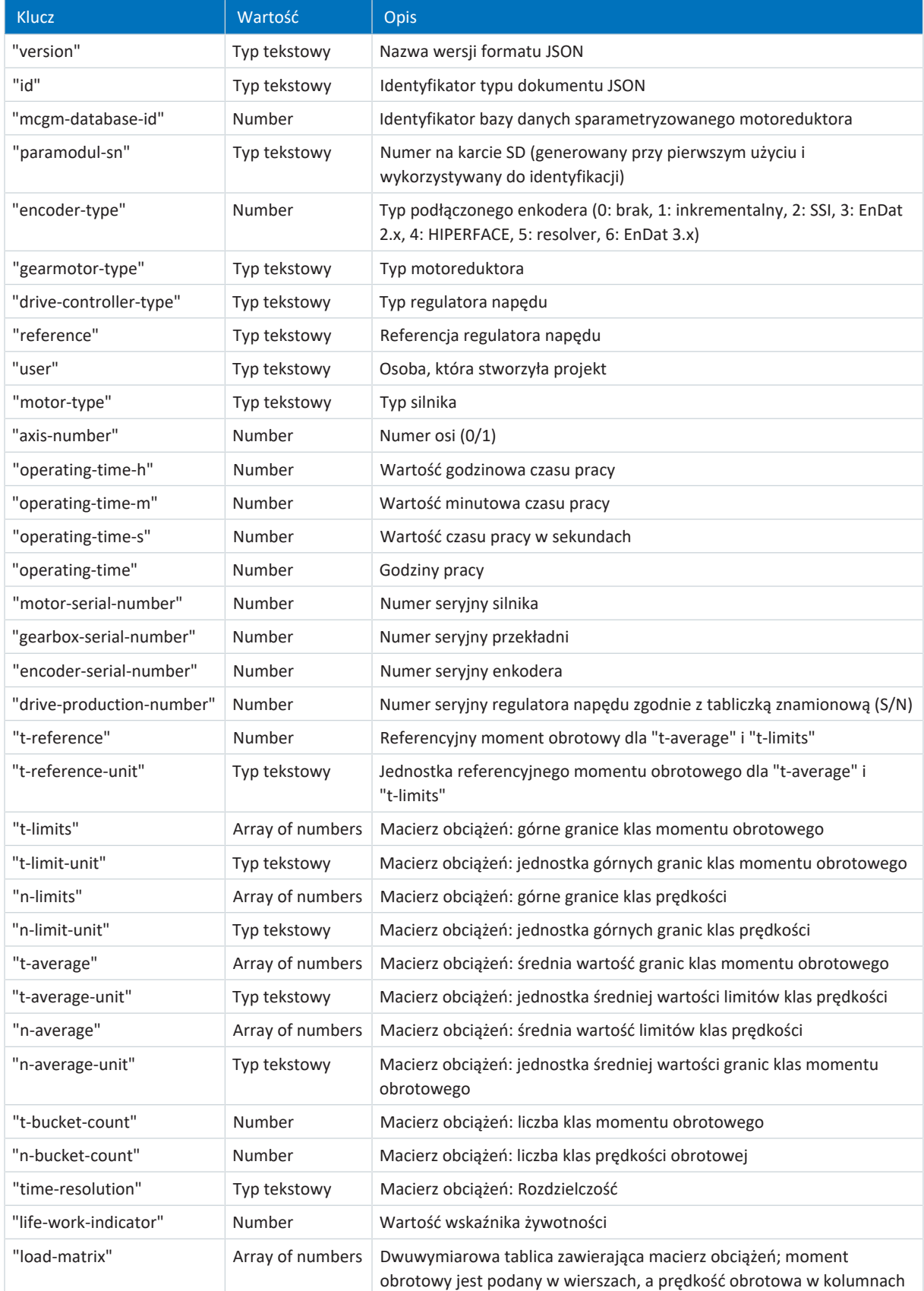

Tab. 159: Informacje macierzy obciążeń

#### Następujące znaki lub znaki sterujące nie są dozwolone w wartościach matrycy obciążenia:

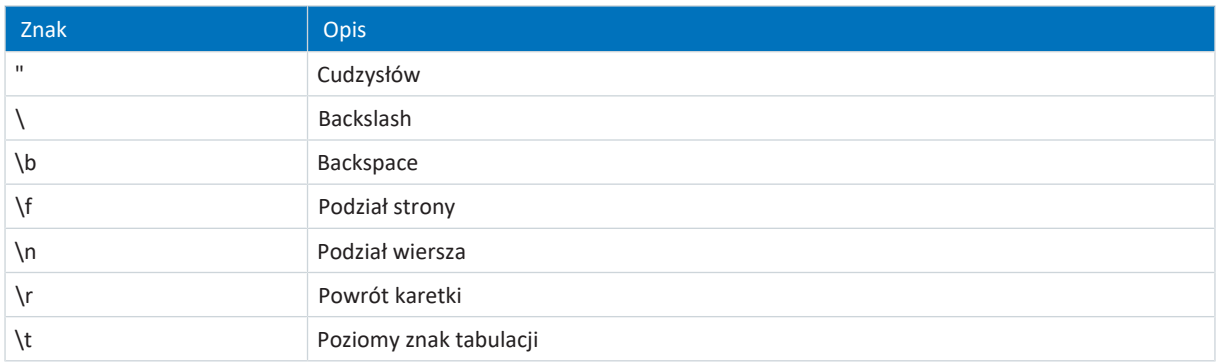

Tab. 160: Matryca obciążenia: niedozwolone znaki lub znaki sterujące

## 17.7.1.2 Przykład macierzy obciążeń w formacie JSON

Poniższy przykład przedstawia macierz obciążeń w formacie JSON.

```
{
"version":"1.0",
"id":"LoadMatrix",
"mcgm-database-id":3156,
"paramodul-sn":"3522274995",
"gearmotor-type":"ZR330SPH531SFSS0050EZ505U",
"encoder-type":3,
"drive-controller-type": "SD6A36",
"reference": "T1",
"user": "gerhardt.gearhead",
"motor-type":"ED212U",
"axis-number":0,
"operating-time-h":2974,
"operating-time-m":1,
"operating-time-s":41,
"operating-time":11706624,
"motor-serial-number":183989938,
"gearbox-serial-number":183989938,
"encoder-serial-number":40925454,
"drive-production-number":7000561,
"t-reference":120.12345,
"t-reference-unit": "Nm",
"t-limits":
[-2.416667,-2.250000,-2.083333,-1.916667,-1.750000,-1.583333,-1.416667,-1.250000,-1
.083333,-0.916667,-0.750000,-0.583333,-0.416667,-0.250000,-0.083333,0.083333,0.2500
00,0.416667,0.583333,0.750000,0.916667,1.083333,1.250000,1.416667,1.583333,1.750000
,1.916667,2.083333,2.250000,2.416667,2.583333],
"t-limit-unit": "%",
"n-limits":
[-4275.000000,-3825.000000,-3375.000000,-2925.000000,-2475.000000,-2025.000000,-157
5.000000,-1125.000000,-675.000000,-225.000000,225.000000,675.000000,1125.000000,157
5.000000,2025.000000,2475.000000,2925.000000,3375.000000,3825.000000,4275.000000,47
25.000000],
"n-limit-unit": "rpm",
"t-average":
[-2.500000,-2.333333,-2.166667,-2.000000,-1.833333,-1.666667,-1.500000,-1.333333,-1
.166667,-1.000000,-0.833333,-0.666667,-0.500000,-0.333333,-0.166667,-0.000000,0.166
667,0.333333,0.500000,0.666667,0.833333,1.000000,1.166667,1.333333,1.500000,1.66666
7,1.833333,2.000000,2.166667,2.333333,2.500000],
"t-average-unit": "%",
"n-average":
[-900.000000,-810.000000,-720.000000,-630.000000,-540.000000,-450.000000,-360.00000
0,-270.000000,-180.000000,-90.000000,0.000000,90.000000,180.000000,270.000000,360.0
00000,450.000000,540.000000,630.000000,720.000000,810.000000,900.000000],
"n-average-unit":"rpm",
"t-bucket-count":31,
```

```
"n-bucket-count":21,
"time-resolution":"1us",
"life-work-indicator":0.000280,
"load-matrix":
\lbrack[0, 0, 0, 0, 0, 0, 0, 0, 0, 0, 0, 0, 0, 0, 0, 0, 0, 0, 0, 0, 0, ],
[0, 0, 0, 0, 0, 0, 0, 0, 0, 0, 0, 0, 0, 0, 0, 0, 0, 0, 0, 0, 0, ],
[0, 0, 0, 0, 0, 0, 0, 0, 0, 0, 0, 0, 0, 0, 0, 0, 0, 0, 0, 0, 0, ],
[0, 0, 0, 0, 0, 0, 0, 0, 0, 0, 0, 0, 0, 0, 0, 0, 0, 0, 0, 0, 0, ],
[0, 0, 0, 0, 0, 0, 0, 0, 0, 0, 0, 0, 0, 0, 0, 0, 0, 0, 0, 0, 0, ],
[0, 0, 0, 0, 1000, 3000, 4000, 4000, 3000, 4000, 1000, 0, 0, 0, 0, 0, 0, 0, 0, 0,
0, 1,[0, 0, 0, 0, 0, 0, 0, 0, 0, 0, 0, 0, 0, 0, 0, 0, 0, 0, 0, 0, 0, ],
[0, 0, 0, 0, 0, 0, 0, 0, 0, 0, 2000, 4000, 4000, 3000, 4000, 3000, 0, 0, 0, 0,
0, 1,[0, 0, 0, 0, 0, 0, 0, 0, 0, 0, 0, 0, 0, 0, 0, 0, 0, 0, 0, 0, 0, ],
[0, 0, 0, 0, 0, 0, 0, 0, 0, 0, 0, 0, 0, 0, 0, 0, 0, 0, 0, 0, 0, ],
[0, 0, 0, 0, 0, 0, 0, 0, 0, 0, 0, 0, 0, 0, 0, 0, 0, 0, 0, 0, 0, ],
[0, 0, 0, 0, 0, 0, 0, 0, 0, 0, 0, 0, 0, 0, 0, 0, 0, 0, 0, 0, 0, ],
[0, 0, 0, 0, 0, 0, 0, 0, 0, 0, 0, 0, 0, 0, 0, 0, 0, 0, 0, 0, 0, ],
[0, 0, 0, 0, 0, 0, 0, 0, 0, 0, 0, 0, 0, 0, 0, 0, 0, 0, 0, 0, 0, ],
[0, 0, 0, 0, 20000, 0, 0, 0, 0, 0, 0, 0, 0, 0, 0, 0, 0, 0, 0, 0, 0, ],
[0, 0, 0, 0, 0, 0, 0, 0, 0, 0, 41000, 0, 0, 0, 0, 0, 0, 0, 0, 0, 0, ],
[0, 0, 0, 0, 0, 0, 0, 0, 0, 0, 0, 0, 0, 0, 0, 0, 20000, 0, 0, 0, 0, ],
[0, 0, 0, 0, 0, 0, 0, 0, 0, 0, 0, 0, 0, 0, 0, 0, 0, 0, 0, 0, 0, ],
[0, 0, 0, 0, 0, 0, 0, 0, 0, 0, 0, 0, 0, 0, 0, 0, 0, 0, 0, 0, 0, ],
[0, 0, 0, 0, 0, 0, 0, 0, 0, 0, 0, 0, 0, 0, 0, 0, 0, 0, 0, 0, 0, ],
[0, 0, 0, 0, 0, 0, 0, 0, 0, 0, 0, 0, 0, 0, 0, 0, 0, 0, 0, 0, 0, ],
[0, 0, 0, 0, 0, 0, 0, 0, 0, 0, 0, 0, 0, 0, 0, 0, 0, 0, 0, 0, 0, ],
[0, 0, 0, 0, 0, 0, 0, 0, 0, 0, 0, 0, 0, 0, 0, 0, 0, 0, 0, 0, 0, ],
[0, 0, 0, 0, 0, 3000, 4000, 4000, 3000, 4000, 2000, 0, 0, 0, 0, 0, 0, 0, 0, 0,
0, 1, 0[0, 0, 0, 0, 0, 0, 0, 0, 0, 0, 0, 0, 0, 0, 0, 0, 0, 0, 0, 0, 0, ],
[0, 0, 0, 0, 0, 0, 0, 0, 0, 0, 1000, 4000, 4000, 3000, 4000, 3000, 1000, 0, 0, 0,
0, ],
[0, 0, 0, 0, 0, 0, 0, 0, 0, 0, 0, 0, 0, 0, 0, 0, 0, 0, 0, 0, 0, ],
[0, 0, 0, 0, 0, 0, 0, 0, 0, 0, 0, 0, 0, 0, 0, 0, 0, 0, 0, 0, 0, ],
[0, 0, 0, 0, 0, 0, 0, 0, 0, 0, 0, 0, 0, 0, 0, 0, 0, 0, 0, 0, 0, ],
[0, 0, 0, 0, 0, 0, 0, 0, 0, 0, 0, 0, 0, 0, 0, 0, 0, 0, 0, 0, 0, ],
[0, 0, 0, 0, 0, 0, 0, 0, 0, 0, 0, 0, 0, 0, 0, 0, 0, 0, 0, 0, 0, ],
] 
}
```
## 17.7.2 Wskaźnik żywotności

Wskaźnik żywotności to wartość obliczonej trwałości motoreduktora. Do jego wyznaczenia nie jest potrzebny żaden dodatkowy czujnik zewnętrzny. W DriveControlSuite wskaźnik żywotności jest wyświetlany w asystencie Predictive Maintenance (konserwacja predykcyjna) (R101). Wartości poniżej 100% oznaczają, że motoreduktor jest eksploatowany w okresie żywotności. W przypadku wartości powyżej 100% wzrasta prawdopodobieństwo awarii. Od wartości 90% zalecana jest wymiana motoreduktora, a w parametrze R100 pojawia się odpowiedni komunikat.

### **Informacja**

Wzrost wartości nie oznacza, że motoreduktor jest uszkodzony. Działanie motoreduktora jest możliwe również przy wartościach > 100%.

#### **Informacja**

Wskaźnik żywotności jest obliczany i aktualizowany tylko wtedy, gdy oś jest włączona (A900 = 1).

Wskaźnik żywotności jest zapisywany w regulatorze napędu co 10 minut, a na karcie SD wraz z macierzą obciążeń co 30 minut.

Działanie A00 Zapisywanie wartości nie ma wpływu na obliczanie i aktualizację wskaźnika żywotności.

Wskaźnik żywotności rośnie monotonicznie: szybciej przy większym obciążeniu, wolniej przy mniejszym obciążeniu.

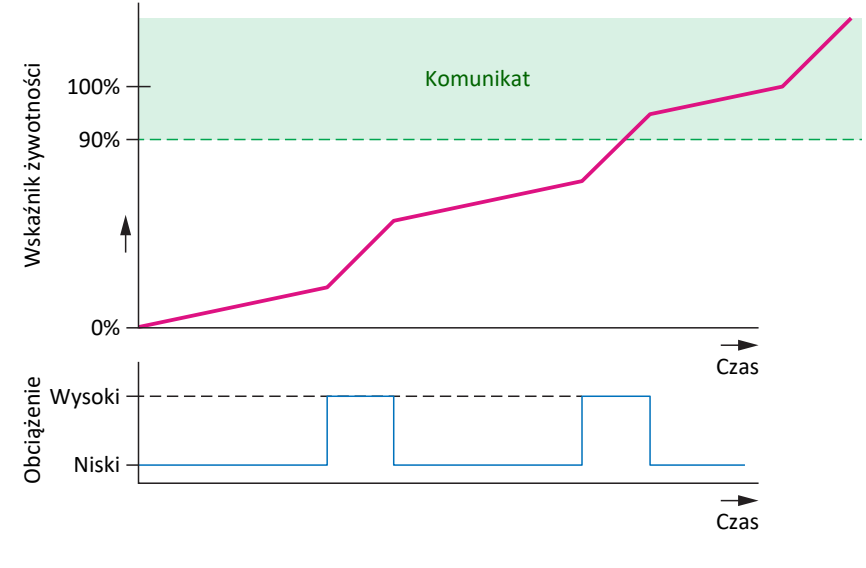

Ilustr. 57: Obszar sygnalizacji

Algorytm dla wskaźnika żywotności jest stale rozwijany przez STOBER.

## 17.7.3 Zalecenie wymiany motoreduktora

Zalecenie wymiany motoreduktora jest wyświetlane w DriveControlSuite w asystencie Predictive Maintenance (konserwacja predykcyjna) (R100). Zalecenie pojawia się, gdy jest aktywna konserwacja predykcyjna STOBER, a wskaźnik żywotności osiągnął wartość ≥ 90% (R101).

## 17.7.4 Odczyt i przysyłanie macierzy obciążeń

Chcesz dowiedzieć się więcej o rzeczywistej sytuacji obciążenia swojej maszyny i poznać jej potencjał optymalizacyjny lub wesprzeć dalszy rozwój naszego algorytmu? Jeśli prześlesz nam swoją macierz obciążeń, pomożemy Ci w analizie lub wizualizacji danych. Ponadto możemy uwzględnić specyficzne parametry maszyny w dalszych pracach rozwojowych.

**Informacja**

Na podstawie macierzy obciążeń nie jest możliwe wyciągnięcie wniosków dotyczących konkretnych cykli pracy maszyny. Macierz obciążeń zawiera tylko bardzo skondensowane cechy statystyczne.

## **Odczyt danych**

Na poniższym rysunku opisano 3 opcje odczytu danych.

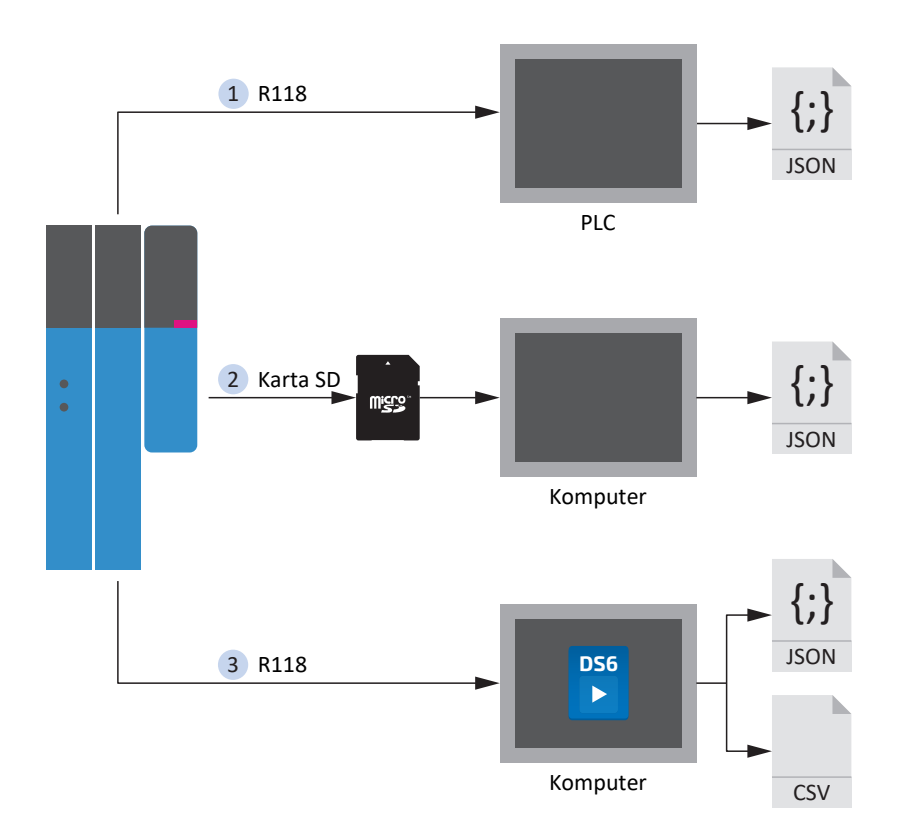

Ilustr. 58: Konserwacja predykcyjna: opcje odczytu

### **1. Za pośrednictwem sterowania (w przygotowaniu)**

STOBER stanowi moduł dla sterowników wg normy IEC 61131-3. Moduł umożliwia sterownikowi odczyt parametrów R118 i zapisywanie ich do pliku JSON.

### **2. Z karty SD**

Pliki JSON są przechowywane w następującej formie:

- Jeśli dla silnika dostępny jest numer seryjny, to zostanie on wykorzystany w nazwie pliku.
- § Jeśli dla silnika nie jest dostępny numer seryjny, nazwa pliku składa się z 8 znaków (szesnastkowo) wygenerowanych z sumy kontrolnej CRC B00.

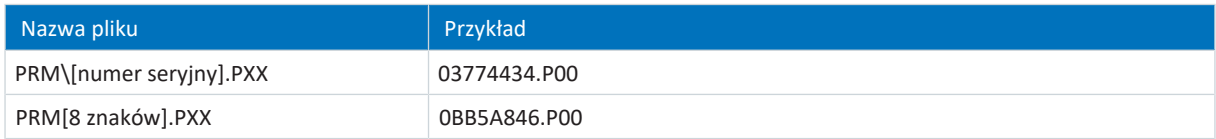

Tab. 161: Pliki dotyczące konserwacji predykcyjnej na karcie SD

Aby uniknąć utraty danych, pliki są zapisywane na karcie SD dwukrotnie.

Rozszerzenia plików mają następujące znaczenie:

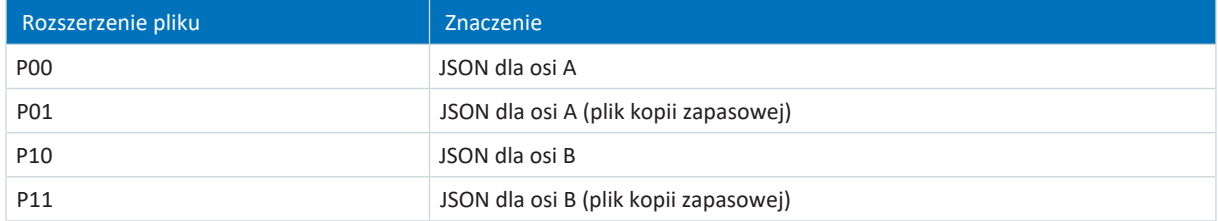

Tab. 162: Znaczenie rozszerzeń plików na karcie SD

### **3. Poprzez DriveControlSuite**

Wyeksportować macierz obciążeń za pomocą odpowiedniego kreatora w DriveControlSuite. Do eksportu parametr R118 jest odczytywany przy połączeniu online z regulatora napędu, a w trybie offline z projektu.

### **Przesyłanie danych**

Dane można przesłać do STOBER poprzez DriveControlSuite lub na adres [prm\\_data@stober.de](mailto:).

# 18 Diagnoza

Diody LED na górze i z przodu sygnalizują stan danego urządzenia oraz stan połączenia i komunikacji. W przypadku błędu lub awarii za pomocą oprogramowania do uruchomienia DriveControlSuite można uzyskać bliższe informacje.

# 18.1 Regulator napędu

Regulatory napędu STOBER posiadają diody LED wizualizujące stan regulatora napędu oraz stan połączenia i komunikacji.

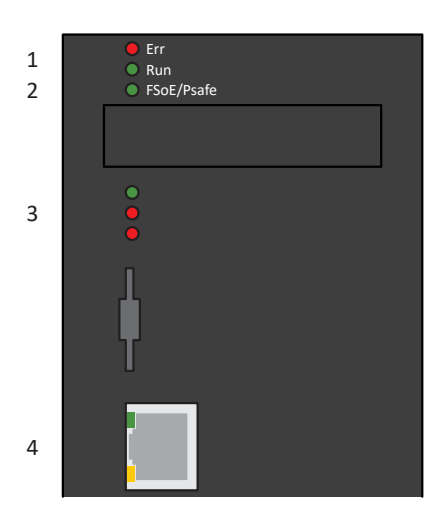

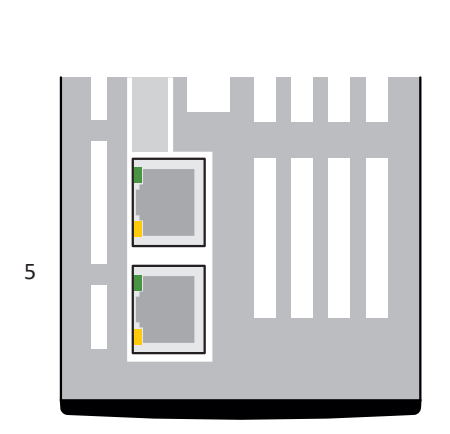

Ilustr. 59: Lokalizacja diod LED z przodu i na górze regulatora napędu

- 1 Stan magistrali obiektowej
- 2 Stan FSoE lub PROFIsafe
- 3 Stan regulatora napędu
- 4 Połączenie sieciowe serwis
- 5 Połączenie sieciowe magistrali obiektowej

## 18.1.1 Stan magistrali obiektowej i bezpieczeństwa funkcjonalnego

Diody LED do diagnostyki stanu magistrali obiektowej i bezpieczeństwa funkcjonalnego różnią się w zależności od systemu magistrali obiektowej i zastosowanego modułu bezpieczeństwa.

## 18.1.1.1 Stan EtherCAT

2 diody LED z przodu regulatora napędu informują o połączeniu między masterem i slave EtherCAT oraz o stanie wymiany danych. Można go sprawdzić dodatkowo w parametrze A255. Jeśli regulator napędu zawiera moduł bezpieczeństwa SY6, funkcje bezpieczeństwa STO i SS1 są sterowane przez EtherCAT FSoE. W takim przypadku o stanie FSoE informuje dodatkowa dioda z przodu urządzenia.

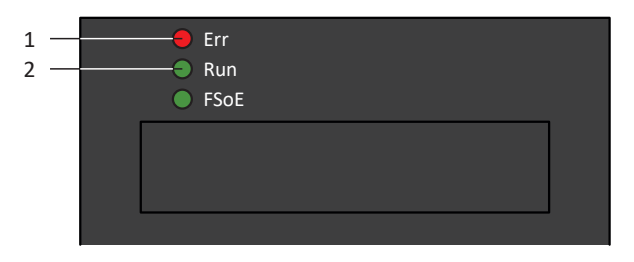

Ilustr. 60: Diody sygnalizujące stan EtherCAT

- 1 Czerwona: Error
- 2 Zielona: Run

| Czerwona dioda | <b>Działanie</b>   | <b>B</b> ład                           | Opis                                                                                          |
|----------------|--------------------|----------------------------------------|-----------------------------------------------------------------------------------------------|
|                | Wył.               | No Error                               | Brak błedu                                                                                    |
|                | Miganie            | Invalid Configuration                  | Nieprawidłowa konfiguracja                                                                    |
|                | 1-krotne migniecie | Unsolicited State Change               | Slave EtherCAT zmienił samodzielnie swój<br>stan operacyjny                                   |
|                | 2-krotne migniecie | <b>Application Watchdog</b><br>Timeout | Slave EtherCAT nie odebrał nowych danych<br>PDO podczas skonfigurowanego timeoutu<br>watchdog |

Tab. 163: Znaczenie czerwonej diody (Error)

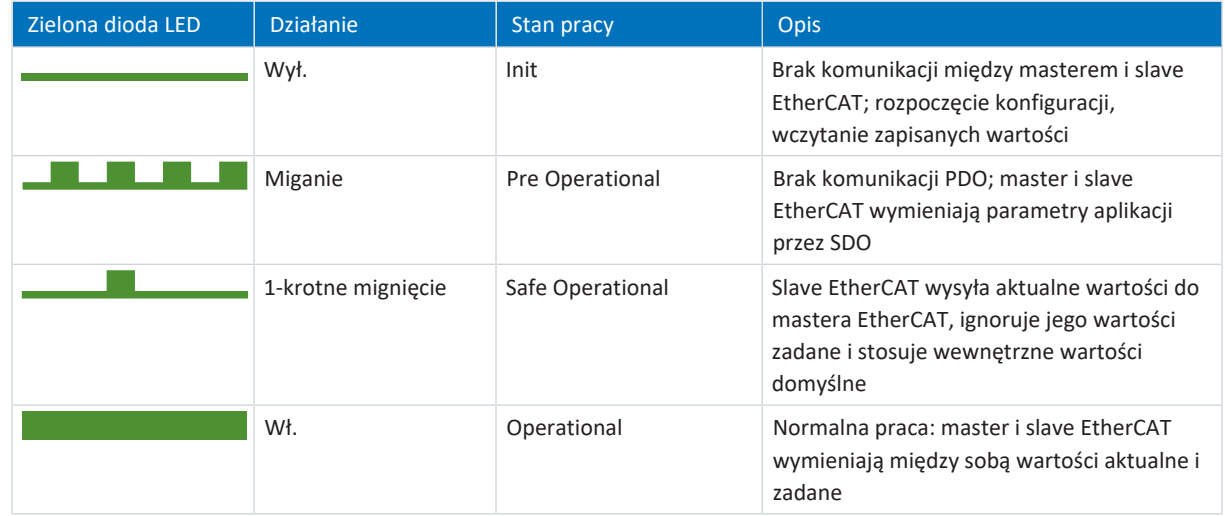

## 18.1.1.2 Stan FSoE

Jeśli regulator napędu zawiera moduł bezpieczeństwa SY6, funkcje bezpieczeństwa STO i SS1 są sterowane przez EtherCAT FSoE. W takim przypadku o stanie komunikacji FSoE informuje dioda z przodu urządzenia. Można go sprawdzić dodatkowo w parametrze S20 FSoE status indicator.

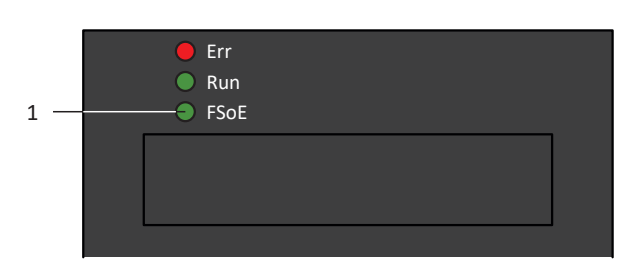

Ilustr. 61: Dioda stanu FSoE

1 Zielona: FSoE

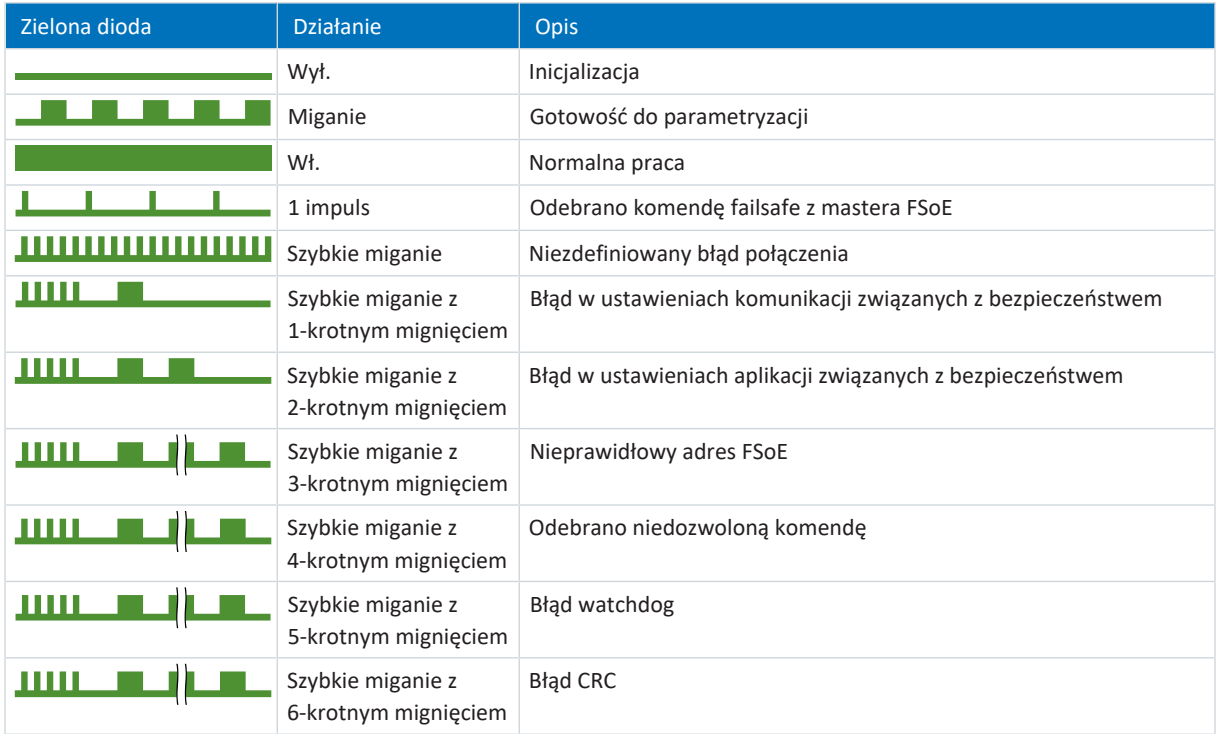

Tab. 165: Znaczenie zielonej diody (FSoE status indicator wg IEC 61784-3)

## 18.1.1.3 Stan PROFINET

2 diody LED z przodu regulatora napędu informują o połączeniu między sterownikiem a regulatorem napędu oraz o stanie wymiany danych. Można go sprawdzić dodatkowo w parametrze A271 Stan PN.

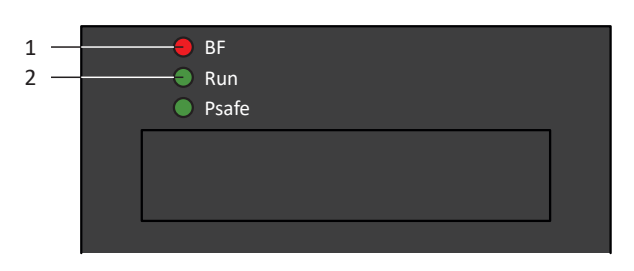

Ilustr. 62: Diody LED stanu PROFINET

- 1 Czerwona: BF (błąd magistrali)
- 2 Zielona: Run

| Czerwona dioda     | <b>Działanie</b> | Opis                                               |
|--------------------|------------------|----------------------------------------------------|
|                    | Wył.             | Brak błedu                                         |
| ,,,,,,,,,,,,,,,,,, | Szybkie miganie  | Wymiana danych ze sterownikiem nie<br>jest aktywna |
|                    | Wł.              | Brak połączenia sieciowego                         |

Tab. 166: Znaczenie czerwonej diody LED (BF)

| Zielona dioda LED | <b>Działanie</b>    | Opis                                                              |
|-------------------|---------------------|-------------------------------------------------------------------|
|                   | Wył.                | Brak połączenia                                                   |
|                   | 1 impuls            | Trwa nawiązywanie połączenia ze<br>sterownikiem                   |
|                   | 1 impuls, odwrócone | Sterownik aktywuje usługę sygnału<br><b>DHCP</b>                  |
|                   | Miganie             | Aktywne połączenie ze sterownikiem,<br>spodziewana wymiana danych |
|                   | Wł.                 | Aktywne połączenie ze sterownikiem                                |

Tab. 167: Znaczenie zielonej diody LED (Run)

## 18.1.1.4 Stan PROFIsafe

Jeśli regulator napędu zawiera moduł bezpieczeństwa SU6, funkcje bezpieczeństwa STO i SS1 są sterowane przez PROFIsafe. W takim przypadku o stanie komunikacji PROFIsafe informuje dioda z przodu urządzenia. Można go sprawdzić dodatkowo w parametrze S40 Stan PROFIsafe.

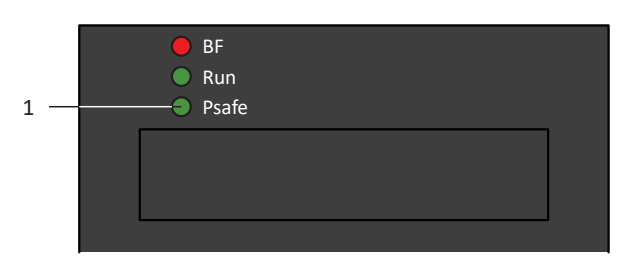

Ilustr. 63: Diody sygnalizujące stan PROFIsafe

### 1 Zielony: PROFIsafe

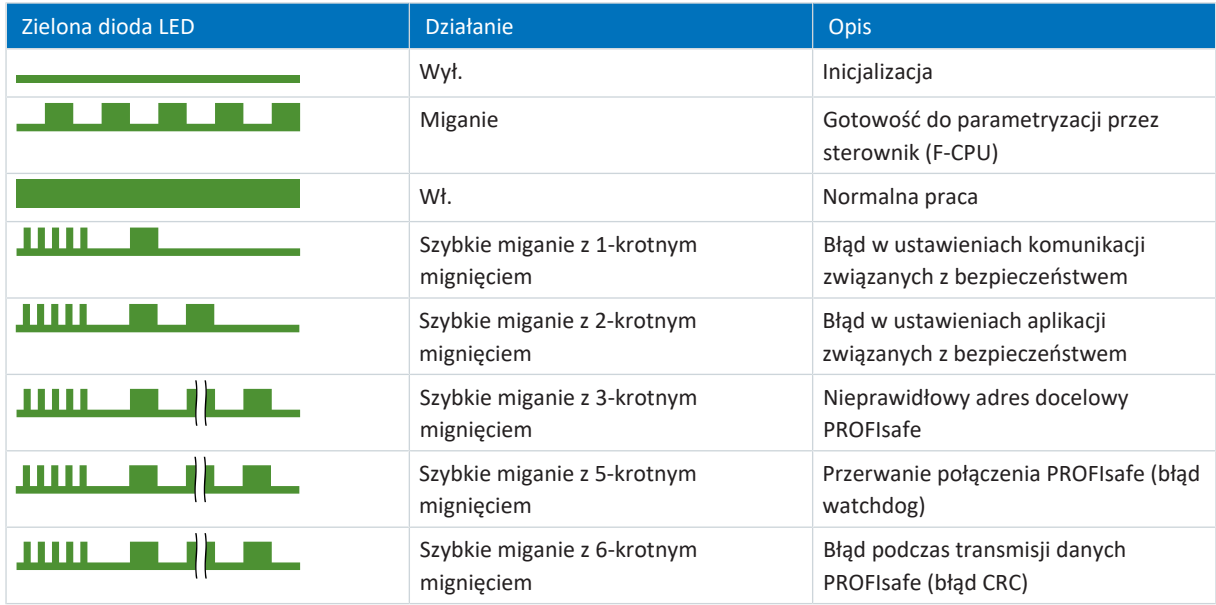

Tab. 168: Znaczenie zielonej diody (PROFIsafe status indicator wg IEC 61784-3)

**Informacja**

Parametr S40 Stan PROFIsafe zawiera szczegółowe informacje o stanie komunikacji PROFIsafe. Wartość S40 można odczytać w DriveControlSuite w asystencie PROFINET > Obserwacja: PROFIsafe.

## 18.1.2 Stan regulatora napędu

Stan regulatora napędu jest sygnalizowany przez 3 diody LED z przodu urządzenia.

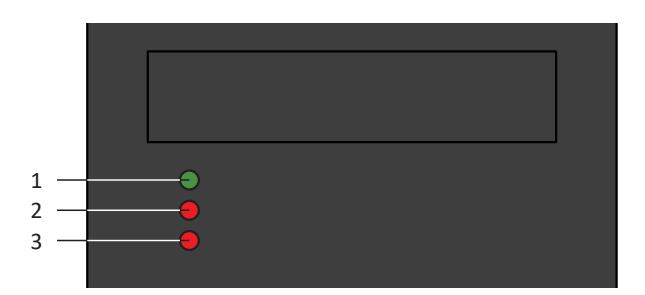

Ilustr. 64: Diody sygnalizacji stanu regulatora napędu

- 1 Zielona: Run
- 2 Czerwona: Error regulator osi A
- 3 Czerwona: Error regulator osi B (tylko przy regulatorach dwuosiowych)

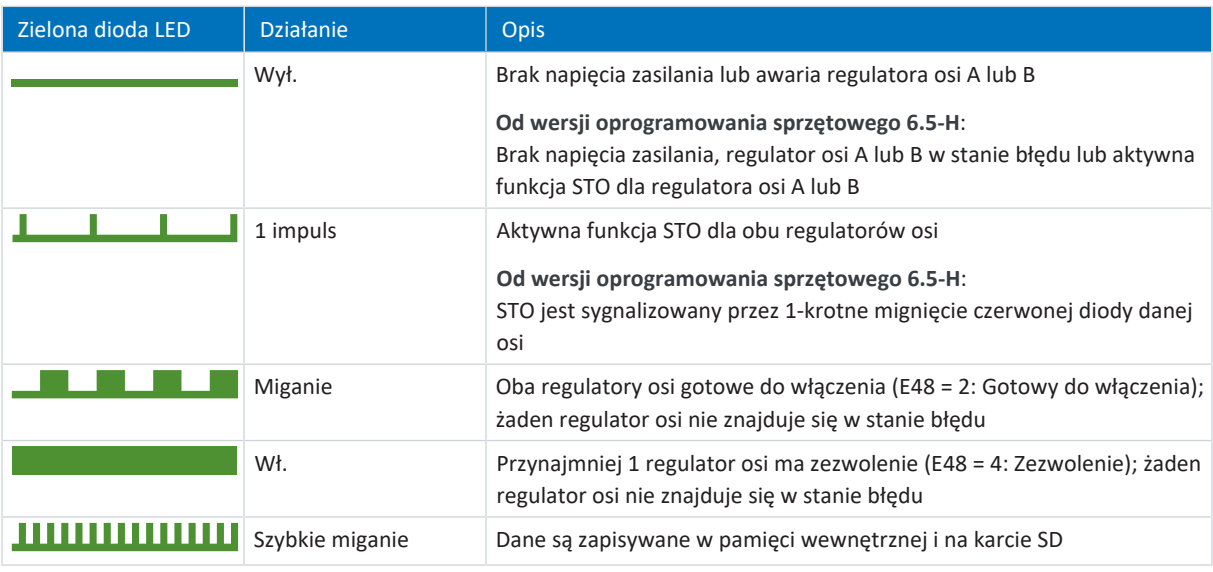

Tab. 169: Znaczenie zielonej diody LED (Run)

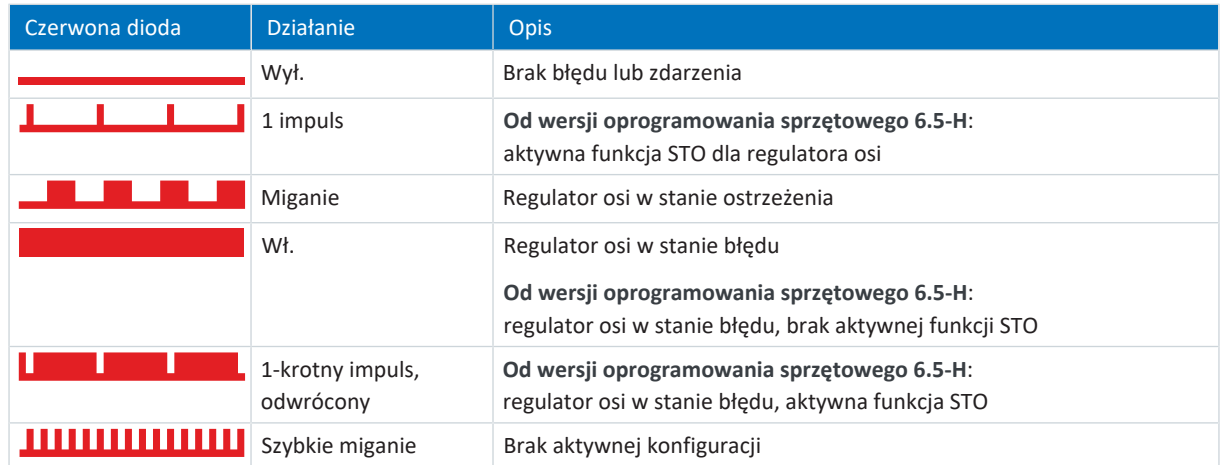

Tab. 170: Znaczenie czerwonych diod (Error)

### **Wzór przy uruchomieniu regulatora napędu**

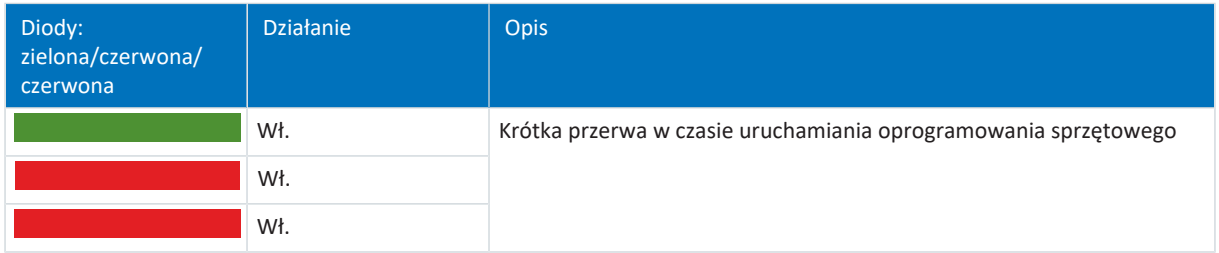

Tab. 171: Stan diod przy uruchomieniu napędu

#### **Wzór podczas przesyłania pliku oprogramowania sprzętowego przez DriveControlSuite**

Stan diod zielonych i czerwonych dotyczy również przesyłania pliku oprogramowania sprzętowego przez DriveControlSuite.

#### **Wzór podczas przesyłania pliku oprogramowania sprzętowego za pomocą karty SD**

Podczas przenoszenia pliku z oprogramowaniem sprzętowym za pomocą karty SD migają trzy diody w różnych kombinacjach i z różną częstotliwością.

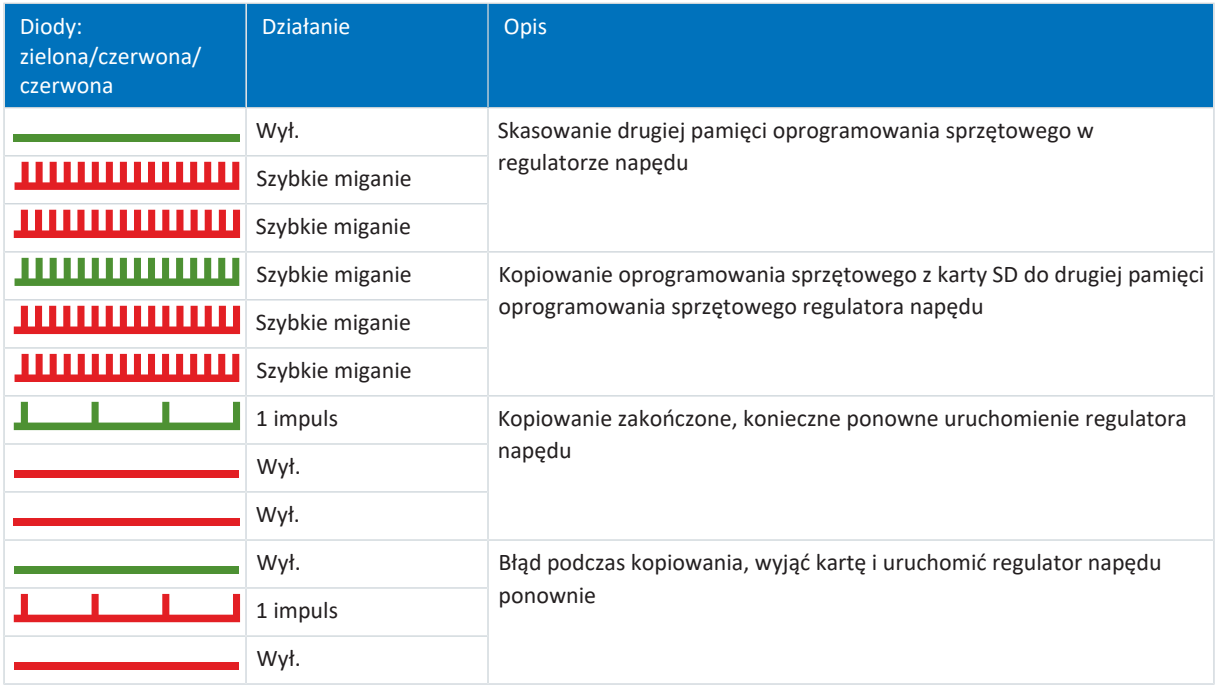

Tab. 172: Stan diod podczas przesyłania pliku oprogramowania sprzętowego za pomocą karty SD

## **Wzór po przesłaniu pliku oprogramowania sprzętowego i ponownym uruchomieniu regulatora napędu**

Po ponownym uruchomieniu regulatora napędu (patrz Wzór przy uruchomieniu regulatora napędu) przy aktualizacji oprogramowania sprzętowego migają trzy diody w różnych kombinacjach i z różną częstotliwością:

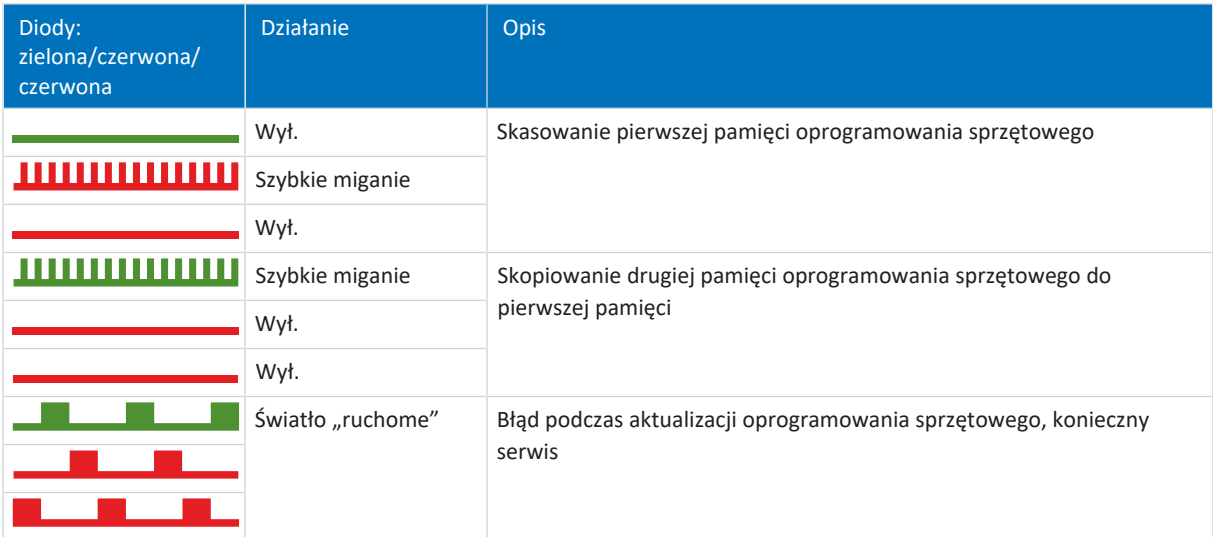

Tab. 173: Stan diod po przesłaniu pliku oprogramowania sprzętowego i ponownym uruchomieniu regulatora napędu

## 18.1.3 Połączenie sieciowe serwis

Diody w X9 z przodu urządzenia sygnalizują stan połączenia sieciowego z serwisem.

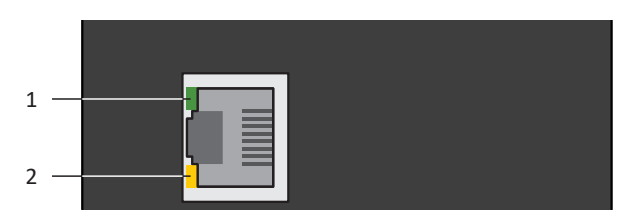

Ilustr. 65: Diody sygnalizacji stanu połączenia sieciowego serwisowego

- 1 Zielona: Link
- 2 Żółta: Activity

| Zielona dioda LED | <b>Działanie</b> | Opis                        |
|-------------------|------------------|-----------------------------|
|                   | Wvł.             | Brak połączenia sieciowego  |
|                   | Wł.              | Aktywne połączenie sieciowe |

Tab. 174: Znaczenie zielonej diody (Link)

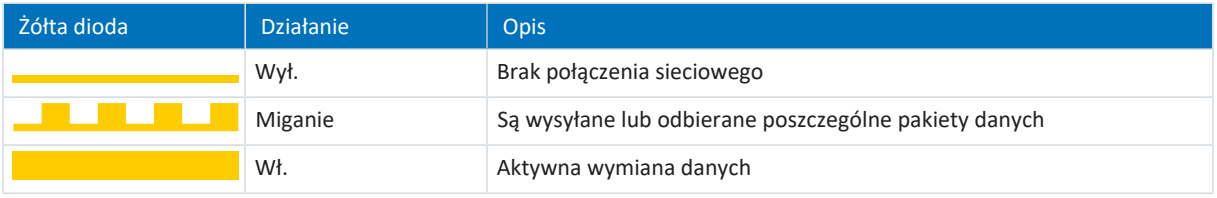

Tab. 175: Znaczenie żółtej diody (Act)

## 18.1.4 Połączenie sieciowe magistrali obiektowej

Diody LED do diagnostyki komunikacji różnią się w zależności od rodzaju magistrali i modułu komunikacyjnego.

## 18.1.4.1 Połączenie sieciowe EtherCAT

Diody LA <sub>EC</sub>IN i LA <sub>EC</sub>OUT w X200 i X201 na górze urządzenia sygnalizują stan połączenia sieciowego EtherCAT.

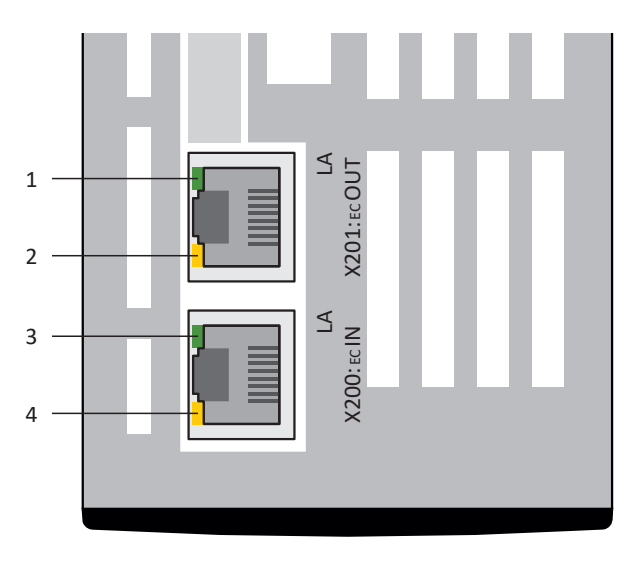

Ilustr. 66: Diody sygnalizacji stanu połączenia sieciowego EtherCAT

- 1 Zielona: LA <sub>EC</sub>OUT na X201
- 2 Żółta: bez funkcji
- 3 Zielona: LA  $_{\text{EC}}$ IN na X200
- 4 Żółta: bez funkcji

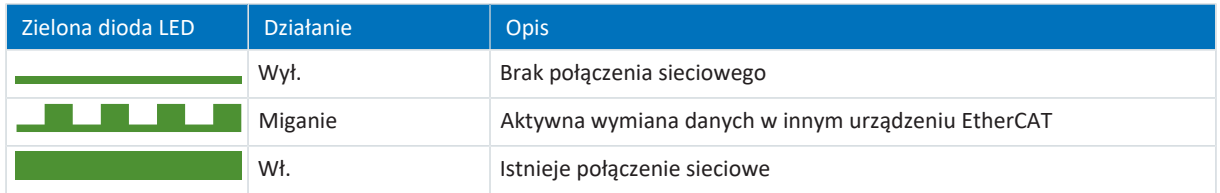

Tab. 176: Znaczenie zielonych diod LED (LA)

## 18.1.4.2 Połączenie sieciowe PROFINET

Diody LED Act i Link na X200 i X201 na górze urządzenia sygnalizują stan połączenia sieciowego PROFINET.

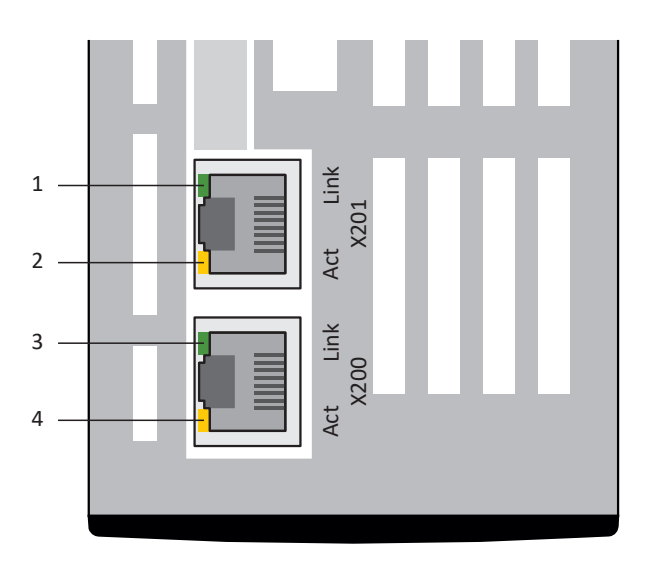

Ilustr. 67: Diody LED sygnalizacji stanu połączenia sieciowego PROFINET

- 1 Zielona: Link na X201
- 2 Żółta: Activity na X201
- 3 Zielona: Link na X200
- 4 Żółta: Activity na X200

| Zielona dioda LED | <b>Działanie</b> | Opis                         |
|-------------------|------------------|------------------------------|
|                   | Wył.             | Brak połączenia sieciowego   |
|                   | Wł.              | Istnieje połączenie sieciowe |

Tab. 177: Znaczenie zielonych diod LED (Link)

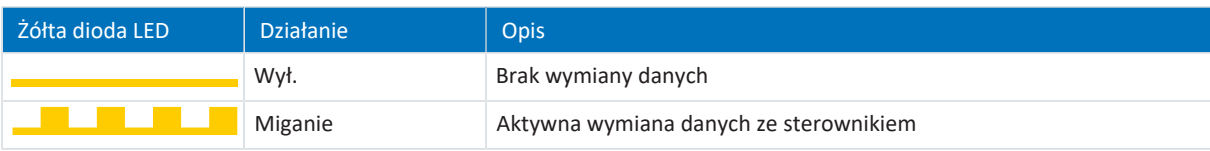

Tab. 178: Znaczenie żółtych diod LED (Act)

## 18.1.5 Zdarzenia

Regulator napędu posiada system samokontroli, który na podstawie reguł kontroli chroni system napędowy przed uszkodzeniem. Przy naruszeniu reguł kontroli zostaje wygenerowane odpowiednie zdarzenie. Na niektóre zdarzenia, np. Zwarcie/doziemienie, użytkownik nie ma żadnego wpływu. Przy innych zdarzeniach istnieje możliwość wpływu na skutki i reakcje.

Możliwe skutki:

- § Komunikat: informacja możliwa do przetworzenia przez sterownik
- § Ostrzeżenie: informacja możliwa do przetworzenia przez sterownik, która po upływie określonego czasu zmienia się w alarm, jeśli nie zostanie usunięta przyczyna
- § Alarm: natychmiastowa reakcja regulatora napędu, następuje zablokowanie modułu mocy, ruch osi nie jest już sterowany przez regulator napędu lub oś zatrzymuje się na skutek szybkiego zatrzymania lub awaryjnego hamowania

#### **UWAGA!**

#### **Szkody materialne wskutek przerwania szybkiego zatrzymania lub awaryjnego hamowania!**

Jeśli w czasie wykonywania szybkiego zatrzymania lub hamowania awaryjnego wystąpi alarm lub aktywacja STO, szybkie zatrzymanie lub awaryjne hamowanie zostanie przerwane. W takim przypadku może dojść do uszkodzenia maszyny wskutek niekontrolowanego ruchu osi.

Poniżej znajduje się lista zdarzeń wraz z przyczyną i sposobem usunięcia. Błąd można potwierdzić z reguły bezpośrednio po jego usunięciu. Jeśli zamiast tego konieczne jest ponowne uruchomienie regulatora napędu, w sposobie usunięcia jest podana stosowna informacja.

#### **Informacja**

Aby ułatwić programistom sterowników konfigurację interfejsu użytkownika (HMI), na stronie STOBER pod adresem [http://](http://www.stoeber.de/en/downloads/) [www.stoeber.de/en/downloads/](http://www.stoeber.de/en/downloads/) jest dostępna lista zdarzeń z przyczynami.

## 18.1.5.1 Przegląd

Poniższa tabela przedstawia możliwe zdarzenia.

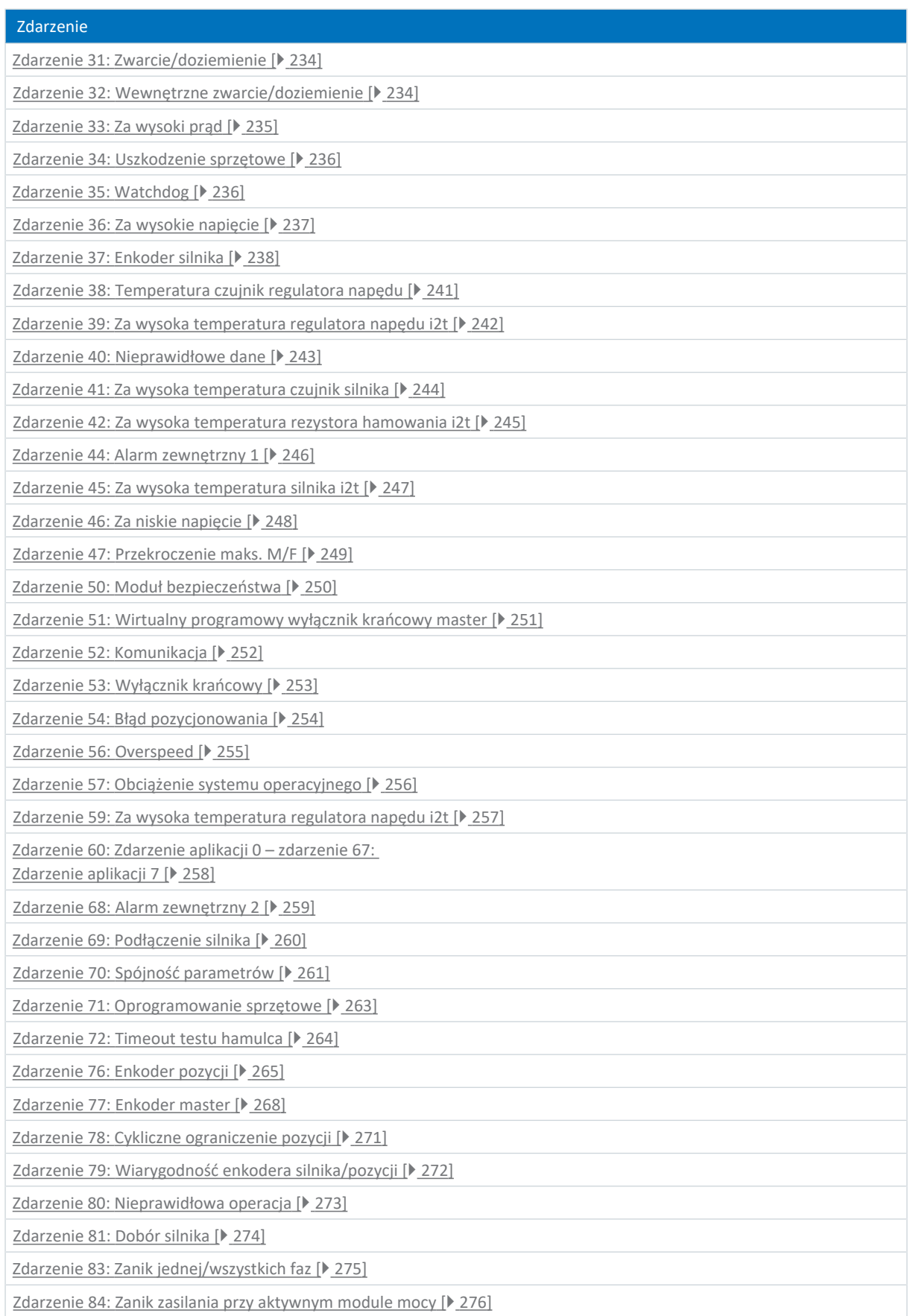

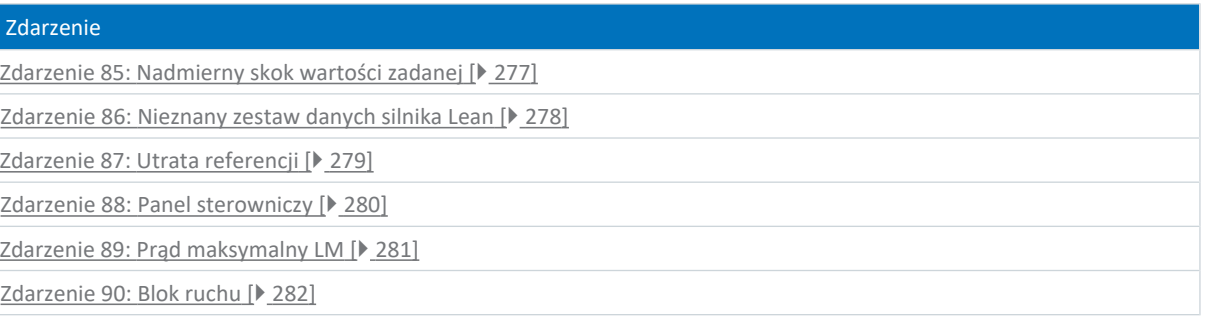

Tab. 179: Zdarzenia

## <span id="page-233-0"></span>18.1.5.2 Zdarzenie 31: Zwarcie/doziemienie

Regulator napędu przełącza się w stan alarmu:

- Moduł mocy zostaje zablokowany, ruch osi nie jest już sterowany przez regulator napędu
- § Zachowanie hamulców zależy od konfiguracji modułu bezpieczeństwa oraz opcjonalnego wymuszonego zwolnienia (F06)

Tranzystor hamujący zostaje wyłączony.

#### **UWAGA!**

#### **Szkody materialne z powodu kilkukrotnego włączania i wyłączania lub ponownego zezwolenia!**

Kilkukrotne włączanie i wyłączanie lub ponowne zezwolenie przy istniejącym zwarciu może prowadzić do uszkodzenia urządzenia.

▪ Przed ponownym włączeniem lub zezwoleniem należy znaleźć i usunąć przyczynę.

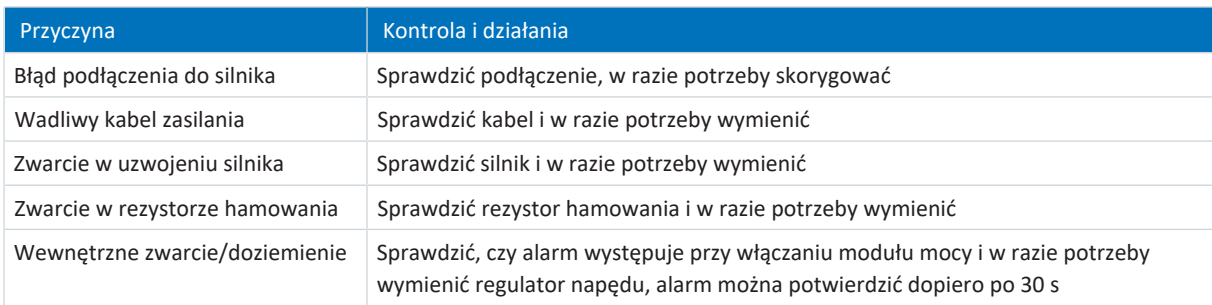

<span id="page-233-1"></span>Tab. 180: Zdarzenie 31 – przyczyny i działania

## 18.1.5.3 Zdarzenie 32: Wewnętrzne zwarcie/doziemienie

Regulator napędu przełącza się w stan alarmu:

- Moduł mocy zostaje zablokowany, ruch osi nie jest już sterowany przez regulator napędu
- § Zachowanie hamulców zależy od konfiguracji modułu bezpieczeństwa oraz opcjonalnego wymuszonego zwolnienia (F06)

Tranzystor hamujący zostaje wyłączony.

### **UWAGA!**

### **Szkody materialne z powodu kilkukrotnego włączania i wyłączania!**

Kilkukrotne włączanie i wyłączanie przy istniejącym zwarciu może prowadzić do uszkodzenia urządzenia.

▪ Przed ponownym włączeniem lub zezwoleniem należy znaleźć i usunąć przyczynę.

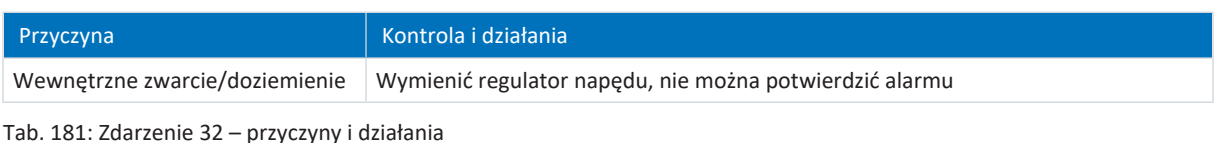

## <span id="page-234-0"></span>18.1.5.4 Zdarzenie 33: Za wysoki prąd

Regulator napędu przełącza się w stan alarmu, gdy

§ U30 = 0: Nieaktywny

#### Reakcja:

- § Moduł mocy zostaje zablokowany, ruch osi nie jest już sterowany przez regulator napędu
- § Przy nieaktywnej funkcji wymuszenia zwolnienia następuje zadziałanie hamulców (F06)

Regulator napędu wykonuje hamowanie awaryjne i przełącza się w stan alarmu, gdy

- U30 = 1: Aktywny i
- § A29 = 1: Aktywny przy sterowniku urządzenia Drive Based lub PROFIdrive lub
- § U30 = 1: Aktywny i
- § A540 = 2: Slow down on quick stop ramp przy sterowniku urządzenia CiA 402

#### Reakcja:

- § Oś zostanie zatrzymana poprzez awaryjne hamowanie, przy nieaktywnej funkcji wymuszenia zwolnienia następuje zadziałanie hamulców (F06)
- § Na końcu hamowania awaryjnego następuje zablokowanie modułu mocy i ruch osi nie jest już sterowany przez regulator napędu

Hamowanie awaryjne jest możliwe tylko w przypadku serwomotorów synchronicznych, silników Lean, silników momentowych i synchronicznych silników liniowych.

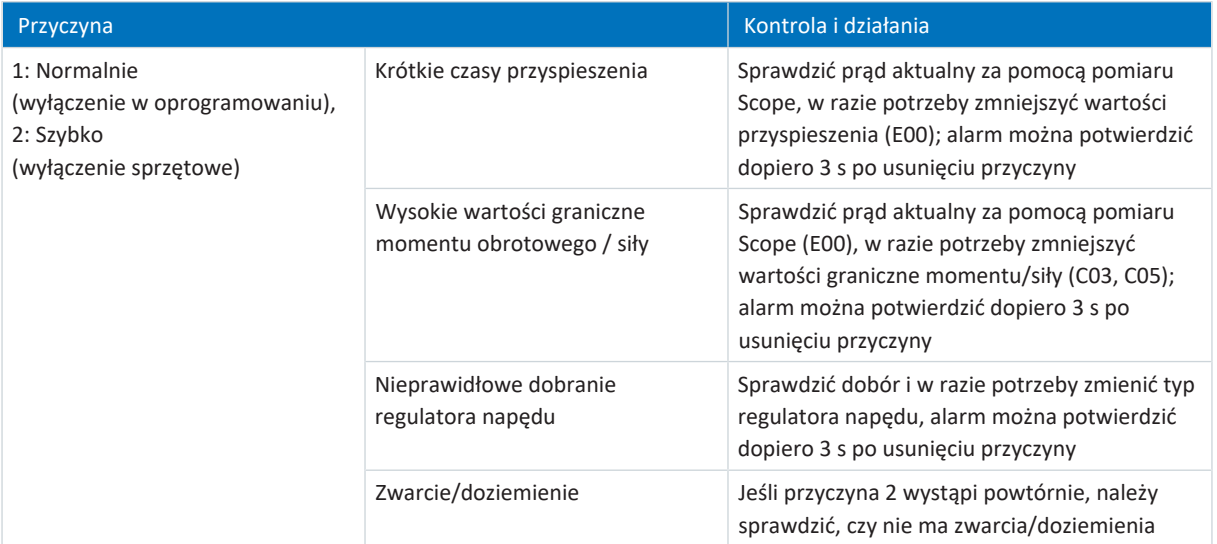

Tab. 182: Zdarzenie 33 – przyczyny i działania

## <span id="page-235-0"></span>18.1.5.5 Zdarzenie 34: Uszkodzenie sprzętowe

Regulator napędu przełącza się w stan alarmu:

- Moduł mocy zostaje zablokowany, ruch osi nie jest już sterowany przez regulator napędu
- § Zachowanie hamulców zależy od konfiguracji modułu bezpieczeństwa oraz opcjonalnego wymuszonego zwolnienia (F06)

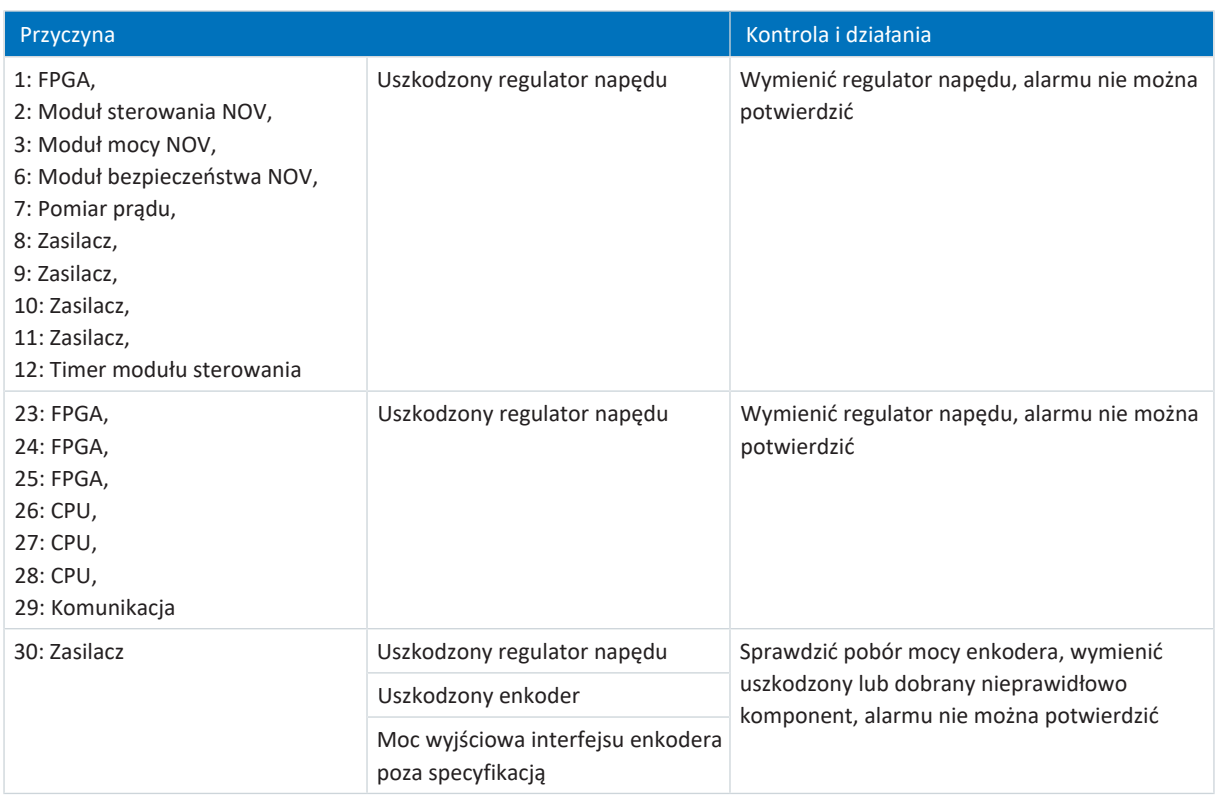

<span id="page-235-1"></span>Tab. 183: Zdarzenie 34 – przyczyny i działania

## 18.1.5.6 Zdarzenie 35: Watchdog

Regulator napędu przełącza się w stan alarmu:

- § Moduł mocy zostaje zablokowany, ruch osi nie jest już sterowany przez regulator napędu
- § Zachowanie hamulców zależy od konfiguracji modułu bezpieczeństwa oraz opcjonalnego wymuszonego zwolnienia (F06)

W czasie ponownego uruchamiania systemu operacyjnego tranzystor hamujący i funkcja wymuszenia zwolnienia hamulca nie działają.

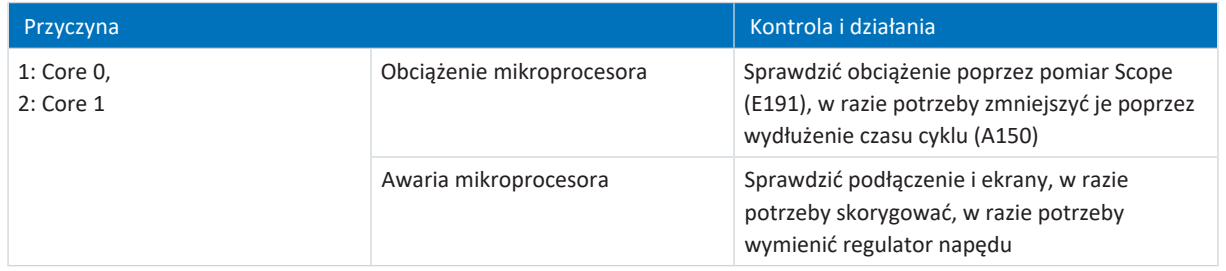

Tab. 184: Zdarzenie 35 – przyczyny i działania

## <span id="page-236-0"></span>18.1.5.7 Zdarzenie 36: Za wysokie napięcie

Regulator napędu przełącza się w stan alarmu:

- § Moduł mocy zostaje zablokowany, ruch osi nie jest już sterowany przez regulator napędu
- § Zachowanie hamulców zależy od konfiguracji modułu bezpieczeństwa oraz opcjonalnego wymuszonego zwolnienia (F06)

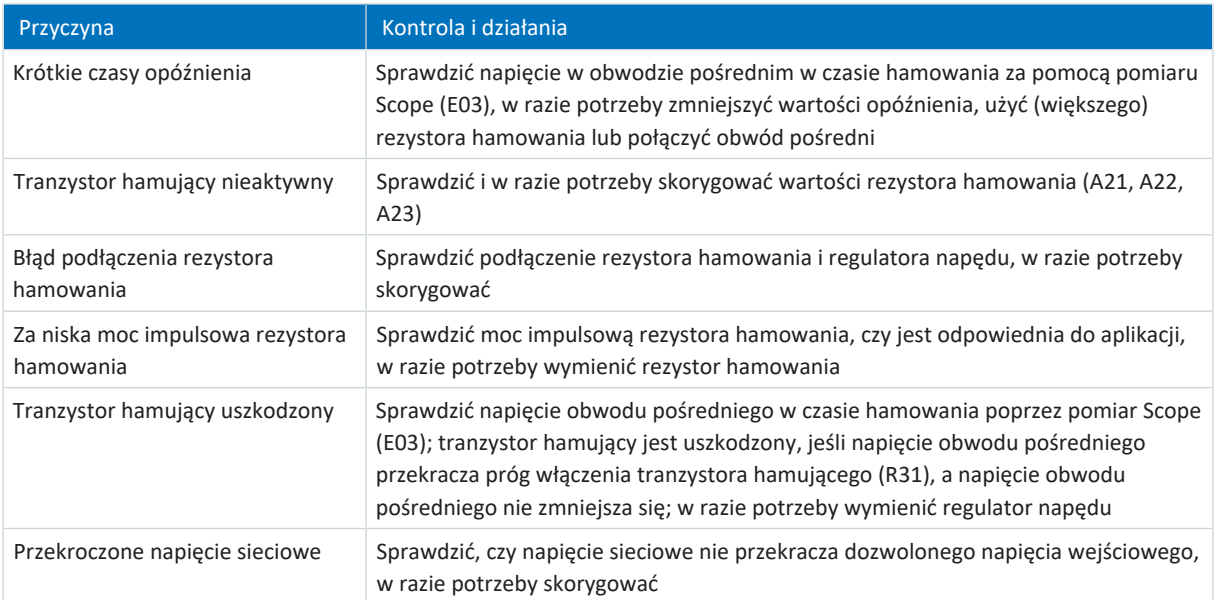

Tab. 185: Zdarzenie 36 – przyczyny i działania

## <span id="page-237-0"></span>18.1.5.8 Zdarzenie 37: Enkoder silnika

Regulator napędu przełącza się w stan alarmu, gdy

§ U30 = 0: Nieaktywny

#### Reakcja:

- § Moduł mocy zostaje zablokowany, ruch osi nie jest już sterowany przez regulator napędu
- § Przy nieaktywnej funkcji wymuszenia zwolnienia następuje zadziałanie hamulców (F06)

Regulator napędu wykonuje hamowanie awaryjne i przełącza się w stan alarmu, gdy

- U30 = 1: Aktywny i
- § A29 = 1: Aktywny przy sterowniku urządzenia Drive Based lub PROFIdrive lub
- § U30 = 1: Aktywny i
- § A540 = 2: Slow down on quick stop ramp przy sterowniku urządzenia CiA 402

Reakcja:

- § Oś zostanie zatrzymana poprzez awaryjne hamowanie, przy nieaktywnej funkcji wymuszenia zwolnienia następuje zadziałanie hamulców (F06)
- § Na końcu hamowania awaryjnego następuje zablokowanie modułu mocy i ruch osi nie jest już sterowany przez regulator napędu

Hamowanie awaryjne jest możliwe tylko w przypadku serwomotorów synchronicznych, silników Lean, silników momentowych i synchronicznych silników liniowych.

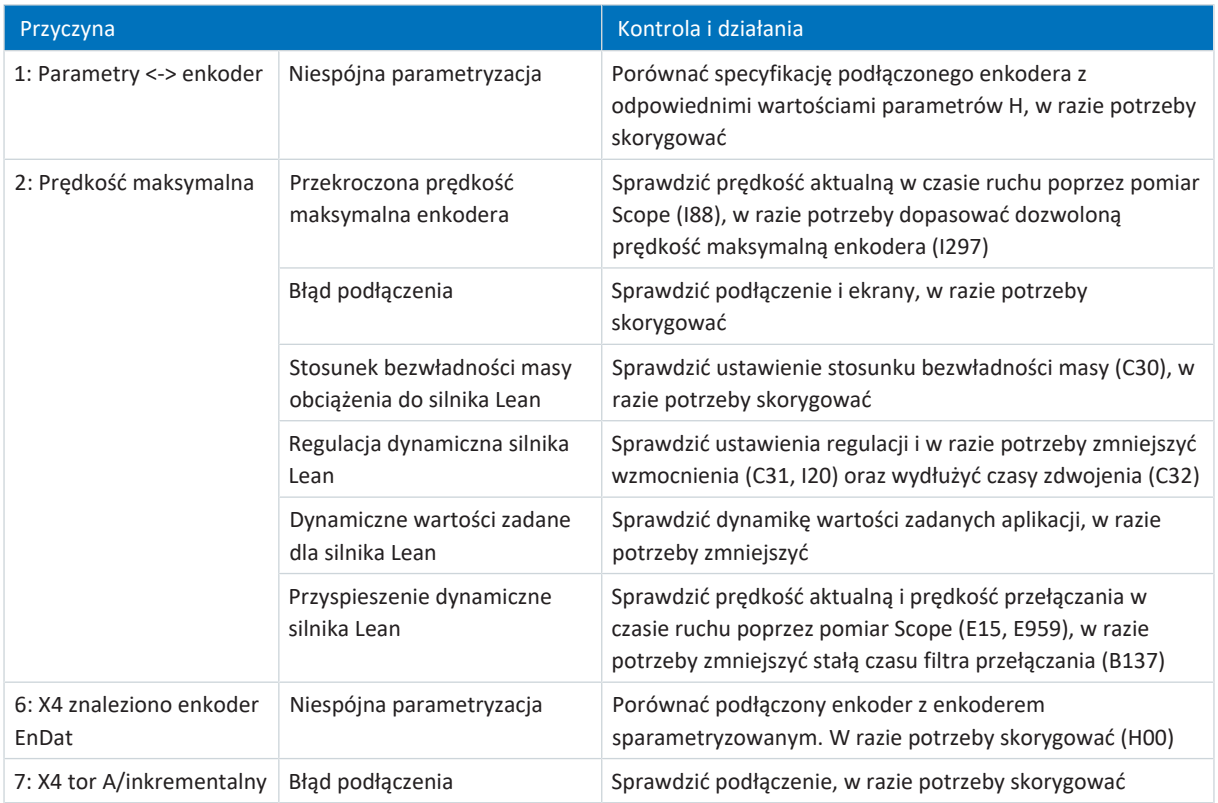

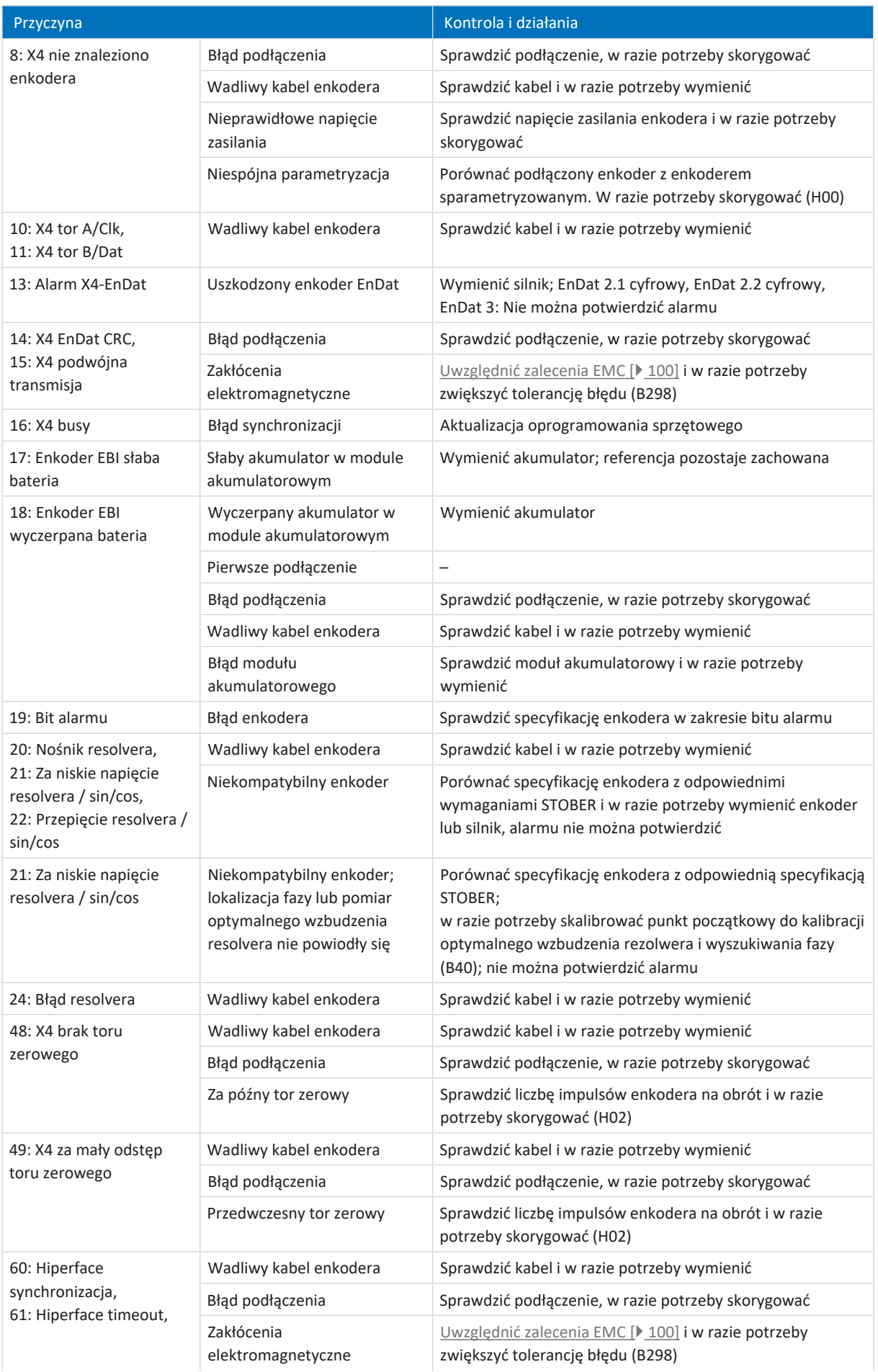

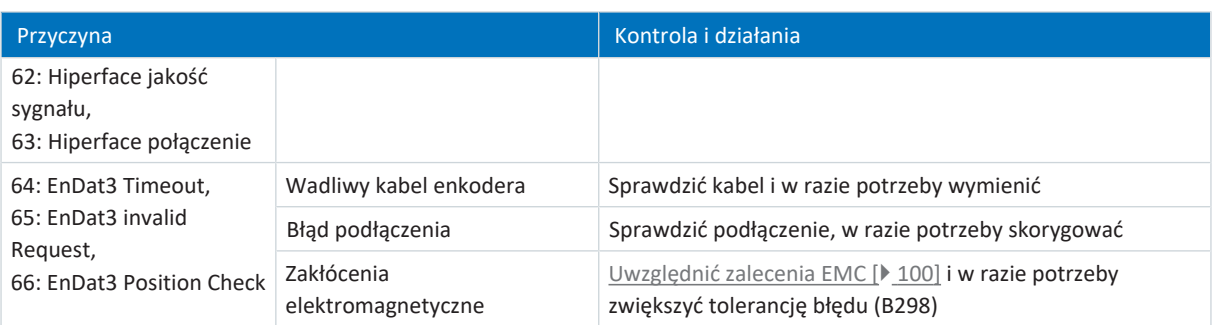

Tab. 186: Zdarzenie 37 – przyczyny i działania

## <span id="page-240-0"></span>18.1.5.9 Zdarzenie 38: Temperatura czujnik regulatora napędu

Regulator napędu przełącza się w stan alarmu, gdy

- § A29 = 0: Nieaktywny przy sterowniku urządzenia Drive Based lub PROFIdrive lub
- § A540 = 0: Disable drive motor coasting przy sterowniku urządzenia CiA 402

#### Reakcja:

- § Moduł mocy zostaje zablokowany, ruch osi nie jest już sterowany przez regulator napędu
- § Przy nieaktywnej funkcji wymuszenia zwolnienia następuje zadziałanie hamulców (F06)

Regulator napędu przełącza się w stan alarmu poprzez szybkie zatrzymanie, gdy

- § A29 = 1: Aktywny przy sterowniku urządzenia Drive Based lub PROFIdrive lub
- § A540 = 2: Slow down on quick stop ramp przy sterowniku urządzenia CiA 402

#### Reakcja:

- § Oś zostaje zatrzymana poprzez szybkie zatrzymanie, w tym czasie hamulce pozostają zwolnione
- § Na końcu szybkiego zatrzymania moduł mocy zostaje zablokowany, ruch osi nie jest już sterowany przez regulator napędu, hamulce włączają się przy nieaktywnej funkcji wymuszenia zwolnienia (F06)

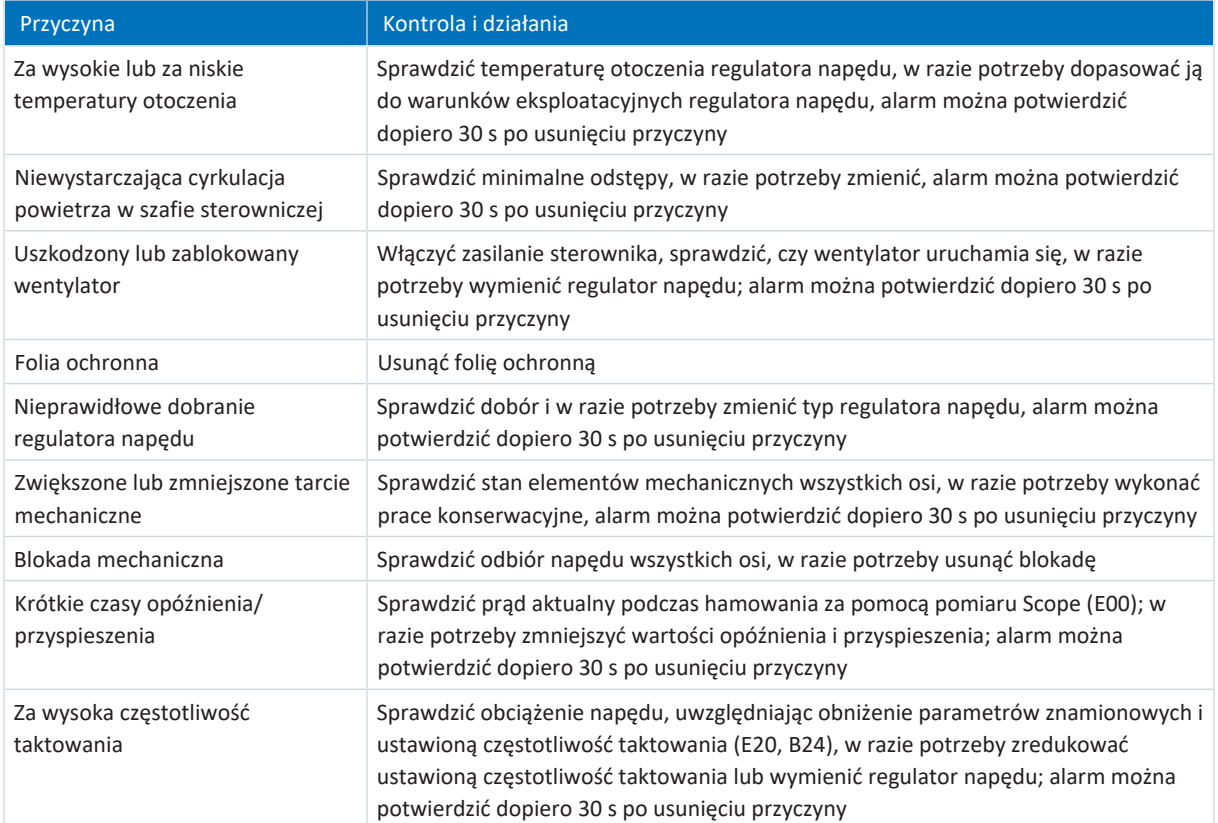

Tab. 187: Zdarzenie 38 – przyczyny i działania

## <span id="page-241-0"></span>18.1.5.10 Zdarzenie 39: Za wysoka temperatura regulatora napędu i2t

Możliwe skutki zależą od ustawionego poziomu (U02):

- 0: Nieaktywny
- § 1: Komunikat
- 2: Ostrzeżenie
- 3: Alarm

Maks. dozwolony prąd wyjściowy zostaje ograniczony do 100% wartości I<sub>2N,PU</sub> (RO4). Jeśli wartość i<sup>2</sup>t (E24) wzrośnie do 105 %, pojawi się zdarzenie 59: Za wysoka temperatura regulatora napędu i2t.

Regulator napędu przełącza się w stan alarmu, gdy

- § A29 = 0: Nieaktywny przy sterowniku urządzenia Drive Based lub PROFIdrive lub
- § A540 = 0: Disable drive motor coasting przy sterowniku urządzenia CiA 402

#### Reakcja:

- § Moduł mocy zostaje zablokowany, ruch osi nie jest już sterowany przez regulator napędu
- § Przy nieaktywnej funkcji wymuszenia zwolnienia następuje zadziałanie hamulców (F06)

Regulator napędu przełącza się w stan alarmu poprzez szybkie zatrzymanie, gdy

- § A29 = 1: Aktywny przy sterowniku urządzenia Drive Based lub PROFIdrive lub
- § A540 = 2: Slow down on quick stop ramp przy sterowniku urządzenia CiA 402

#### Reakcja:

- § Oś zostaje zatrzymana poprzez szybkie zatrzymanie, w tym czasie hamulce pozostają zwolnione
- § Na końcu szybkiego zatrzymania moduł mocy zostaje zablokowany, ruch osi nie jest już sterowany przez regulator napędu, hamulce włączają się przy nieaktywnej funkcji wymuszenia zwolnienia (F06)

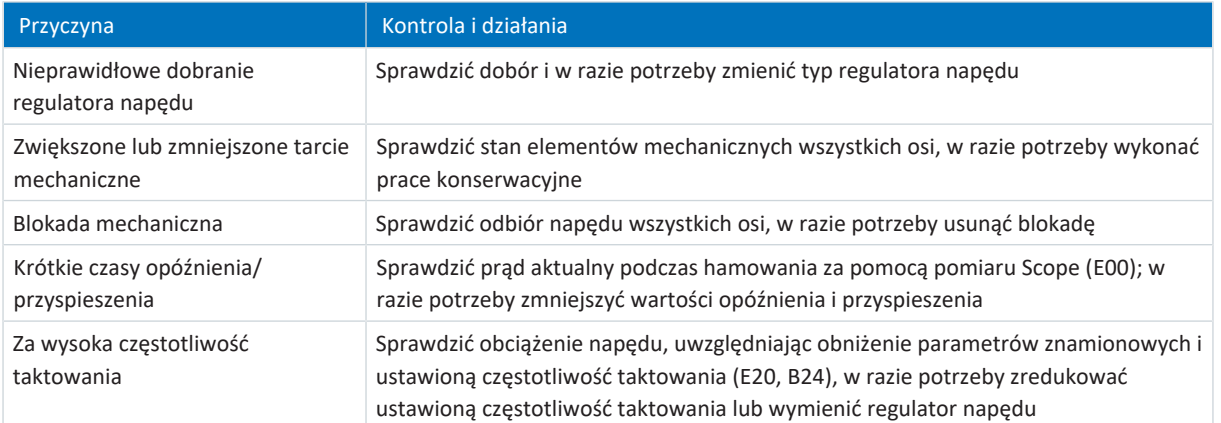

Tab. 188: Zdarzenie 39 – przyczyny i działania

## <span id="page-242-0"></span>18.1.5.11 Zdarzenie 40: Nieprawidłowe dane

Regulator napędu przełącza się w stan alarmu:

- Moduł mocy zostaje zablokowany, ruch osi nie jest już sterowany przez regulator napędu
- § Zachowanie hamulców zależy od konfiguracji modułu bezpieczeństwa oraz opcjonalnego wymuszonego zwolnienia (F06)

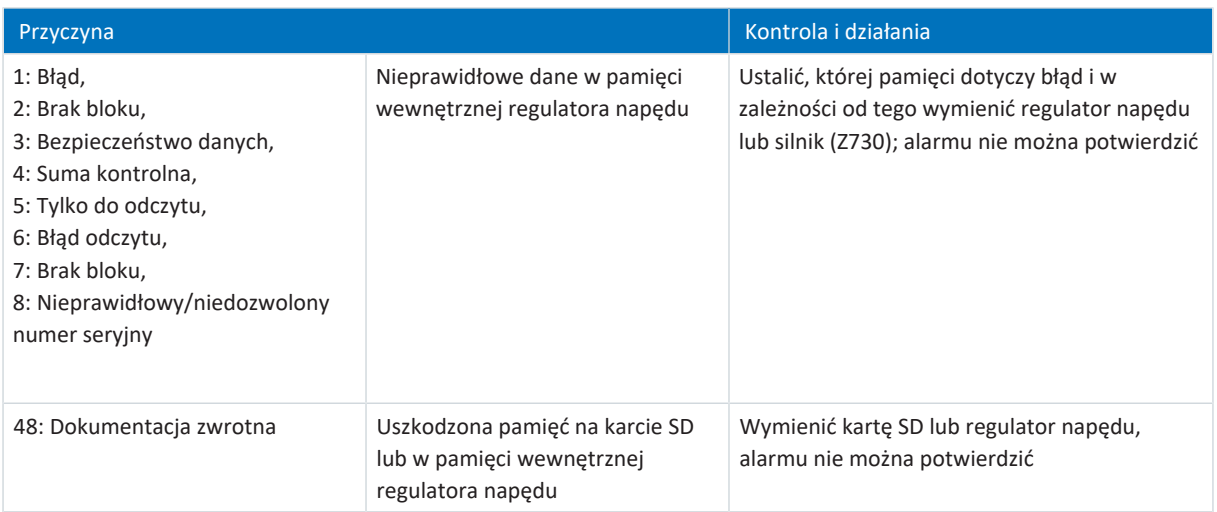

Tab. 189: Zdarzenie 40 – przyczyny i działania

## <span id="page-243-0"></span>18.1.5.12 Zdarzenie 41: Za wysoka temperatura czujnik silnika

Możliwe skutki zależą od ustawionego poziomu (U15):

- 2: Ostrzeżenie
- 3: Alarm

Regulator napędu przełącza się w stan alarmu, gdy

- § A29 = 0: Nieaktywny przy sterowniku urządzenia Drive Based lub PROFIdrive lub
- § A540 = 0: Disable drive motor coasting przy sterowniku urządzenia CiA 402

#### Reakcja:

- Moduł mocy zostaje zablokowany, ruch osi nie jest już sterowany przez regulator napędu
- § Przy nieaktywnej funkcji wymuszenia zwolnienia następuje zadziałanie hamulców (F06)

Regulator napędu przełącza się w stan alarmu poprzez szybkie zatrzymanie, gdy

- § A29 = 1: Aktywny przy sterowniku urządzenia Drive Based lub PROFIdrive lub
- § A540 = 2: Slow down on quick stop ramp przy sterowniku urządzenia CiA 402

Reakcja:

- § Oś zostaje zatrzymana poprzez szybkie zatrzymanie, w tym czasie hamulce pozostają zwolnione
- § Na końcu szybkiego zatrzymania moduł mocy zostaje zablokowany, ruch osi nie jest już sterowany przez regulator napędu, hamulce włączają się przy nieaktywnej funkcji wymuszenia zwolnienia (F06)

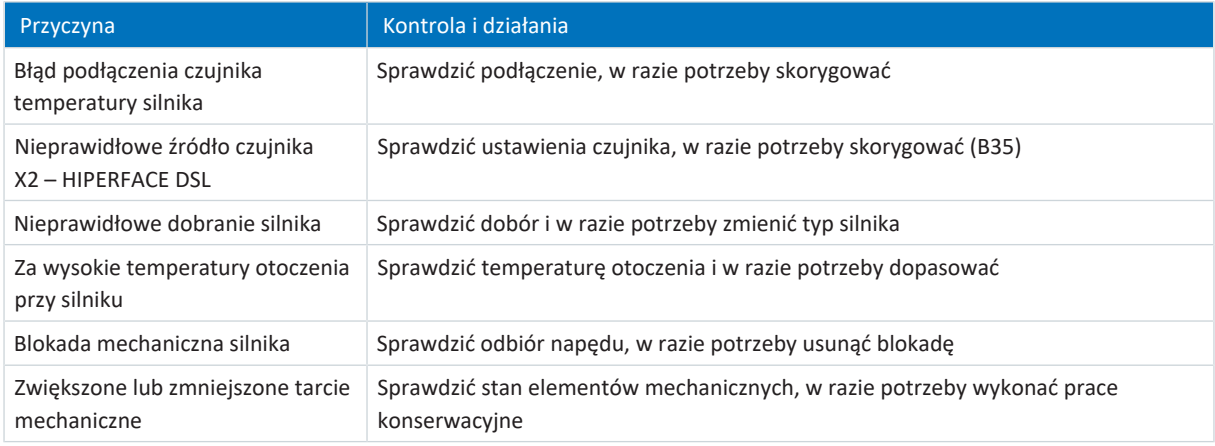

Tab. 190: Zdarzenie 41 – przyczyny i działania

### <span id="page-244-0"></span>18.1.5.13 Zdarzenie 42: Za wysoka temperatura rezystora hamowania i2t

Regulator napędu przełącza się w stan alarmu, gdy

- § A29 = 0: Nieaktywny przy sterowniku urządzenia Drive Based lub PROFIdrive lub
- § A540 = 0: Disable drive motor coasting przy sterowniku urządzenia CiA 402

#### Reakcja:

- Moduł mocy zostaje zablokowany, ruch osi nie jest już sterowany przez regulator napędu
- § Przy nieaktywnej funkcji wymuszenia zwolnienia następuje zadziałanie hamulców (F06)

Regulator napędu przełącza się w stan alarmu poprzez szybkie zatrzymanie, gdy

- § A29 = 1: Aktywny przy sterowniku urządzenia Drive Based lub PROFIdrive lub
- § A540 = 2: Slow down on quick stop ramp przy sterowniku urządzenia CiA 402

Reakcja:

- § Oś zostaje zatrzymana poprzez szybkie zatrzymanie, w tym czasie hamulce pozostają zwolnione
- § Na końcu szybkiego zatrzymania moduł mocy zostaje zablokowany, ruch osi nie jest już sterowany przez regulator napędu, hamulce włączają się przy nieaktywnej funkcji wymuszenia zwolnienia (F06)

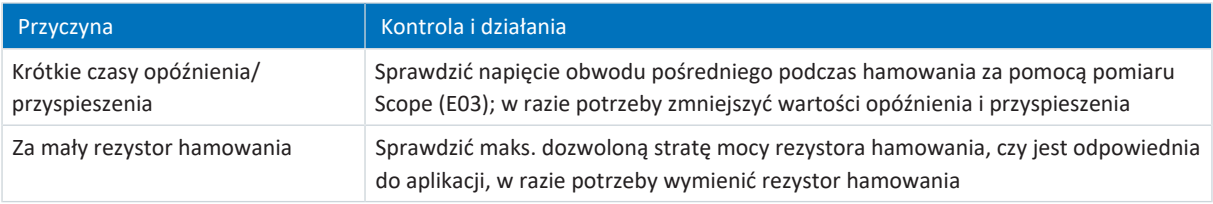

Tab. 191: Zdarzenie 42 – przyczyny i działania

### <span id="page-245-0"></span>18.1.5.14 Zdarzenie 44: Alarm zewnętrzny 1

Regulator napędu przełącza się w stan alarmu, gdy

- § A29 = 0: Nieaktywny przy sterowniku urządzenia Drive Based lub PROFIdrive lub
- § A540 = 0: Disable drive motor coasting przy sterowniku urządzenia CiA 402

#### Reakcja:

- § Moduł mocy zostaje zablokowany, ruch osi nie jest już sterowany przez regulator napędu
- § Przy nieaktywnej funkcji wymuszenia zwolnienia następuje zadziałanie hamulców (F06)

Regulator napędu przełącza się w stan alarmu poprzez szybkie zatrzymanie, gdy

- § A29 = 1: Aktywny przy sterowniku urządzenia Drive Based lub PROFIdrive lub
- § A540 = 2: Slow down on quick stop ramp przy sterowniku urządzenia CiA 402

Reakcja:

- § Oś zostaje zatrzymana poprzez szybkie zatrzymanie, w tym czasie hamulce pozostają zwolnione
- § Na końcu szybkiego zatrzymania moduł mocy zostaje zablokowany, ruch osi nie jest już sterowany przez regulator napędu, hamulce włączają się przy nieaktywnej funkcji wymuszenia zwolnienia (F06)

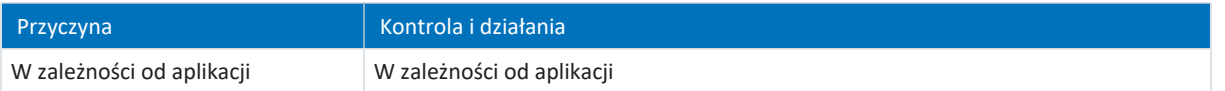

Tab. 192: Zdarzenie 44 – przyczyny i działania

## <span id="page-246-0"></span>18.1.5.15 Zdarzenie 45: Za wysoka temperatura silnika i2t

Możliwe skutki zależą od ustawionego poziomu (U10):

- 0: Nieaktywny
- § 1: Komunikat
- 2: Ostrzeżenie
- 3: Alarm

Regulator napędu przełącza się w stan alarmu, gdy

- § A29 = 0: Nieaktywny przy sterowniku urządzenia Drive Based lub PROFIdrive lub
- § A540 = 0: Disable drive motor coasting przy sterowniku urządzenia CiA 402

#### Reakcja:

- § Moduł mocy zostaje zablokowany, ruch osi nie jest już sterowany przez regulator napędu
- § Przy nieaktywnej funkcji wymuszenia zwolnienia następuje zadziałanie hamulców (F06)

Regulator napędu przełącza się w stan alarmu poprzez szybkie zatrzymanie, gdy

- § A29 = 1: Aktywny przy sterowniku urządzenia Drive Based lub PROFIdrive lub
- § A540 = 2: Slow down on quick stop ramp przy sterowniku urządzenia CiA 402

#### Reakcja:

- § Oś zostaje zatrzymana poprzez szybkie zatrzymanie, w tym czasie hamulce pozostają zwolnione
- § Na końcu szybkiego zatrzymania moduł mocy zostaje zablokowany, ruch osi nie jest już sterowany przez regulator napędu, hamulce włączają się przy nieaktywnej funkcji wymuszenia zwolnienia (F06)

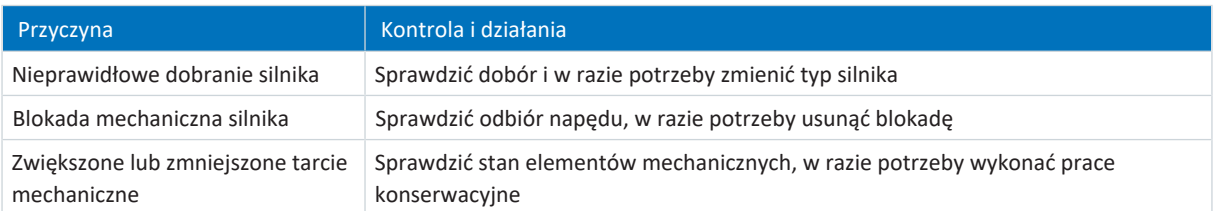

Tab. 193: Zdarzenie 45 – przyczyny i działania

## <span id="page-247-0"></span>18.1.5.16 Zdarzenie 46: Za niskie napięcie

Możliwe skutki zależą od ustawionego poziomu (U00):

- 0: Nieaktywny
- § 1: Komunikat
- 2: Ostrzeżenie
- 3: Alarm

Regulator napędu przełącza się w stan alarmu, gdy

- § A29 = 0: Nieaktywny przy sterowniku urządzenia Drive Based lub PROFIdrive lub
- § A540 = 0: Disable drive motor coasting przy sterowniku urządzenia CiA 402

#### Reakcja:

- § Moduł mocy zostaje zablokowany, ruch osi nie jest już sterowany przez regulator napędu
- § Przy nieaktywnej funkcji wymuszenia zwolnienia następuje zadziałanie hamulców (F06)

Regulator napędu przełącza się w stan alarmu poprzez szybkie zatrzymanie, gdy

- § A29 = 1: Aktywny przy sterowniku urządzenia Drive Based lub PROFIdrive lub
- § A540 = 2: Slow down on quick stop ramp przy sterowniku urządzenia CiA 402

#### Reakcja:

- § Oś zostaje zatrzymana poprzez szybkie zatrzymanie, w tym czasie hamulce pozostają zwolnione
- § Na końcu szybkiego zatrzymania moduł mocy zostaje zablokowany, ruch osi nie jest już sterowany przez regulator napędu, hamulce włączają się przy nieaktywnej funkcji wymuszenia zwolnienia (F06)

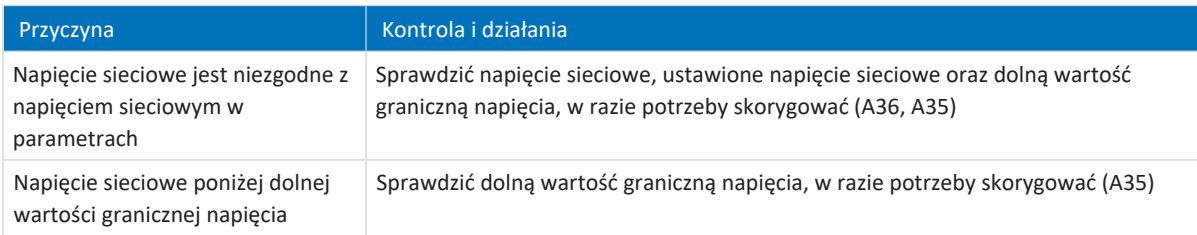

Tab. 194: Zdarzenie 46 – przyczyny i działania

#### <span id="page-248-0"></span>18.1.5.17 Zdarzenie 47: Przekroczenie maks. M/F

Możliwe skutki zależą od ustawionego poziomu (U20):

- 0: Nieaktywny
- § 1: Komunikat
- 2: Ostrzeżenie
- 3: Alarm

Regulator napędu przełącza się w stan alarmu, gdy

- § A29 = 0: Nieaktywny przy sterowniku urządzenia Drive Based lub PROFIdrive lub
- § A540 = 0: Disable drive motor coasting przy sterowniku urządzenia CiA 402

#### Reakcja:

- § Moduł mocy zostaje zablokowany, ruch osi nie jest już sterowany przez regulator napędu
- § Przy nieaktywnej funkcji wymuszenia zwolnienia następuje zadziałanie hamulców (F06)

Regulator napędu przełącza się w stan alarmu poprzez szybkie zatrzymanie, gdy

- § A29 = 1: Aktywny przy sterowniku urządzenia Drive Based lub PROFIdrive lub
- § A540 = 2: Slow down on quick stop ramp przy sterowniku urządzenia CiA 402

#### Reakcja:

- § Oś zostaje zatrzymana poprzez szybkie zatrzymanie, w tym czasie hamulce pozostają zwolnione
- § Na końcu szybkiego zatrzymania moduł mocy zostaje zablokowany, ruch osi nie jest już sterowany przez regulator napędu, hamulce włączają się przy nieaktywnej funkcji wymuszenia zwolnienia (F06)

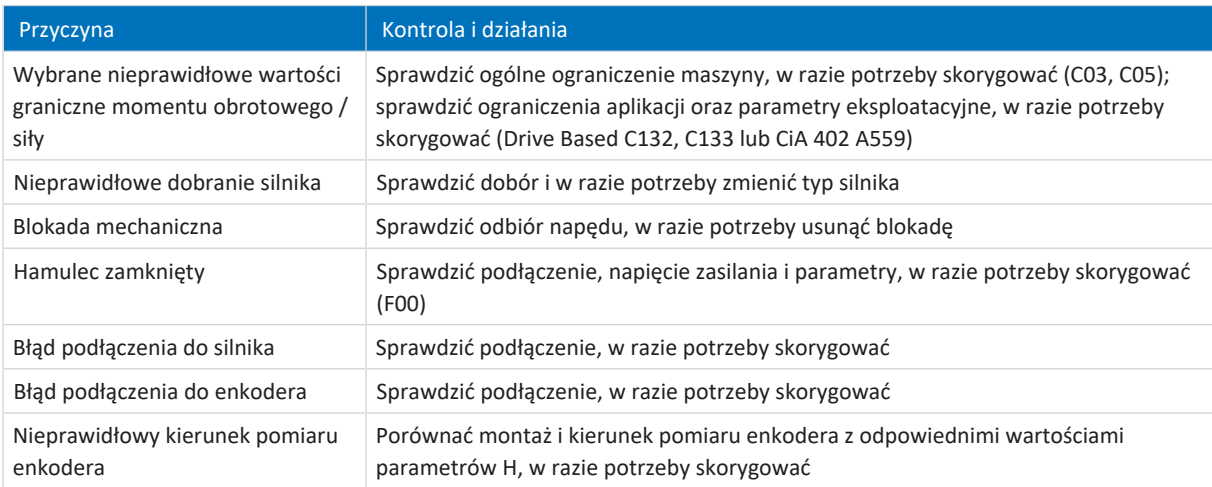

Tab. 195: Zdarzenie 47 – przyczyny i działania

## <span id="page-249-0"></span>18.1.5.18 Zdarzenie 50: Moduł bezpieczeństwa

Regulator napędu przełącza się w stan alarmu:

- § Moduł mocy zostaje zablokowany, ruch osi nie jest już sterowany przez regulator napędu
- § Zachowanie hamulców zależy od konfiguracji modułu bezpieczeństwa oraz opcjonalnego wymuszonego zwolnienia (F06)

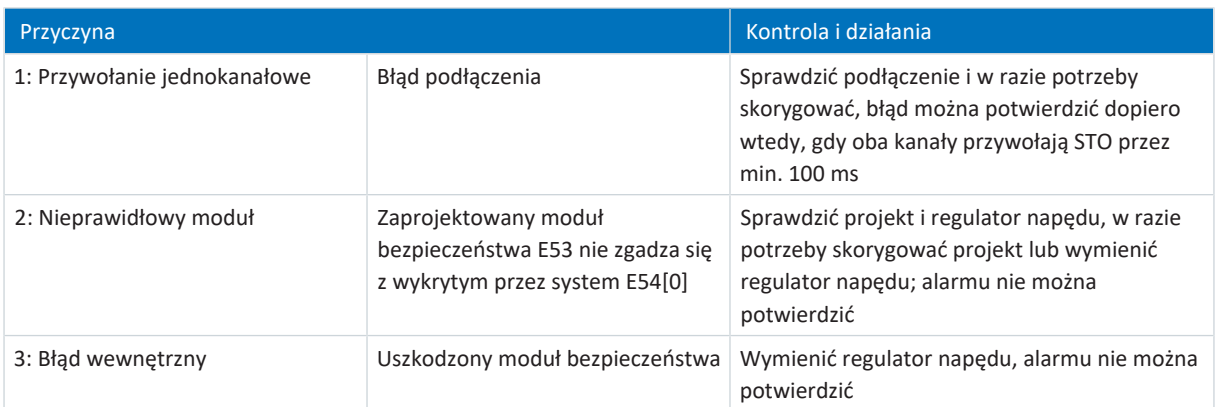

Tab. 196: Zdarzenie 50 – przyczyny i działania

## <span id="page-250-0"></span>18.1.5.19 Zdarzenie 51: Wirtualny programowy wyłącznik krańcowy master

Możliwe skutki zależą od ustawionego poziomu (U24).

- 0: Nieaktywny
- § 1: Komunikat
- § 3: Alarm

Regulator napędu przełącza się w stan alarmu, gdy

- § A29 = 0: Nieaktywny przy sterowniku urządzenia Drive Based lub PROFIdrive lub
- § A540 = 0: Disable drive motor coasting przy sterowniku urządzenia CiA 402

Reakcja:

- § Moduł mocy zostaje zablokowany, ruch osi nie jest już sterowany przez regulator napędu
- § Przy nieaktywnej funkcji wymuszenia zwolnienia następuje zadziałanie hamulców (F06)

Regulator napędu przełącza się w stan alarmu poprzez szybkie zatrzymanie, gdy

- § A29 = 1: Aktywny przy sterowniku urządzenia Drive Based lub PROFIdrive lub
- § A540 = 2: Slow down on quick stop ramp przy sterowniku urządzenia CiA 402

Reakcja:

- § Oś zostaje zatrzymana poprzez szybkie zatrzymanie, w tym czasie hamulce pozostają zwolnione
- § Na końcu szybkiego zatrzymania moduł mocy zostaje zablokowany, ruch osi nie jest już sterowany przez regulator napędu, hamulce włączają się przy nieaktywnej funkcji wymuszenia zwolnienia (F06)

Zdarzenie 51: Wirtualny programowy wyłącznik krańcowy master ma wpływ tylko na sterowanie osią przez urządzenie. Za pomocą G57 można również wyzwolić szybkie zatrzymanie wirtualnego mastera.

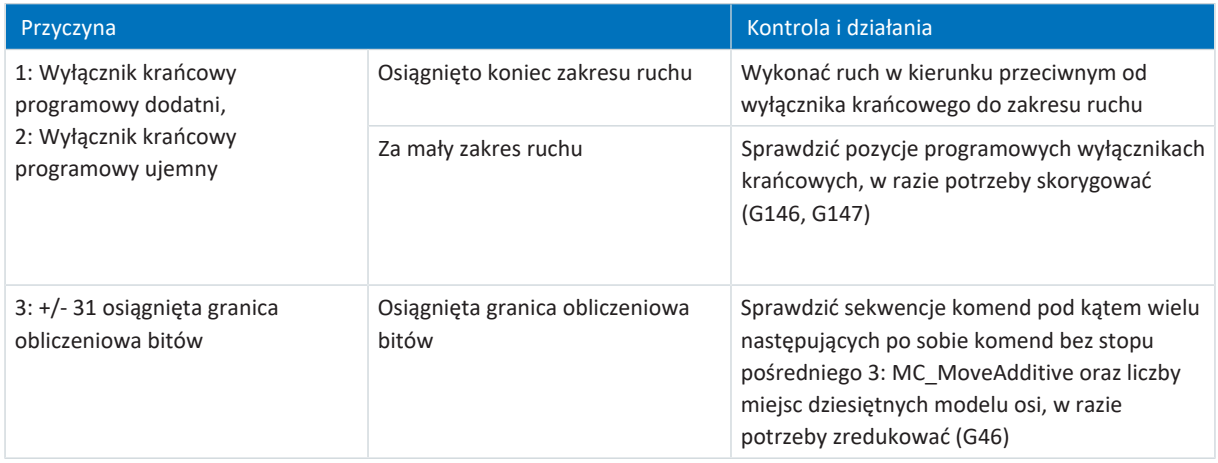

Tab. 197: Zdarzenie 51 – przyczyny i działania

## <span id="page-251-0"></span>18.1.5.20 Zdarzenie 52: Komunikacja

Regulator napędu przełącza się w stan alarmu, gdy

- § A29 = 0: Nieaktywny przy sterowniku urządzenia Drive Based lub PROFIdrive lub
- § A540 = 0: Disable drive motor coasting przy sterowniku urządzenia CiA 402

#### Reakcja:

- § Moduł mocy zostaje zablokowany, ruch osi nie jest już sterowany przez regulator napędu
- § Przy nieaktywnej funkcji wymuszenia zwolnienia następuje zadziałanie hamulców (F06)

Regulator napędu przełącza się w stan alarmu poprzez szybkie zatrzymanie, gdy

- § A29 = 1: Aktywny przy sterowniku urządzenia Drive Based lub PROFIdrive lub
- § A540 = 2: Slow down on quick stop ramp przy sterowniku urządzenia CiA 402

Reakcja:

- § Oś zostaje zatrzymana poprzez szybkie zatrzymanie, w tym czasie hamulce pozostają zwolnione
- § Na końcu szybkiego zatrzymania moduł mocy zostaje zablokowany, ruch osi nie jest już sterowany przez regulator napędu, hamulce włączają się przy nieaktywnej funkcji wymuszenia zwolnienia (F06)

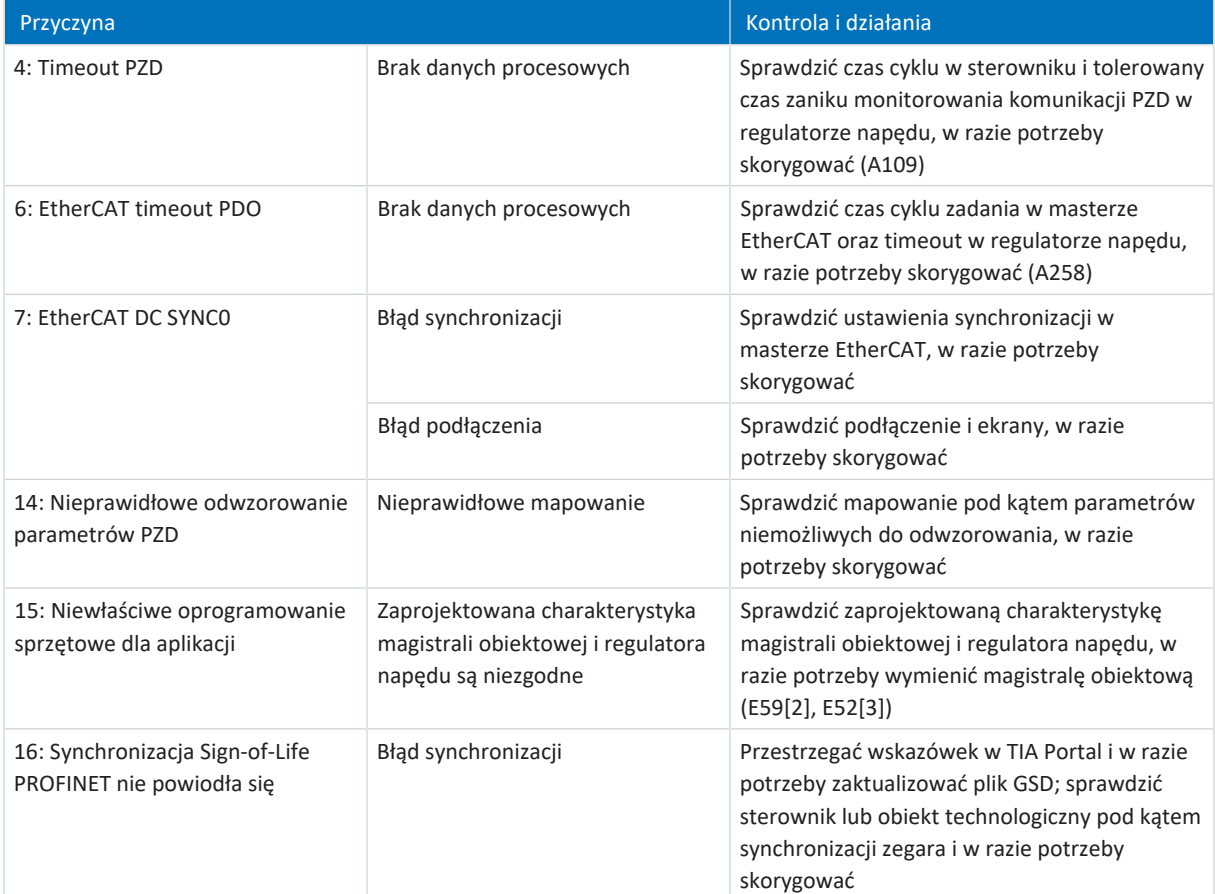

Tab. 198: Zdarzenie 52 – przyczyny i działania
## 18.1.5.21 Zdarzenie 53: Wyłącznik krańcowy

Regulator napędu przełącza się w stan alarmu, gdy

- § A29 = 0: Nieaktywny przy sterowniku urządzenia Drive Based lub PROFIdrive lub
- § A540 = 0: Disable drive motor coasting przy sterowniku urządzenia CiA 402

#### Reakcja:

- § Moduł mocy zostaje zablokowany, ruch osi nie jest już sterowany przez regulator napędu
- § Przy nieaktywnej funkcji wymuszenia zwolnienia następuje zadziałanie hamulców (F06)

Regulator napędu przełącza się w stan alarmu poprzez szybkie zatrzymanie, gdy

- § A29 = 1: Aktywny przy sterowniku urządzenia Drive Based lub PROFIdrive lub
- § A540 = 2: Slow down on quick stop ramp przy sterowniku urządzenia CiA 402

Reakcja:

- § Oś zostaje zatrzymana poprzez szybkie zatrzymanie, w tym czasie hamulce pozostają zwolnione
- § Na końcu szybkiego zatrzymania moduł mocy zostaje zablokowany, ruch osi nie jest już sterowany przez regulator napędu, hamulce włączają się przy nieaktywnej funkcji wymuszenia zwolnienia (F06)

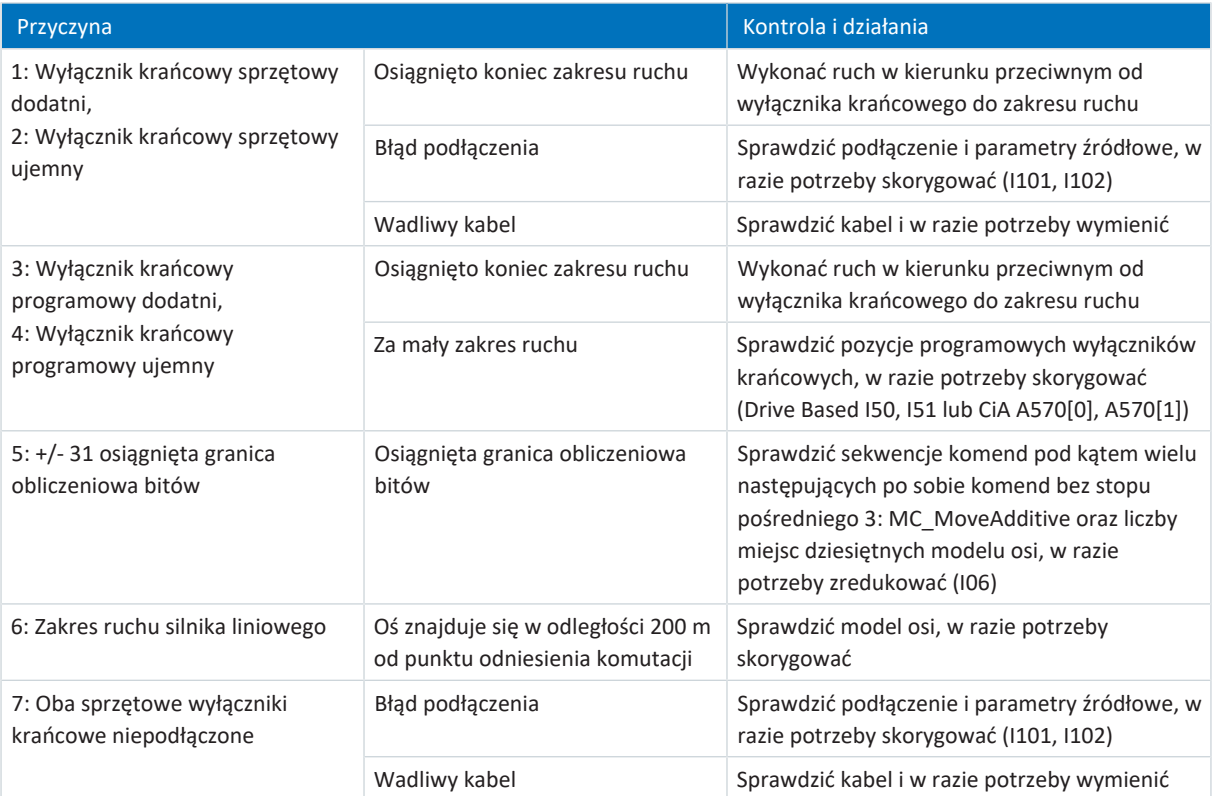

Tab. 199: Zdarzenie 53 – przyczyny i działania

## 18.1.5.22 Zdarzenie 54: Błąd pozycjonowania

Możliwe skutki zależą od ustawionego poziomu (U22).

- 0: Nieaktywny
- § 1: Komunikat
- 2: Ostrzeżenie
- 3: Alarm

Regulator napędu przełącza się w stan alarmu, gdy

- § A29 = 0: Nieaktywny przy sterowniku urządzenia Drive Based lub PROFIdrive lub
- § A540 = 0: Disable drive motor coasting przy sterowniku urządzenia CiA 402

#### Reakcja:

- § Moduł mocy zostaje zablokowany, ruch osi nie jest już sterowany przez regulator napędu
- § Przy nieaktywnej funkcji wymuszenia zwolnienia następuje zadziałanie hamulców (F06)

Regulator napędu przełącza się w stan alarmu poprzez szybkie zatrzymanie, gdy

- § A29 = 1: Aktywny przy sterowniku urządzenia Drive Based lub PROFIdrive lub
- § A540 = 2: Slow down on quick stop ramp przy sterowniku urządzenia CiA 402

#### Reakcja:

- § Oś zostaje zatrzymana poprzez szybkie zatrzymanie, w tym czasie hamulce pozostają zwolnione
- § Na końcu szybkiego zatrzymania moduł mocy zostaje zablokowany, ruch osi nie jest już sterowany przez regulator napędu, hamulce włączają się przy nieaktywnej funkcji wymuszenia zwolnienia (F06)

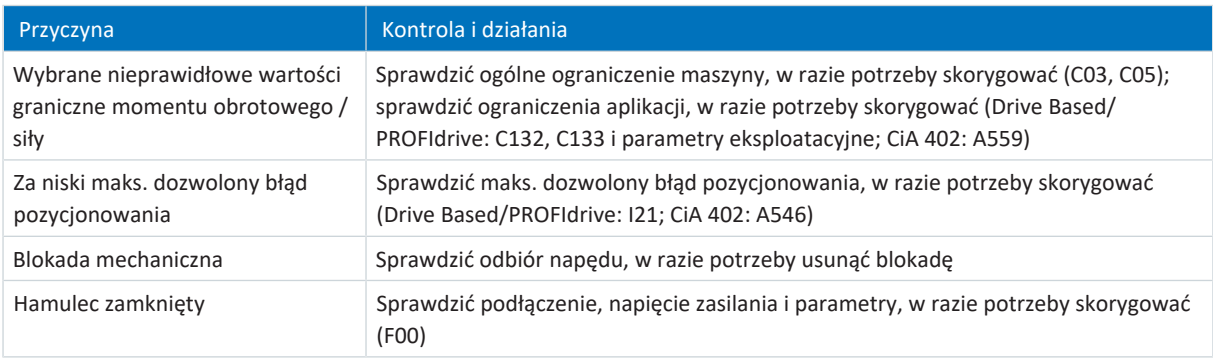

Tab. 200: Zdarzenie 54 – przyczyny i działania

## 18.1.5.23 Zdarzenie 56: Overspeed

Regulator napędu przełącza się w stan alarmu, gdy

§ U30 = 0: Nieaktywny

### Reakcja:

- § Moduł mocy zostaje zablokowany, ruch osi nie jest już sterowany przez regulator napędu
- § Przy nieaktywnej funkcji wymuszenia zwolnienia następuje zadziałanie hamulców (F06)

Regulator napędu wykonuje hamowanie awaryjne i przełącza się w stan alarmu, gdy

- U30 = 1: Aktywny i
- § A29 = 1: Aktywny przy sterowniku urządzenia Drive Based lub PROFIdrive lub
- § U30 = 1: Aktywny i
- § A540 = 2: Slow down on quick stop ramp przy sterowniku urządzenia CiA 402

#### Reakcja:

- § Oś zostanie zatrzymana poprzez awaryjne hamowanie, przy nieaktywnej funkcji wymuszenia zwolnienia następuje zadziałanie hamulców (F06)
- § Na końcu hamowania awaryjnego następuje zablokowanie modułu mocy i ruch osi nie jest już sterowany przez regulator napędu

Hamowanie awaryjne jest możliwe tylko w przypadku serwomotorów synchronicznych, silników Lean, silników momentowych i synchronicznych silników liniowych.

Zdarzenie pojawia się tylko w przypadku naruszenia reguł kontroli przy włączeniu zezwolenia.

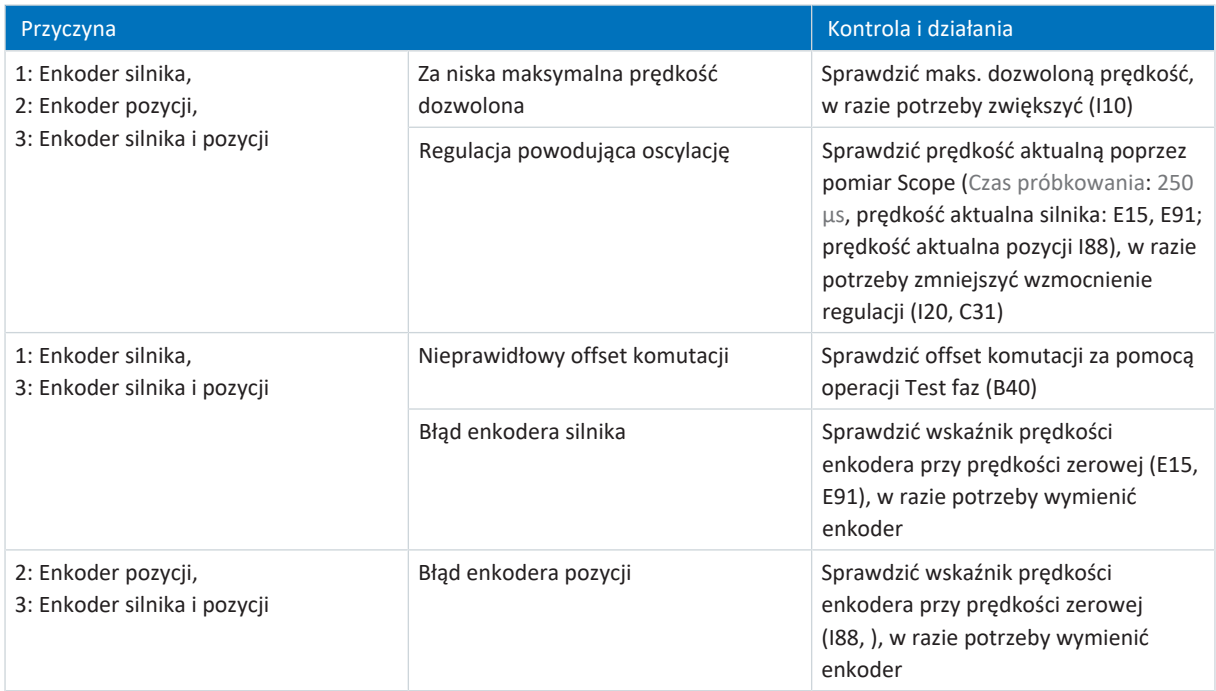

Tab. 201: Zdarzenie 56 – przyczyny i działania

## 18.1.5.24 Zdarzenie 57: Obciążenie systemu operacyjnego

Regulator napędu przełącza się w stan alarmu, gdy

- § A29 = 0: Nieaktywny przy sterowniku urządzenia Drive Based lub PROFIdrive lub
- § A540 = 0: Disable drive motor coasting przy sterowniku urządzenia CiA 402

#### Reakcja:

- § Moduł mocy zostaje zablokowany, ruch osi nie jest już sterowany przez regulator napędu
- § Przy nieaktywnej funkcji wymuszenia zwolnienia następuje zadziałanie hamulców (F06)

Regulator napędu przełącza się w stan alarmu poprzez szybkie zatrzymanie, gdy

- § A29 = 1: Aktywny przy sterowniku urządzenia Drive Based lub PROFIdrive lub
- § A540 = 2: Slow down on quick stop ramp przy sterowniku urządzenia CiA 402

Reakcja:

- § Oś zostaje zatrzymana poprzez szybkie zatrzymanie, w tym czasie hamulce pozostają zwolnione
- § Na końcu szybkiego zatrzymania moduł mocy zostaje zablokowany, ruch osi nie jest już sterowany przez regulator napędu, hamulce włączają się przy nieaktywnej funkcji wymuszenia zwolnienia (F06)

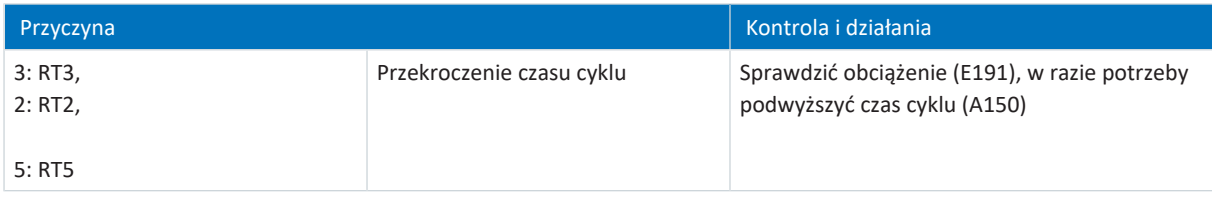

Tab. 202: Zdarzenie 57 – przyczyny i działania

## 18.1.5.25 Zdarzenie 59: Za wysoka temperatura regulatora napędu i2t

Regulator napędu przełącza się w stan alarmu, gdy

- § A29 = 0: Nieaktywny przy sterowniku urządzenia Drive Based lub PROFIdrive lub
- § A540 = 0: Disable drive motor coasting przy sterowniku urządzenia CiA 402

#### Reakcja:

- § Moduł mocy zostaje zablokowany, ruch osi nie jest już sterowany przez regulator napędu
- § Przy nieaktywnej funkcji wymuszenia zwolnienia następuje zadziałanie hamulców (F06)

Regulator napędu przełącza się w stan alarmu poprzez szybkie zatrzymanie, gdy

- § A29 = 1: Aktywny przy sterowniku urządzenia Drive Based lub PROFIdrive lub
- § A540 = 2: Slow down on quick stop ramp przy sterowniku urządzenia CiA 402

Reakcja:

- § Oś zostaje zatrzymana poprzez szybkie zatrzymanie, w tym czasie hamulce pozostają zwolnione
- § Na końcu szybkiego zatrzymania moduł mocy zostaje zablokowany, ruch osi nie jest już sterowany przez regulator napędu, hamulce włączają się przy nieaktywnej funkcji wymuszenia zwolnienia (F06)

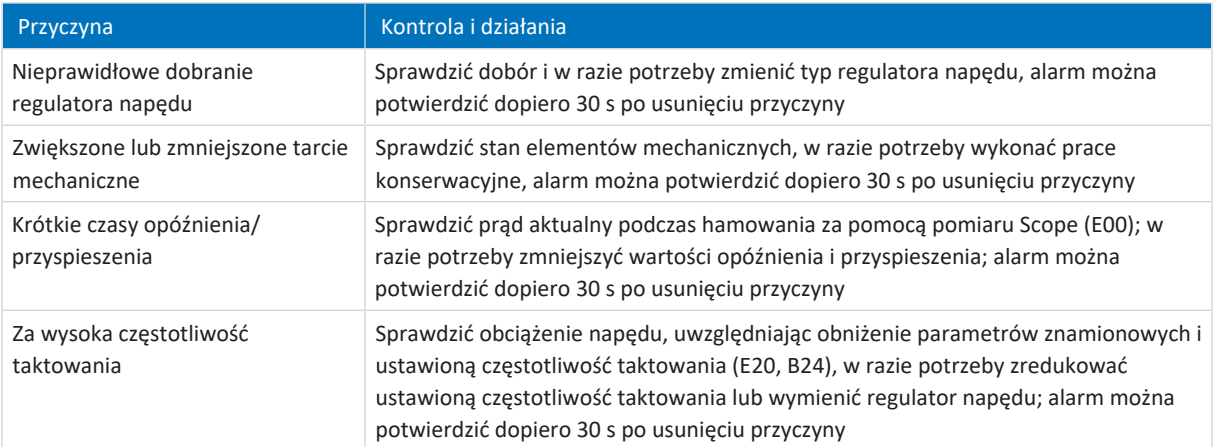

Tab. 203: Zdarzenie 59 – przyczyny i działania

## 18.1.5.26 Zdarzenie 60: Zdarzenie aplikacji 0 – zdarzenie 67: Zdarzenie aplikacji 7

Możliwe skutki zależą od ustawionego poziomu (U100, U110, U120, U130, U140, U150, U160, U170):

- 0: Nieaktywny
- 1: Komunikat
- 2: Ostrzeżenie
- 3: Alarm

Regulator napędu przełącza się w stan alarmu, gdy

- § A29 = 0: Nieaktywny przy sterowniku urządzenia Drive Based lub PROFIdrive lub
- § A540 = 0: Disable drive motor coasting przy sterowniku urządzenia CiA 402

Reakcja:

- § Moduł mocy zostaje zablokowany, ruch osi nie jest już sterowany przez regulator napędu
- § Przy nieaktywnej funkcji wymuszenia zwolnienia następuje zadziałanie hamulców (F06)

Regulator napędu przełącza się w stan alarmu poprzez szybkie zatrzymanie, gdy

- § A29 = 1: Aktywny przy sterowniku urządzenia Drive Based lub PROFIdrive lub
- § A540 = 2: Slow down on quick stop ramp przy sterowniku urządzenia CiA 402

Reakcja:

- Oś zostaje zatrzymana poprzez szybkie zatrzymanie, w tym czasie hamulce pozostają zwolnione
- § Na końcu szybkiego zatrzymania moduł mocy zostaje zablokowany, ruch osi nie jest już sterowany przez regulator napędu, hamulce włączają się przy nieaktywnej funkcji wymuszenia zwolnienia (F06)

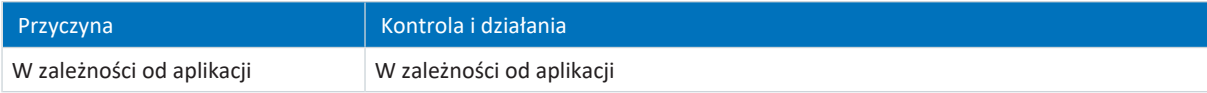

Tab. 204: Zdarzenia 60 – 67 – przyczyny i działania

## 18.1.5.27 Zdarzenie 68: Alarm zewnętrzny 2

Regulator napędu przełącza się w stan alarmu, gdy

- § A29 = 0: Nieaktywny przy sterowniku urządzenia Drive Based lub PROFIdrive lub
- § A540 = 0: Disable drive motor coasting przy sterowniku urządzenia CiA 402

#### Reakcja:

- § Moduł mocy zostaje zablokowany, ruch osi nie jest już sterowany przez regulator napędu
- § Przy nieaktywnej funkcji wymuszenia zwolnienia następuje zadziałanie hamulców (F06)

Regulator napędu przełącza się w stan alarmu poprzez szybkie zatrzymanie, gdy

- § A29 = 1: Aktywny przy sterowniku urządzenia Drive Based lub PROFIdrive lub
- § A540 = 2: Slow down on quick stop ramp przy sterowniku urządzenia CiA 402

Reakcja:

- § Oś zostaje zatrzymana poprzez szybkie zatrzymanie, w tym czasie hamulce pozostają zwolnione
- § Na końcu szybkiego zatrzymania moduł mocy zostaje zablokowany, ruch osi nie jest już sterowany przez regulator napędu, hamulce włączają się przy nieaktywnej funkcji wymuszenia zwolnienia (F06)

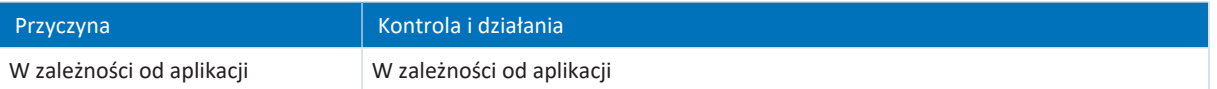

Tab. 205: Zdarzenie 68 – przyczyny i działania

## 18.1.5.28 Zdarzenie 69: Podłączenie silnika

Możliwe skutki zależą od ustawionego poziomu (U12).

- 0: Nieaktywny
- 3: Alarm

Regulator napędu przełącza się w stan alarmu, gdy

- § A29 = 0: Nieaktywny przy sterowniku urządzenia Drive Based lub PROFIdrive lub
- § A540 = 0: Disable drive motor coasting przy sterowniku urządzenia CiA 402

#### Reakcja:

- Moduł mocy zostaje zablokowany, ruch osi nie jest już sterowany przez regulator napędu
- § Przy nieaktywnej funkcji wymuszenia zwolnienia następuje zadziałanie hamulców (F06)

Regulator napędu przełącza się w stan alarmu poprzez szybkie zatrzymanie, gdy

- § A29 = 1: Aktywny przy sterowniku urządzenia Drive Based lub PROFIdrive lub
- § A540 = 2: Slow down on quick stop ramp przy sterowniku urządzenia CiA 402

Reakcja:

- § Oś zostaje zatrzymana poprzez szybkie zatrzymanie, w tym czasie hamulce pozostają zwolnione
- § Na końcu szybkiego zatrzymania moduł mocy zostaje zablokowany, ruch osi nie jest już sterowany przez regulator napędu, hamulce włączają się przy nieaktywnej funkcji wymuszenia zwolnienia (F06)

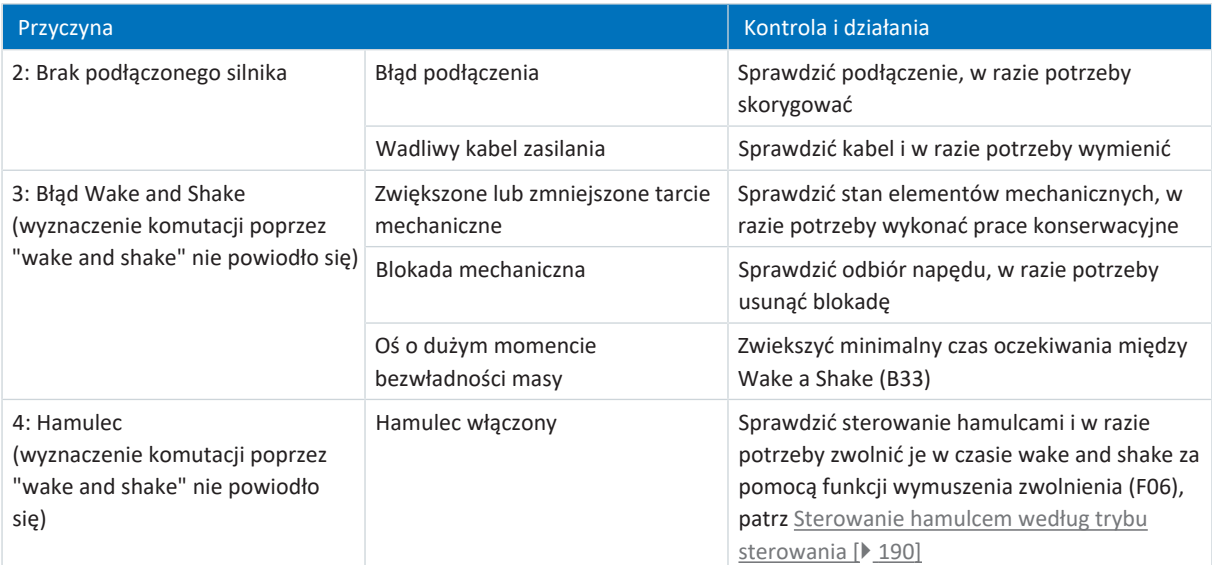

Tab. 206: Zdarzenie 69 – przyczyny i działania

## 18.1.5.29 Zdarzenie 70: Spójność parametrów

Regulator napędu przełącza się w stan alarmu:

- § Moduł mocy zostaje zablokowany, ruch osi nie jest już sterowany przez regulator napędu
- § Zachowanie hamulców zależy od konfiguracji modułu bezpieczeństwa oraz opcjonalnego wymuszonego zwolnienia (F06)

Zdarzenie pojawia się tylko w przypadku naruszenia reguł kontroli przy włączeniu zezwolenia.

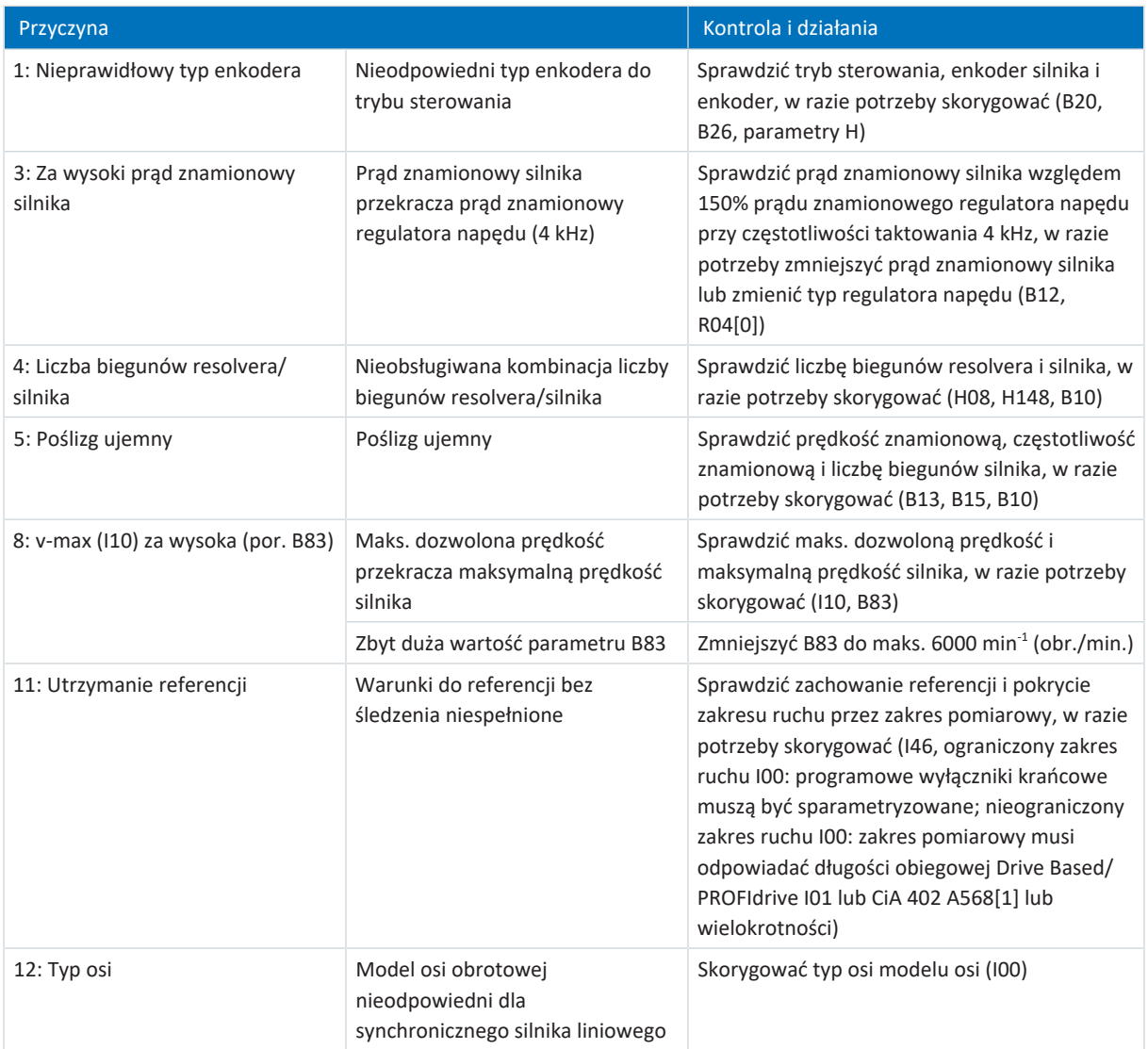

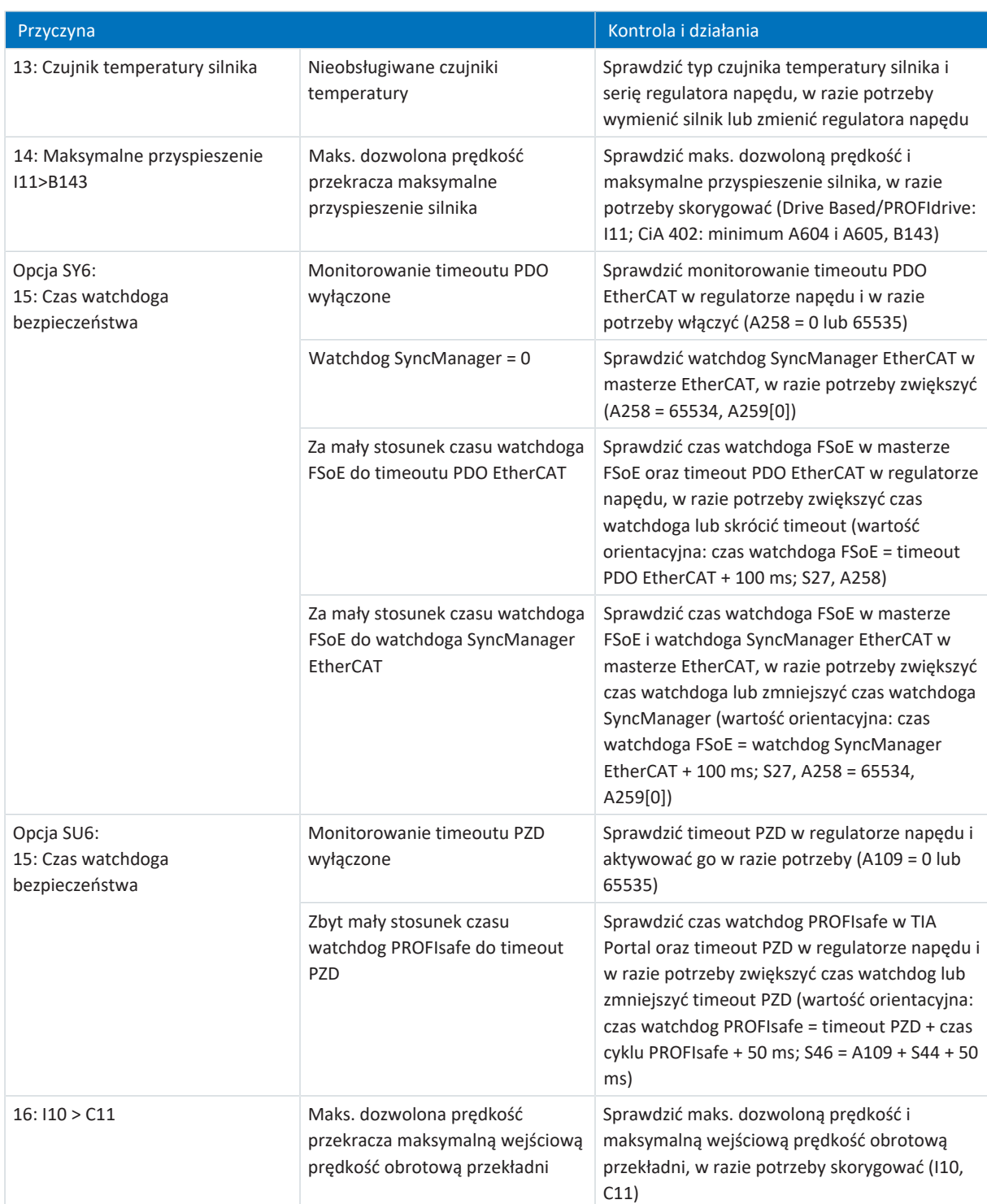

Tab. 207: Zdarzenie 70 – przyczyny i działania

## 18.1.5.30 Zdarzenie 71: Oprogramowanie sprzętowe

Przyczyna 1:

Regulator napędu przełącza się w stan alarmu:

- Moduł mocy zostaje zablokowany, ruch osi nie jest już sterowany przez regulator napędu
- § Zachowanie hamulców zależy od konfiguracji modułu bezpieczeństwa oraz opcjonalnego wymuszonego zwolnienia (F06)

#### Przyczyna 3:

Regulator napędu przełącza się w stan alarmu, gdy

- § A29 = 0: Nieaktywny przy sterowniku urządzenia Drive Based lub PROFIdrive lub
- § A540 = 0: Disable drive motor coasting przy sterowniku urządzenia CiA 402

#### Reakcja:

- § Moduł mocy zostaje zablokowany, ruch osi nie jest już sterowany przez regulator napędu
- § Przy nieaktywnej funkcji wymuszenia zwolnienia następuje zadziałanie hamulców (F06)

Regulator napędu przełącza się w stan alarmu poprzez szybkie zatrzymanie, gdy

- § A29 = 1: Aktywny przy sterowniku urządzenia Drive Based lub PROFIdrive lub
- § A540 = 2: Slow down on quick stop ramp przy sterowniku urządzenia CiA 402

#### Reakcja:

- Oś zostaje zatrzymana poprzez szybkie zatrzymanie, w tym czasie hamulce pozostają zwolnione
- § Na końcu szybkiego zatrzymania moduł mocy zostaje zablokowany, ruch osi nie jest już sterowany przez regulator napędu, hamulce włączają się przy nieaktywnej funkcji wymuszenia zwolnienia (F06)

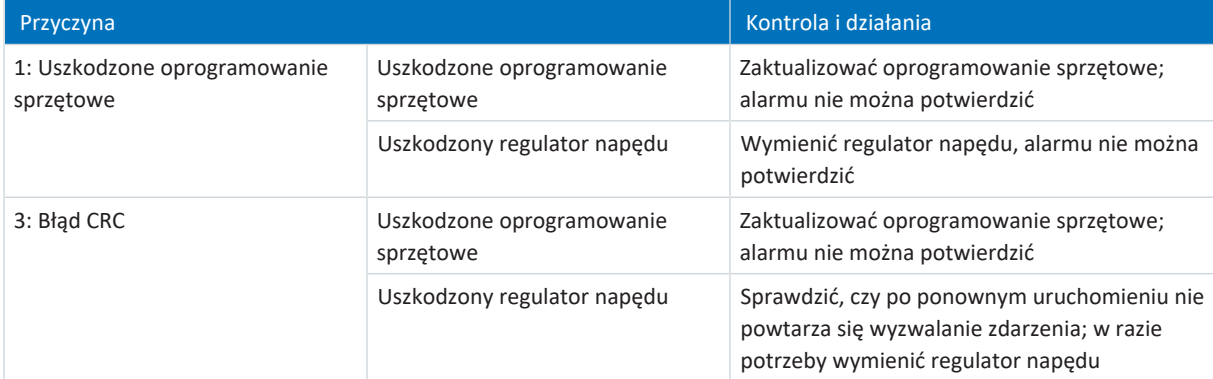

Tab. 208: Zdarzenie 71 – przyczyny i działania

## 18.1.5.31 Zdarzenie 72: Timeout testu hamulca

Możliwe skutki zależą od przyczyny. Przyczyna 1 i przyczyna 2 prowadzą do alarmu, a przyczyna 3 powoduje pojawienie się komunikatu.

Regulator napędu przełącza się w stan alarmu:

- § Moduł mocy zostaje zablokowany, ruch osi nie jest już sterowany przez regulator napędu
- § Zachowanie hamulców zależy od konfiguracji modułu bezpieczeństwa oraz opcjonalnego wymuszonego zwolnienia (F06)

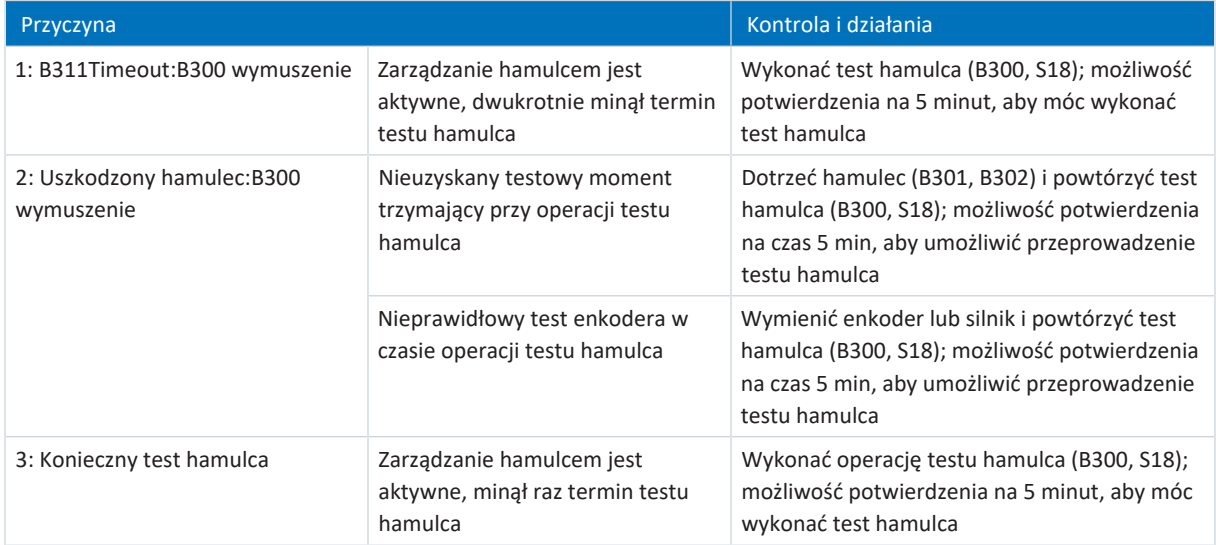

Tab. 209: Zdarzenie 72 – przyczyny i działania

## 18.1.5.32 Zdarzenie 76: Enkoder pozycji

Regulator napędu przełącza się w stan alarmu, gdy

- § U30 = 0: Nieaktywny i
- § A29 = 0: Nieaktywny przy sterowniku urządzenia Drive Based lub PROFIdrive lub
- U30 = 1: Aktywny i
- § A540 = 0: Disable drive motor coasting przy sterowniku urządzenia CiA 402

#### Reakcja:

- § Moduł mocy zostaje zablokowany, ruch osi nie jest już sterowany przez regulator napędu
- § Przy nieaktywnej funkcji wymuszenia zwolnienia następuje zadziałanie hamulców (F06)

Regulator napędu przełącza się w stan alarmu poprzez szybkie zatrzymanie, gdy

- § A29 = 0: Nieaktywny przy sterowniku urządzenia Drive Based lub PROFIdrive lub
- § A540 = 2: Slow down on quick stop ramp przy sterowniku urządzenia CiA 402

#### Reakcja:

- Oś zostaje zatrzymana poprzez szybkie zatrzymanie, w tym czasie hamulce pozostają zwolnione
- § Na końcu szybkiego zatrzymania moduł mocy zostaje zablokowany, ruch osi nie jest już sterowany przez regulator napędu, hamulce włączają się przy nieaktywnej funkcji wymuszenia zwolnienia (F06)

Regulator napędu wykonuje hamowanie awaryjne i przełącza się w stan alarmu, gdy

- U30 = 1: Aktywny i
- § A29 = 1: Aktywny przy sterowniku urządzenia Drive Based lub PROFIdrive lub
- U30 = 1: Aktywny i
- § A540 = 2: Slow down on quick stop ramp przy sterowniku urządzenia CiA 402

Reakcja:

- § Oś zostanie zatrzymana poprzez awaryjne hamowanie, przy nieaktywnej funkcji wymuszenia zwolnienia następuje zadziałanie hamulców (F06)
- § Na końcu hamowania awaryjnego następuje zablokowanie modułu mocy i ruch osi nie jest już sterowany przez regulator napędu

Hamowanie awaryjne jest możliwe tylko w przypadku serwomotorów synchronicznych, silników Lean, silników momentowych i synchronicznych silników liniowych.

Referencja zostanie usunięta (I86).

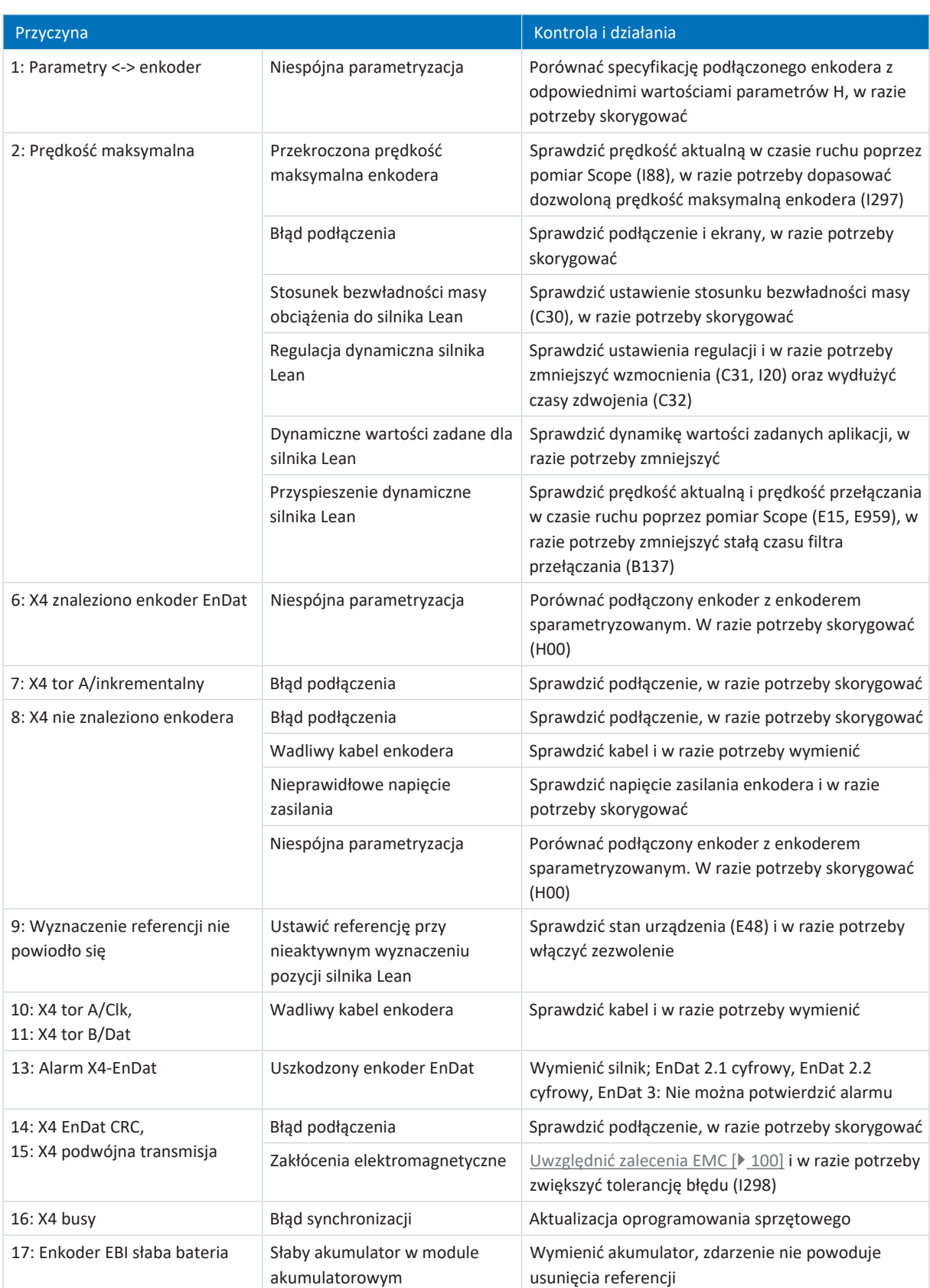

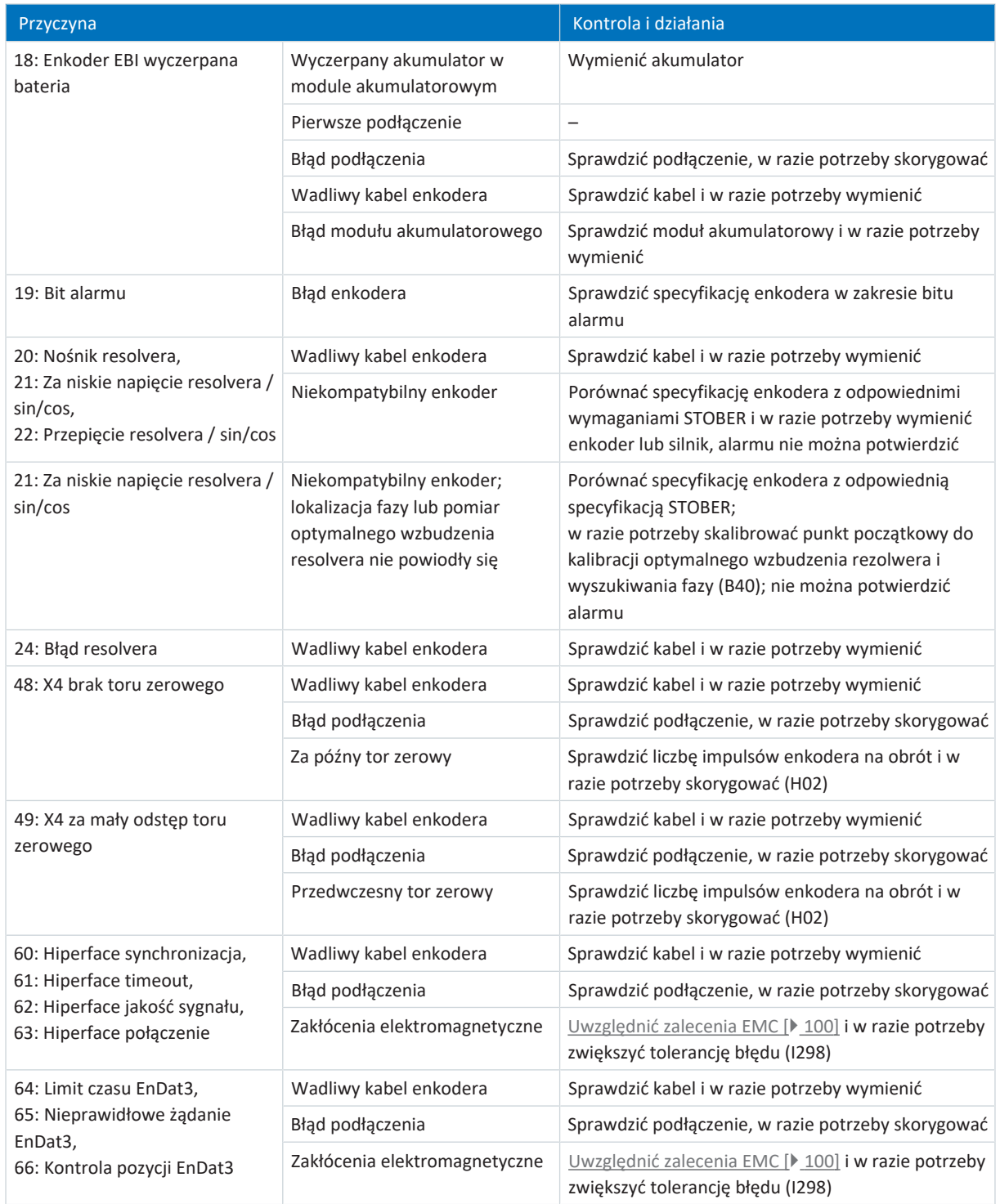

Tab. 210: Zdarzenie 76 – przyczyny i działania

## 18.1.5.33 Zdarzenie 77: Enkoder master

Regulator napędu przełącza się w stan alarmu, gdy

- § A29 = 0: Nieaktywny przy sterowniku urządzenia Drive Based lub PROFIdrive lub
- § A540 = 0: Disable drive motor coasting przy sterowniku urządzenia CiA 402

#### Reakcja:

- § Moduł mocy zostaje zablokowany, ruch osi nie jest już sterowany przez regulator napędu
- § Przy nieaktywnej funkcji wymuszenia zwolnienia następuje zadziałanie hamulców (F06)

Regulator napędu przełącza się w stan alarmu poprzez szybkie zatrzymanie, gdy

- § A29 = 1: Aktywny przy sterowniku urządzenia Drive Based lub PROFIdrive lub
- § A540 = 2: Slow down on quick stop ramp przy sterowniku urządzenia CiA 402

Reakcja:

- § Oś zostaje zatrzymana poprzez szybkie zatrzymanie, w tym czasie hamulce pozostają zwolnione
- § Na końcu szybkiego zatrzymania moduł mocy zostaje zablokowany, ruch osi nie jest już sterowany przez regulator napędu, hamulce włączają się przy nieaktywnej funkcji wymuszenia zwolnienia (F06)

Referencja zostanie usunięta (G89).

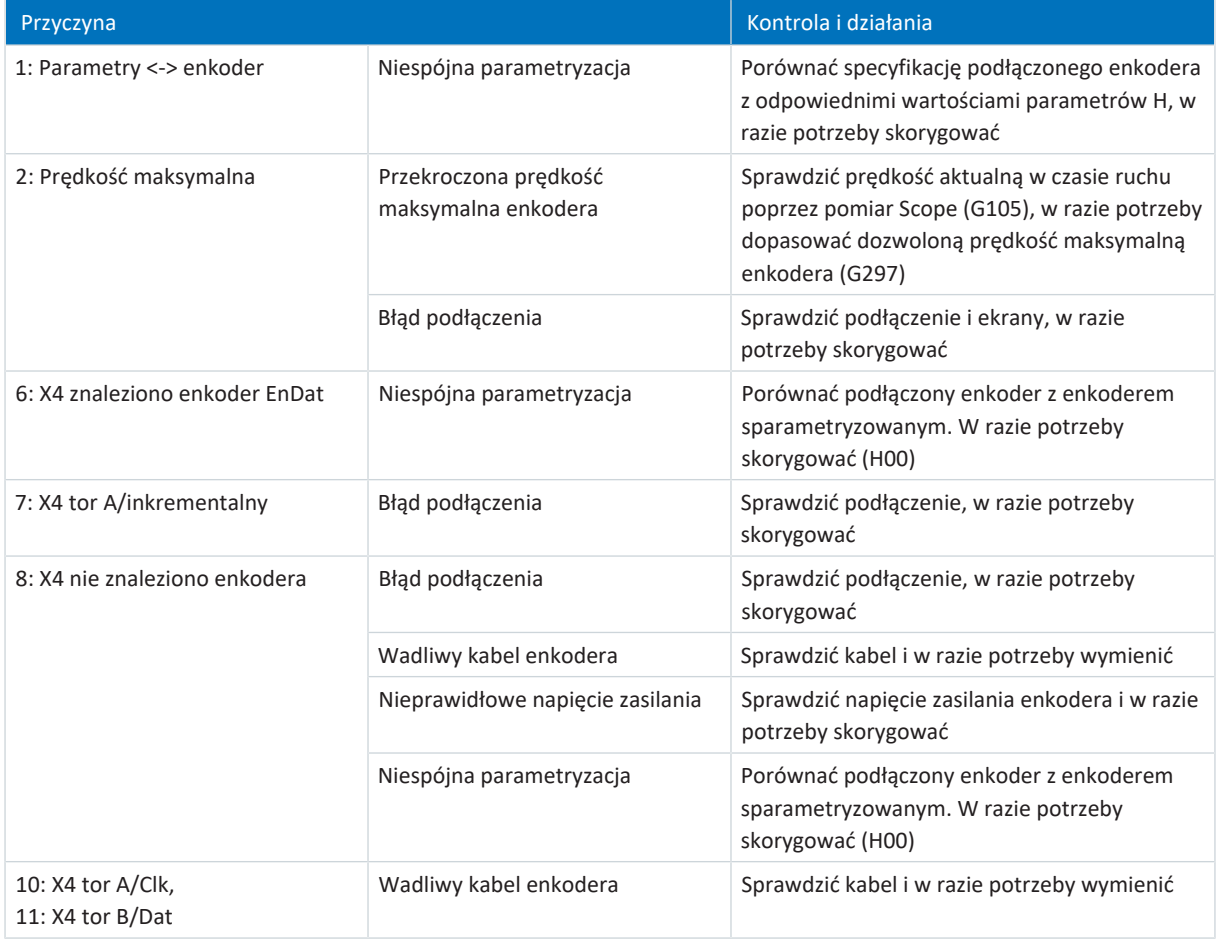

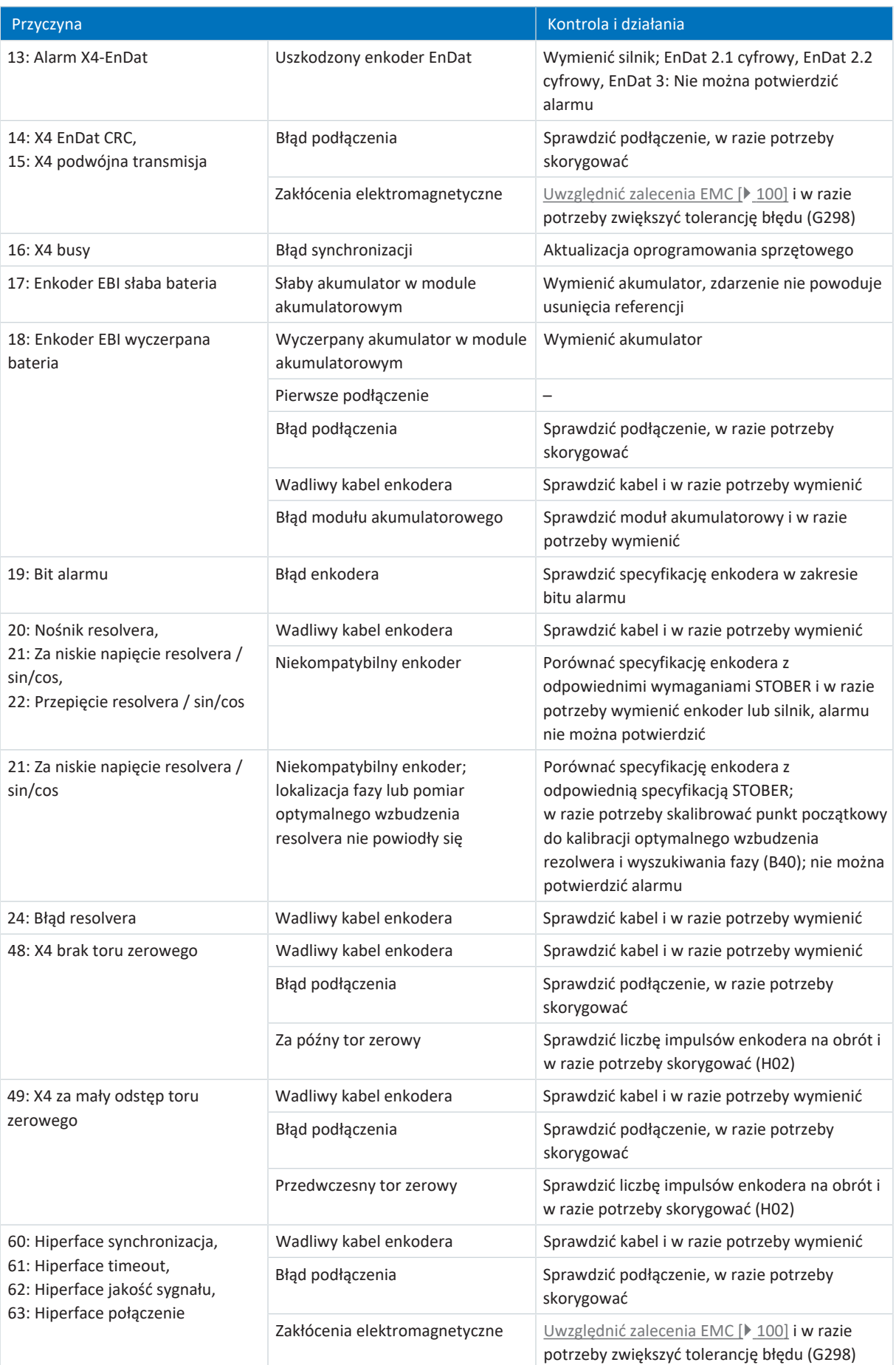

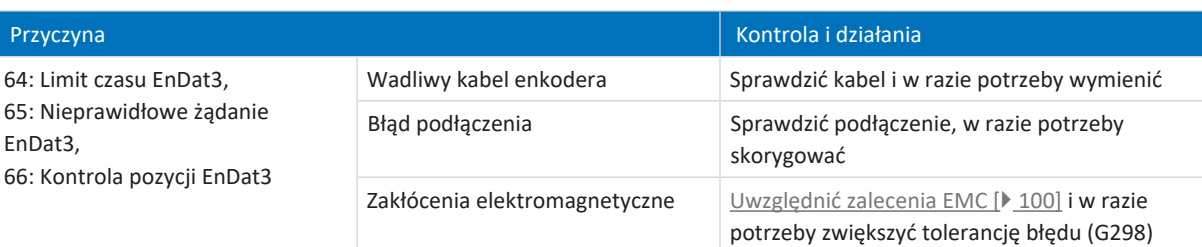

Tab. 211: Zdarzenie 77 – przyczyny i działania

## 18.1.5.34 Zdarzenie 78: Cykliczne ograniczenie pozycji

Regulator napędu przełącza się w stan alarmu, gdy

- § A29 = 0: Nieaktywny przy sterowniku urządzenia Drive Based lub PROFIdrive lub
- § A540 = 0: Disable drive motor coasting przy sterowniku urządzenia CiA 402

#### Reakcja:

- § Moduł mocy zostaje zablokowany, ruch osi nie jest już sterowany przez regulator napędu
- § Przy nieaktywnej funkcji wymuszenia zwolnienia następuje zadziałanie hamulców (F06)

Regulator napędu przełącza się w stan alarmu poprzez szybkie zatrzymanie, gdy

- § A29 = 1: Aktywny przy sterowniku urządzenia Drive Based lub PROFIdrive lub
- § A540 = 2: Slow down on quick stop ramp przy sterowniku urządzenia CiA 402

Reakcja:

- § Oś zostaje zatrzymana poprzez szybkie zatrzymanie, w tym czasie hamulce pozostają zwolnione
- § Na końcu szybkiego zatrzymania moduł mocy zostaje zablokowany, ruch osi nie jest już sterowany przez regulator napędu, hamulce włączają się przy nieaktywnej funkcji wymuszenia zwolnienia (F06)

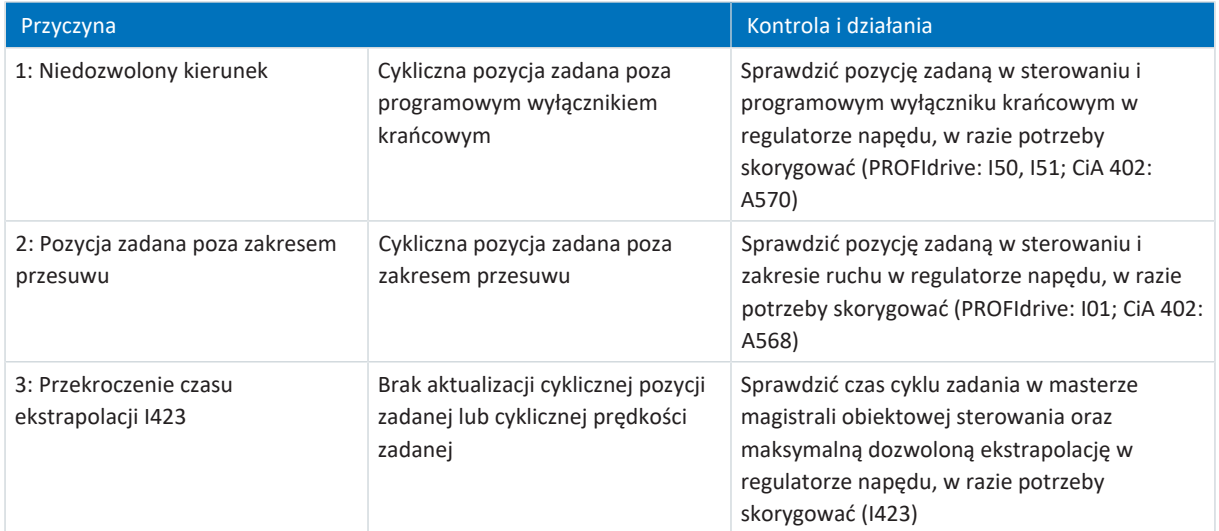

Tab. 212: Zdarzenie 78 – przyczyny i działania

## 18.1.5.35 Zdarzenie 79: Wiarygodność enkodera silnika/pozycji

Możliwe skutki zależą od ustawionego poziomu (U28).

- 0: Nieaktywny
- § 1: Komunikat
- § 3: Alarm

Regulator napędu przełącza się w stan alarmu, gdy

- § A29 = 0: Nieaktywny przy sterowniku urządzenia Drive Based lub PROFIdrive lub
- § A540 = 0: Disable drive motor coasting przy sterowniku urządzenia CiA 402

Reakcja:

- § Moduł mocy zostaje zablokowany, ruch osi nie jest już sterowany przez regulator napędu
- § Przy nieaktywnej funkcji wymuszenia zwolnienia następuje zadziałanie hamulców (F06)

Regulator napędu przełącza się w stan alarmu poprzez szybkie zatrzymanie, gdy

- § A29 = 1: Aktywny przy sterowniku urządzenia Drive Based lub PROFIdrive lub
- § A540 = 2: Slow down on quick stop ramp przy sterowniku urządzenia CiA 402

Reakcja:

- § Oś zostaje zatrzymana poprzez szybkie zatrzymanie, w tym czasie hamulce pozostają zwolnione
- § Na końcu szybkiego zatrzymania moduł mocy zostaje zablokowany, ruch osi nie jest już sterowany przez regulator napędu, hamulce włączają się przy nieaktywnej funkcji wymuszenia zwolnienia (F06)

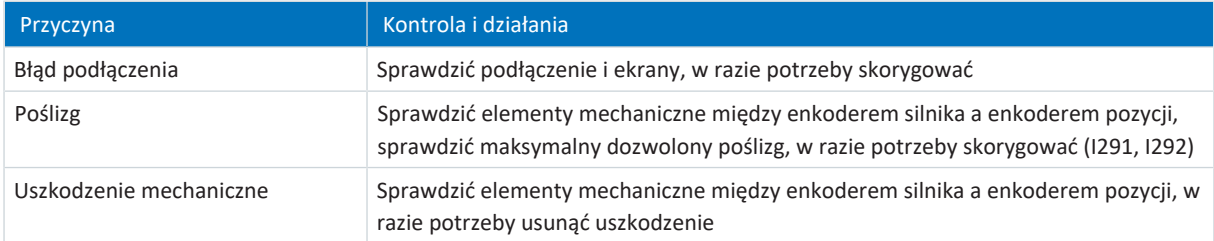

Tab. 213: Zdarzenie 79 – przyczyny i działania

## 18.1.5.36 Zdarzenie 80: Nieprawidłowa operacja

Regulator napędu przełącza się w stan alarmu:

- Moduł mocy zostaje zablokowany, ruch osi nie jest już sterowany przez regulator napędu
- § Zachowanie hamulców zależy od konfiguracji modułu bezpieczeństwa oraz opcjonalnego wymuszonego zwolnienia (F06)

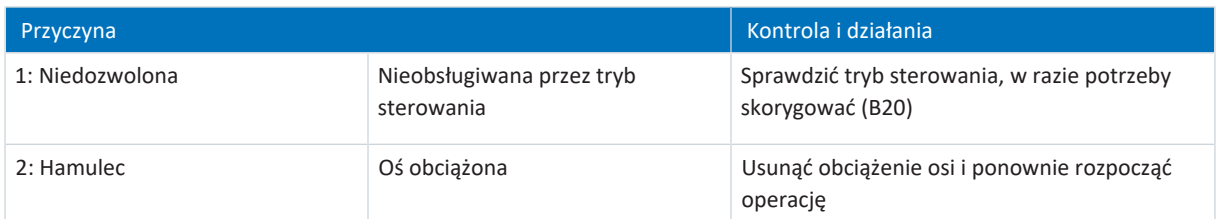

Tab. 214: Zdarzenie 80 – przyczyny i działania

## 18.1.5.37 Zdarzenie 81: Dobór silnika

Możliwe skutki zależą od ustawionego poziomu (U04):

- 0: Nieaktywny
- § 1: Komunikat
- § 3: Alarm

Regulator napędu przełącza się w stan alarmu:

- Moduł mocy zostaje zablokowany, ruch osi nie jest już sterowany przez regulator napędu
- § Zachowanie hamulców zależy od konfiguracji modułu bezpieczeństwa oraz opcjonalnego wymuszonego zwolnienia (F06)

W zależności od przyczyny z elektronicznej tabliczki znamionowej odczytywane są dane dla silnika (w przypadku zmiany silnika lub typu silnika), regulatora prądu (w przypadku zmiany typu silnika), hamulca (w przypadku zmiany hamulca lub typu silnika), czujnika temperatury (w przypadku zmiany czujnika temperatury lub typu silnika) lub adaptera silnika, przekładni i motoreduktora (w przypadku zmiany typu przekładni). Są one wprowadzane do odpowiednich parametrów. W przypadku zmiany silnika, typu silnika lub również tylko komutacji resetowany jest offset komutacji (B05).

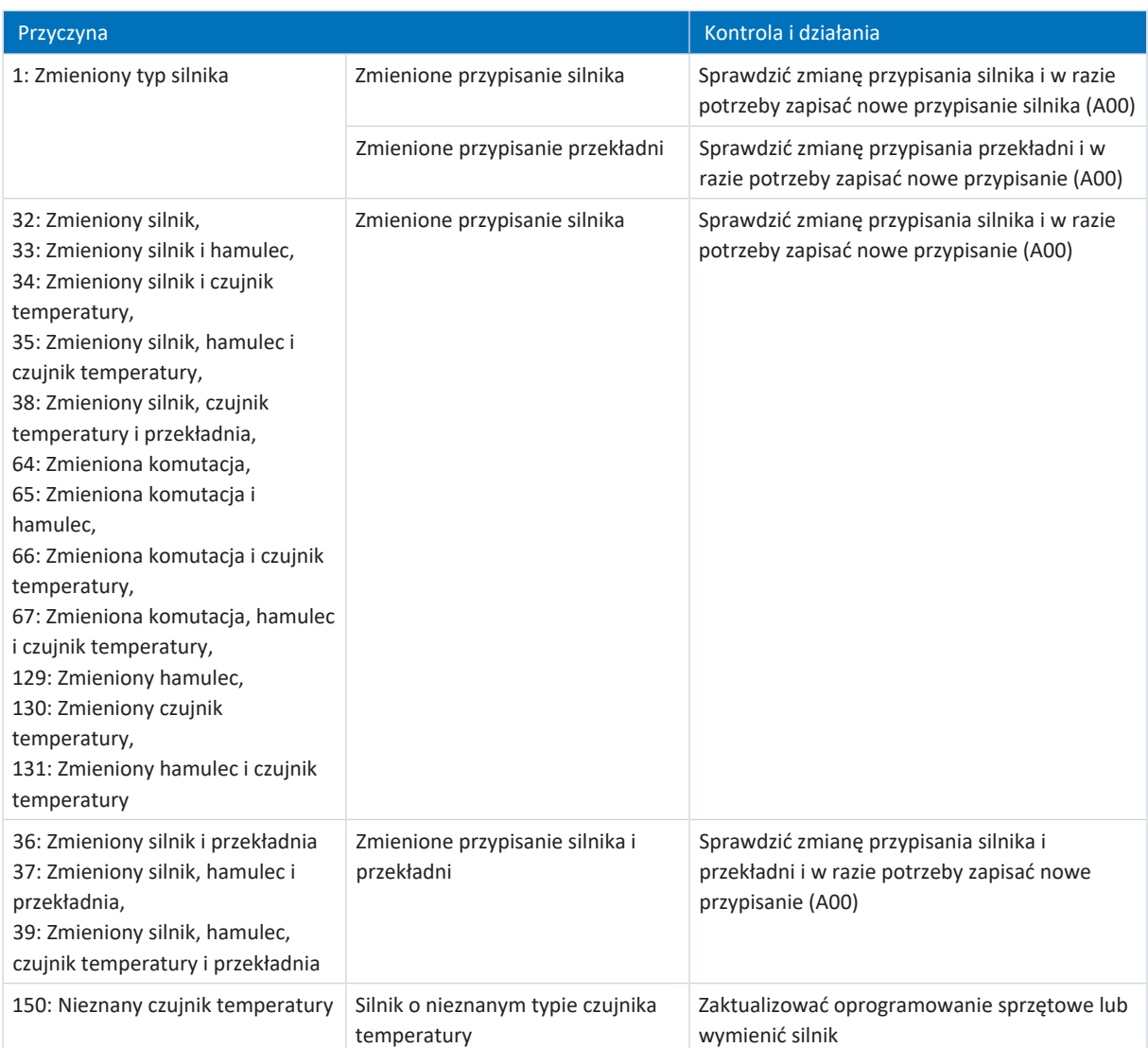

Tab. 215: Zdarzenie 81 – przyczyny i działania

## 18.1.5.38 Zdarzenie 83: Zanik jednej/wszystkich faz

Po pojawieniu się zdarzenia najpierw wyświetlane jest ostrzeżenie, które po czasie ostrzegawczym 10 s zmienia się w alarm.

Regulator napędu przełącza się w stan alarmu, gdy

- § A29 = 0: Nieaktywny przy sterowniku urządzenia Drive Based lub PROFIdrive lub
- § A540 = 0: Disable drive motor coasting przy sterowniku urządzenia CiA 402

#### Reakcja:

- Moduł mocy zostaje zablokowany, ruch osi nie jest już sterowany przez regulator napędu
- § Przy nieaktywnej funkcji wymuszenia zwolnienia następuje zadziałanie hamulców (F06)

Regulator napędu przełącza się w stan alarmu poprzez szybkie zatrzymanie, gdy

- § A29 = 1: Aktywny przy sterowniku urządzenia Drive Based lub PROFIdrive lub
- § A540 = 2: Slow down on quick stop ramp przy sterowniku urządzenia CiA 402

Reakcja:

- § Oś zostaje zatrzymana poprzez szybkie zatrzymanie, w tym czasie hamulce pozostają zwolnione
- § Na końcu szybkiego zatrzymania moduł mocy zostaje zablokowany, ruch osi nie jest już sterowany przez regulator napędu, hamulce włączają się przy nieaktywnej funkcji wymuszenia zwolnienia (F06)

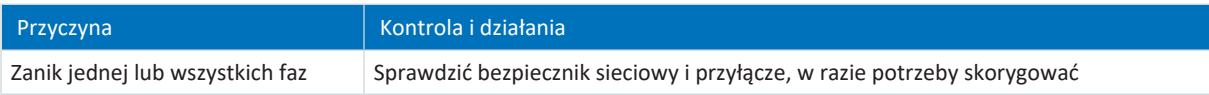

Tab. 216: Zdarzenie 83 – przyczyny i działania

## 18.1.5.39 Zdarzenie 84: Zanik zasilania przy aktywnym module mocy

Regulator napędu przełącza się w stan alarmu, gdy

- § U30 = 0: Nieaktywny i
- § A29 = 0: Nieaktywny przy sterowniku urządzenia Drive Based lub PROFIdrive lub
- U30 = 1: Aktywny i
- § A540 = 0: Disable drive motor coasting przy sterowniku urządzenia CiA 402

#### Reakcja:

- § Moduł mocy zostaje zablokowany, ruch osi nie jest już sterowany przez regulator napędu
- § Przy nieaktywnej funkcji wymuszenia zwolnienia następuje zadziałanie hamulców (F06)

Regulator napędu przełącza się w stan alarmu poprzez szybkie zatrzymanie, gdy

- § A29 = 0: Nieaktywny przy sterowniku urządzenia Drive Based lub PROFIdrive lub
- § A540 = 2: Slow down on quick stop ramp przy sterowniku urządzenia CiA 402

#### Reakcja:

- § Oś zostaje zatrzymana poprzez szybkie zatrzymanie, w tym czasie hamulce pozostają zwolnione
- § Na końcu szybkiego zatrzymania moduł mocy zostaje zablokowany, ruch osi nie jest już sterowany przez regulator napędu, hamulce włączają się przy nieaktywnej funkcji wymuszenia zwolnienia (F06)

Regulator napędu wykonuje hamowanie awaryjne i przełącza się w stan alarmu, gdy

- U30 = 1: Aktywny i
- § A29 = 1: Aktywny przy sterowniku urządzenia Drive Based lub PROFIdrive lub
- § U30 = 1: Aktywny i
- § A540 = 2: Slow down on quick stop ramp przy sterowniku urządzenia CiA 402

Reakcja:

- § Oś zostanie zatrzymana poprzez awaryjne hamowanie, przy nieaktywnej funkcji wymuszenia zwolnienia następuje zadziałanie hamulców (F06)
- § Na końcu hamowania awaryjnego następuje zablokowanie modułu mocy i ruch osi nie jest już sterowany przez regulator napędu

Hamowanie awaryjne jest możliwe tylko w przypadku serwomotorów synchronicznych, silników Lean, silników momentowych i synchronicznych silników liniowych.

Po przywróceniu zasilania nie jest możliwe szybkie zatrzymanie.

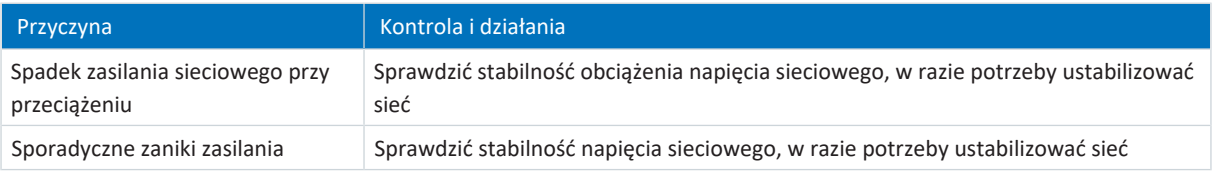

Tab. 217: Zdarzenie 84 – przyczyny i działania

## 18.1.5.40 Zdarzenie 85: Nadmierny skok wartości zadanej

Regulator napędu przełącza się w stan alarmu, gdy

- § A29 = 0: Nieaktywny przy sterowniku urządzenia Drive Based lub PROFIdrive lub
- § A540 = 0: Disable drive motor coasting przy sterowniku urządzenia CiA 402

#### Reakcja:

- § Moduł mocy zostaje zablokowany, ruch osi nie jest już sterowany przez regulator napędu
- § Przy nieaktywnej funkcji wymuszenia zwolnienia następuje zadziałanie hamulców (F06)

Regulator napędu przełącza się w stan alarmu poprzez szybkie zatrzymanie, gdy

- § A29 = 1: Aktywny przy sterowniku urządzenia Drive Based lub PROFIdrive lub
- § A540 = 2: Slow down on quick stop ramp przy sterowniku urządzenia CiA 402

Reakcja:

- § Oś zostaje zatrzymana poprzez szybkie zatrzymanie, w tym czasie hamulce pozostają zwolnione
- § Na końcu szybkiego zatrzymania moduł mocy zostaje zablokowany, ruch osi nie jest już sterowany przez regulator napędu, hamulce włączają się przy nieaktywnej funkcji wymuszenia zwolnienia (F06)

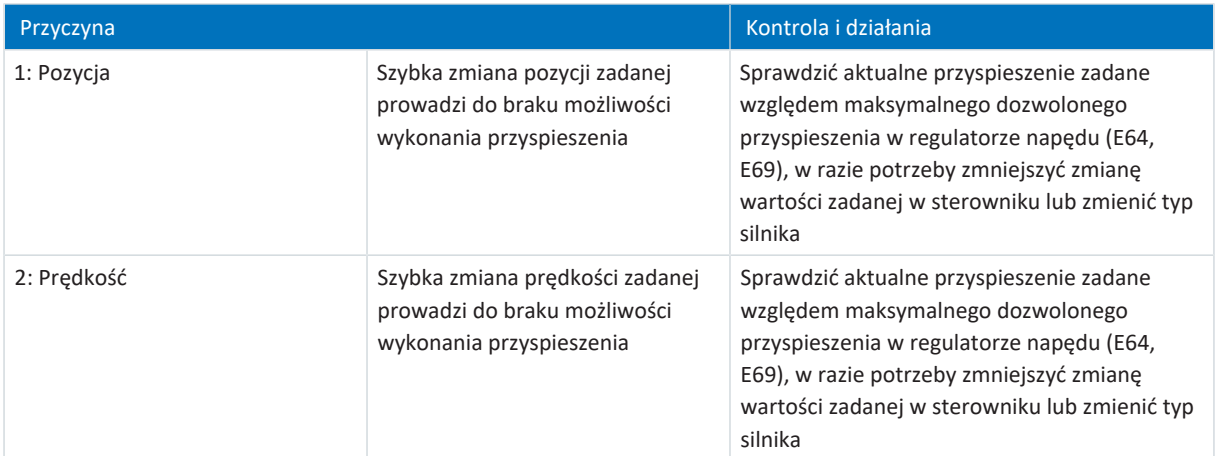

Tab. 218: Zdarzenie 85 – przyczyny i działania

## 18.1.5.41 Zdarzenie 86: Nieznany zestaw danych silnika Lean

Regulator napędu przełącza się w stan alarmu, gdy

- § A29 = 0: Nieaktywny przy sterowniku urządzenia Drive Based lub PROFIdrive lub
- § A540 = 0: Disable drive motor coasting przy sterowniku urządzenia CiA 402

#### Reakcja:

- § Moduł mocy zostaje zablokowany, ruch osi nie jest już sterowany przez regulator napędu
- § Przy nieaktywnej funkcji wymuszenia zwolnienia następuje zadziałanie hamulców (F06)

Regulator napędu przełącza się w stan alarmu poprzez szybkie zatrzymanie, gdy

- § A29 = 1: Aktywny przy sterowniku urządzenia Drive Based lub PROFIdrive lub
- § A540 = 2: Slow down on quick stop ramp przy sterowniku urządzenia CiA 402

Reakcja:

- § Oś zostaje zatrzymana poprzez szybkie zatrzymanie, w tym czasie hamulce pozostają zwolnione
- § Na końcu szybkiego zatrzymania moduł mocy zostaje zablokowany, ruch osi nie jest już sterowany przez regulator napędu, hamulce włączają się przy nieaktywnej funkcji wymuszenia zwolnienia (F06)

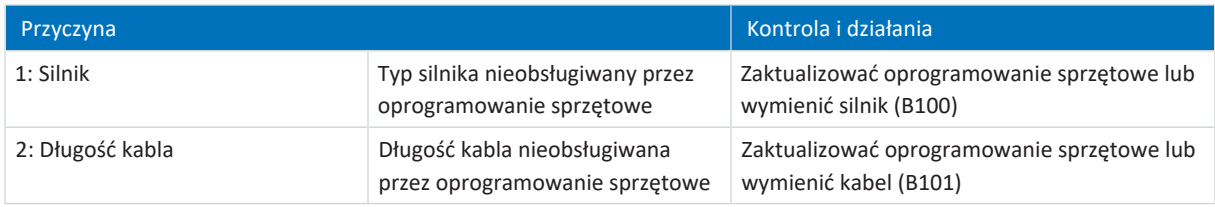

Tab. 219: Zdarzenie 85 – przyczyny i działania

## 18.1.5.42 Zdarzenie 87: Utrata referencji

Utrata referencji jest sygnalizowana tylko w formie komunikatu.

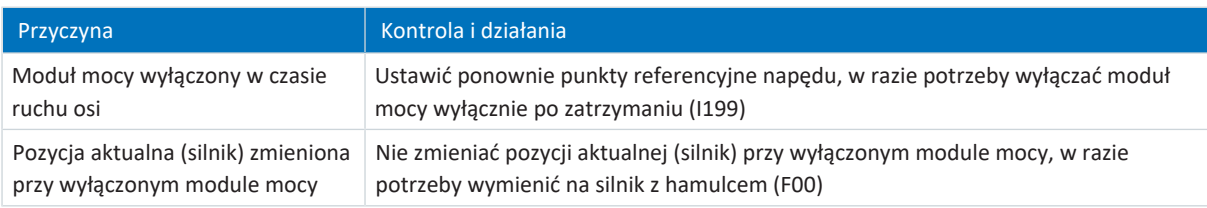

Tab. 220: Zdarzenie 87 – przyczyny i działania

## 18.1.5.43 Zdarzenie 88: Panel sterowniczy

Regulator napędu przełącza się w stan alarmu, gdy

- § A29 = 0: Nieaktywny przy sterowniku urządzenia Drive Based lub PROFIdrive lub
- § A540 = 0: Disable drive motor coasting przy sterowniku urządzenia CiA 402

#### Reakcja:

- § Moduł mocy zostaje zablokowany, ruch osi nie jest już sterowany przez regulator napędu
- § Przy nieaktywnej funkcji wymuszenia zwolnienia następuje zadziałanie hamulców (F06)

Regulator napędu przełącza się w stan alarmu poprzez szybkie zatrzymanie, gdy

- § A29 = 1: Aktywny przy sterowniku urządzenia Drive Based lub PROFIdrive lub
- § A540 = 2: Slow down on quick stop ramp przy sterowniku urządzenia CiA 402

Reakcja:

- § Oś zostaje zatrzymana poprzez szybkie zatrzymanie, w tym czasie hamulce pozostają zwolnione
- § Na końcu szybkiego zatrzymania moduł mocy zostaje zablokowany, ruch osi nie jest już sterowany przez regulator napędu, hamulce włączają się przy nieaktywnej funkcji wymuszenia zwolnienia (F06)

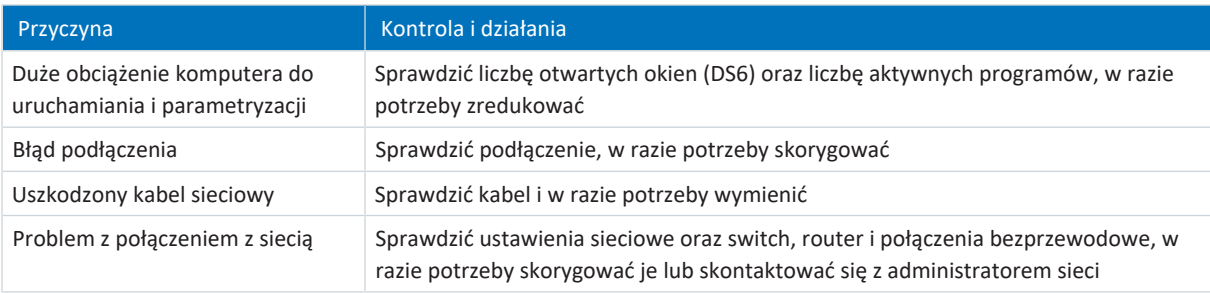

Tab. 221: Zdarzenie 88 – przyczyny i działania

## 18.1.5.44 Zdarzenie 89: Prąd maksymalny LM

Regulator napędu przełącza się w stan alarmu, gdy

- § A29 = 0: Nieaktywny przy sterowniku urządzenia Drive Based lub PROFIdrive lub
- § A540 = 0: Disable drive motor coasting przy sterowniku urządzenia CiA 402

#### Reakcja:

- § Moduł mocy zostaje zablokowany, ruch osi nie jest już sterowany przez regulator napędu
- § Przy nieaktywnej funkcji wymuszenia zwolnienia następuje zadziałanie hamulców (F06)

Regulator napędu przełącza się w stan alarmu poprzez szybkie zatrzymanie, gdy

- § A29 = 1: Aktywny przy sterowniku urządzenia Drive Based lub PROFIdrive lub
- § A540 = 2: Slow down on quick stop ramp przy sterowniku urządzenia CiA 402

Reakcja:

- § Oś zostaje zatrzymana poprzez szybkie zatrzymanie, w tym czasie hamulce pozostają zwolnione
- § Na końcu szybkiego zatrzymania moduł mocy zostaje zablokowany, ruch osi nie jest już sterowany przez regulator napędu, hamulce włączają się przy nieaktywnej funkcji wymuszenia zwolnienia (F06)

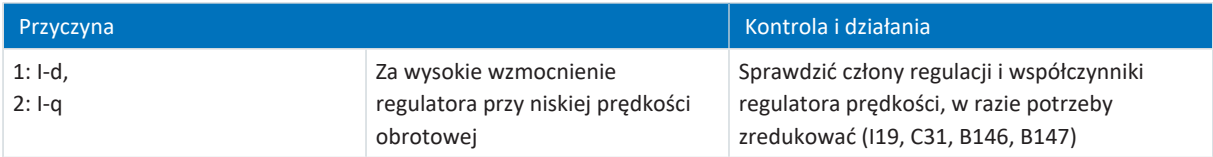

Tab. 222: Zdarzenie 89 – przyczyny i działania

## 18.1.5.45 Zdarzenie 90: Blok ruchu

Regulator napędu przełącza się w stan alarmu, gdy

■ A29 = 0: Nieaktywny przy sterowniku urządzenia Drive Based lub PROFIdrive

#### Reakcja:

- § Moduł mocy zostaje zablokowany, ruch osi nie jest już sterowany przez regulator napędu
- § Przy nieaktywnej funkcji wymuszenia zwolnienia następuje zadziałanie hamulców (F06)

Regulator napędu przełącza się w stan alarmu poprzez szybkie zatrzymanie, gdy

■ A29 = 1: Aktywny przy sterowniku urządzenia Drive Based lub PROFIdrive

#### Reakcja:

- § Oś zostaje zatrzymana poprzez szybkie zatrzymanie, w tym czasie hamulce pozostają zwolnione
- § Na końcu szybkiego zatrzymania moduł mocy zostaje zablokowany, ruch osi nie jest już sterowany przez regulator napędu, hamulce włączają się przy nieaktywnej funkcji wymuszenia zwolnienia (F06)

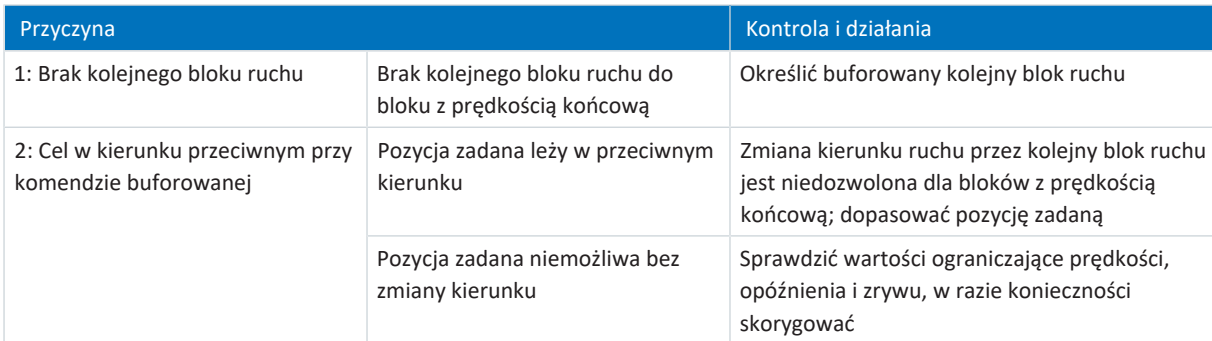

Tab. 223: Zdarzenie 90 – przyczyny i działania

## 18.2 Potwierdzanie błędów

Istnieją różne możliwości potwierdzania błędów. Potwierdzenie jest przesyłane zawsze również do modułu bezpieczeństwa.

## **Niezależnie od aplikacji**

Niezależnie od zastosowania błędy można potwierdzać na panelu sterowania w DriveControlSuite.

## **Aplikacja Drive Based**

W aplikacji Drive Based w DriveControlSuite dostępne są następujące możliwości potwierdzenia:

- § Poprzez zdefiniowanie źródła sygnału w A61 (źródło: wejście cyfrowe lub bajt sterujący A180, bit 1)
- § Przez dodatkowe zezwolenie przez A60 (źródło: wejście cyfrowe lub bajt sterujący A180, bit 0)

Regulator napędu ma w aplikacji Drive Based parametryzowaną funkcję ponownego uruchomienia (A34).

## **OSTRZEŻENIE!**

#### **Obrażenia ciała i szkody materialne z powodu niespodziewanego uruchomienia silnika!**

Aktywacja funkcji jest dozwolona tylko wtedy, gdy normy i przepisy obowiązujące dla danego systemu lub maszyny pozwalają na bezpośrednią zmianę statusu urządzenia na Zezwolenie na włączenie.

▪ Zgodnie z normą EN 61800-5-1 należy wyraźnie oznakować aktywowany Autostart na instalacji oraz w dokumentacji systemu.

## **Aplikacja CiA 402**

W aplikacji CiA 402 błędy można potwierdzać w DriveControlSuite poprzez słowo sterujące A515, bit 3 (Enable operation) lub bit 7 (Fault reset).

## **Aplikacja PROFIdrive**

W aplikacji PROFIdrive potwierdzanie błędów odbywa się w DriveControlSuite poprzez słowo sterujące M515, bit 3 (Enable operation) lub bit 7 (Fault acknowledge).

# 19 Analiza

[Scope](#page-371-0) i [Multiaxis Scope](#page-368-0) to dwa narzędzia DriveControlSuite do analizy, pomocne przy uruchamianiu pojedynczych osi lub całych maszyn oraz przy diagnostyce błędów.

Do pomiaru można wybrać maks. dowolnych 12 parametrów regulatora napędu. Czas próbkowania można ustawić w zakresie od 250 µs do kilku sekund, aby móc obserwować zarówno operacje o dużej dynamice, jak i operacje o niskiej prędkości. Podobnie jak w przypadku oscyloskopu istnieje wiele różnych możliwości wyzwolenia oraz wiele funkcji do analizy statycznej zmierzonych danych (wartość minimalna, wartość maksymalna, średnia,wartość skuteczna, odchylenie standardowe itp.).

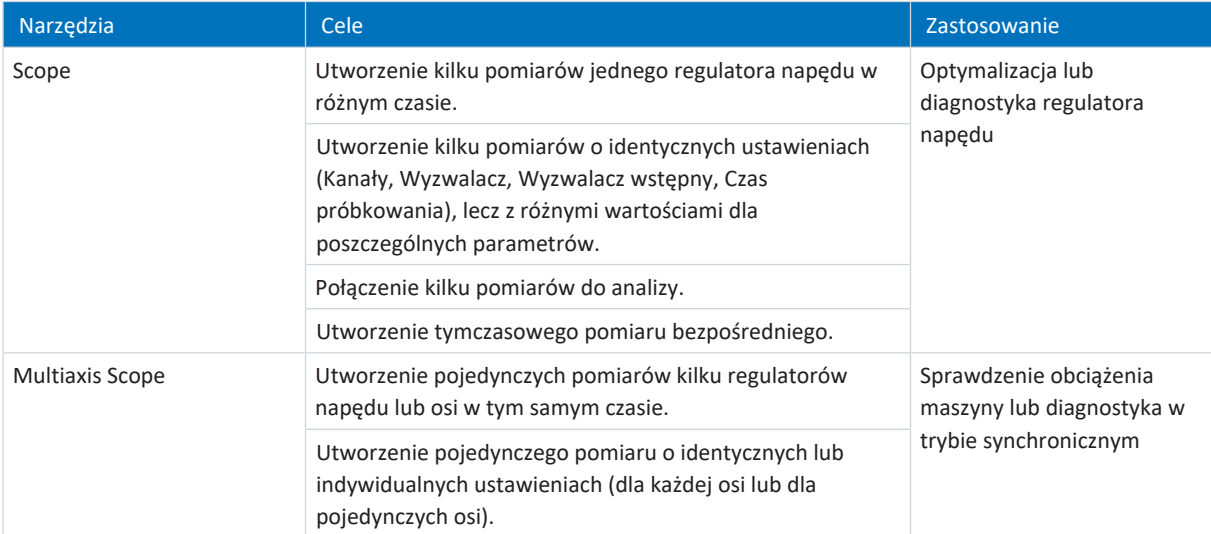

Tab. 224: Zastosowanie Scope i Multiaxis Scope

# 19.1 Scope i Multiaxis Scope

W oknach Scope i Multiaxis Scope można utworzyć pomiary do celów diagnostycznych dla jednego lub kilku regulatorów napędu, jeśli jest aktywne połączenie online.

**Informacja**

Okno Scope otwiera się za pomocą przycisku w menu projektu, jeśli w drzewie projektu jest wybrany regulator napędu.

Okno Multiaxis Scope otwiera się za pomocą przycisku w menu projektu, jeśli w drzewie projektu jest wybrany projekt.

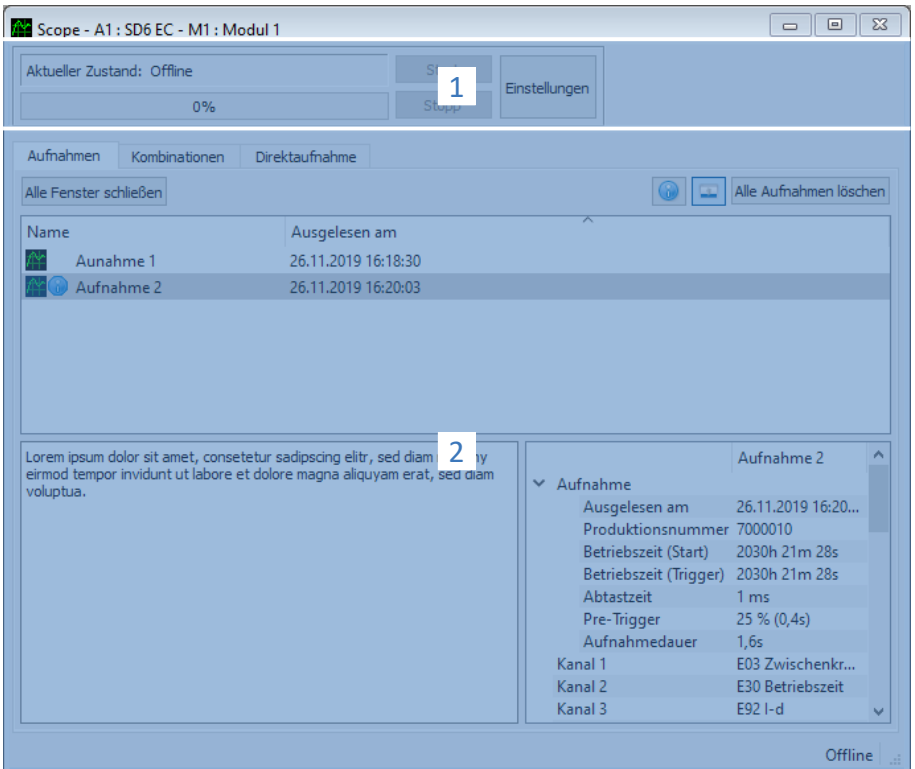

Ilustr. 68: Scope i Multiaxis Scope: interfejs programu

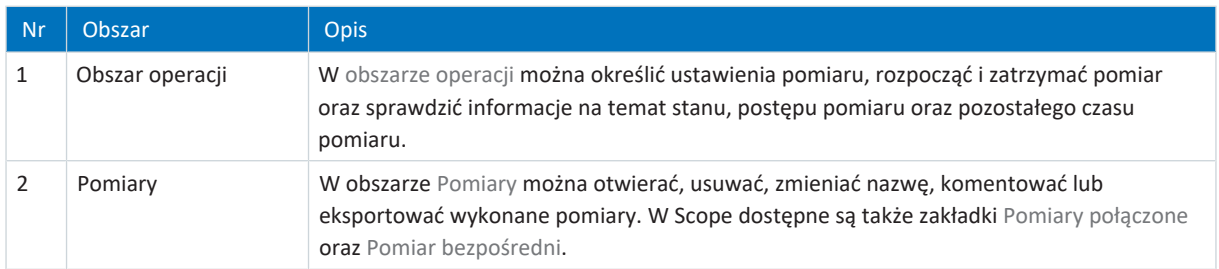

## **Obszar operacji: Przyciski**

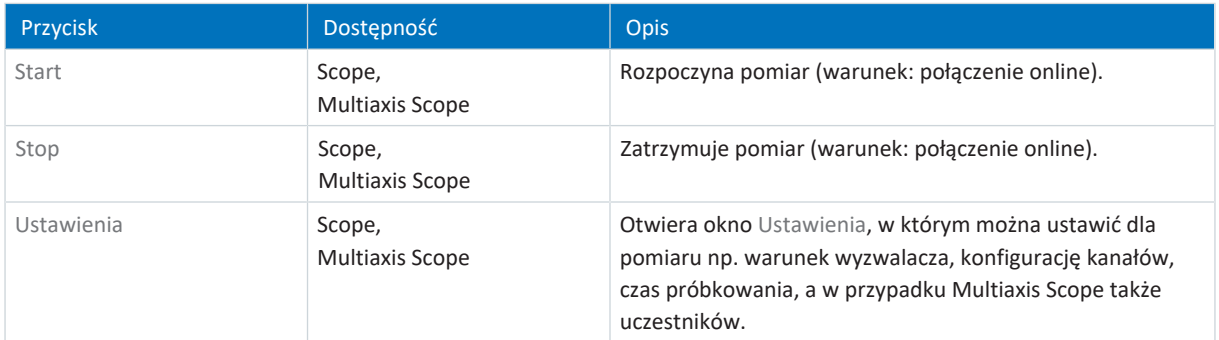

## **Pomiary: Przyciski**

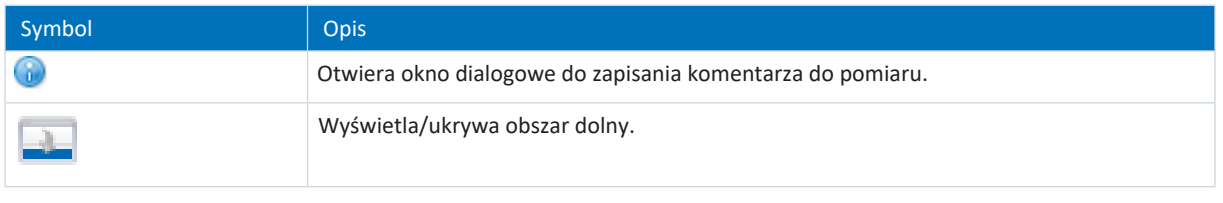

## **Informacja**

Aby dowiedzieć się więcej o określonym pomiarze, należy kliknąć na odpowiedni pomiar. Ewentualne komentarze oraz właściwości pomiaru zostaną wyświetlone w dolnej części okna. Dolny obszar można wyświetlić za pomocą przycisku w zakładce Pomiary lub Kombinacje.

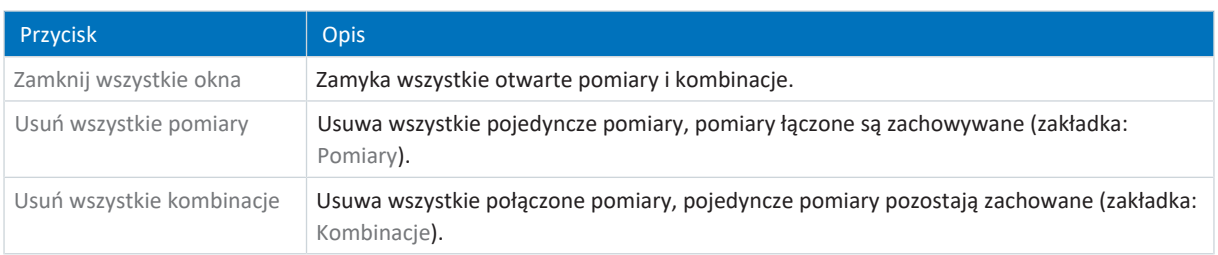

## **Pomiary: Menu kontekstowe**

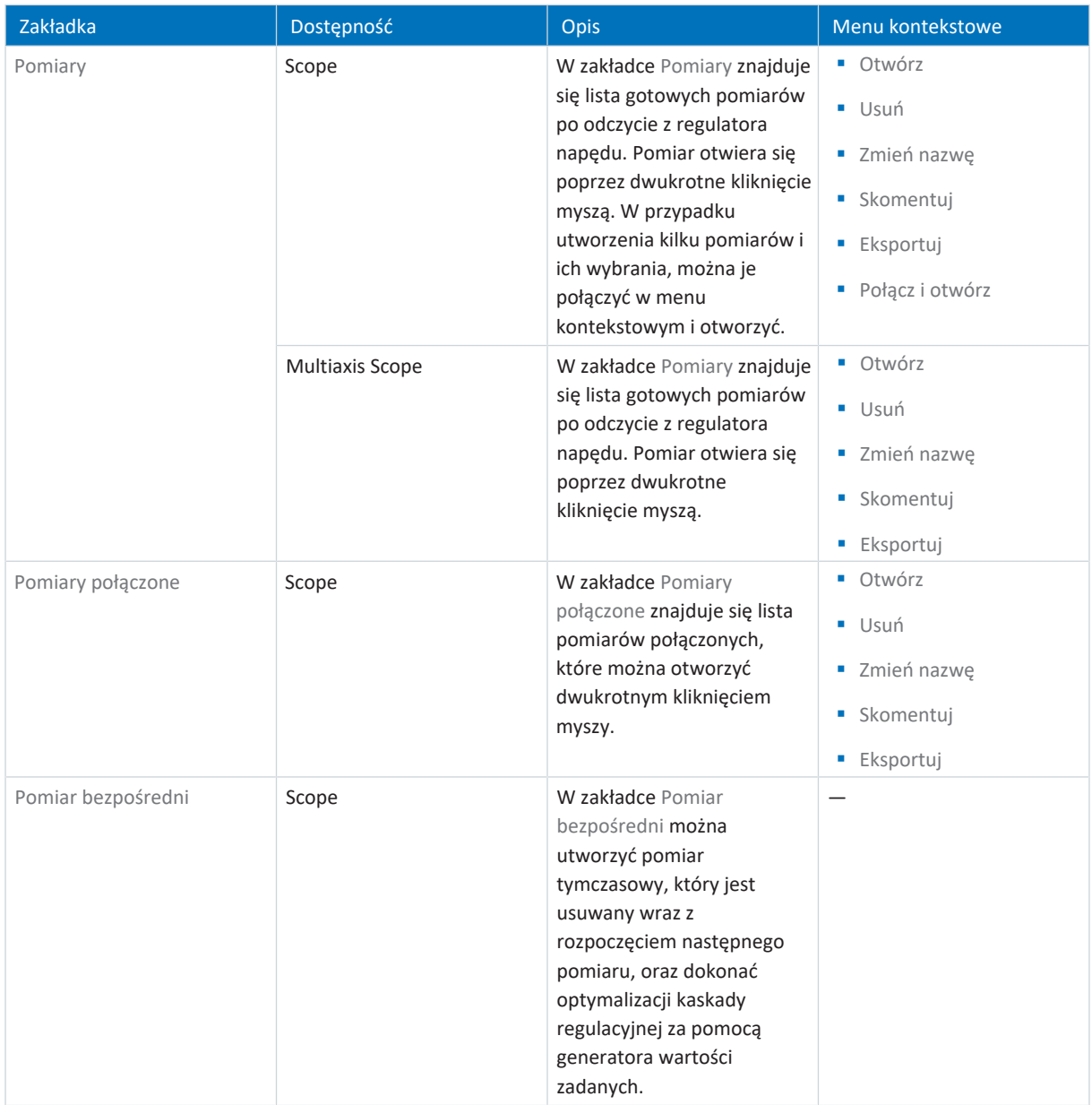

## 19.1.1 Ustawienia Scope

W oknie Ustawienia można zdefiniować ustawienia pomiaru i wyzwalacza przed rozpoczęciem pomiaru. Ustawienia pomiaru można znaleźć w zakładce Konfiguracja kanałów, ustawienia wyzwalacza w zakładce Warunek wyzwalacza (Scope) lub Elementy uczestniczące i warunek wyzwalacza (Multiaxis Scope).

## **Informacja**

Do okna Ustawienia dla pomiarów Scope można przejść za pomocą przycisku Ustawienia w oknie Scope lub Multiaxis Scope.

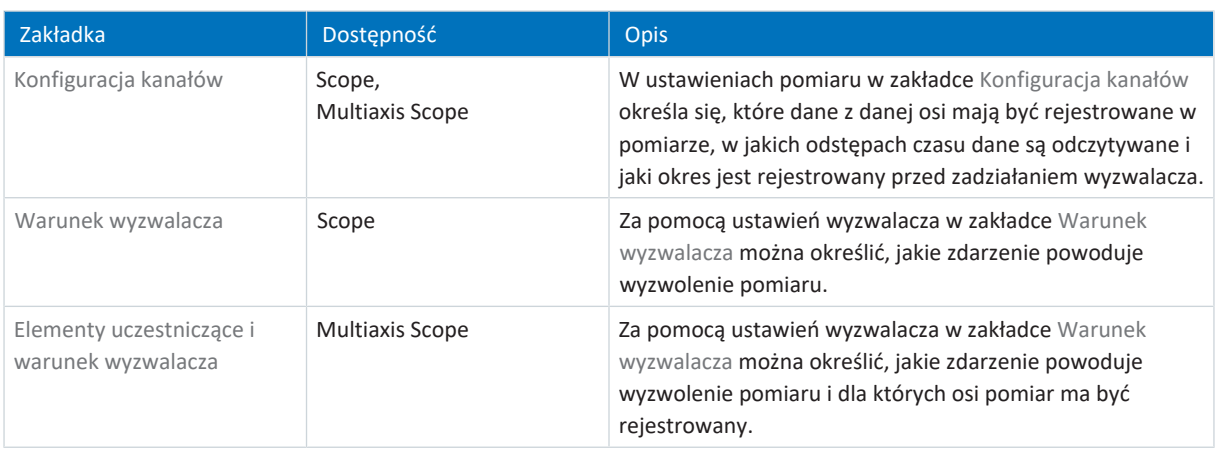

## **Przykład: Ustawienia wyzwalacza i pomiaru**

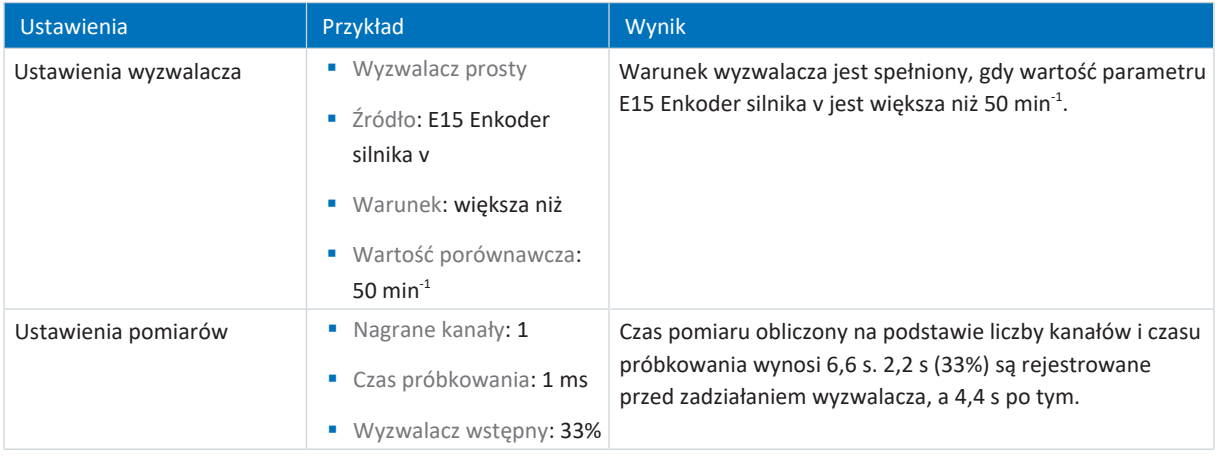

## **Informacja**

Dodatkowe ustawienia pomiarów Scope można wprowadzić za pomocą parametrów T25 Rozpocznij automatycznie i T26 Pomiar seryjny.
#### 19.1.1.1 Ustawienia wyzwalacza

Za pomocą ustawień wyzwalacza w zakładce Warunek wyzwalacza (Scope) lub Elementy uczestniczące i warunek wyzwalacza (Multiaxis Scope) można określić, jakie zdarzenie powoduje wyzwolenie pomiaru. W tym celu należy zdefiniować wyzwalacz dla każdej osi oraz, w razie potrzeby [warunek wyzwalania.](#page-372-0) Wybór wyzwalacza ma wpływ na to, które z opisanych poniżej ustawień będą dostępne.

#### **Informacja**

Do okna Ustawienia dla pomiaru można przejść za pomocą przycisku Ustawienia w oknie Scope lub Multiaxis Scope. W przypadku Scope ustawienia wyzwalania można znaleźć bezpośrednio w zakładce Warunek wyzwalacza, w przypadku Multiaxis Scope ustawienia wyzwalacza dla poszczególnych osi można otworzyć za pomocą przycisku Ustawienia w zakładce Elementy uczestniczące i warunek wyzwalacza.

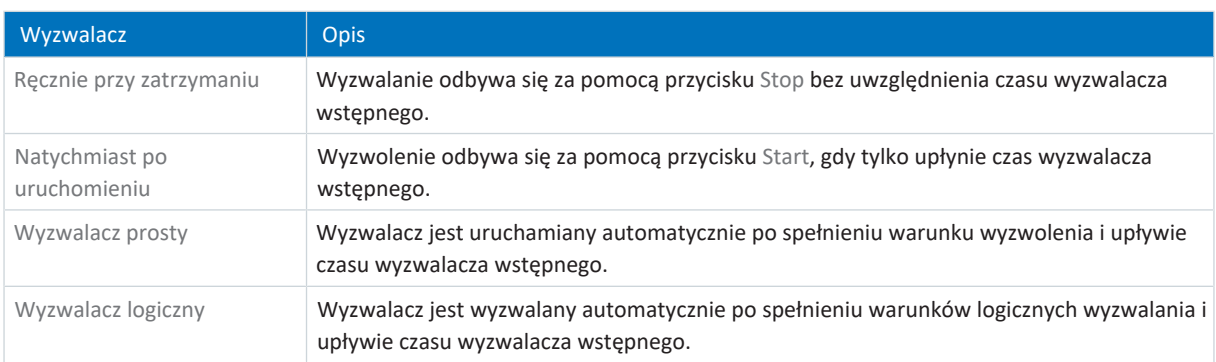

#### **Warunki wyzwalacza**

Wyzwalacz prosty składa się z jednego warunku wyzwolenia, natomiast wyzwalacz logiczny składa się z 2 warunków wyzwolenia połączonych operatorem logicznym. Warunek wyzwolenia składa się ze źródła, warunku i wartości porównawczej.

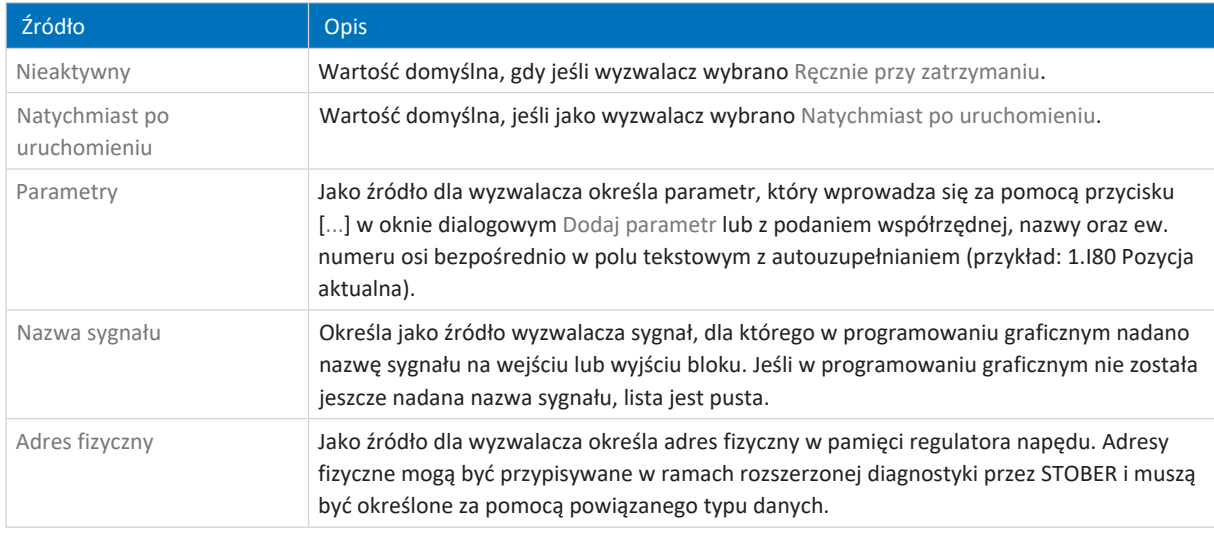

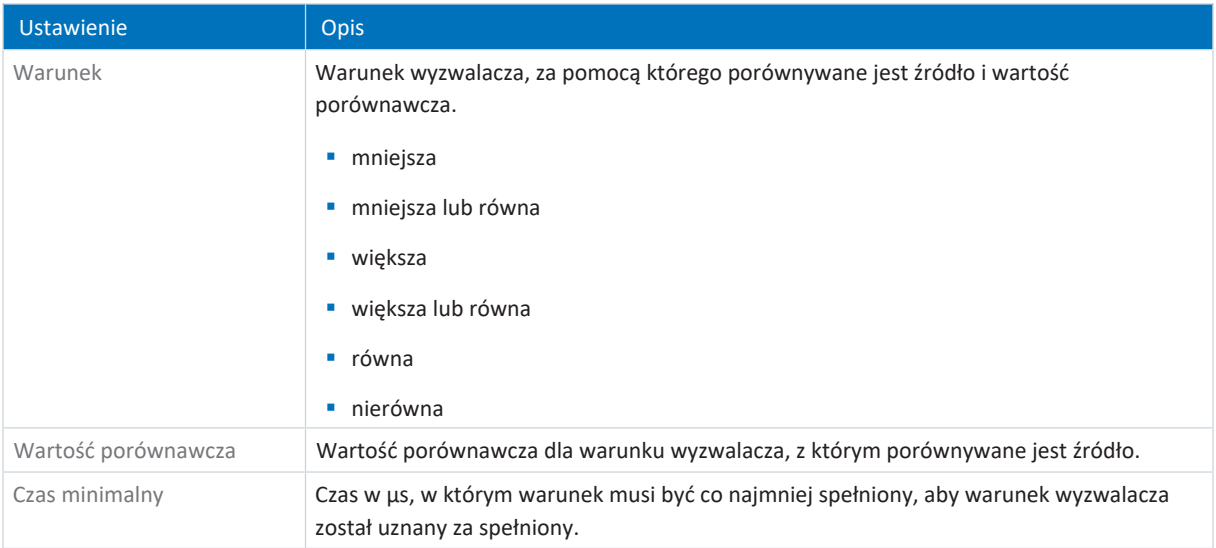

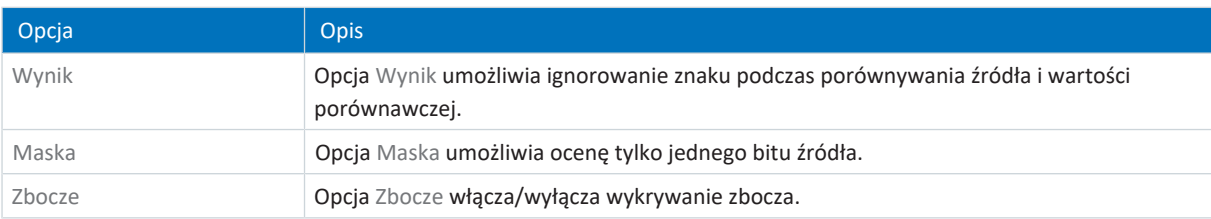

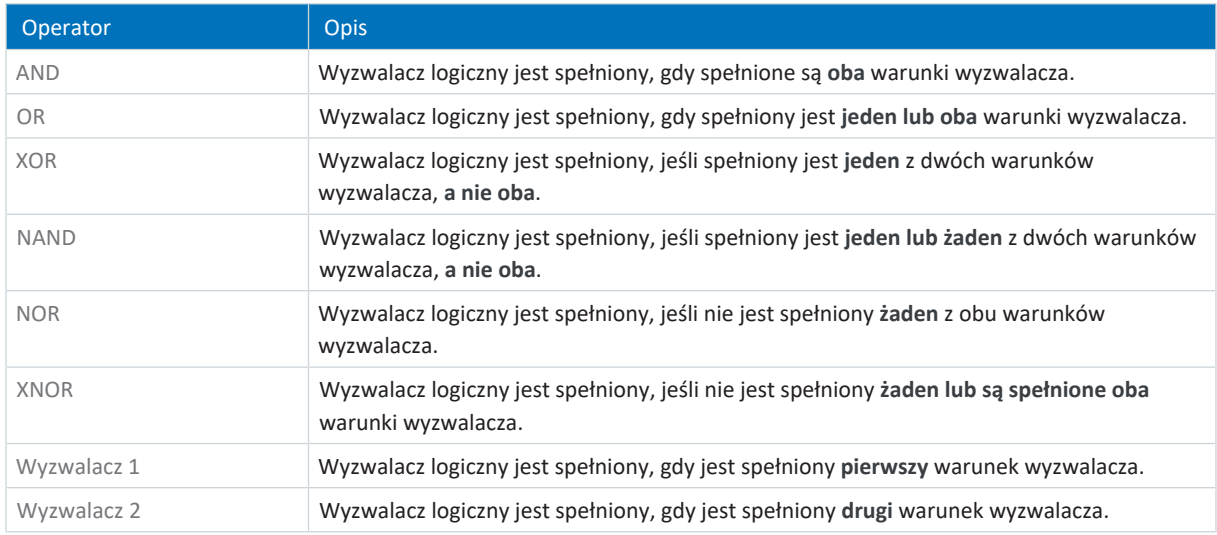

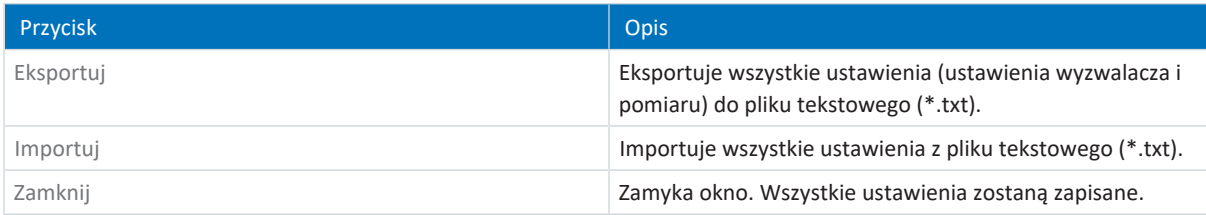

#### **Informacja**

Eksport ustawień umożliwia ponowne wykorzystanie tych samych lub podobnych ustawień w innych projektach. Można również zaimportować istniejące ustawienia i dopasować je.

#### 19.1.1.2 Ustawienia pomiarów

W ustawieniach pomiaru w zakładce Konfiguracja kanałów określa się, które dane z danej osi mają być rejestrowane w pomiarze, w jakich odstępach czasu dane są odczytywane i jaki okres jest rejestrowany przed zadziałaniem wyzwalacza. Dla każdej osi należy zdefiniować [konfigurację kanałów,](#page-368-0) [czas próbkowania](#page-366-0) oraz [wyzwalacz wstępny.](#page-373-0)

#### **Informacja**

Do okna Ustawienia dla pomiaru można przejść za pomocą przycisku Ustawienia w oknie Scope lub Multiaxis Scope. W przypadku Scope i Multiaxis Scope ustawienia pomiaru znajdują się w zakładce Konfiguracja kanałów.

#### **Informacja**

W przypadku Multiaxis Scope należy najpierw wybrać co najmniej 2 elementy uczestniczące, zanim będzie można wprowadzić ustawienia w zakładce Konfiguracja kanałów. Konfiguracje kanałów dla wszystkich osi można ustawić identycznie lub zapisać różne ustawienia dla każdej osi za pomocą opcji Indywidualne. Obliczenie czasu trwania pomiaru oraz czasu wyzwalacza wstępnego odnosi się do osi o najkrótszym czasie pomiaru.

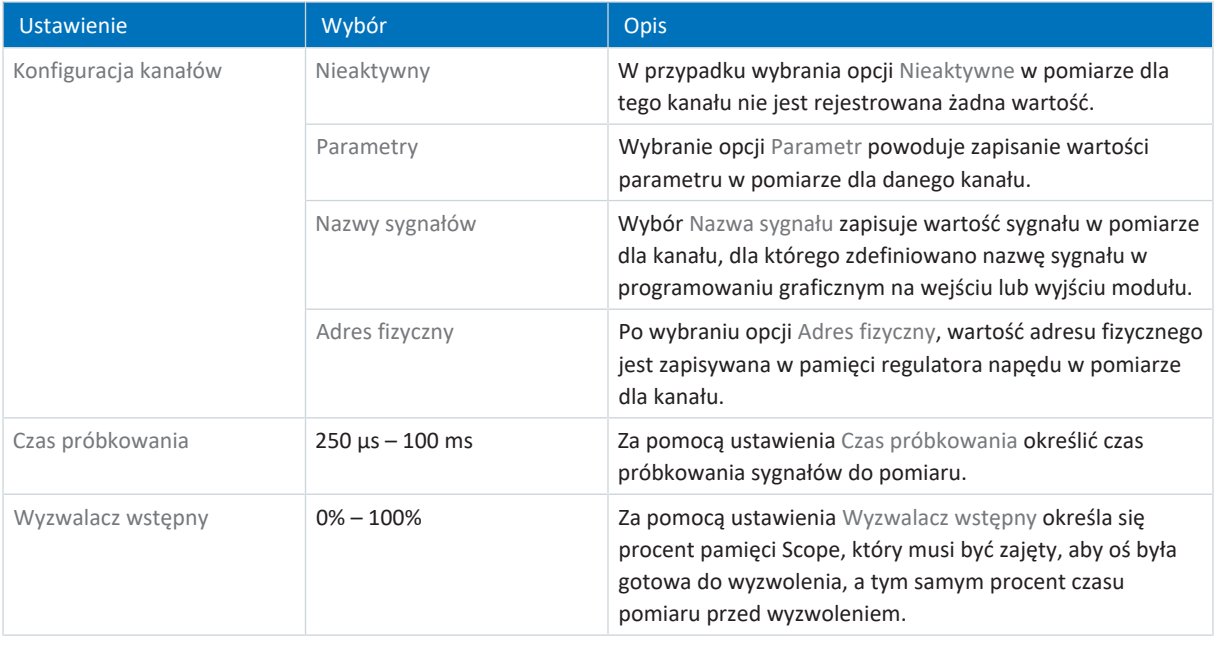

#### **Informacja**

W [pamięci Scope](#page-369-0) można zapisać ok. 32 KB danych dla pomiaru. [Czas pomiaru](#page-366-1) jest obliczany na podstawie czasu próbkowania, liczby mierzonych kanałów i dostępnego miejsca w pamięci. Im większa jest liczba mierzonych kanałów i im częściej są one próbkowane, tym szybciej zajmowane jest dostępne miejsce w pamięci i tym krótszy jest pomiar.

[Czas wyzwalacza wstępnego](#page-366-2) jest obliczany na podstawie ustawionego [wyzwalacza wstępnego](#page-373-0) i czasu pomiaru.

#### **Informacja**

Jeśli w przypadku długiego pomiaru wprowadzi się wysoką wartość wyzwalacza wstępnego, po rozpoczęciu pomiaru może on pozostać przez pewien czas w stanie Rozpoczęty do czasu spełnienia warunku wyzwalacza wstępnego i sygnalizacji gotowości do pomiaru poprzez stan Wyzwalacz gotowy. Stan i postęp pomiaru są wyświetlane w DriveControlSuite. Następnie należy odczytać pomiar z regulatora napędu i przesłać go do DriveControlSuite.

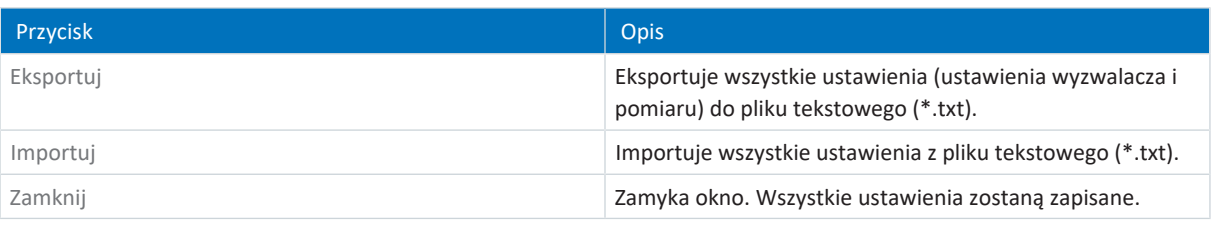

**Informacja**

Eksport ustawień umożliwia ponowne wykorzystanie tych samych lub podobnych ustawień w innych projektach. Można również zaimportować istniejące ustawienia i dopasować je.

### 19.1.2 Edytor pomiarów

W edytorze pomiaru znajdują się wszystkie funkcje potrzebne do edycji pomiarów Scope.

**Informacja**

Dostęp do edytora pomiaru można uzyskać przez dwukrotne kliknięcie pomiaru Scope lub przez menu kontekstowe danego pomiaru.

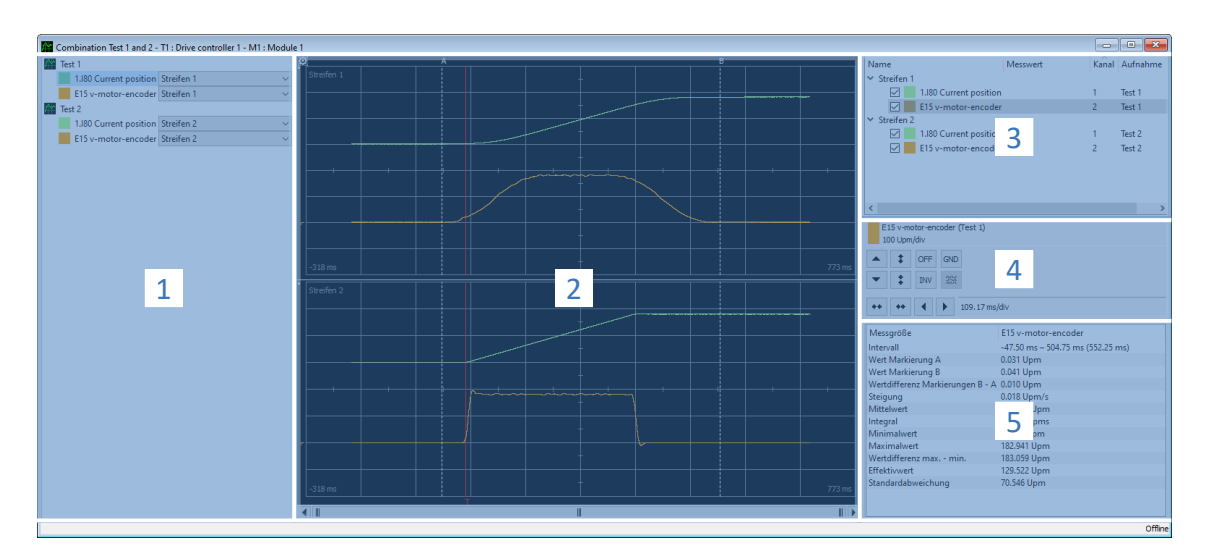

#### Ilustr. 69: Scope i Multiaxis Scope: edytor pomiarów

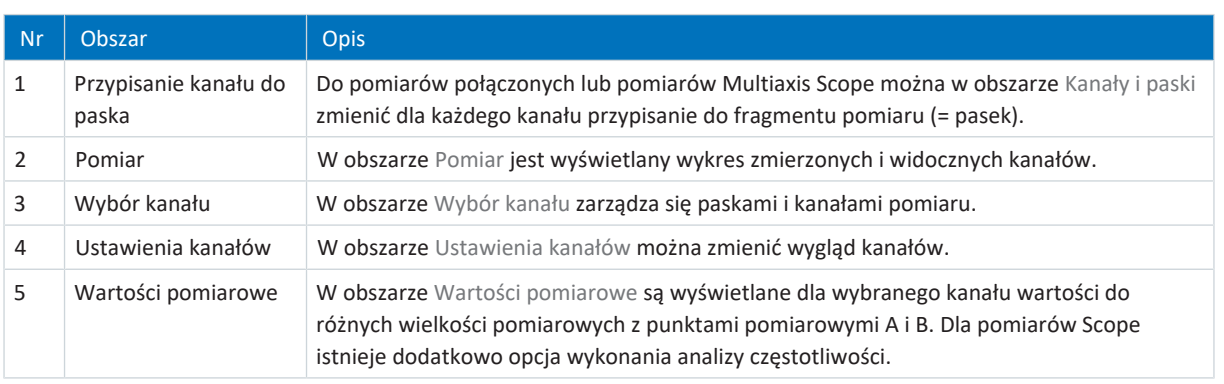

#### **Przypisanie kanału do paska**

Ten obszar jest dostępny tylko w przypadku pomiarów łączonych lub pomiarów Multiaxis Scope. Standardowo każdy pomiar z kanałami jest przypisywany do jednego paska. Każdy kanał (parametr, nazwa sygnału lub adres fizyczny) można ukryć lub za pomocą listy wyboru zmienić przypisanie do paska. Nowe paski należy jednak utworzyć uprzednio w obszarze Wybór kanału.

#### **Pomiar**

Pomiar przedstawia wykresy zmierzonych i widocznych kanałów.

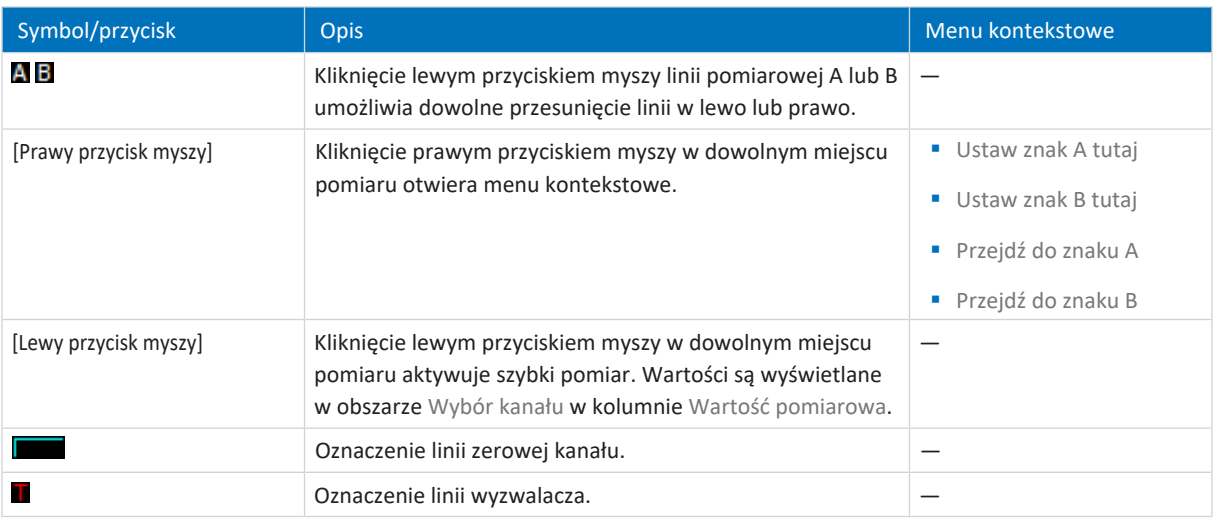

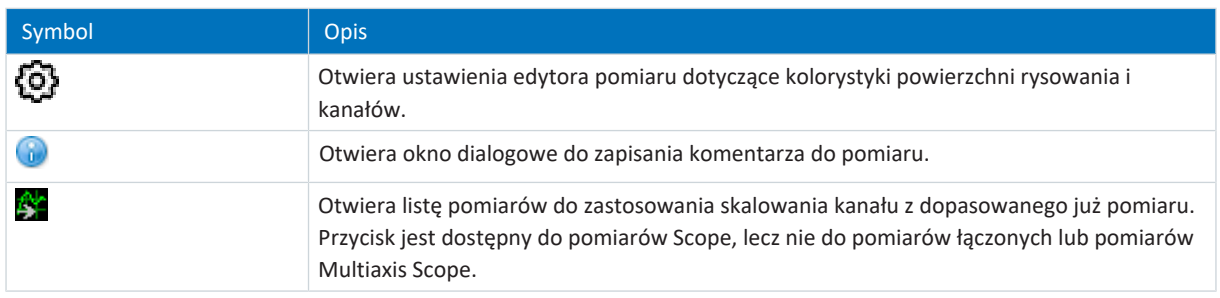

#### **Wybór kanału**

W obszarze Wybór kanału zarządza się paskami i przypisanymi do nich kanałami. Można tu usunąć istniejące paski lub utworzyć nowe. Można aktywować lub dezaktywować wyświetlanie kanału. Do każdego kanału jest wyświetlany numer kanału oraz nazwa pomiaru. Kliknięcie w dowolnym miejscu w obrębie pomiaru powoduje wyświetlenie wartości pomiarowej.

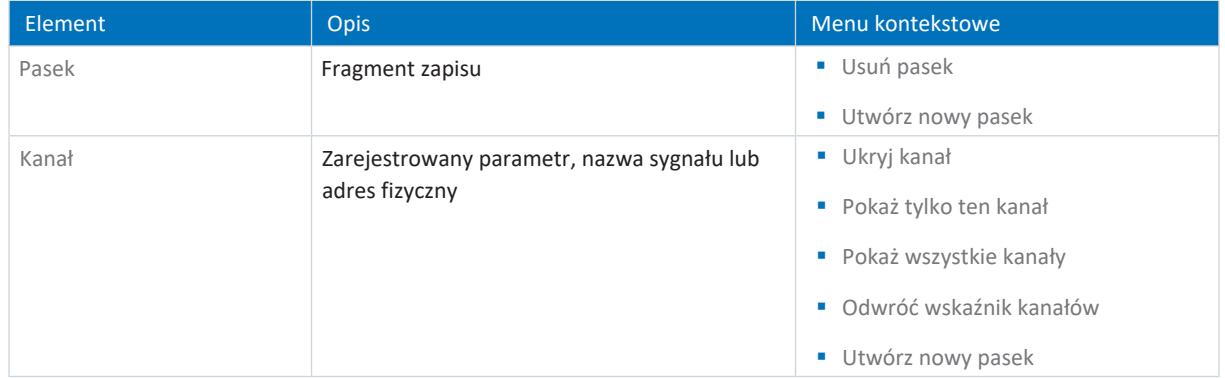

#### **Ustawienia kanałów**

Ustawienia kanałów umożliwiają dopasowanie wykresów kanałów i pomiaru. W polu nad przyciskami widać kolor, pełną nazwę oraz skalowanie wybranego kanału. Za pomocą przycisków można zmienić wyświetlanie kanału lub osi czasu. W polu obok przycisków dla osi czasu wyświetlane jest aktualne skalowanie osi x.

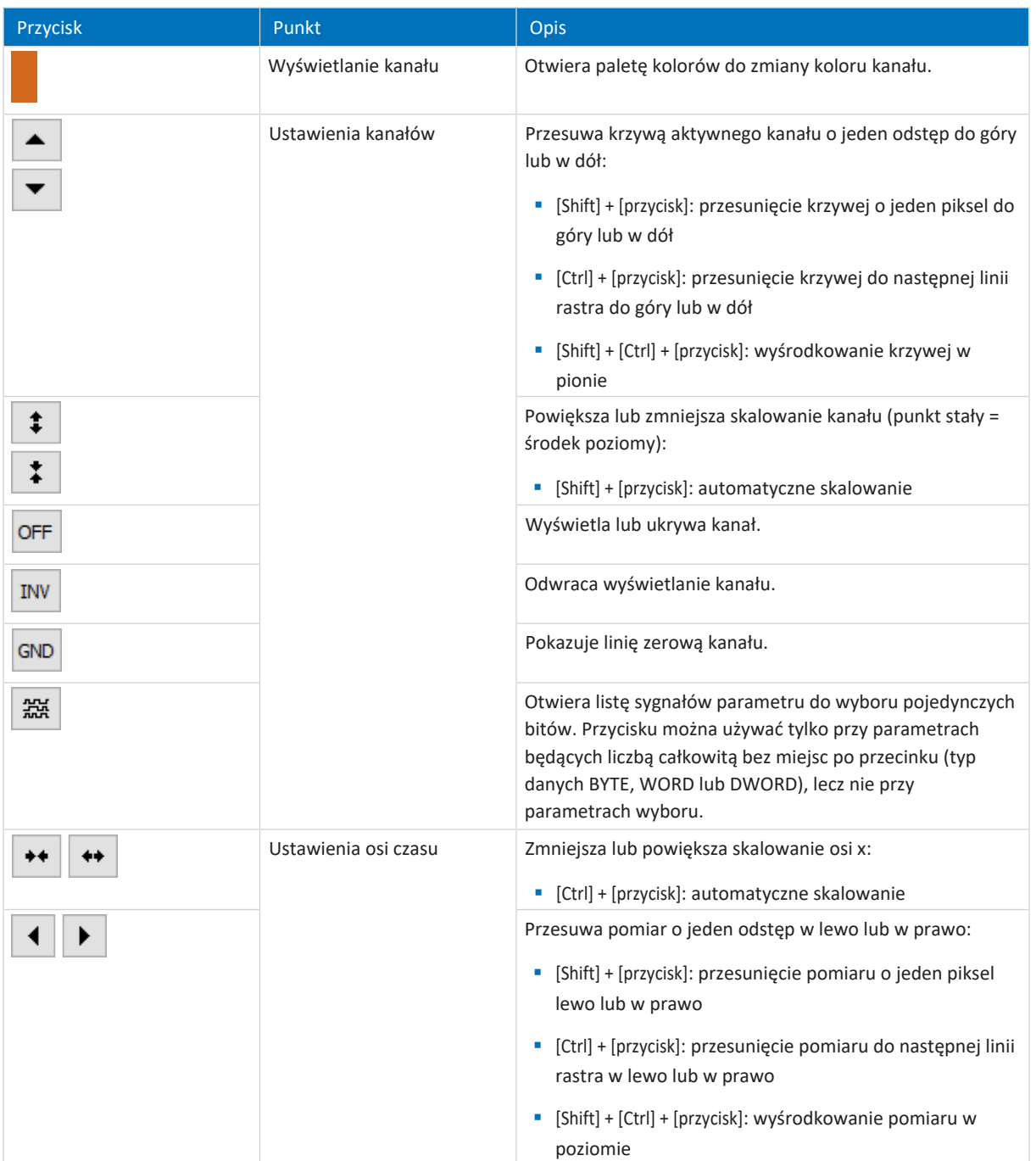

#### **Wartości pomiarowe**

W obszarze Wartości pomiarowe są wyświetlane dla wybranego kanału wartości do różnych wielkości pomiarowych z punktami pomiarowymi A i B. Do pomiarów Scope istnieje dodatkowo opcja wykonania tymczasowej analizy częstotliwości w postaci [dyskretnej transformacji Fouriera \(DFT\)](#page-367-0). Podczas zamykania edytora pomiarów obliczenia DFT są usuwane.

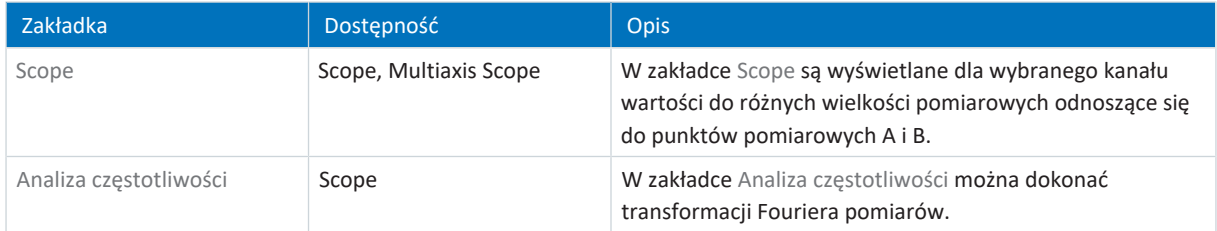

### 19.1.3 Analiza częstotliwości

W edytorze pomiaru, zakładka Analiza częstotliwości między dwoma punktami pomiarowymi A i B jest widoczne niebieskie, przezroczyste okno, dla którego można przeprowadzić dyskretną transformację Fouriera. Wyświetlana jest częstotliwość i wartości pomiarowe (= liczba punktów próbkowania między A i B).

#### **Informacja**

Analizę częstotliwości można przeprowadzić w edytorze pomiaru Scope w obszarze Wartości pomiarowe > zakładka Analiza częstotliwości.

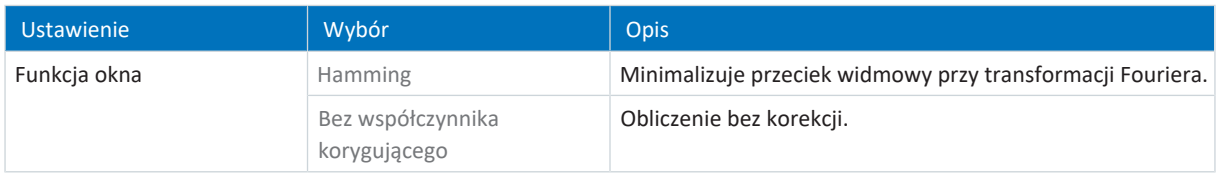

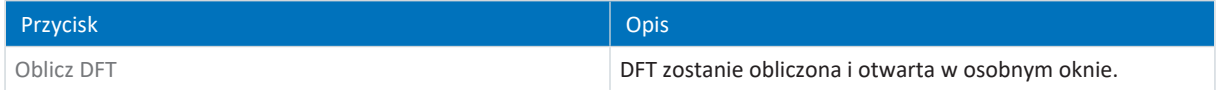

#### **Okno DFT**

Obliczona DFT otworzy się w osobnym oknie. Przy zamknięciu okna obliczenie zostanie usunięte. Widok można zmienić:

- § [Ctrl] + [lewy przycisk myszy]: powiększenie wycinka
- § [Ctrl] + [prawy przycisk myszy]: przywrócenie wartości wyjściowej widoku (100%)

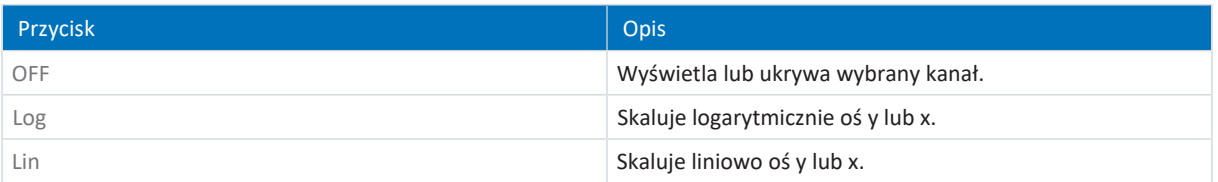

## 19.2 Pomiar Scope

Pomiary Scope składają się z 3 kroków:

- Przygotowanie pomiaru w DriveControlSuite
	- Nawiązanie połączenie online
	- Ustawienie kanałów uczestniczącej osi
	- Zdefiniowanie ustawień wyzwalacza
	- Rozpoczęcie pomiaru
- § Zarejestrowanie danych w regulatorze napędu
	- Przebieg komunikacji wyzwalacza (niezależnie od DriveControlSuite)
	- Monitorowanie pomiaru przez DriveControlSuite
- § Odczyt i wyświetlenie pomiaru
	- Odczyt pomiaru z regulatora napędu
	- Wyświetlenie pomiaru w DriveControlSuite

### 19.2.1 Utworzenie pomiaru Scope

Utworzyć pomiar, wprowadzając ustawienia pomiaru i wyzwalania, a następnie rozpocząć pomiar przy połączeniu online.

#### **Informacja**

Podczas wyszukiwania za pomocą [Limited Broadcast IPv4](#page-368-2) zostaną znalezione wszystkie regulatory napędu w danej [domenie](#page-367-1) [broadcastu.](#page-367-1)

Warunki do wyszukania regulatora napędu w sieci:

- Sieć obsługuje Limited Broadcast IPv4
- Wszystkie regulatory napędu i komputer znajdują się w tej samej podsieci (domena broadcastu)

#### **Nawiązanie połączenia online (istniejący projekt)**

Połączyć komputer i regulator napędu z siecią.

- $\checkmark$  Regulator napędu jest włączony.
- $\checkmark$  Istnieje plik projektowy pasujący do systemu napędowego.
- 1. Uruchomić DriveControlSuite.
- 2. Kliknąć Otwórz projekt.
- 3. Otworzyć folder i wczytać plik.
- 4. W menu projektu kliknąć Połączenie online.
	- $\Rightarrow$  Otworzy się okno Dodaj połączenie. Zostaną wyświetlone wszystkie regulatory napędu znalezione poprzez limited broadcast IPv4.
- 5. Zakładka Połączenie bezpośrednie > kolumna Adres IP:

Aktywować odpowiedni adres IP i potwierdzić wybór przyciskiem OK.

- $\Rightarrow$  Otworzy się okno Funkcje online. Zostanie wyświetlony regulator napędu podłączony poprzez wybrany uprzednio adres IP.
- 6. Zakładka Online: Kliknąć Ustaw wszystkie na odczyt, aby aktywować regulator napędu do porównania danych.
- 7. Kliknąć Przypisz wszystkie według referencji, aby przypisać regulator napędu do zaprojektowanego regulatora napędu.
- 8. Następnie kliknąć Nawiąż połączenie online.
	- $\Rightarrow$  Zostanie nawiązane połączenie i dane projektu zostaną porównane. Jeśli dane projektu będą identyczne, z regulatora napędu do komputera zostaną przesłane tylko wartości parametrów.
	- $\Rightarrow$  Regulator napędu w drzewie projektu jest aktywny.

#### **Opcjonalnie: Nawiązanie połączenia online (nowy projekt)**

Połączyć komputer i regulator napędu z siecią.

- $\checkmark$  Regulator napędu jest włączony.
- 1. Uruchomić DriveControlSuite.
- 2. Kliknąć Odczytaj projekt.
	- $\Rightarrow$  Otworzy się okno Dodaj połączenie. Zostaną wyświetlone wszystkie regulatory napędu znalezione poprzez limited broadcast IPv4.
- 3. Zakładka Połączenie bezpośrednie > kolumna Adres IP:

Aktywować odpowiedni adres IP i potwierdzić wybór przyciskiem OK.

- ð Otworzy się okno Funkcje online. Zostanie wyświetlony regulator napędu podłączony poprzez wybrany uprzednio adres IP.
- 4. Zakładka Online:

Kliknąć Ustaw wszystkie na odczyt, aby aktywować regulator napędu do porównania danych.

- 5. Kliknąć Ustaw wszystkie na utworzenie nowego regulatora napędu, aby utworzyć nowy regulator napędu w drzewie projektu.
- 6. Następnie kliknąć Nawiąż połączenie online.
	- $\Rightarrow$  Zostanie nawiązane połączenie i dane projektu zostaną przesłane z regulatora napędu do komputera.
	- $\Rightarrow$  Regulator napędu zostanie utworzony w drzewie projektu i jest aktywny.

#### **Zdefiniowanie ustawień pomiaru i wyzwalacza**

Przed rozpoczęciem pomiaru należy zdefiniować ustawienia pomiaru i wyzwalacza.

- 1. Zaznaczyć odpowiedni regulator napędu w drzewie projektu i kliknąć Scope w menu projektu.
	- ð Otworzy się okno Scope.
- 2. Obszar operacji:

Aby zdefiniować ustawienia pomiaru, kliknąć Ustawienia.

- ð Otworzy się okno Ustawienia.
- 3. Zakładka Warunek wyzwalacza:

Zdefiniować, jakie zdarzenie ma wyzwalać pomiar.

- 3.1. Wybrać Ręcznie przy zatrzymaniu, aby wyzwalać wyzwalacz za pomocą przycisku Stop (bez wyzwalacza wstępnego).
- 3.2. Wybrać Natychmiast po uruchomieniu, aby wyzwalać wyzwalacz za pomocą przycisku Start (z wyzwalaczem wstępnym).
- 3.3. Wybrać Wyzwalacz prosty, aby wyzwalacz był wyzwalany automatycznie po wystąpieniu warunku wyzwolenia.
- 3.4. Wybrać Wyzwalacz logiczny, aby wyzwalacz był wyzwalany automatycznie po wystąpieniu dwóch warunków logicznych.
- 4. Zakładka Warunek wyzwalania:

Jeśli wybrano opcję Wyzwalacz prosty lub Wyzwalacz logiczny, należy zdefiniować Źródło, Warunek oraz Wartość porównawczą dla warunku wyzwalacza.

- 4.1. Jeśli wybrano opcję Wyzwalacz prosty, należy zdefiniować warunek pojedynczego wyzwalania.
- 4.2. Jeśli wybrano opcję Wyzwalacz logiczny, należy zdefiniować oba warunki wyzwalania i operator warunku logicznego.

5. Zakładka Konfiguracja kanałów:

Wybrać, które dane mają być zapisywane podczas pomiaru.

5.1. Parametr:

Aby zapisać wartość parametru, wprowadzić współrzędną, nazwę i ewentualnie numer osi parametru, korzystając z dialogu Dodaj parametr poprzez ... lub wpisując bezpośrednio w pole tekstowe i korzystając z autouzupełniania (przykład: 1.I80 Pozycja aktualna).

5.2. Nazwa sygnału:

Aby zapisać wartość sygnału, wybrać sygnał, dla którego w programowaniu graficznym nadano nazwę sygnału.

5.3. Adres fizyczny:

Aby zapisać wartość adresu fizycznego w pamięci regulatora napędu, wybrać typ danych i podać adres.

- 6. Zakładka Konfiguracja kanałów, wybór Czas próbkowania: Wybrać odstęp czasu, w jakim kanał ma być odczytywany.
- 7. Zakładka Konfiguracja kanałów, wybór Wyzwalacz wstępny: Określenie procentowego udziału czasu pomiaru przed wyzwoleniem.

 $\Rightarrow$  Obliczony czas pomiaru i czas wyzwalacza wstępnego zostaną wyświetlone.

8. Potwierdzić ustawienia przyciskiem Zamknąć.

#### **Utworzenie pomiaru Scope**

Rozpocząć pomiar danych w regulatorze napędu i odczytać pomiar do DriveControlSuite zgodnie z ustawieniami pomiaru i wyzwalania.

- $\checkmark$  Użytkownik znajduje się w oknie Scope, zakładka Pomiary.
- $\checkmark$  Zostały wprowadzone ustawienia pomiarów.
- $\checkmark$  Pomiędzy DriveControlSuite a regulatorem napędu istnieje połączenie online.
- 1. Obszar operacji:
	- Aby rozpocząć pomiar danych w regulatorze napędu, kliknąć Start.
	- $\Rightarrow$  Regulator napędu zapisuje dane w pamięci Scope zgodnie z ustawieniami pomiaru.
	- $\Rightarrow$  W DriveControlSuite w obszarze operacji wyświetlane są informacje o statusie pomiaru.
- 2. Opcjonalnie: Kliknąć Stop, jeśli używa się ustawienia wyzwalacza Ręcznie przy zatrzymaniu lub aby zakończyć wcześniej pomiar przed upływem czasu pomiaru.
	- $\Rightarrow$  Po wyzwoleniu wyzwalacza DriveControlSuite odczytuje dane z pamięci Scope zgodnie z ustawieniami pomiaru.
- $\Rightarrow$  Gotowy pomiar znajduje się na liście w zakładce Pomiary i można go otworzyć dwukrotnym kliknięciem myszy.

### 19.2.2 Łączenie pomiarów Scope

Pomiary Scope można ze sobą łączyć w celu łatwego porównania zarejestrowanych danych.

- $\checkmark$  Użytkownik znajduje się w oknie Scope, zakładka Pomiary.
- $\checkmark$  Utworzono kilka pomiarów Scope dla regulatora napędu.
- 1. Zakładka Pomiary: Zaznaczyć pomiary do połączenia i wybrać w menu kontekstowym Połącz i otwórz.
- ð Zakładka Pomiary połączone: Połączony pomiar znajduje się na liście w zakładce Pomiary połączone i jest otwierany w edytorze pomiarów.

### 19.2.3 Utworzenie pomiaru bezpośredniego

Utworzyć pomiar, wprowadzając ustawienia pomiaru i wyzwalania, a następnie rozpocząć pomiar przy połączeniu online.

#### **Informacja**

Podczas wyszukiwania za pomocą [Limited Broadcast IPv4](#page-368-2) zostaną znalezione wszystkie regulatory napędu w danej [domenie](#page-367-1) [broadcastu.](#page-367-1)

Warunki do wyszukania regulatora napędu w sieci:

- Sieć obsługuje Limited Broadcast IPv4
- Wszystkie regulatory napędu i komputer znajdują się w tej samej podsieci (domena broadcastu)

#### **Nawiązanie połączenia online (istniejący projekt)**

Połączyć komputer i regulator napędu z siecią.

- $\checkmark$  Regulator napędu jest włączony.
- $\checkmark$  Istnieje plik projektowy pasujący do systemu napędowego.
- 1. Uruchomić DriveControlSuite.
- 2. Kliknąć Otwórz projekt.
- 3. Otworzyć folder i wczytać plik.
- 4. W menu projektu kliknąć Połączenie online.
	- $\Rightarrow$  Otworzy się okno Dodaj połączenie. Zostaną wyświetlone wszystkie regulatory napędu znalezione poprzez limited broadcast IPv4.
- 5. Zakładka Połączenie bezpośrednie > kolumna Adres IP:

Aktywować odpowiedni adres IP i potwierdzić wybór przyciskiem OK.

- ð Otworzy się okno Funkcje online. Zostanie wyświetlony regulator napędu podłączony poprzez wybrany uprzednio adres IP.
- 6. Zakładka Online:

Kliknąć Ustaw wszystkie na odczyt, aby aktywować regulator napędu do porównania danych.

- 7. Kliknąć Przypisz wszystkie według referencji, aby przypisać regulator napędu do zaprojektowanego regulatora napędu.
- 8. Następnie kliknąć Nawiąż połączenie online.
	- $\Rightarrow$  Zostanie nawiązane połączenie i dane projektu zostaną porównane. Jeśli dane projektu będą identyczne, z regulatora napędu do komputera zostaną przesłane tylko wartości parametrów.
	- $\Rightarrow$  Regulator napędu w drzewie projektu jest aktywny.

#### **Opcjonalnie: Nawiązanie połączenia online (nowy projekt)**

Połączyć komputer i regulator napędu z siecią.

- $\checkmark$  Regulator napędu jest włączony.
- 1. Uruchomić DriveControlSuite.
- 2. Kliknąć Odczytaj projekt.
	- $\Rightarrow$  Otworzy się okno Dodaj połączenie. Zostaną wyświetlone wszystkie regulatory napędu znalezione poprzez limited broadcast IPv4.
- 3. Zakładka Połączenie bezpośrednie > kolumna Adres IP:

Aktywować odpowiedni adres IP i potwierdzić wybór przyciskiem OK.

- ð Otworzy się okno Funkcje online. Zostanie wyświetlony regulator napędu podłączony poprzez wybrany uprzednio adres IP.
- 4. Zakładka Online:

Kliknąć Ustaw wszystkie na odczyt, aby aktywować regulator napędu do porównania danych.

- 5. Kliknąć Ustaw wszystkie na utworzenie nowego regulatora napędu, aby utworzyć nowy regulator napędu w drzewie projektu.
- 6. Następnie kliknąć Nawiąż połączenie online.
	- $\Rightarrow$  Zostanie nawiązane połączenie i dane projektu zostaną przesłane z regulatora napędu do komputera.
	- $\Rightarrow$  Regulator napędu zostanie utworzony w drzewie projektu i jest aktywny.

#### **Zdefiniowanie ustawień pomiaru i wyzwalacza**

Przed rozpoczęciem pomiaru należy zdefiniować ustawienia pomiaru i wyzwalacza.

- 1. Zaznaczyć odpowiedni regulator napędu w drzewie projektu i kliknąć Scope w menu projektu.
	- ð Otworzy się okno Scope.
- 2. Obszar operacji:

Aby zdefiniować ustawienia pomiaru, kliknąć Ustawienia.

- ð Otworzy się okno Ustawienia.
- 3. Zakładka Warunek wyzwalacza:

Zdefiniować, jakie zdarzenie ma wyzwalać pomiar.

- 3.1. Wybrać Ręcznie przy zatrzymaniu, aby wyzwalać wyzwalacz za pomocą przycisku Stop (bez wyzwalacza wstępnego).
- 3.2. Wybrać Natychmiast po uruchomieniu, aby wyzwalać wyzwalacz za pomocą przycisku Start (z wyzwalaczem wstępnym).
- 3.3. Wybrać Wyzwalacz prosty, aby wyzwalacz był wyzwalany automatycznie po wystąpieniu warunku wyzwolenia.
- 3.4. Wybrać Wyzwalacz logiczny, aby wyzwalacz był wyzwalany automatycznie po wystąpieniu dwóch warunków logicznych.
- 4. Zakładka Warunek wyzwalania:

Jeśli wybrano opcie Wyzwalacz prosty lub Wyzwalacz logiczny, należy zdefiniować Źródło, Warunek oraz Wartość porównawczą dla warunku wyzwalacza.

- 4.1. Jeśli wybrano opcję Wyzwalacz prosty, należy zdefiniować warunek pojedynczego wyzwalania.
- 4.2. Jeśli wybrano opcję Wyzwalacz logiczny, należy zdefiniować oba warunki wyzwalania i operator warunku logicznego.

5. Zakładka Konfiguracja kanałów:

Wybrać, które dane mają być zapisywane podczas pomiaru.

5.1. Parametr:

Aby zapisać wartość parametru, wprowadzić współrzędną, nazwę i ewentualnie numer osi parametru, korzystając z dialogu Dodaj parametr poprzez ... lub wpisując bezpośrednio w pole tekstowe i korzystając z autouzupełniania (przykład: 1.I80 Pozycja aktualna).

5.2. Nazwa sygnału:

Aby zapisać wartość sygnału, wybrać sygnał, dla którego w programowaniu graficznym nadano nazwę sygnału.

5.3. Adres fizyczny:

Aby zapisać wartość adresu fizycznego w pamięci regulatora napędu, wybrać typ danych i podać adres.

- 6. Zakładka Konfiguracja kanałów, wybór Czas próbkowania: Wybrać odstęp czasu, w jakim kanał ma być odczytywany.
- 7. Zakładka Konfiguracja kanałów, wybór Wyzwalacz wstępny: Określenie procentowego udziału czasu pomiaru przed wyzwoleniem.
	- $\Rightarrow$  Obliczony czas pomiaru i czas wyzwalacza wstępnego zostaną wyświetlone.
- 8. Potwierdzić ustawienia przyciskiem Zamknąć.

#### **Utworzenie pomiaru bezpośredniego**

Rozpocząć pomiar danych w regulatorze napędu i odczytać pomiar do DriveControlSuite zgodnie z ustawieniami pomiaru i wyzwalania.

- ü Użytkownik znajduje się w oknie Scope, zakładka Pomiar bezpośredni.
- $\checkmark$  Zostały wprowadzone ustawienia pomiarów.
- $\checkmark$  Pomiędzy DriveControlSuite a regulatorem napędu istnieje połączenie online.
- 1. Obszar operacji:
	- Aby rozpocząć pomiar danych w regulatorze napędu, kliknąć Start.
	- $\Rightarrow$  Regulator napędu zapisuje dane w pamięci Scope zgodnie z ustawieniami pomiaru.
	- $\Rightarrow$  W DriveControlSuite w obszarze operacji wyświetlane są informacje o statusie pomiaru.
- 2. Opcjonalnie: Kliknąć Stop, jeśli używa się ustawienia wyzwalacza Ręcznie przy zatrzymaniu lub aby zakończyć wcześniej pomiar przed upływem czasu pomiaru.
	- $\Rightarrow$  Po wyzwoleniu wyzwalacza DriveControlSuite odczytuje dane z pamięci Scope zgodnie z ustawieniami pomiaru.
- $\Rightarrow$  Gotowy pomiar jest wyświetlany w zakładce Pomiar bezpośredni.

## 19.3 Pomiary Multiaxis Scope

Pomiary Multiaxis Scope składają się z 3 kroków:

- **Przygotowanie pomiarów w DriveControlSuite** 
	- Nawiązanie połączeń online
	- Wybór osi uczestniczących i zdefiniowanie ustawień dla osi wyzwalających
	- Ustawienie kanałów uczestniczących osi
	- Rozpoczęcie pomiarów
- Zarejestrowanie danych w regulatorach napędu
	- Przebieg komunikacji wyzwalacza (niezależnie od DriveControlSuite)
	- Monitorowanie poszczególnych pomiarów przez DriveControlSuite
- § Odczyt i wyświetlenie pomiarów
	- Odczyt pomiarów z regulatorów napędu
	- Wyświetlenie pomiarów w DriveControlSuite

### 19.3.1 Warunki

Do wyszukiwania regulatorów napędu w sieci i ich komunikacji między poprzez broadcast muszą być spełnione następujące warunki:

- § Sieć obsługuje Limited Broadcast IPv4
- § Wszystkie regulatory napędu znajdują się w tej samej podsieci (domena broadcastu)
- § Wszystkie regulatory napędu są połączone przez złącze serwisowe X9 ze switchem
- § Komputer z zainstalowanym oprogramowaniem do uruchamiania DriveControlSuite jest również połączony ze switchem
- § Opcjonalnie: Sterownik oparty na EtherCAT synchronizuje pomiary poprzez Distributed Clocks

Poniższa ilustracja przedstawia schemat sieci do pomiarów Multiaxis Scope.

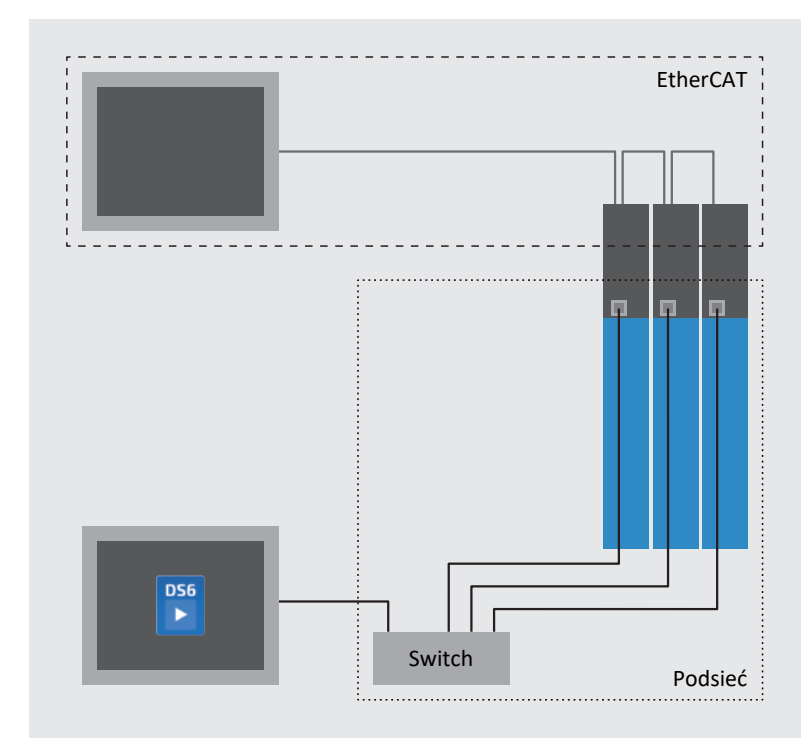

Ilustr. 70: Multiaxis Scope: schemat sieci

### 19.3.2 Utworzenie pomiaru Multiaxis Scope

Nawiązać połączenie online z uczestniczącymi regulatorami napędu, zdefiniować urządzenia uczestniczące, ustawienia wyzwalacza i kanały, a następnie rozpocząć pomiary.

#### **Informacja**

Podczas wyszukiwania za pomocą [Limited Broadcast IPv4](#page-368-2) zostaną znalezione wszystkie regulatory napędu w danej [domenie](#page-367-1) [broadcastu.](#page-367-1)

Warunki do wyszukania regulatora napędu w sieci:

- Sieć obsługuje Limited Broadcast IPv4
- Wszystkie regulatory napędu i komputer znajdują się w tej samej podsieci (domena broadcastu)

#### **Nawiązanie połączenia online (istniejący projekt)**

Połączyć komputer i regulatory napędu z siecią.

- $\checkmark$  Regulatory napędu są włączone.
- $\checkmark$  Istnieje plik projektowy pasujący do systemu napędowego.
- 1. Uruchomić DriveControlSuite.
- 2. Kliknąć Otwórz projekt.
- 3. Otworzyć folder i wczytać plik.
- 4. W menu projektu kliknąć Połączenie online.
	- $\Rightarrow$  Otworzy się okno Dodaj połączenie. Zostaną wyświetlone wszystkie regulatory napędu znalezione poprzez limited broadcast IPv4.
- 5. Zakładka Połączenie bezpośrednie > kolumna Adres IP: Aktywować odpowiednie adresy IP i potwierdzić wybór przyciskiem OK.
	- $\Rightarrow$  Otworzy się okno Funkcje online. Zostaną wyświetlone wszystkie regulatory napędu podłączone przez wybrane uprzednio adresy IP.
- 6. Zakładka Online: Kliknąć Ustaw wszystkie na odczyt, aby aktywować wszystkie regulatory napędu do porównania danych.
- 7. Kliknąć Przypisz wszystkie według referencji, aby wszystkie regulatory napędu przypisać do zaprojektowanych regulatorów napędu.
- 8. Następnie kliknąć Nawiąż połączenie online.
	- $\Rightarrow$  Zostanie nawiązane połączenie i dane projektu zostaną porównane. Jeśli dane projektu będą identyczne, z regulatorów napędu do komputera zostaną przesłane tylko wartości parametrów.
	- $\Rightarrow$  Regulatory napędu w drzewie projektu są aktywne.

#### **Opcjonalnie: Nawiązanie połączenia online (nowy projekt)**

Połączyć komputer i regulatory napędu z siecią.

- $\checkmark$  Regulatory napędu są włączone.
- 1. Uruchomić DriveControlSuite.
- 2. Kliknąć Odczytaj projekt.
	- $\Rightarrow$  Otworzy się okno Dodaj połączenie. Zostaną wyświetlone wszystkie regulatory napędu znalezione poprzez limited broadcast IPv4.
- 3. Zakładka Połączenie bezpośrednie > kolumna Adres IP:

Aktywować odpowiednie adresy IP i potwierdzić wybór przyciskiem OK.

- ð Otworzy się okno Funkcje online. Zostaną wyświetlone wszystkie regulatory napędu podłączone przez wybrane uprzednio adresy IP.
- 4. Zakładka Online:

Kliknąć Ustaw wszystkie na odczyt, aby aktywować wszystkie regulatory napędu do porównania danych.

- 5. Kliknąć Ustaw wszystkie na utworzenie nowego regulatora napędu, aby utworzyć nowe regulatory napędu w drzewie projektu.
- 6. Następnie kliknąć Nawiąż połączenie online.
	- $\Rightarrow$  Zostanie nawiązane połączenie i dane projektu zostaną przesłane z regulatorów napędu do komputera.
	- $\Rightarrow$  Regulatory napędu zostaną utworzone w drzewie projektu i są aktywne.

#### **Określanie osi uczestniczących i wyzwalających**

Określić, które osie są przeznaczone do pomiaru Multiaxis Scope i które z nich mogą wyzwalać pomiar.

- 1. Zaznaczyć projekt w drzewie projektu i kliknąć Multiaxis Scope w menu projektu.
	- $\Rightarrow$  Otworzy się okno Multiaxis Scope.
- 2. Obszar operacji:

Aby zdefiniować ustawienia pomiaru, kliknąć Ustawienia.

- ð Otworzy się okno Ustawienia.
- 3. Zakładka Elementy uczestniczące i warunek wyzwalacza, kolumna Elementy uczestniczące: Aktywować wszystkie osie do pomiaru Multiaxis Scope.
- 4. Zakładka Elementy uczestniczące i warunek wyzwalacza, kolumna Rozdział wyzwalacza: Aktywować wszystkie osie, dla których ma być zdefiniowany wyzwalacz dla wszystkich uczestniczących osi.
- $\Rightarrow$  Przycisk Ustawienia jest wyświetlany dla każdej wyzwalanej osi.

#### **Informacja**

W przypadku zdefiniowania więcej niż jednego wyzwalacza dla pomiaru Multiaxis Scope, pomiar jest wyzwalany dla wszystkich uczestniczących osi, gdy tylko wystąpi jeden z warunków wyzwolenia (warunek logiczny OR).

#### **Zdefiniowanie ustawień pomiaru i wyzwalacza**

Przed rozpoczęciem pomiaru należy zdefiniować ustawienia pomiaru i wyzwalacza.

- $\checkmark$  Użytkownik znajduje się w oknie Multiaxis Scope > okno Ustawienia.
- 1. Zakładka Elementy uczestniczące i warunek wyzwalacza: Aby zdefiniować warunek wyzwalacza, kliknąć obok odpowiedniej osi wyzwalającej na Ustawienia.
	- ð Otworzy się okno Ustawienia.
- 2. Zakładka Elementy uczestniczące i warunek wyzwalacza > Ustawienia: Określić dla każdej osi wyzwalającej, jakie zdarzenie powoduje wyzwolenie pomiaru.
	- 2.1. Wybrać Ręcznie przy zatrzymaniu, aby wyzwalać wyzwalacz za pomocą przycisku Stop (bez wyzwalacza wstępnego).
	- 2.2. Wybrać Natychmiast po uruchomieniu, aby wyzwalać wyzwalacz za pomocą przycisku Start (z wyzwalaczem wstępnym).
	- 2.3. Wybrać Wyzwalacz prosty, aby wyzwalacz był wyzwalany automatycznie po wystąpieniu warunku wyzwolenia.
	- 2.4. Wybrać Wyzwalacz logiczny, aby wyzwalacz był wyzwalany automatycznie po wystąpieniu dwóch warunków logicznych.
- 3. Zakładka Elementy uczestniczące i warunek wyzwalacza > Ustawienia:

Jeśli wybrano opcję Wyzwalacz prosty lub Wyzwalacz logiczny, należy zdefiniować Źródło, Warunek oraz Wartość porównawczą dla warunku wyzwalacza.

- 3.1. Jeśli wybrano opcję Wyzwalacz prosty, należy zdefiniować warunek pojedynczego wyzwalania.
- 3.2. Jeśli wybrano opcję Wyzwalacz logiczny, należy zdefiniować oba warunki wyzwalania i operator warunku logicznego.
- 4. Potwierdzić ustawienia przyciskiem Zamknąć.
	- $\Rightarrow$  Okno Ustawienia zostanie zamknięte.
- 5. Zakładka Elementy uczestniczące i warunek wyzwalacza: Jeśli zdefiniowano więcej niż jedną oś wyzwalającą, powtórzyć procedurę dla pozostałych osi wyzwalających.
- 6. Zakładka Konfiguracja kanałów: Wybrać, które dane mają być zapisywane podczas pomiaru.
	- 6.1. Parametr:

Aby zapisać wartość parametru, wprowadzić współrzędną, nazwę i ewentualnie numer osi parametru, korzystając z dialogu Dodaj parametr poprzez ... lub wpisując bezpośrednio w pole tekstowe i korzystając z autouzupełniania (przykład: 1.I80 Pozycja aktualna).

- 6.2. Nazwa sygnału: Aby zapisać wartość sygnału, wybrać sygnał, dla którego w programowaniu graficznym nadano nazwę sygnału.
- 6.3. Adres fizyczny: Aby zapisać wartość adresu fizycznego w pamięci regulatora napędu, wybrać typ danych i podać adres.
- 7. Zakładka Konfiguracja kanałów, wybór Czas próbkowania: Wybrać odstęp czasu, w jakim kanał ma być odczytywany.
- 8. Zakładka Konfiguracia kanałów, wybór Wyzwalacz wstępny:

Określenie procentowego udziału czasu pomiaru przed wyzwoleniem.

- $\Rightarrow$  Obliczony czas pomiaru i czas wyzwalacza wstępnego zostaną wyświetlone.
- 9. Potwierdzić ustawienia przyciskiem Zamknąć.

#### **Informacja**

W pomiarze Multiaxis Scope można określić dla każdego kanału, czy dla wszystkich uczestniczących osi mają być rejestrowane te same dane, czy różne dane dla każdej osi. W tym celu należy aktywować opcję Indywidualnie w zakładce Konfiguracja kanałów, kliknąć na Otwórz ustawienia i zdefiniować dane, które mają być rejestrowane dla poszczególnych osi w danym kanale.

#### **Utworzenie pomiaru Multiaxis Scope**

Rozpocząć pomiar danych w regulatorze napędu i odczytać pomiar do DriveControlSuite zgodnie z ustawieniami pomiaru i wyzwalania.

- $\checkmark$  Użytkownik znajduje się w oknie Multiaxis Scope.
- $\checkmark$  Zostały wprowadzone ustawienia pomiarów.
- $\checkmark$  Pomiędzy DriveControlSuite a regulatorem napędu istnieje połączenie online.
- 1. Obszar operacji:

Aby rozpocząć pomiar danych w regulatorze napędu, kliknąć Start.

- $\Rightarrow$  Regulator napędu zapisuje dane w pamięci Scope zgodnie z ustawieniami pomiaru.
- $\Rightarrow$  W DriveControlSuite w obszarze operacji wyświetlane są informacje o statusie pomiaru.
- 2. Opcjonalnie: Kliknąć Stop, jeśli używa się ustawienia wyzwalacza Ręcznie przy zatrzymaniu lub aby zakończyć wcześniej pomiar przed upływem czasu pomiaru.
	- $\Rightarrow$  Po wyzwoleniu wyzwalacza DriveControlSuite odczytuje dane z pamięci Scope zgodnie z ustawieniami pomiaru.
- ð Gotowy pomiar znajduje się na liście w zakładce Pomiary i można go otworzyć dwukrotnym kliknięciem myszy.

### 19.4 Parametry

Za pomocą poniższych parametrów można dokonać dalszych ustawień pomiarów.

### 19.4.1 T25 | Rozpocznij automatycznie | G6 | V0

Automatyczne rozpoczęcie pomiaru Scope po ponownym uruchomieniu regulatora napędu.

Pomiar Scope rozpoczyna się z ustawieniami zapisanymi ostatnio za pomocą czynności A00.

- 0: Nieaktywny
- 1: Aktywny

Regulator dwuosiowy: 1.T25 dotyczy również osi B; 2.T25 nie działa.

Przygotować automatyczne utworzenie pomiaru Scope w opisany poniżej sposób.

- $\checkmark$  Istnieje połączenie online z regulatorem napędu.
- 1. Zaznaczyć w drzewie projektu odpowiedni regulator napędu i kliknąć w menu projektu > obszar Lista parametrów przycisk wybranej osi.
- 2. Grupa T > Parametry T25 Rozpocznij automatycznie: Wybrać 1: Aktywny.
- 3. W menu projektu kliknąć Scope.

ð Otworzy się okno Scope.

4. Kliknąć Ustawienia.

ð Otworzy się okno Ustawienia.

- 5. Zdefiniować konfigurację kanałów i warunki wyzwalacza do pomiaru, a następnie zamknąć okno.
- 6. W oknie Scope kliknąć Start, aby przesłać ustawienia do regulatora napędu.
- 7. Zapisać ustawienia w pamięci nieulotnej (A00).
- $\Rightarrow$  Przy następnym ponownym uruchomieniu pomiar Scope rozpocznie się automatycznie.

## 19.4.2 T26 | Pomiar seryjny | G6 | V1

Ustawienie pomiaru Scope.

■ 0: Nieaktywny

Pomiar Scope jest rozpoczynany przez użytkownika lub jednorazowo przez ponowne uruchomienie regulatora napędu (T25 = 1: Aktywny).

Ukończony pomiar Scope jest zapisywany tymczasowo w regulatorze napędu i może być odczytany przez DriveControlSuite (warunek: otwarte okno Scope).

■ 3: Aktywny

Pomiary seryjne Scope są rozpoczynane początkowo przez użytkownika lub poprzez ponowne uruchomienie regulatora napędu (T25 = 1: Aktywny).

Ukończony pomiar Scope jest zapisywany tymczasowo w regulatorze napędu i może być odczytany przez DriveControlSuite (warunek: otwarte okno Scope).

Dopóki T26 jest = 3: aktywny, po każdym ukończonym pomiarze automatycznie rozpoczyna się następny pomiar, który nadpisuje poprzedni pomiar w regulatorze napędu.

# 20 Wymiana

W poniższych rozdziałach opisano wymianę regulatora napędu oraz dostępnych elementów wyposażenia.

## 20.1 Zasady bezpieczeństwa podczas wymiany urządzenia

Prace związane z wymianą wykonywać wyłącznie po odłączeniu od napięcia. Przestrzegać 5 zasad bezpieczeństwa (patrz [Praca przy maszynie \[](#page-18-0)▶ [19\]](#page-18-0)).

Przy włączonym zasilaniu na zaciskach przyłączeniowych i podłączonych do nich przewodach mogą występować niebezpieczne napięcia.

Mimo wyłączenia napięcia zasilania i zgaśnięcia wszystkich wskaźników urządzenie oraz podłączone do niego kable mogą znajdować się nadal pod napięciem!

#### **Informacja**

Przestrzegać [czasu rozładowania](#page-366-4) kondensatorów obwodu pośredniego podanego w ogólnych danych technicznych urządzeń. Dopiero po upływie tego czasu można przyjąć brak występowania napięcia.

Podczas montażu lub innych prac w szafie sterowniczej należy chronić urządzenia przed spadającymi elementami (resztki przewodów, drutu, metalowe elementy itp.). Elementy o właściwościach przewodzących mogą spowodować zwarcie wewnątrz urządzeń i w efekcie ich uszkodzenie.

Przy włączonym napięciu zasilania zabrania się otwierania obudowy, podłączania lub odłączania zacisków przyłączeniowych, podłączania i odłączania przewodów przyłączeniowych oraz demontowania i montowania wyposażenia.

W przypadku łączenia regulatorów napędu w obwodzie pośrednim, po wymianie na wszystkich modułach Quick DC-Link musi być zamontowany regulator napędu.

Przed włączeniem napięcia zasilania należy zamknąć obudowę urządzenia.

## 20.2 Wskazówki na temat wymiany silnika

Przy wymianie serwomotoru synchronicznego STOBER z enkoderem EnDat i elektroniczną tabliczką znamionową regulator napędu wykrywa przy włączeniu wymianę silnika (warunek: B04 = 64: Aktywne).

W reakcji regulator napędu odczytuje zmienione dane z elektronicznej tabliczki znamionowej, przesyła te dane do odpowiednich parametrów i sygnalizuje operację błędem typu 81: Dobór silnika. Na podstawie przyczyny usterki można stwierdzić, co zostało zmienione.

Aby zapisać trwale zmienione dane na karcie SD, należy wykonać operację Zapisywanie wartości w parametrze A00.

W przeciwnym razie przy następnym włączeniu regulatora napędu elektroniczna tabliczka znamionowa zostanie odczytana ponownie, a zmienione dane zostaną zasygnalizowane błędem typu 81: Dobór silnika.

## 20.3 Wymiana regulatora napędu

#### **OSTRZEŻENIE!**

**Napięcie elektryczne! Śmiertelne niebezpieczeństwo porażenia prądem!**

- Przed przystąpieniem do jakichkolwiek prac przy urządzeniach odłączyć wszystkie napięcia zasilające!
- Przestrzegać czasu rozładowania kondensatorów obwodu pośredniego podanego w ogólnych danych technicznych. Dopiero po upływie tego czasu można przyjąć brak występowania napięcia.

#### **UWAGA!**

#### **Utrata pozycji bezwzględnej!**

W przypadku odłączenia kabla enkodera od modułu baterii następuje utrata pozycji absolutnej w enkoderze.

▪ Podczas prac serwisowych nie odłączać kabla enkodera od AES! Odłączyć AES od regulatora napędu.

#### **Informacja**

Karta SD wymienianego regulatora napędu może być użyta ponownie wyłącznie do regulatorów napędu tej samej serii.

**Informacja**

Moduł bezpieczeństwa to urządzenie zintegrowane na stałe z regulatorem napędu, którego nie wolno modyfikować konstrukcyjnie, technicznie ani elektrycznie!

#### **Narzędzia i materiały**

Są potrzebne:

■ Narzędzie do odkręcenia i dokręcenia śrub mocujących

#### **Wymagania i wymiana**

- $\checkmark$  Można wymieniać ze sobą regulatory napędu tej samej serii i mocy.
- $\checkmark$  Wersje magistrali obiektowej oprogramowania sprzętowego nowego i wymienianego regulatora napędu są identyczne. Informacje dotyczące postępowania w przypadku różnych wersji magistrali obiektowej patrz [Zmiana](#page-313-0) [magistrali obiektowej przez DS6 \[](#page-313-0)[}](#page-313-0) [314\]](#page-313-0).
- ü Sprzęt i oprogramowanie sprzętowe montowanego regulatora napędu mają wersję identyczną lub nowszą niż wersja wymienianego regulatora. Informacje na temat aktualizacji oprogramowania sprzętowego patrz [Aktualizacja](#page-310-0) [oprogramowania sprzętowego \[](#page-310-0)[}](#page-310-0) [311\].](#page-310-0)
- $\checkmark$  Opcjonalnie: Jest dostępna karta SD wymienianego regulatora napędu, na której jest zapisany oryginalny projekt. Lub: Jeśli moduł sterowania wymienianego regulatora napędu działa prawidłowo, przed wymontowaniem regulatora napędu należy skopiować projekt oryginalny na kartę SD.
- 1. Opcjonalnie: Jeśli występuje moduł baterii AES, należy odłączyć AES od regulatora napędu.
- 2. Odłączyć wszystkie zaciski od wymienianego regulatora napędu.
- 3. Zdjąć przewód ochronny ze sworznia uziemienia.
- 4. Odkręcić śruby mocujące i wyjąć regulator napędu z szafy sterowniczej.
- 5. Opcjonalnie: Włożyć kartę SD z projektem oryginalnym do montowanego regulatora napędu.
- 6. Zamontować nowy regulator napędu w szafie sterowniczej.
- 7. Podłączyć przewód ochronny do sworznia uziemiającego. Należy przestrzegać wskazówek i wymagań dotyczących [Uziemienie ochronne \[](#page-96-0) $\geq 97$ ].
- 8. Podłączyć z powrotem zaciski.
- 9. Opcjonalnie: Jeśli zamontowany był moduł baterii AES, należy podłączyć go kablem enkodera do regulatora napędu. Dokręcić śruby radełkowane, aby przymocować AES dobrze do regulatora napędu.
- 10. Opcjonalnie: W przypadku używania modułu bezpieczeństwa SY6 lub SU6, należy przenieść jego unikalny adres w sieci FSoE lub PROFIsafe ze starego na nowy regulator napędu za pomocą przełączników DIP, aby zapewnić jednoznaczną identyfikację modułu w sieci. Dalsze informacje znajdują się w instrukcji odpowiedniego modułu bezpieczeństwa.
- $\Rightarrow$  Wymiana regulatora napędu została zakończona.

## 20.4 Wymiana karty SD

STOBER zaleca stosowanie kart o pojemności od 2 do 4 GB. Karty wymagają formatowania w systemie FAT32 (patrz także [X700: gniazdo na kartę SD \[](#page-122-0)▶ [123\]\)](#page-122-0).

#### **Przygotowanie**

Aby przygotować nową, sformatowaną kartę do pracy w regulatorze napędu, wykonać następujące czynności:

- 1. Włączyć zasilanie 24  $V_{DC}$  modułu sterowania.
- 2. Włożyć sformatowaną kartę SD.
- 3. Wykonać operację A00 i poczekać, aż zakończy się zapisywanie danych.
- $\Rightarrow$  Przygotowanie karty SD zostało zakończone.

Jeżeli podczas uruchamiania regulatora napędu włożona jest karta SD, to jest on uruchamiany z tej karty. Wszelkie konfiguracje w pamięci wewnętrznej regulatora napędu są ignorowane. Jeśli na karcie SD nie ma konfiguracji lub jest ona nieprawidłowa, regulator napędu uruchamia się w trybie awaryjnym. W przypadku regulatorów napędu z oprogramowaniem sprzętowym w wersji 6.5-A lub nowszej, dla złącza serwisowego X9 w trybie awaryjnym używany jest stały adres IP 192.168.3.2 oraz stała maska podsieci 255.255.255.0.

W trybie awaryjnym nie można odczytać konfiguracji wewnętrznej. Jeśli potrzebna jest kopia zapasowa danych z pamięci wewnętrznej regulatora napędu, należy zapisać informacje o adresie IP, masce podsieci oraz przydzielonym adresie na karcie SD (patrz [Uruchomienie regulatora napędu w trybie awaryjnym \[](#page-164-0) $\text{165}$  $\text{165}$ ]).

## <span id="page-310-0"></span>20.5 Aktualizacja oprogramowania sprzętowego

Regulatory napędu STOBER mają z reguły zainstalowaną fabrycznie najnowszą wersję oprogramowania sprzętowego. Za pomocą oprogramowania do uruchamiania DriveControlSuite można zaktualizować oprogramowanie sprzętowe jednego lub jednocześnie kilku regulatorów napędu i następnie skontrolować, czy aktualizacja została wykonana prawidłowo. Jeśli w miejscu montażu regulatora napędu nie ma komputera podłączonego do sieci, aktualną wersję oprogramowania sprzętowego można wgrać alternatywnie za pomocą karty SD.

### 20.5.1 Wymiana lub aktualizacja oprogramowania sprzętowego przez DS6

Jeśli jest potrzebna inna wersja oprogramowania sprzętowego lub w celu aktualizacji oprogramowania sprzętowego regulatora napędu można zmienić oprogramowanie sprzętowe za pomocą oprogramowania do uruchamiania DriveControlSuite. Aktualizację oprogramowania sprzętowego online można przygotować podczas pracy regulatora napędu i maszyny. Aktualizacja nastąpi dopiero po ponownym uruchomieniu. Dzięki trzymaniu oprogramowania sprzętowego w dwóch miejscach zapobiega się utracie oprogramowania sprzętowego lub awarii, ponieważ np. w razie przerwania połączenia możliwy jest dostęp do istniejącego oprogramowania sprzętowego.

Aby przeprowadzić aktualizację oprogramowania sprzętowego online, trzeba podłączyć komputer i regulator napędu do sieci.

#### **Informacja**

Podczas wyszukiwania za pomocą [Limited Broadcast IPv4](#page-368-2) zostaną znalezione wszystkie regulatory napędu w danej [domenie](#page-367-1) [broadcastu.](#page-367-1)

Warunki do wyszukania regulatora napędu w sieci:

- Sieć obsługuje Limited Broadcast IPv4
- Wszystkie regulatory napędu i komputer znajdują się w tej samej podsieci (domena broadcastu)

#### **Aktualizacja oprogramowania sprzętowego online**

- $\checkmark$  Regulator napędu jest włączony.
- 1. Uruchomić DriveControlSuite.
- 2. Kliknąć Połączenie online.

ð Otworzy się okno Dodaj połączenie.

- 3. Zakładka Połączenie bezpośrednie > kolumna Adres IP: Aktywować odpowiedni adres IP i potwierdzić wybór przyciskiem OK.  $\Rightarrow$  Otworzy się okno Funkcje online. Zostanie wyświetlony regulator napędu podłączony poprzez wybrany adres IP.
- 4. Zakładka Aktualizacja oprogramowania sprzętowego online: Domyślnie jest wybrana najnowsza wersja oprogramowania pasująca do wersji DriveControlSuite. Kliknąć Przyporządkuj wersję standardową do wszystkich regulatorów napędu.
	- $\Rightarrow$  Wybór Bez aktualizacji oprogramowania sprzętowego online regulatora napędu zmieni się na Wersja standardowa.
- 5. Opcjonalnie: Aby przypisać do regulatora napędu alternatywną, zapisaną lokalnie wersję oprogramowania sprzętowego, należy wykonać następujące czynności:
	- 5.1. Kliknąć Dodaj nową wersję oprogramowania sprzętowego, otworzyć folder i załadować plik.
	- 5.2. Zmienić wybór Wersja standardowa regulatora napędu na Wersja alternatywna, a następnie wybrać z listy wyboru załadowaną uprzednio wersję oprogramowania.
- 6. Zakładka Aktualizacja oprogramowania sprzętowego online: Kliknać Uruchom aktualizacie oprogramowania sprzętowego online.
- 7. Pojawi się komunikat bezpieczeństwa, który należy potwierdzić przyciskiem OK.  $\Rightarrow$  Aktualizacja oprogramowania sprzętowego zostanie przesłana.
- 8. Ze względu na to, że aktualizacja oprogramowania sprzętowego wymaga ponownego uruchomienia regulatora napędu, po zakończeniu transmisji należy kliknąć Uruchom ponownie wszystkie regulatory napędu.
- 9. Potwierdzić ponowne uruchomienie przyciskiem Tak.
- $\Rightarrow$  Komunikacja w magistrali obiektowej i połączenie z DriveControlSuite zostaną przerwane, a regulator napędu uruchomi się ponownie.

### 20.5.2 Aktualizacja oprogramowania sprzętowego z karty SD

Aby zaktualizować oprogramowanie sprzętowe regulatora napędu, nie posiadając dostępu do komputera podłączonego do sieci, aktualną wersję oprogramowania sprzętowego można wgrać do regulatora napędu za pomocą karty SD.

- $\checkmark$  Oprogramowanie sprzętowe regulatora napędu ma wersję co najmniej 6.4-A.
- $\checkmark$  Nowa wersja DriveControlSuite jest zainstalowana na komputerze.
- $\checkmark$  Przygotować kartę SD z aktualną wersją oprogramowania sprzętowego. W tym celu utworzyć na karcie SD folder Firmware (oprogramowanie sprzętowe). Następnie za pomocą Eksploratora Windows skopiować plik firmware.slf z folderu instalacji DriveControlSuite (C:\Program Files (x86)\STOBER\DriveControlSuite\Suite) do tego folderu. Informacje o kompatybilnych kartach SD patrz [X700: gniazdo na kartę SD \[](#page-122-0) $\blacktriangleright$  [123\].](#page-122-0)
- $\checkmark$  Podczas przenoszenia pliku z oprogramowaniem sprzętowym za pomocą karty SD migają trzy diody w różnych kombinacjach i z różną częstotliwością. Więcej informacji na ten temat patrz [Stan regulatora napędu \[](#page-224-0) $\blacktriangleright$  [225\]](#page-224-0).
- 1. Podłączyć przygotowaną kartę SD do regulatora napędu.
- 2. Uruchomić regulator napędu.
	- $\Rightarrow$  Rozpocznie się przesyłanie pliku z oprogramowaniem sprzętowym.
- 3. Po przesłaniu wyjąć kartę SD.
	- $\Rightarrow$  Kopiowanie jest zakończone, gdy zielona dioda regulatora napędu zacznie migać 1-krotnie.
- 4. Po przesłaniu pliku do ukończenia aktualizacji oprogramowania sprzętowego konieczne jest ponowne uruchomienie regulatora napędu.

#### **Informacja**

Wersji magistrali obiektowej oprogramowania sprzętowego (EC lub PN) nie można zmienić. Wersja magistrali obiektowej oprogramowania sprzętowego na karcie SD musi być zgodna z wersją magistrali obiektowej oprogramowania sprzętowego regulatora napędu.

#### **Informacja**

Starszą wersję oprogramowania sprzętowego można również przenieść do regulatora napędu z oprogramowaniem sprzętowym w wersji 6.5-H lub wyższej.

## <span id="page-313-0"></span>20.6 Zmiana magistrali obiektowej przez DS6

Komunikacja w magistrali obiektowej jest określana za pomocą oprogramowania sprzętowego. Regulator napędu SC6 jest dostarczany z zainstalowaną wersją oprogramowania sprzętowego w odpowiedniej wersji magistrali obiektowej. Magistralę obiektową można zmienić w późniejszym czasie przy użyciu oprogramowania do uruchamiania DriveControlSuite.

Ze względów gwarancyjnych zmiana podczas zmiany magistrali obiektowej należy poinformować o tym mailowo nasz serwis. Wymagane informacje można przesłać bezpośrednio z DriveControlSuite do używanego programu pocztowego.

#### **Informacja**

Zmiana wersji magistrali obiektowej regulatora napędu bez poinformowania naszego serwisu powoduje utratę gwarancji.

Aby zmienić magistralę obiektową, trzeba połączyć komputer i regulator napędu poprzez sieć.

#### **Informacja**

Podczas wyszukiwania za pomocą [Limited Broadcast IPv4](#page-368-2) zostaną znalezione wszystkie regulatory napędu w danej [domenie](#page-367-1) [broadcastu.](#page-367-1)

Warunki do wyszukania regulatora napędu w sieci:

- Sieć obsługuje Limited Broadcast IPv4
- Wszystkie regulatory napędu i komputer znajdują się w tej samej podsieci (domena broadcastu)
- $\checkmark$  Regulator napędu jest włączony.
- 1. Uruchomić DriveControlSuite.
- 2. Kliknąć Połączenie online.
	- ð Otworzy się okno Dodaj połączenie.
- 3. Zakładka Połączenie bezpośrednie > kolumna Adres IP: Aktywować odpowiedni adres IP i potwierdzić wybór przyciskiem OK.
	- ð Otworzy się okno Funkcje online. Zostanie wyświetlony regulator napędu podłączony poprzez wybrany adres IP.
- 4. Zakładka Aktualizacja oprogramowania sprzętowego online: Zmienić wybór Bez aktualizacji oprogramowania sprzętowego online regulatora napędu na Zmień magistralę obiektową i kliknąć Wybierz wersję magistrali obiektowej i uruchom.
- 5. Pojawi się komunikat bezpieczeństwa, który należy potwierdzić przyciskiem OK.
	- $\Rightarrow$  Otworzy się okno Wybierz i uruchom magistralę obiektową.
- 6. Kliknąć link Wyślij e-mail, aby otworzyć swój standardowy program pocztowy. Alternatywnie za pomocą 2. linku można skopiować informacje do schowka, aby wkleić je następnie do wiadomości w dowolnym programie pocztowym.
- 7. Przesłać informacje do serwisu STOBER (replace@stoeber.de).
- 8. Następnie w oknie dialogowym zaznaczyć opcję prawidłowego przesłania wiadomości i kliknąć Rozpocznij aktualizację online.
	- $\Rightarrow$  Aktualizacja oprogramowania sprzętowego zostanie przesłana.
- 9. Ze względu na to, że aktualizacja oprogramowania sprzętowego wymaga ponownego uruchomienia regulatora napędu, po zakończeniu transmisji należy kliknąć Uruchom ponownie wszystkie regulatory napędu.
- 10. Potwierdzić ponowne uruchomienie przyciskiem Tak.
- ð Komunikacja w magistrali obiektowej i połączenie z DriveControlSuite zostaną przerwane, a regulator napędu uruchomi się ponownie.

# 21 Serwis

Ten rozdział zawiera ważne informacje na temat naszych usług serwisowych.

## 21.1 Informacje na temat produktu

Informacje na temat produktu można znaleźć w internecie na stronie:<https://id.stober.com>.

W polu wyszukiwania należy wpisać numer seryjny produktu, numer dowodu dostawy lub numer faktury.

Alternatywnie można zeskanować kod QR umieszczony z przodu urządzenia za pomocą odpowiedniego urządzenia mobilnego, aby przejść bezpośrednio do materiałów dostępnych online.

## 21.2 Serwis elektroniczny STOBER

Aby uzyskać pomoc, prosimy o kontakt z naszym serwisem (patrz [Doradztwo, serwis, adres \[](#page-364-0) $\blacktriangleright$  [365\]](#page-364-0)).

Przygotować opisane poniżej informacje, aby umożliwić nam szybką i fachową pomoc.

#### **Zamówienie urządzenia zamiennego**

Aby zamówić urządzenie zamienne, należy podać następujące dane w zgłoszeniu do supportu:

- § Numer MV i numer seryjny wymienianego regulatora napędu (patrz [Wersja materiałowa \[](#page-27-0)[}](#page-27-0) [28\]](#page-27-0))
- § Informacje na temat wprowadzonych zmian (np. wymiana modułów opcji, aplikacji lub oprogramowania sprzętowego)

Numer MV określa zamówioną i dostarczoną wersję urządzenia, tzn. specjalną kombinację komponentów sprzętowych i programowych. Numer seryjny umożliwia określenie danych klienta. Oba numery są zapisane w systemie STOBER, co ułatwia zamówienie kolejnych regulatorów napędu.

#### **Zgłoszenie serwisowe**

Aby uzyskać pomoc lub odpowiedź na pytania dot. uruchomienia, należy utworzyć najpierw [dokumentację zwrotną](#page-367-2) projektu. Ułatwi to naszemu supportowi odpowiedź na zgłoszenie.

## 21.3 Dokumentacja zwrotna

W przypadku pytań dotyczących uruchomienia można kontaktować się z naszym serwisem. W tym celu należy utworzyć najpierw dokumentację zwrotną i przesłać ją na adres e-mail naszego supportu (patrz [Doradztwo, serwis, adres \[](#page-364-0)[}](#page-364-0) [365\]\)](#page-364-0).

### 21.3.1 Tworzenie dokumentacji zwrotnej nowego projektu

Aby utworzyć dokumentację zwrotną, trzeba połączyć komputer i regulator napędu poprzez sieć.

#### **Informacja**

Podczas wyszukiwania za pomocą [Limited Broadcast IPv4](#page-368-2) zostaną znalezione wszystkie regulatory napędu w danej [domenie](#page-367-1) [broadcastu.](#page-367-1)

Warunki do wyszukania regulatora napędu w sieci:

- Sieć obsługuje Limited Broadcast IPv4
- Wszystkie regulatory napędu i komputer znajdują się w tej samej podsieci (domena broadcastu)
- $\checkmark$  Regulator napędu jest włączony.
- 1. Uruchomić DriveControlSuite.
- 2. Kliknąć Odczytaj projekt.
	- ð Otworzy się okno Dodaj połączenie.
- 3. Zakładka Połączenie bezpośrednie > Kolumna Adres IP: Aktywować odpowiedni adres IP. Potwierdzić wybór przyciskiem OK.
	- ð Otworzy się okno Funkcje online. Zostanie wyświetlony regulator napędu podłączony poprzez wybrany uprzednio adres IP.
- 4. Zakładka Online:

Kliknąć Nawiąż połączenie online.

- $\Rightarrow$  Zostanie nawiązane połączenie i dane projektu zostaną przesłane z regulatora napędu do komputera.
- $\Rightarrow$  Regulator napędu zostanie utworzony w drzewie projektu i jest aktywny.
- 5. Następnie w oknie Połączenie online > zakładka Online kliknąć Ustaw wszystkie regulatory napędu offline (z dokumentacją zwrotną)
- 6. Potwierdzić okno Dokumentacja zwrotna przyciskiem OK.
	- ð Połączenie zostanie zakończone.
	- $\Rightarrow$  Regulator napędu ma zabezpieczenie przed zapisem (symbol kłódki z czerwonym R).
- 7. Zapisać projekt w folderze lokalnym i przesłać plik do nas.

### 21.3.2 Wczytanie dokumentacji zwrotnej do istniejącego projektu

Aby utworzyć dokumentację zwrotną, trzeba połączyć komputer i regulator napędu poprzez sieć.

#### **Informacja**

Podczas wyszukiwania za pomocą [Limited Broadcast IPv4](#page-368-2) zostaną znalezione wszystkie regulatory napędu w danej [domenie](#page-367-1) [broadcastu.](#page-367-1)

Warunki do wyszukania regulatora napędu w sieci:

- Sieć obsługuje Limited Broadcast IPv4
- Wszystkie regulatory napędu i komputer znajdują się w tej samej podsieci (domena broadcastu)
- $\checkmark$  Regulator napędu jest włączony.
- $\checkmark$  Istnieje plik projektowy pasujący do systemu napędowego.
- 1. Uruchomić DriveControlSuite.
- 2. Kliknąć Otwórz projekt na ekranie startowym lub wybrać projekt z listy Ostatnie projekty.
	- $\Rightarrow$  Zostanie otwarty istniejący projekt.
- 3. W menu projektu kliknąć Połączenie online.
	- ð Otworzy się okno Dodaj połączenie.
- 4. Zakładka Połączenie bezpośrednie > Kolumna Adres IP: Aktywować odpowiedni adres IP. Potwierdzić wybór przyciskiem OK.
	- $\Rightarrow$  Otworzy się okno Funkcje online. Zostanie wyświetlony regulator napędu podłączony poprzez wybrany uprzednio adres IP. Będzie on ignorowany domyślnie przy porównaniu danych.
- 5. Zakładka Online:

Kliknąć Ustaw wszystkie na odczyt, aby aktywować regulator napędu do porównania danych.

- 6. Kliknąć Przypisz wszystkie według referencji, aby przypisać do regulatora napędu zaprojektowany regulator napędu.
- 7. Następnie kliknąć Nawiąż połączenie online.
	- $\Rightarrow$  Zostanie nawiązane połączenie i dane projektu zostaną porównane. Jeśli dane projektu będą identyczne, z regulatora napędu do komputera zostaną przesłane tylko wartości parametrów.
	- $\Rightarrow$  Regulator napędu zostanie zaktualizowany w projekcie i jest aktywny.
- 8. Nastepnie w oknie Funkcje online > zakładka Online kliknąć Ustawić wszystkie regulatory napędu offline (z dokumentacją zwrotną)
- 9. Potwierdzić okno Dokumentacja zwrotna przyciskiem OK.
	- ð Połączenie zostanie zakończone.
	- $\Rightarrow$  Regulator napędu ma zabezpieczenie przed zapisem (symbol kłódki z czerwonym R).
- 10. Zapisać projekt w folderze lokalnym i przesłać plik do nas.

# 22 Załącznik

# 22.1 Masa

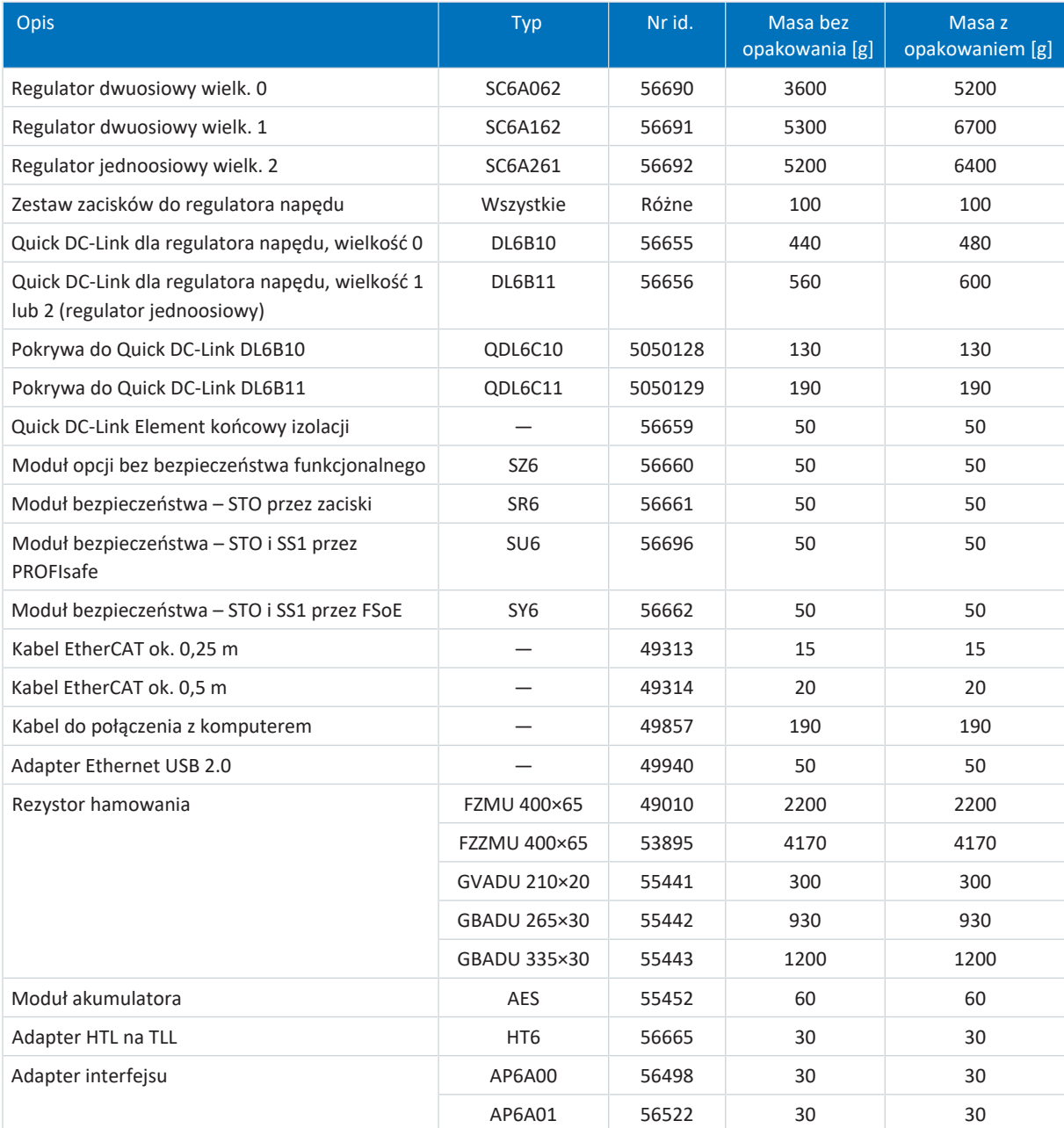

Tab. 225: Masa SC6 i akcesoria

## 22.2 Specyfikacje zacisków

Poniższe rozdziały zawierają ważne informacje na temat projektowania przewodów przyłączeniowych.

Norma EN 60204-1 zawiera podstawowe zalecenia, które należy uwzględnić przy wyborze przewodów. W rozdziale "Przewody i kable" jest określona maksymalna obciążalność prądowa żył w zależności od sposobu ułożenia. Są tam również podane informacje dotyczące zmniejszenia obciążalności np. w przypadku podwyższonej temperatury otoczenia lub przewodów o kilku obciążonych żyłach.

#### **OSTRZEŻENIE!**

**Niebezpieczeństwo obrażeń i szkód materialnych wskutek porażenia prądem elektrycznym i przeciążenia termicznego!**

- Końce przewodów przygotować zgodnie ze specyfikacjami zacisków.
- W przypadku gotowych kabli i przewodów sprawdzić ich końce i w razie potrzeby odpowiednio je dopasować.

### 22.2.1 Widok ogólny

Poniższe tabele zawierają specyfikacje obowiązujące dla poszczególnych złączy w zależności od typu regulatora napędu i wyposażenia.

#### **Regulator napędu**

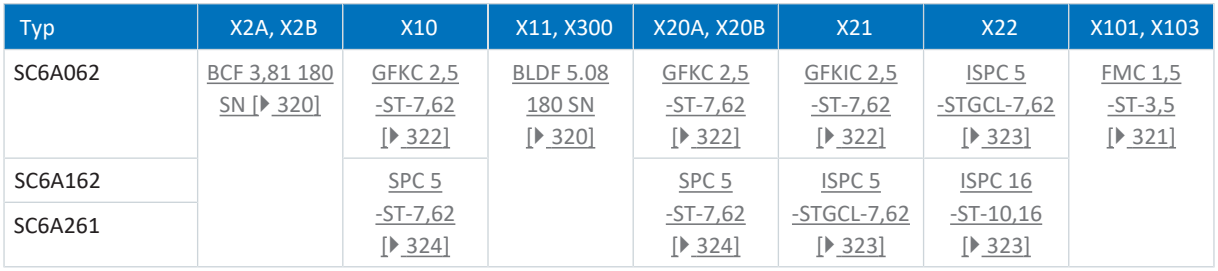

Tab. 226: Specyfikacje zacisków dla urządzenia podstawowego

#### **Bezpieczeństwo funkcjonalne**

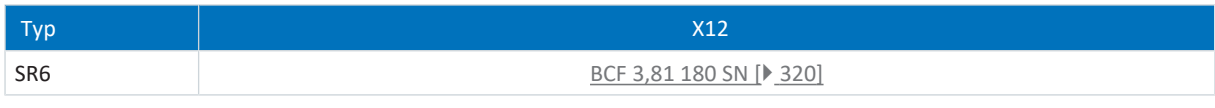

Tab. 227: Specyfikacje zacisków bezpieczeństwa funkcjonalnego

#### **Rezystory hamowania**

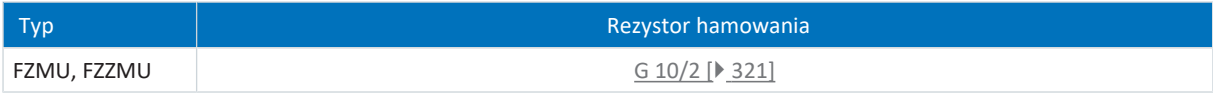

Tab. 228: Specyfikacja zacisków rezystorów hamowania

### <span id="page-319-0"></span>22.2.2 BCF 3,81 180 SN

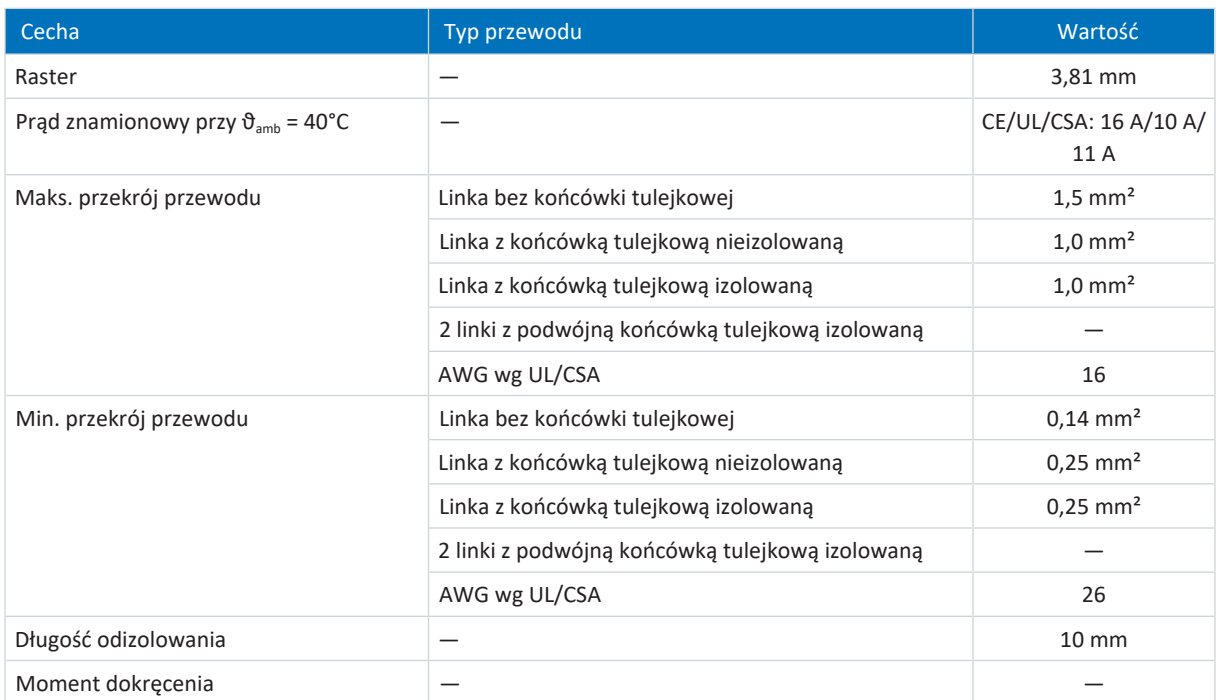

<span id="page-319-1"></span>Tab. 229: Specyfikacja BCF 3,81 180 SN BK

### 22.2.3 BLDF 5.08 180 SN

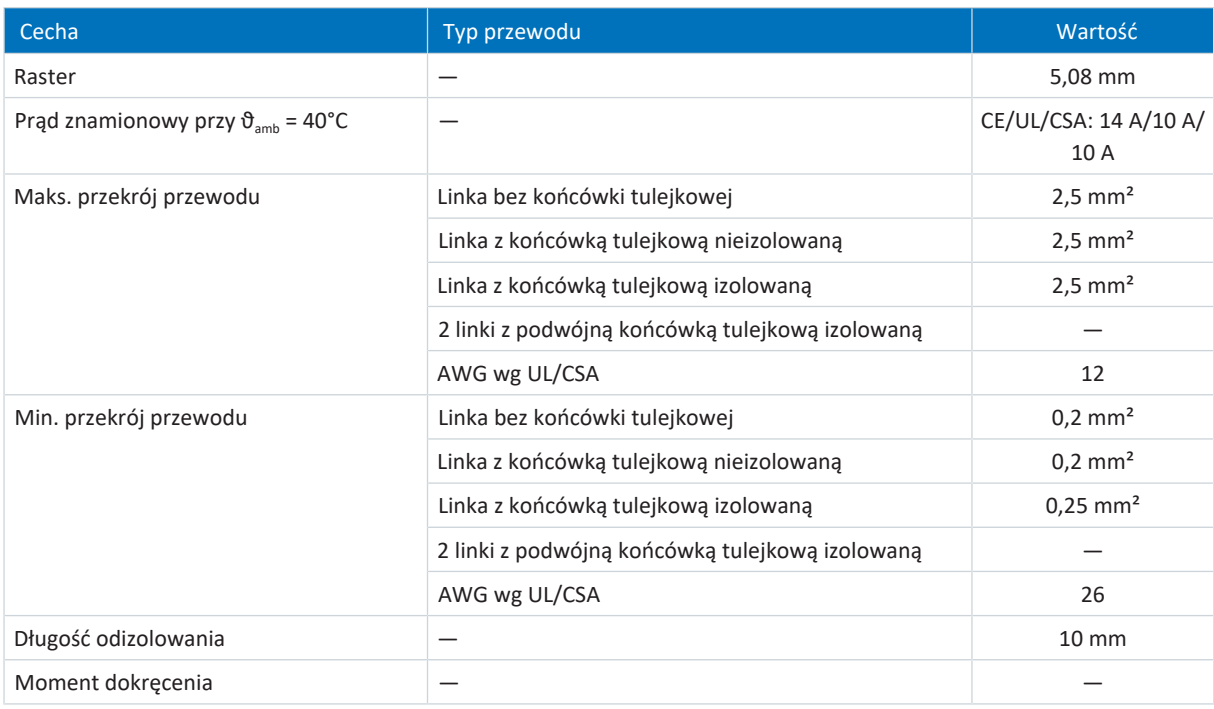

Tab. 230: Specyfikacja BLDF 5.08 180 SN

## <span id="page-320-0"></span>22.2.4 FMC 1,5 -ST-3,5

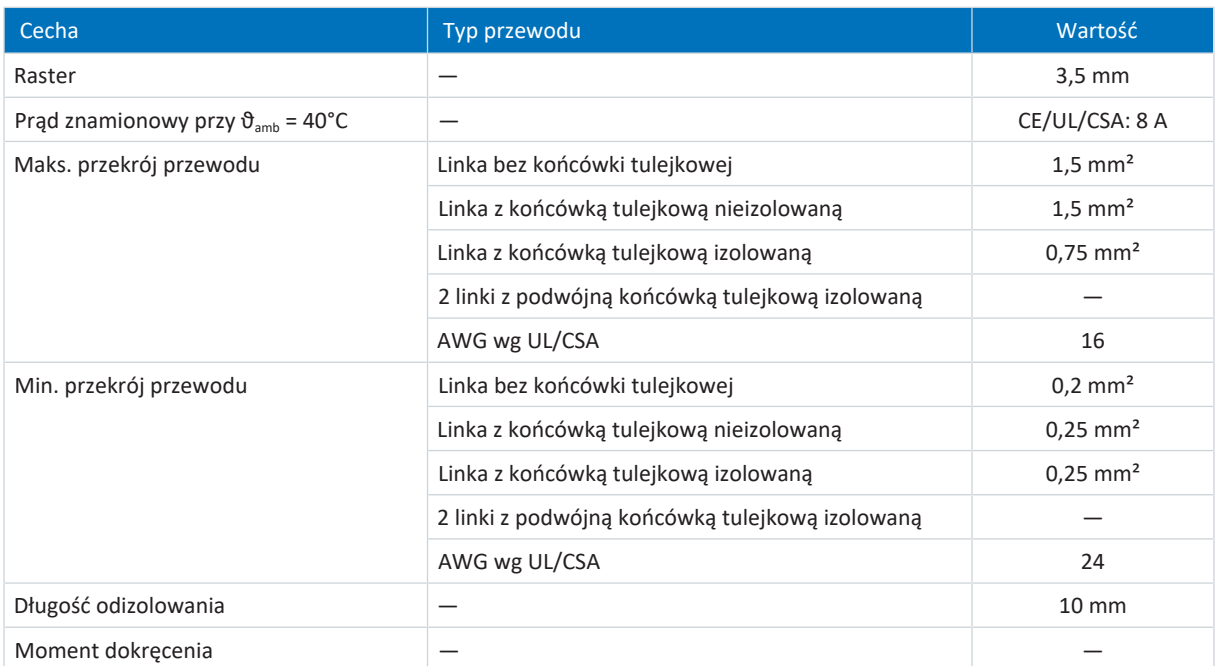

<span id="page-320-1"></span>Tab. 231: Specyfikacja FMC 1,5 -ST-3,5

## 22.2.5 G 10/2

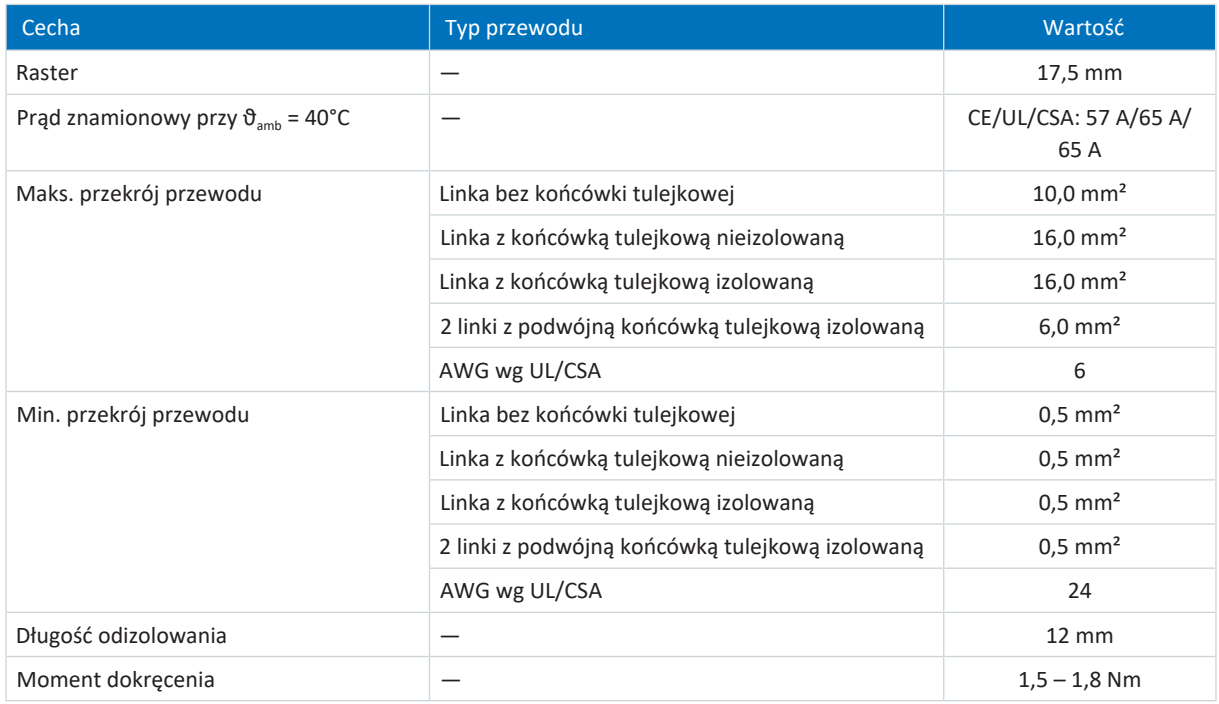

Tab. 232: Specyfikacja G 10/2

## <span id="page-321-0"></span>22.2.6 GFKC 2,5 -ST-7,62

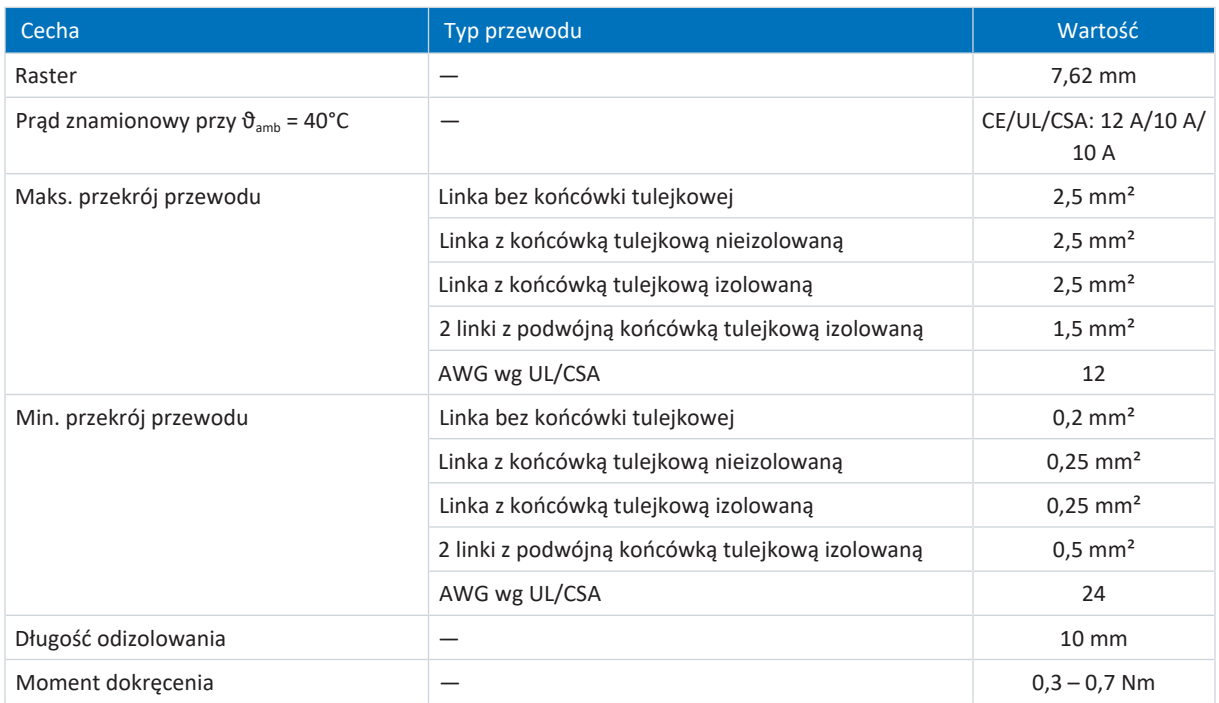

<span id="page-321-1"></span>Tab. 233: Specyfikacja GFKC 2,5 -ST-7,62

## 22.2.7 GFKIC 2,5 -ST-7,62

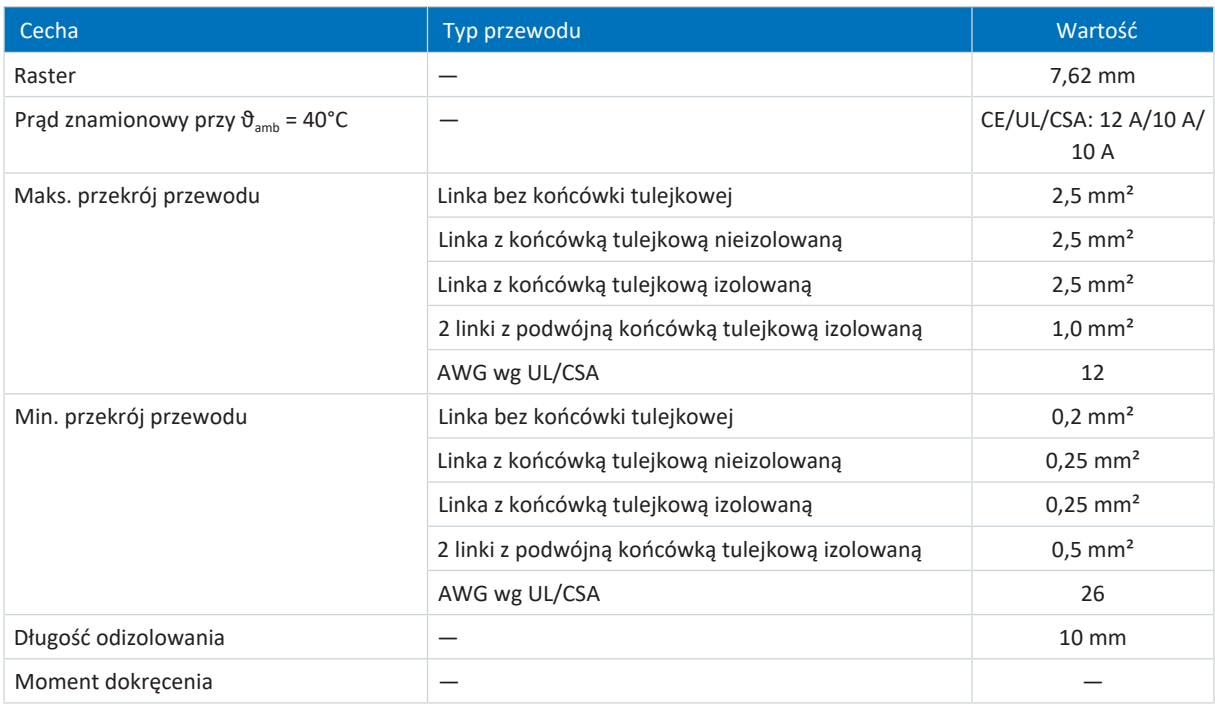

Tab. 234: Specyfikacja GFKIC 2,5 -ST-7,62

## <span id="page-322-0"></span>22.2.8 ISPC 5 -STGCL-7,62

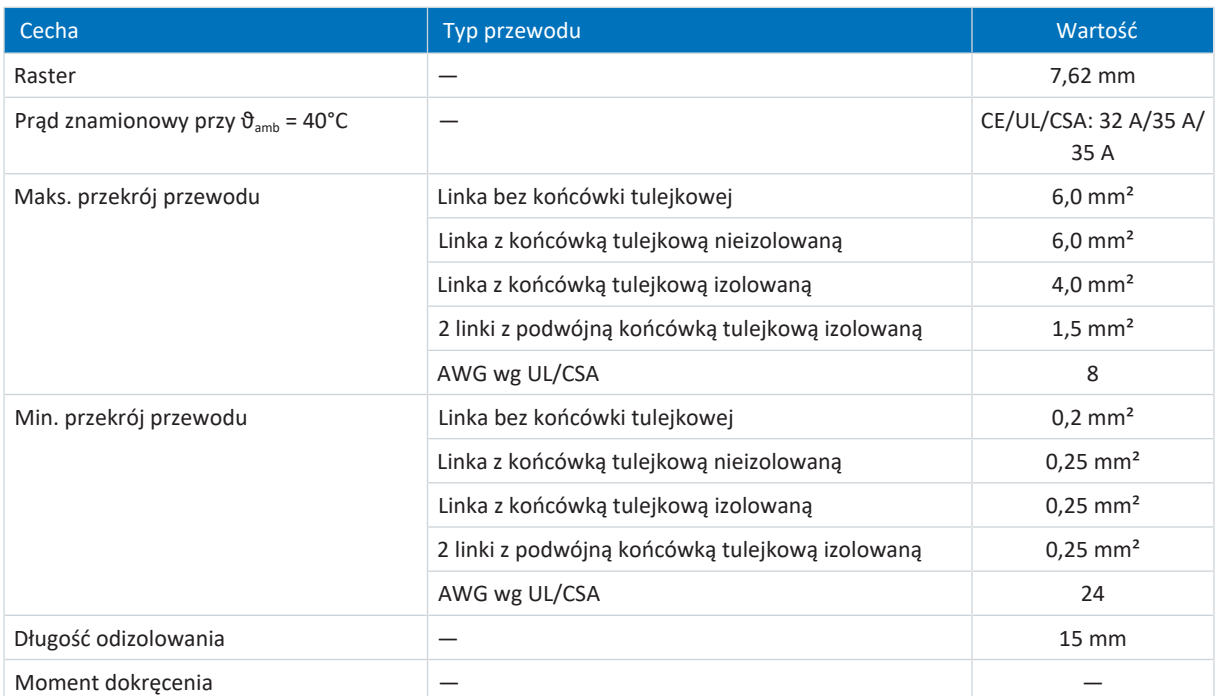

<span id="page-322-1"></span>Tab. 235: Specyfikacja ISPC 5 -STGCL-7,62

### 22.2.9 ISPC 16 -ST-10,16

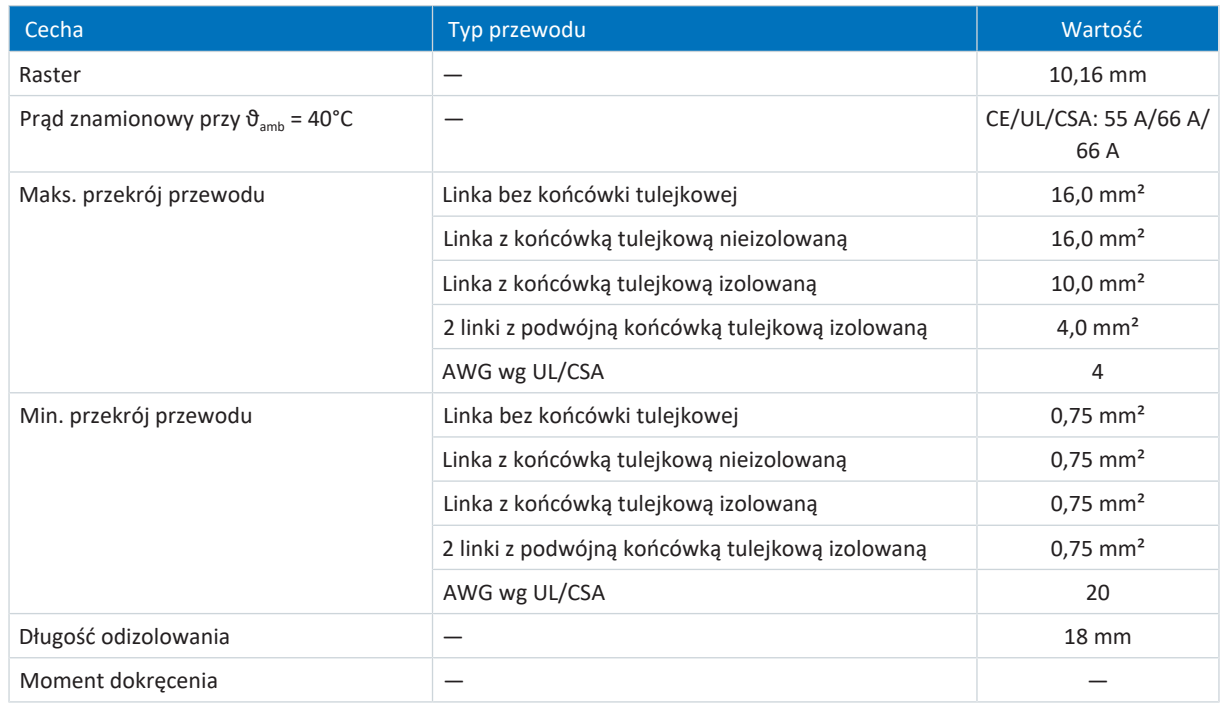

Tab. 236: Specyfikacja SPC 16 -ST-10,16

### <span id="page-323-0"></span>22.2.10 SPC 5 -ST-7,62

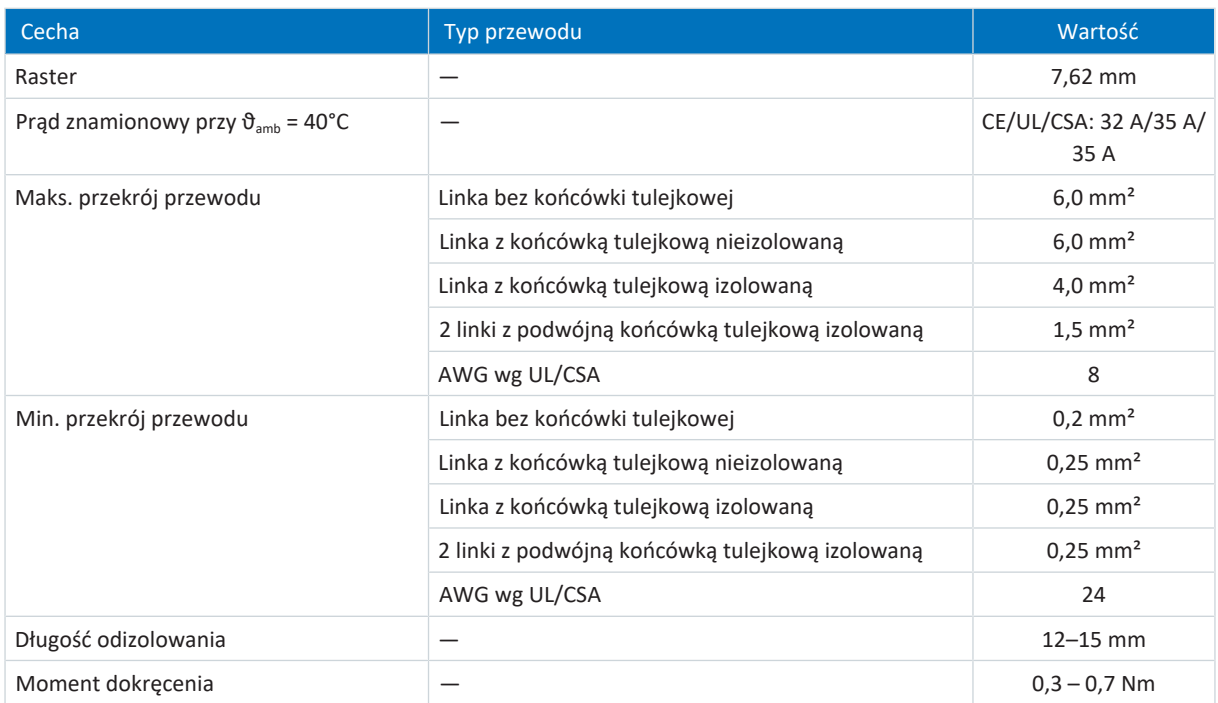

Tab. 237: Specyfikacja SPC 5 -ST-7,62
# 22.3 Przykłady podłączenia

W poniższych rozdziałach przedstawiono przykładowe schematy podłączenia.

#### **Informacja**

Zgodnie z wymaganiami UL, złącza oznaczone jako PE są przeznaczone wyłącznie o uziemienia funkcyjnego.

## 22.3.1 Tryb stand-alone z bezpośrednim sterowaniem hamulcem

Poniższy schemat przedstawia przykładowe połączenie w trybie stand-alone z bezpośrednim sterowaniem hamulcem. Należy przestrzegać wskazówek dotyczących instalacji zgodnej z normami EMC (patrz [Zalecenia EMC \[](#page-99-0) $\blacktriangleright$  [100\]](#page-99-0)).

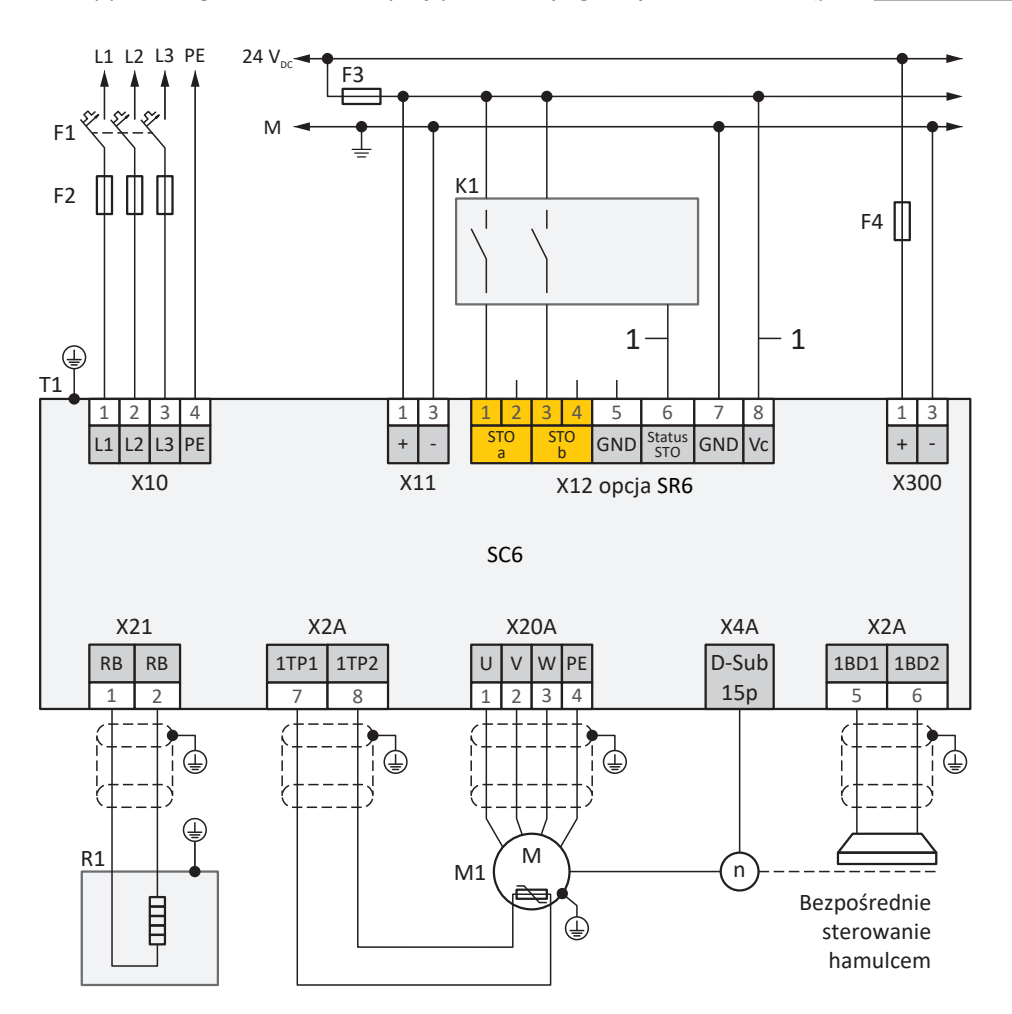

Ilustr. 71: Przykładowe połączenie z bezpośrednim sterowaniem hamulcem

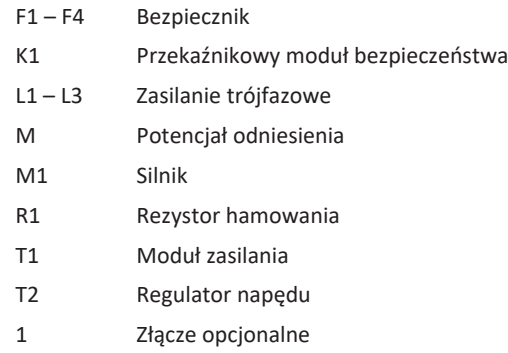

Aby zapewnić zgodność z UL:

Uziemienie ochronne silników podłączonych do regulatorów napędu nie może być realizowane przez zaciski X20A i X20B. Podłączenie przewodu ochronnego silnika musi być zgodne z obowiązującymi normami elektrycznymi.

## 22.3.2 Połączenie w obwodzie pośrednim

Poniższa ilustracja przedstawia podłączenie kilku regulatorów napędu SC6 na bazie połączenie w obwodzie pośrednim z Quick DC-Link DL6B.

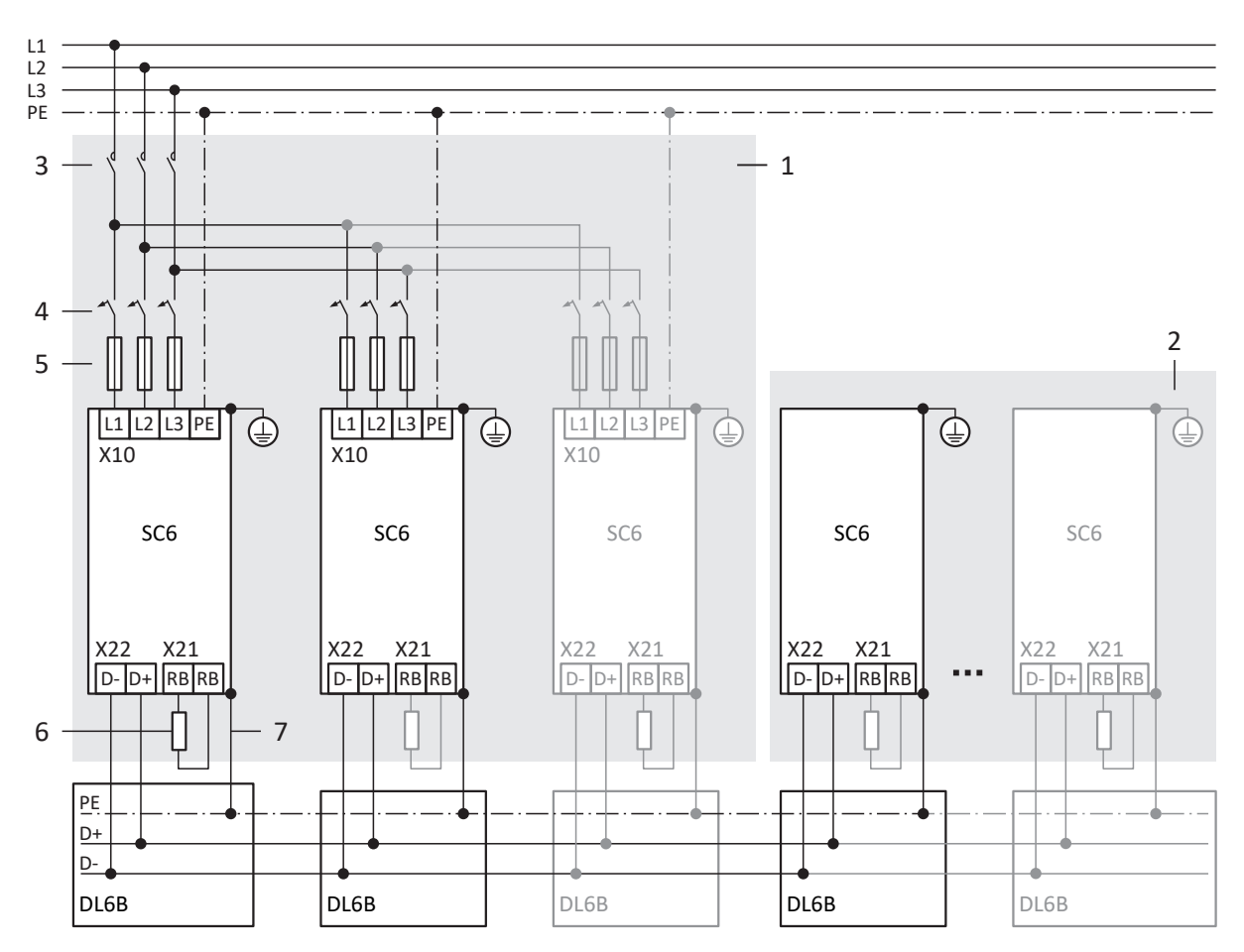

Ilustr. 72: Przykład połączenia z Quick DC-Link

- 1 Grupa 1
- 2 Grupa 2
- 3 Stycznik
- 4 Zabezpieczenie przed przeciążeniem
- 5 Zabezpieczenie zwarciowe
- 6 Rezystor hamowania
- 7 Styk sprężynowy między DL6B i SC6

# 22.4 Wykaz komponentów sprzętowych

Regulator napędu jest dostarczany bez zacisków. Odpowiednie zestawy zacisków należy zamówić osobno dla każdej wielkości.

**Informacja**

Regulator napędu w wersji standardowej nie posiada funkcji bezpieczeństwa (opcja SZ6). Aby regulator napędu posiadał wbudowane funkcje bezpieczeństwa, należy zamówić je wraz z regulatorem. Moduły bezpieczeństwa są integralnym elementem regulatora napędu i nie wolno ich modyfikować.

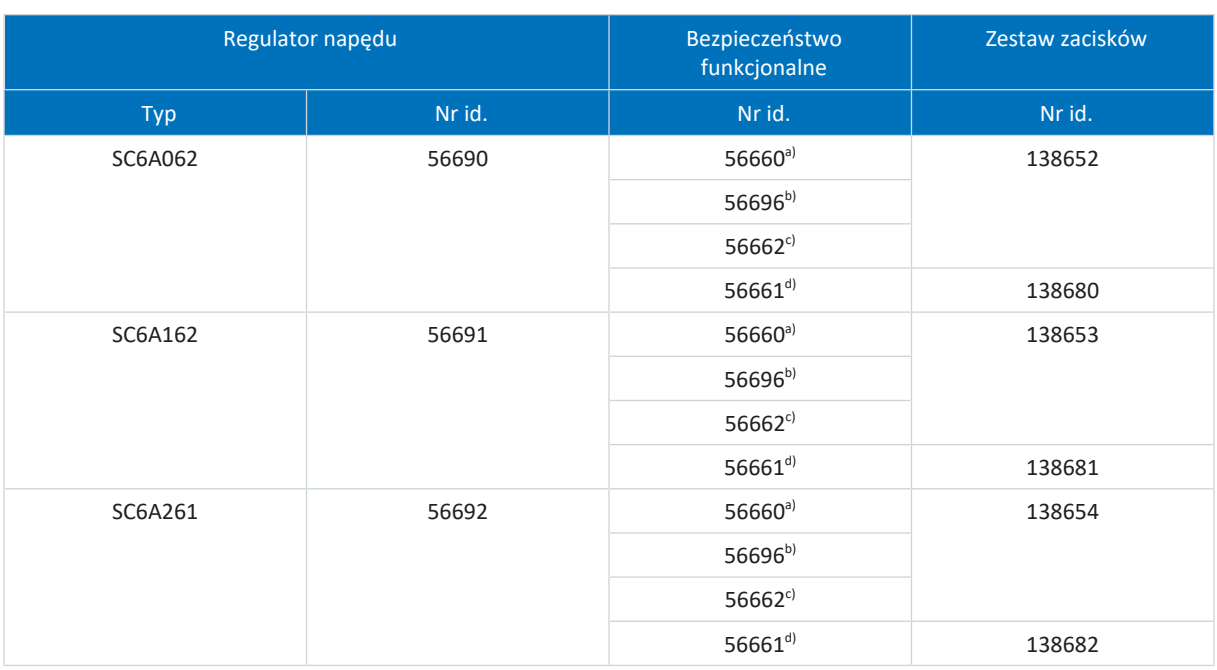

Tab. 238: Wykaz komponentów sprzętowych z nr id.

a) opcja SZ6: bez bezpieczeństwa funkcjonalnego

b) moduł bezpieczeństwa SU6: STO i SS1 poprzez PROFIsafe

c) moduł bezpieczeństwa SY6: STO i SS1 przez FSoE

d) moduł bezpieczeństwa SR6: STO przez zaciski

# 22.5 Adresowanie urządzeń

#### **Adres MAC**

Adres MAC składa się z części stałej i części zmiennej. Część stała określa producenta, a część zmienna rozróżnia poszczególne urządzenia w sieci i musi być unikalna na skalę globalną.

Adresy MAC interfejsów są nadawane przez STOBER i nie można ich zmienić.

#### **Informacja**

Zakres adresów MAC sprzętu STOBER to 00:11:39:00:00:00 – 00:11:39:FF:FF:FF

#### **Adres IP – zakres wartości**

Adres IPv4 składa się zawsze z 4 liczb dziesiętnych oddzielonych kropką z zakresu wartości 0 – 255. Adres musi być unikalny w obrębie jednej (pod)sieci.

#### **Podsieci i maska podsieci – zakres wartości**

Tworzenie podsieci ma na celu zapewnienie niezależnych sieci z własnym zakresem adresów: każdy adres IP dzieli się na adres sieci i adres hosta. Maska podsieci określa, w którym miejscu następuje ten podział.

Analogicznie do adresu IP maska podsieci składa się z 4 liczb dziesiętnych oddzielonych kropką z zakresu wartości 0 – 255.

#### **Przydzielanie przy połączeniu bezpośrednim**

W stanie fabrycznym zarówno adres IP, jak i maska podsieci są przydzielane automatycznie przez DriveControlSuite lub przez DHCP przy połączeniu równoległym. Alternatywnie za pomocą parametru A166 można przestawić na konfigurację ręczną.

Aktywny adres jest wyświetlany w parametrze A157, a aktywna maska podsieci w parametrze A158.

#### **Przydzielanie przy połączeniu przez magistralę obiektową**

W przypadku połączenia za pośrednictwem magistrali obiektowej adres IP oraz maska podsieci są przydzielane przez sterownik.

# 22.6 DriveControlSuite

Oprogramowanie do uruchamiania DriveControlSuite prowadzi krok po kroku przez proces instalacji za pomocą asystentów. Bliższe informacje na temat wymagań systemowych oraz instalacji znajdują się w poniższych rozdziałach.

## 22.6.1 Wymagania systemowe

Do instalacji i używania oprogramowania do uruchamiania DriveControlSuite wraz ze zintegrowanym narzędziem PASmotion do konfiguracji modułu bezpieczeństwa SE6 obowiązują następujące minimalne wymagania systemowe komputera:

- § System operacyjny: Windows 10 (32-bitowy, 64-bitowy \*) lub Windows 11 (32-bitowy, 64-bitowy \*)
- Procesor: Intel Pentium 4 (2 GHz, Dual Core) lub równorzędny
- § Pamięć operacyjna: 2 GB
- § Wolna pamięć na dysku twardym: 1 GB
- Karta graficzna: rozdzielczość 1024 × 768 pikseli, 65536 kolorów
- Rozmiar czcionki: 100% (standard)
- § Interfejsy: Ethernet 100 Mb (Fast Ethernet, miedziany)
- § Wyświetlanie dokumentacji: Adobe Acrobat Reader od wersji 7.1.0 \*\*
- \*) Tylko DriveControlSuite
- \*\*) Tylko PASmotion

## 22.6.2 Rodzaje instalacji

Aby zainstalować oprogramowanie do uruchamiania DriveControlSuite, należy wybrać jeden z dwóch sposobów instalacji.

#### **Instalacja standardowa**

Ten rodzaj instalacji należy wybrać, aby zainstalować najnowszą wersję DriveControlSuite. Oprogramowanie DriveControlSuite jest instalowane w folderze niezależnym od wersji .../Programy/STOBER/DriveControlSuite/. W czasie instalacji nie trzeba wykonywać żadnych dalszych czynności.

Po podłączeniu do Internetu przed instalacją system sprawdzi, czy jest dostępna nowsza wersja oprogramowania. Jeśli jest dostępna nowsza wersja, zostanie ona pobrana zamiast uruchomionej wersji i zainstalowana.

Jeśli na komputerze jest zainstalowana starsza wersja oprogramowania, zostanie ona usunięta przed instalacją. Jeśli natomiast na komputerze jest już zainstalowana najnowsza wersja, nie zostanie ona zainstalowana ponownie.

#### **Instalacja niestandardowa**

Ten sposób instalacji należy wybrać, aby zainstalować określoną wersję DriveControlSuite lub jeśli zainstalowana już na komputerze starsza wersja jest nadal potrzebna. Ten sposób instalacji umożliwia zmianę domyślnego katalogu instalacyjnego oraz zarządzanie folderami docelowymi zależnymi od wersji.

Kontrola aktualności wersji oprogramowania przed instalacją jest opcjonalna.

## 22.6.3 Instalacja DriveControlSuite

Aktualne wersje oprogramowania do uruchomienia DriveControlSuite można znaleźć w naszym centrum pobierania plików na stronie

[http://www.stoeber.de/en/downloads/.](http://www.stoeber.de/en/downloads/)

#### **Informacja**

W przypadku używania zaawansowanych funkcji bezpieczeństwa poprzez moduł bezpieczeństwa SE6 potrzebny jest dodatkowo komponent PASmotion zintegrowany w DriveControlSuite. Na końcu instalacji DriveControlSuite uruchomi się kreator instalacji PASmotion. Instalację narzędzia do konfiguracji bezpieczeństwa można wykonać lub przerwać, jeśli narzędzie nie jest potrzebne.

- $\checkmark$  Użytkownik ma uprawnienia administratora.
- $\checkmark$  Oprogramowanie DriveControlSuite nie jest obecnie uruchomione.
- $\checkmark$  Plik instalacyjny został pobrany z centrum pobierania pod adresem STOBER i zapisany lokalnie.
- 1. Rozpocząć instalację za pomocą pliku i instalacyjnego.
- 2. Wybrać język instalacji i potwierdzić przyciskiem OK.
- 3. Jako sposób instalacji należy wybrać Standardowa.
	- $\Rightarrow$  Jeśli istnieje połączenie z Internetem, system sprawdza, czy plik instalacyjny jest aktualny i w razie potrzeby pobiera jego najnowszą wersję.
	- $\Rightarrow$  Zainstalowana jest najnowsza wersja DriveControlSuite.
	- $\Rightarrow$  Po zakończeniu instalacji DriveControlSuite sprawdza dostęp do sieci.
	- $\Rightarrow$  Jeśli zapora sieciowa jest aktywna, w zależności od ustawień zapory sieciowej zostanie wyświetlone powiadomienie o zabezpieczeniach.
- 4. W takim przypadku pozwolić DriveControlSuite na komunikację w sieciach publicznych i prywatnych.
- 5. PASmotion:

w przypadku używania modułu bezpieczeństwa SE6, wykonać kroki PASmotion asystenta instalacji.

 $\Rightarrow$  Po zakończeniu instalacji DriveControlSuite otworzy się automatycznie.

## 22.6.4 Aktualizacje

W menu Pomoc oprogramowania do uruchamiania DriveControlSuite można sprawdzić dostępność nowszej wersji, pobrać ją i zainstalować.

#### **Informacja**

Jeśli wersja DriveControlSuite jest przestarzała, lecz na komputerze jest już zainstalowana najnowsza wersja, sprawdzenie zakończy się wynikiem, że nie ma dostępnej nowszej wersji.

## 22.6.5 Wymagania komunikacji

Połączenie bezpośrednie musi spełniać poniższe wymagania

## 22.6.5.1 Personal Firewall

Do komunikacji w zaporze sieciowej komputera konieczne jest aktywowanie zarówno DriveControlSuite, jak i usługi komunikacji SATMICL.

Już przy instalacji DriveControlSuite jest uruchamiana komunikacja testowa, która przy otwartej zaporze sieciowej otwiera okno dialogowe do wyrażenia zgody na komunikację. Do komunikacji za pośrednictwem mobilnych adapterów sieciowych trzeba wyrazić również zgodę na używanie w sieciach publicznych.

Plik instalacyjny niezbędny do instalacji DriveControlSuite można pobrać ze strony internetowej STOBER pod adresem [http://www.stoeber.de/en/downloads/.](http://www.stoeber.de/en/downloads/)

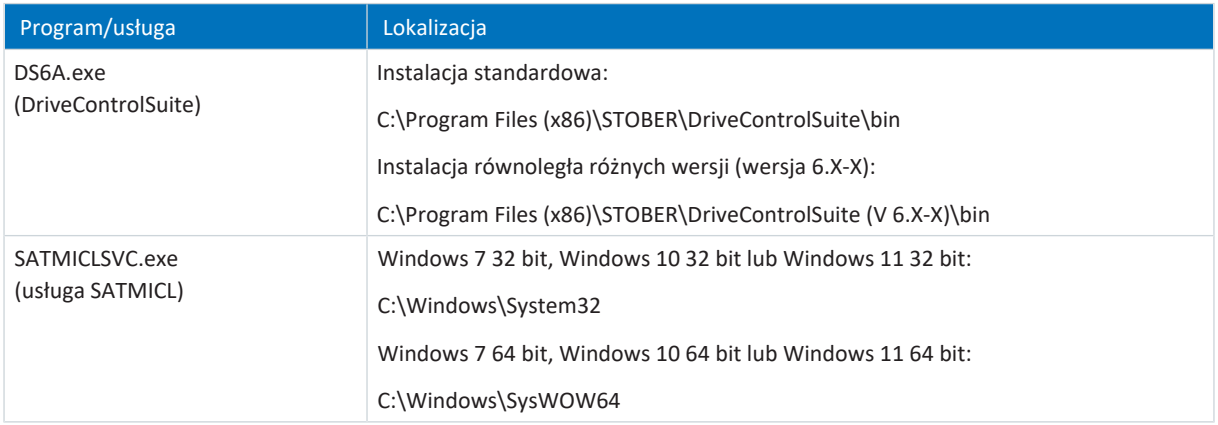

Tab. 239: Programy i usługi

## 22.6.5.2 Protokoły i porty przy komunikacji za pośrednictwem routera

Do komunikacji za pośrednictwem routerów muszą zostać aktywowane w routerach protokoły i porty używane przez DriveControlSuite i usługę komunikacji SATMICL.

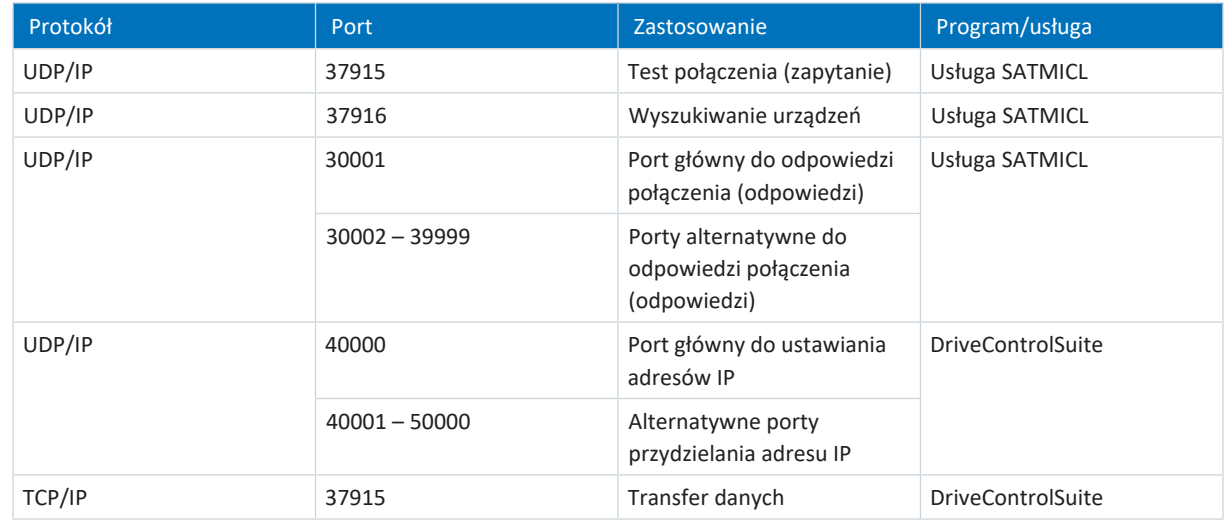

Tab. 240: Protokoły i porty przy połączeniu bezpośrednim

## 22.6.6 Konfiguracja maszyn wirtualnych

Aby połączyć regulator napędu STOBER z oprogramowaniem do uruchamiania DriveControlSuite z poziomu maszyny wirtualnej, należy skonfigurować komunikację między maszyną wirtualną a systemem hosta w taki sposób, aby maszyna wirtualna nie różniła się pod względem sieci od komputera fizycznego.

#### **VMware, Inc. VMware**

W przypadku używania oprogramowania VMware firmy VMware jako maszyny wirtualnej, należy skonfigurować je w programie VMware Workstation. Do połączenia bezpośredniego wirtualna karta sieciowa jest używana jako most sieci.

#### **Microsoft Windows Virtual PC**

W przypadku używania oprogramowania Windows Virtuel PC firmy Microsoft jako maszyny wirtualnej, należy skonfigurować je w programie Virtual PC oraz Virtual Server. W obu tych komponentach nazwa wirtualnej karty sieciowe musi się zgadzać z kartą fizyczną.

Microsoft rozróżnia przy połączeniach sieciowych Virtual PC sieć **publiczną** oraz **prywatną**. Do połączenia bezpośredniego wirtualna karta sieciowa w Virtual Server jest używana jako publiczna (Public).

#### **Microsoft Hyper-V**

W przypadku używania oprogramowania Hyper-V firmy Microsoft jako maszyny wirtualnej, należy skonfigurować Virtual Switch Manager w Hyper V-Manager.

Microsoft rozróżnia przy połączeniach sieciowych przez Virtual Switch typ **Zewnętrzne**, **Wewnętrzne** i **Prywatne**. Do połączenia bezpośredniego wirtualna karta sieciowa jest używana jako Zewnętrzna (External).

#### **Oracle VirtualBox**

W przypadku używania oprogramowania VirtualBox firmy Oracle jako maszyny wirtualnej, należy skonfigurować sieć bezpośrednio w VirtualBox. Do połączenia bezpośredniego wirtualny adapter sieciowy pracuje w trybie mostu.

## 22.6.7 Tryb skryptu

Tryb skryptu jest funkcją automatyzacji oprogramowania do uruchamiania DriveControlSuite. Tryb skryptu umożliwia automatyczne wykonywanie komend. Należy do nich np. otwieranie i zamykanie plików projektu czy zmiana parametrów. Za pomocą komend można wykonywać różne operacje, np. przesłanie aktualizacji oprogramowania sprzętowego na kilka regulatorów napędu.

Po wywołaniu trybu skryptu z DriveControlSuite otwiera się okno o takiej samej nazwie. W oknie tym można przekazywać do DriveControlSuite komendy w postaci skryptu komend.

Przy przełączeniu z trybu skryptu na DriveControlSuite będzie widoczna pracująca w tle instancja DriveControlSuite.

## 22.6.7.1 Okno trybu skryptu

W oknie DriveControlSuite – tryb skryptu można wykonać skrypt polecenia i wyświetlić informacje o stanie skryptu.

**Informacja**

Okno DriveControlSuite – tryb skryptu otwiera się za pomocą skrótu klawiaturowego [Ctrl] + [F9] przy otwartym DriveControlSuite lub wykonując skrypt poleceń przez dwukrotne kliknięcie pliku wsadowego przy zamkniętym DriveControlSuite.

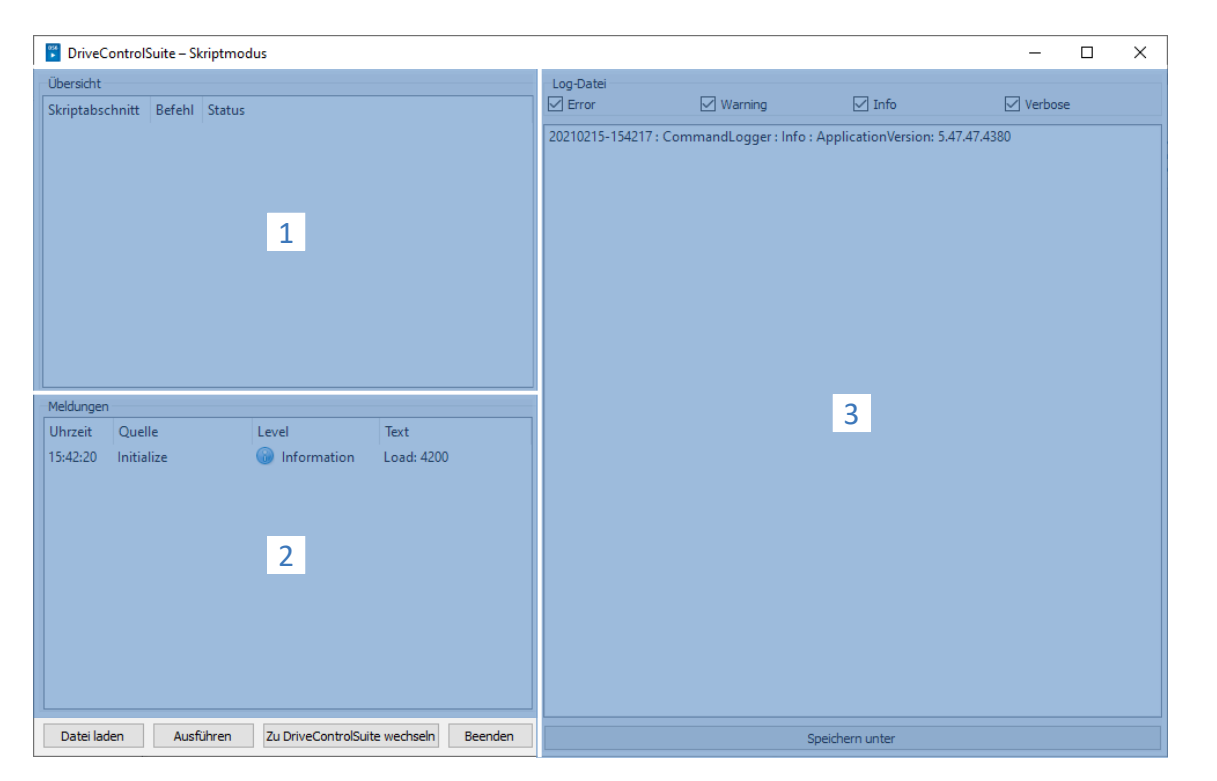

Ilustr. 73: Tryb skryptu: interfejs programu

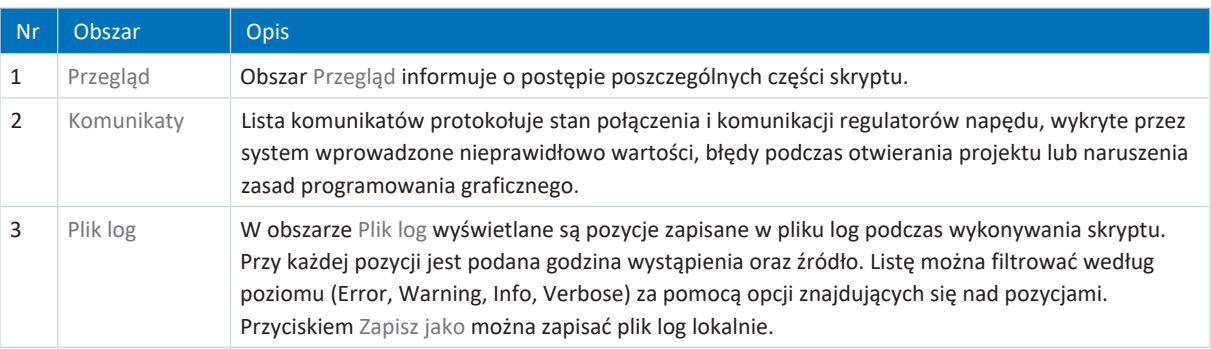

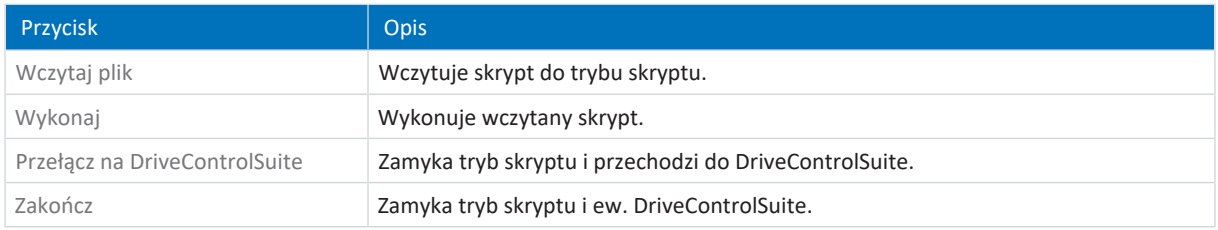

## 22.6.7.2 Struktura skryptu komendy

Skrypt ma format JSON (\*.json) z kodowaniem UTF-8 z BOM. Podstawowe informacje na temat JSON są dostępne na stronie:

### <https://www.json.org/json-en.html>

**Informacja**

Do utworzenia skryptu dla DriveControlSuite należy użyć edytora JSON, np. JSON Editor Online, JSONViewer lub Visual Studio Code.

W skrypcie są używane trzy typy danych zgodne ze standardem JSON RFC-7159:

- § Typ logiczny
- Typ tekstowy
- § Liczby całkowite

Skrypt jest podzielony na trzy części: "settings", "sequence" i "commands".

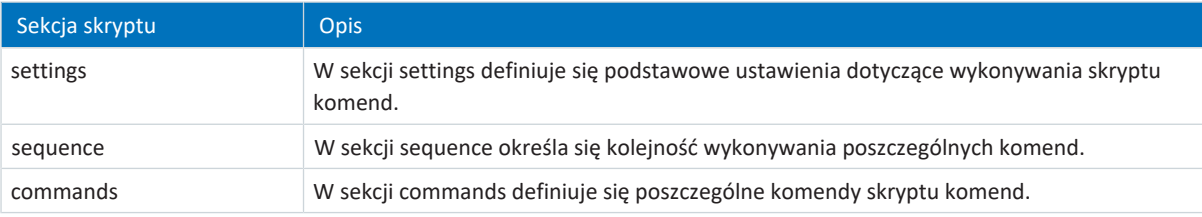

#### 22.6.7.2.1 Sekcja skryptu settings

W sekcji settings definiuje się podstawowe ustawienia dotyczące wykonywania skryptu komend. Określa się, czy podczas wykonywania skryptu ma być tworzony plik dziennika oraz czy po zakończeniu skryptu ma nastąpić zamknięcie DriveControlSuite. Sekcja settings jest opcjonalna.

#### **Atrybuty**

- § "logFilePath": lokalizacja pliku log, <opcjonalny> <tekstowy>
- § "quitWhenDone": zachowanie DriveControlSuite po zakończeniu skryptu, <opcjonalny> <tekstowy>

#### **Przykład**

```
"settings": {
       "logFilePath": "%COMMANDFILE%/LoadNewConfig.log",
       "quitWhenDone": "never"
},
```
#### **Tworzenie pliku log (logFilePath)**

W pliku log protokołowany jest przebieg skryptu komendy w kolejności chronologicznej. Plik log tworzy się, określając w atrybucie logFilePath ścieżkę do pliku, w którym ma zostać utworzony. W przypadku podania ścieżki do pliku log skrypt komend zostanie wykonany tylko wtedy, gdy plik log zostanie utworzony pomyślnie.

Ścieżkę do pliku log można określić bezwzględnie lub względnie względem katalogu skryptu komend (%COMMANDFILE%), lub / służą jako separatory ścieżki. Podając %TIMESTAMP% można dodać do nazwy pliku bieżący znacznik czasu (format: RRRRMMDD-hhmmss) i w ten sposób utworzyć nowy plik log za każdym razem, gdy wykonywany jest skrypt komend. Bez znacznika czasu w nazwie pliku plik log jest nadpisywany po każdym wykonaniu skryptu komend.

#### **Zamknięcie po zakończeniu (quitWhenDone)**

Do quitWhenDone mogą być przypisane trzy wartości, które określają zachowanie po zakończeniu skryptu.

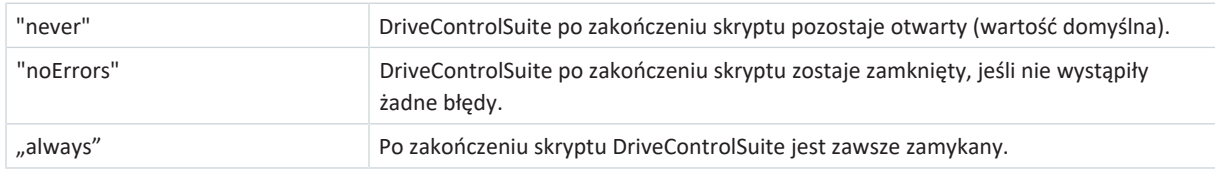

#### 22.6.7.2.2 Sekcja skryptu sequence

W sekcji sequence określa się kolejność wykonywania poszczególnych komend. Komendy są podawane jako tablica tekstowa z kluczem "sequence" i nazwą określoną w sekcji commands. Komenda może wystąpić w tablicy dowolną liczbę razy.

Kolejność w tablicy odpowiada kolejności, w jakiej komendy są wykonywane w skrypcie. Ustawić odpowiednią kolejność komend, tak aby skrypt nie przerywał działania z błędem, jeśli jakaś komenda nie może zostać wykonana. Na przykład najpierw należy otworzyć projekt (openProject), zanim będzie można zmienić w nim parametr (setParameter).

```
"sequence": [
      "KommandoName 1",
      "KommandoName 2",
      "KommandoName 1",
      "KommandoName 3"
],
```
#### 22.6.7.2.3 Sekcja skryptu commands

W sekcji commands definiuje się poszczególne komendy skryptu komend. Komenda składa się co najmniej z nazwy i atrybutu "command", który określa komendę i dalsze atrybuty komendy.

#### **Przykład**

```
"KommandoName1": {
      "command": "commandName",
      "attributeKey": "attributeValue"
},
```
## 22.6.7.3 Komendy trybu skryptu

Poniżej opisano wszystkie dostępne komendy z odpowiednimi atrybutami.

Poniższa tabela przedstawia dostępne komendy.

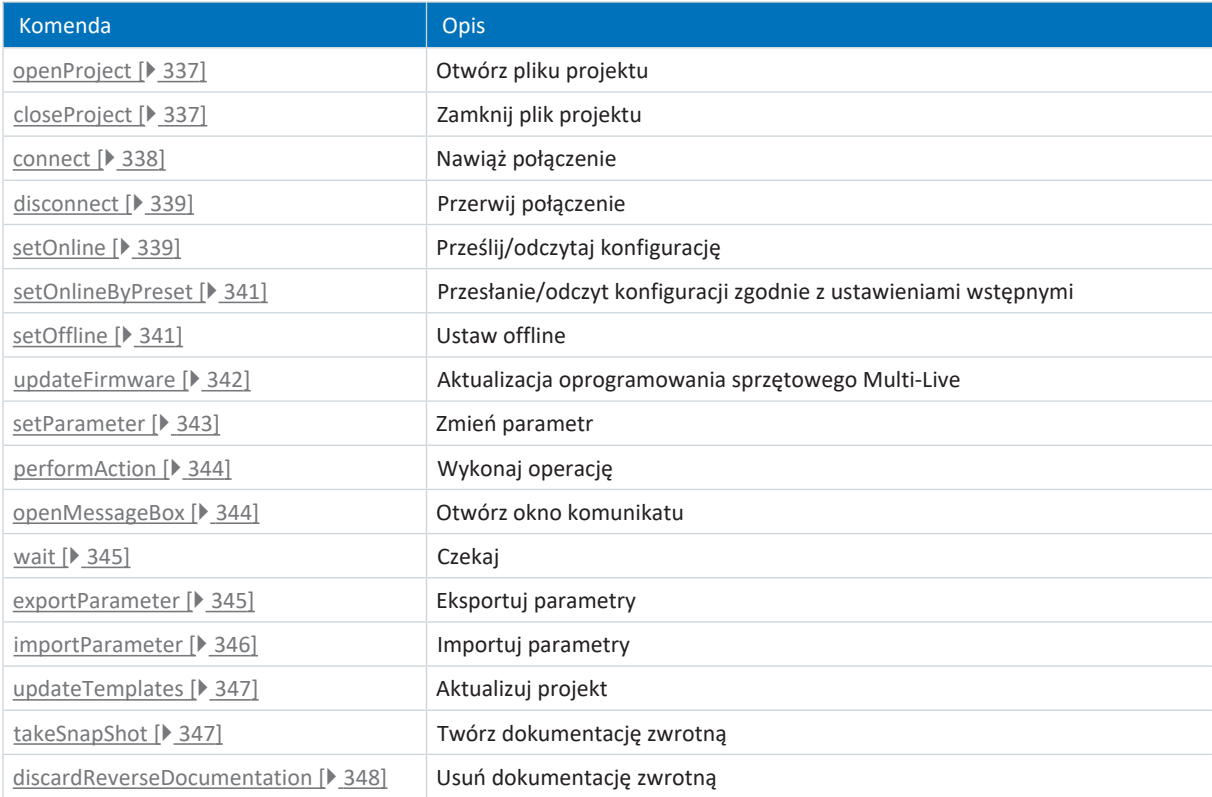

Tab. 241: Komendy trybu skryptu

#### <span id="page-336-0"></span>22.6.7.3.1 Otwarcie pliku projektu (openProject)

Za pomocą komendy openProject można otworzyć projekt w trybie skryptu, co jest warunkiem koniecznym do wykonania wielu poleceń. Po otwarciu projektu za pomocą komendy openProject automatycznie wywoływane jest polecenie closeProject dla bieżącego projektu.

### **Atrybuty**

§ "filePath": katalog pliku projektu (\*.ds6), <obowiązkowy> <tekstowy>

#### **Opis**

W atrybucie filePath podaje się nazwę pliku projektu, który ma zostać otwarty. Może to być wartość bezwzględna lub względna w stosunku do folderu skryptu komend (%COMMANDFILE%).

#### **Przykład**

```
"openProjectfile": {
      "command": "openProject",
      "filePath": "<lokalizacja>"
},
```
## <span id="page-336-1"></span>22.6.7.3.2 Zamknięcie pliku projektu (closeProject)

Za pomocą komendy closeProject w trybie skryptu zamyka się otwarty projekt. Po otwarciu projektu za pomocą komendy openProject automatycznie wywoływane jest polecenie closeProject dla bieżącego projektu.

#### **Atrybuty**

- § "saveAs": katalog przechowywania pliku projektu (\*.ds6), <opcjonalne> <tekstowy>
- § "saveBeforeClose": <opcjonalny> <logiczny>

#### **Opis**

saveAs określa miejsce zapisania projektu. Alternatywnie projekt można zapisać przed zamknięciem za pomocą saveBeforeClose: true w lokalizacji podanej w atrybucie filePath. Standardowo po zmianie projektu otwiera się okno.

```
"closeProjectfile": {
      "command": "closeProject",
      "saveBeforeClose": true
},
```
#### <span id="page-337-0"></span>22.6.7.3.3 Nawiązanie połączenia (connect)

Komenda connect w trybie skryptu nawiązuje bezpośrednie połączenie z regulatorami napędu modułu.

Warunkiem komunikacji z regulatorami napędu jest bezpośrednie połączenie z regulatorem napędu oraz przypisanie do modułu w projekcie danego regulatora napędu.

#### **Atrybuty**

§ "module": referencja modułu w projekcie, <obowiązkowy> <tekstowy>

Do przypisania musi być podany jeden z poniższych atrybutów. Można użyć zawsze adresu IP. Numeru seryjnego można użyć tylko wtedy, gdy regulator napędu można znaleźć w sieci. Referencji można użyć tylko wtedy, gdy regulator napędu można znaleźć w sieci i dla każdego znalezionego regulatora napędu jest zdefiniowana jednoznaczna referencja:

- § "ipAddress": adres IPv4 połączenia bezpośredniego, <opcjonalny> <tekstowy>
- § "serialNumber": numer seryjny regulatora napędu, <opcjonalny> <liczba całkowita>
- § "reference": referencja regulatora napędu, <opcjonalny> <tekstowy>

#### **Informacja**

Podczas wyszukiwania za pomocą [Limited Broadcast IPv4](#page-368-0) zostaną znalezione wszystkie regulatory napędu w danej [domenie](#page-367-0) [broadcastu.](#page-367-0)

Warunki do wyszukania regulatora napędu w sieci:

- Sieć obsługuje Limited Broadcast IPv4
- Wszystkie regulatory napędu i komputer znajdują się w tej samej podsieci (domena broadcastu)

#### **Opis**

Komenda nawiązuje bezpośrednie połączenie z regulatorem napędu o odpowiednim adresie IP, numerze seryjnym lub referencji.

```
"ipConnect": {
      "command": "connect",
      "module": "M1",
      "ipAddress": "192.168.3.2"
},
"serialnumberConnect": {
      "command": "connect",
      "module": "M1",
      "serialNumber": 70012345
},
"referenceConnect": {
      "command": "connect",
      "module": "M1",
      "reference": "T123"
},
```
#### <span id="page-338-0"></span>22.6.7.3.4 Przerwanie połączenia (disconnect)

Za pomocą komendy disconnect można rozłączyć wszystkie istniejące połączenia bezpośrednie w trybie skryptowym (bez dokumentacji zwrotnej).

#### **Przykład**

```
"DisconnectAll": {
       "command": "disconnect"
},
```
### <span id="page-338-1"></span>22.6.7.3.5 Przesłanie/odczyt konfiguracji (setOnline)

Za pomocą komendy setOnline można nawiązać połączenie online w trybie skryptowym w celu wysłania konfiguracji z projektu do regulatora napędu lub wczytania jej z regulatora napędu do projektu.

#### **Atrybuty**

- § "direction": dostęp do odczytu lub wysyłania; odczyt lub zapis, <opcjonalny> <tekstowy>
- § "reference": referencja regulatora napędu w projekcie, <opcjonalny> <tekstowy>
- § "targetId": odniesienie, numer seryjny lub pozycja IGB fizycznego regulatora napędu, <opcjonalny> <tekstowy> lub <liczba całkowita>
- § "targetType": igbPosition, serialNumber lub reference, <opcjonalny> <tekstowy>
- § "connectAndAssignMethod": serialNumber lub reference, <opcjonalny> <tekstowy>

### **Opis połączenia pojedynczego**

Konfiguracja aktywnego pliku projektu podana przy pomocy "reference" jest wczytywana do podanego regulatora napędu i odwrotnie. Dane muszą być jednoznaczne. Na podstawie zawartości targetType podejmowana jest decyzja, jak interpretować zawartość targetId. Połączenie online jest zestawiane w zależności od atrybutu direction jako odczyt lub przesłanie.

Wartości targetType:

- 1. "igbPosition": przy pozycji 0 (zero) przypisanie odbywa się za pomocą podłączonego ostatnio regulatora napędu
- 2. "serialNumber": przypisanie odbywa się za pomocą numeru seryjnego regulatora napędu
- 3. "reference": przypisanie odbywa się na podstawie referencji istniejącej już w regulatorze napędu (E120); została ona określona przy ostatnim projekcie

Warunkiem jest, aby w nawiązanym połączeniu istniał regulator napędu o tej igbPosition, o tym numerze seryjnym lub tej referencji.

#### **Opis połączenia wielokrotnego**

W przypadku używania atrybutu connectAndAssignMethod z wartościami serialNumber lub reference (patrz przykład 4) zostaną wczytane konfiguracje aktywnego pliku projektu do połączonych ostatnio, odpowiednich regulatorów napędu i odwrotnie. Połączenie online jest zestawiane w zależności od atrybutu direction jako odczyt lub przesłanie.

#### **Przykłady**

#### **Przykład 1**

Konfiguracja zaprojektowanego regulatora napędu T1 jest wczytywana do urządzenia o numerze seryjnym 7000026.

```
"sendConfigFromT1to7000026": {
      "command": "setOnline",
      "direction": "write",
      "reference": "T1",
      "targetId": 7000026,
      "targetType": "serialNumber"
},
```
**Przykład 2**

```
"readConfigOutOfIgb5intoT2": {
      "command": "setOnline",
       "direction": "read",
       "reference": "T2",
      "targetId": 5,
      "targetType": "igbPosition"
},
```
**Przykład 3**

```
"writeFromT3ToArAlt": {
       "command": "setOnline",
       "direction": "write",
       "reference": "T3",
      "targetId": "ArAlt",
      "targetType": "reference"
},
```

```
"setOnline": {
      "command": "setOnline",
      "direction": "write",
      "connectAndAssignMethod": "reference"
},
```
#### <span id="page-340-0"></span>22.6.7.3.6 Przesłanie/odczyt konfiguracji zgodnie z ustawieniami wstępnymi (setOnlineByPreset)

Za pomocą komendy setOnlineByPreset można nawiązać połączenie online w trybie skryptowym w celu wysłania konfiguracji z projektu do regulatora napędu lub wczytania jej z regulatora napędu do projektu. Do nawiązania połączenia komenda ta wykorzystuje ustawienia domyślne zapisane w projekcie. Jeśli za pomocą atrybutów nie zostają podane konkretne regulatory napędu, połączenie online zostanie nawiązane dla wszystkich regulatorów napędów w projekcie.

Jeśli w projekcie zostaną zapisane domyślne ustawienia nawiązywania połączenia, można łatwo zachować skrypt lub użyć go ponownie w kilku projektach. Więcej informacji na temat ustawień domyślnych patrz [Ustawienie wstępne połączeń \[](#page-349-0)[}](#page-349-0) [350\]](#page-349-0).

#### **Atrybuty**

- "module": referencja modułu, <opcjonalny> <tekstowy>
- § "reference": referencja regulatora napędu, <opcjonalny> <tekstowy>
- § "direction": dostęp do odczytu lub wysyłania; odczyt lub zapis, nadpisuje ustawiony kierunek transmisji, <opcjonalny> <tekstowy>

#### **Opis**

Poprzez podanie modułu i referencji transfer obejmuje pojedynczy regulator napędu (patrz przykład 1), lecz można zdefiniować go również dla wszystkich regulatorów napędu w projekcie (patrz przykład 2).

#### **Przykłady**

#### **Przykład 1**

```
"singleConnectByPresets": {
      "command": "setOnlineByPreset", "module": "m1", "reference": "T1"
},
```
#### **Przykład 2**

```
"multiConnectByPresets": {
      "command": "setOnlineByPreset"
},
```
#### <span id="page-340-1"></span>22.6.7.3.7 Ustaw offline (setOffline)

Komenda setOffline przerywa w trybie skryptu połączenie online ze wszystkimi połączonymi regulatorami napędu (z dokumentacją lub bez dokumentacji zwrotnej). Przed rozłączeniem można zapisać zmiany w wartościach parametrów regulatora napędu.

#### **Atrybuty**

- § "reverseDocumentation": przy true lub false jest tworzona lub nie jest tworzona dokumentacja zwrotna, <opcjonalny> <logiczny> <domyślnie = false>
- § "saveValues": przy true parametr A00 jest aktywowany przed ustawieniem offline, <opcjonalny> <logiczny> <domyślnie  $=$  false $>$

```
"setOfflineAndSaveValues":
{
      "command": "setOffline",
      "reverseDocumentation": false,
      "saveValues": true
},
```
#### <span id="page-341-0"></span>22.6.7.3.8 Aktualizacja oprogramowania sprzętowego (updateFirmware)

Za pomocą komendy updateFirmware można przeprowadzić aktualizację oprogramowania sprzętowego w trybie skryptowym dla określonej listy regulatorów napędu w sieci.

#### **Atrybuty**

- § "ipAddresses": lista adresów IP regulatorów napędu na bramkach
- § "serialNumbers": lista numerów seryjnych regulatorów napędu na bramkach, <liczba całkowita>
- "references": lista referencji regulatorów napędu na bramkach
- § "connectByMethod": serialNumber, reference lub presets, <opcjonalny> <tekstowy>
	- "serialNumber": przy otwartym projekcie wszystkie regulatory napędu o numerze seryjnym zgodnym z numerem zdefiniowanym w projekcie otrzymają aktualizację oprogramowania sprzętowego
	- "reference": przy otwartym projekcie wszystkie regulatory napędu o referencjach zgodnych z referencja zdefiniowaną w projekcie otrzymają aktualizację oprogramowania sprzętowego
	- "presets": przy otwartym projekcie wszystkie regulatory napędu zgodne z regulatorami zdefiniowanymi w ustawieniach otrzymają aktualizację oprogramowania sprzętowego
- § "firmwarePath": folder, w którym są przechowywane pliki oprogramowania sprzętowego, <opcjonalny>
- "firmware": wersja oprogramowania sprzętowego
	- "default": przy tej wartości wersja docelowego oprogramowania sprzętowego jest zgodna z wersją DriveControlSuite (najwyższa wczytana wersja oprogramowania sprzętowego)
- § "restart": ponowne uruchomienie po zakończeniu aktualizacji, <opcjonalny> <logiczny> <domyślnie = false>
- § "waitForRenewedAvailability": oczekiwanie do ukończenia aktualizacji i ponownej dostępność regulatorów napędu w sieci, <opcjonalny> <logiczny> <domyślnie = false>

```
"updateFirmwareToV_6_4_D": {
      "command": "updateFirmware",
      "firmware": "V 6.4-D",
      "firmwarePath": "<Ihr Pfad>",
      "ipAddresses": ["192.168.3.101",
             "192.168.3.102",
             "192.168.3.103"
],
      "restart": true,
      "waitForRenewedAvailability": true
},
```
#### <span id="page-342-0"></span>22.6.7.3.9 Zmiana wartości parametru (setParameter)

Za pomocą komendy setParameter można zmienić wartość parametru w trybie skryptowym. Komendę można wykonać zarówno w trybie offline, jak i przy aktywnym połączeniu online.

#### **Atrybuty**

- § "module": referencja modułu, <obowiązkowy> <tekstowy>
- § "reference": referencja regulatora napędu, <obowiązkowy> <tekstowy>
- § "coordinate": współrzędna parametru, <obowiązkowy> <tekstowy>
- "value": wartość parametru, <obowiązkowy> <tekstowy>

```
"setA10[3]:" {
       "command": "setParameter",
       "module": "M1",
       "reference": "T2",
       "coordinate": "A10[3]",
      "value": "2"
},
```
#### <span id="page-343-0"></span>22.6.7.3.10 Wykonanie operacji (performAction)

Za pomocą komendy performAction w trybie skryptu wykonuje się operację. Komendę można wykonać przy połączeniu online.

#### **Atrybuty**

- § "reference": referencja regulatora napędu, <opcjonalny> <tekstowy>
	- W przypadku braku danych operacja zostanie wykonana we wszystkich połączonych napędach.
- § "module": referencja modułu, <opcjonalny> <tekstowy>
	- W przypadku braku danych operacja zostanie wykonana we wszystkich połączonych napędach.
- § "coordinate": współrzędna parametru operacji, <obowiązkowy> <tekstowy>
- § "waitForDone": oczekiwanie na zakończenie operacji, <opcjonalny> <logiczny> <domyślnie = true>
- § "timeout", <opcjonalny> <liczba całkowita><domyślnie = 60> (timeout w sekundach):
	- Gdy waitForDone ma stan true: w przypadku osiągnięcia timeoutu przed ukończeniem operacji w 100%, komenda nie została wykonana i sekwencja zostanie przerwana.
	- Gdy waitForDone ma stan false: po rozpoczęciu operacji system czeka do minięcia timeoutu; następnie sekwencja jest kontynuowana; komenda jest uznawana za wykonaną prawidłowo
- " "livingSpace": oś (w przypadku kilku osi jest to oś z przypisanym parametrem), <opcjonalny> <tekstowy> <domyślnie = Global>

Możliwe wartości:

```
"livingSpace": "Global",
"livingSpace": "Axis1",
"livingSpace": "Axis2",
"livingSpace": "Axis3",
"livingSpace": "Axis4",
```
#### **Przykład**

```
"restartSIAx1": {
      "command": "performAction",
      "module": "M1",
      "reference": "SIAx1",
      "coordinate": "A09",
      "livingSpace": "Global",
      "waitForDone": false,
      "timeout": 10
},
```
#### <span id="page-343-1"></span>22.6.7.3.11 Otwarcie komunikatu (openMessageBox)

Za pomocą komendy openMessageBox można w trybie skryptu otworzyć komunikat, w którym zostanie wyświetlony określony tekst. Skrypt jest zatrzymywany do momentu potwierdzenia komunikatu za pomocą OK.

#### **Atrybuty**

§ "text": tekst komunikatu, <obowiązkowy> <tekstowy>

```
"ShowMsgBox": {
      "command": "openMessageBox",
      "text": "Naciśnij OK!",
},
```
#### <span id="page-344-0"></span>22.6.7.3.12 Czekaj (wait)

Za pomocą komendy wait można zatrzymać skrypt poleceń na określony czas w trybie skryptu.

#### **Atrybuty**

■ "seconds": czas oczekiwania w sekundach, <obowiązkowy> <liczba całkowita>

#### **Przykład**

```
"Wait15Secs": {
       "command": "wait",
       "seconds": 15
},
```
#### <span id="page-344-1"></span>22.6.7.3.13 Eksport wartości parametrów (exportParameter)

Za pomocą komendy exportParameter można eksportować wartości parametrów regulatora napędu, modułu lub całego projektu w trybie skryptowym. Jeśli nie zostanie zdefiniowany konkretny regulator napędu lub moduł za pomocą atrybutów, eksportowane są wartości parametrów całego projektu. Aby zapewnić jednoznaczne nazwy plików podczas eksportu całego projektu, można używać poniższych zmiennych. Zostaną one zastąpione podczas eksportu przez rzeczywiste wartości.

#### **Atrybuty**

- § "exportPath": katalog, do którego eksportowane są wartości parametrów w postaci pliku tekstowego, <obowiązkowy> <tekstowy>
- § "module": referencja modułu, <opcjonalny> <tekstowy>
- § "reference": referencja regulatora napędu, <opcjonalny> <tekstowy>

#### **Zmienne**

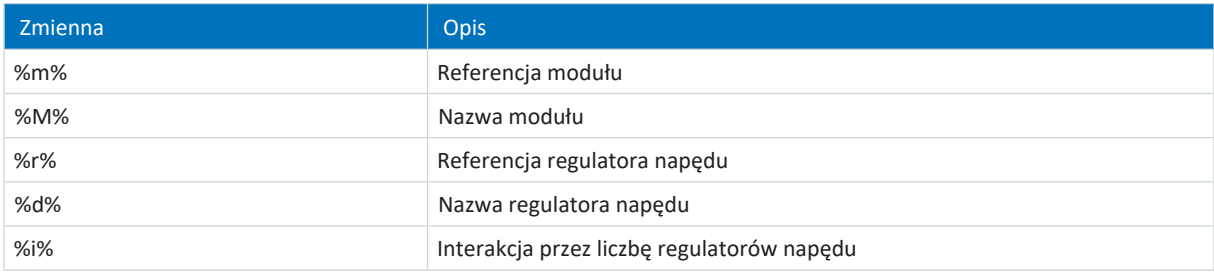

Tab. 242: Tryb skryptu: zmienne do importu i eksportu parametrów

#### **Przykład**

,

,

```
"ExportSingle": {
      "command": "exportParameter",
      "module": "M1",
      "reference": "T2",
      "exportPath": "%COMMANDFILE%/parameters_%r%-%d%_ProjectName.txt"
},
"ExportMulti": {
      "command": "exportParameter",
      "exportPath": "%COMMANDFILE%/parameters_%r%-%d%_ProjectName.txt"
},
```
#### <span id="page-345-0"></span>22.6.7.3.14 Import wartości parametrów (importParameter)

Za pomocą komendy importParameter można importować wyeksportowane wcześniej wartości parametrów dla regulatora napędu, modułu lub całego projektu w trybie skryptowym. Jeśli nie zostanie zdefiniowany konkretny regulator napędu lub moduł za pomocą atrybutów, importowane są wartości parametrów całego projektu. Aby zapewnić jednoznaczne nazwy plików podczas eksportu całego projektu, można używać poniższych zmiennych. Zostaną one zastąpione podczas eksportu przez rzeczywiste wartości.

#### **Atrybuty**

- § "importPath": ścieżka do pliku tekstowego, z którego importowane są wartości parametrów, <obowiązkowy> <tekstowy>
- "module": referencja modułu, <opcjonalny> <tekstowy>
- § "reference": referencja regulatora napędu, <opcjonalny> <tekstowy>
- § "deleteAfter": jeśli true, plik tekstowy z wartościami parametrów zostanie usunięty po imporcie <opcjonalny> <logiczny><domyślnie = true>
- § "reportPath": ścieżka, pod którą zapisywany jest wykaz zmian (\*.html), <obowiązkowy> <tekstowy>

#### **Zmienne**

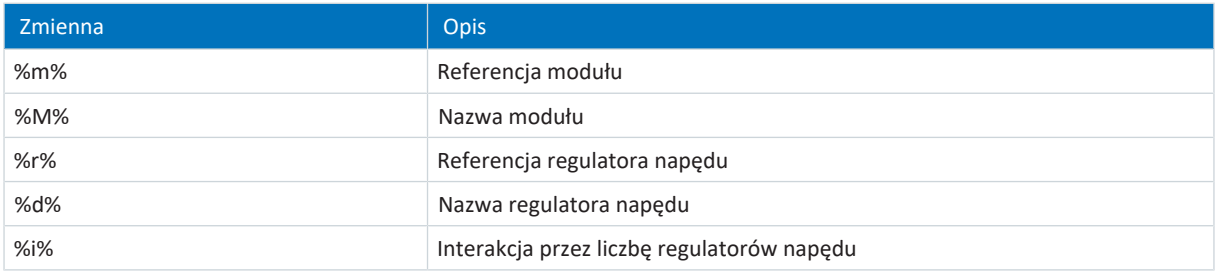

Tab. 243: Tryb skryptu: zmienne do importu i eksportu parametrów

```
"ImportSingle": {
             "command": "importParameter",
             "module": "M1",
             "reference": "T2",
             "importPath": "%COMMANDFILE%/parameters %r%-%d% ProjectName.txt",
             "reportPath": "%COMMANDFILE%/parameterImportReport_ ProjectName.html",
             "deleteAfter": false
      },
,
      "ImportMulti": {
             "command": "importParameter",
             "importPath": "%COMMANDFILE%/parameters %r%-%d% ProjectName.txt",
             "reportPath": "%COMMANDFILE%/parameterImportReport_ ProjectName.html",
             "deleteAfter": false
      },
,
```
#### <span id="page-346-0"></span>22.6.7.3.15 Aktualizuj projekt (updateTemplates)

Za pomocą komendy updateTemplates w trybie skryptowym można zaktualizować projektu regulatorów napędu do najnowszej wersji [\(Szablony](#page-372-0) i [Parametry systemowe\)](#page-369-0).

#### **Atrybuty**

§ "reportPath": generuje wykaz (\*.html) zmian w projekcie, <opcjonalny> <tekstowy>

#### **Przykład**

```
"updateTemplates": {
      "command": "updateTemplates",
      "reportPath": "%COMMANDFILE%/updateReport.hmtl"
},
```
#### <span id="page-346-1"></span>22.6.7.3.16 Tworzenie dokumentacji zwrotnej (takeSnapShot)

Za pomocą komendy takeSnapShot można nawiązać połączenie online w trybie skryptowym w celu odczytu konfiguracji podłączonych regulatorów napędów do projektu i utworzenia dokumentacji zwrotnej przy rozłączaniu. Konfiguracje są wczytywane do nowego modułu w drzewie projektu. Jeśli nie zostają podane konkretne regulatory napędu za pomocą atrybutów, konfiguracja zostanie odczytana dla wszystkich regulatorów napędów w sieci i zostanie utworzona dokumentacja zwrotna.

Jeśli nie jest otwarty żaden projekt, komenda utworzy nowy, pusty projekt.

#### **Atrybuty**

- § "ipAddresses": lista adresów IP regulatorów napędu na bramkach, <opcjonalny> <tablica tekstowa>
- § "serialNumbers": lista numerów seryjnych regulatorów napędu na bramkach, <opcjonalny> <tablica liczb całkowitych>
- § "references": lista referencji regulatorów napędu na bramkach, <opcjonalny> <tablica liczb całkowitych>

#### **Informacja**

Podczas wyszukiwania za pomocą [Limited Broadcast IPv4](#page-368-0) zostaną znalezione wszystkie regulatory napędu w danej [domenie](#page-367-0) [broadcastu.](#page-367-0)

Warunki do wyszukania regulatora napędu w sieci:

- Sieć obsługuje Limited Broadcast IPv4
- Wszystkie regulatory napędu i komputer znajdują się w tej samej podsieci (domena broadcastu)

### **Opis**

Ta komenda nawiązuje bezpośrednie połączenie z regulatorami napędu na bramkach o odpowiednich adresach IP, numerach seryjnych lub referencjach.

### **Przykład 1**

```
"takeSnapShot": {
       "command": "takeSnapShot"
},
```

```
"takeSnapShotIpAddresses": {
      "command": "takeSnapShot",
      "ipAddresses": ["192.168.3.4","192.168.3.139"]
},
```
#### **Przykład 3**

```
"takeSnapShotReferences": {
       "command": "takeSnapShot",
       "references": ["T3","T4"]
},
```
**Przykład 4**

```
"takeSnapShotSerialNumbers": {
      "command": "takeSnapShot",
      "serialNumbers": [9011564,9012296]
},
```
#### <span id="page-347-0"></span>22.6.7.3.17 Usunięcie dokumentacji zwrotnej (discardReverseDocumentation)

Za pomocą komendy discardReverseDocumentation można usunąć jedną lub wszystkie dokumentacje zwrotne w trybie skryptowym. Jeśli nie zostanie zdefiniowany konkretny regulator napędu, zostają usunięte dokumentacje zwrotne wszystkich regulatorów napędu w projekcie.

#### **Atrybuty**

- § "reference": referencja regulatora napędu, <opcjonalny> <tekstowy>
- § "module": referencja modułu, <opcjonalny> <tekstowy>

#### **Przykład**

```
"discardReverseDocu": {
      "command": "discardReverseDocumentation",
      "reference": "T1"
      "module": "M1"
},
```
## 22.6.7.4 Wykonanie skryptu polecenia

Aby wykonać skrypt polecenia, oprócz właściwego skryptu potrzebny jest plik wsadowy, za pomocą którego przenosi się skrypt polecenia do DriveControlSuite. Skrypt poleceń można wykonać przy otwartym DriveControlSuite poprzez okno DriveControlSuite – tryb skryptowy albo przy zamkniętym DriveControlSuite poprzez dwukrotne kliknięcie na odpowiedni plik wsadowy.

#### **Informacja**

Wszystkie pliki potrzebne do wykonania skryptu polecenia umieścić w tym samym folderze. Do wykonania skryptu polecenia potrzebne są co najmniej 2 pliki (skrypt polecenia i plik wsadowy). Aby protokołować proces skryptu, potrzebny jest dodatkowo plik dziennika oraz w zależności od aplikacji plik projektu, aby np. utworzyć lub zaimportować kopię zapasową.

#### **Informacja**

Przykłady zastosowań trybu skryptowego można znaleźć w STOBER w materiałach do pobrania pod adresem [http://](http://www.stoeber.de/en/downloads/) [www.stoeber.de/en/downloads/,](http://www.stoeber.de/en/downloads/) hasło wyszukiwania scriptmode. Przykłady aplikacji zawierają przykładowe pliki dla następujących 3 zastosowań: aktualizacja oprogramowania sprzętowego, utworzenie kopii zapasowej konfiguracji oraz wgranie konfiguracji (przywrócenie). Przykładowe pliki można dostosować do swojej aplikacji, np. zmieniając liczbę i adres regulatorów napędu, a także nazwy plików i ich lokalizacje.

#### **Tworzenie skryptu poleceń**

Utworzyć skrypt poleceń (\*.json), który zawiera odpowiednie polecenia i wartości atrybutów.

- $\checkmark$  Znajdują się one w folderze na pliki skryptów.
- 1. Utworzyć nowy plik tekstowy w menu kontekstowym Eksploratora Windows.
- 2. Wpisać odpowiednią nazwę pliku i zmienić rozszerzenie pliku z \*.txt na \*.json.
	- 2.1. Przykład: FirmwareUpdate.json.
- 3. Otworzyć plik.
- 4. Napisać skrypt poleceń dla swojego zastosowania, określając sekcje skryptu settings, sequence i commands.

```
4.1. Przykład:
```
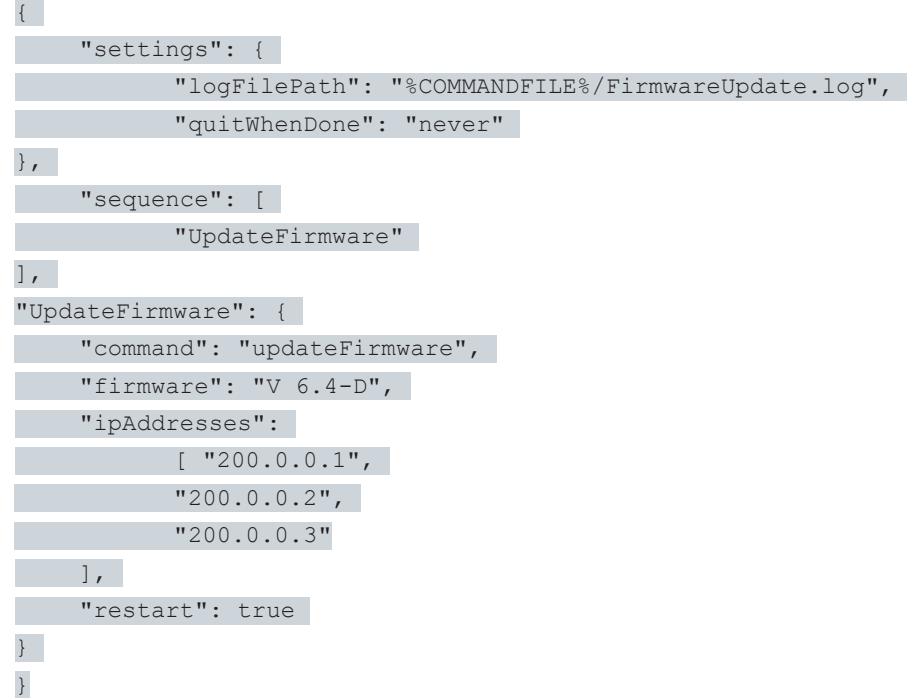

5. Zapisać skrypt polecenia.

#### **Tworzenie pliku wsadowego**

Utworzyć plik wsadowy (\*.bat) do przesłania skryptu polecenia do DriveControlSuite.

- $\checkmark$  Znajdują się one w folderze na pliki skryptów.
- 1. Utworzyć nowy plik tekstowy w menu kontekstowym Eksploratora Windows.
- 2. Wpisać odpowiednią nazwę pliku i zmienić rozszerzenie pliku z \*.txt na \*.bat.
	- 2.1. Przykład: FirmwareUpdate.bat.
- 3. Otworzyć plik.
- 4. Podać lokalizację pliku EXE DriveControlSuite i przypisać skrypt polecenia.
	- 4.1. Przykład:

"C:\Program Files (x86)\STOBER\DriveControlSuite\bin\DS6A.exe" FirmwareUpdate.json

5. Zapisać plik wsadowy.

#### **Wykonanie skryptu polecenia**

Wykonać skrypt polecenia przy zamkniętym lub otwartym DriveControlSuite.

- $\checkmark$  Użytkownik znajduje się w DriveControlSuite.
- 1. Użyć skrótu klawiaturowego [Ctrl] + [F9].
	- $\Rightarrow$  Otworzy się okno DriveControlSuite tryb skryptowy.
- 2. Kliknąć na Załaduj plik.
	- ð Otworzy się okno dialogowe Otwórz plik.
- 3. Przejść do odpowiedniego skryptu poleceń i kliknąć na Otwórz.
- 4. Aby wykonać skrypt polecenia, kliknnąć na Wykonaj.
- $\Rightarrow$  Skrypt polecenia zostanie wykonany.
- $\Rightarrow$  W oknie DriveControlSuite tryb skryptowy w obszarze Widok, Komunikaty i Plok log wyświetlane są informacje na temat statusu skryptu polecenia.
	- **Informacja**

Można również wykonać skrypt polecenia przy zamkniętym DriveControlSuite, klikając dwukrotnie na powiązany plik wsadowy. Dwukrotne kliknięcie pliku wsadowego powoduje wykonanie skryptu polecenia i otwarcie okna DriveControlSuite – tryb skryptowy w celu wyświetlenia informacji o statusie skryptu polecenia.

### <span id="page-349-0"></span>22.6.7.5 Ustawienie wstępne połączeń

W trybie skryptowym ustawienia do nawiązania połączenia są potrzebne do komendy setOnlineByPreset. Jeśli w projekcie zostaną zapisane domyślne ustawienia nawiązywania połączenia, można łatwo zachować skrypt lub użyć go ponownie w kilku projektach.

- $\checkmark$  Użytkownik znajduje się w DriveControlSuite.
- $\checkmark$  Projekt jest otwarty.
- 1. Zaznaczyć projekt w drzewie projektów i z menu kontekstowego wybrać Ustawić połączenia.

ð Zostanie otwarte okno Ustaw połączenia.

2. Wybór Kierunek:

Wybrać, czy podczas nawiązywania połączenia dostęp do regulatorów napędu ma być do odczytu czy do wysyłania.

3. Wybór Cel:

Wybrać, w jaki sposób konfiguracja i regulator napędu mają być do siebie przypisane podczas nawiązywania połączenia (adres IP, referencja, numer seryjny, nazwa urządzenia PLC).

- 4. Potwierdzić ustawienia domyślne przyciskiem OK.
- $\Rightarrow$  Ustawienia domyślne zostaną uwzględnione przy następnym wykonaniu komendy setOnlineByPreset.

## 22.6.7.6 Przykłady zastosowania dla EtherCAT

Poniżej przedstawiono przykładowe zastosowania trybu skryptu, obrazujące jego funkcjonalność.

Pliki niezbędne do wykonania przykładów zastosowania są dostępne na stronie<http://www.stoeber.de/en/downloads/>. W polu wyszukiwania wpisać Tryb skryptu.

Pakiet zawiera przykładowe dane do następujących operacji:

- § Aktualizacja oprogramowania sprzętowego (FirmwareUpdate), (patrz również ).
- § Wgranie przygotowanej konfiguracji (Restore)
- § Zapisanie aktualnej konfiguracji (Backup)

Warunki wykonania operacji są niemalże identyczne dla wszystkich przykładowych plików (patrz ).

Aby użyć przykładowych plików, trzeba je dopasować (nazwy i lokalizacja plików, adresy regulatorów napędu).

#### **Konfiguracja testowa**

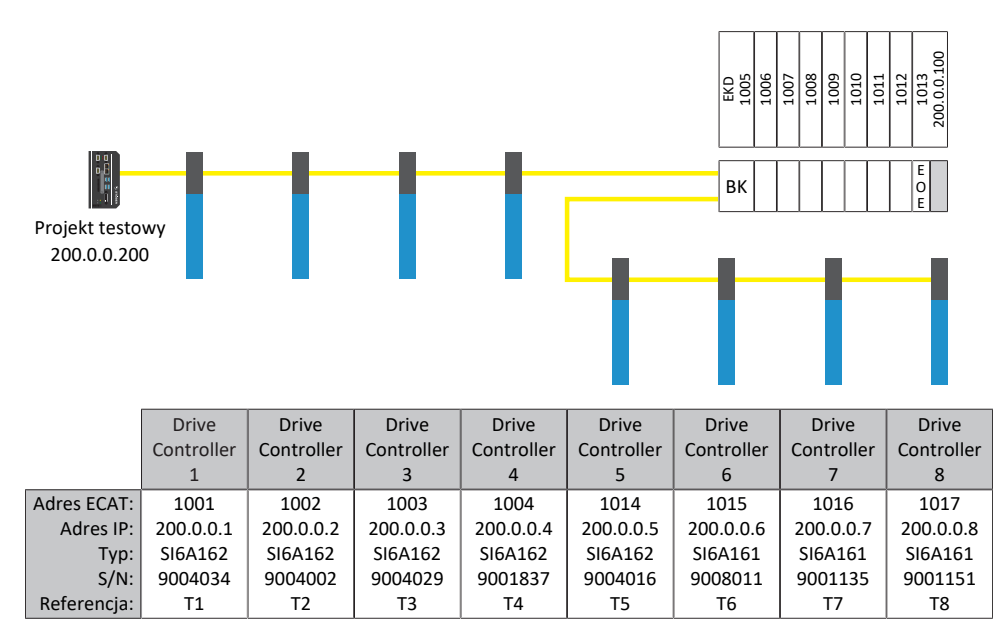

Ilustr. 74: Konfiguracja testowa przykładów zastosowania

Osiem regulatorów napędu serii SI6 o stałych adresach IP 200.0.0.1 – 200.0.0.8 przydzielonych przez mastera EtherCAT.

#### **Wersja 1**

Program DriveControlSuite jest zainstalowany na tym samym komputerze przemysłowym, co master EtherCAT.

### **Wersja 2**

Program DriveControlSuite jest zainstalowany na komputerze biurowym lub laptopie. Komputer biurowy lub laptop znajdują się w tej samej sieci, co komputer przemysłowy, lecz nie w tej samej sieci, co układ EoE. Tutaj trzeba dodatkowo ustawić trasę. Więcej informacji patrz [Trasa sieci \[](#page-352-0) $\blacktriangleright$  [353\]](#page-352-0).

#### 22.6.7.6.1 Aktualizacja oprogramowania sprzętowego

#### **Warunki**

- DriveControlSuite od wersji 6.4-D jako instalacja standardowa
- § Wszystkie regulatory napędu używają oprogramowania sprzętowego od wersji 6.4-A
- § Wszystkie regulatory napędu są dostępne za pomocą połączenia bezpośredniego przy użyciu adresów IP 200.0.0.1 do 200.0.0.8

#### **Działanie skryptu**

Skrypt dla regulatorów napędu o adresach IP 200.0.0.1 – 200.0.0.8 przesyła aktualizację oprogramowania sprzętowego do wersji 6.4-D. Następnie regulatory napędu uruchamiają się ponownie.

#### **Informacja**

Należy pamiętać, że przy ponownym uruchomieniu regulatora napędu zmienione, lecz niezapisane trwale wartości zostaną utracone oraz zostanie przerwana komunikacja w magistrali obiektowej oraz połączenie z DriveControlSuite.

#### 22.6.7.6.2 Wgranie przygotowanej konfiguracji (Restore)

#### **Warunki**

- DriveControlSuite od wersji 6.4-D jako instalacja standardowa
- § Wszystkie regulatory napędu używają oprogramowania sprzętowego od wersji 6.4-A
- § Wszystkie regulatory napędu są dostępne za pomocą połączenia bezpośredniego przy użyciu adresów IP 200.0.0.1 do 200.0.0.8
- § Plik projektu Restore.ds6 z regulatorami napędu

#### **Działanie skryptu**

Za pomocą skryptu przesyła się konfiguracje regulatorów napędu zaprojektowanych w projekcie Restore.ds6 do regulatorów napędu o ustawionych adresach IP.

#### **Informacja**

Należy pamiętać, że przy ponownym uruchomieniu regulatora napędu zmienione, lecz niezapisane trwale wartości zostaną utracone oraz zostanie przerwana komunikacja w magistrali obiektowej oraz połączenie z DriveControlSuite.

#### **UWAGA!**

**Uszkodzenie maszyny wskutek niekontrolowanego zatrzymania!**

Przesłanie konfiguracji zawiera krótkie zatrzymanie konfiguracji urządzenia. Komunikacja z masterem EtherCAT zostanie przerwana. Dlatego skrypt może być wykonywany tylko w stanie preoperational.

#### 22.6.7.6.3 Zapisanie aktualnej konfiguracji (Backup)

#### **Warunki**

- DriveControlSuite od wersji 6.4-D jako instalacja standardowa
- § Wszystkie regulatory napędu używają oprogramowania sprzętowego od wersji 6.4-A
- § Wszystkie regulatory napędu są dostępne za pomocą połączenia bezpośredniego przy użyciu adresów IP 200.0.0.1 do 200.0.0.8
- § Plik projektu Backup.ds6 z regulatorami napędu.

#### **Działanie skryptu:**

<span id="page-352-0"></span>Za pomocą skryptu zapisuje się konfiguracje regulatorów napędu o ustawionych adresach IP w pliku Backup.ds6.

#### 22.6.7.6.4 Trasa sieci

Protokół IP (Internet Protocol) umożliwia przesyłanie pakietów danych poza granice sieci. Routing polega na wyznaczeniu odpowiedniej trasy do przesyłania pakietów danych.

Szczególnie w przypadku używania EoE często konieczne jest ręczne utworzenie trasy.

#### **Informacja**

Należy pamiętać, że ręczne trasowanie do sterownika działa tylko wtedy, gdy adres IP sterownika i adres IP komputera znajdują się w tej samej sieci. W przeciwnym razie administrator sieci musi dodać do tabeli tras routera trasę statyczną.

#### **Tworzenie trasy sieci**

W systemie Windows trasę tworzy się w następujący sposób:

route ADD 200.0.0.0 MASK 255.0.0.0 192.168.12.36

Wyjaśnienie:

200.0.0.0 to sieć EoE z maską sieci 255.0.0.0. 192.168.12.36 to adres sterownika, który łączy z siecią EoE.

#### **Usunięcie trasy sieci**

W systemie Windows trasę usuwa się w następujący sposób:

route delete 200.0.0.0

## 22.6.7.7 Kody zwrotne

Wywołanie skryptu poleceń zapewnia opisane poniżej kody zwrotne, które można wyświetlić na komputerze z systemem Windows za pomocą np. wiersza poleceń. Kodem zwrotnym pomyślnego przetworzenia skryptu polecenia jest 0. Kod zwrotny inny niż 0 sygnalizuje błąd.

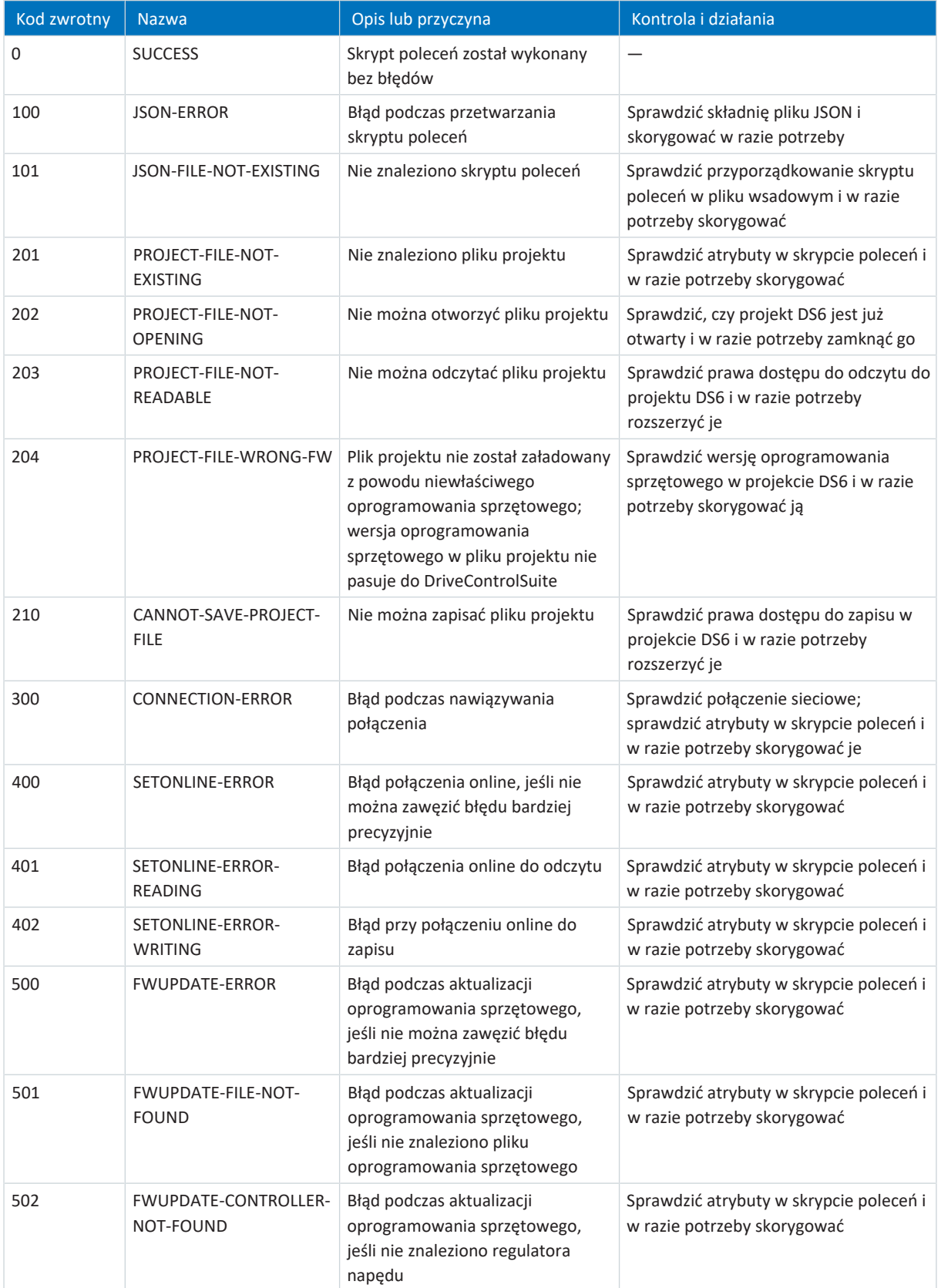

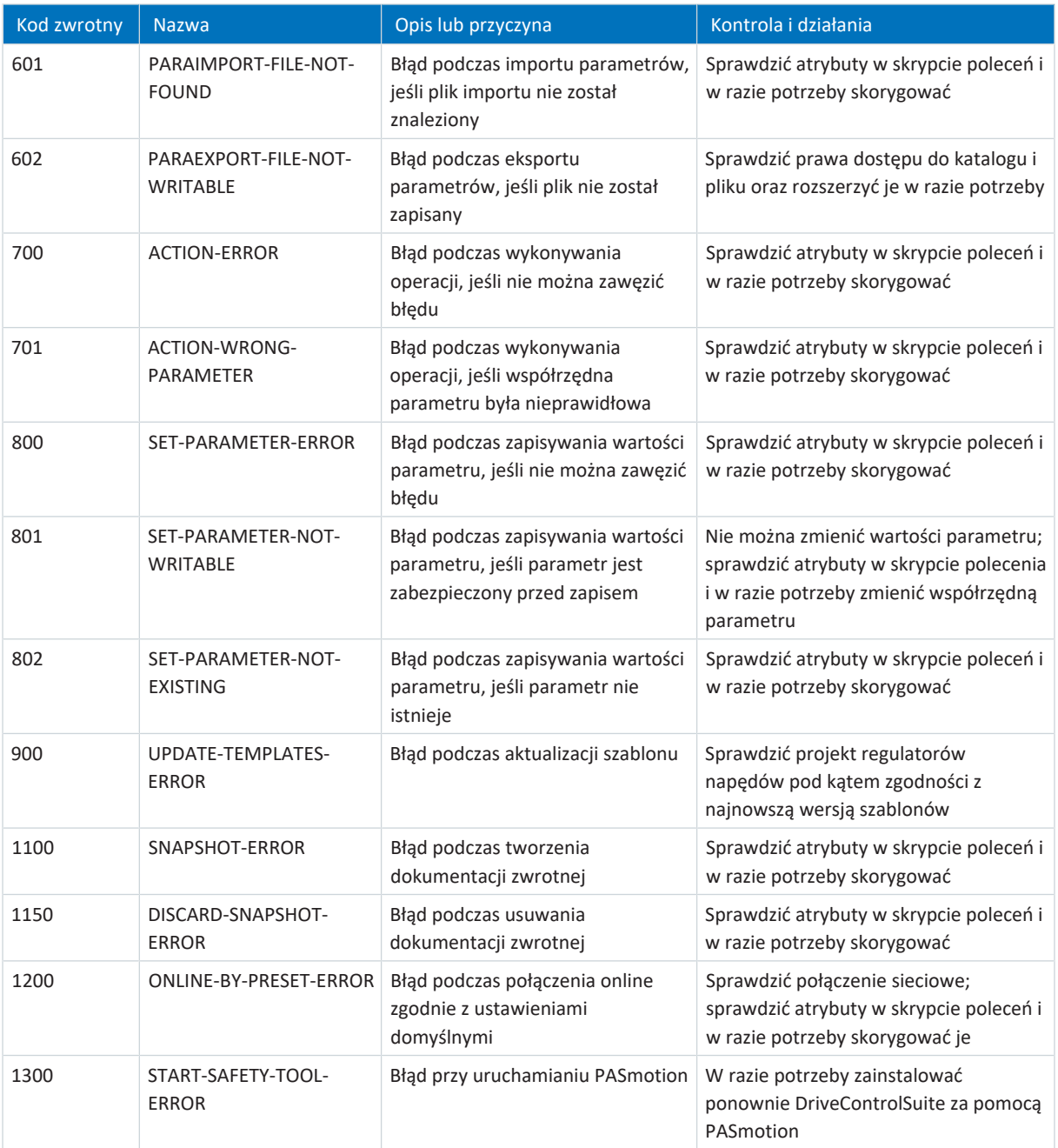

Tab. 244: Tryb skryptowy: Kody zwrotne

#### **Rozszerzenie pliku wsadowego**

Kod zwrotny można sprawdzić za pomocą następującego polecenia:

echo %ERRORLEVEL%

Poniższy przykład przedstawia zawartość pliku wsadowego (\*.bat), rozszerzoną o kod zwrotny w przedostatniej linii:

```
echo off
"C:\Program Files (x86)\STOBER\DriveControlSuite\bin\DS6A.exe" FirmwareUpdate.json
IF %ERRORLEVEL% NEQ 0 Echo An error was found:
IF %ERRORLEVEL% EQU 0 Echo No error found:
echo %ERRORLEVEL%
pause
```
## 22.6.8 Simple Network Time Protocol (SNTP)

W regulatorze napędu zaimplementowany jest klient [SNTP](#page-372-1) zgodny z [RFC4](#page-371-0)330. Klient ustawia wewnętrzny zegar regulatora napędu na bieżący czas, który uzyskuje z zewnętrznego serwera czasu. Zegar wewnętrzny pracuje z (niedokładnie) sterowalnym taktem wewnętrznym w regulatorze napędu. W związku z tym czas jest co pewien czas odpytywany z serwera, porównywany z czasem wewnętrznym, a takt zegara wewnętrznego jest odpowiednio dostosowywany. Ustawienia określa się w parametrze A199.

Jako źródła czasu można zdefiniować dwa serwery [NTP,](#page-368-1) z których oba są używane jako możliwe serwery czasu. W przypadku przesyłania danych przez złącze serwisowe komputer, z którym regulator napędu jest połączony przez DriveControlSuite, jest automatycznie zaliczany do możliwych serwerów czasu. Dostęp do serwerów czasu musi być możliwy przez EoE, złącze serwisowe X9 lub zaciski X200 i X201. Należy pamiętać, że serwer czasu musi być dostępny z poziomu regulatora napędu. Konieczne może być odpowiednie ustawienie parametru bramy A175.

Czas jest zawsze pobierany z tego samego serwera NTP, a następnie cyklicznie powtarzany przez serwer w celu śledzenia pętli regulacji synchronizacji. Jeśli bieżący serwer ulegnie awarii, zostanie użyty następny z listy. Gdy serwer jest aktywny, jest odrzucany tylko wtedy, gdy połączenie z tym serwerem nie powiedzie się lub gdy serwer jest niedostępny.

Po włączeniu regulatora napędu mija losowy czas od 1 do 5 minut (zgodnie z RFC4330), zanim klient SNTP wyśle pierwsze żądanie do jednego z serwerów czasu.

Cykliczne powtarzanie żądania odbywa się mniej więcej co 5 do 6 godzin.

#### 22.6.8.1 Konfigurowanie usługi czasowej na komputerze

Na komputerze z systemem Windows z DriveControlSuite skonfigurować usługę czasu za pomocą edytora rejestru. Należy wcześniej zatrzymać serwer czasu i uruchomić go ponownie po zmianie rejestru. Odbywa się to w następujący sposób:

- 1. Otworzyć wiersz poleceń, np. w następujący sposób:
	- 1.1. Nacisnąć kombinację klawiszy [klawisz Windows]+[r], aby otworzyć okno dialogowe Uruchamianie.
	- 1.2. Wpisać polecenie cmd i potwierdzić przyciskiem OK.
	- $\Rightarrow$  Otworzy się wiersz poleceń.
- 2. Zatrzymać serwer czasu za pomocą polecenia net stop w32time.
- 3. Otworzyć edytor rejestru, np. w następujący sposób:
	- 3.1. Nacisnąć kombinację klawiszy [klawisz Windows]+[r], aby otworzyć okno dialogowe Uruchamianie.
	- 3.2. Wpisać polecenie regedit i potwierdzić przyciskiem OK.
	- $\Rightarrow$  Zostanie otwarty edytor rejestru.
- 4. Wybrać HKEY\_LOCAL\_MACHINE > SYSTEM > CurrentControlSet > Services > W32Time > TimeProvider > NtpServer.
- 5. Ustawić Enable na wartość 1 i potwierdzić przyciskiem OK.
- 6. Zamknąć edytor rejestru.
- 7. Otworzyć ponownie wiersz poleceń.
- 8. Uruchomić serwer czasu w wierszu poleceń za pomocą polecenia net start w32time.
- $\Rightarrow$  Usługa czasowa jest skonfigurowana na komputerze.

#### **Automatyzacja za pomocą skryptu**

Aby zmienić rejestr w komputerze za pomocą skryptu, należy utworzyć plik \*.reg. W tym celu utworzyć pusty tekstowy i zmienić rozszerzenie pliku. Następnie otworzyć plik i zaakceptować następującą treść:

[HKEY\_LOCAL\_MACHINE\SYSTEM\CurrentControlSet\Services\W32Time\TimeProviders\NtpServ er] "Enabled"=dword:00000001

Wykonać plik w wierszu poleceń.

#### **Inne polecenia**

Aby sprawdzić status na aktualnym komputerze, użyć następującego polecenia w wierszu poleceń:

w32tm /query /status

Aby sprawdzić adres IP za pomocą nazwy komputera, użyć następującego polecenia w wierszu poleceń:

nslookup <nazwa>

#### **Przykład:**

```
nslookup ptbtime1.ptb.de
Name: ptbtime1.ptb.de
Addresses: 2001:638:610:be01::108 192.53.103.108
```
Adres IP to: 192.53.103.108.

## 22.6.9 Uwagi dotyczące enkoderów SSI

W kolejnych rozdziałach przedstawiono szczegółowe informacje na temat ustawiania enkoderów SSI za pomocą oprogramowania do uruchamiania DriveControlSuite.

#### 22.6.9.1 Enkoder SSI w X4 z dowolnym ustawieniem (H00 = 78)

W przypadku zastosowania X4 do podłączania enkoderów SSI i dowolnego ustawienia dla funkcji enkodera (H00 = 78: SSI dowolne ustawienie), należy przestrzegać opisanych poniżej wskazówek.

#### **Informacja**

Dowolne ustawianie enkoderów SSI jest obsługiwane przez regulatory napędu z oprogramowaniem sprzętowym 6.5-G lub nowszym.

#### **Instrukcje ustawiania dla jednoobrotowych enkoderów SSI w X4**

- 1. Liczba bitów danych odpowiada sumie bitu jednoobrotowego i bitu alarmowego enkodera (H14 = liczba bitów jednoobrotowych + bit alarmowy)
- 2. Ustawić wartość mechaniczną na 1 obrót (H121 = 1)
- 3. Ustawić wartość surową enkodera na 2liczba bitów singleturn (enkoder) (H122 = 2liczba bitów singleturn)

#### **Instrukcje ustawiania dla wieloobrotowych enkoderów SSI w X4**

- 1. Liczba bitów danych odpowiada sumie bitów wieloobrotowych, bitów jednoobrotowych i bitu alarmowego enkodera (H14 = liczba bitów jednoobrotowych + liczba bitów wieloobrotowych + bit alarmowy)
- 2. Ustawić wartość mechaniczną na 1 obrót (H121 = 1)
- 3. Ustawić wartość surową enkodera na 2liczba bitów singleturn (enkoder) (H122 = 2liczba bitów singleturn)

#### **Interpretacja**

Interpretacja bitu danych jako pozycji odbywa się za pomocą parametrów H01 i H02.

#### **Zależność między rozdzielczością, częstotliwością taktowania i podwójną transmisją dla enkoderów SSI**

W idealnym przypadku w każdym cyklu regulacji jest dostępna nowa, prawidłowa wartość pozycji o wysokiej rozdzielczości.

Im wyższa rozdzielczość wartości pozycji, tym większa ilość danych do przesłania (H14), a tym samym dłuższy czas transmisji. To samo dotyczy sytuacji, gdy w celu zwiększenia bezpieczeństwa danych pozycja jest odczytywana dwukrotnie, aby lepiej wykrywać błędy transmisji (H11).

Czas transmisji wartości pozycji nie powinien przekraczać czasu cyklu regulacji. Aby skompensować wydłużenie czasu transmisji, można przesyłać bity z większą częstotliwością taktowania (H15), o ile enkoder SSI obsługuje tę funkcję. Od częstotliwości ok. 600 kHz nie są już możliwe kable o długości 100 m.

## 22.6.9.2 Enkoder SSI w X4 (H00 = 65)

W przypadku zastosowania X4 do podłączania enkoderów SSI i ustawienia H00 = 65: SSI dla funkcji enkodera należy przestrzegać opisanych poniżej wskazówek.

#### **Instrukcje ustawiania dla jednoobrotowych enkoderów SSI w X4**

- 1. W miarę możliwości ustawić liczbę bitów danych równą liczbie bitów jednoobrotowych enkodera (H10); jeśli żadna z dostępnych opcji bitów danych nie jest identyczna z liczbą bitów jednoobrotowych, użyć kolejnej większej opcji bitów danych; jeśli liczba bitów jednoobrotowych jest większa od największej dostępnej opcji bitów danych, użyć największej dostępnej opcji bitów danych
- 2. Ustawić wartość mechaniczną na 1 obrót (H01 = 1)
- 3. Ustawić wartość surową enkodera na  $2^{Liczba\;bitów\;danych\;(H10)}$  (H02 =  $2^{H10}$ )

#### **Instrukcje ustawiania dla wieloobrotowych enkoderów SSI w X4**

1. W miarę możliwości ustawić liczbę bitów danych równą sumie liczby bitów wieloobrotowych i bitów jednoobrotowych enkodera (H10);

jeśli żadna z dostępnych opcji bitów danych nie jest identyczna z sumą, użyć kolejnej większej opcji bitów danych; jeśli suma jest większa od największej dostępnej opcji bitów danych, użyć największej dostępnej opcji bitów danych

- 2. Ustawić wartość mechaniczną na 1 obrót (H01 = 1)
- 3. Ustawić wartość surową enkodera na 2<sup>Liczba bitów danych (H10) liczba bitów wieloobrotowych (enkoder) (H02 = 2<sup>H10 liczba bitów wieloobrotowych</sup>)</sup>

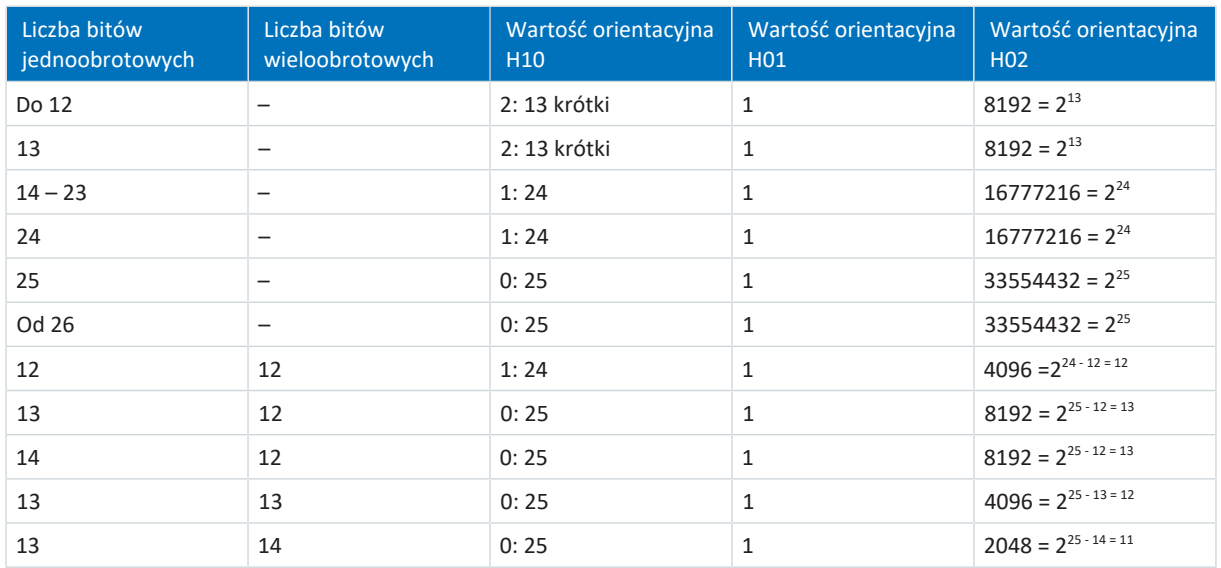

Tab. 245: Przykłady dla enkoderów obrotowych SSI w X4

#### **Interpretacja**

Interpretacja bitu danych jako pozycji odbywa się za pomocą parametrów H01 i H02.

#### **Zależność między rozdzielczością, częstotliwością taktowania i podwójną transmisją dla enkoderów SSI**

W idealnym przypadku w każdym cyklu regulacji jest dostępna nowa, prawidłowa wartość pozycji o wysokiej rozdzielczości.

Im wyższa rozdzielczość wartości pozycji, tym większa ilość danych do przesłania (H10), a tym samym dłuższy czas transmisji. To samo dotyczy sytuacji, gdy w celu zwiększenia bezpieczeństwa danych pozycja jest odczytywana dwukrotnie, aby lepiej wykrywać błędy transmisji (H11).

Czas transmisji wartości pozycji nie powinien przekraczać czasu cyklu regulacji. Aby skompensować wydłużenie czasu transmisji, można przesyłać bity z większą częstotliwością taktowania (H06), o ile enkoder SSI obsługuje tę funkcję i pozwala na to długość kabla.

## 22.6.10 Informacje dotyczące wyznaczenia komutacji

W przypadku trybów sterowania 48: SSM – Sterowanie wektorowe, enkoder inkrementalny lub 70: SLM – sterowanie wektorowe do serwomotorów synchronicznych lub synchronicznych silników liniowych należy przestrzegać opisanych poniżej wskazówek dotyczących wyznaczenia komutacji.

Poniższa tabela zawiera przegląd:

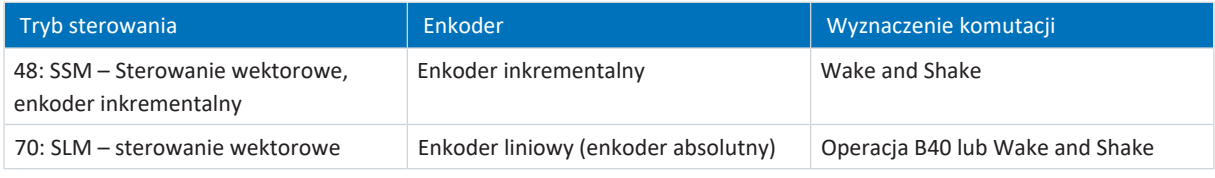

Tab. 246: Wyznaczenie komutacji w zależności od trybu sterowania

## **A** NIEBEZPIECZEŃSTWO!

#### **Zagrożenie życia przez obciążoną grawitacyjnie oś pionową!**

Osie obciążone grawitacyjnie mogą opaść w czasie wyznaczania komutacji poprzez "wake and shake", ponieważ do wyznaczenia komutacji konieczne jest zwolnienie hamulca.

- Trybu sterowania 48: SSM Sterowanie wektorowe, enkoder inkrementalny i 70: SLM sterowanie wektorowe używać w połączeniu z wyznaczeniem komutacji poprzez "wake and shake" tylko do osi nieobciążonych grawitacyjnie.
- Do osi obciążonych grawitacyjnie stosować silniki z enkoderem absolutnym.

#### **Wyznaczenie komutacji poprzez Wake and Shake**

W przypadku enkoderów inkrementalnych, po włączeniu i pierwszym zezwoleniu regulatora napędu przy zasilaniu silnika, następuje automatyczne wyznaczenie komutacji poprzez Wake and Shake. Dla tego pierwszego zezwolenia należy wybrać tryb Regulacja prędkości.

### **Wyznaczenie komutacji poprzez operację B40**

W przypadku enkoderów absolutnych wyznaczenie komutacji należy rozpocząć poprzez operację B40 Test faz przy osi bazowanej. Następnie wykonać operację A00 Zapisywanie wartości.

# 22.7 Dalsze informacje

Poniższa dokumentacja zawiera dalsze istotne informacje na temat 6. generacji regulatorów napędu STOBER. Aktualny stan dokumentacji można znaleźć w centrum pobierania STOBER pod adresem <http://www.stoeber.de/en/downloads/> po wpisaniu w wyszukiwarce identyfikatora dokumentacji.

Pogrupowanie dokumentacji ma na celu zapewnienie pomocy, lecz jest istotne tylko wtedy, gdy sterowanie regulatorem napędu odbywa się poprzez magistralę obiektową.

#### **PROFINET**

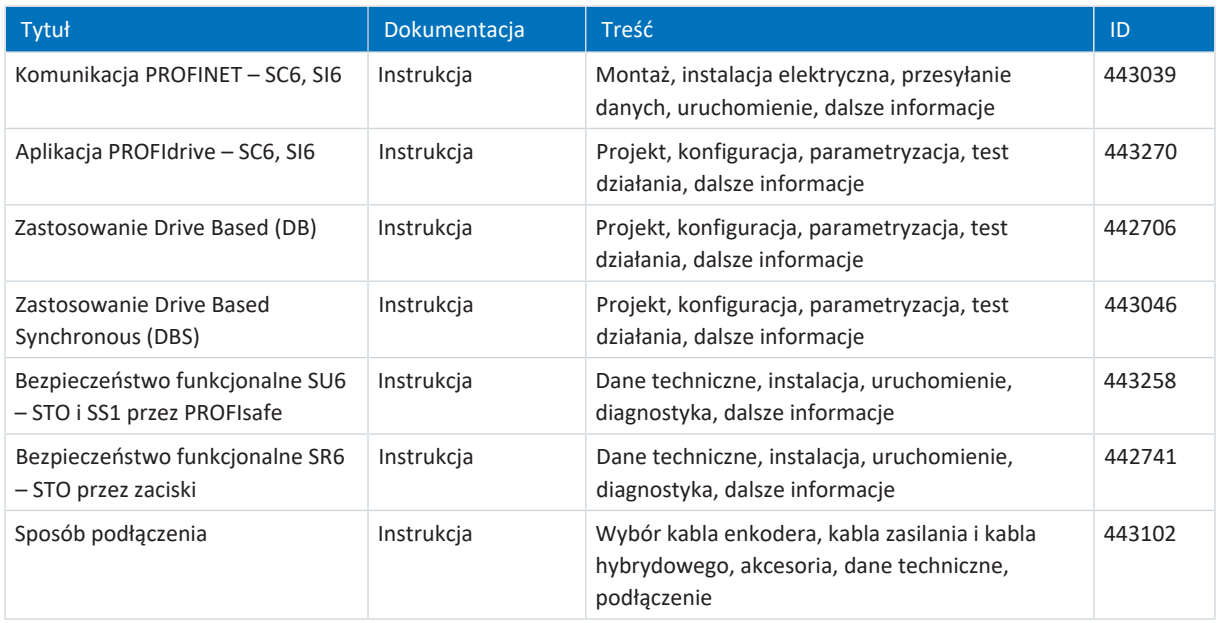

#### **EtherCAT**

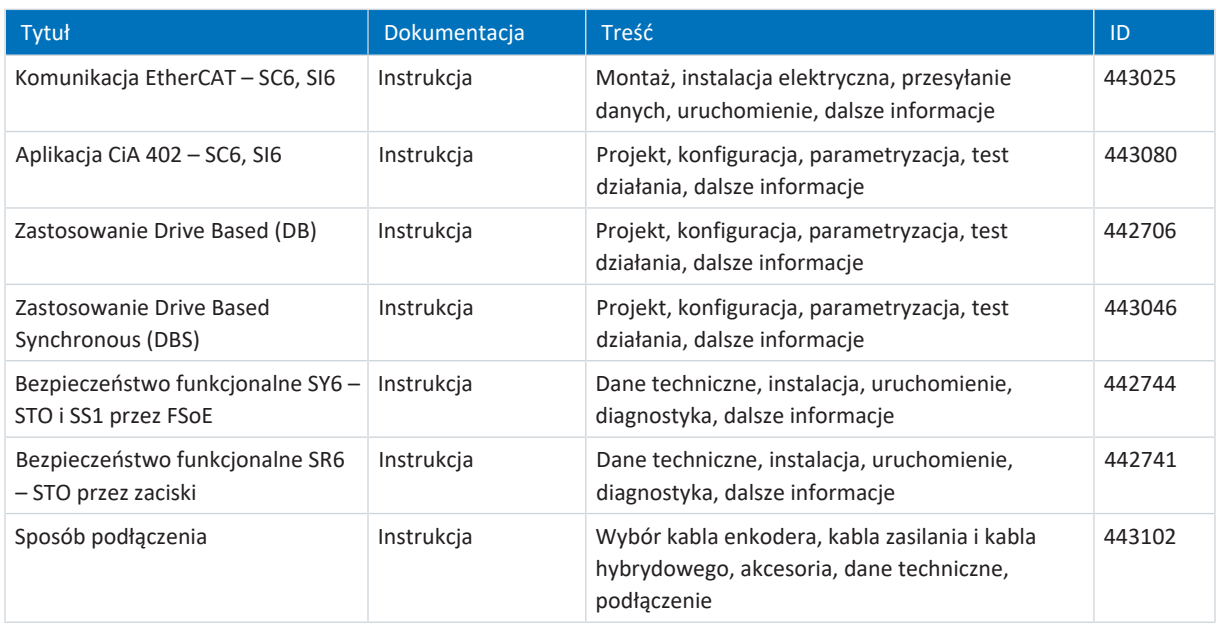

Dodatkowe informacje i źródła stanowiące podstawę niniejszej dokumentacji lub źródła cytowanych tekstów:

EtherCAT Technology Group (ETG), 2012. *ETG.1300: EtherCAT Indicator and Labeling*. ETG.1300 S (R) V1.1.0. Specification. 27.01.2012.
# 22.8 Symbol wzoru

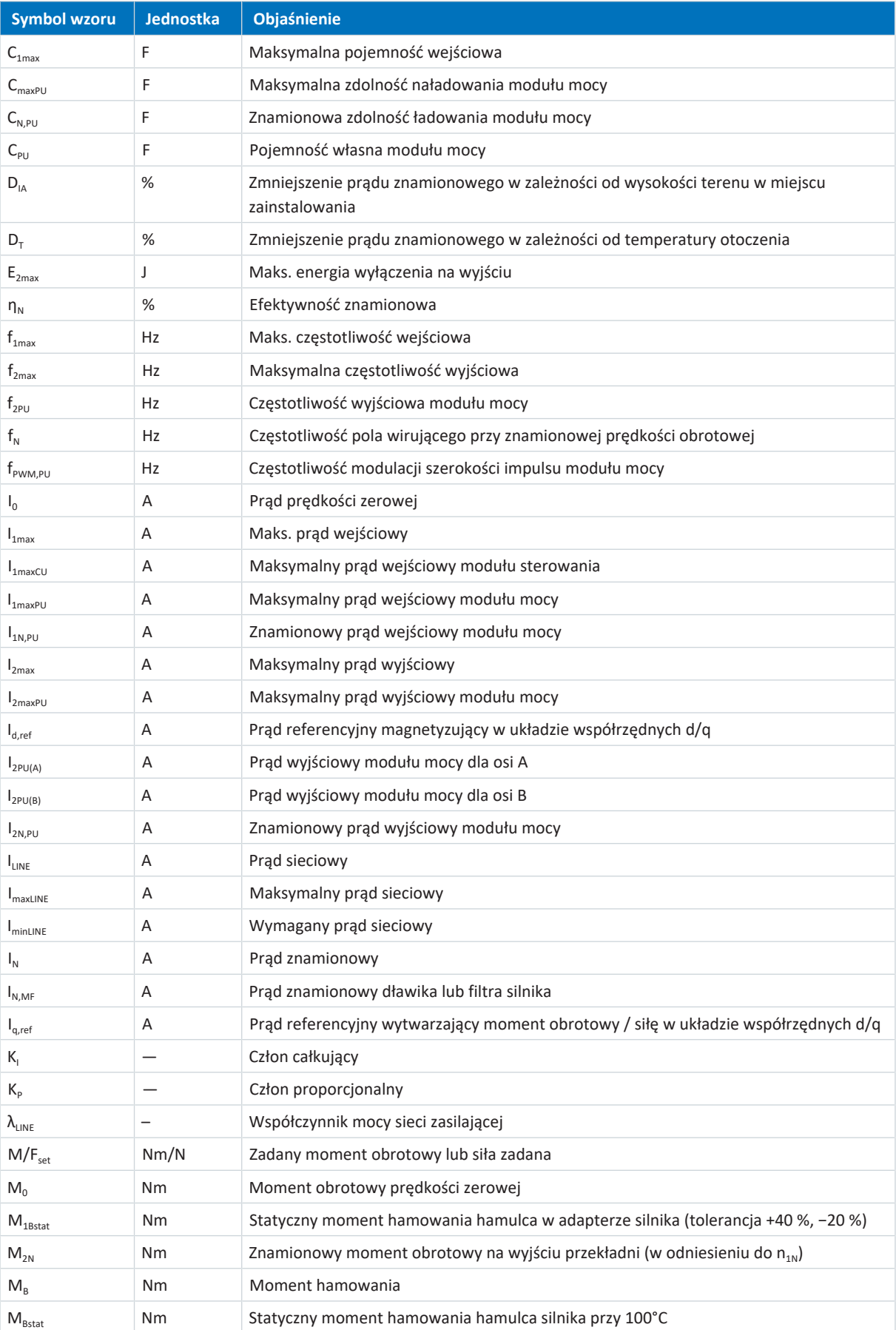

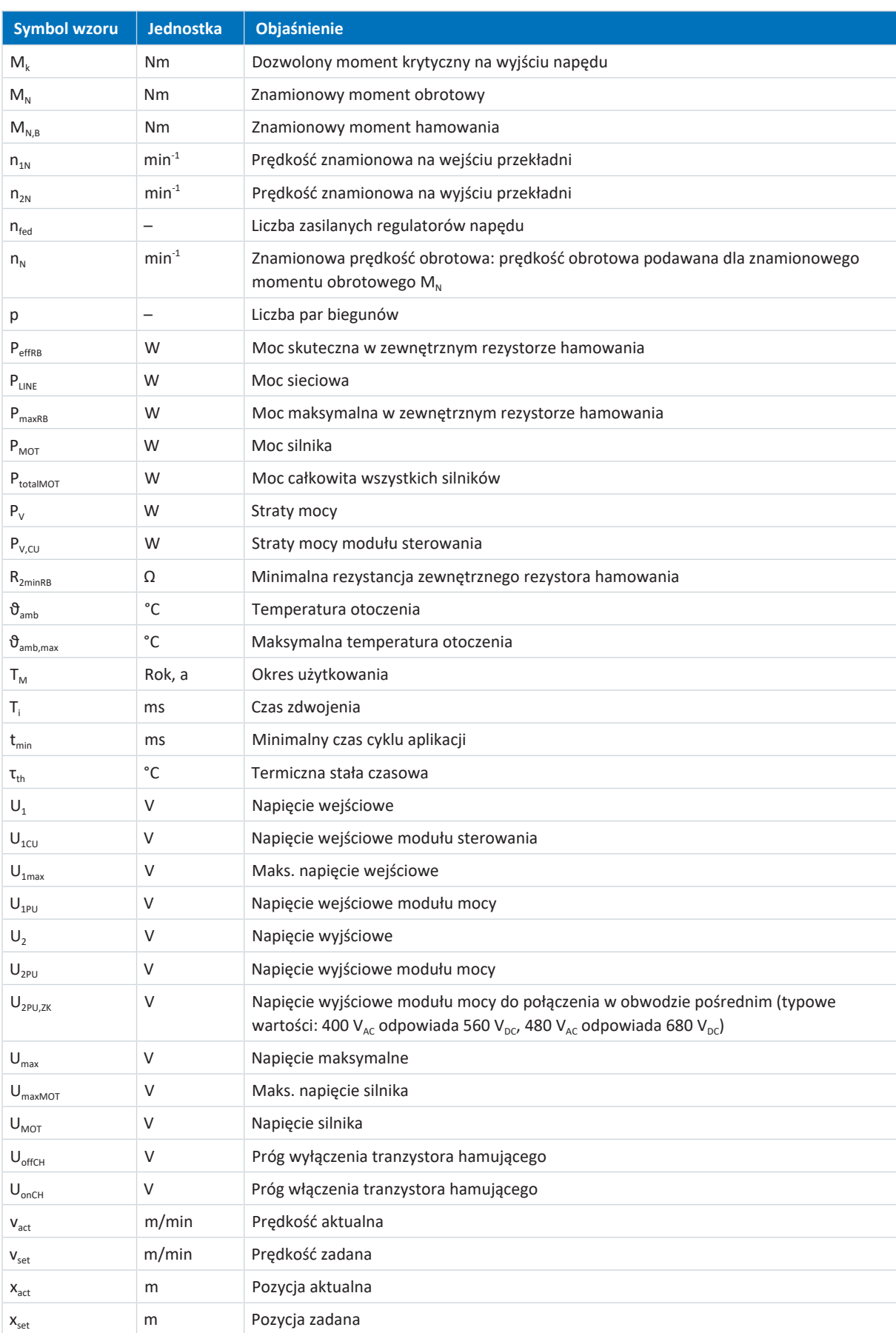

# 22.9 Skróty

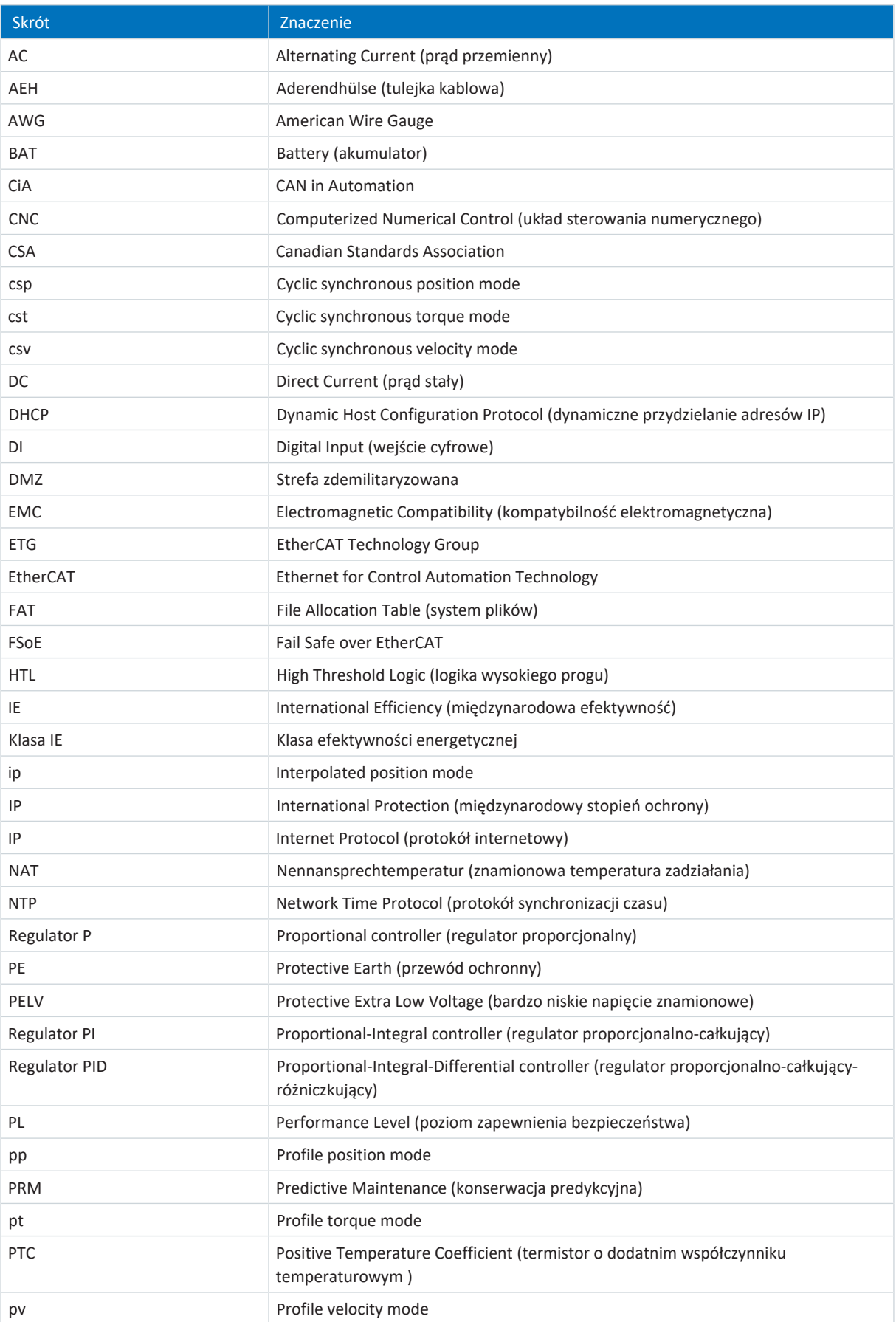

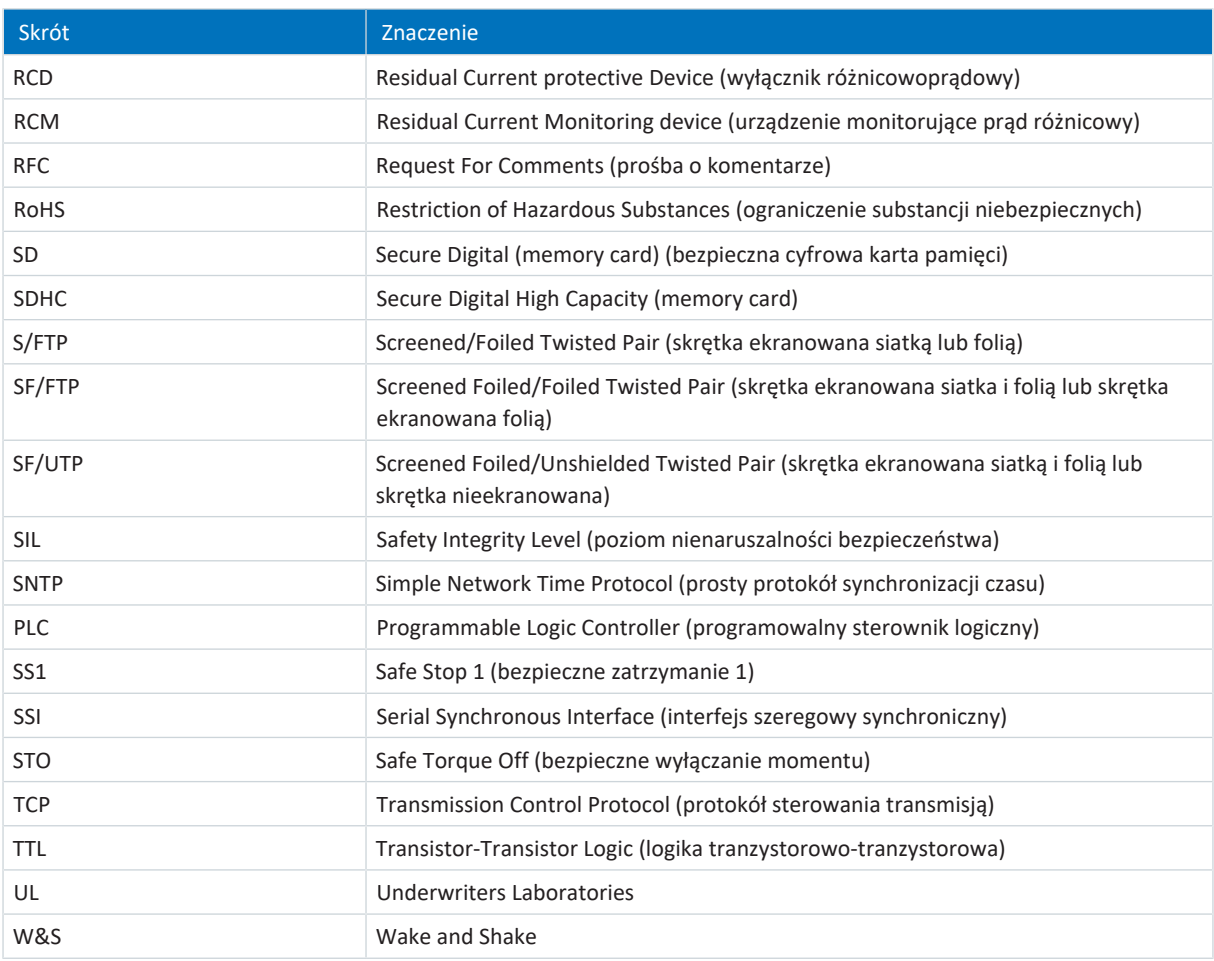

# 23 Kontakt

## 23.1 Doradztwo, serwis, adres

Chętnie służymy pomocą!

Na naszej stronie internetowej można znaleźć liczne informacje i usługi związane z naszymi produktami: <http://www.stoeber.de/en/service>

W celu uzyskania bliższych lub indywidualnych informacji prosimy o kontakt z naszym działem wsparcia technicznego: <http://www.stoeber.de/en/support>

Pomoc supportu: Tel. +49 7231 582-3060 systemsupport@stoeber.de

Zamawianie urządzeń zamiennych: +49 7231 582-1128 replace@stoeber.de

Całodobowa infolinia serwisowa: +49 7231 582-3000

Nasz adres: STÖBER Antriebstechnik GmbH + Co. KG Kieselbronner Straße 12 75177 Pforzheim, Niemcy

## 23.2 Państwa opinia jest dla nas ważna

Niniejsza dokumentacja została sporządzona zgodnie z naszą najlepszą wiedzą. Jej celem jest efektywna pomoc w uzyskaniu i poszerzaniu wiedzy na temat naszego produktu.

Państwa sugestie, opinie, życzenia i konstruktywne uwagi pomogą nam w zapewnieniu oraz zwiększeniu jakości naszej dokumentacji.

Aby skontaktować się z nami w tych sprawach, prosimy o przesłanie wiadomości na adres: documentation@stoeber.de

Dziękujemy za pomoc. Zespół redakcyjny STOBER

## 23.3 Oddziały na całym świecie

Nasze oddziały zlokalizowane w ponad 40 krajach zapewniają profesjonalne doradztwo i wsparcie:

## **STOBER AUSTRIA**

www.stoeber.at +43 7613 7600-0 sales@stoeber.at

**STOBER FRANCE** www.stober.fr +33 478 98 91 80 sales@stober.fr

**STOBER HUNGARY** www.stoeber.de +36 53 5011140 info@emtc.hu

**STOBER JAPAN** www.stober.co.jp +81-3-5875-7583 sales@stober.co.jp

**STOBER TAIWAN** www.stober.tw +886 4 2358 6089 sales@stober.tw

**STOBER UK** www.stober.co.uk +44 1543 458 858 sales@stober.co.uk **STOBER CHINA**

www.stoeber.cn +86 512 5320 8850 sales@stoeber.cn

**STOBER Germany** www.stoeber.de +49 4 7231 582-0 sales@stoeber.de

**STOBER ITALY** www.stober.it +39 02 93909570 sales@stober.it

**STOBER SWITZERLAND** www.stoeber.ch +41 56 496 96 50 sales@stoeber.ch

**STOBER TURKEY** www.stober.com +90 216 510 2290 sales-turkey@stober.com

**STOBER USA** www.stober.com +1 606 759 5090 sales@stober.com

## Glosariusz

## 100Base-TX

Standard sieci Ethernet, oparty na symetrycznych kablach miedzianych, w którym urządzenia są podłączone do switcha za pomocą skrętki miedzianej (skrętka ekranowana, klasa jakości CAT 5e). 100Base-TX to następna wersja technologii 10Base-T, obejmująca jej właściwości z możliwością transmisji z prędkością 100 Mb/s (Fast Ethernet).

## Analiza częstotliwości

Metoda badania, jak często określone zdarzenia występują w pewnym okresie lub które składowe częstotliwości i w jakim stopniu występują w sygnale.

## Bezpieczne zatrzymanie (Safe Stop 1, SS1)

Zgodnie z normą DIN EN 61800-5-2: metoda zatrzymania PDS(SR). W przypadku funkcji bezpieczeństwa SS1 urządzenie PDS(SR) wykonuje jedną z następujących funkcji: a) aktywacja i sterowanie hamowaniem silnika w określonych granicach i aktywacja funkcji STO, gdy prędkość obrotowa silnika spadnie poniżej określonej wartości granicznej (SS1 d), lub b) aktywacja i monitorowanie rampy hamowania silnika w określonych granicach oraz aktywacja funkcji STO, gdy prędkość obrotowa silnika spadnie poniżej określonej wartości (SS1-r), oder c) aktywacja hamowania silnika i aktywacja funkcji STO po określonym opóźnieniu (SS1-t). SS1(-t) odpowiada w tym przypadku zatrzymaniu sterowanemu czasem wg IEC 60204-1, kategoria zatrzymania 1(-t).

## Czas między dwoma włączeniami sieci

Ustawiony czas między dwoma operacjami włączenia.

#### Czas pomiaru

Rejestracja obrazu, zdarzenia lub dźwięku na odpowiednim nośniku. W kontekście Scope wyświetlenie obliczonego czasu trwania pomiaru. Obliczenie odbywa się na podstawie wielkości pamięci, czasu próbkowania i skonfigurowanych kanałów.

## Czas próbkowania

W przetwarzaniu sygnałów jest to czas, po którym sygnał analogowy ( nazywany również sygnałem ciągłym) jest ponownie próbkowany, czyli mierzony i przekształcany na sygnał dyskretny.

### Czas rozładowania obwodu pośredniego

Czas do momentu rozładowania kondensatorów obwodu pośredniego na tyle, aby możliwa była bezpieczna praca przy urządzeniu.

## Czas wyzwalacza wstępnego

Udział czasu pomiaru przed wyzwalaczem, definiujący moment rozpoczęcia pomiaru Scope.

## Człon całkujący

Człon regulatora o działaniu całkującym, który działa poprzez całkowanie w czasie odchylenia regulacji na zmienną sterującą z wagą przez czas zdwojenia: im dłużej występuje odchylenie regulacji, tym silniejsza jest reakcja.

## Człon proporcjonalny

Człon wzmocnienia regulatora o działaniu proporcjonalnym: im większy ten człon, tym większy jest wpływ na zmienną sterującą.

## Dławik wyjściowy

Zadaniem tego typu dławika jest redukcja prądów o wysokiej częstotliwości w przewodach elektrycznych, aby zwiększyć odporność na zakłócenia oraz niezawodność systemów napędowych. Dławiki zmniejszają skoki prądu na wyjściu regulatora napędu wskutek pojemności przewodu. Umożliwią one stosowanie dłuższych kabli zasilania oraz zwiększenie żywotności silnika.

## Dogłębna obrona

Zgodnie z normą DIN EN IEC 62443-4-1 jest to sposób obrony systemu przed każdym konkretnym atakiem przy użyciu kilku niezależnych metod.

## Dokumentacja zwrotna

Jest to plik tylko do odczytu, odczytany z regulatora napędu, który poza konfiguracją regulatora napędu zawiera również pamięć błędów. Plik ten stanowi migawkę w momencie przerwania połączenia pomiędzy komputerem a regulatorem napędu. Zawarte w nim informacje służą do diagnostyki oraz realizacji zgłoszeń serwisowych.

## Domena broadcastu

Układ logiczny urządzeń sieciowych w sieci lokalnej, który poprzez broadcast dociera do wszystkich urządzeń w sieci.

## Dyskretna transformacja Fouriera (DFT)

Odwzorowuje sygnał dyskretny w okresowym, dyskretnym spektrum częstotliwości. W DriveControlSuite do pomiaru Scope można zastosować transformację Fouriera. Spektrum pomiaru pokazuje wszystkie występujące częstotliwości. Amplituda częstotliwości to jej częstotliwość.

## Elektroniczna tabliczka znamionowa

Serwomotory synchroniczne STOBER są wyposażone zazwyczaj w enkodery absolutne, które udostępniają specjalną pamięć. W pamięci tej jest zapisana elektroniczna tabliczka znamionowa, tzn. wszystkie główne parametry danego modelu oraz specjalne wartości mechaniczne i elektroniczne. W przypadku współpracy regulatora napędu z serwomotorem synchronicznym STOBER i enkoderem absolutnym po nawiązaniu połączenia online następuje odczyt elektronicznej tabliczki znamionowej i przesłanie wszystkich danych silnika. Na podstawie tych danych regulator napędu określa automatycznie odpowiednie wartości graniczne.

#### Fail Safe over EtherCAT (FSoE)

Protokół do transmisji danych związanych z bezpieczeństwem poprzez sieć EtherCAT, przy użyciu mastera FSoE i nieokreślonej liczby urządzeń slave FSoE (tzn. urządzeń posiadających interfejs Safety over EtherCAT). Protokół ten umożliwia realizację bezpieczeństwa funkcjonalnego poprzez EtherCAT. Protokół FSoE oraz jego implementacja posiadają certyfikat TÜV i spełniają wymagania SIL 3 zgodnie z normą IEC 61508.

#### Formowanie

Środek ochrony regulatorów napędu. W przypadku dłuższego przechowywania warstwa tlenku kondensatorów wchodzi w reakcję z elektrolitem. Ma to wpływ na wytrzymałość elektryczną i pojemność. Przed uruchomieniem należy odbudować dielektryk w kondensatorach.

#### Funkcja okna

Funkcja pomocnicza do minimalizacji przecieku widmowego przy transformacji Fouriera.

#### Kanał (Scope, Multiaxis Scope)

Pamięć zarezerwowana w DriveControlSuite do zapisania sygnału. W czasie pomiaru Scope można zapisywać jednocześnie do 12 kanałów.

## Kaskada regulacji

Model ogólny struktury regulacji z komponentami, takimi jak regulator pozycji, regulator prędkości i regulator prądu.

#### Konfiguracja kanałów

Źródło danych mierzonych za pomocą kanału/przez kanał/w kanale. Mogą to być na przykład parametry przesyłane w kanale cyklicznej komunikacji w magistrali lub może to być parametr mierzony jednym kanale pomiarowym.

#### Kwantyzacja

Konwertowanie sygnałów analogowych na liczby i wielkości mierzalne. W tym celu sygnały analogowe są regularnie odczytywane i przy każdym próbkowaniu wartość napięcia jest przekształcana na wartość cyfrową. Sygnał analogowy może być wyrażany wyłącznie w skończonej liczbie sygnałów cyfrowych.

## Limited broadcast IPv4

Rodzaj transmisji w sieci z IPv4 (Internet Protocol Version 4). Jako cel podawany jest adres IP 255.255.255.255. Zawartość transmisji nie jest przekazywana przez router i dlatego jest ograniczona do własnej sieci lokalnej.

### Macierz obciążeń

Zapisanie rozkładu częstotliwości prędkości i momentów obrotowych występujących na wyjściu motoreduktora.

## Multiaxis Scope

Narzędzie analityczne DriveControlSuite z interfejsem graficznym. Umożliwia utworzenie zsynchronizowanych pomiarów Scope w kilku regulatorach napędu lub osiach, aby zmierzyć i pokazać przebieg czasowy wartości parametrów, nazw sygnałów lub adresów fizycznych.

#### Network Time Protocol (NTP)

Standard synchronizacji zegarów w systemach komputerowych za pośrednictwem pakietowych sieci komunikacyjnych. Protokół wykorzystuje bezpołączeniowy protokół transportowy UDP lub połączeniowy protokół TCP. Został on stworzony specjalnie z myślą o zapewnieniu niezawodnego podawania czasu w sieciach o zmiennym opóźnieniu pakietów.

## Numer MV

Numer zamówionej i dostarczonej wersji materiałowej zapisany w systemie gospodarki materiałowej, tzn. połączenia wszystkich komponentów sprzętowych i oprogramowania.

## Numer seryjny

Kolejny numer zapisany w systemie gospodarki materiałowej dla danego produktu, służący do identyfikacji produktu i danych klienta.

#### Pamięć Scope

Pamięć w regulatorze napędu, gdzie zapisywane są dane pomiaru Scope.

## Parametry systemu

Parametr zdefiniowany przez oprogramowanie sprzętowe. Przykładem są parametry do sterownika silnika, do enkodera lub parametry kaskady regulacji.

#### Pasek

W kontekście Scope fragment wyświetlanego pomiaru. Zarejestrowane kanały można przypisywać indywidualnie do takiego fragmentu.

## Poziom nienaruszalności bezpieczeńswa (Safety Integrity Level)

Zgodnie z normą DIN EN 61800-5-2: prawdopodobieństwo uszkodzenia funkcji bezpieczeństwa. SIL jest podzielony na poziomy 1 – 4 (najniższy – najwyższy poziom). SIL służy do precyzyjnej oceny systemów lub systemów częściowych pod kątem niezawodności funkcji bezpieczeństwa. Im wyższy poziom SIL, tym bezpieczniejsza i bardziej niezawodna jest rozpatrywana funkcja.

#### Poziom zapewnienia bezpieczeństwa (Performance Level)

Zgodnie z normą DIN EN ISO 13849-1: miara niezawodności funkcji bezpieczeństwa lub elementu. Performance Level jest mierzony w skali od a do e (najniższy – najwyższy poziom PL). Im wyższy poziom PL, tym bezpieczniejsza i bardziej niezawodna jest rozpatrywana funkcja. Poziom PL można przypisać do określonego poziomu SIL (poziom nienaruszalności bezpieczeństwa). Odwrotne przejście z SIL do PL nie jest możliwe.

## Predictive Maintenance (konserwacja predykcyjna)

Proaktywny proces konserwacji oparty na stałym monitorowaniu i ocenie danych dotyczących maszyny i procesów. Celem jest przewidywanie przyszłych potrzeb w zakresie konserwacji, a tym samym unikanie awarii i zwiększanie efektywności konserwacji.

#### PROFIdrive

Znormalizowany interfejs napędu dla otwartych magistral PROFIBUS i PROFINET. Określa zachowanie urządzenia i procedurę dostępu do wewnętrznych danych urządzenia dla napędów elektrycznych w sieci PROFINET i PROFIBUS. Interfejs ten jest opisany przez organizację użytkowników PROFIBUS i PROFINET International (PI) i zdefiniowany jako przyszłościowy standard przez normę IEC 61800-7-303.

#### PROFINET

Otwarty standard Ethernetowy organizacji użytkowników PROFIBUS e. V. (PNO) dla automatyki.

## PROFINET IRT

Metoda transmisji dla procesów o wysokiej precyzji zsynchronizowanych z taktem w systemie PROFINET IO.

#### PROFINET RT

Metoda transmisji danych procesowych krytycznych dla czasu w systemie PROFINET IO.

## PROFIsafe

Standard komunikacyjny dla normy bezpieczeństwa IEC 61508, który obejmuje zarówno komunikację standardową, jak i w trybie fail-safe. Standard ten umożliwia niezawodną komunikację dla otwartych magistral PROFIBUS i PROFINET w oparciu o standardowe komponenty sieciowe i jest zdefiniowany jako międzynarodowy standard w normie IEC 61784-3-3.

#### Regulator P

Typ regulatora, w którym wielkość nastawcza jest zawsze proporcjonalna do zmierzonej różnicy regulacji. Oznacza to, że regulator reaguje na odchylenie regulacji bez opóźnienia i generuje zmienną sterującą tylko wtedy, gdy odchylenie występuje. Jest to szybki i stabilny regulator o stałym odchyleniu regulacji, który sprawdza się w niekrytycznych pętlach regulacji, w których można zaakceptować stałe odchylenia regulacji w przypadku wystąpienia zakłóceń, np. w układach regulacji ciśnienia, przepływu, poziomu i temperatury.

#### Regulator PI

Typ regulatora stanowiący połączenie równoległe regulatora P oraz regulatora I. Przy odpowiednim zaprojektowaniu łączy on w sobie zalety obu typów (stabilność i szybkość, brak stałego odchylenia regulacji), dzięki czemu kompensuje jednocześnie ich wady.

### Regulator PID

Uniwersalny typ regulatora z członem P, I oraz D. Te 3 ustawiane parametry zapewniają jego elastyczność oraz precyzyjną i dynamiczną regulację, jednak wymagają dużej różnorodności wersji. Tym bardziej należy zwrócić uwagę na staranne zaprojektowanie, dopasowane dobrze do obiektu regulacji. Obszarem zastosowań tego typu regulatora są pętle regulacji z obiektami regulacji drugiego i wyższych rzędów, które wymagają szybkiej regulacji i nie dopuszczają stałych odchyleń regulacji.

#### Regulator pozycji

Regulator będący częścią kaskady regulacji, zapewniający niewielkie tylko odchylenie pomiędzy pozycją zadaną a pozycją rzeczywistą. W tym celu na podstawie odchylenia regulator ten oblicza prędkość zadaną i przesyła ją do regulatora prędkości.

## Regulator prądu

Regulator będący częścią kaskady regulacji, zapewniający niewielkie tylko odchylenie pomiędzy zadanym i aktualnym momentem obrotowym / siłą. W tym celu na podstawie odchylenia regulator ten oblicza wartość zadaną prądu i przesyła ją do modułu mocy. Regulator posiada człon regulujący moment obrotowy / siłę oraz człon regulujący przepływ magnetyczny.

## Regulator prędkości

Regulator będący częścią kaskady regulacji, zapewniający niewielkie tylko odchylenie pomiędzy prędkością zadaną a prędkością rzeczywistą. W tym celu na podstawie odchylenia regulator ten oblicza wartość zadanego momentu obrotowego / siły i przesyła ją do regulatora prądu.

## Rezystor hamowania

Rezystor elektryczny, który jest włączany przez tranzystor hamujący, aby w przypadku wyższych energii hamowania chronić elementy elektryczne przed uszkodzeniem poprzez ograniczenie napięcia obwodu pośredniego. W rezystorze energia hamowania, która występuje często tylko krótkotrwale, jest zamieniana na ciepło.

## RFC

Proponowane i publikowane standardy internetowe, które są sprawdzane przez Internet Engineering Task Force (IETF) jako organizację budującą konsensus w celu promowania dyskusji i ewentualnego ustanowienia nowego standardu.

## Różnicowy (HTL/TTL)

W kontekście transmisji sygnałów jest to metoda transferu sygnałów z możliwie jak największą tolerancją na zakłócenia, również przy większych odległościach transmisji. Transmisja odbywa się za pomocą pary przewodów sygnałowych, zamiast jednego przewodu sygnałowego. Jednym przewodem jest przesyłany sygnał faktyczny, a drugim przewodem sygnał odwrócony.

## Safe Torque Off (STO)

Zgodnie z normą DIN EN 61800-5-2: metoda zatrzymania PDS(SR). W przypadku funkcji bezpieczeństwa STO do silnika nie jest doprowadzana energia, która może powodować obrót (lub ruch w silniku liniowym). PDS(SR) nie dostarcza do silnika energii, która może wytworzyć moment obrotowy (lub siłę w przypadku silników liniowych). STO to najważniejsza funkcja bezpieczeństwa zintegrowana w napędzie. Odpowiada ona niekontrolowanemu zatrzymaniu wg normy DIN EN 60204-1, kategoria zatrzymania 0.

#### Samoczynne rozładowanie

Proces pasywny powodujący rozładowanie kondensatorów, nawet jeśli nie jest podłączony żaden odbiornik elektryczny.

#### Scope

Narzędzie analityczne DriveControlSuite z interfejsem graficznym. Umożliwia utworzenie pomiaru Scope w regulatorze napędu, aby zmierzyć i pokazać przebieg czasowy wartości parametrów, nazw sygnałów lub adresów fizycznych. Nazwa pochodzi od klasycznych urządzeń pomiarowych typu oscyloskop (ang. scope).

#### Security

Termin oznaczający ochronę i bezpieczeństwo komponentów i systemów w zakresie poufności, integralności i dostępności.

#### Simple Network Time Protocol (SNTP)

Uproszczona wersja protokołu NTP (Network Time Protocol). Struktura tego protokołu jest identyczna jak w przypadku protokołu NTP. Klienci SNTP mogą więc również uzyskiwać czas z serwerów NTP. Główna różnica polega na algorytmach używanych do synchronizacji czasu. Podczas gdy w przypadku protokołu NTP synchronizacja czasu odbywa się zwykle za pomocą kilku serwerów czasu, w przypadku protokołu SNTP używany jest tylko jeden serwer czasu.

#### single-ended (HTL/TTL)

Sygnały elektryczne są przesyłane przez napięcie zmieniające się w odniesieniu do stałego potencjału odniesienia.

#### Strefa zdemilitaryzowana (DMZ)

Specjalnie kontrolowana sieć znajdująca się pomiędzy siecią zewnętrzną (Internet) a siecią wewnętrzną. Stanowi on rodzaj strefy buforowej, która oddziela sieci od siebie poprzez ścisłe zasady komunikacji i zapory sieciowe.

#### Szablon

W kontekście oprogramowania do uruchamiania DriveControlSuite szablon do programowania graficznego. Taki szablon można wybrać w oknie projektowania dla sterownika urządzenia, komunikacji (magistrala obiektowa) lub aplikacji w określonej wersji.

#### Termistor PTC

Termistor, którego rezystancja zmienia się wyraźnie wraz z temperaturą. Gdy PTC osiągnie określoną znamionową temperaturę zadziałania, rezystancja wzrasta gwałtownie wielokrotnie do kilku kiloomów. Ze względu na używanie potrójnych termistorów PTC, jeden termistor monitoruje jedną fazę uzwojenia silnika. Przy 3 termistorach monitorowane są zatem wszystkie 3 fazy, co zapewnia skuteczną ochronę silnika.

## Tryb synchroniczny

Ruch synchroniczny poszczególnych osi w systemach wieloosiowych.

#### Warunek wyzwalacza

Zdarzenie wyzwalające impuls lub przełączenie.

## Wskaźnik żywotności

Wartość dla obliczonej żywotności motoreduktora.

## Wyłącznik

Wyłączniki ograniczające prąd do ochrony silnika lub rozrusznika. Gwarantują one bezpieczne wyłączenie w przypadku zwarcia i chronią odbiorniki i instalację przed przeciążeniem.

## Wyłącznik nadprądowy

Specjalny wyłącznik chroniący instalacje elektryczne przed przeciążeniem i zwarciem. Jest używany szczególnie do zabezpieczania poszczególnych żył lub kabli. Wyłącznik ten ma różne charakterystyki wyzwalania (A, B, C, D), dzięki czemu nadaje się do wszystkich obszarów zastosowania w przemyśle i budownictwie.

#### Wyzwalacz

Układ lub funkcja programowa, która po wystąpieniu określonego zdarzenia wyzwala impuls lub przełączenie.

#### Wyzwalacz wstępny

Udział procentowy czasu pomiaru przed wyzwalaczem, definiujący moment rozpoczęcia pomiaru Scope.

## Zapora sieciowa

Urządzenie zabezpieczające sieć, które monitoruje przychodzący i wychodzący ruch sieciowy i decyduje o dopuszczeniu lub zablokowaniu określonego ruchu w oparciu o zestaw zdefiniowanych reguł bezpieczeństwa. Opiera się na sprzęcie, na oprogramowaniu lub na kombinacji obu tych elementów.

#### Zatrzymanie awaryjne

Doprowadzenie energii do napędów maszyny, które może spowodować niebezpieczną sytuację, musi zostać natychmiast przerwane bez stwarzania innych zagrożeń (kategoria zatrzymania 0) lub sterowane w taki sposób, aby niebezpieczny ruch został zatrzymany jak najszybciej (kategoria zatrzymania 1).

#### Złącze

Element do podłączania i odłączania przewodów. Części łączące są ustawione odpowiednio poprzez połączenie kształtowe części wtykowych, unieruchomione w sposób rozłączalny siłą sprężyny (styk) i często zabezpieczone dodatkowo przed rozłączeniem za pomocą śrub.

# Spis ilustracji

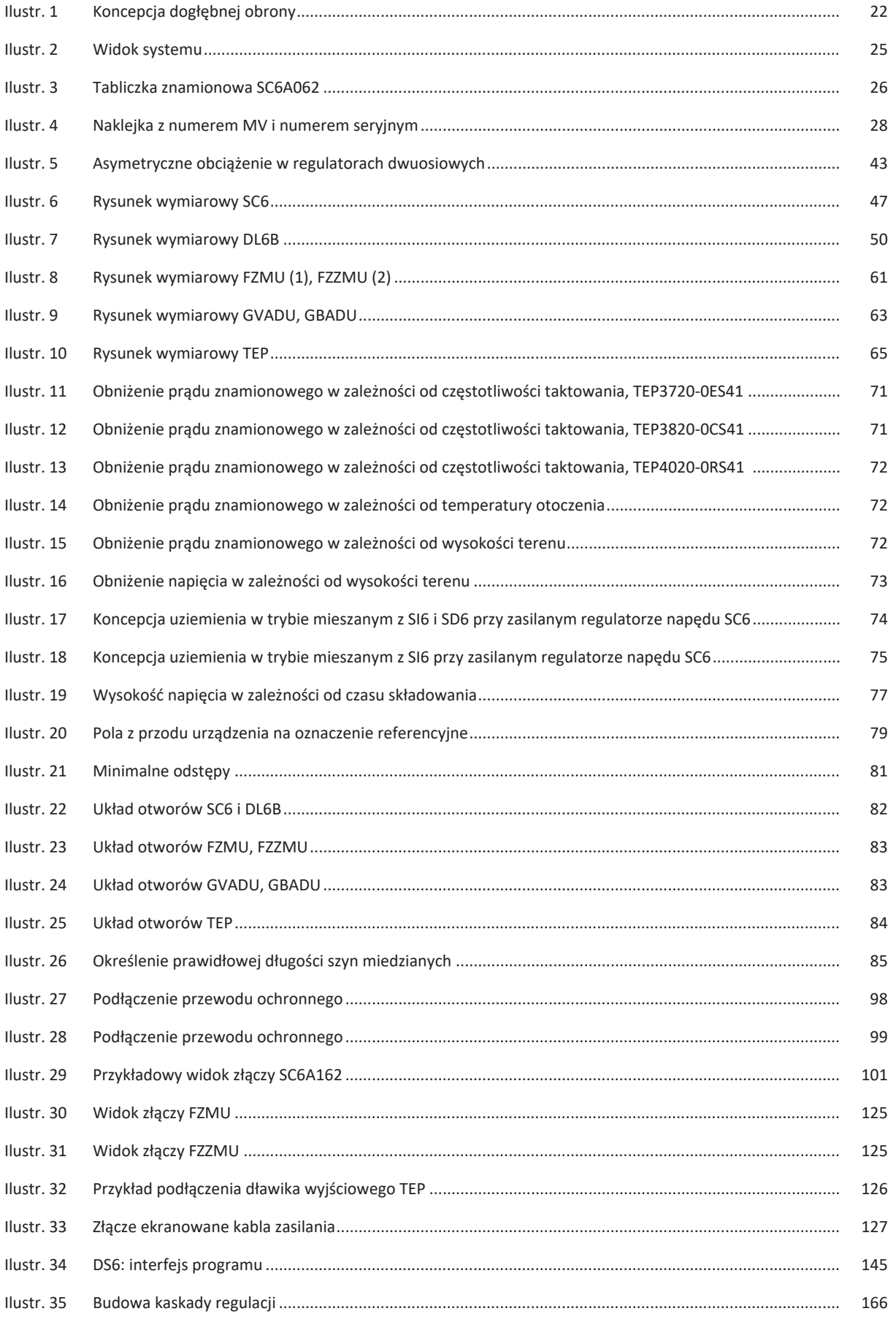

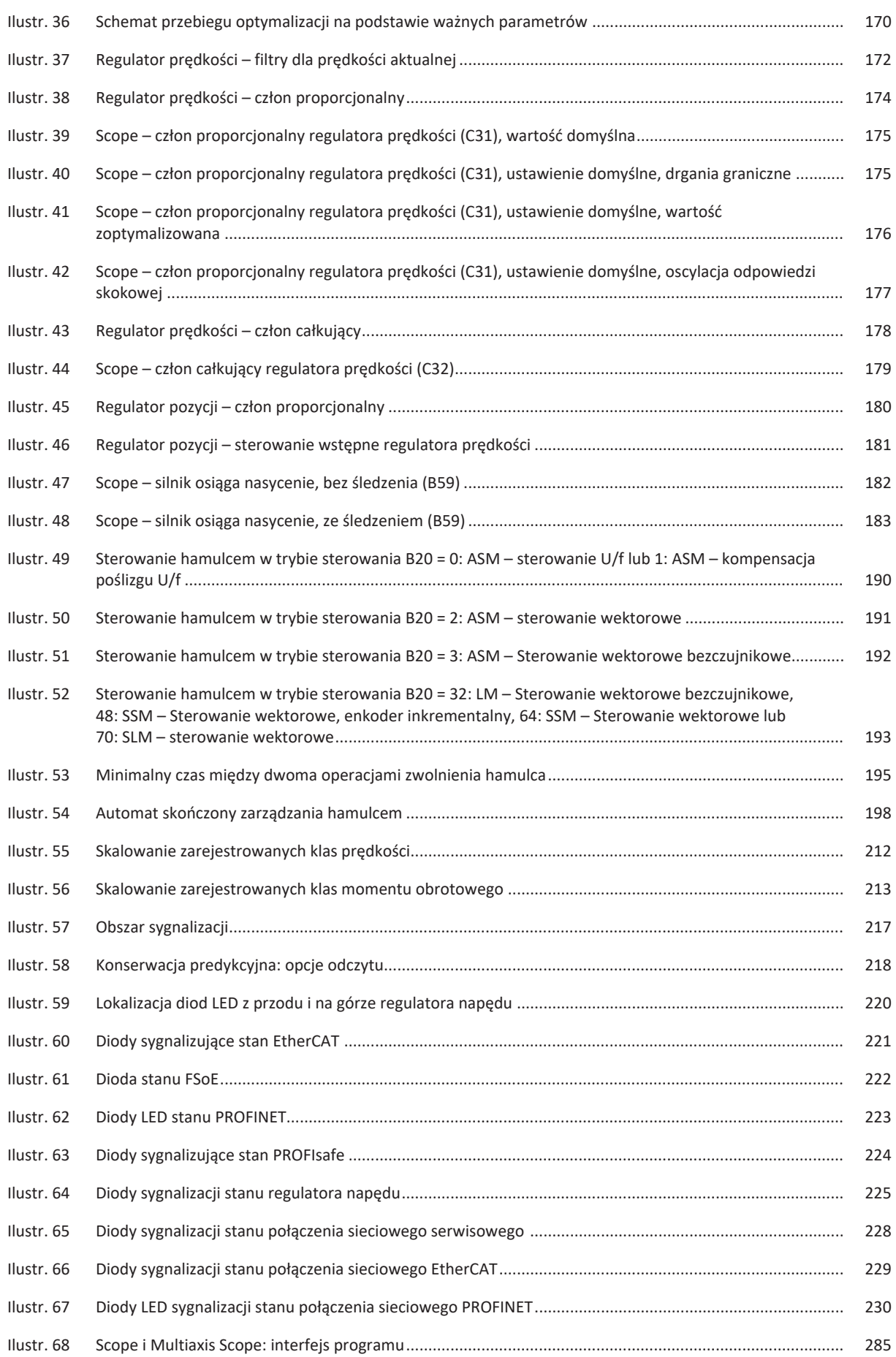

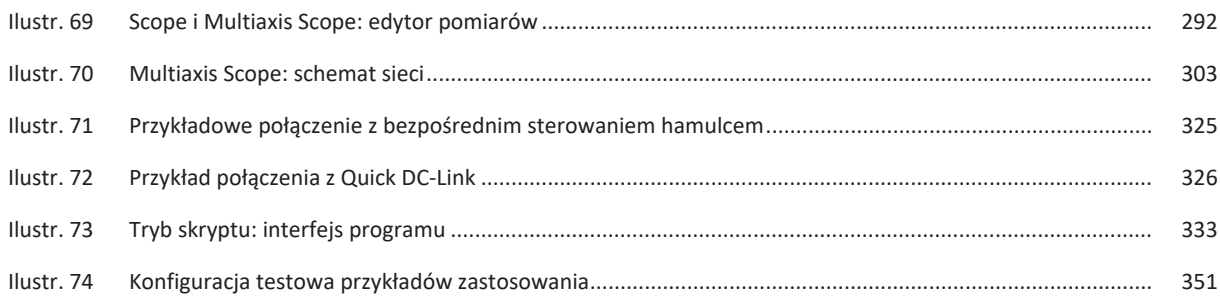

# Spis tabel

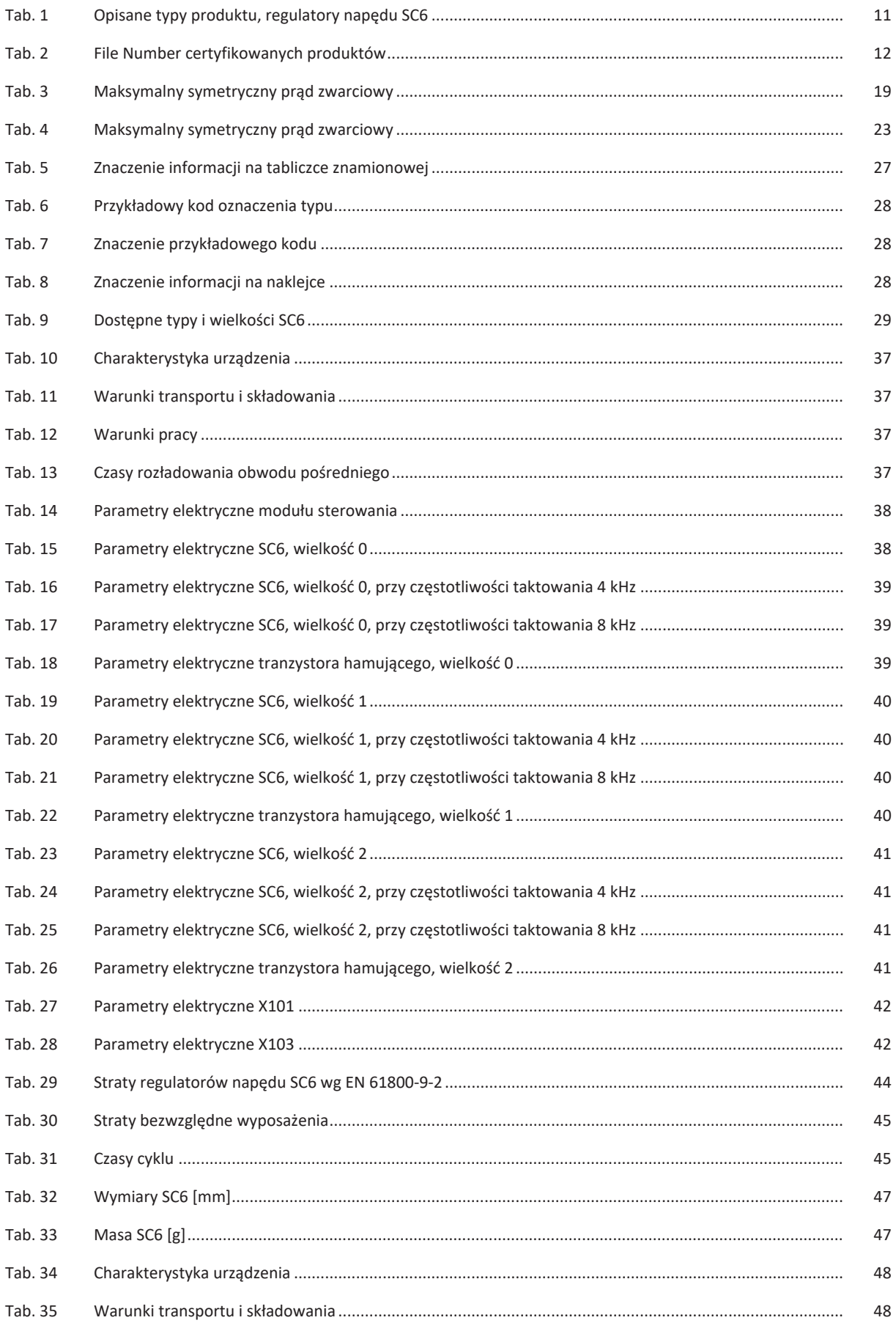

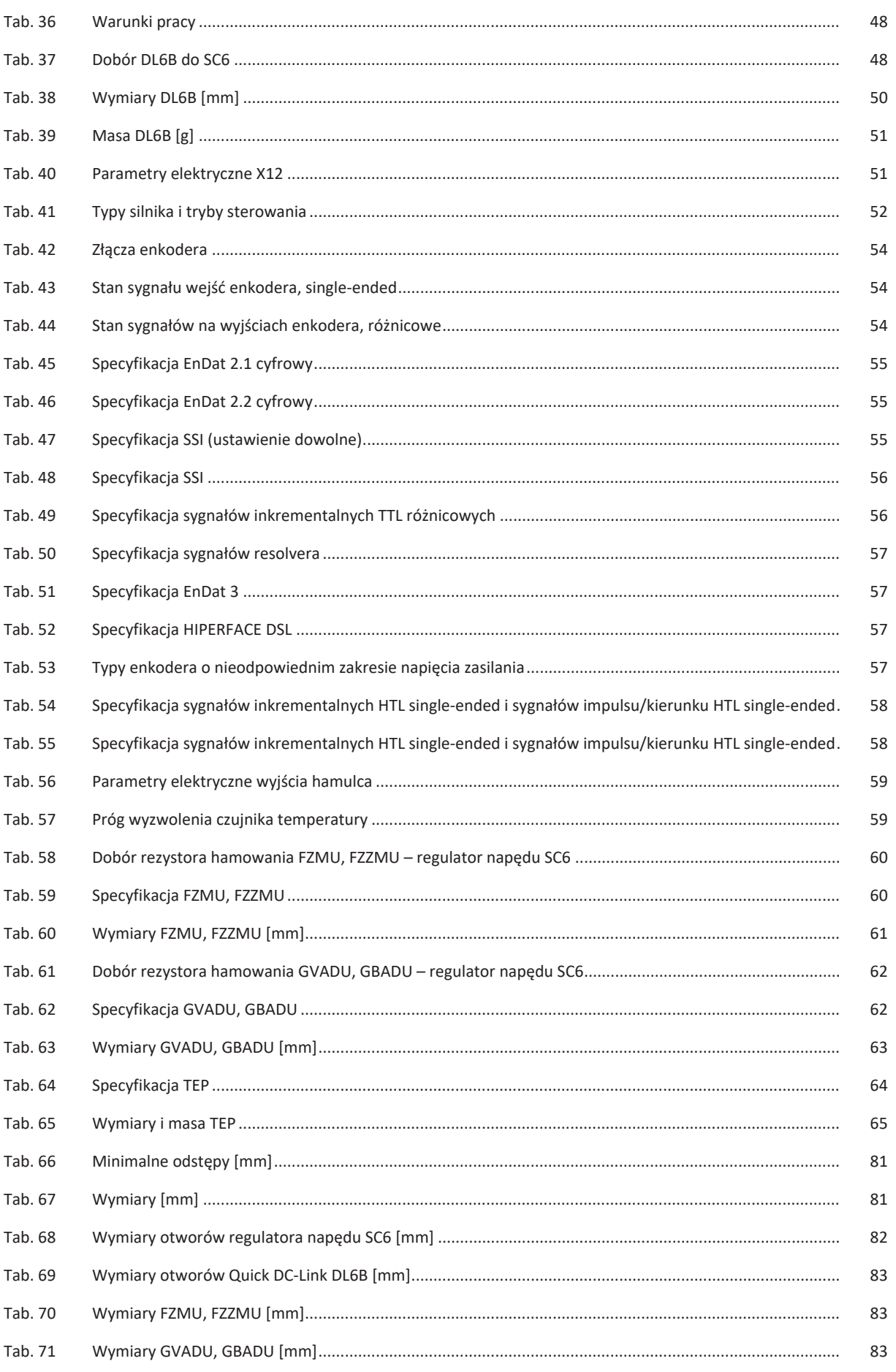

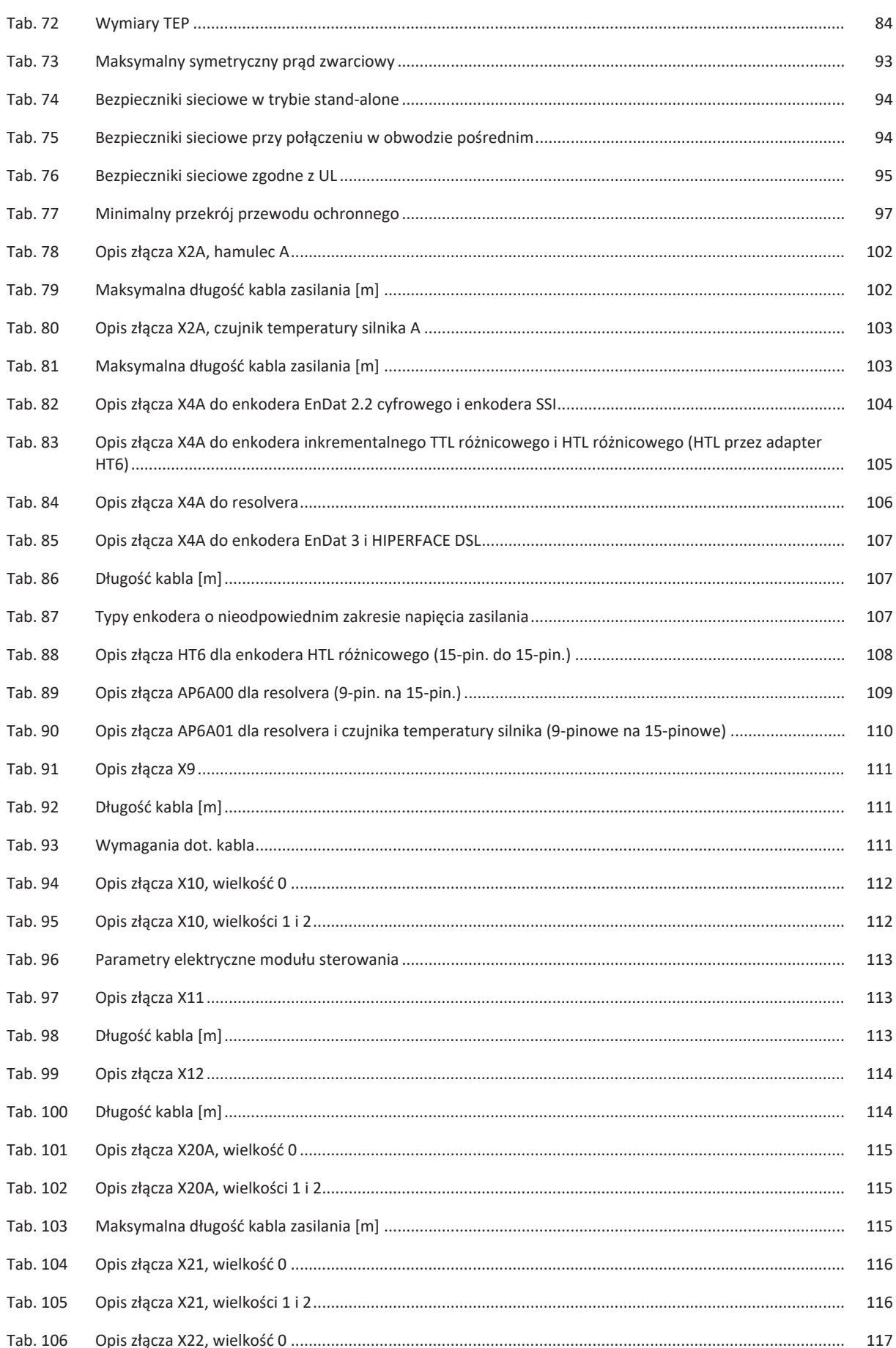

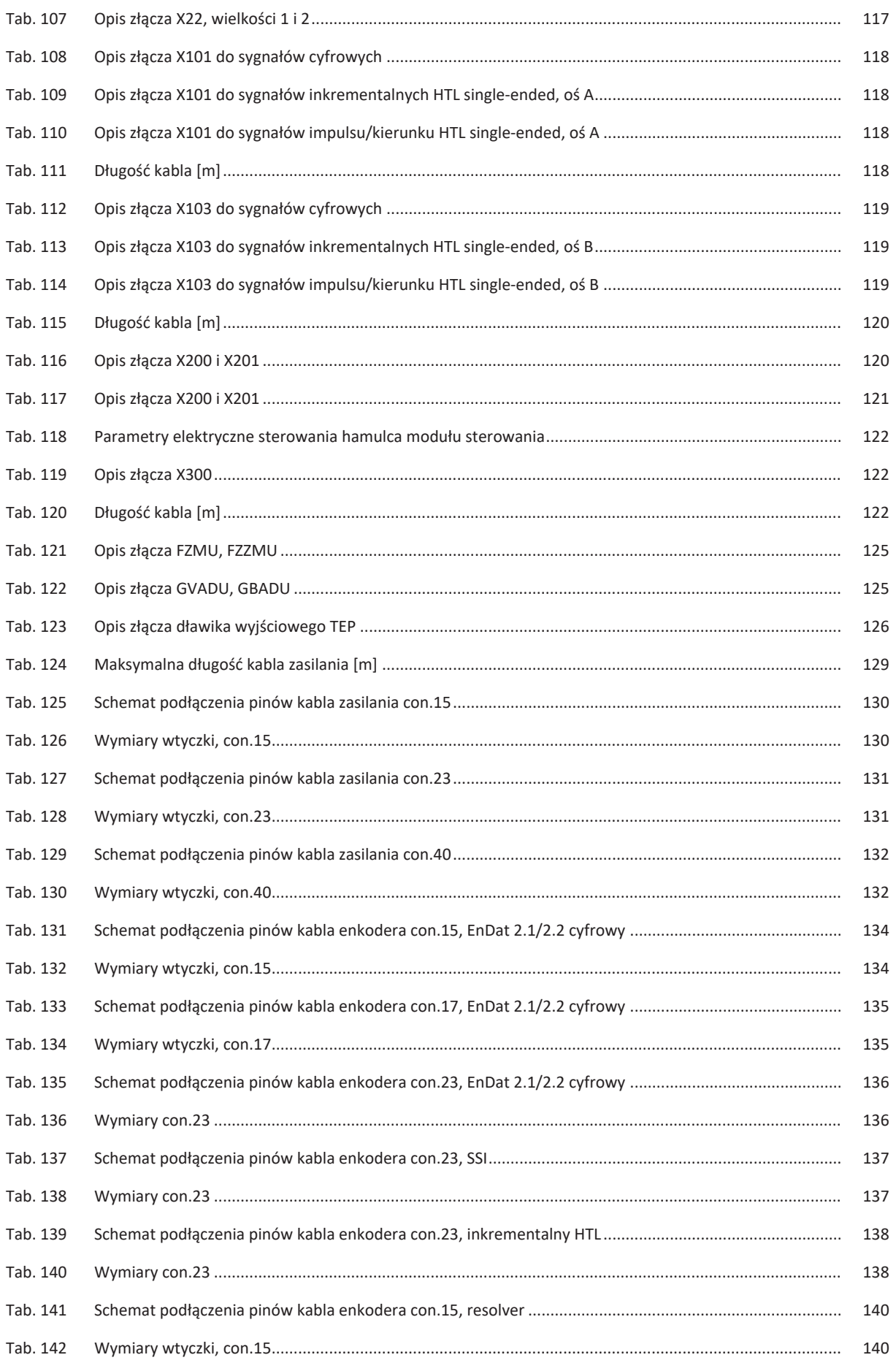

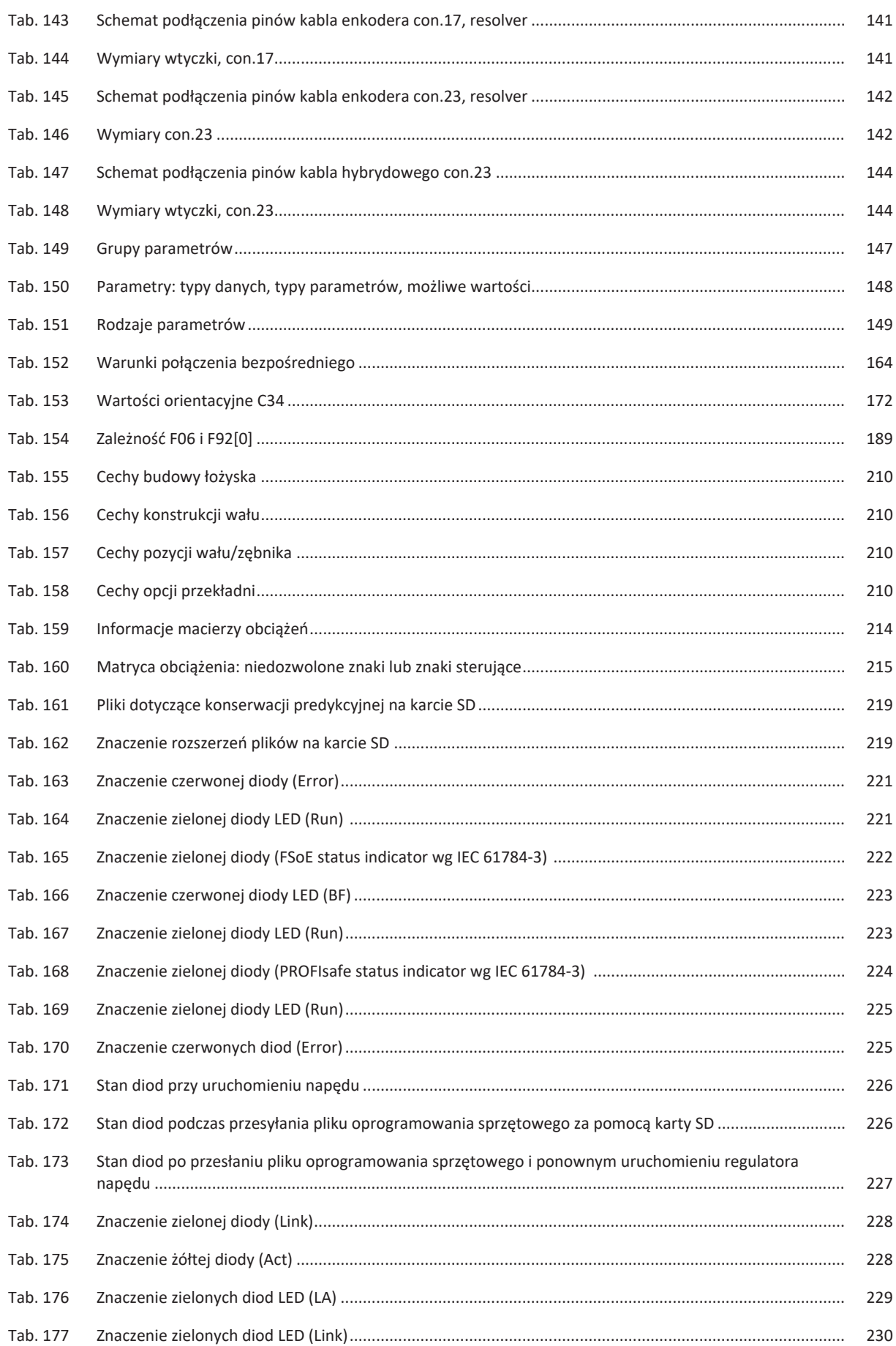

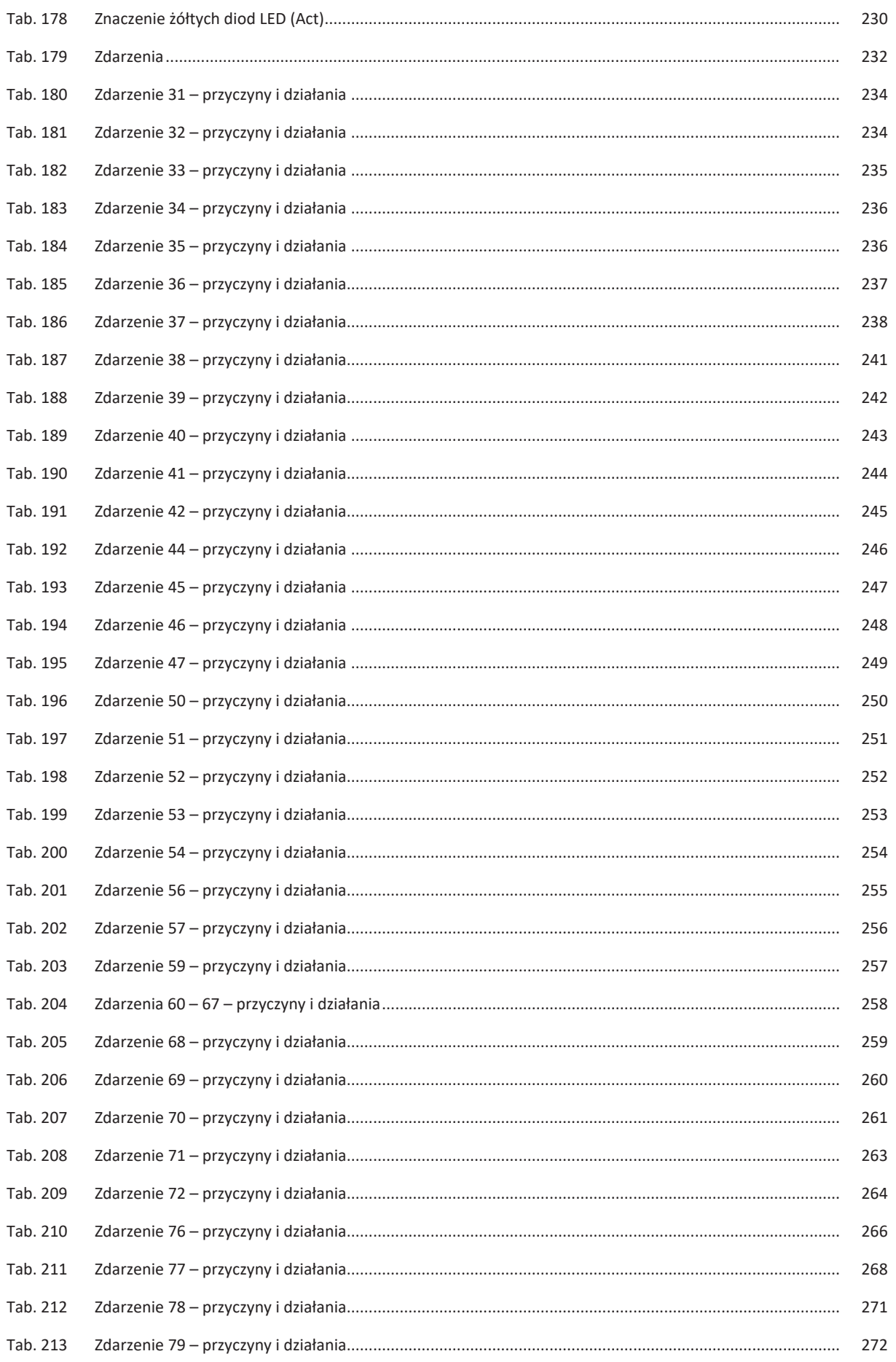

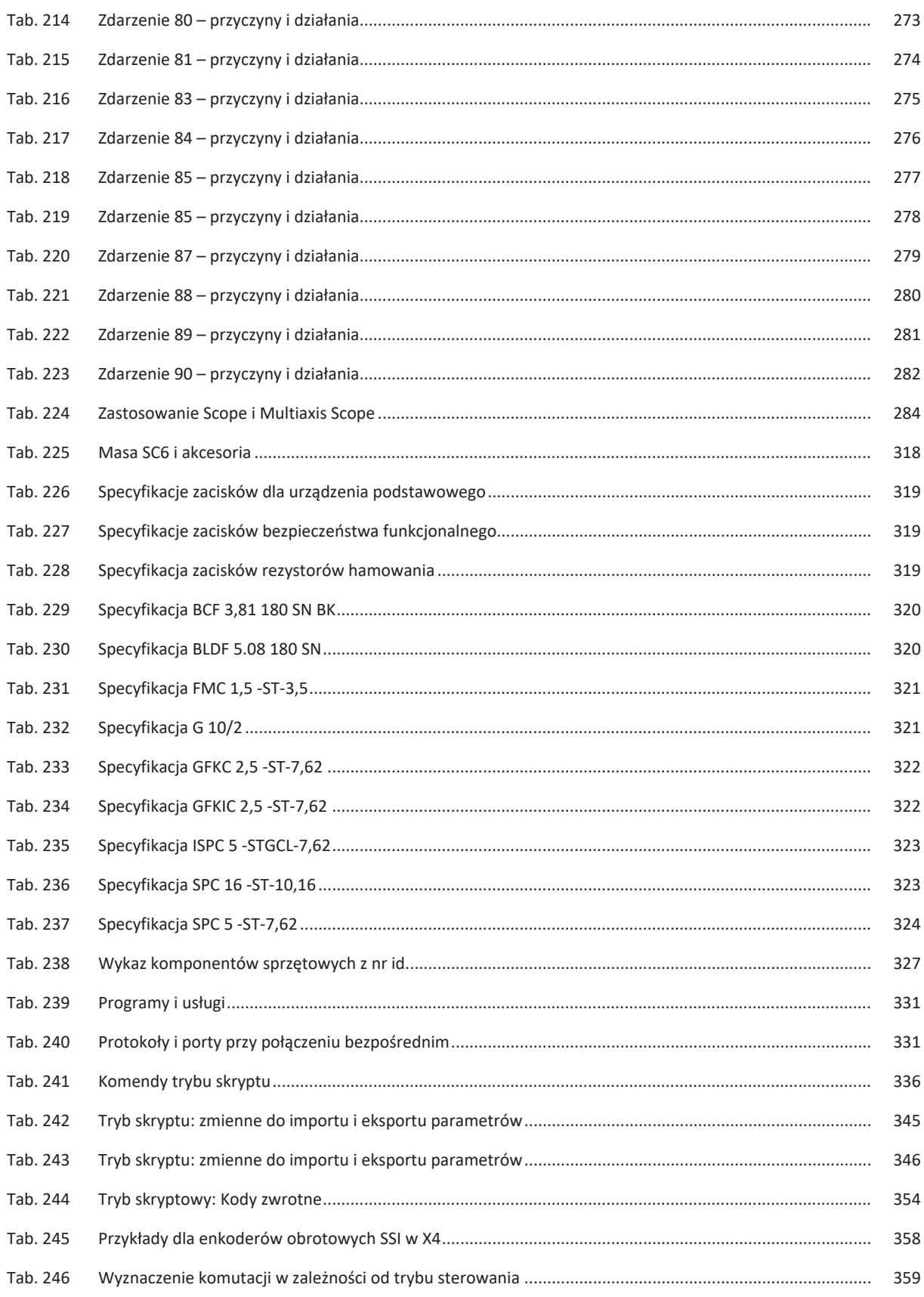

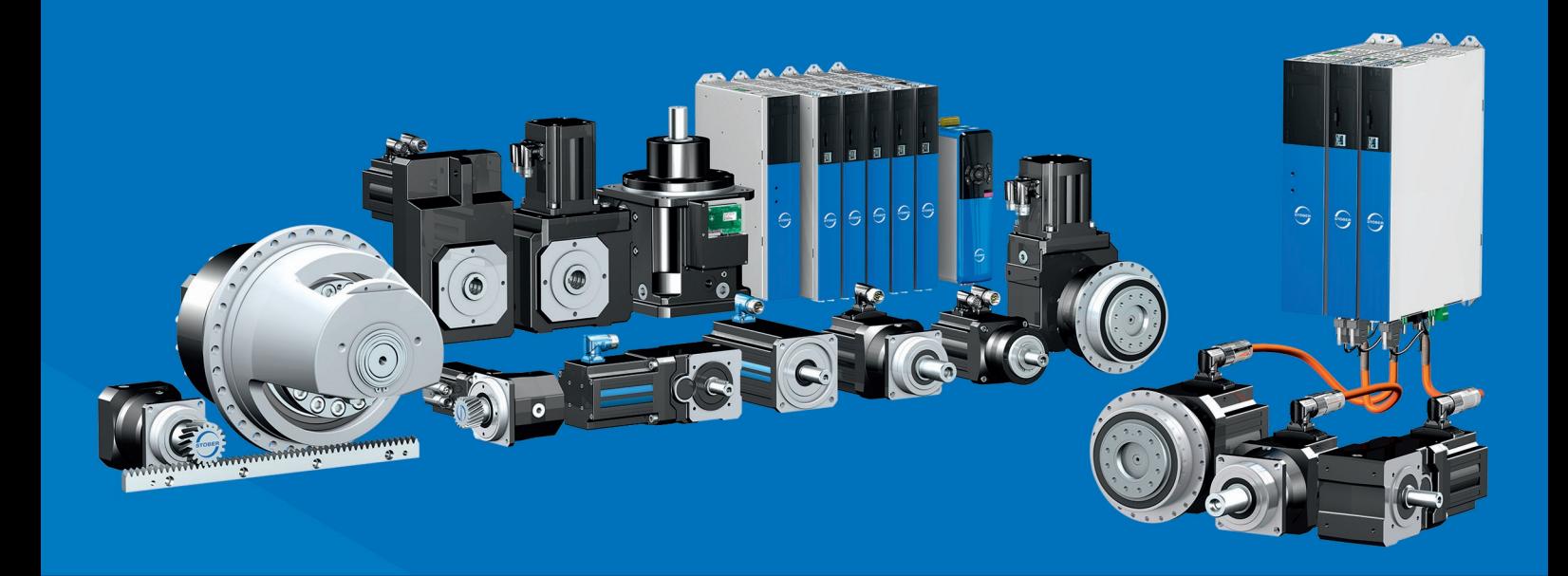

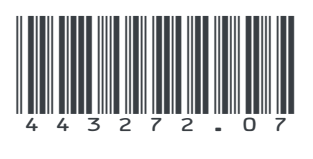

04/2023

STÖBER Antriebstechnik GmbH + Co. KG Kieselbronner Str. 12 75177 Pforzheim Germany Tel. +49 7231 582-0 mail@stoeber.de www.stober.com

24 h Service Hotline +49 7231 582-3000